$\overline{aws}$ 

使用者指南

# Amazon Pinpoint

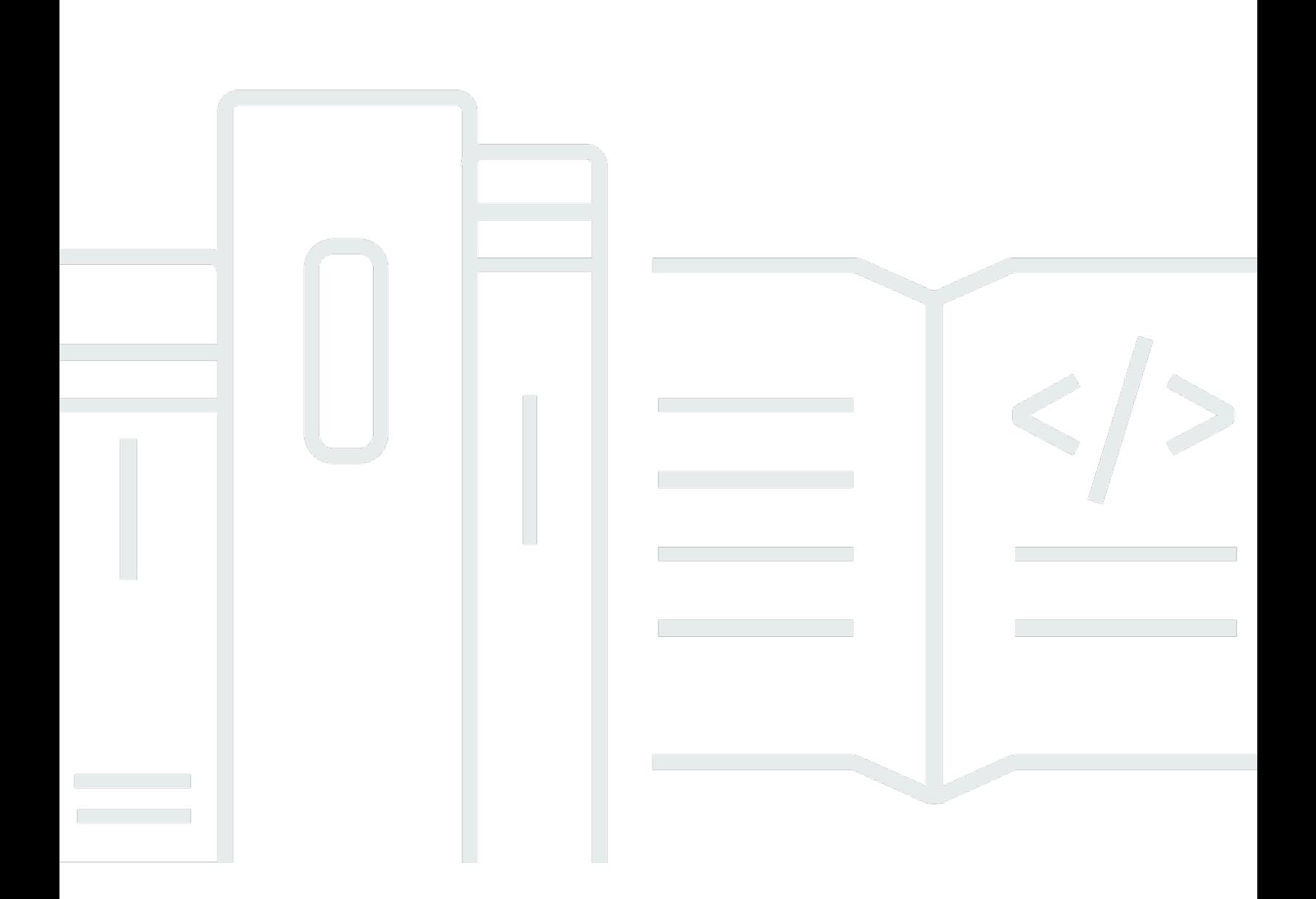

Copyright © 2024 Amazon Web Services, Inc. and/or its affiliates. All rights reserved.

# Amazon Pinpoint: 使用者指南

Copyright © 2024 Amazon Web Services, Inc. and/or its affiliates. All rights reserved.

Amazon 的商標和商業外觀不得用於任何非 Amazon 的產品或服務,也不能以任何可能造成客戶混 淆、任何貶低或使 Amazon 名譽受損的方式使用 Amazon 的商標和商業外觀。所有其他非 Amazon 擁 有的商標均為其各自擁有者的財產,這些擁有者可能附屬於 Amazon,或與 Amazon 有合作關係,亦 或受到 Amazon 贊助。

# **Table of Contents**

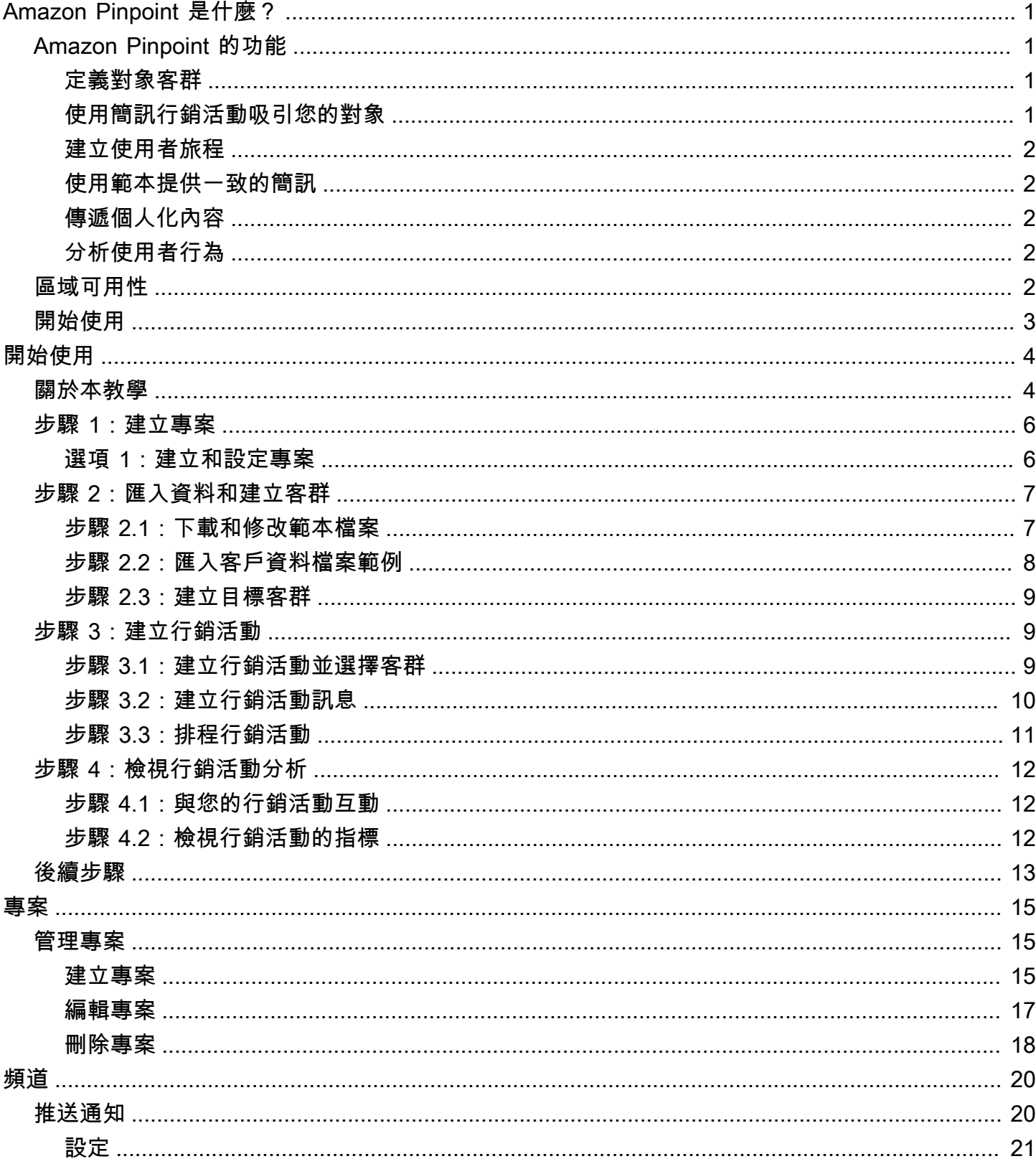

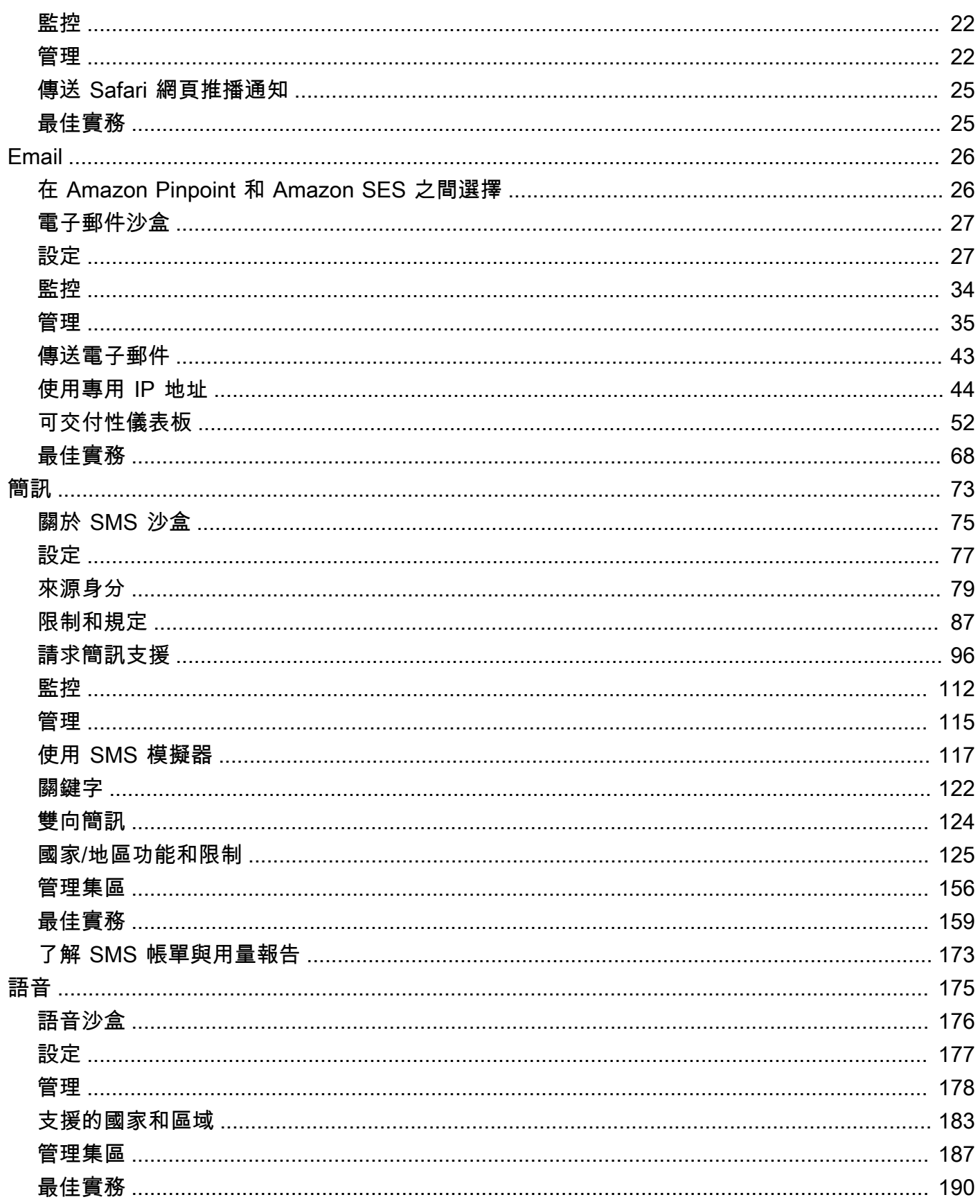

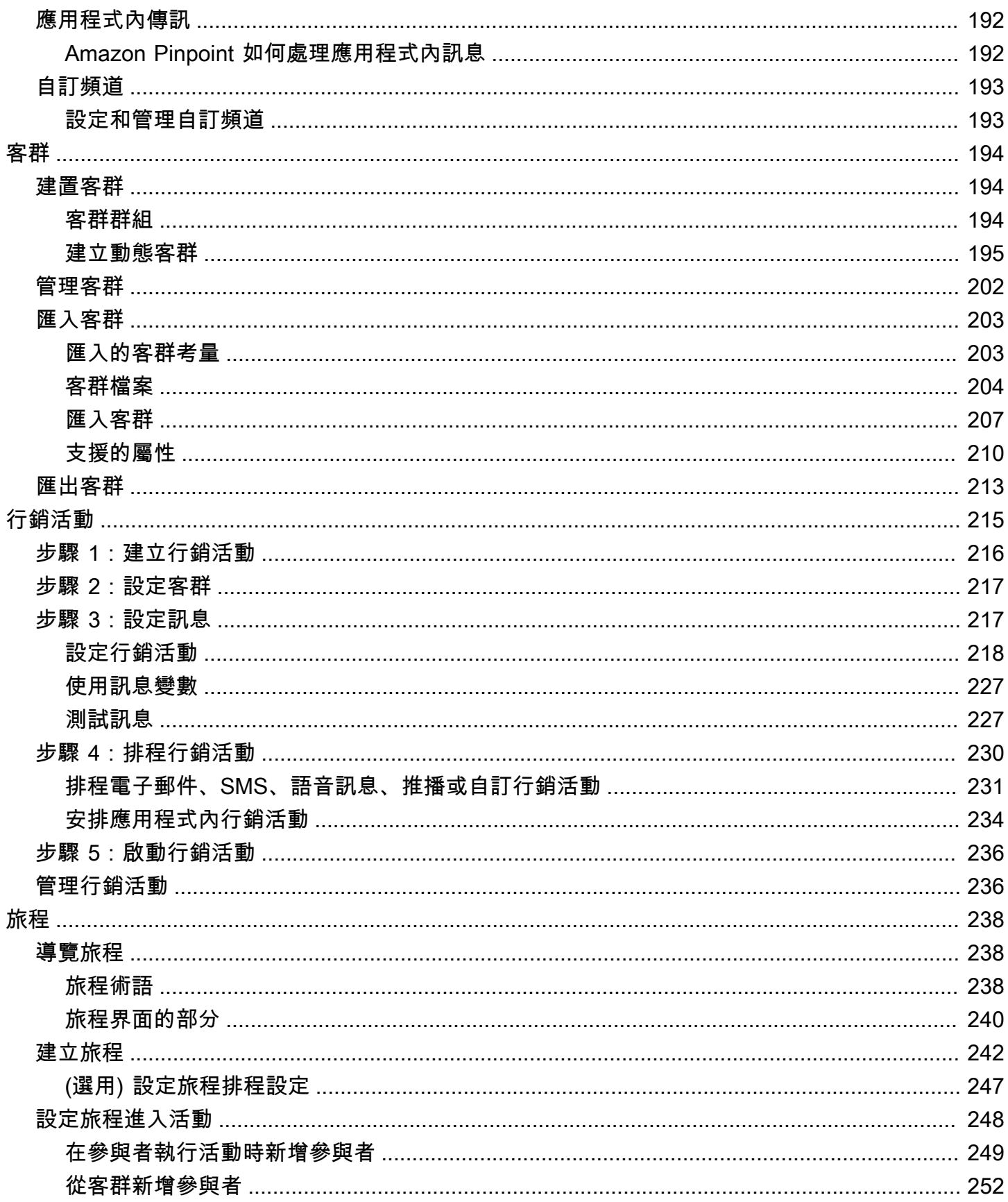

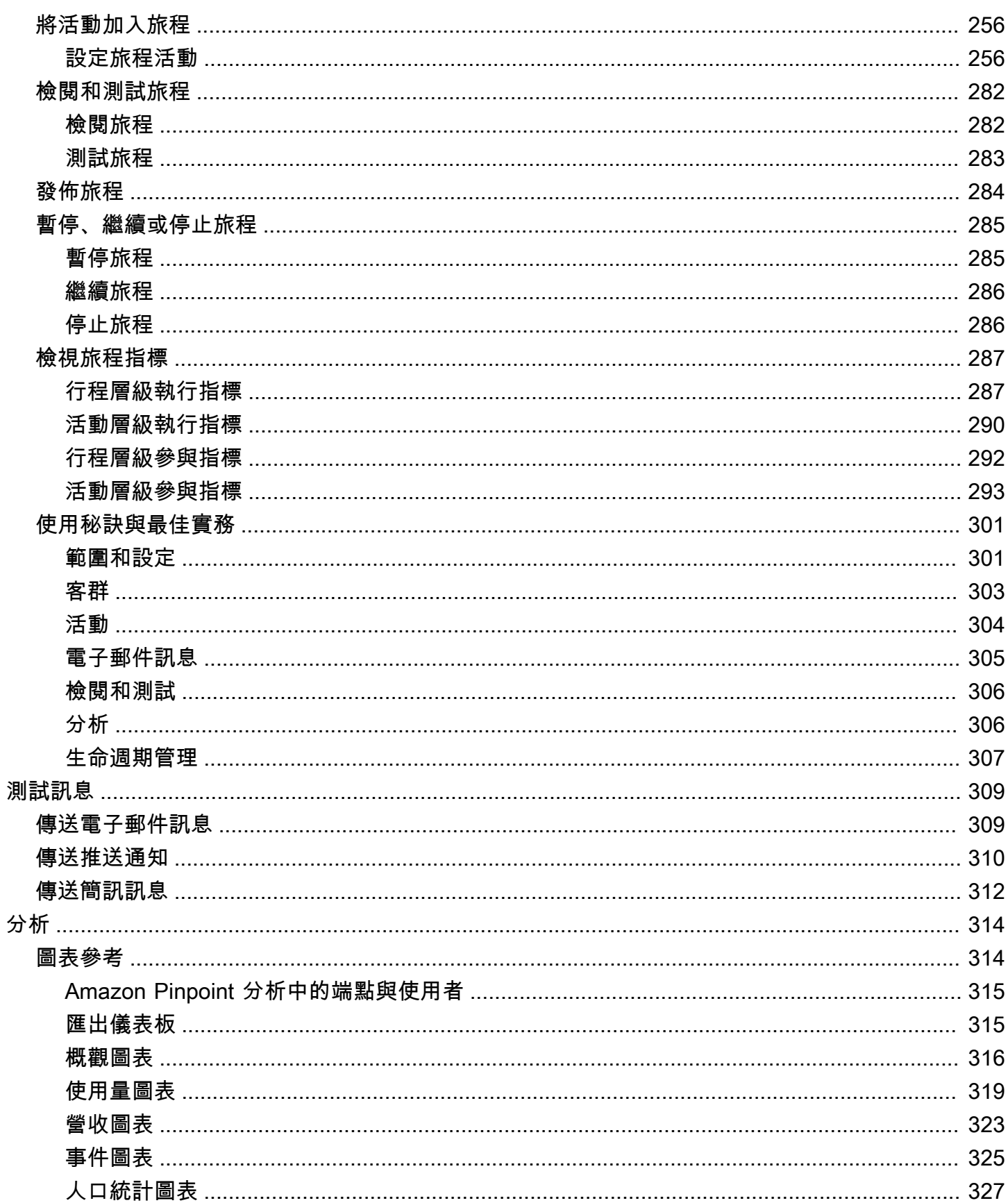

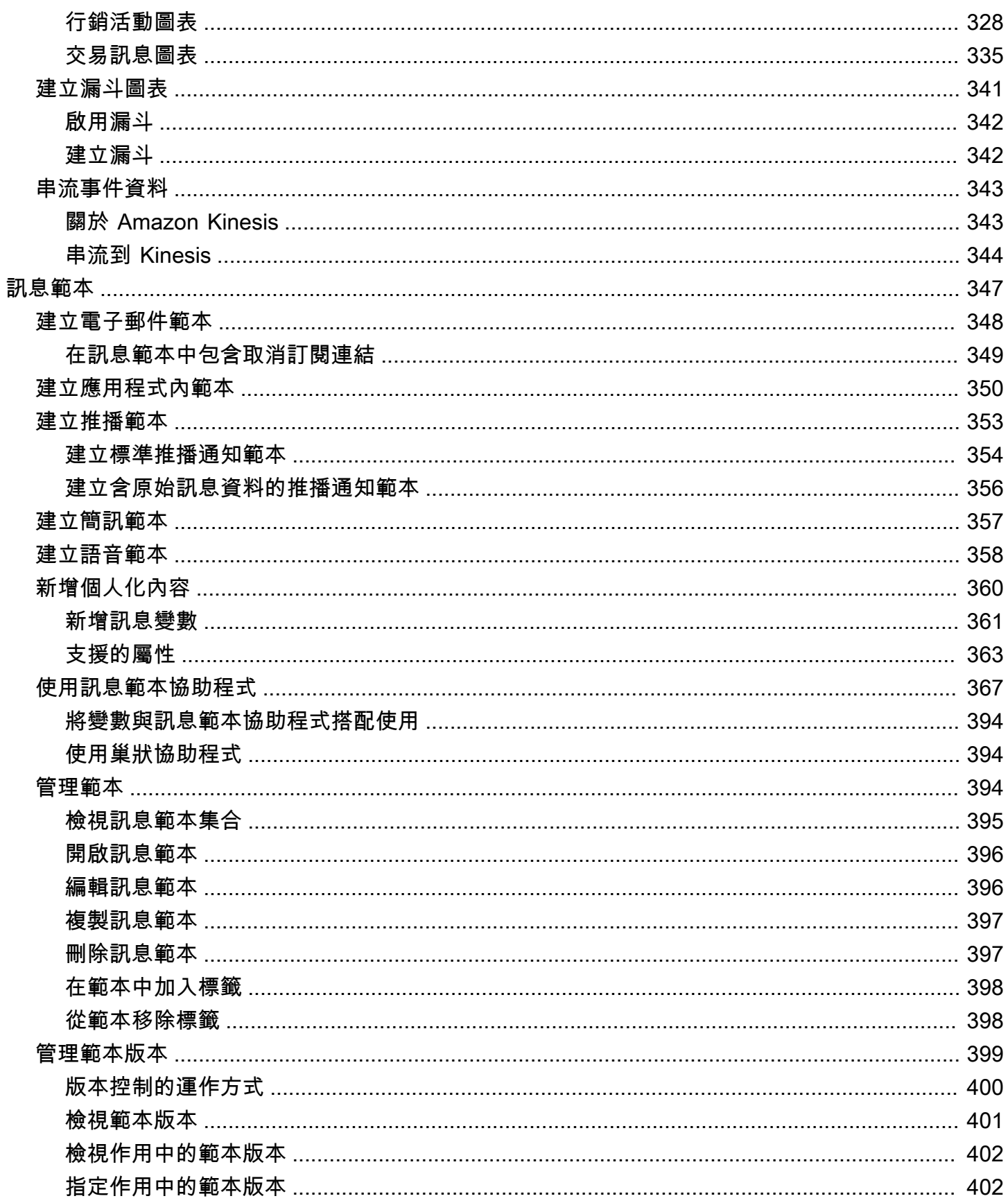

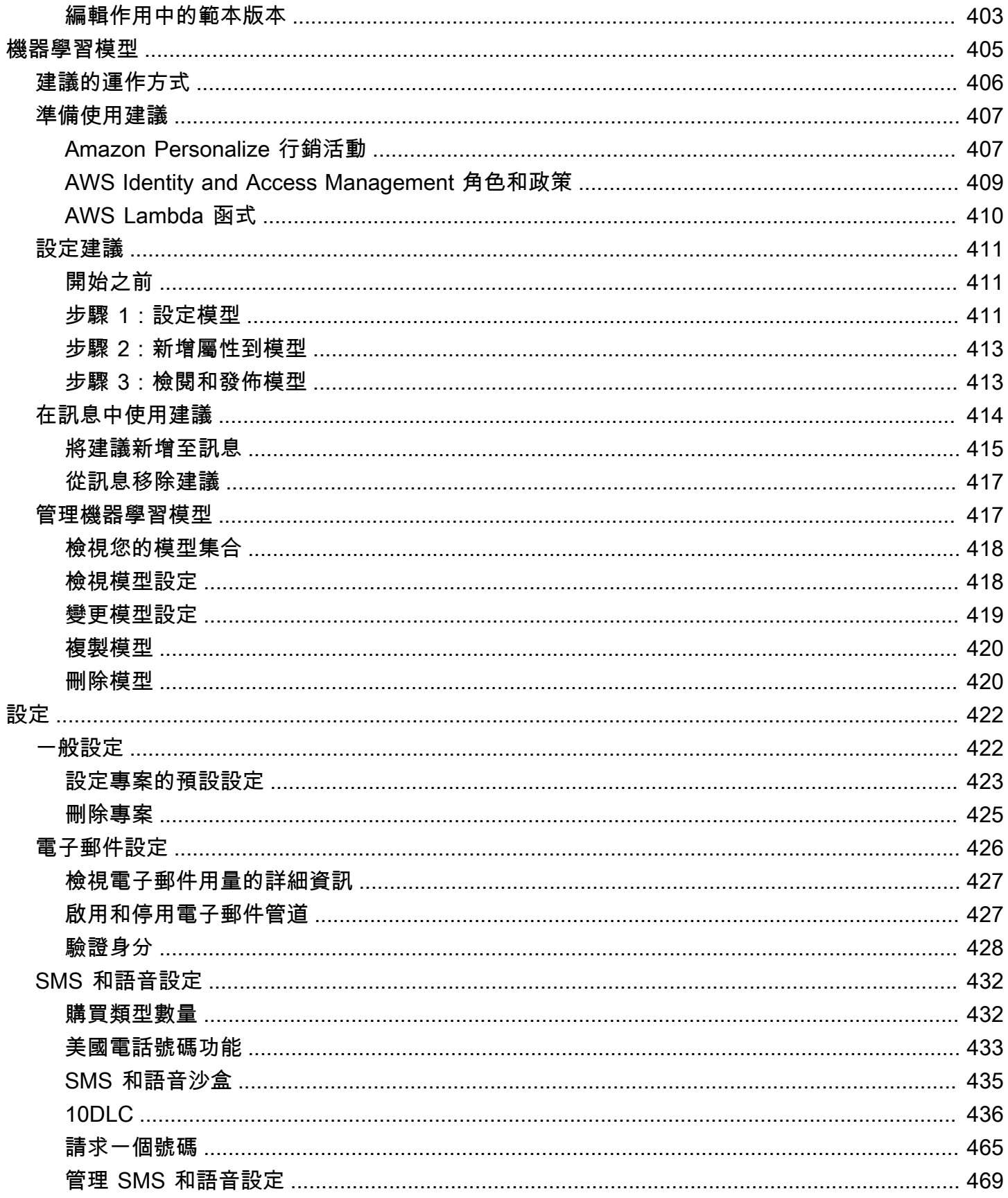

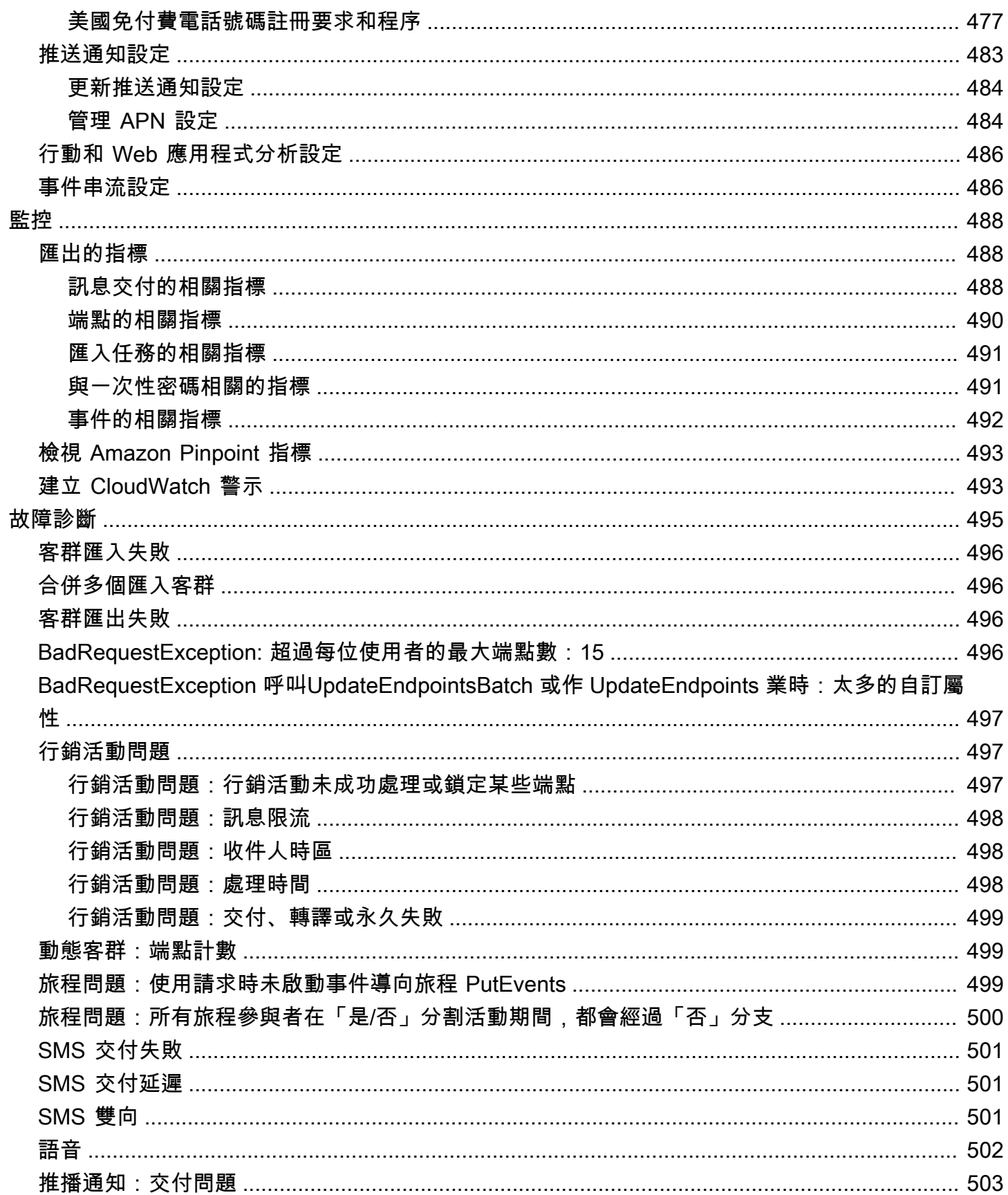

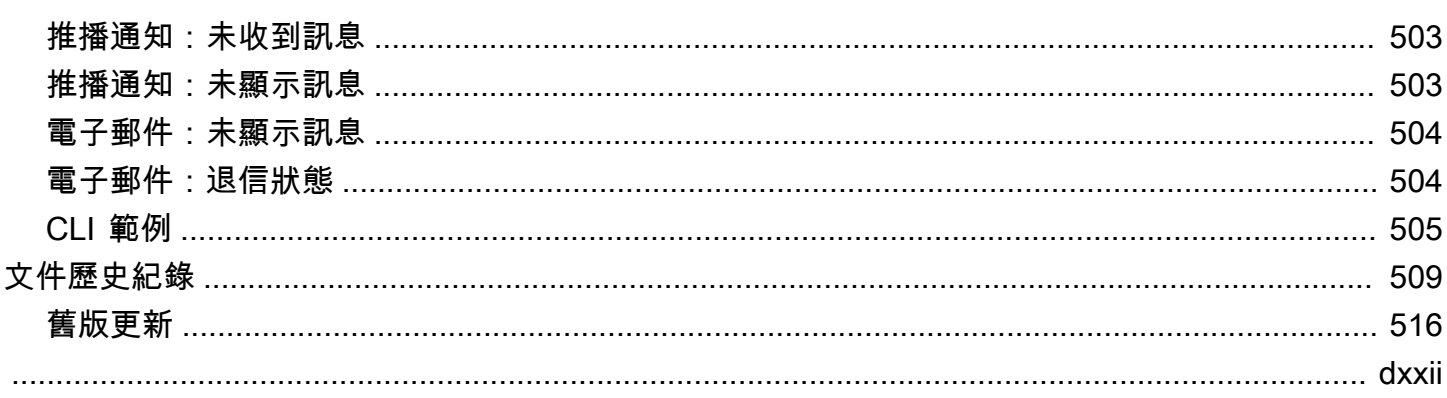

# <span id="page-10-0"></span>Amazon Pinpoint 是什麼?

Amazon Pinpoint 是一項 AWS 服務,可讓您透過多個簡訊管道與客戶互動。您可以使用 Amazon Pinpoint 傳送推播通知、應用程式內通知、電子郵件、文字訊息、語音訊息和自訂管道的訊息。它包括 區隔、行銷活動和旅程功能,幫助您在正確的時間透過正確的管道向正確的客戶傳送正確的訊息。

本使用者指南中的資訊,適用於所有 Amazon Pinpoint 使用者,包括行銷人員、商務人員和開發人 員。本指南包含的資訊,對於使用 AWS Management Console主要與 Amazon Pinpoint 互動的使用者 特別有用。如果您不熟悉 Amazon Pinpoint,請先閱讀 [開始使用](#page-13-0)。

如果您是應用程式開發人員,亦請參閱[《Amazon Pinpoint 開發人員指南》和](https://docs.aws.amazon.com/pinpoint/latest/developerguide/) [Amazon Pinpoint API](https://docs.aws.amazon.com/pinpoint/latest/apireference/)  [參考](https://docs.aws.amazon.com/pinpoint/latest/apireference/)。這些文件提供了透過程式化方式,使用 Amazon Pinpoint 功能的相關資訊。另包含將 Amazon Pinpoint 功能納入您應用程式的相關資訊。

#### 主題

- [Amazon Pinpoint 的功能](#page-10-1)
- [區域可用性](#page-11-4)
- [開始使用](#page-12-0)

## <span id="page-10-1"></span>Amazon Pinpoint 的功能

本節介紹 Amazon Pinpoint 的主要功能,以及您可利用這些功能執行的任務。

## <span id="page-10-2"></span>定義對象客群

[定義對象客群](#page-203-0),讓您的訊息觸達正確的對象。客群指定哪些使用者會接收行銷活動或旅程送來的訊息。 您可以根據您的應用程式所報告的資料,例如作業系統或行動裝置類型,以定義動態客群。您也可以匯 入在 Amazon Pinpoint 以外的地方定義的靜態客群。

## <span id="page-10-3"></span>使用簡訊行銷活動吸引您的對象

[建立簡訊行銷活動](#page-224-0)以吸引您的對象。行銷活動會按照您定義的排程傳送量身訂做的訊息。您可以建立行 銷活動來傳送推送通知、電子郵件、簡訊和語音訊息。

若要試驗替代行銷活動策略,請將您的行銷活動設為 A/B 測試,並透過 Amazon Pinpoint 分析來分析 結果。

## <span id="page-11-0"></span>建立使用者旅程

透過[設計和建立行程](#page-247-0),為客戶建立自訂的多步驟體驗。透過旅程,您可以根據客戶的屬性、行為和活動 傳送訊息給客戶。建置旅程時,可以設計一個執行各種不同動作的自動化活動工作流程,例如向參與者 傳送電子郵件、等待一段時間,或根據參與者採取的動作 (例如按一下訊息中的連結) 將參與者分組。

## <span id="page-11-1"></span>使用範本提供一致的簡訊

[建立並使用訊息範本](#page-356-0),設計一致的訊息,且更有效地重複使用內容。訊息範本包含了您要在訊息中重複 使用的內容和設定,方便您傳送到任何 Amazon Pinpoint 專案。您可以為電子郵件、推播通知、應用 程式內訊息、SMS 訊息和語音訊息建立範本。

## <span id="page-11-2"></span>傳遞個人化內容

傳送為每個訊息收件人自訂的內容。使用訊息變數和屬性,您可以在從宣傳活動和旅程傳送的訊息中傳 遞動態、個人化的內容。

為了簡化開發,您也可以使用訊息變數和屬性,以[將個人化內容新增至訊息範本](#page-369-0)。使用訊息範本,此內 容可能來自您直接在 Amazon Pinpoint 中建立的屬性,或您在 Amazon Personalize 中建立的機器學習 模型。將訊息範本連接到 Amazon Personalize 中的模型,就能[使用機器學習將](#page-414-0)相關促銷或建議傳送給 每個訊息的收件人。

## <span id="page-11-3"></span>分析使用者行為

Amazon Pinpoint 提供的[分析,](#page-323-0)有助您深入了解自己的受眾,以及您行銷活動和傳訊活動的成效。您可 以檢視使用者參與程度、購買活動和人口統計資料等等的趨勢。您也可以藉由檢視指標 (例如您針對行 銷活動或專案所傳送的訊息總數) 來監控訊息流量。有了 Amazon Pinpoint API,您的應用程式也可以 回報自訂資料,讓 Amazon Pinpoint 將這些資料用於分析。

若要在 Amazon Pinpoint 以外的地方分析或存放資料,可以將 Amazon Pinpoint 設成[串流資料到](#page-352-0) Amazon Kinesis。

## <span id="page-11-4"></span>區域可用性

亞 Amazon Pinpoint 可在北美、歐洲、亞洲和大洋洲的多個 AWS 區域使用。在每個區域中, AWS 維 護多個可用區域。這些可用區域各自實體隔離,但以私有、低延遲、高輸送量、高度冗餘的網路連線加 以整合。這些可用區域讓我們能提供極高的可用性和備援,同時減少延遲。

若要深入了解 AWS 區域,請參閱 AWS 區域中的[管理Amazon Web Services 一般參考。](https://docs.aws.amazon.com/general/latest/gr/rande-manage.html)如需目前可 使用 Amazon Pinpoint 的所有區域,以及每個區域的端點,請參閱 Amazon Web Services 一般參考中 的 <u>Amazon Pinpoint 端點和配額</u>及 <u>[AWS 服務端點](https://docs.aws.amazon.com/general/latest/gr/rande.html#pinpoint_region)</u>查看清單。如需進一步了解各區域之可用區域數量的 資訊,請參閱 [AWS 全球基礎設施](https://aws.amazon.com/about-aws/global-infrastructure/)。

# <span id="page-12-0"></span>開始使用

[建立新專案](#page-13-0),開始使用 Amazon Pinpoint。

# <span id="page-13-0"></span>Amazon Pinpoint 入門

若要開始在 Amazon Pinpoint 中傳送鎖定受眾的訊息,必須先完成幾個步驟。例如您必須將客戶聯絡 資訊加入 Amazon Pinpoint,然後針對特定客戶建立客群。接著,您必須建立訊息並排程行銷活動。傳 送行銷活動後,您可以使用 Amazon Pinpoint 內建的分析儀表板,查看行銷活動的執行成效。

本教學包含使用 Amazon Pinpoint 主控台,向某個客戶客群傳送電子郵件行銷活動至的所有步驟程 序。

#### **a** Note

設定新的 Amazon Pinpoint 帳戶後,帳戶會在電子郵件、SMS 和語音訊息管道的沙盒中,直 到您請求製作存取權為止。您可以在沙盒中,存取 Amazon Pinpoint 的所有功能,但電子郵 件、SMS 和語音訊息有以下限制:

- 如需電子郵件沙盒限制,請參閱 [Amazon Pinpoint 電子郵件沙盒](#page-36-0)。
- 如需 SMS 沙盒限制,請參閱 [關於 Amazon Pinpoint SMS 沙盒。](#page-84-0)
- 如需語音沙盒限制,請參閱 [Amazon Pinpoint 語音沙盒](#page-185-0)。
- 推播通知沒有 Amazon Pinpoint 沙盒限制。

若要從沙箱移至生產存取權,請針對您要移動的每個通道建立服務限制提高要求的 AWS Support 案例。

## <span id="page-13-1"></span>關於本教學

本節包含此教學的概觀。

目標對象

本教學是專為行銷和業務使用者而設計。

如果您是軟體開發人員或系統管理員,您可能也會發現《Amazon Pinpoint 開發人員指南》的[教學課](https://docs.aws.amazon.com/pinpoint/latest/developerguide/tutorials.html) [程](https://docs.aws.amazon.com/pinpoint/latest/developerguide/tutorials.html)很有用。

#### 使用的功能

本教學說明如何使用 Amazon Pinpoint 主控台完成以下所有步驟:

- 從檔案匯入客戶資料。
- 建立根據屬性鎖定特定使用者的客群。
- 建立電子郵件行銷活動並排程於特定時間傳送。
- 使用 Amazon Pinpoint 內建的分析儀表板,檢視電子郵件交付給和回應資料。

所需時間

本教學課程需約 30-45 分鐘完成。

區域限制

使用此解決方案時,沒有區域限制。

資源用量成本

創建 AWS 帳戶無需支付任何費用。不過,透過實作此解決方案,您可能會產生下表中所列的部分或全 部費用。

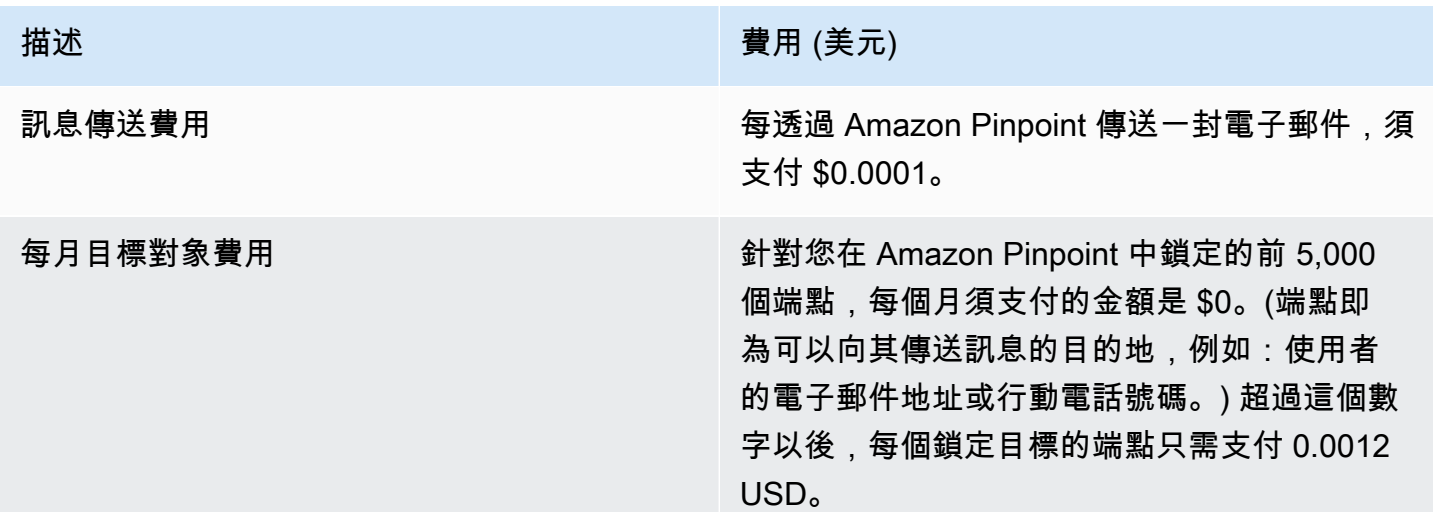

如果您使用此教學在一個月內傳送 5 則訊息到 5 個不同端點,您需要支付 0.0005 USD 的費用。

如需深入了解使用 Amazon Pinpoint 可能產生的費用,請參閱 [Amazon Pinpoint 定價。](https://aws.amazon.com/pinpoint/pricing/)

下一步:[建立和設定專案](#page-15-0)

# <span id="page-15-0"></span>步驟 1:建立和設定專案

在 Amazon Pinpoint 中,專案是設定、客戶資訊、客群和行銷活動的集合。如果您是第一次使用 Amazon Pinpoint,建議先建立專案。

#### **a** Note

如果您使用過 Amazon Pinpoint API,您可能看過「應用程式」的參考資料。在 Amazon Pinpoint 中,專案等同應用程式。

本節說明如何建立專案。在此程序中,您也將驗證電子郵件地址。當您在本教學稍後建立電子郵件行銷 活動時,可以使用此地址來傳送電子郵件。

## <span id="page-15-1"></span>建立和設定專案

本節中的程序說明如何建立專案和驗證電子郵件地址。

建立專案和驗證電子郵件地址

- 1. 登入 AWS Management Console,開啟位於 <https://console.aws.amazon.com/pinpoint/> 的 Amazon Pinpoint 主控台。
- 2. 如果這是您第一次使用 Amazon Pinpoint,您會看到服務功能的介紹頁面。

在 Get started (入門) 區段中,輸入專案的名稱,然後選擇 Create a project (建立專案)。

**a** Note 專案名稱最多可包含 64 個字元。

- 3. 在 Configure features (設定功能) 頁面的 Email (電子郵件),選擇 Configure (設定)。
- 4. 針對 Email address (電子郵件地址),輸入您要用來傳送電子郵件的電子郵件地址。例如,您可以 使用您的個人電子郵件地址,或您的工作電子郵件地址。選擇 Verify (驗證)。
- 5. 等待 1-2 分鐘,然後檢查收件匣中是否有您在步驟 4 中指定的電子郵件地址。您應該會看到來 自 Amazon Web Services (no-reply-aws@amazon.com) 的電子郵件,主旨行是「Amazon Web Services – 在區域 *RegionName* 中的電子郵件地址驗證請求」;*RegionName* 是您設定 Amazon Pinpoint 的 AWS 區域名稱。
- 6. 開啟電子郵件,然後按一下電子郵件內文中的連結。
- 7. 在瀏覽器中返回 Amazon Pinpoint 主控台。在 Set up email (設定電子郵件) 頁面上,選擇 Save (儲存)。

<span id="page-16-0"></span>下一步:[匯入客戶資料和建立客群](#page-16-0)

## 步驟 2:匯入客戶資料和建立客群

客群是一組共用特定屬性的客戶。例如,某個客群可能包含所有在 Android 裝置上使用您的 2.0 版應用 程式的客戶,或是住在洛杉磯市的所有客戶。

當您建立行銷活動時,您需要選擇要傳送行銷活動的目標客群。您可以將多個行銷活動傳送給單一客 群,也可以將單一行銷活動傳送給多個客群。

您可以在 Amazon Pinpoint 中建立兩種客群:

- 動態客群 基於您定義的屬性的客群。動態客群會隨著時間而變更。假設您在 Amazon Pinpoint 中 加入端點,或修改或刪除現有端點,該客群中的端點數可能增加或減少。如需有關動態客群的詳細資 訊,請參閱[建置客群](#page-203-1)。
- 匯入的客群 在 Amazon Pinpoint 以外的地方建立,且以 CSV 或 JSON 格式儲存的客群。匯入的客 群是靜態的,也就是永遠不會改變。當您建立新的客群時,您可以使用匯入的客群做為基本客群,然 後新增篩選條件來精簡它。如需有關匯入客群的詳細資訊,請參閱[匯入客群](#page-212-0)。

在此教學中,您將從您的電腦上傳檔案,建立一個匯入客群。接著,您根據匯入的客群來建立動態客 群。

## <span id="page-16-1"></span>步驟 2.1:下載和修改範本檔案

在本節中,您將下載一個檔案,其中包含虛構的客戶資料。您也可以修改資料來包含自己的聯絡資訊。 在本教學中的稍後章節中,您將使用這些資料來建立客群。

1. 在 Web 瀏覽器中,從 https://raw.githubusercontent.com/awsdocs/amazon-pinpoint-user-guide/ [main/examples/Pinpoint\\_Sample\\_Import.csv](https://raw.githubusercontent.com/awsdocs/amazon-pinpoint-user-guide/main/examples/Pinpoint_Sample_Import.csv) 下載範例檔案。將檔案儲存到您的電腦。

### **1** Tip

您可以在連結上按一下滑鼠右鍵,然後選擇 Save Link As (另存連結為),將此檔案快速儲 存到您的電腦。某些瀏覽器可能會下載副檔名是 txt 的檔案。下載並儲存檔案之前,請將 副檔名改成 csv。

2. 在試算表應用程式中開啟檔案。在檔案的最後一列,將角括號中的項目 (<…>) 替換為您自己的聯 絡資訊。

在 Address 欄位中,輸入您[在步驟 1](#page-15-0) 中驗證的電子郵件地址。您在此行銷活動中傳送的訊息,將 傳送到該地址。

3. 完成後,儲存檔案。

#### **G** Note

如果您使用試算表應用程式修改檔案,請務必將修改過的檔案,存成逗點分隔檔 (.csv) 格 式。Amazon Pinpoint 不能匯入 .xlsx 等專有檔案格式。

## <span id="page-17-0"></span>步驟 2.2:匯入客戶資料檔案範例

現在您已有一個包含客戶資料的檔案,可以將檔案匯入 Amazon Pinpoint。若要匯入客戶資料,您需要 建立新的客群。

#### 建立匯入的客群

- 1. 在 Amazon Pinpoint 主控台的導覽面板中,選擇 客群。
- 2. 選擇 Create a segment (建立客群)。
- 3. 在 Create a segment (建立客群) 頁面,選擇 Import a segment (匯入客群)。
- 4. 在 Specifications (規格) 區段的 Import method (匯入方法) 下方,選擇 Upload files from your computer (從您的電腦上傳檔案)。
- 5. 選取 Choose files (選擇檔案)。導覽至您在上一節下載和修改的 Pinpoint\_Sample\_Import.csv 檔案。
- 6. 選擇 Create segment (建立客群)。Amazon Pinpoint 從您的電腦複製檔案並建立一個客群。等待 約 1 分鐘,讓匯入操作完成。

## <span id="page-18-0"></span>步驟 2.3:建立目標客群

您的 Amazon Pinpoint 專案現在包含一些客戶資料,以及包含您整個客戶清單的客群。它還包含您的 聯絡資訊。

在本節中,您將建立一個目標客群。您將新增客群條件來篩選客群,讓您成為客群的唯一成員。

#### 建立客群

- 1. 在 Segments (客群) 頁面,選擇 Create a segment (建立客群)。
- 2. 在 Create a segment (建立客群) 頁面,選擇 Build a segment (建置客群)。
- 3. 針對 Name (名稱),輸入客群的名稱。
- 4. 在 Segment group 1 (客群群組 1) 下方,執行下列動作:
	- a. 在 Include endpoints that are in any of the following segments (包含以下任何客群中的端點) 旁,選擇您在上一個步驟建立的 Pinpoint\_Sample\_Import 客群。
	- b. 選擇 新增條件。
	- c. 從 屬性 下的功能表中,選擇 管道類型 > 電子郵件。
	- d. 選擇新增篩選條件。
	- e. 從 屬性 欄顯示的新功能表中,選擇 自訂使用者屬性 > 公司。接著在 運算子 欄位中,選擇 是。最後在 值 欄位中,輸入您在[步驟 2.1](#page-16-1) 中為自己的聯絡記錄指定的唯一公司名稱。
	- f. 選擇 Create segment (建立客群)。

<span id="page-18-1"></span>下一步:[建立和排程行銷活動](#page-18-1)

## 步驟 3:建立和排程行銷活動

行銷活動是一種訊息計劃,會吸引特定對象客群。行銷活動會在您指定日期和時間,傳送量身訂做的訊 息。您可以使用主控台來建立行銷活動,以透過電子郵件、推送通知或簡訊管道傳送訊息。

在本節中,您將建立電子郵件行銷活動。您要建立新的行銷活動、選擇您的目標客群,並建立行銷活動 的回應式電子郵件訊息。完成設定訊息後,選擇您要傳送訊息的日期和時間。

## <span id="page-18-2"></span>步驟 3.1:建立行銷活動並選擇客群

當您建立客群,首先要提供客群名稱。接著,選擇行銷活動適用的客群。在此教學中,您可以選擇在[步](#page-17-0) [驟 2.3](#page-17-0) 所建立的客群。

#### 建立行銷活動並選擇客群

- 1. 在 Amazon Pinpoint 主控台的導覽面板中,選擇 行銷活動。
- 2. 選擇 Create a campaign (建立行銷活動)。
- 3. 針對 Campaign details (行銷活動詳細資訊) 下的 Campaign name (行銷活動名稱),輸入行銷活動 的名稱。
- 4. 針對 Campaign type (行銷活動類型),選擇 Standard campaign (標準行銷活動)。
- 5. 針對 Choose a channel for this campaign (選擇此行銷活動的通路),選擇 Email (電子郵件)。
- 6. 選擇 Next (下一步)。
- 7. 在 Choose a segment (選擇客群) 頁面,選擇 Use an existing segment (使用現有的客群)。然 後,對於 Segment (客群),選擇您在[步驟 2.3](#page-18-0) 中建立的客群。選擇 Next (下一步)。

## <span id="page-19-0"></span>步驟 3.2:建立行銷活動訊息

指定活動名稱並選擇客群後,您可以建立您的訊息。此教學包含一個 HTML 檔案的連結,可用來建立 您的訊息。

此範例檔案使用回應式 HTML 來建立可在電腦和行動裝置正確呈現的訊息。它使用內嵌 CSS 提供與多 種電子郵件用戶端的相容性。它還包括標籤,可用於以收件人的名稱和其他個人資訊來個人化訊息。

#### 建立訊息

- 1. 在 Create your message (建立您的郵件) 頁面的 Message content (郵件內容) 下,選擇 Create a new message (建立新郵件)。
- 2. 針對 Subject (主旨),輸入電子郵件的主旨行。
- 3. 在 Web 瀏覽器中, 從 https://raw.githubusercontent.com/awsdocs/amazon-pinpoint-user-quide/ [main/examples/Pinpoint\\_Sample\\_Email.html](https://raw.githubusercontent.com/awsdocs/amazon-pinpoint-user-guide/main/examples/Pinpoint_Sample_Email.html) 下載範例檔案。將檔案儲存到您的電腦。

**1** Tip

在連結上按一下滑鼠右鍵,選擇 另存連結為,即可將這個檔案快速儲存到電腦;或者您可 以按一下連結,在瀏覽器索引標籤中開啟 html 文字。不要關閉索引標籤,直到完成步驟 4 為止。

4. 在文字編輯器中開啟您剛下載的檔案,例如 Notepad (Windows) 或 TextEdit (macOS)。若在瀏覽 器索引標籤中開啟檔案,請選取該索引標籤。按 Ctrl+A (Windows) 或 Cmd+A (macOS) 選擇所有 文字。然後,按 Ctrl+C (Windows) 或 Cmd+C (macOS) 複製文字。

- 5. 在 Message (訊息) 下方,清除編輯器中顯示的範例 HTML 程式碼。貼上您在上一個步驟複製的 HTML 程式碼
- 6. (選用) 修改訊息內容,以包含您希望傳送的訊息。

您可以在兩組大括號中加入屬性名稱,針對每個收件人個人化訊息。例如,範例訊息包含下列文 字:{{User.UserAttributes.FirstName}}。此程式碼代表 User.UserAttributes.FirstName 屬性,其中包含收件人的名字。傳送行銷活動時,Amazon Pinpoint 會移除此屬性名稱,並為每個 收件人替換成適當的值。

您可以嘗試使用其他屬性名稱。請參閱您在[步驟 2.2](#page-17-0) 中所匯入試算表的欄標題,了解您可在訊息中 指定的屬性名稱完整清單。

### **1** Tip

您可以使用 Design (設計) 檢視來編輯訊息內容,無需編輯 HTML 程式碼。若要使用此檢 視,請從訊息編輯器上方的檢視選擇器中選擇 Design (設計),如下圖所示。

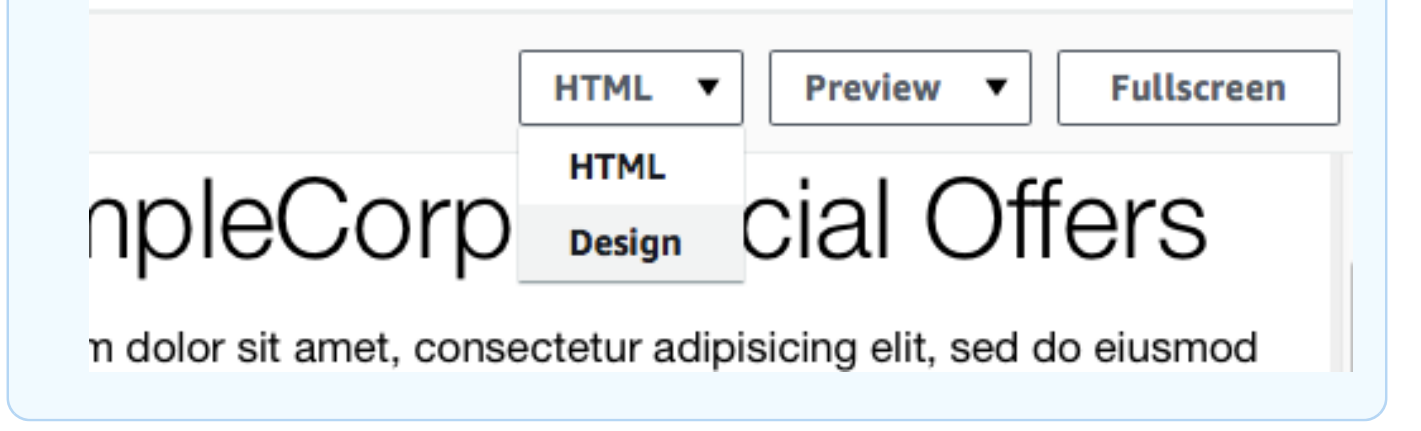

7. 選擇 Next (下一步)。

## <span id="page-20-0"></span>步驟 3.3:排程行銷活動

建立行銷活動的最後一個步驟,是選擇其傳送時機。在 Amazon Pinpoint 中,您可以設定行銷活動, 讓行銷活動在您啟動後立即傳送。您也可以安排行銷活動在未來傳送,從現在開始的 15 分鐘到未來六 個月之間的任何時間。最後,您可以排程您的訊息週期性傳送 (也就是每小時、每日、每週或每月)。重 複執行的行銷活動很適合用來傳送帳戶或狀態更新,行銷活動訊息的外觀隨時間而維持相同,但會填入 動態變更的資訊。

在本節中,您將排程行銷活動在啟動後立即傳送。

### 排程行銷活動

- 1. 在 Choose when to send the campaign (選擇傳送行銷活動的時間) 頁面,選擇 At a specific time (在特定時間)。接著,在 Choose when the campaign should be sent (選擇何時應傳送行銷活動) 下方,選擇 Immediately (立即)。最後,選擇 Next (下一步)。
- 2. 在 Review and launch (檢閱和啟動) 頁面,檢閱行銷活動的所有詳細資訊。當您準備好將它傳送, 請選擇 Launch campaign (啟動行銷活動)。

恭喜,您已透過 Amazon Pinpoint,建立了您的第一個行銷活動!因為您是您在[步驟 2.3](#page-18-0) 中所建立客群 中的唯一成員,幾秒後您應該會在收件匣收到訊息。

<span id="page-21-0"></span>下一步:[檢視行銷活動分析](#page-21-0)

## 步驟 4:檢視行銷活動分析

此時,您已建立您是成員的一個客群。您也建立電子郵件行銷活動,並傳送給自己。在本節中,您將查 看行銷活動的交付和回應指標。

## <span id="page-21-1"></span>步驟 4.1:與您的行銷活動互動

您可以檢視行銷活動的交付和回應指標之前,您必須先與您在[步驟 3](#page-18-1) 中傳送給自己的訊息進行互動。

## 與電子郵件互動

- 1. 在您的電子郵件用戶端,開啟您在 [步驟 3](#page-18-1) 中傳送給自己的訊息。
- 2. 如果您的電子郵件用戶端在預設情況下會自動隱藏影像,請選擇 Download pictures (下載圖片) (或同等) 按鈕以載入訊息中的影像。
- 3. 按一下訊息中包含的一個或多個連結。
- 4. 等待幾分鐘,然後繼續進行下一節。

## <span id="page-21-2"></span>步驟 4.2:檢視行銷活動的指標

您與從行銷活動傳送的電子郵件互動後,就能檢視行銷活動的指標。

#### 檢視行銷活動指標

- 1. 開啟位於<https://console.aws.amazon.com/pinpoint/>的 Amazon Pinpoint 主控台。
- 2. 在 All projects (所有專案) 頁面,選擇您用來傳送行銷活動的專案。
- 3. 在導覽窗格的 Analytics (分析) 下,選擇 Campaigns (行銷活動)。
- 4. 在 Campaigns (行銷活動) 區段,選擇您在 [步驟 3](#page-18-1) 建立的行銷活動。
- 5. (選用) 使用日期控制項來選擇此頁面上的報告日期範圍。

在行銷活動的指標頁面,您會看到以下資訊:

- 交付計數指標 本節提供從行銷活動傳送訊息的相關資訊。其包含下列資訊:
	- 已傳送訊息 已傳送的訊息數。
	- 訊息已交付 已交付給收件人的訊息數。
	- 連結已點選 收件人已點選訊息中連結的次數。如果單一收件人點按連結超過一次以上,每 個連結都會在此區段中呈現。
	- 端點交付 選擇的日期範圍內,每天收到行銷活動的平均端點數。圖表顯示在所選日期範圍 內,行銷活動每天傳送到的端點數。
- 交付率指標 這部分顯示行銷活動傳送訊息的整體交付率和回應率。其包含下列資訊:
	- 交付率 –「訊息已交付給收件人的數目」對「在接收此行銷活動的客群中,您鎖定的端點總 數」的百分比。
	- 電子郵件開啟率 –「收件人開啟的訊息」對「已交付的訊息總數」的百分比。
	- 退信率 訊息因遭退信而未交付給收件人的百分比。這個值只包含硬退信,也就是因永久性 問題而遭退回的訊息。例如,當收件人的電子郵件地址不存在或是收件人永久拒絕來自您網域 的電子郵件時,會發生硬退信。
- 行銷活動執行 這部分顯示每次行銷活動執行的相關資訊。因為您可以使用 Amazon Pinpoint 建立定期行銷活動,所以這部分會顯示多個行銷活動執行的相關資訊。不過,如果您已完成本教 學中的程序,則這個區段只會包含單次行銷活動回合的資訊,因為您只執行了一次行銷活動。除 了先前區段定義的指標,此區段還包含下列指標:
	- 端點已鎖定 與行銷活動執行相關聯的客群所鎖定的端點數。這個數字包含屬於客群的一部 分,但從未接收訊息的端點。
	- 開啟電子郵件的總次數 行銷活動執行時傳送的訊息,被開啟的總次數。例如,如果訊息由 一個收件人開啟兩次,則這兩次開啟都會計入。

<span id="page-22-0"></span>下一步:[後續步驟](#page-22-0)

## 後續步驟

- 您可以透過確保行銷活動符合業界最佳實務,來改善您的電子郵件行銷活動投放。如需更多詳細資 訊,請參閱 [最佳實務](#page-77-0)。
- 您可以驗證整個網域,如此可讓您從該網域的任何地址傳送電子郵件。如需驗證網域的詳細資訊,請 參閱[驗證網域](#page-39-0)。
- 您可以取得用於傳送電子郵件的專用 IP 地址。專用 IP 地址很適合在某些使用案例中傳送電子郵件。 如需更多詳細資訊,請參閱 [透過 Amazon Pinpoint 使用專用 IP 地址。](#page-53-0)
- 您可以啟用 Amazon Pinpoint 可交付性儀表板。可交付性儀表板能協助您找出會影響電子郵件交付 的問題。如需更多詳細資訊,請參閱 [Amazon Pinpoint 可交付性儀表板](#page-61-0)。
- 您可以透過其他管道傳送訊息,例如簡訊或推播。您必須先在 Settings (設定) 頁面啟用和設定這些 管道,然後才能使用它們。如需有關使用 Settings (設定) 頁面以啟用和設定管道的更多資訊,請參 閱[Amazon Pinpoint 設定。](#page-431-0)
- 您可以將行銷活動相關資料,傳送到 Amazon Pinpoint 以外的地方。例如您可以將行銷活動的交付 和回應資料傳送到 Amazon S3 長期儲存。您也可以將資料傳送到 Amazon Redshift 執行自訂分析。 如需深入了解將資料傳送到 Amazon Pinpoint 以外的地方,請參閱 [事件串流設定。](#page-495-1)
- 您可以將 Amazon Pinpoint 與您的應用程式整合,或使用 AWS SDK 以程式化方式與 Amazon Pinpoint 互動。如需詳細資訊,請參閱 [Amazon Pinpoint 開發人員指南。](https://docs.aws.amazon.com/pinpoint/latest/developerguide/)

# <span id="page-24-0"></span>Amazon Pinpoint 專案

Amazon Pinpoint 中的專案是收件人資訊、客群、行銷活動和旅程的集合。Amazon Pinpoint 新使用 者,應先建立一個專案。如果您使用過 Amazon Pinpoint API,您可能看過「應用程式」的參考資料。 在 Amazon Pinpoint 中,專案和應用程式是可互換的術語。

本節包含建立及管理專案的相關資訊。

### 主題

• [管理 Amazon Pinpoint 專案](#page-24-1)

# <span id="page-24-1"></span>管理 Amazon Pinpoint 專案

您可以使用 Amazon Pinpoint 主控台,建立、檢視、編輯及刪除專案。在專案中,您也可[以匯入端](#page-212-0) [點](#page-212-0)、[建立客群](#page-203-1)、[建立行銷活動](#page-224-0)、[建立旅程](#page-251-0),以及[檢視該專案的分析資料](#page-323-1)。

## <span id="page-24-2"></span>建立專案

建立新專案的程序,視您的帳戶是否已包含目前 AWS 區域中的專案而異。

<span id="page-24-3"></span>選項 1:建立並設定專案 (Amazon Pinpoint 新使用者適用)

本節程序說明如何建立新專案。如果您從未在 Amazon Pinpoint 中建立專案,請先完成本節程序。

如果您的 Amazon Pinpoint 帳戶包含一或多個現有專案,建議完成 [選項 2:建立並設定專案 \(Amazon](#page-25-0)  [Pinpoint 現有使用者\)](#page-25-0) 的步驟。

#### 建立專案

- 1. 登錄到 AWS Management Console 並打開亞馬遜精確控制台 [https://console.aws.amazon.com/](https://console.aws.amazon.com/pinpoint/) [pinpoint/](https://console.aws.amazon.com/pinpoint/).
- 2. 如果這是您第一次使用 Amazon Pinpoint,您會看到服務功能的介紹頁面。

在 Get started (入門) 區段中,輸入專案的名稱,然後選擇 Create a project (建立專案)。您指定的 專案名稱,最多可以包含 64 個字元。

**a** Note

建立專案後,將無法重新命名。

3. 設定功能頁面上,選擇要設定的管道。假設您要使用專案傳送電子郵件,請在電子郵件部分中選 擇設定按鈕。

若選擇設定管道,會看到與設定管道相關的選項。假設您選擇[設定電子郵件管道](#page-36-1),此時會看到與驗 證電子郵件地址相關的選項。如果您選擇要[設定 SMS 管道,](#page-86-0)會看到與設定支出上限和預設訊息類 型相關的選項。如果您選擇[設定推播通知](#page-30-0),您會看到與設定推播通知服務憑證相關的選項。

**a** Note

您可以稍後在此專案中設定其他管道。您可以執行的操作,並不限於透過您在此程序中設 定的管道傳送訊息。

<span id="page-25-0"></span>選項 2:建立並設定專案 (Amazon Pinpoint 現有使用者)

如果您的 Amazon Pinpoint 帳戶裡已有一個以上的專案,本節將告訴您建立專案的程序。

如果 Amazon Pinpoint 帳戶沒有任何專案,建議完成 [選項 1:建立並設定專案 \(Amazon Pinpoint 新使](#page-24-3) [用者適用\)](#page-24-3) 的步驟。

#### 建立專案

- 1. 開啟位於<https://console.aws.amazon.com/pinpoint/>的 Amazon Pinpoint 主控台。
- 2. 在所有專案 頁面上,選擇建立專案。
- 3. 在 Create a project (建立專案) 視窗中,對於 Project name (專案名稱),輸入您的專案的名稱,然 後選擇 Create (建立)。您指定的專案名稱,最多可以包含 64 個字元。
- 4. 設定功能頁面上,選擇要設定的管道。假設您要使用專案傳送電子郵件,請在電子郵件部分中選 擇設定按鈕。

若選擇設定管道,會看到與設定管道相關的選項。假設您選擇[設定電子郵件管道](#page-36-1),此時會看到與驗 證電子郵件地址相關的選項。如果您選擇要[設定 SMS 管道,](#page-86-0)會看到與設定支出上限和預設訊息類 型相關的選項。如果您選擇[設定推播通知](#page-30-0),您會看到與設定推播通知服務憑證相關的選項。

**a** Note

您可以稍後在此專案中設定其他管道。您可以執行的操作,並不限於透過您在此程序中設 定的管道傳送訊息。

如果您希望稍後設定管道,請選擇略過此步驟。

## <span id="page-26-0"></span>編輯專案

建立專案後,將無法編輯專案名稱,但仍可編輯與專案相關的部分設定。本節包括變更這些設定的程 序,並就可變更的設定提供說明。

#### 若要編輯專案

- 1. 開啟位於<https://console.aws.amazon.com/pinpoint/>的 Amazon Pinpoint 主控台。
- 2. 在所有專案頁面的專案清單中,選擇要編輯的專案。
- 3. 在導覽窗格中的設定下,選擇一般設定。
- 4. 選擇編輯。
- 5. 在編輯一般設定頁面,請變更以下任一設定:
	- a. 行銷活動設定

安靜時間 (小時)

使用這些設定,可防止 Amazon Pinpoint 在特定時間傳送訊息。當您設定這些設定時, 您需要提供開始時間和結束時間。如果在端點當地時區的開始時間和結束時間之間傳送訊 息,Amazon Pinpoint 不會嘗試將訊息傳送到該端點。

**G** Note

為使此設定觀察本機時區,收件人的端點定義必須包含格式正確的 Demographic.Timezone 屬性。

您指定的時間必須採用 24 小時制,且必須是 HH:MM 格式。例如,對於下午 9:30,請輸 入 **21:30**。

每個端點的每日訊息數上限

使用此設定,可針對專案中所有行銷活動在 24 小時內可以傳送到單一端點的訊息數,指 定上限。您指定的值不能大於 100。

每個端點的訊息數上限

使用此設定可指定每項行銷活動可傳送到單一端點的訊息數上限。如果行銷活動重複出 現,此設定會套用至行銷活動的所有執行。您指定的值不能大於 100。

#### a Note

此設定會考慮鎖定端點的訊息數量,而不是實際交付給端點的訊息數量。例如, 如果行銷活動設定為在客戶建立新帳戶時自動傳送訊息,但端點卻無法接收訊息 (例如,當端點套用安靜時間設定時),則該端點仍被視為已鎖定目標。在這種情況 下,端點會從後續行銷活動執行中移除。

每秒訊息數上限

使用此設定,可針對每項行銷活動每秒可傳送的訊息數,指定上限。指定的值必須介於 1 到 20,000 之間。如果您定義了每秒訊息數參數,我們會盡量配合。若未定義,我們會盡 快嘗試交付訊息。但請注意,交付速度視指定時間的管道是否延遲而定。

行銷活動執行的時間上限

使用此設定可指定行銷活動在排程開始時間後,可以嘗試傳送訊息的時間上限 (秒)。此設 定的最小值為 60 秒。

b. 旅程設定

一段時間範圍內,所有旅程的訊息數目上限

使用此設定,可針對指定的時間範圍,指定將訊息傳送到單一端點的次數上限。假設您要 在 7 天的時間範圍內,向每個端點傳送最多 3 則訊息。預設設定是 0,這表示旅程中的端 點可接收的訊息數沒有限制。

時間範圍

如果未設為 0,一段時間範圍內,所有旅程的訊息數目上限將套用天數。預設設定是 0, 這表示旅程中的端點可接收的天數沒有限制。

6. 完成後,請選擇儲存。

## <span id="page-27-0"></span>刪除專案

您可以刪除專案。您執行此操作時,所有端點資料、客群、行銷活動、旅程和分析資料也會一併刪除。

**A** Warning

專案一經刪除,即無法還原。

### 刪除專案

- 1. 開啟位於<https://console.aws.amazon.com/pinpoint/>的 Amazon Pinpoint 主控台。
- 2. 在所有專案頁面的專案清單中,選擇要刪除的專案。
- 3. 在導覽窗格中的設定下,選擇一般設定。
- 4. 選擇刪除專案。
- 5. 在確認視窗的文字欄位中,輸入 **delete**。選擇 刪除。

# <span id="page-29-0"></span>Amazon Pinpoint 管道

管道代表平台,您透過它以訊息吸引您的對象客群。假設要傳送推播通知給應用程式的使用者,您必須 有一個啟用了推播通知管道的 Amazon Pinpoint 專案。Amazon Pinpoint 支援以下管道:

- [推送通知](#page-29-1)
- [電子郵件](#page-35-0)
- [SMS](#page-82-0)
- [語音](#page-184-0)
- 應用程式內傳訊

除了這些頻道之外,您還可以透過建立[自訂頻](#page-202-0)道來擴充功能,以滿足您的特定使用案例。

您必須先建立 Amazon Pinpoint 專案,才能使用 Amazon Pinpoint 吸引受眾。建立專案後,您可以使 用該專案來傳送行銷活動。若要使用行銷活動吸引客戶,[請先定義您想要互動的目標對象區段](#page-203-0)。接下 來,請[定義您要傳送至區段的行銷活動](#page-224-0)。

#### 本節主題

- [Amazon Pinpoint 推播通知](#page-29-1)
- [Amazon Pinpoint 電子郵件管道](#page-35-0)
- [Amazon Pinpoint SMS 管道](#page-82-0)
- [Amazon Pinpoint 語音管道](#page-184-0)
- [Amazon Pinpoint 應用程式內傳訊管道](#page-201-0)
- [Amazon Pinpoint 中的自訂管道](#page-202-0)

# <span id="page-29-1"></span>Amazon Pinpoint 推播通知

在 Amazon Pinpoint 中,透過推播通知管道傳送推播通知,有助吸引應用程式的使用者。您可以針對 以下推播通知服務使用單獨的管道,將推播通知傳送到應用程式:

- Firebase Cloud Messaging (FCM)
- Apple 推播通知服務 (APN)

### **a** Note

您可以使用 APN 將訊息傳送到 iPhone 和 iPad 等 iOS 裝置,以及 Mac 筆記型電腦和桌上型 電腦等 macOS 裝置上的 Safari 瀏覽器。

### • 百度雲推送

• Amazon Device Messaging (ADM)

### **a** Note

如果使用者有 15 個端點,而您加入了更多推播端點,Amazon Pinpoint 會將 EffectiveDate 最 舊的推播端點設為 INACTIVE。詳情請參閱[舊版推播端點自動設為非作用中。](https://docs.aws.amazon.com/pinpoint/latest/developerguide/audience-define-auto-inactive.html)

## 主題

- [設定 Amazon Pinpoint 行動裝置推播管道](#page-30-0)
- [透過 Amazon Pinpoint 監控推播通知活動](#page-31-0)
- [透過 Amazon Pinpoint 管理行動推播管道](#page-31-1)
- [傳送 Safari 網頁推播通知](#page-34-0)
- [最佳實務](#page-34-1)

# <span id="page-30-0"></span>設定 Amazon Pinpoint 行動裝置推播管道

使用 Amazon Pinpoint 傳送推播通知到您的應用程式之前,請先建立專案,並啟用推播通知管道。 在 Amazon Pinpoint 中建立專案之後,可以在 推播通知 設定頁面上更新推播通知憑證。詳情請參閱 《Amazon Pinpoint 開發人員指南》中的 [推送通知設定](#page-492-0) 與[設定 Amazon Pinpoint 推播通知。](https://docs.aws.amazon.com/pinpoint/latest/developerguide/mobile-push.html)

若要建立 Amazon Pinpoint 新專案並啟用推播通知管道

- 1. 開啟位於<https://console.aws.amazon.com/pinpoint/>的 Amazon Pinpoint 主控台。
- 2. 在所有專案 頁面上,選擇建立專案。
- 3. 針對專案名稱,輸入名稱,然後選擇建立。

#### **a** Note

專案名稱長度上限可包含 64 個英數字元。它也可以包含下列字元:逗號 (,)、句號 ( )、符 號 (@)、底線 (\_)、等號 (=) 和加號 (+)。

- 4. 在推送通知 下,選擇設定。
- 5. 在推送通知服務下,選擇您要為此專案啟用的推送通知服務。提供您選擇的服務所需的登入資料。
- 6. 完成後,請選擇儲存。

## <span id="page-31-0"></span>透過 Amazon Pinpoint 監控推播通知活動

Amazon Pinpoint 針對行銷活動中傳送的推播通知,提供了監控推播通知活動的選項。

#### **a** Note

若要監控推送通知活動,您必須使用行銷活動。您無法在行銷活動外部監控推送通知活動。

## Amazon Pinpoint 分析

Amazon Pinpoint 主控台的分析頁面提供了圖表和指標,說明與使用者互動、行銷活動推廣、營收等等 的相關趨勢。例如,您可以檢視可傳送推送通知的端點數量、已傳送推送通知的端點數量,以及已傳送 推送通知的開啟率。您可以檢視所有行銷活動間或個別行銷活動的這些圖表和指標。

若要在 Amazon Pinpoint 主控台檢視行銷活動分析

- 1. 開啟位於<https://console.aws.amazon.com/pinpoint/>的 Amazon Pinpoint 主控台。
- 2. 在 All projects (所有專案) 頁面上,選擇您要檢視分析資料的專案。
- 3. 在導覽窗格的 Analytics (分析) 下,選擇 Campaigns (行銷活動)。
- 4. (選用) 從 Campaigns (行銷活動) 資料表選擇一個行銷活動,以檢視該行銷活動的特定指標。

如需更多詳細資訊,請參閱 [Amazon Pinpoint 分析](#page-323-0)。

## <span id="page-31-1"></span>透過 Amazon Pinpoint 管理行動推播管道

Amazon Pinpoint 需要憑證才能將推播通知傳送到 iOS 和 Android 裝置,您可以使用主控台更新這些 憑證。您可以為以下推播通知服務提供憑證,每個憑證均由 Amazon Pinpoint 管道支援:

- Apple 推播通知服務 (APN)
- Firebase Cloud Messaging (FCM)
- 百度雲推送
- Amazon Device Messaging (ADM)

#### 更新推送通知設定

- 1. 開啟位於<https://console.aws.amazon.com/pinpoint/>的 Amazon Pinpoint 主控台。
- 2. 在 All projects (所有專案) 頁面上,選擇您要管理推送通知設定的專案。
- 3. 在導覽窗格的 Settings (設定) 下,選擇 Push notifications (推送通知)。
- 4. 在 Push notifications (推送通知) 旁,選擇 Edit (編輯)。
- 5. 在 Edit push notifications (編輯推送通知) 頁面上,針對以下服務更新您的登入資料:
	- APN 需要簽署金鑰或 TLS 憑證的驗證權杖,您可以從 Apple 開發人員帳戶取得。詳情請參閱 下一節《管理 APN 設定》。
	- FCM 需要 Web API 金鑰 (也稱為 API\_KEY 或伺服器金鑰),您可以從 Firebase 主控台取得。 如需取得 FCM 憑證的詳細資訊,請參閱 Firebase 文件中的[憑證;](https://firebase.google.com/docs/cloud-messaging/concept-options#credentials)如需權杖憑證的詳細資訊, 請參閱 Firebase 文件中[的從舊版 FCM API 移轉到 HTTP v1](https://firebase.google.com/docs/cloud-messaging/migrate-v1)。
	- 百度雲推送 需要 API 金鑰和密鑰,您可以從百度雲推送專案取得。
	- Amazon Device Messaging 需要您 Amazon 開發人員帳戶的 OAuth 憑證 (用戶端 ID 和用戶端 密碼)。如需詳細資訊,請參閱 Amazon Device Messaging 開發人員文件中的[取得登入資料。](https://developer.amazon.com/public/apis/engage/device-messaging/tech-docs/adm-obtaining-credentials)
- 6. 完成後,請選擇 Save (儲存)。

#### 管理 APN 設定

APN 的 推播通知 設定頁面,提供了 APN 金鑰或憑證等資訊,可以授權 Amazon Pinpoint 將推播通知 傳送到您的 iOS 應用程式:

#### 索引鍵

Amazon Pinpoint 使用的私人簽署金鑰,可對 APN 驗證權杖進行加密簽署。您可以透過您的 Apple 開發人員帳戶取得簽署金鑰。

如果您提供簽署金鑰,Amazon Pinpoint 將使用權杖,針對您傳送的每個推播通知驗證 APN。您可 以使用簽署金鑰,傳送推送通知至 APN 生產和沙盒環境。

與憑證不同,您的簽署金鑰不會過期。您只需提供您的簽署金鑰一次,而且之後不需要更新它。您 可以將相同的簽署金鑰用於多個應用程式。詳情請參閱《Xcode 說明》中[的使用驗證權杖與 APN](https://help.apple.com/developer-account/#/deva05921840) [通訊](https://help.apple.com/developer-account/#/deva05921840)。

#### 憑證

您傳送推播通知時,Amazon Pinpoint 用來驗證 APN 的 TLS 憑證。APN 憑證可同時支援製作和沙 盒環境,也可以只支援沙盒環境。您可以透過您的 Apple 開發人員帳戶取得憑證。

憑證會在一年後過期。發生此情況時,您必須建立新的憑證,然後提供給 Amazon Pinpoint,以更 新推播通知交付。詳情請參閱《Xcode 說明》中[的使用 TLS 憑證與 APN 通訊](https://help.apple.com/developer-account/#/dev82a71386a)。

#### 若要管理 APN 設定

- 1. 在 預設驗證類型 中,選擇 金鑰登入資料 或 憑證登入資料,管理該類型的設定。Amazon Pinpoint 會針對您使用主控台傳送的每個 APN 推播通知,使用此預設設定。使用 Amazon Pinpoint API、AWS CLI 或 AWS SDK 以程式化方式傳送訊息時,可以覆寫預設設定。如果預設驗證類型 失敗,Amazon Pinpoint 不會嘗試使用其他驗證類型。
	- 如果選擇 金鑰登入資料,請從 Apple 開發人員帳戶提供以下資訊。Amazon Pinpoint 需要此 資訊,才能建構驗證權杖。
		- 金鑰 ID 指派給簽署金鑰的 ID。若要尋找這個值,請選擇 Certificates, IDs & Profiles (憑 證、ID 和設定檔),然後在 Keys (金鑰) 區段選擇您的金鑰。
		- 封包識別符 指派給 iOS 應用程式的 ID。若要尋找此值,請選擇 憑證、ID 和設定檔,然 後在 識別碼 部分中選擇 App IDs,接著選擇您的應用程式。
		- 團隊識別符 指派給 Apple 開發人員帳戶團隊的 ID。此值是在 Membership (成員資格) 頁 面上提供。
		- 驗證金鑰 您在建立驗證金鑰時,從 Apple 開發人員帳戶下載的 .p8 檔案。Apple 可讓您下 載一次身分驗證金鑰。
	- 如果您選擇 Certificate credentials (憑證登入資料),請提供下列資訊:
		- SSL certificate (SSL 憑證) 您的 TLS 憑證的 .p12 檔案。從您的 Apple 開發人員帳戶下載 並安裝您的憑證後,可以從 Keychain Access 匯出此檔案。
		- Certificate password (憑證密碼) 如果您已為憑證指派密碼,請在這裡指出。
		- 憑證類型 選取要使用的憑證類型。
- 2. 在 選取要啟用的 APN 管道 中,選擇要啟用的管道。
- 3. 完成後,請選擇 Save (儲存)。

## <span id="page-34-0"></span>傳送 Safari 網頁推播通知

您可以使用 Amazon Pinpoint 傳訊到使用 Apple Safari 網頁瀏覽器的 macOS 電腦。若要傳訊到 Safari 瀏覽器,必須指定原始訊息內容,且須在訊息承載中包含特定屬性。您可以[建立具有原始訊息承載的推](#page-365-0) [播通知範本](#page-365-0),或直接在[行銷活動](#page-233-0)訊息中指定原始訊息內容。

#### **a** Note

傳送到使用 Safari 網頁瀏覽器的 macOS 筆記型電腦和桌上型電腦,需要此特殊屬性。傳送到 iPhone 和 iPad 等 iOS 裝置,不需要此屬性。

若要傳訊到 Safari 網頁瀏覽器,必須指定原始訊息承載。原始訊息承載必須在 aps 物件中包含一個 url-args 陣列。需要 url-args 陣列才能將推播通知傳送到 Safari 網頁瀏覽器。但可以接受陣列包 含單一空白元素。

原始訊息承載的 APNSMessage 區段應類似以下範例:

```
{ 
     "APNSMessage": { 
          "aps": { 
               "alert": { 
                   "title": "Title of my message", 
                   "body": "This is a push notification for the Safari web browser." 
              }, 
               "content-available": 1, 
               "url-args": [""] 
          } 
     }
}
```
<span id="page-34-1"></span>如需 Safari 推播通知的詳細資訊,請參閱 Apple 開發人員網站上[的設定 Safari 推播通知](https://developer.apple.com/library/archive/documentation/NetworkingInternet/Conceptual/NotificationProgrammingGuideForWebsites/PushNotifications/PushNotifications.html)。

## 最佳實務

即使您已將客戶的最佳利益列入考量,仍會遇到可能影響您的訊息可交付性的情況。下節提供的建議, 有助推播通訊觸及目標受眾。

## 傳送大量推播通知

傳送大量推播通知之前,請確認 Amazon Pinpoint 帳戶設定可支援輸送量需求。所有 Amazon Pinpoint 帳戶預設是每秒傳送 25,000 則訊息。若需要在一秒鐘內傳送超過 25,000 封郵件,可以請求增加配 額。詳情請參閱 Amazon Pinpoint 開發人員指南中[的請求增加配額](https://docs.aws.amazon.com/pinpoint/latest/developerguide/quotas.html#quotas-increase)

確認 Amazon Pinpoint 帳戶已針對您要使用的每個推播通知供應商 (例如 FCM 或 APN),正確設好憑 證。

最後想出處理例外訊息的方法。每個推播通知服務提供的例外訊息都不同。關於交易傳送,如果訊息 傳送期間對應的平台權杖 (例如 FCM) 或憑證 (例如 APN) 被判定無效,您會收到 API 呼叫主要狀態代 碼 200,以及每個端點狀態代碼 400 永久失敗。若是傳送行銷活動類訊息,傳送量會比預期得少,且 少於行銷活動。如需設定串流事件的詳細資訊,請參閱 Amazon Pinpoint 開發人員指南[的將 Amazon](https://docs.aws.amazon.com/pinpoint/latest/developerguide/event-streams.html)  [Pinpoint 事件串流到 Kinesis。](https://docs.aws.amazon.com/pinpoint/latest/developerguide/event-streams.html)

# <span id="page-35-0"></span>Amazon Pinpoint 電子郵件管道

使用 Amazon Pinpoint 中的電子郵件管道,將電子郵件訊息傳送給最終使用者。

如果尚未用過 Amazon Pinpoint 傳送電子郵件,帳戶預設會位[於電子郵件沙盒](#page-36-0)中。若帳戶在沙盒內, 您只能將電子郵件傳送到已驗證的電子郵件地址。此外每 24 小時只能傳送 200 封郵件,最高輸送量速 率是每秒一封郵件。您可以利用[請求電子郵件的製作存取權](#page-47-0),請求從沙盒移除您的帳戶。

[您可以在 Amazon Pinpoint 主控台中檢視分析資料,或將電子郵件事件串流到 Kinesis,藉此監控電子](#page-43-0) [郵件活動](#page-43-0)。

電子郵件需求發生變化後,您可以[更新電子郵件地址或域](#page-45-0),或[請求提高傳送配額](#page-46-0),這兩個方法都能管理 電子郵件管道。

<span id="page-35-1"></span>在 Amazon Pinpoint 和 Amazon Simple Email Service (Amazon SES) 之間 選擇

AWS 另提供 Amazon SES 電子郵件服務。Amazon SES 和 Amazon Pinpoint 使用相同的電子郵件基 礎設施,可擴展性極高。這兩項服務功能不同,適用於不同的受眾和使用案例。

Amazon SES 具有 API 和 SMTP 界面,這兩種界面都非常適合從您的應用程式或服務傳送電子郵件。 您也可以使用 Amazon SES SMTP 介面,與客戶關係管理 (CRM) 應用程式等現有的第三方應用程式 整合。Amazon SES 亦提供 Amazon Pinpoint 沒有的電子郵件功能,包括電子郵件接收功能、專用 IP 集區和跨帳戶傳送授權功能。
Amazon Pinpoint 適合想傳送協調通訊的使用者,包括已排程的行銷活動和多步驟客戶旅程。Amazon Pinpoint 亦包含 Amazon SES 沒有的功能,例如受眾客群、行銷活動和旅程分析,以及少數技術使用 者可存取的 Web 主控台。

如需使用 Amazon SES 傳送電子郵件的詳細資訊,請參閱 [Amazon Simple Email Service 開發人員指](https://docs.aws.amazon.com/ses/latest/DeveloperGuide/) [南](https://docs.aws.amazon.com/ses/latest/DeveloperGuide/)。

### 主題

- [Amazon Pinpoint 電子郵件沙盒](#page-36-0)
- [設定 Amazon Pinpoint 電子郵件管道](#page-36-1)
- [透過 Amazon Pinpoint 監控電子郵件活動](#page-43-0)
- [管理 Amazon Pinpoint 電子郵件管道](#page-44-0)
- [在 Amazon Pinpoint 傳送電子郵件](#page-52-0)
- [透過 Amazon Pinpoint 使用專用 IP 地址](#page-53-0)
- [Amazon Pinpoint 可交付性儀表板](#page-61-0)
- [最佳實務](#page-77-0)

# <span id="page-36-0"></span>Amazon Pinpoint 電子郵件沙盒

我們使用沙盒環境來協助保護客戶免於詐欺和濫用。沙盒環境也可協助您向 ISP 和電子郵件收件人 建立寄件者評價。新的 Amazon Pinpoint 電子郵件使用者帳戶位於沙盒環境。您的帳戶雖然位於沙盒 中,但對 Amazon Pinpoint 電子郵件傳送方法仍擁有完整存取權,不過有以下限制:

- 您只能從已驗證的電子郵件地址和網域來傳送郵件。
- 您只能傳送電子郵件到已驗證的地址或與信箱模擬器相關聯的地址。
- 每 24 小時最多只能傳送 200 個訊息。
- 您每秒最多可以傳送一個訊息。

<span id="page-36-1"></span>若要了解如何移除這些限制,請參閱[請求提高配額](#page-47-0)。

# 設定 Amazon Pinpoint 電子郵件管道

若要設定 Amazon Pinpoint 電子郵件管道,請先驗證該專案傳送電子郵件時要使用的電子郵件地址或 域。接著建立專案、啟用該專案中的電子郵件管道,然後選擇要使用的電子郵件地址或域。

第一次啟用電子郵件管道時,Amazon Pinpoint 不會立即為電子郵件傳訊提供製作存取權。相反地,您 的 AWS 帳戶只具有電子郵件沙盒的存取權,這會對您的電子郵件流量強制實施限制。若要取得製作存 取權,請[提交請求](#page-36-0)給 AWS Support。

#### 主題

- [驗證電子郵件身分](#page-37-0)
- [建立具有電子郵件支援的 Amazon Pinpoint 專案](#page-41-0)

## <span id="page-37-0"></span>驗證電子郵件身分

在 Amazon Pinpoint 中,身分是傳送電子郵件時使用的電子郵件地址或域。使用 Amazon Pinpoint 傳 送電子郵件之前,必須先驗證「寄件人」、「來源」、「寄件者」或「傳回路徑」地址使用的身分,以 證明您擁有該身分。如果您的帳戶仍在 Amazon Pinpoint 沙盒內,傳送電子郵件時,亦須驗證目的地 的身分。

驗證身分之前,您必須建立專案,並為專案啟用電子郵件管道。如需更多詳細資訊,請參閱 [建立具有](#page-41-0) [電子郵件支援的 Amazon Pinpoint 專案](#page-41-0)。

#### 本節主題

- [驗證電子郵件地址](#page-37-1)
- [驗證網域](#page-39-0)

<span id="page-37-1"></span>驗證電子郵件地址

如果您已經建立了用於傳送電子郵件的專案,您的電子郵件地址可能已經通過驗證了。您可以使用 Amazon Pinpoint 主控台驗證不同的電子郵件地址。

### 驗證電子郵件地址

- 1. 開啟位於<https://console.aws.amazon.com/pinpoint/>的 Amazon Pinpoint 主控台。
- 2. 在導覽面板的 電子郵件 下,選擇 電子郵件身分。
- 3. 選擇 驗證電子郵件身分。
- 4. 在 身分類型 下,選擇 電子郵件地址。
- 5. 在 電子郵件地址 中,輸入您要驗證的電子郵件地址。
- 6. 選擇 Verify email address (驗證電子郵件地址)。

7. 檢查您所輸入的地址的收件匣,並尋找來自 no-reply-aws@amazon.com 的電子郵件。開啟電子 郵件,然後按一下電子郵件中的連結,以完成電子郵件地址的驗證程序。

**a** Note

您應該會在 5 分鐘內收到確認電子郵件。如果您沒有收到該電子郵件,請執行下列動作:

- 請確定您正確輸入地址。
- 請確定您嘗試驗證的電子郵件地址能夠接收電子郵件。您可以使用另一個電子郵件地址 傳送測試電子郵件到您想要驗證的地址,來進行測試。
- 檢查您的垃圾郵件資料夾。

驗證電子郵件中的連結在 24 小時之後就過期。若要重新傳送驗證電子郵件,請選擇 Send verification email again (再次傳送驗證電子郵件)。

驗證電子郵件地址時,請考慮以下:

- Amazon Pinpoint 在多個 AWS 區域都有端點,且每個區域的電子郵件驗證狀態各自不同。如果您希 望在超過一個區域中使用相同的身分傳送電子郵件,則必須在每個區域中驗證身分。在每個 AWS 區 域中,您最多可以驗證 10,000 個身分 (電子郵件地址和網域的任意組合)。
- 電子郵件地址中的本機部分 (@ 前面的部分) 需區分大小寫。例如,如果您驗證 user@example.com,即無法從 USER@example.com 傳送郵件 (除非您也驗證該位址)。
- 網域名稱不需區分大小寫。例如,如果您驗證 user@example.com,即也可從 user@EXAMPLE.com 傳送電子郵件。
- 您可以將標籤套用至已驗證的電子郵件地址,方法是在地址的本機部分之後與 @ 符號之前新增一 個加號 (+) 後面接著文字字串。例如,若要套用 label1 到地址 user@example.com,請使用 user +label1@example.com。您可以對每個驗證過的地址使用任何數量的標籤。您也可以在「From」和 「Return-Path」欄位中使用標籤,以實作可變信封返回路徑 (VERP)。

**G** Note

驗證無標籤的地址時,即是在透過新增標籤至地址來驗證可以形成的所有地址。不過,如果 是驗證具有標籤的地址,即無法對該地址使用其他標籤。

### <span id="page-39-0"></span>驗證網域

驗證網域時,您會驗證與該網域相關聯的所有電子郵件地址。因此,您不需要驗證 來自該網域的個別電子郵件地址。例如,如果您驗證 example.com 網域,您可從 carlos@example.com、jane@example.com 和來自 example.com 網域的任何其他地址傳送電子郵 件。

使用 Amazon Pinpoint 從域傳送電子郵件之前,必須先驗證該域,確認您擁有該域,以防止他人使用 該域。

**a** Note

若要完成驗證程序,您必須能夠修改網域的 DNS 設定。為網域來修改 DNS 設定的程序,視 DNS 或供應商 Web 託管供應商而異。如需變更您的網域的 DNS 記錄的資訊,請參閱供應商 的說明文件。

### 若要驗證網域

- 1. 開啟位於<https://console.aws.amazon.com/pinpoint/>的 Amazon Pinpoint 主控台。
- 2. 在導覽面板的 電子郵件 下,選擇 電子郵件身分。
- 3. 選擇 驗證電子郵件身分。
- 4. 在 Identity type (身分類型) 下,選擇 Domain (網域),然後選擇 Verify a new domain (驗證新網 域)。
- 5. 對於 Domain (網域),輸入您要驗證的網域。
- 6. 選擇 Verify domain (驗證網域)。
- 7. 在 記錄集 下,複製三筆 CNAME 記錄,然後將這些記錄儲存到電腦上的某個位置。或者,若要下 載值並將值儲存為 .csv 檔案,請選擇 Download record set (下載記錄集)。
- 8. 登入您 DNS 或 Web 託管供應商的管理主控台,然後建立包含您在前一個步驟中儲存之數值的三 筆新 CNAME 記錄。關於幾個常見 DNS 供應商的文件連結,請參閱下一節。
- 9. Amazon Pinpoint 在您域的 DNS 組態中偵測到這三個 CNAME 記錄時,驗證程序即完成。您可以 返回 電子郵件身分 頁面,檢查驗證狀態。在 所有身分 資料表中,找出您嘗試驗證的域。如果該 域 狀態 欄位中的值是作用中,表示驗證程序已完成。

**a** Note

在某些情況下,DNS 變更可能需要 72 小時以上,才能在網際網路上傳播。在驗證程序完 成之前,您無法從網域傳送電子郵件。

驗證網域時,請考慮下述各項:

- 您可以從經驗證網域中的任何子網域傳送郵件,而無需特別驗證子網域。例如,如果您驗證 example.com,就無需驗證 a.example.com 或 a.b.example.com。
- 如 [RFC 1034](https://tools.ietf.org/html/rfc1034) 中所指出,每個 DNS 標籤最多可有 63 個字元。此外,整個網域名稱的總長度不得超 過 255 個字元。
- Amazon Pinpoint 可在多個 AWS 區域使用,且每個區域的域驗證狀態各自不同。如果您希望在超過 一個區域中使用相同的身分傳送電子郵件,則必須在每個區域中驗證身分。在每個 AWS 區域中,您 最多可以驗證 10,000 個身分 (網域和電子郵件地址的任意組合)。

針對各種供應商來設定 DNS 記錄的指示

為網域來更新 DNS 記錄的程序,因您使用的 DNS 或供應商 Web 託管供應商而異。 下表列出幾個常 見提供者的文件連結。這不是完整清單,且列在此清單中並不表示贊同或推薦任何公司的產品或服務。 如果表中未列出您的供應商,您或許可以將域與 Amazon Pinpoint 搭配使用。

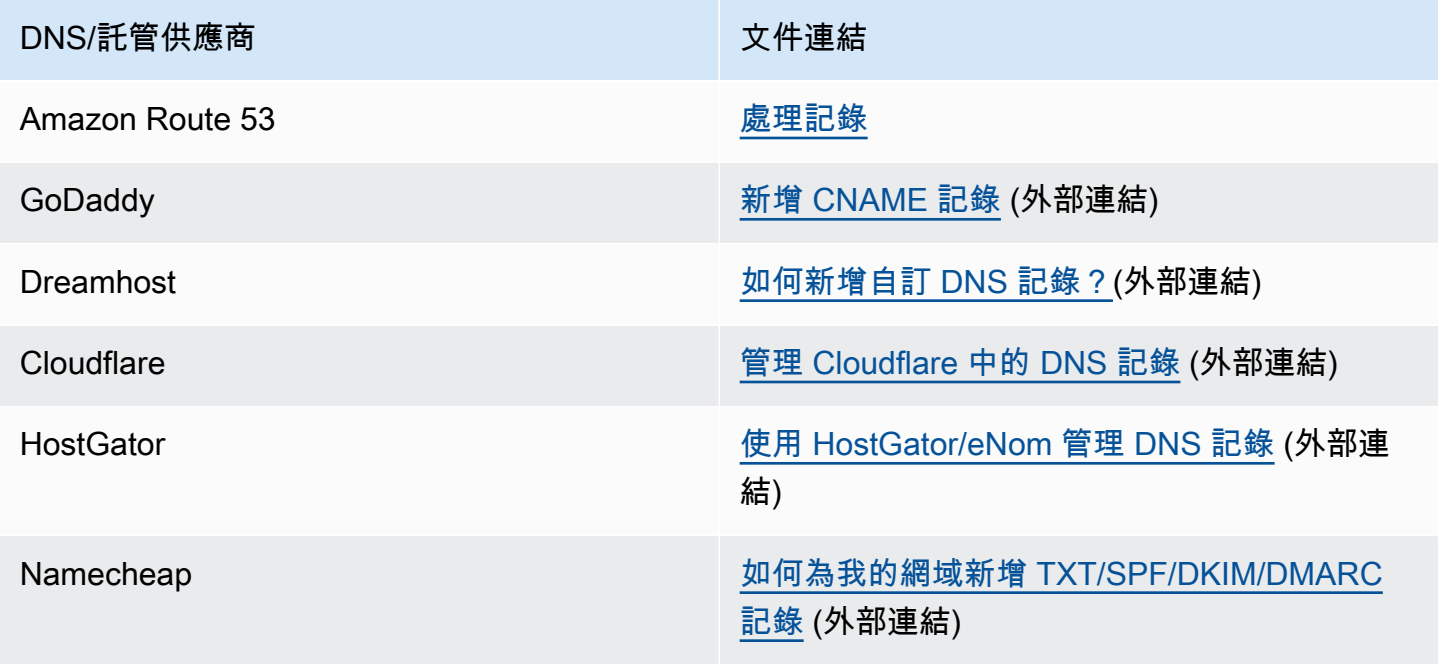

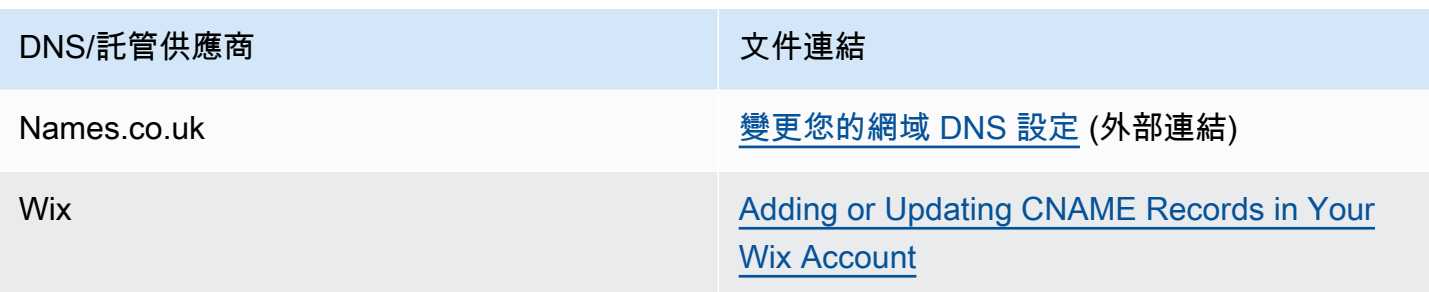

網域驗證秘訣和故障診斷

如果您已完成先前的步驟,但在 72 小時過後仍未驗證您的網域,請檢查下列各項:

- 請確定您在正確的欄位中輸入 DNS 記錄的值。有些供應商會將 Name/host (名稱/主機) 欄位稱為 Host (主機) 或 Hostname (主機名稱)。此外,某些供應商也會將 Record value (記錄數值) 欄位稱為 Points to (指向) 或 Result (結果)。
- 請確定您的供應商未自動將您的網域名稱附加到您在 DNS 記錄中輸入的 Name/host (名稱/主機) 值。有些供應商會附加網域名稱,但不會指出他們已這樣做。如果您的供應商將網域名稱附加到 Name/host (名稱/主機) 值,請從值尾端移除網域名稱。您也可以嘗試在 DNS 記錄中的值結尾處加入 句點。此句點會向供應商指出該網域名稱完全合格。
- 在每一筆 DNS 記錄的 Name/host (名稱/主機) 值中需要有底線字元 (\_)。如果您的供應商不允許在 DNS 記錄名稱中包含底線,請聯絡供應商的客戶支援部門,以尋求其他協助。
- 您必須為您的網域新增到 DNS 組態的驗證記錄,隨每個 AWS 區域而不同。如果您要使用網域從多 個 AWS 區域傳送電子郵件,您必須在其中每個區域驗證此網域。

# <span id="page-41-0"></span>建立具有電子郵件支援的 Amazon Pinpoint 專案

若要透過 Amazon Pinpoint 傳送電子郵件,請先建立 Amazon Pinpoint 專案。建立專案時,可以啟 用該專案的電子郵件管道,然後選擇要當作寄件者地址的電子郵件身分。若尚未驗證要與 Amazon Pinpoint 搭配使用的身分,建立專案時可以驗證電子郵件地址。

在 Amazon Pinpoint 中,身分是傳送電子郵件時使用的電子郵件地址或域。使用 Amazon Pinpoint 傳 送電子郵件之前,必須先驗證「寄件人」、「來源」、「寄件者」或「傳回路徑」地址使用的身分,以 證明您擁有該身分。如需驗證身分的詳細資訊,請參閱[驗證電子郵件身分](#page-37-0)。

**a** Note

如果您的帳戶仍在 Amazon Pinpoint 電子郵件沙盒內,亦須針對電子郵件的目的地,驗證其身 分。如需電子郵件沙盒的詳細資訊,請參閱 [提高您的傳送配額](#page-46-0)。

若已建立專案,請依照 [啟用和停用電子郵件管道](#page-436-0) 的指示啟用電子郵件。

#### 主題

- [在尚未驗證身分的情況下建立電子郵件專案](#page-42-0)
- [在已驗證身分的情況下建立電子郵件專案](#page-42-1)

<span id="page-42-0"></span>在尚未驗證身分的情況下建立電子郵件專案

若從未用過 Amazon Pinpoint 傳送電子郵件,可能尚未驗證身分。本節說明建立專案和驗證單一電子 郵件地址的程序。

若已驗證身分,或者要驗證整個域而非單一地址,請參考 [驗證網域](#page-39-0) 的程序。

若要建立新的電子郵件專案並驗證電子郵件地址

- 1. 開啟位於<https://console.aws.amazon.com/pinpoint/>的 Amazon Pinpoint 主控台。
- 2. 在 All projects (所有專案) 頁面上,選擇 Create a project (建立專案)。
- 3. 針對 Project name (專案名稱),輸入名稱,然後選擇 Create (建立)。

**a** Note

專案名稱長度上限可包含 64 個英數字元。它也可以包含下列字元:逗號 (,)、句號 (.)、符 號 (@)、底線 ()、等號 (=) 和加號 (+)。

- 4. 設定功能 頁面,電子郵件 下,選擇 設定。
- 5. 在 設定電子郵件 頁面的 電子郵件詳細資訊 中,輸入此專案要使用的寄件電子郵件地址。Amazon Pinpoint 會傳送一封電子郵件到您輸入的地址。開啟電子郵件,然後按一下訊息中的連結,以驗證 電子郵件地址。

<span id="page-42-1"></span>在已驗證身分的情況下建立電子郵件專案

如果已驗證電子郵件身分,就能在新專案中使用該身分。

若要建立新的電子郵件專案並選擇現有的身分

1. 開啟位於<https://console.aws.amazon.com/pinpoint/>的 Amazon Pinpoint 主控台。

- 2. 在 All projects (所有專案) 頁面上,選擇 Create a project (建立專案)。
- 3. 針對 Project name (專案名稱),輸入名稱,然後選擇 Create (建立)。

#### a Note

專案名稱長度上限可包含 64 個英數字元。它也可以包含下列字元:逗號 (,)、句號 ( )、符 號 (@)、底線 (\_)、等號 (=) 和加號 (+)。

- 4. 在 Configure features (設定功能) 頁面上,選擇 Skip this step (略過此步驟)。
- 5. 在導覽窗格的 Settings (設定) 下,選擇 Email (電子郵件)。
- 6. 在 Identity details (身分詳細資訊) 旁邊,選擇 Edit (編輯)。
- 7. 選擇 對此專案啟用電子郵件管道。
- 8. 為 身分類型 選擇 電子郵件地址 或 域,視您要使用的已驗證身分類型而定。
- 9. 如果在上一個步驟中選擇了 電子郵件地址,請選擇 使用現有的電子郵件地址;如果選擇 域,請選 擇 使用現有的域。
- 10. 從清單選擇要使用的已驗證電子郵件地址或域。
- 11. 如果要設定域,請指定該域的 預設寄件者地址。
- 12. (選用) 在 易記的寄件者名稱 中,輸入要在收件人電子郵件用戶端顯示的名稱。
- 13. 完成後,請選擇 Save (儲存)。

# <span id="page-43-0"></span>透過 Amazon Pinpoint 監控電子郵件活動

Amazon Pinpoint 會針對您為專案傳送的電子郵件,提供監控電子郵件活動的選項。

# Amazon Pinpoint 分析

Amazon Pinpoint 主控台上的分析頁面,會針對您為專案傳送的行銷活動和交易訊息,提供與電子郵件 相關的各項指標。例如,您能夠檢視可傳送訊息的電子郵件端點數量,以及您已傳送訊息的端點數量。 此外,您可以檢視您已傳送的訊息的開啟、點按,以及選擇不接收率。如為行銷活動訊息,您可以檢視 所有行銷活動間或個別行銷活動的這些指標。若要深入了解這些指標以及如何檢視,請參閱 [分析](#page-323-0)。

Amazon Pinpoint 會為您在旅程中傳送的電子郵件提供類似的指標。例如,您可以檢視在行程每個活 動中開啟的郵件數目明細。發佈旅程後,您可以使用旅程工作空間中的 Journey metrics (旅程指標) 面 板,檢視這些指標的資料。若要進一步了解指標,請參閱 [the section called "檢視旅程指標"](#page-296-0)。

# 串流電子郵件事件資料

若要監控資料 (例如電子郵件已送達或未送達),請設定 Amazon Pinpoint 將電子郵件事件資料串流到 Amazon Kinesis Data Streams 或 Amazon Kinesis Data Firehose。然後您可以使用 Kinesis 平台,分 析此電子郵件資料。如需詳細資訊,請參閱 [串流 Amazon Pinpoint 事件到 Kinesis。](#page-353-0)

如需 Amazon Pinpoint 將事件資料串流到 Kinesis 的範例,請參閱 Amazon Pinpoint 開發人員指南中 的[電子郵件事件](https://docs.aws.amazon.com/pinpoint/latest/developerguide/event-streams-data-email.html)。

追蹤電子郵件中的開啟和點按事件

Amazon Pinpoint 會自動追蹤收件人已開啟或已點選的電子郵件的數目。為了追蹤已開啟和已點按的次 數,Amazon Pinpoint 會針對您傳送的電子郵件做微幅變更。

首先 Amazon Pinpoint 會在您傳送的每個電子郵件中新增小型的透明影像。此影像託管在 AWS 伺服器 上。此影像的檔案名稱對每個收件人來說都是唯一的。當收件人開啟電子郵件,其電子郵件用戶端會從 我們的伺服器下載此檔案。當電子郵件用戶端從我們的伺服器下載追蹤影像時,我們會將它視為開啟事 件。

其次 Amazon Pinpoint 會將您電子郵件中的所有連結,取代成由 AWS 託管的域連結。此連結會包含一 個對每個收件人來說是唯一的參數。當收件人點按上述其中一個連結時,會將他們先傳送到 AWS 託管 的網域,然後將其立即重新導向至預期的目的地。當收件人瀏覽這些重新導向連結的其中一個時,我們 會將它計為點按事件。

如果訊息收件人點選訊息中的多個連結,或是多次點選相同的連結,同一小時內的點選只會計為一次點 選。多次在不同小時內點按,將各自計為單次點按。例如在上午 8:30 和上午 8:45 點按一個連結,只會 計為單次點按,但如果分別在上午 8:30 和上午 9:05 點按連結,總共將計為兩次點按,因為點按時間不 在同一個小時內。電子郵件開啟的計算方式與點按次數相同。

為了檢視開啟和點按事件,您必須設定事件串流。如需建立事件串流的詳細資訊,請參閱[事件串流設](#page-495-0) [定](#page-495-0)。

**a** Note

如果啟用了事件串流,仍會收到重複的事件,您應在工作流程中分別處理此類重複項目。 收件人的電子郵件伺服器如果執行連結驗證檢查,這些檢查會顯示為點選事件。

<span id="page-44-0"></span>管理 Amazon Pinpoint 電子郵件管道

您可以使用以下選項,藉由 Amazon Pinpoint 管理您的電子郵件管道:

- 若要為現有專案啟用電子郵件管道,或是要更新電子郵件地址或域,可以使用 Amazon Pinpoint 主 控台。
- 若要提高您的電子郵件傳送配額,您可以向 AWS Support 開立配額提高案例。

#### 主題

- [更新電子郵件設定](#page-45-0)
- [管理電子郵件傳送配額](#page-46-1)
- [管理電子郵件禁止名單](#page-49-0)
- [管理組態集](#page-51-0)

# <span id="page-45-0"></span>更新電子郵件設定

您可以使用 Amazon Pinpoint 主控台更新專案的電子郵件設定。例如,您可以變更經過驗證、與專案 相關聯的身分,或驗證專案的新身分。

### 更新您的電子郵件設定

- 1. 開啟位於<https://console.aws.amazon.com/pinpoint/>的 Amazon Pinpoint 主控台。
- 2. 在 All projects (所有專案) 頁面上,選擇您要更新電子郵件設定的專案。
- 3. 在導覽窗格的 Settings (設定) 下,選擇 Email (電子郵件)。
- 4. 在 Identities (身分) 標籤上,選擇 Edit (編輯)。
- 5. 在 Identity type (身分類型) 下,選擇您想要新增或更新的身分類型:Email address (電子郵件地 址) 或 Domain (網域)。
- 6. 選擇您要更新現有的身分或驗證新的身分。
- 7. 輸入電子郵件地址或網域,然後選擇 Verify (驗證)。

如果您輸入電子郵件地址,Amazon Pinpoint 會傳送驗證電子郵件到您輸入的地址。遵循電子郵件 中的指示來完成驗證程序。

如果您輸入電子郵件網域,主控台會顯示您已新增到您的網域 DNS 設定的 TXT 記錄。

- 8. 遵循主控台上顯示的指示。如需驗證電子郵件地址或網域的詳細資訊,請參閱[驗證電子郵件身分](#page-37-0)。
- 9. 完成後,請選擇 Save (儲存)。

# <span id="page-46-1"></span>管理電子郵件傳送配額

為了規範您可以傳送的電子郵件訊息數量以及傳送速率,AWS 帳戶有傳送配額。這些配額對於所有 Amazon Pinpoint 使用者皆有益處,因為他們可協助維持 Amazon Pinpoint 與網際網路服務供應商 (ISP) 之間的信任關係。它們可協助您逐步提升您的傳送活動。它們可降低因為您的電子郵件傳送量或 速率突然激增到非預期的量或值,使得 ISP 封鎖您的電子郵件的可能性。

Amazon Pinpoint 為電子郵件提供以下傳送配額:

#### 每日傳送份額

您在 24 小時期間內可傳送的電子郵件數量上限。此配額所反映的是一段時間內的配額。您嘗試傳 送電子郵件時,Amazon Pinpoint 會檢查過去 24 小時您傳送的電子郵件數。如果您已傳送的電子 郵件總數量低於您的配額,您的傳送請求將被接受並將傳送您的電子郵件。如果您已經用盡所有 配額,您的傳送請求將遭拒且出現調節例外狀況。例如,如果您的每日傳送配額是 50,000 封,而 您在過去 24 小時內已傳送 15,000 封電子郵件,那麼您還可以立刻再寄出剩餘的 35,000 個電子郵 件。如果您已經在過去 24 小時內傳送 50,000 個電子郵件,您無法再寄出更多電子郵件,直到之前 的傳送離開其所屬的 24 小時階段。

同一區域的兩個服務之間,傳送配額、傳送速率和沙盒限制都相同。如果已將您移除沙盒,而您 曾提高配額/速率,您在 us-east-1 使用 Amazon SES 時,這些變更將套用到您在 us-east-1 的 Pinpoint 帳戶。

### 最大傳送速率

Amazon Pinpoint 每秒可從您的帳戶接受的電子郵件數上限。瞬間突發狀況時可以超過此配額,但 不適用於一段持續的時間範圍。

#### **a** Note

Amazon Pinpoint 接受訊息的速率,可能低於最高傳送速率。

若的帳戶位於 Amazon Pinpoint 沙盒中,您的傳送配額是每 24 小時 200 個訊息,最高傳送速率是每秒 一個訊息。若要提高這些值,可以[請求生產存取權 \(請求電子郵件的生產存取權\)](#page-36-0)。當您的帳戶移出沙盒 後並開始傳送電子郵件時,便可向 AWS Support 提出配額增加請求,進一步提高您的配額。

#### <span id="page-46-0"></span>提高您的傳送配額

當您的帳戶移出沙盒時,若您傳送的是高品質內容且我們偵測到您的用量已接近目前配額,便會提高傳 送配額。通常系統會自動提高您的配額,無須執行其他動作。

如果現有的配額不符需求,且系統未自動調高配額,您可以在 AWS 支援中心開啟 Amazon Pinpoint 配 額調高案例。

# 重要

- 請事先計畫。請隨時注意您的傳送配額並試著不要超過配額。如果您需要的配額高於系統分 配的配額,請在您需要高配額之日前,提交 Amazon Pinpoint 配額調高案例。
- 如果您每天需要傳送超過一百萬封電子郵件,請一定要開啟 Amazon Pinpoint 配額調高案 例。

在 Amazon Pinpoint 中,若要提高支出配額,請使用以下準則:

- 傳送優質內容 傳送收件人需要且期望的內容。
- 傳送實際製作內容 傳送您的實際製作電子郵件。這可讓 Amazon Pinpoint 準確評估您的傳送模 式,並確認您傳送的是優質內容。
- 接近您目前的每日傳送配額 如果您的傳送量接近每日傳送配額但沒有超過,Amazon Pinpoint 偵測 到此用量模式後,可以自動調高您的配額。
- 退信率和抱怨率低 盡量降低退信和投訴的次數。大量退信與抱怨可能對您的傳送配額產生負面影 響。

### ① 重要

如果您傳送測試電子郵件到自己的電子郵件位址,可能對您的退信與抱怨指標帶來負面 影響,或者配我們的篩選條件判定為低品質內容。請盡可能使用 Amazon Simple Email Service (Amazon SES) 信箱模擬器測試您的系統。傳送到信箱模擬器的電子郵件不會計入您 的傳送指標或退信率與抱怨率。詳情請參閱[在 Amazon SES 中測試電子郵件傳送。](https://docs.aws.amazon.com/ses/latest/DeveloperGuide/mailbox-simulator.html)

<span id="page-47-0"></span>請求提高配額

若要請求調高 Amazon Pinpoint 的傳送配額,請依照以下指示,在 AWS 支援中心開立案例。

### 請求提高傳送配額

- 1. 前往<https://console.aws.amazon.com/>登入 AWS Management Console。
- 2. 在 Support (支援) 功能表上,選擇 Support Center (支援中心)。
- 3. 在 Open support cases (開啟支援案例) 索引標籤中,選擇 Create case (建立案例)。
- 4. 選擇 希望提高服務限制? 連結。
- 5. 針對 Limit type (限制類型),選擇 Pinpoint Email (Pinpoint 電子郵件)。
- 6. (選用) 請填妥以下資訊:
	- 針對 Mail Type (郵件類型),選擇您傳送的電子郵件類型。如有多個值皆適用,請選擇適用於您 傳送的大部分電子郵件的選項。
	- 針對 Website URL (網站 URL),輸入您的網站 URL。提供此資訊有利於我們更加了解您傳送的 內容類型。
	- 在 詳細描述如何只傳送給明確請求您郵件的收件人 中,說明如何確保只將電子郵件傳送給想要 收到您電子郵件的收件人。
	- 針對 Describe in detail the process that you will follow when you receive bounce and complaint notifications (詳細說明收到退信和投訴通知時,您要遵循的程序),請說明您要如何處理關於您 所傳送電子郵件的退信和投訴。
	- 對於 Will you comply with AWS Service Terms and AUP (您將符合 AWS 服務條款與 AUP 規 範),請選擇適用於您的使用案例的選項。
- 7. 在 請求 下,填寫以下資訊:
	- 針對 Region (區域),選擇您的請求所要套用的 AWS 區域。
	- 在 限制類型 中,選擇以下其中一個選項:
		- 若要提高每日可以傳送的訊息數量,請選擇 Desired Daily Sending Quota (所需最高電子郵件 傳送速率)。
		- 如果您想要提高每秒可以傳送的訊息數量,請選擇 Desired Maximum Email Send Rate (所需 最高電子郵件傳送速率)。
	- 在 新的限制值 中,輸入您要請求的配額數目。僅能輸入您認為自己需要的數量。我們無法保證 您可獲得您請求的數量。請求愈大,則需要提供更多的理由,才能實現您的請求。

**a** Note

您的請求僅適用於您在此步驟開始時選擇的 AWS 區域。若要請求提高另一個 AWS 區域的配額,請選擇 Add another request (新增其他要求)。然後,為其他區域填寫 Region (區域)、Limit (限制) 和 New limit value (新限制值) 欄位。針對您要請求提高配 額的每個區域重複此程序。

- 8. 在 案例說明 下,在 使用案例說明 中盡可能詳細說明您要如何使用 Amazon Pinpoint 傳送電子郵 件。例如,描述您傳送的電子郵件類型,以及它們在您業務中的定位。您愈能指出您傳送高品質電 子郵件給需要並預期收件人,我們核准請求的可能性愈高。
- 9. 在 聯絡選項 下,為 偏好的聯絡語言 選擇您希望用於接收本案例通訊的語言。
- 10. 完成後,請選擇 Submit (提交)。

AWS Support 團隊會在 24 小時內針對您的請求提供初步回應。

為了避免使用我們的系統被用來傳送未經要求或惡意的內容,我們必須仔細考慮每個請求。如果我們能 夠這麼做,我們在此 24 小時的期間內准許您的請求。不過,如果我們需要向您取得其他資訊,則可能 需要更長的時間來解決您的請求。

如果您的使用案例不符合我們的政策,我們可能無法批准您的請求。

檢查您的請求的狀態

提交您的申請之後,我們會審核您的案例。若要檢查您的請求狀態,請完成以下步驟。

#### 檢查配額提高請求的狀態

- 1. 前往<https://console.aws.amazon.com/>登入 AWS Management Console。
- 2. 在 Support (支援) 功能表上,選擇 Support Center (支援中心)。
- 3. 在 開立支援案例 索引標籤中,選擇檢視所有案例。
- 4. 在 Case history (案例歷程記錄) 下,選擇提高傳送配額請求案例。
- 5. 檢閱 Correspondence (信件) 區段中的訊息。此區段的訊息將告知您,您的請求已被接受或被拒 絕。如果已接受您的請求,該訊息會指出您的每日和每秒傳送配額。

如果您的帳戶在電子郵件沙盒中,而且您獲授予的傳送配額提高,即會自動將您的帳戶移出沙盒。當您 的帳戶在沙盒外之後,即可以將電子郵件傳送到未驗證的電子郵件地址。不過,您仍必須驗證您的傳送 地址和網域。

我們將隨著時間逐步提升您的傳送配額。如果您的需求超過逐步增加,則可以開啟另一個請求,增加傳 送配額。

### <span id="page-49-0"></span>管理電子郵件禁止名單

若您使用 Amazon Pinpoint 傳送電子郵件,且該電子郵件遭到退信或招致垃圾郵件投訴,收件人的電 子郵件地址會自動被加入禁止名單。此禁止名單只適用於您的 AWS 帳戶。如果某個電子郵件地址列於

您帳戶的禁止名單,而您嘗試向該帳戶傳送電子郵件,Amazon Pinpoint 會接受該訊息,但不會嘗試傳 送。

您可以在 Amazon SES 主控台中管理禁止名單的設定。本節包含變更這些設定的相關資訊。

#### 變更禁止名單設定

您可以藉由變更導致電子郵件地址被加入禁止名單的動作,設定禁止名單的行為。若地址被退信、投訴 或兩種情況皆有之,地址會自動被加入禁止名單。您也可以完全關閉禁止名單。

#### 若要變更禁止名單設定

- 1. 前往<https://console.aws.amazon.com/sesv2>開啟 Amazon SES 主控台。
- 2. 在 組態 下,選擇 禁止名單。
- 3. 在 帳戶層級設定 部分中,選擇 編輯。
- 4. 在 禁止名單設定 下,選擇導致地址被列入禁止名單的事件類型。或者,如果您要關閉帳戶層級禁 止名單,請清除 已啟用 方塊。
- 5. 完成後,請選擇 Save changes (儲存變更)。

#### 檢視禁止名單列出的地址

您可以在 Amazon SES 控制台中,針對帳戶的禁止名單,檢視其列出的所有電子郵件地址。您也可以 檢視某個地址被加入禁止名單的原因和日期。

詳情請參閱 Amazon Simple Email Service 開發人員指南中[的檢視帳戶層級禁止名單列出的地址](https://docs.aws.amazon.com/ses/latest/dg/sending-email-suppression-list.html#sending-email-suppression-list-view-entries)。

從禁止名單移除地址

您可以從禁止名單個別或大量移除地址。若要在客戶請求接收時將客戶加入,或要將測試電子郵件傳送 到您確定有效的地址時,此功能很有用。

如需個別移除地址的相關資訊,請參閱 Amazon Simple Email Service 開發人員指南中[的從帳戶層級禁](https://docs.aws.amazon.com/ses/latest/dg/sending-email-suppression-list.html#sending-email-suppression-list-manual-delete) [止名單移除電子郵件地址](https://docs.aws.amazon.com/ses/latest/dg/sending-email-suppression-list.html#sending-email-suppression-list-manual-delete)。

如需大量移除地址的相關資訊,請參閱 Amazon Simple Email Service 開發人員指南中[的從帳戶層級禁](https://docs.aws.amazon.com/ses/latest/dg/sending-email-suppression-list.html#sending-email-suppression-list-manual-delete-bulk) [止名單移除電子郵件地址](https://docs.aws.amazon.com/ses/latest/dg/sending-email-suppression-list.html#sending-email-suppression-list-manual-delete-bulk)。

將地址加入禁止名單

您可以從禁止名單個別或大量加入地址。若要將現有的選擇接收偏好設定移轉到 Amazon Pinpoint,或 要在客戶請求不接收時將客戶移出,此功能很有用。

如需個別新增地址的相關資訊,請參閱 Amazon Simple Email Service 開發人員指南中[的將個別電子郵](https://docs.aws.amazon.com/ses/latest/dg/sending-email-suppression-list.html#sending-email-suppression-list-manual-add) [件地址手動加入帳戶層級禁止名單](https://docs.aws.amazon.com/ses/latest/dg/sending-email-suppression-list.html#sending-email-suppression-list-manual-add)。

如需大量新增地址的相關資訊,請參閱 Amazon Simple Email Service 開發人員指南中[的將大量電子郵](https://docs.aws.amazon.com/ses/latest/dg/sending-email-suppression-list.html#sending-email-suppression-list-manual-add-bulk) [件地址加入帳戶層級禁止名單](https://docs.aws.amazon.com/ses/latest/dg/sending-email-suppression-list.html#sending-email-suppression-list-manual-add-bulk)。

### <span id="page-51-0"></span>管理組態集

組態集是傳送電子郵件時,適用的一套規則。當您將組態集套用至電子郵件時,該組態集中的所有規則 將套用至該電子郵件。例如您可以將組態集設成只使用您指定的 IP 地址群組 (稱為 IP 集區) 傳送電子 郵件。

您可以在 Amazon Pinpoint 和 Amazon Simple Email Service (Amazon SES) 中使用組態集。您在 Amazon SES 中設定的組態集規則,也適用於您使用 Amazon Pinpoint 傳送的電子郵件。

您可以在 Amazon Pinpoint 主控台中,檢視您帳戶的組態集的清單。但您必須使用 Amazon SES 設定 並管理組態集。如需建立組態集的詳細資訊,請參閱 Amazon Simple Email Service 開發人員指南中 的[建立組態集](https://docs.aws.amazon.com/ses/latest/dg/creating-configuration-sets.html)。

### 檢視組態集的清單

若要在 Amazon Pinpoint 主控台中檢視列出的組態集

- 1. 開啟位於<https://console.aws.amazon.com/pinpoint/>的 Amazon Pinpoint 主控台。
- 2. 在導覽面板的 電子郵件 下,選擇 組態集。

<span id="page-51-1"></span>將組態集套用到電子郵件身分

若要將組態集與 Amazon Pinpoint 搭配使用,必須將該組態集,指定為電子郵件身分的預設組態集; 電子郵件身分也就是您透過 Amazon Pinpoint 傳送電子郵件的電子郵件地址。您可以在 Amazon SES 主控台中設定預設組態集。

為某個身分設定預設組態集時,透過該身分傳送的所有電子郵件,都會使用該組態集傳送,除非另外指 定其他組態集。Amazon Pinpoint 目前不允許您指定不同的組態集,因此使用組態集的唯一方法是指定 預設組態集。

**a** Note

以下程序假設您已驗證身分。您在 Amazon SES 中驗證的身分,可以在 Amazon Pinpoint 中 使用,反之亦然。如需更多詳細資訊,請參閱 [驗證電子郵件身分](#page-37-0)。

#### 若要為身分指定預設組態集

- 1. 開啟 Amazon SES 主控台,網址為 [https://console.aws.amazon.com/ses/。](https://console.aws.amazon.com/ses/)
- 2. 在導覽窗格中的 Configuration (組態) 下,選擇 Verified identities (已驗證身分)。
- 3. 在身分清單中,選擇要為指定預設組態集的身分。
- 4. 在 組態集 索引標籤上,選擇 編輯。
- 5. 選取 指派預設組態集。
- 6. 在 預設組態集 中,選擇要用於此身分的組態集,然後選擇 儲存變更。

# <span id="page-52-0"></span>在 Amazon Pinpoint 傳送電子郵件

使用 Amazon Pinpoint 傳送電子郵件之前,請先完成 [設定 Amazon Pinpoint 電子郵件管道](#page-36-1) 中的程序。

您可以使用 Amazon Pinpoint 傳送各類電子郵件:行銷活動電子郵件、旅程電子郵件和交易電子郵 件。基於行銷活動的電子郵件為一次性傳送或以重複排程傳送的訊息,而且根據客戶屬性鎖定目標客 戶。「行程類型電子郵件」是當行程參與者達成較大工作流程的電子郵件活動時所傳送的訊息。交易 電子郵件僅會傳送一次,而且傳送時通常是要回應發生的另一個動作。例如,您可以使用交易訊息,在 客戶於您的應用程式中選擇「忘記密碼」連結時傳送電子郵件,或是在客戶於您的網站下訂單時傳送確 認。

您在 Amazon Pinpoint 中,通常是使用 Web 型管理主控台傳送行銷活動類電子郵件和旅程類電子郵 件,但交易電子郵件通常會從使用 AWS SDK 或直接呼叫 Amazon Pinpoint API 的應用程式傳送。

傳送基於行銷活動的電子郵件時,您會先建立[客群](#page-203-0)。客群是用於行銷活動的一組收件人。接著,您會 建立行銷活動。在 Amazon Pinpoint 中,行銷活動包含該訊息的一個或多個目標客群、訊息和傳送排 程。若要了解如何建立行銷活動,請參閱[行銷活動](#page-224-0)。

當您傳送行程類型電子郵件時,也要從建立[客群](#page-203-0)開始。客群是行程中的參與者群組。接下來,您要為行 程中所有活動要傳送的每封訊息,建立電子郵件範本。然後,建立行程。若要了解如何建立行程,請參 閱[旅程](#page-247-0)。

若要傳送交易電子郵件,可以使用 Amazon Pinpoint API 的 SendMessage 操作。若要進一步了解如 何使用 Amazon Pinpoint API,請參閱 [Amazon Pinpoint API 參考。](https://docs.aws.amazon.com/pinpoint/latest/apireference/)如需程式碼範例以了解如何使用各 種 AWS SDK 傳送電子郵件,請參閱 Amazon Pinpoint 開發人員指南中[的傳送交易電子郵件訊息](https://docs.aws.amazon.com/pinpoint/latest/developerguide/send-messages-email.html)。

# <span id="page-53-0"></span>透過 Amazon Pinpoint 使用專用 IP 地址

若您建立新的 Amazon Pinpoint 帳戶,您的電子郵件將從與其他 Amazon Pinpoint 使用者共用的 IP 地 址傳送。支付[每月額外費用](https://aws.amazon.com/pinpoint/pricing/#Dedicated_IP_Addresses),即可租賃為您專屬保留的專用 IP 地址。這兩個選項提供唯一的優點和缺 點,彙總在以下表格。

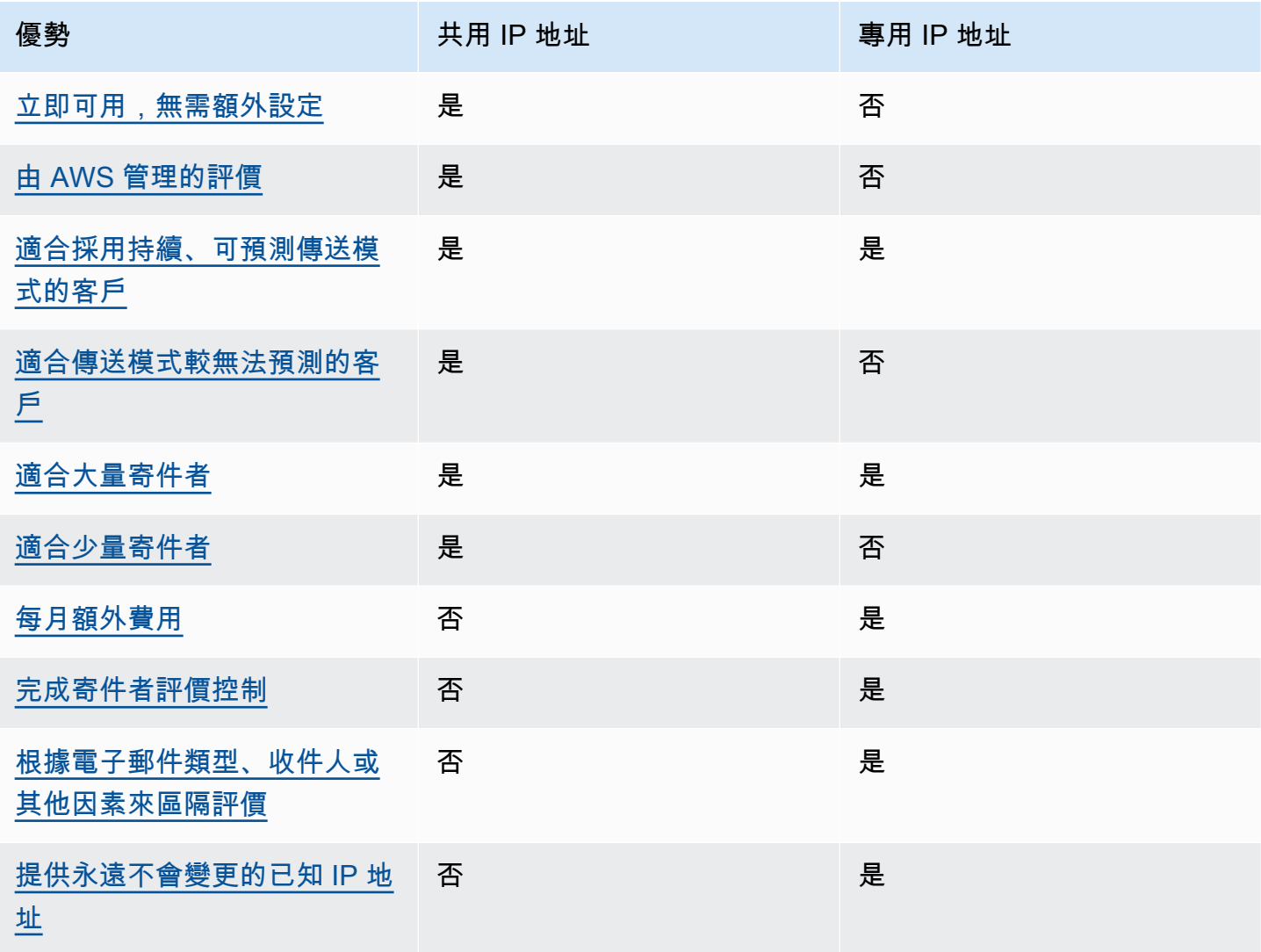

## **A** Important

如果您傳送大量電子郵件的模式並非規律且可預測,我們建議您使用共用 IP 地址。在郵件寄送 量低或傳送模式極不規律的使用案例中,使用專用 IP 地址時,可能會遇到可交付性問題。

## <span id="page-54-0"></span>易於設定

如果您選擇使用共用 IP 地址,您無需執行任何額外的設定。您驗證電子郵件地址並移出沙盒後,您的 Amazon Pinpoint 帳戶就可以開始傳送電子郵件。

如果您選擇租賃專用 IP 地址,您必須先決定需要幾組專用 IP 地址,接著提交請求,並選擇性[建立專用](#page-60-0)  [IP 集區。](#page-60-0)

### <span id="page-54-1"></span>由 AWS 管理的評價

IP 地址評價主要根據歷史傳送模式與傳送量來判斷。在一段長時間內有穩定電子郵件傳送量的 IP 地址 通常擁有好的評價。

多個 Amazon Pinpoint 客戶使用共用 IP 地址。這些客戶會一起傳送大量電子郵件。AWS 會仔細管理 此傳出流量,以最大化此共用 IP 地址評價。

<span id="page-54-2"></span>若使用專用 IP 地址,您有責任透過穩定且可預測的電子郵件傳送量來維持您寄件者評價。

#### 傳送模式的可預測性

與過去沒有傳送記錄、突然開始送出大量電子郵件的 IP 地址相比,擁有穩定電子郵件傳送記錄的 IP 地 址評價較高。

如果您的電子郵件傳送模式不規律,也就是不遵循可預測模式,那麼共用 IP 地址可能更符合您的需 求。當您使用共用 IP 地址時,您可以依照情況所需來增加或減少您的電子郵件傳送模式。

如果您使用專用 IP 地址,需透過每天逐漸增加的電子郵件傳送量來培養這些地址。培養新 IP 地址的過 程請參閱 [培養專用 IP 地址](#page-59-0)。在您的專用 IP 地址培養完成之後,您必須維持穩定的傳送模式。

### <span id="page-54-3"></span>外送電子郵件量

專用 IP 地址最適合傳送大量電子郵件的顧客。若自指定地址傳出大量郵件,大多數的網際網路服務提 供者 (ISP) 僅會追蹤該 IP 地址的評價。若您想要建立 ISP 的評價,每個月至少需有一次在 24 小時期 間內傳送數百封電子郵件。

在某些情況下,無需傳送大量電子郵件便可使用專用 IP 地址。例如,若您傳送給定義明確的小型收件 人群組,而他們的郵件伺服器參照特定 IP 地址清單來接受或拒收電子郵件專用 IP 地址,而非根據 IP 地址評價。

# <span id="page-55-0"></span>額外費用

標準 Amazon Pinpoint 定價已包含共用 IP 地址的使用費用。租賃專用 IP 位址會產生額外的月費,甚 至比使用 Amazon Pinpoint 傳送電子郵件的標準費用要高。每個專用 IP 地址會產生個別的每月費用。 如需定價資訊,請參閱 [Amazon Pinpoint 定價頁面](https://aws.amazon.com/pinpoint/pricing/)。

## <span id="page-55-1"></span>寄件者評價控制

使用專用 IP 地址時,您的 Amazon Pinpoint 帳戶是唯一可以從這些地址傳送電子郵件的帳戶。因此, 您所租賃的專用 IP 地址寄件者評價將取決於電子郵件傳送慣例。

### <span id="page-55-2"></span>可隔離寄件者評價

使用專用 IP 地址,可針對電子郵件程式中不同的元件來隔離您的電子郵件寄件者評價。如果您租用多 個專用 IP 位址與 Amazon Pinpoint 一起使用,您可以建立專用 IP 集區,一組可用於傳送特定類型電 子郵件的專用 IP 地址。例如,您可以建立一個用於傳送行銷電子郵件的專用 IP 地址集區,再建立另一 個用以發送交易型電子郵件的集區。如需進一步了解,請參閱[建立專用 IP 集區。](#page-60-0)

<span id="page-55-3"></span>已知、不會改變的 IP 地址

使用專用 IP 地址時,您可在 Amazon Pinpoint 的 專用 IP 頁面中找到傳送電子郵件的地址。專用 IP 地 址不會改變。

若使用共用 IP 地址,您無法得知 Amazon Pinpoint 用於傳送郵件的 IP 地址,而且共用 IP 地址可能隨 時改變。

### 請求與撤回專用 IP 地址

本節說明如何透過在 [AWS Support Center](https://console.aws.amazon.com/support/home#/) 提出申請來請求與撤回專用 IP 地址。為了使用 Amazon Pinpoint 而租賃的每個專用 IP 地址,均須支付額外月費。如需專用 IP 地址相關費用的詳細資訊,請參 閱 [Amazon Pinpoint 定價](https://aws.amazon.com/pinpoint/pricing/#Optional_Charges)。

### 使用專用 IP 地址的最佳實務

雖然沒有最低綁約要求,但建議您在使用 Amazon Pinpoint 的各個 AWS 中,租賃超過一個專用 IP 地 址。每個 AWS 區域包含多個實體位置,稱為可用區域。當您租賃超過一個專用 IP 地址,我們會盡可 能將這些地址平均分配至您請求中指定之 AWS 區域中的可用區域。以這種方式將您的專用 IP 地址分 配至可用區域之間,可增加您專用 IP 地址的可用程度和冗餘程度。

如需目前可使用 Amazon Pinpoint 的所有區域,請參閱 Amazon Web Services 一般參考 中的 [Amazon](https://docs.aws.amazon.com/general/latest/gr/pinpoint.html)  [Pinpoint 端點和配額查](https://docs.aws.amazon.com/general/latest/gr/pinpoint.html)看清單。如需進一步了解各區域之可用區域數量的資訊,請參閱 [AWS 全球基礎](https://aws.amazon.com/about-aws/global-infrastructure/) [設施](https://aws.amazon.com/about-aws/global-infrastructure/)。

### 申請專用 IP 地址

下列步驟將示範如何藉由在 AWS 支援中心建立案例的方式來請求專用 IP 地址。您可以使用這個程序 來申請您需要的專用 IP 地址數量。

### 若要申請專用 IP 地址

- 1. 前往<https://console.aws.amazon.com/>登入 AWS Management Console。
- 2. 在 Support (支援) 功能表上,選擇 Support Center (支援中心)。
- 3. 在 My support cases (我的支援案例) 索引標籤中,選擇 Create case (建立案例)。
- 4. 在 Create case (建立案例) 下,選擇 Service quota increase (提高服務配額)。
- 5. 在 Case classification (案例分類) 下,填寫以下部分:
	- 針對 Quota type (配額類型),選擇 Pinpoint Email (Pinpoint 電子郵件)。
	- 針對 Mail Type (郵件類型),選擇您計劃使用專用 IP 地址傳送的電子郵件類型。如有多個值皆 適用,請選擇適用於您計劃傳送的大部分電子郵件的選項。
	- 針對 Website URL (網站 URL),輸入您的網站 URL。提供此資訊有利於我們更加了解您打算傳 送的內容類型。
	- 針對 Describe in detail how you will only send to recipients who have specifically requested your mail (詳細說明您如何只傳送給特別請求收到自己郵件的收件人),說明您要如何確保使用的 是專用 IP 地址,以便只傳送電子郵件給想要接收您電子郵件的收件人。
	- 針對 Describe in detail the process that you will follow when you receive bounce and complaint notifications (詳細說明收到退信和投訴通知時,您要遵循的程序),說明您要如何處理對於您計 劃使用專用 IP 地址傳送之電子郵件提出的退信和投訴。
	- 對於 Will you comply with AWS Service Terms and AUP (您將符合 AWS 服務條款與 AUP 規 範),請選擇適用於您的使用案例的選項。
- 6. 在 Requests (請求) 下,填寫以下部分:
	- 針對 Region (區域),選擇您的請求所要套用的 AWS 區域。
	- 針對 Quota (配額),選擇 Desired Maximum Email Send Rate (所需最高電子郵件傳送速率)。
	- 針對 New quota value (新配額值),輸入您需要每秒能夠傳送的最大訊息數量。我們會使用此值 來計算您實作使用案例所需的專用 IP 地址數量。因此,您提供的預估值應盡可能準確。

**a** Note

單一專用 IP 地址只能用於您在此步驟中選擇的 AWS 區域。如果您要請求專用 IP 地址以 用於其他 AWS 區域,請選擇 Add another request (新增其他請求)。然後,為其他區域填 寫 Region (區域)、Quota (配額) 和 New quota value (新配額值) 欄位。為您要使用專用 IP 地址的每個區域重複此程序。

7. 在 Case description (案例描述) 下,在 Use case description (使用案例描述) 中陳述您希望請求專 用 IP 地址。如果您要請求特定數量的專用 IP 地址,請在陳述時一併提出。如果您不指定專用 IP 地址的數量,我們提供可滿足您在上個步驟指定之傳送速率需求的專用 IP 地址數量。

接著請說明您要如何使用專用 IP 地址,透過 Amazon Pinpoint 傳送電子郵件。包含為何您要使用 專用 IP 地址而非共享 IP 地址的相關資訊。此資訊有助於我們更了解您的使用案例。

- 8. 在 Contact options (聯絡選項) 下,針對 Preferred contact language (偏好的聯絡語言) 選擇您希望 以 English (英文) 或 Japanese (日文) 收到此案例的通訊。
- 9. 完成後,請選擇 Submit (提交)。

在您提交表單後,我們將評估您的請求。如果我們同意您的請求,我們會在支援中心回覆您的案例,確 認您新的專用 IP 地址將與您的帳戶進行關聯。

撤回專用 IP 位址

如果您不再需要與您帳戶關聯的專用 IP 地址,可完成以下步驟來撤回地址。

**A** Important

撤回專用 IP 地址的程序無法還原。如果您在一個月份之中撤回專用 IP 地址,我們會根據當月 已經過的天數,按比例計算專用 IP 的使用費。

### 若要撤回專用 IP 地址

- 1. 前往<https://console.aws.amazon.com/>登入 AWS Management Console。
- 2. 在 Support (支援) 功能表上,選擇 Support Center (支援中心)。
- 3. 在 My support cases (我的支援案例) 索引標籤中,選擇 Create case (建立案例)。
- 4. 在 Create case (建立案例) 下,選擇 Service quota increase (提高服務配額)。
- 5. 在 Case classification (案例分類) 下,填寫以下部分:
	- 針對 Quota type (配額類型),選擇 Pinpoint Email (Pinpoint 電子郵件)。
	- 針對 Mail Type (郵件類型),選擇任何值。
	- 在 您是否願意遵守 AWS 服務條款和 AUP 中,選擇適用於您使用案例的選項。
- 6. 在 Requests (請求) 下,填寫以下部分:
	- 針對 Region (區域),選擇您的請求所要套用的 AWS 區域。

### **a** Note

專用 IP 地址對於每個 AWS 區域而言都是唯一的,因此選擇要與專用 IP 地址關聯的區 域是很重要的。

- 針對 Quota (配額),選擇 Desired Maximum Email Send Rate (所需最高電子郵件傳送速率)。
- 針對 New quota value (新配額值),輸入任意數量。您在此輸入的數目並不重要,下一個步驟才 是指定要讓出的專用 IP 地址的數目。

#### **a** Note

單一專用 IP 地址只能用於單一 AWS 區域。如果您要撤回已用於其他 AWS 區域的專用 IP 地址,請選擇 Add another request (新增其他請求)。然後,為其他區域填寫 Region (區 域)、Quota (配額) 和 New quota value (新配額值) 欄位。為您要撤回的每個專用 IP 地址 重複此程序。

- 7. 在 Case Description (案例描述) 下,針對 Use case description (使用案例描述),指出您希望撤 回現有的專用 IP 地址。如果您目前租賃多個專用 IP 地址,請一併提出您要撤回的專用 IP 地址數 量。
- 8. 在 Contact options (聯絡選項) 下,針對 Preferred contact language (偏好的聯絡語言) 選擇您希望 以 English (英文) 或 Japanese (日文) 收到此案例的通訊。
- 9. 完成後,請選擇 Submit (提交)。

我們收到您的請求後,將會寄給您一個訊息,要求您確認您要撤回您的專用 IP 地址。在您確認要撤回 IP 地址後,我們將會從您的帳戶移除 IP 地址。

### 檢視與帳戶相關聯的專用 IP 地址的清單

您可以在目前的 AWS 區域 中,檢視與您 Amazon Pinpoint 帳戶相關聯的專用 IP 地址的清單。這些 IP 地址可搭配 Amazon Pinpoint 和 Amazon Simple Email Service (Amazon SES) 使用。

您也可以使用 Amazon Pinpoint 主控台,快速判斷您的專用 IP 地址,是否已列在域名稱系統型黑洞清 單 (DNSBLs) 上。DNSBL 也稱為即時黑洞清單 (RBL)、拒絕清單、封鎖清單或黑名單)。DNSBL 這份 清單內含的 IP 地址,疑似傳送垃圾郵件、惡意內容或其他來路不明訊息。不同 DNSBL 對電子郵件遞 送度有不同的影響。Spamhaus 提供的清單,對電子郵件交付帶來最嚴重的影響。

若要檢視帳戶中的專用 IP 的清單

- 1. 開啟位於<https://console.aws.amazon.com/pinpoint/>的 Amazon Pinpoint 主控台。
- 2. 在導覽面板的 電子郵件 下,選擇 專用 IP。

IP 地址清單也包含以下資訊:

列出日期

如果 IP 地址目前列於 DNSBL,此欄位會顯示最近新增該 IP 地址的日期。

#### 信譽

IP 地址遲作狀態的描述。

#### 封鎖清單名稱

如果 IP 地址目前列於 DNSBL,此欄位會顯示該 IP 地址所屬清單的名稱。

#### 黑名單原因

如果 IP 地址目前列於 DNSBL,此欄位會顯示將該 IP 地址加入清單的原因。此文字由清單提 供者提供。有些提供者提供詳細說明,有些則提供一般資訊。

### <span id="page-59-0"></span>培養專用 IP 地址

在決定是否接受或拒絕訊息時,電子郵件服務供應商將考量傳出該訊息的 IP 地址之評價。其中一個構 成 IP 地址評價的因素便是該地址是否擁有傳送高品質電子郵件的歷史記錄。電子郵件供應商較不可能 接受只有一些記錄或完全沒有歷史記錄的新 IP 地址傳入的郵件。從只有一些記錄或沒有歷史記錄的 IP 地址傳送給收件人的電子郵件,極有可能會被放入垃圾郵件資料匣中,或者同時遭到封鎖。

當您開始從新的 IP 地址傳送電子郵件時,應逐步增加從該地址傳送的電子郵件數量,最後才可運用其 最高容量。這個過程稱為培養 IP 地址。

培養 IP 地址所需的時間根據不同電子郵件供應者而有差異。對於某些電子郵件供應商來說,約需兩週 時間即可建立正面的評價,而其他供應商可能需高達六週時間。在培養新的 IP 地址時,您應該傳送電 子郵件給最活躍的使用者,以確保可維持低投訴率。您也應謹慎查看退信訊息,若收到大量封鎖或調節 通知時,應減少電子郵件傳送數量。

自動培養專用 IP 地址

您請求專用 IP 地址時,Amazon Pinpoint 會自動預熱 IP 地址,以提升傳送電子郵件的交付率。自動 IP 地址培養功能預設為啟用。

出現在自動培養程序中的步驟將取決於您是否已有專用 IP 地址:

- 您首次請求專用 IP 地址時,Amazon Pinpoint 會將您的電子郵件傳送作業分配至專用 IP 地址和一組 與其他 Amazon Pinpoint 客戶共用的地址。Amazon Pinpoint 將隨時間逐漸增加您的專用 IP 地址可 傳送的訊息數。
- 如果您已有專用 IP 地址,Amazon Pinpoint 會在您現有的專用 IP (已預熱) 和新專用 IP (未預熱) 中 指派電子郵件傳送作業。Amazon Pinpoint 將隨時間逐漸增加您的新專用 IP 地址可傳送的訊息數。

在培養專用 IP 地址後,應每天約傳送約 1,000 封電子郵件給每個您想要維持正面評價的電子郵件供應 商。您應該對每個搭配 Amazon Pinpoint 使用的專用 IP 地址,執行此任務。

應該避免在完成培養程序後便立即傳送大量電子郵件。反之,應慢慢增加您傳送的電子郵件數量,直到 達成目標數量。如果電子郵件供應商發現 IP 地址傳出大量且遽增的電子郵件數量,可能將封鎖或節制 自該地址傳送的訊息。

### <span id="page-60-0"></span>建立專用 IP 集區

如果您購買多個專用 IP 地址與 Amazon Pinpoint 搭配使用,就能為這些地址建立群組。這些群組稱 為專用 IP 集區。常用的情況為建立一個用於傳送行銷訊息的專用 IP 地址集區,再建立另一個用以發送 交易型電子郵件的集區。您的交易型電子郵件寄件者評價將會自行銷電子郵件中獨立。在這個情況中, 如果行銷活動產生大量投訴,交易電子郵件的交付不會受到影響。

專用 IP 集區可在 Amazon Pinpoint 和 Amazon Simple Email Service (Amazon SES) 中使用。建立專 用 IP 集區時,必須選擇要與其建立關聯的組態集。目前您只能使用 Amazon SES 管理組態集和 IP 集 區。如需設定組態集的詳細資訊,請參閱 Amazon Simple Email Service 開發人員指南中[的建立組態](https://docs.aws.amazon.com/ses/latest/dg/creating-configuration-sets.html) [集](https://docs.aws.amazon.com/ses/latest/dg/creating-configuration-sets.html)。如需設定專用 IP 集區的詳細資訊,請參閱 Amazon Simple Email Service 開發人員指南中的建立 專用 IP 集區。

若要將組態集 (以及專用 IP 集區) 與 Amazon Pinpoint 搭配使用,必須將該組態集,指定為電子郵件身 分的預設組態集;電子郵件身分就是您用於 Amazon Pinpoint 的電子郵件地址。如需更多詳細資訊, 請參閱 [將組態集套用到電子郵件身分](#page-51-1)。

# <span id="page-61-0"></span>Amazon Pinpoint 可交付性儀表板

可交付性儀表板可協助您識別及解決可能對傳送電子郵件造成影響的問題。解決可交付性儀表板發現的 問題,將有助提高寄自 Amazon Pinpoint 和 Amazon Simple Email Service (Amazon SES) 的電子郵件 送到客戶收件匣的成功率 (而不是送到客戶的垃圾郵件資料夾)。

**A** Important

使用可交付性儀表板需要支付額外費用。若要進一步了解這些費用,請參閱 [Amazon Pinpoint](https://aws.amazon.com/pinpoint/pricing/)  [定價頁面](https://aws.amazon.com/pinpoint/pricing/)。

您可以使用 Amazon Pinpoint 主控台,存取可交付性儀表板。

## 若要檢視可交付性儀表板

- 1. 開啟位於<https://console.aws.amazon.com/pinpoint/>的 Amazon Pinpoint 主控台。
- 2. 在導覽窗格中,選擇 Deliverability dashboard (可交付性儀表板)。

可交付性儀表板包含六個部分,以下各節將加以介紹:

- [網域評價](#page-61-1)
- [IP 評價](#page-66-0)
- [退信與投訴率](#page-68-0)
- [行銷活動交付指標](#page-72-0)
- [收件匣放置測試](#page-73-0)
- [儀表板設定](#page-77-1)

# <span id="page-61-1"></span>網域評價

域信譽 頁面包含的資訊,與用於傳送電子郵件的域有關,包括參與率、收件匣置放率和拒絕清單活 動。

## 從 Domain (網域) 功能表選擇網域,查看該網域的相關資訊,如下圖所示。

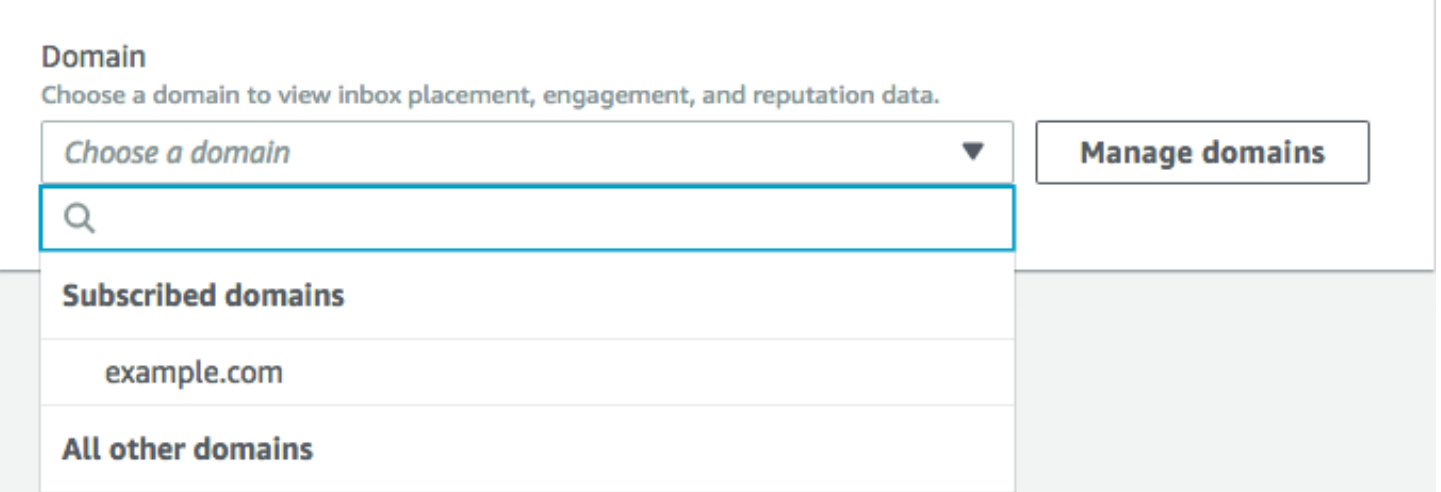

### 總結

此區段包含有關來自特定網域的電子郵件送達客戶收件匣的百分比的資訊。它還提供有關您的客戶透 過開啟或點按連結來參與的電子郵件百分比的資訊。最後它顯示與該域相關聯的 IP 地址的拒絕清單數 目。

#### **a** Note

此區段中的資訊包含一般指導,而非確切的指標。如果需要與您的郵件交付和參與的相關精確 指標以及與其互動,您應該設定[事件串流](#page-495-0)。

若要檢視這個區段的資料,請選擇訂閱網域,如下圖所示。選擇域和日期範圍時,資料會顯示在 摘 要、電子郵件供應商的收件匣置放 和 拒絕清單活動 部分。

選擇網域和日期範圍時,Deliverability overview (可交付性概觀) 區段會顯示以下資訊:

- 參與率 電子郵件從所選域傳送,且收件人已開啟或點選內含連結的百分比。在決定是否將您的電 子郵件交付到收件人的收件匣時,許多電子郵件提供者 (特別是大型提供者) 會考慮收件人在過去兩 個月與從您的網域傳送的電子郵件互動的頻率。因此,您應該嘗試保有至少 25% 的參與率。
- 收件匣置放率 所選域傳送的電子郵件,已抵達收件人收件匣的百分比。大約 80% 的收件匣放置率 會被視為平均。
- 拒絕清單活動 有多少拒絕清單,內含與域相關聯的 IP 地址。如需進一步了解拒絕清單,請參閱 [拒](#page-65-0) [絕清單活動](#page-65-0)。

#### 警示

在 Alarms (警示) 標籤,您可以建立警示,針對 Summary (摘要) 區段中的任何指標傳送通知給您。

欲建立警示

- 1. 開啟位於<https://console.aws.amazon.com/pinpoint/>的 Amazon Pinpoint 主控台。
- 2. 在導覽窗格中,選擇 Deliverability dashboard (可交付性儀表板)。
- 3. 在 Alarms (警示) 標籤中,選擇 Create alarm (建立警示)。
- 4. 在 Create alarm (建立警示) 頁面,執行下列動作:
	- a. 對於 Alarm name (警示名稱),輸入可協助您輕鬆識別警示的名稱。
	- b. 對於 Send a notification when the (傳送通知的時機),選擇以下其中一個選項:
		- 收件匣置放率 若選擇此選項,警示會將所有電子郵件供應商的收件匣置放率納入考量。
		- 收件匣置放率 若選擇此選項,警示會將特定電子郵件供應商 (例如 Gmail 或 Yahoo) 的收 件匣置放率納入考量。當您選擇此選項,您也必須選擇警示套用的電子郵件提供者。
	- c. 設定會導致觸發警示的值。假設您希望在帳戶的收件匣置放率小於或等於 75% 時收到通知, 請選擇 <=。然後輸入 **75** 的值,如下圖所示。

Send a notification when the

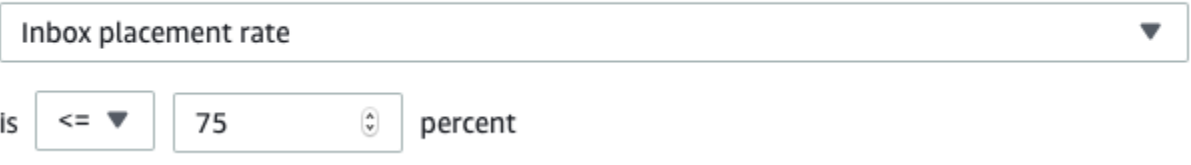

d. 指定觸發警示之前所需的經過時間。例如,您可以設定警示,在收件匣放置率低於特定比率 且維持該比率超過 2 天後才傳送通知。在這個範例中,在 For at least (至少) 旁輸入值 **2**。然 後,在 consecutive period(s) of (連續期間) 旁,選擇 1 day (1 天),如下圖所示。

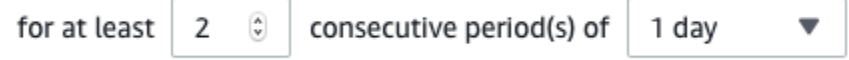

- e. 在 Notification method (通知方法) 下,選擇以下其中一個選項:
	- 使用現有的 SNS 主題 如果您已經建立 Amazon SNS 主題,並讓端點訂閱該主題,請選 擇此選項。
	- 建立新主題 如果您尚未建立 Amazon SNS 主題,或是要建立新主題,請選擇此選項。

### **a**) Note

當您建立新主題,您必須讓一個或多個端點訂閱主題。詳情請參閱 Amazon Simple Notification Service 開發人員指南中的[訂閱端點主題。](https://docs.aws.amazon.com/sns/latest/dg/sns-tutorial-create-subscribe-endpoint-to-topic.html)

- f. (選用) 您可以選擇或建立不只一個 Amazon SNS 主題。若要新增主題,請選擇 Notify an additional SNS topic (通知額外的 SNS 主題)。
- g. 當您完成時,請選擇 Create (建立)。

### 依電子郵件提供者的收件匣放置

此區段說明不同的電子郵件提供者如何處理在所選期間從您的網域傳送的電子郵件。此區段中分析的電 子郵件提供者包括 Gmail、Hotmail、Yahoo 和 AOL。此區段還包含稱為 Others (其他) 的類別。此類 別包含網際網路服務提供者和區域提供者。結合使用時,此區段中的交付指標會呈現在全球傳送的絕大 多數所有消費者電子郵件。

此區段包括收件匣放置的平均率和每個電子郵件提供者的垃圾郵件資料夾放置。它還包含一個圖表,如 以下影像所示,其中顯示在分析期間的每天,每個提供者的收件匣放置率。您可以使用此圖表中的資訊 來協助識別造成交付率不佳的行銷活動。

**a** Note

您可以使用日期篩選條件來選擇最高包含 30 天的日期範圍。

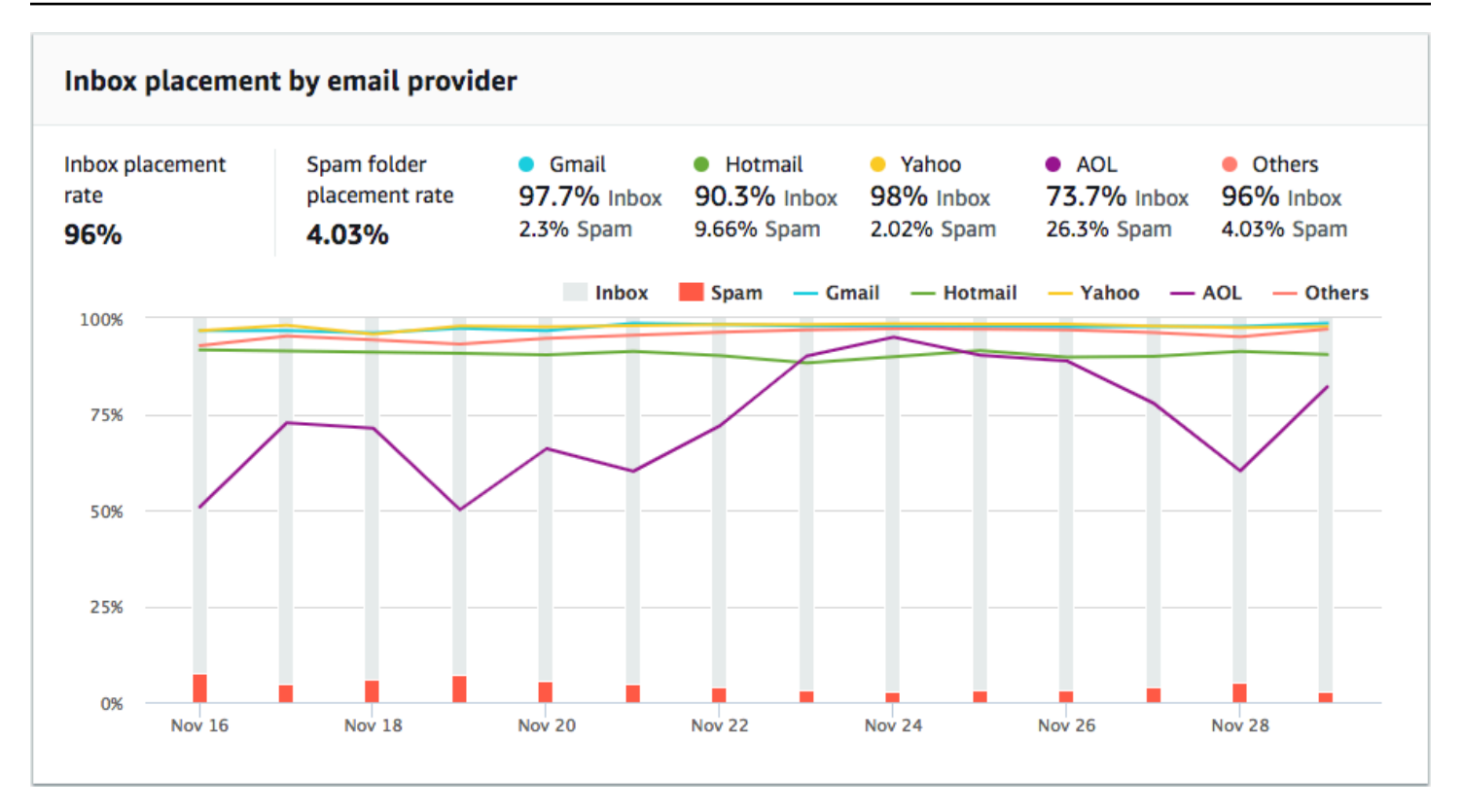

### <span id="page-65-0"></span>拒絕清單活動

本節可協助您快速識別拒絕清單事件,避免影響從您的域傳送電子郵件的交付率。拒絕清單內含的 IP 位址,疑似傳送垃圾或惡意電子郵件。不同的拒絕清單提供者,對於將 IP 地址新增至其清單,以及自 其清單中移除 (「取消列入」) IP 地址,有不同的標準。此外每個電子郵件供應者會使用不同的拒絕清 單或一套拒絕清單。而且每個供應者區別拒絕清單事件的方式也不同。如果您的其中一個專用 IP 地址 列在此區段,它不一定表示對電子郵件的交付有任何影響。

如果您的一個專用 IP 地址出現在此區段,建議聯絡管理拒絕清單的組織,請求他們移除您的 IP 地址。 下表包含本節列入的拒絕清單營運商清單,並包含了移除 IP 地址程序的連結。

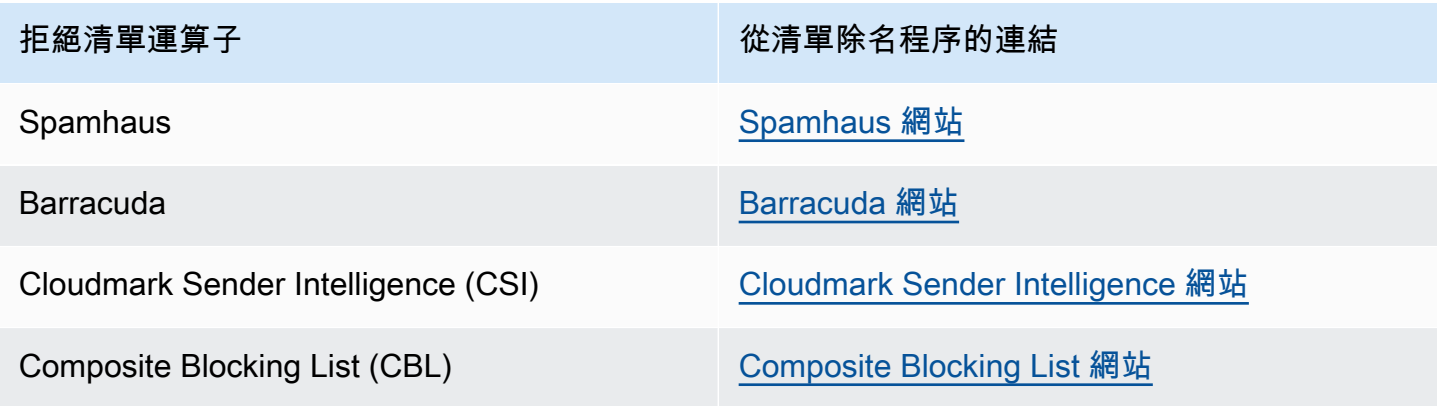

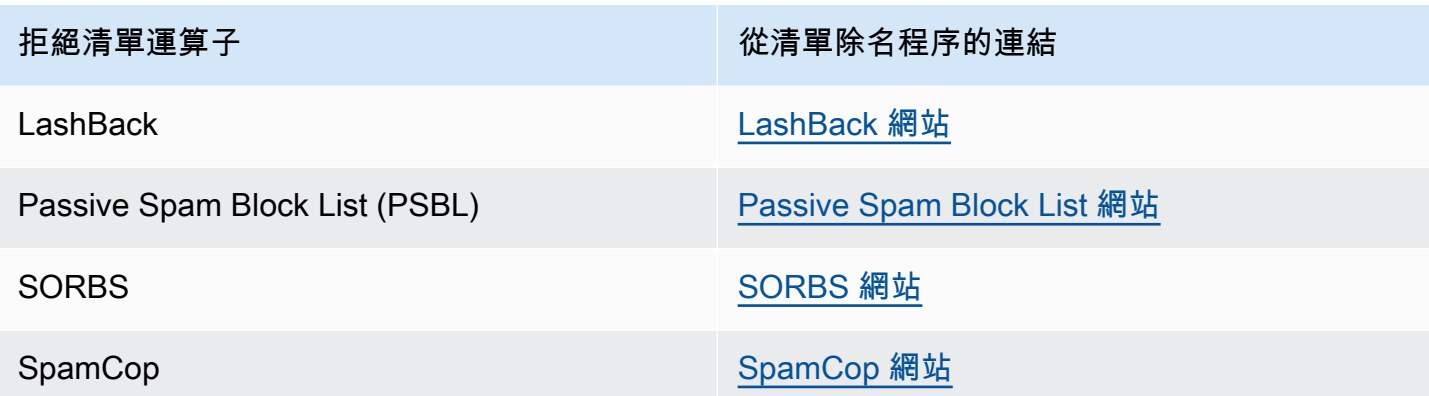

### 網域驗證

本節包含可用來驗證網域之各種方法的相關資訊。若要為網域設定 DKIM 或 SPF 驗證,您需要新增特 定記錄至網域的 DNS 組態。若要查看這些記錄,請選擇 View the DNS record (查看 DNS 記錄)。

為網域來更新 DNS 記錄的程序,因您使用的 DNS 或供應商 Web 託管供應商而異。請參閱您的供應商 文件以取得新增 DNS 記錄的詳細資訊。

### <span id="page-66-0"></span>IP 評價

IP 地址信譽 頁面包含的資訊,與專用 IP 地址的拒絕清單活動有關 (您能透過 Amazon Pinpoint 和 Amazon Simple Email Service (Amazon SES) 傳送電子郵件, 使用的就是專用 IP 地址)。

#### 概要

概觀 索引標籤列出每個與您 Amazon Pinpoint 和 Amazon SES 帳戶相關聯的專用 IP 地址,如下圖所 示。

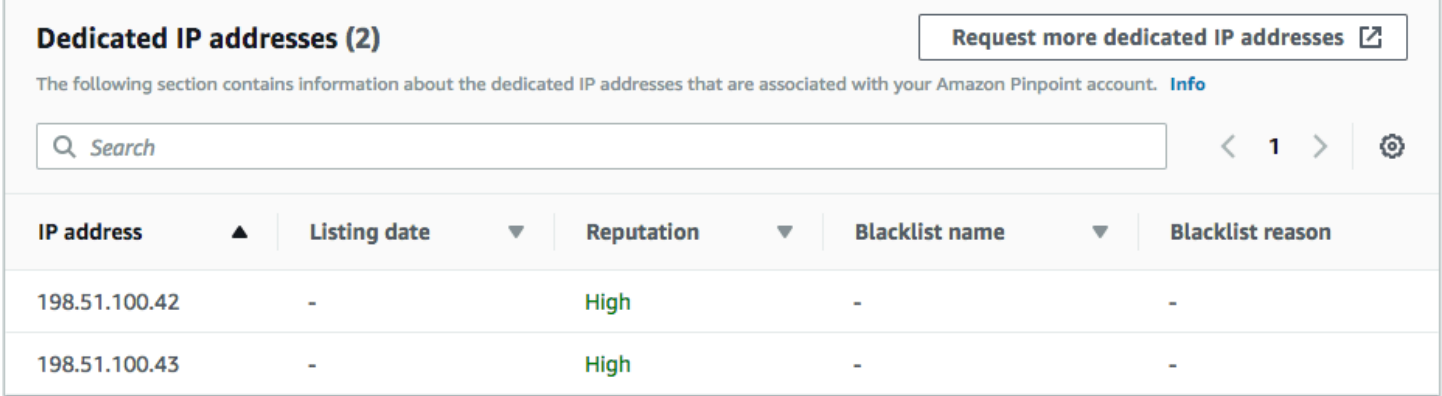

如果 信譽 欄中的值是高,則任何拒絕清單活動都不會影響該 IP 地址的信譽。如果該 IP 地址的確出現 在拒絕清單中,則該拒絕清單的名稱將顯示在 封鎖清單名稱 欄位中。

如果您的一個專用 IP 地址出現在此區段,建議聯絡管理拒絕清單的組織,請求他們移除您的 IP 地址。 下表包含本節列入的拒絕清單營運商清單,並包含了移除 IP 地址程序的連結。

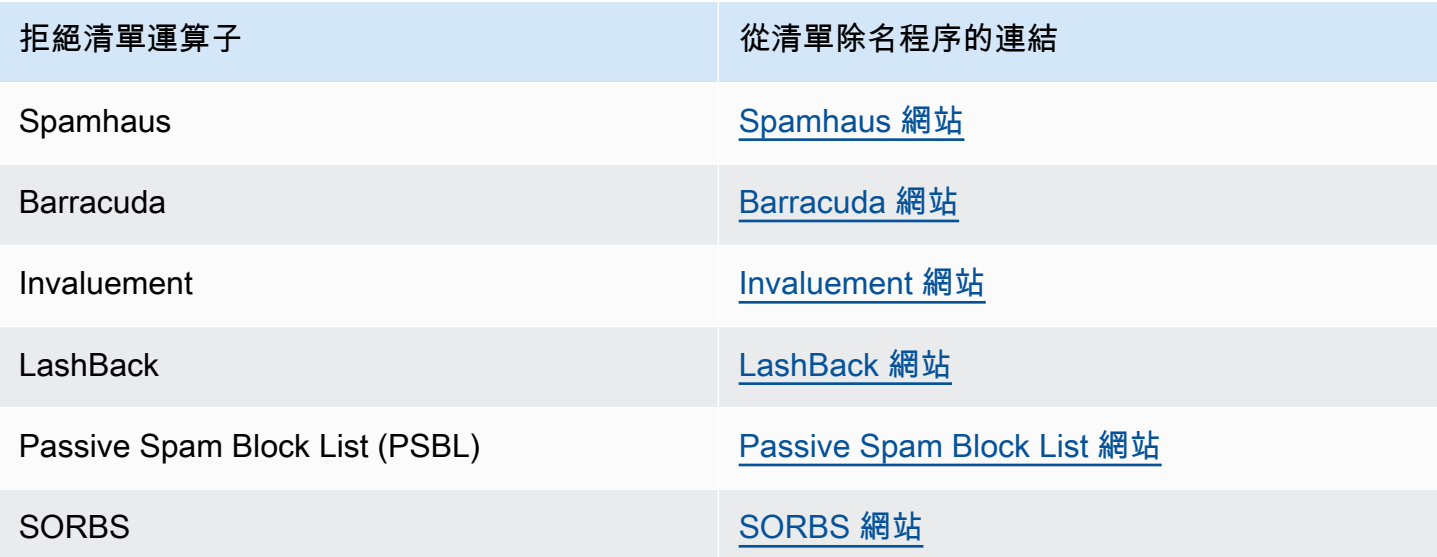

### 警示

您可以在 警示 標籤上建立警示,在您的專用 IP 被列入主要拒絕清單時,向您傳送通知。

### 欲建立警示

- 1. 開啟位於<https://console.aws.amazon.com/pinpoint/>的 Amazon Pinpoint 主控台。
- 2. 在導覽窗格中,選擇 Deliverability dashboard (可交付性儀表板)。
- 3. 在 Alarms (警示) 標籤中,選擇 Create alarm (建立警示)。
- 4. 在 Create alarm (建立警示) 頁面,執行下列動作:
	- a. 對於 Alarm name (警示名稱),輸入可協助您輕鬆識別警示的名稱。
	- b. 設定會導致觸發警示的值。假設您希望帳戶的拒絕清單 IP 率達到 5% 或更高時通知您,請選 擇 >=。然後輸入 **5** 的值,如下圖所示。

Send a notification when the

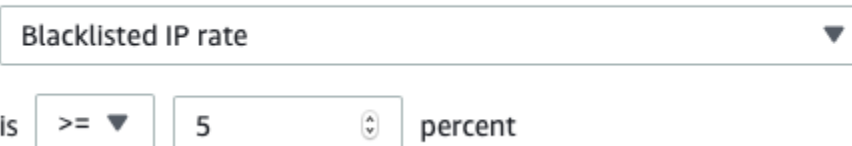

c. 指定觸發警示之前所需的經過時間。例如您可以設定警示,使其只在拒絕清單列出的 IP 率超 過特定比例,且該比率維持超過 2 小時後才傳送通知。在這個範例中,在 For at least (至少)

旁輸入值 **2**。然後,在 consecutive period(s) of (連續期間) 旁,選擇 1 hour (1 小時),如下圖 所示。

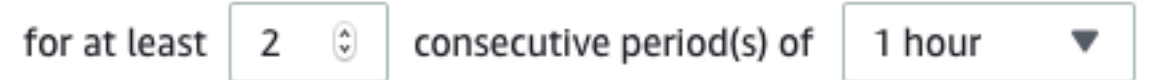

- d. 在 Notification method (通知方法) 下,選擇以下其中一個選項:
	- 使用現有的 SNS 主題 如果您已經建立 Amazon SNS 主題,並讓端點訂閱該主題,請選 擇此選項。
	- 建立新主題 如果您尚未建立 Amazon SNS 主題,或是要建立新主題,請選擇此選項。

當您建立新主題,您必須讓一個或多個端點訂閱主題。詳情請參閱 Amazon Simple Notification Service 開發人員指南中的[訂閱端點主題。](https://docs.aws.amazon.com/sns/latest/dg/sns-tutorial-create-subscribe-endpoint-to-topic.html)

- e. (選用) 您可以選擇或建立不只一個 Amazon SNS 主題。若要新增主題,請選擇 Notify an additional SNS topic (通知額外的 SNS 主題)。
- f. 當您完成時,請選擇 Create (建立)。

# <span id="page-68-0"></span>退信與投訴率

您可以在 退信與抱怨率 頁面上,找到 Amazon Pinpoint 和 Amazon Simple Email Service (Amazon SES) 帳戶的退信率與抱怨率相關重要指標。

當您傳送的電子郵件因為永久性問題而無法交付,就會發生退信。例如,如果收件人的地址不存在或是 收件人的電子郵件提供者封鎖來自您網域或 IP 地址的電子郵件,就會發生退信。電子郵件提供者將高 退信率視為負面的跡象。這是因為它表示您傳送電子郵件給未明確選擇接收來自您的訊息的人員。高退 信率可能會對您的電子郵件發送產生負面影響。

投訴是指,客戶收到您傳送的電子郵件,並向其電子郵件供應商回報為垃圾郵件 (例如使用其電子郵件 用戶端的檢舉垃圾郵件功能) 的情況。電子郵件提供者將投訴視為嚴重的跡象,因為您的網域傳送未經 要求的電子郵件。因此,高投訴率可能對您的電子郵件發送產生非常不利的影響。

高退信和投訴率通常表示寄件者傳送未經要求的電子郵件給收件人。基於這個原因,電子郵件提供者在 決定要將您的電子郵件傳送到收件匣還是垃圾郵件資料夾時,會謹慎考慮您的退信和投訴率。

您可以使用 Bounce and complaint rates (退信和投訴率) 頁面,來追蹤這些全帳戶指標。在此頁面上, 您也可以建立警示,在退信或投訴率達到特定閾值時通知您。

**a** Note

### 概要

Overview (概觀) 標籤包含帳戶的退信和投訴率相關資訊。

### **a** Note

此頁面會顯示在目前 AWS 區域中,您整個 AWS 帳戶的退信和投訴指標。如果您同時使用 Amazon Pinpoint 和 Amazon SES 傳送電子郵件,此頁面將顯示這兩種服務的退信與抱怨指 標。

### 總結

此區段顯示您帳戶的狀態。以下是可能值的清單:

- Healthy (正常) 目前沒有影響帳戶的問題。
- Under review (審核中) 您的帳戶正在審核中。如果造成帳戶列入審核的問題到審核期結束前都未能 解決,我們可能會暫停您帳戶傳送電子郵件的功能。
- Pending end of review decision (等待最終的審核判定) 您的帳戶正在審核中。因為造成您帳戶列入 審核的問題性質,我們在採取任何進一步的動作之前,需要手動審核您的帳戶。
- Sending paused (暫停傳送) 我們已暫停您帳戶傳送電子郵件的功能。在我們暫停您帳戶的傳送電 子郵件功能期間,您不能使用 Amazon Pinpoint 或 Amazon SES 傳送電子郵件。您可以向我們提出 審核此決策的請求。
- Pending sending pause (等待傳送暫停) 您的帳戶正在審核中。造成您帳戶列入審核的問題尚未解 決。在這種情況下,我們通常會暫停您帳戶傳送電子郵件的功能。但是,因為您帳戶的性質,我們需 要在採取任何進一步動作之前,先審核您的帳戶。

Emails sent (已傳送電子郵件) 下方所顯示的數目,是我們在做出此決定時考慮的電子郵件數量。Sent over period (傳送期間) 則是您傳送這些電子郵件的時間區間。

若要進一步了解每個狀態值,以及我們如何與您一起解決影響您帳戶的問題,請參閱《Amazon Simple Email Service 開發人員指南》中的[傳送審核程序常見問答集。](https://docs.aws.amazon.com/ses/latest/DeveloperGuide/faqs-enforcement.html)

Bounce rate (退信率)

此區段顯示您帳戶目前的退信率。您帳戶的退信率應該保持低於 5%。如果您帳戶的退信率超過 10%, 我們可能會暫停您帳戶傳送電子郵件的能力。

此區段包含下列資訊:

- 已傳送的符合資格之電子郵件 我們納入退信率計算的電子郵件數。
- 已傳送期間 我們納入退信率計算的期間。
- 退信率 您在分析期間傳送的電子郵件遭退信的百分比。
- 整體狀態 顯示指標的運作狀態。狀態可以是以下其中一項:
	- Healthy (狀態良好) 您帳戶的退信率在正常層級內。
	- 基本已修復 我們已將您的帳戶列入審核,因為退信率太高。自審核期開始,退信率已低於最高 比率。如果退信率保持在最高比率以下,此指標的狀態就會在審核期結束後變更為 Healthy (狀態 良好)。
	- 審核中 我們已將您的帳戶列入審核,因為退信率太高。自從您的帳戶被列入審核,退信率一直 未改善。如果造成退信率超過 5% 的問題到審核結束時都未能解決,我們可能會暫停您帳戶傳送電 子郵件的功能。
	- 傳送已暫停 我們已暫停您帳戶傳送電子郵件的功能,因為退信率太高。當帳戶暫停傳送電子郵 件功能時,您無法傳送電子郵件。您可以向我們提出審核此決策的請求。
	- Pending sending pause (等待傳送暫停) 造成您帳戶列入審核名單的指標。造成列入審核名單的 問題尚未獲得解決。這些問題可能造成我們暫停您帳戶傳送電子郵件的功能。我們團隊的成員必須 先審核您的帳戶,我們才能採取任何進一步的動作。

若要進一步了解每個狀態值,以及我們如何與您一起解決影響您帳戶的問題,請參閱《Amazon Simple Email Service 開發人員指南》中的[傳送審核程序常見問答集。](https://docs.aws.amazon.com/ses/latest/DeveloperGuide/faqs-enforcement.html)

Complaint rate (投訴率)

此區段顯示您帳戶的目前投訴率。您帳戶的投訴率應該保持低於 0.1%。如果您帳戶的投訴率超過 0.1%,我們可能會暫停您帳戶傳送電子郵件的能力。

此區段包含下列資訊:

- 已傳送的符合資格之電子郵件 我們納入抱怨率計算的電子郵件數。
- 已傳送期間 我們納入抱怨率計算的期間。
- 抱怨率 您在分析期間傳送的電子郵件遭投訴的百分比。
- 整體狀態 顯示指標的運作狀態。狀態可以是以下其中一項:
	- Healthy (狀態良好) 您帳戶的投訴率在正常層級內。
	- 基本已修復 我們已將您的帳戶列入審核,因為抱怨率太高。自審核期開始,投訴率已低於最高 比率。如果投訴率保持在最高比率以下,此指標的狀態就會在審核期結束後變更為 Healthy (狀態 良好)。
- 審核中 我們已將您的帳戶列入審核,因為抱怨率太高。自從您的帳戶被列入審核,投訴率一直 未改善。如果造成投訴率超過 0.1% 的問題到審核結束時都未能解決,我們可能會暫停您帳戶傳送 電子郵件的功能。
- 傳送已暫停 我們已暫停您帳戶傳送電子郵件的功能,因為抱怨率太高。當帳戶暫停傳送電子郵 件功能時,您無法傳送電子郵件。您可以向我們提出審核此決策的請求。
- 等待傳送暫停 我們已將您的帳戶列入審核,因為抱怨率太高。造成列入審核名單的問題尚未獲 得解決。這些問題可能造成我們暫停您帳戶傳送電子郵件的功能。我們團隊的成員必須先審核您的 帳戶,我們才能採取任何進一步的動作。

若要進一步了解每個狀態值,以及我們如何與您一起解決影響您帳戶的問題,請參閱《Amazon Simple Email Service 開發人員指南》中的[傳送審核程序常見問答集。](https://docs.aws.amazon.com/ses/latest/DeveloperGuide/faqs-enforcement.html)

#### 警示

在 Alarms (警示) 標籤上,您可以建立警示,在您帳戶的退信或投訴率超出特定層級時傳送通知給您。

### 欲建立警示

- 1. 開啟位於<https://console.aws.amazon.com/pinpoint/>的 Amazon Pinpoint 主控台。
- 2. 在導覽窗格中,選擇 Deliverability dashboard (可交付性儀表板)。
- 3. 在 Alarms (警示) 標籤中,選擇 Create alarm (建立警示)。
- 4. 在 Create alarm (建立警示) 頁面,執行下列動作:
	- a. 對於 Alarm name (警示名稱), 輸入可協助您輕鬆識別警示的名稱。
	- b. 對於 Send a notification when the (傳送通知的時機),選擇以下其中一個選項:
		- Bounce rate (退信率)
		- Complaint rate (投訴率)
	- c. 設定會導致觸發警示的值。假設您希望在帳戶的退信率大於或等於 5% 時收到通知,請選擇 >=。然後輸入 **5** 的值,如下圖所示。

Send a notification when the

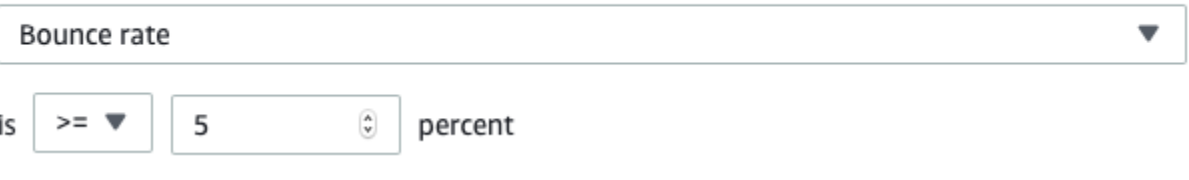
d. 指定觸發警示之前所需的經過時間。例如,您可以設定警示,在退信率超過特定比率且維持該 比率超過 2 小時後才傳送通知。在這個範例中,在 For at least (至少) 旁輸入值 **2**。然後,在 consecutive period(s) of (連續期間) 旁,選擇 1 hour (1 小時),如下圖所示。

for at least 
$$
\begin{vmatrix} 2 & \odot \\ 2 & \odot \end{vmatrix}
$$
 consecutive period(s) of  $\begin{vmatrix} 1 & \text{hour} \\ 1 & \text{hour} \end{vmatrix}$ 

- e. 在 Notification method (通知方法) 下,選擇以下其中一個選項:
	- 使用現有的 SNS 主題 如果您已經建立 Amazon SNS 主題,並讓端點訂閱該主題,請選 擇此選項。
	- 建立新主題 如果您尚未建立 Amazon SNS 主題,或是要建立新主題,請選擇此選項。

### **a** Note

當您建立新主題,您必須讓一個或多個端點訂閱主題。詳情請參閱 Amazon Simple Notification Service 開發人員指南中的[訂閱端點主題。](https://docs.aws.amazon.com/sns/latest/dg/sns-tutorial-create-subscribe-endpoint-to-topic.html)

- f. (選用) 您可以選擇或建立不只一個 Amazon SNS 主題。若要新增主題,請選擇 Notify an additional SNS topic (通知額外的 SNS 主題)。
- g. 當您完成時,請選擇 Create (建立)。

# 行銷活動交付指標

Campaign delivery metrics (行銷活動交付指標) 區段包含從您的網域傳送之電子郵件的收件匣放置率相 關資訊。不過,不同於 [Domain reputation \(網域評價\)](#page-61-0) 頁面,Campaign delivery metrics (行銷活動交 付指標) 頁面包含特定電子郵件行銷活動的資訊,而不是整個網域的資訊。

可交付性儀表板的 行銷活動交付指標 使用啟發學習法 (例如來源域和傳送時間),將類似的訊息分 成不同類別。我們無法保證這與 Amazon Pinpoint 行銷活動或處理方法一致。傳送包含多種處理的 Amazon Pinpoint 行銷活動時,可以查看行銷活動分析頁面,以回報各處理方法的開啟率。

當您選擇網域和日期範圍,您會看到一個表格,其中包含以下資訊:

- 預覽 顯示電子郵件內容的小圖示。將滑鼠的游標暫停在影像上,可以查看較大的預覽。
- 上次傳送日期 上次傳送訊息的日期和時間。
- 主旨 電子郵件的主旨行。
- 寄件者地址 訊息的寄件者 (「寄件人」) 地址。
- ESP 適用指標的電子郵件供應商 (如 Gmail 或 Yahoo)。
- 收件匣率 行銷活動傳送的電子郵件,已抵達收件人收件匣 (而非垃圾郵件資料夾) 的百分比。
- 開啟率 行銷活動傳送的電子郵件,已由收件人開啟的百分比。

當您選擇此表格中的行銷活動,您會看到行銷活動的詳細資訊頁面。行銷活動詳細資訊頁面包含兩個區 段:Details (詳細資訊) 和 Sending IP addresses (傳送 IP 地址)。

### 詳細資訊

此區段包含行銷活動的以下資訊:

- 最近傳送日期 上次傳送訊息的日期和時間。
- 首次傳送日期 首次傳送訊息的日期和時間。
- 主旨 電子郵件的主旨行。
- 寄件者地址 訊息的寄件者 (「寄件人」) 地址。
- 寄件者域 訊息的來源域。
- ESP 適用指標的電子郵件供應商 (如 Gmail 或 Yahoo)。
- 估算的磁碟區 此行銷活動傳送的約略收件人數。
- 收件匣置放 行銷活動傳送的電子郵件,已抵達收件人收件匣 (而非垃圾郵件資料夾) 的百分比。
- 垃圾郵件置放 行銷活動傳送的電子郵件,已抵達收件人垃圾郵件資料夾的百分比。
- 已讀取 電子郵件已由收件人開啟的百分比。
- 已讀取且已刪除 電子郵件由收件人開啟後刪除的百分比。
- 已刪除 電子郵件未由收件人讀取即直接刪除的百分比。

行銷活動詳細資料頁面也包含較大的電子郵件內文預覽。Amazon Pinpoint 會從這個預覽影像,自動移 除辨識資訊。

### 傳送 IP 地址

本節列出了 Amazon Pinpoint 和 Amazon SES 向收件人傳送所選訊息時,使用的所有 IP 地址。

### 收件匣放置測試

您可以在可交付性儀表板的 收件匣置放測試 頁面上執行測試,預測全球超過 95 個主要電子郵件供應 商,處理特定訊息的方法。執行收件匣置放測試時,需要提供一則範例訊息,內含您要傳送給客戶的內 容。然後 Amazon Pinpoint 會將該訊息傳送到數個主要電子郵件域上的特殊電子郵件地址。大約 24 小 時後,測試會完成,而您可以檢視結果。

#### **A** Important

當您執行收件匣放置測試時,我們會將您的訊息傳送到第三方以供分析和傳遞測試之用。我們 會對此第三方施行我們的標準安全性需求,且您的電子郵件內容會在傳輸中加密。然而,由於 您在執行這些測試時不需要使用真實資料,我們建議您在這些測試中使用的訊息內,避免傳送 敏感性、機密性或可辨識個人身分的資訊。

收件匣放置測試會顯示不同的郵件提供者如何處理特定訊息。測試結果會告訴您有多少個訊息抵達各種 電子郵件提供者上測試收件人的收件匣。它還會告訴您有多少訊息已傳送至收件人的垃圾郵件資料夾, 以及有多少個完全未交付。執行收件匣放置測試,可協助您識別由於您的電子郵件內容所產生的可交付 性問題。

您的每月可交付性儀表板訂閱包含每個月 25 個收件匣置放測試。您可以額外付費購買更多測試。詳情 請參閱 [Amazon Pinpoint 定價](https://aws.amazon.com/pinpoint/pricing/)。

### 建立新的電子郵件放置測試

- 1. 開啟位於<https://console.aws.amazon.com/pinpoint/>的 Amazon Pinpoint 主控台。
- 2. 在可交付性儀表板的導覽面板中,選擇 收件匣置放測試。
- 3. 選擇 Create a test (建立測試)。
- 4. 對於 Name (名稱),輸入可協助您輕鬆地識別此特定測試的名稱。
- 5. 對於 From address (從地址),選擇 Email address (電子郵件地址) 或 Domain (網域),然後指定您 計劃用來傳送電子郵件的電子郵件地址。
- 6. 對於 Subject (主旨),輸入電子郵件的主旨行。
- 7. 對於 HTML content (HTML 內容),輸入訊息的 HTML 格式內容。
- 8. 選擇 Create (建立)。

大約需要 24 小時,測試才能完成。測試完成時,請完成下列步驟來檢視結果。

#### 檢視收件匣放置測試的結果

1. 開啟位於<https://console.aws.amazon.com/pinpoint/>的 Amazon Pinpoint 主控台。

2. 在可交付性儀表板的導覽面板中,選擇 收件匣置放測試。

3. 對於您想要檢閱的測試,確認 Test status (測試狀態) 欄中的值為 Complete (完成)。如果是,選擇 測試,然後選擇 View test results (檢視測試結果),如下圖所示。

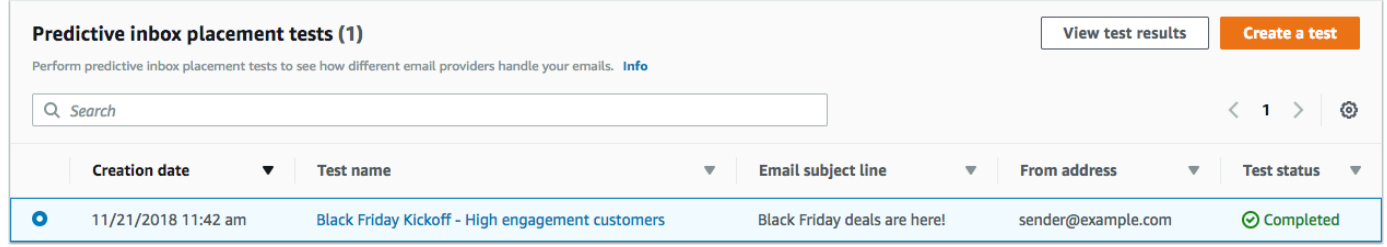

每個收件匣放置測試包含兩個區段:Deliverability Overview (可交付性概觀) 和 ISP overview (ISP 概 觀)。

Deliverability Overview (可交付性概觀) 區段包含您在收件匣放置測試中傳送之訊息的下列資訊:

- 測試名稱 您在建立測試時提供的名稱。
- 報告 ID 測試的唯一識別碼。
- 寄件者身分 測試電子郵件的寄件者電子郵件地址。
- 主旨 測試電子郵件的主旨行。
- 收件匣 電子郵件抵達測試收件人收件匣的百分比。
- 垃圾郵件 電子郵件抵達測試收件人垃圾郵件資料夾的百分比。
- 遺失 電子郵件未觸及收件人的百分比。
- DKIM 率 訊息是藉由 DKIM 驗證的百分比。
- SPF 率 訊息是使用 SPF 驗證的百分比。

您可以展開 View HTML content (檢視 HTML 內容) 區段,以檢視測試電子郵件的內容。

ISP overview (ISP 概觀) 區段包含超過 95 個位於世界各國的主要電子郵件提供者。對於每個提供者, 這個表格包含下列指標:

- 收件匣 電子郵件抵達供應商域中,測試收件人電子郵件收件匣的百分比。
- 垃圾郵件 電子郵件抵達供應商域中,測試收件人垃圾郵件資料夾的百分比。
- 遺失 電子郵件未觸及收件人的百分比。
- SPF 訊息是供應商使用 SPF 驗證的百分比。

## 測試結果

收件匣放置測試包含兩個區段:Deliverability overview (可交付性概觀) 和 ISP Overview (ISP 概觀)。

Deliverability Overview (可交付性概觀)

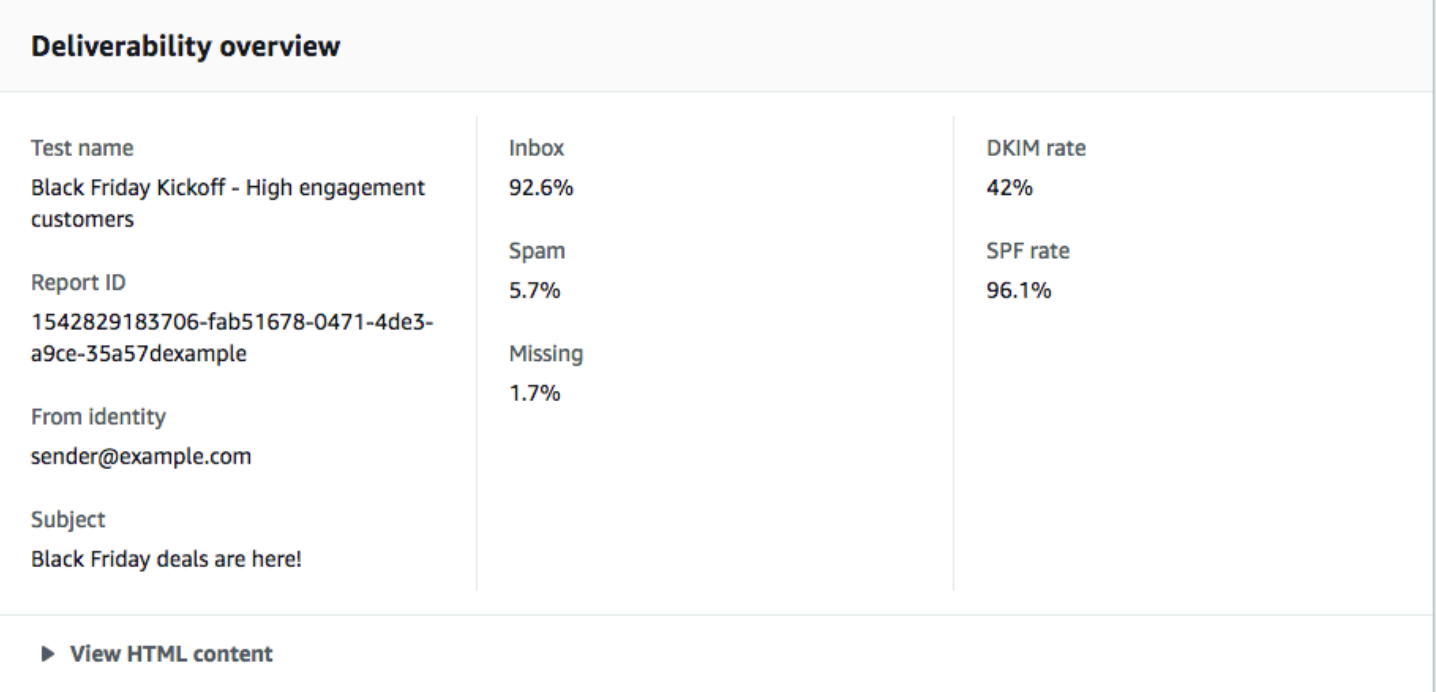

此區段包含收件匣放置測試的摘要。其包含下列資訊:

- 寄件者身分 測試電子郵件的寄件者電子郵件地址。
- 主旨 電子郵件的主旨行。
- 收件匣 測試訊息抵達收件人收件匣的百分比。
- 垃圾郵件 測試訊息傳送到收件人的垃圾郵件資料夾的百分比。
- 遺失 測試訊息完全未交付給收件人的百分比。
- DKIM 率 測試訊息是由收件人的郵件供應者使用網域金鑰識別郵件驗證的百分比。
- SPF 率 測試訊息是由收件人的郵件供應者使用寄件者政策架構驗證的百分比。

您也可以選擇 View HTML content (檢視 HTML 內容) 來檢視電子郵件的內文。

### ISP 概觀

此區段包含我們在測試期間傳送您的測試訊息之所有電子郵件提供者的清單。對於清單中的每個提 供者,我們提供五個相同的指標,顯示在 Deliverability overview (可交付性概觀) 區段 (Inbox (收件 匣)、Spam (垃圾郵件)、Missing (找不到)、SPF 和 DKIM)。

## 儀表板設定

在 儀表板設定 頁面上,可以變更與可交付性儀表板相關的一些設定。您也可以找到有關當月可交付性 儀表板用量的資訊。

### 訂閱概觀

訂閱概觀 區段包含可交付性儀表板訂閱狀態的相關資訊。它也會告訴您目前帳單週期的剩餘天數。

您的可交付性儀表板訂閱是按月計費。我們無法提供部分帳單週期的訂閱。如果您在計費期間結束之 前取消訂閱,我們會繼續向您收取帳單週期剩餘天數的費用。不過,我們不會收取下一個帳單週期的費 用。若要取消訂閱,請選擇 Cancel subscription (取消訂閱)。

### 每月使用量

每月用量 部分針對當月可交付性儀表板用量,提供相關資訊。

在 Domain reputation tracking (網域評價追蹤) 區段,您可以選擇要在 Domain reputation (網域評價) 和 Deliverability by campaign (依行銷活動的可交付性) 頁面監控哪些網域。訂閱可交付性儀表板,每 月最多可以監控五個域。每月額外付費,即可監控 5 個以上網域。若要在可交付性儀表板中新增或移 除域,請在 已訂閱的域 部分中選擇 編輯。

**a** Note

您只能監控您已驗證的網域。如需驗證網域的詳細資訊,請參閱[驗證網域](#page-39-0)。

Predictive inbox placement tests (可預測性的收件匣放置測試) 區段會顯示您本月已執行多少可預測性 的收件匣放置測試。您的訂閱包含 25 個測試。您可以額外付費,購買更多測試。

如需可交付性儀表板定價的詳細資訊,請參閱 [Amazon Pinpoint 定價](https://aws.amazon.com/pinpoint/pricing/#Deliverability_Dashboard)。

# 最佳實務

即使您已將客戶的最佳利益列入考量,仍會遇到可能影響您的訊息可交付性的情況。以下章節提供建 議,協助確保您的電子郵件通訊可觸及您的目標對象。

# 主題

- [一般建議](#page-78-0)
- [網域和「寄件人」地址考量](#page-78-1)
- [建置並維護您的清單](#page-79-0)
- [合規](#page-79-1)
- [傳送大量電子郵件](#page-79-2)
- [退信](#page-80-0)
- [投訴](#page-81-0)
- [訊息品質](#page-82-0)

# <span id="page-78-0"></span>一般建議

- 站在客戶的角度思考。寄出訊息前先假設,若您是客戶,是否會想要在收件匣中收到這個訊息。如果 答案不是肯定的「會!」,那麼您可能不該傳送這封訊息。
- 部分產業因為品質不佳甚或是惡意電子郵件而有負面評價。如果您與以下產業有關,必須嚴密監控您 的評價並立即解決問題:
	- 房屋貸款
	- 信用卡
	- 製藥和營養品
	- 酒精和菸類
	- 成人娛樂
	- 賭場與賭博
	- 在家工作徵才廣告

<span id="page-78-1"></span>網域和「寄件人」地址考量

- 謹慎考慮用於傳送電子郵件的地址。「寄件人」地址是收件人將看到的第一個資訊片段,因此這個第 一印象將持續產生影響。此外,一些 ISP 會依據「寄件人」地址來判斷您的評價。
- 您可以考慮使用適用於不同通訊類型的子網路。例如,假設您從網域 example.com 中傳送電子 郵件,而您計劃傳送行銷和交易等兩種訊息。與其自 example.com 傳送所有訊息,不如使用如 marketing.example.com 子網域來傳送行銷訊息、再從 orders.example.com 子網域中傳送交易訊 息。獨特的子網域將建立自己的評價。使用子網域可降低對評價造成傷害的風險,例如,您的行銷通 訊內容落入垃圾郵件陷阱或者觸發內容篩選條件等情況。
- 如果您計劃傳送大量訊息,不要使用以 ISP 為基礎的地址傳送這些訊息,例如 sender@hotmail.com。如果 ISP 發現有大量訊息自 sender@hotmail.com 傳入,該電子郵件採取的 處理方式就會與使用您所有的外寄電子郵件傳送網域所傳送的電子郵件不同。
- 與您的網域註冊機構合作,以確保您的網域 WHOIS 資訊是準確的。維持誠實且最新的 WHOIS 記 錄,表示您重視資訊透明度,並允許使用者快速判斷您的網域是否具真實性。
- 避免使用 no-reply (請勿回覆) 地址,例如將 no-reply@example.com 做為您的「寄件者」或「回 覆」地址。使用 no-reply@ 電子郵件地址,會讓收件人明顯感受到您刻意不提供與您聯絡的方式, 而且您也對他們的意見不感興趣。

# <span id="page-79-0"></span>建置並維護您的清單

- 採取雙重選擇使用策略。當使用者註冊接收您的電子郵件時,將傳送內含確認連結的訊息給使用者, 且在他們點按該連結來確認地址前不會開始傳送電子郵件訊息給這些使用者。雙重選擇使用策略可協 助降低因輸入錯誤而導致的硬退信數量。
- 當使用基於 Web 的表單來收集電子郵件地址時,請在送出表單時針對這些地址執行最基礎的驗證。 例如,確認您收集的地址格式正確 (也就是格式為 recipient@example.com),且他們與含有有效 MX 記錄的網域相關。
- 未經檢查就允許將使用者定義輸入傳遞到 Amazon Pinpoint 時,應格外小心。論壇註冊和表單提交 有其特殊的風險,因為內容完全由使用者產生,而垃圾郵件發信者可使用自己的內容來填寫表單。您 有責任確認自己傳送的電子郵件皆為高品質的內容。
- 標準別名 (例如 postmaster@、abuse@ 或 noc@) 刻意註冊您的電子郵件的情況非常少見。請確認 您傳送訊息的對象是真人且他們確實想要收到您的訊息。此規則對於標準別名來說更為重要,因為標 準別名皆為電子郵件監視程式習慣性預留的名稱。

# <span id="page-79-1"></span>合規

- 請注意您傳送電子郵件對象收件人所在國家及區域的電子郵件行銷和反垃圾郵件法律及法規。您有 責任確保您傳送的電子郵件符合這些法律。本指南並未涵蓋這些法律,因此研究他們對您來說相當重 要。如需法律清單,請參閱 Wikipedia 上的 [Email Spam Legislation by Country。](https://en.wikipedia.org/wiki/Email_spam_legislation_by_country)
- 請一律諮詢律師以取得法律建議。

# <span id="page-79-2"></span>傳送大量電子郵件

傳送電子郵件時,穩定性很重要。增加電子郵件數量時,一定要穩定地增加每天的傳送量,並在每天大 約同一時間傳送類型相似的訊息。但有時會需要向客戶傳送大量電子郵件。例如服務條款更新時。您可

以採取幾個步驟,保護您的寄件者信譽,並在數量增加時提升可交付率。請先整理您的收件人清單,建 立最有可能開啟您電子郵件的客群,以及最有可能將您的郵件標記為垃圾郵件或取消訂閱的客群。先將 訊息傳送到客群中互動程度最高的部分,與電子郵件供應商建立信任基礎。其次,在一天內將行銷活動 分幾個小時執行,不要一次傳送所有訊息。盡可能貼近您正常的傳送節奏。假設平常您向 1M 清單傳送 電子郵件時,會將電子郵件分成 2 次傳送,一次在上午 8 點傳送,一次在中午傳送,有天您需要傳送 500 萬封電子郵件時,就像平常一樣分批傳送即可。最後傳送的電子郵件數量大於正常數量時,請嘗試 傳送一般數量的倍數。假設您平時每天傳送 250,000 封電子郵件,請將高容量事件限定為該數量的倍 數,例如 500,000 或 750,000。藉由這種方式限制傳送量,可以向電子郵件供應商表明,雖然您傳送 的電子郵件數量比平常多,但您仍小心地維護傳送量。

# <span id="page-80-0"></span>退信

當電子郵件無法送達給指定收件人時,將發生退信。退信有兩種類型:硬退信和軟退信。硬退信可能 會在電子郵件因持久性的問題而無法遞送時發生,例如電子郵件地址不存在。軟退信則會在暫時性的 問題阻擋電子郵件遞送時發生。軟退信也可能在收件人收件匣已滿,或者接收伺服器暫時無法使用時發 生。Amazon Pinpoint 處理軟退信的方法,是在過一段時間後,嘗試重新交付遭到軟退信的電子郵件。

監控電子郵件程式中的硬退信數量,以及從您的收件人清單中移除硬退信電子郵件地址都非常重要。當 電子郵件接收工具偵測高硬退信率時,他們將假設您不了解自己的收件人。因此,高硬退信率可能對 您的電子郵件訊息可交付性造成負面影響。

以下準則可協助您避免退信並改善您的寄件者評價:

- 試著讓您的硬退信率低於 5%。電子郵件計畫中的硬退信數量越少,ISP 將越有可能將您的訊息視 為具正當性且有價值的內容。此比率應被視為合理且可達成的目標,但是並非所有 ISP 皆通用的規 則。
- 千萬不可租用或購買電子郵件清單。這些清單可能包含大量的無效地址,且可能因此導致您的硬退信 率大幅增加。此外,這些清單可能包含垃圾郵件陷阱 - 專門用於抓捕不正當寄件者的電子郵件地址。 如果您的訊息落入垃圾郵件陷阱中,便可能對您的交付率與寄件者評價造成無法修復的傷害。
- 讓清單內容保持為最新狀態。如果您已有長時間未寄出電子郵件給收件人,可嘗試透過其他方法來驗 證您的客戶狀態 (例如網站登入活動或購買歷史記錄)。
- 如果您沒有可驗證客戶狀態的方法,請考慮傳送一封 win-back (找回客戶) 電子郵件。典型的 winback 電子郵件會提到您已有段時間未與客戶聯絡,並鼓勵客戶確認是否仍想收到您的電子郵件。傳 送 win-back 電子郵件之後,自清單中清除所有未回應的收件人。

收到退信時,請一定要立即從清單移除該地址。不要嘗試重新傳送訊息到發生硬退信的地址。不斷硬退 信,最終恐對您的收件人 ISP 信譽造成傷害。

如果您收到硬退信,請注意以下幾點:

- 收件人的電子郵件地址已被加入全球禁止名單,為期 14 天。若您傳送的電子郵件,收件人地址被列 入全球禁止名單,Amazon Pinpoint 仍會接受該訊息。但 Amazon Pinpoint 不會嘗試將訊息交付給收 件人。
- 電子郵件硬退信時,請務必將收件人的電子郵件地址從您的郵寄清單移除。若要將電子郵件傳送到被 列入全球禁止名單的地址,即使未傳送該電子郵件,Amazon Pinpoint 也會產生退信事件。這些退信 事件會計入您帳戶的退信率。如果您的退信率太高,我們可能會將您的帳戶列入審核,以保護您的寄 件者信譽。

您可以在 [Amazon SES 全球禁止名單移除中](https://docs.aws.amazon.com/ses/latest/DeveloperGuide/sending-email-global-suppression-list.html),找到有關全球禁止名單的詳細資訊。

### <span id="page-81-0"></span>投訴

當電子郵件收件人在基於 Web 的電子郵件客戶端中點選「標記為垃圾郵件」(或相同功能) 按鈕時,就 會發生抱怨。如果您累積大量此類的抱怨,ISP 便假設您傳送的是垃圾郵件。這將對您的可交付性和寄 件者評價造成負面影響。部分但並非所有 ISP 會在收到投訴回報時通知您;稱之為回饋迴圈。Amazon Pinpoint 會自動轉寄 ISP 的投訴;您收到的意見反應迴圈就是由 ISP 提供。

以下準則可協助您避免抱怨和並改善寄件者評價:

- 試著讓您的抱怨率低於 0.1%。電子郵件計畫中的抱怨數量越少,ISP 將越有可能將您的訊息視為具 正當性且有價值的內容。此比率應被視為合理且可達成的目標,但是並非所有 ISP 皆通用的規則。
- 如果客戶提出與行銷電子郵件相關的抱怨,應立即停止傳送行銷電子郵件給該客戶。但是,如果您的 電子郵件計畫也包含其他類型的電子郵件 (如通知或交易電子郵件),也許可繼續傳送那些類型的訊息 給提出抱怨的收件人。
- 與硬退信相同,如果您的郵寄清單已有一段時間未用於傳送電子郵件,請確認您的收件人了解為什麼 他們會收到您的訊息。我們建議您傳送歡迎訊息,提醒他們您的身分並說明與他們聯絡的目的。

當您收到抱怨時,適當的回應非常重要。您可以參考下列規則:

- 確認您用來接收抱怨通知的地址能接收電子郵件。
- 請確定您的抱怨通知未遭 ISP 或郵件系統標記為垃圾郵件。
- 抱怨通知通常包含電子郵件內文;這與退信通知不同,因為退信通知通常只會包含電子郵件標頭。但 是,在抱怨通知中,通常會移除發出抱怨的當事人電子郵件地址。使用自訂 X-header 或內嵌於電子 郵件內文中的特殊識別符,來找出發出抱怨的電子郵件地址。此技術可讓您更輕鬆地識別抱怨的地 址,讓您可以從收件人清單中移除他們。

# <span id="page-82-0"></span>訊息品質

電子郵件接收工具使用內容篩選條件來偵測訊息的某些特性,並判定訊息是否具正當性。這些內容篩 選條件會自動檢查訊息內容,從中找出垃圾或惡意訊息的共同特點。Amazon Pinpoint 使用內容篩選技 術,協助偵測並封鎖內含惡意軟體的訊息,不讓這類訊息送出。

如果電子郵件接收工具的內容篩選條件判斷您的訊息具有垃圾郵件或惡意電子郵件特性,您的訊息將非 常有可能被標記並自收件人信箱中轉移。

設計您的電子郵件時請謹記下列要點:

- 現代的內容篩選條件非常智慧,會持續調整和變更。他們不會倚賴預先定義的規則集。第三方服務 (例如 [ReturnPath](https://returnpath.com/) 或 [Litmus\)](https://litmus.com/) 可協助識別您電子郵件中可能觸發內容篩選條件的內容。
- 若電子郵件包含連結,請根據拒絕清單 (例如 [URIBL.com](http://uribl.com/) 和 [SURBL.org](http://www.surbl.org/) 提供的清單),檢查這些連 結的 URL。
- 避免使用縮址連結。惡意寄件者可能會使用縮址連結來隱藏連結的實際目標。若 ISP 發現縮址服務 被用於非法目的,可能將此等服務全部列入拒絕清單中,即使是信譽良好的服務商也一樣。若電子郵 件包含了拒絕清單列出的縮址服務連結,電子郵件將不會送達客戶的收件匣,這種情況將連帶影響您 電子郵件行銷活動的成功率。
- 請測試電子郵件中的每個連結,以確認連結導向的是正確的頁面。
- 請確定您的網站包含隱私權政策與使用條款文件,且這些文件皆為最新版。最佳實務是在每封您傳送 的電子郵件連結到這些文件,這些文件的連結表示您對客戶沒有隱瞞之意,可協助建立信賴關 係。
- 如果您計劃傳送高頻率內容 (例如「每日優惠」訊息),請確保在每次部署時您的電子郵件內容皆不 同。當您傳送高頻率訊息時,必須確保這些訊息的及時性與相關性,而非只是重複且惱人的內容。

# Amazon Pinpoint SMS 管道

# **A** Important

Amazon Pinpoint 已經更新了用戶指南文件。此頁面可能不再擁有最多的 up-to-date 信息。若 要取得有關如何建立、設定和管理 Amazon Pinpoint SMS 和語音資源的最新資訊,請參閱新 的[《Amazon Pinpoint SMS 使用者指南》](https://docs.aws.amazon.com/sms-voice/latest/userguide/what-is-service.html)。

您可以使用 Amazon Pinpoint 中的 SMS 管道,將 SMS 訊息 (簡訊) 傳送到客戶的行動裝置。Amazon Pinpoint 可以向 [200 多個國家/地區和區域的](#page-135-0)收件人傳送 SMS 訊息。在某些國家和區域,您也可以使

用雙向簡訊功能來接收客戶的訊息。您建立 Amazon Pinpoint 新帳戶時,帳戶的位置是在 SMS 沙盒 中。這最初會限制您的每月支出,以及您可以傳送訊息的對象。詳情請參閱 [Amazon Pinpoint SMS 沙](#page-84-0) [盒](#page-84-0)。

若要使用 Amazon Pinpoint 傳送文字訊息,您必[須在專案中啟用 SMS 管道。](#page-86-0)視您使用 Amazon Pinpoint 傳送 SMS 訊息的方式而定,可能還需[要使用 AWS Support提出請求](#page-105-0),以啟用或修改帳戶的某 些 SMS 選項。例如您可以請求調高 SMS 支出配額,從沙盒轉移到製作環境,或者您可以請求一個傳 送和接收訊息時使用的短碼。

若要使用 Amazon Pinpoint 接收 SMS,建議先取得專用[短碼或](#page-109-0)[長碼。](#page-113-0)當您有專用號碼時,您就可以[啟](#page-133-0) [用雙向簡訊](#page-133-0)。最後您可以[指定 Amazon Pinpoint 在收到傳入訊息時,要傳送給客戶的訊息](#page-441-0)。

在 Amazon Pinpoint 主控台的 [SMS 和語音設定部分,](#page-441-0)您可以管理適合您使用案例和預算的 SMS 管道 設定。例如,您可以設定您的每月簡訊花費配額,或變更您的預設訊息類型。

# **a** Note

在 Amazon Pinpoint 中設定 SMS 管道設定時,變更會套用到 Amazon SNS 等傳送 SMS 訊息 的其他 AWS 服務。

# 主題

- [關於 Amazon Pinpoint SMS 沙盒](#page-84-0)
- [設定 Amazon Pinpoint SMS 管道](#page-86-0)
- [簡訊的來源身分](#page-88-0)
- [Amazon Pinpoint 的 SMS 限制和規定](#page-96-0)
- [透過 Amazon Pinpoint 請求簡訊支援](#page-105-0)
- [透過 Amazon Pinpoint 監控 SMS 活動](#page-121-0)
- [管理 Amazon Pinpoint SMS 管道](#page-124-0)
- [測試 SMS 傳送與 Amazon Pinpoint SMS 模擬器](#page-126-0)
- [關鍵字](#page-131-0)
- [Amazon Pinpoint 的雙向簡訊](#page-133-0)
- [Amazon Pinpoint 的 SMS 國家/地區功能和限制](#page-134-0)
- [在 Amazon Pinpoint 中管理集區](#page-165-0)
- [最佳實務](#page-168-0)
- [了解 Amazon Pinpoint 的 SMS 帳單與用量報告](#page-182-0)

# <span id="page-84-0"></span>關於 Amazon Pinpoint SMS 沙盒

## **A** Important

Amazon Pinpoint 已經更新了用戶指南文件。此頁面可能不再含有最新的資訊。若要取得有關 如何建立、設定和管理 Amazon Pinpoint SMS 和語音資源的最新資訊,請參閱新的[《Amazon](https://docs.aws.amazon.com/sms-voice/latest/userguide/what-is-service.html)  [Pinpoint SMS 使用者指南》。](https://docs.aws.amazon.com/sms-voice/latest/userguide/what-is-service.html)

詳情請參閱《Amazon Pinpoint SMS 使用者指南》中[的關於 Amazon Pinpoint SMS 沙盒。](https://docs.aws.amazon.com/sms-voice/latest/userguide/sandbox.html)

Amazon Pinpoint 新帳戶的位置在 SMS 沙盒中。沙盒可保護 AWS 客戶和 SMS 收件人,避免詐騙和 濫用。沙盒也為測試、開發和 QA 帳戶建立了一個安全的環境。

若您的帳戶位於沙盒中,您可以使用 Amazon Pinpoint 提供的所有 SMS 傳送方法,例如使用行銷活動 或旅程,或是使用 SendMessages API。但如果您的帳戶位於沙盒中,帳戶會有以下限制:

- 您的每月 SMS 支出限制是 \$1.00 (美元)。
- SMS 訊息只能傳送到已驗證的目的地電話號碼。您最多可以新增 10 個通過驗證的號碼。
- 向每個目的地國家/地區傳送 SMS 訊息,須遵守相關規則和限制。假設您要向美國收件人傳送訊息, 就必須先購買美國號碼。
- 為了驗證您是否擁有電話號碼,我們會向該號碼傳送驗證碼。一般而言,每則 SMS 均須支付標準費 用,但每個電話號碼的第一個驗證碼均免費。如需 SMS 定價的詳細資訊,請參閱 [Amazon Pinpoint](https://aws.amazon.com/pinpoint/pricing/)  [定價](https://aws.amazon.com/pinpoint/pricing/)頁面。

**a** Note

訊息和資料速率適用於接收的訊息。我們會對每個驗證請求傳送一則訊息。

- 您可以刪除目的地電話號碼。但新增電話號碼後,必須經過 24 小時才能刪除。
- SMS 訊息只能傳送到已驗證的目的地號碼。

若要移除這些限制,可以請求製作存取權。如需更多詳細資訊,請參閱 [從 Amazon Pinpoint SMS 沙盒](#page-119-0) [轉移到製作環境](#page-119-0)。

將目的地號碼加入您的 Amazon Pinpoint 沙盒帳戶

若要使用 SMS 沙盒,您必須提供至少一個通過驗證的目的地電話號碼,以利測試。您最多可以新增 10 個通過驗證的目的地號碼。這些號碼只能在 SMS 沙盒中使用。

### 若要新增目的地號碼

- 1. 登入 AWS Management Console,開啟位於 <https://console.aws.amazon.com/pinpoint/> 的 Amazon Pinpoint 主控台。
- 2. 在導覽面板的 設定 下,選擇 概觀。
- 3. 在 目的地電話號碼 部分中,選擇 新增電話號碼。
- 4. 在 新增電話號碼 視窗的 電話號碼 中,輸入要新增的電話號碼,然後選擇 傳送驗證碼。

Amazon Pinpoint 會將隨機產生的六位數驗證碼,傳送到目的地號碼。

#### **a** Note

Amazon Pinpoint 使用您帳戶中的其中一個電話號碼傳送驗證碼。如果您嘗試驗證美國的 電話號碼,您的帳戶中必須要有專用的電話號碼。如需購買電話號碼的詳細資訊,請參閱 [請求一個號碼](#page-474-0)。

5. 在 驗證碼 欄位中輸入六位數驗證碼,然後選擇 提交驗證碼。

如果 15 分鐘後仍未收到驗證碼,請選擇 重新傳送驗證碼。您可以在 24 小時內嘗試重新傳送驗證 碼最多五次。

# 驗證目的地號碼

您可以驗證任何尚未驗證的目的地號碼。您一次最多可以驗證一個號碼。

### 若要驗證目的地號碼

- 1. 登入 AWS Management Console,開啟位於 <https://console.aws.amazon.com/pinpoint/> 的 Amazon Pinpoint 主控台。
- 2. 在導覽面板的 設定 下,選擇 概觀。
- 3. 在 目的地電話號碼 部分中,選擇驗證狀態是 未經驗證 的號碼。
- 4. 選擇 驗證電話號碼。
- 5. 在 驗證目的地電話號碼 視窗中,選擇 傳送驗證碼。
- 6. 在 驗證碼 欄位中,輸入您收到的驗證碼,然後選擇 驗證目的地電話號碼。

如果 15 分鐘後仍未收到驗證碼,請選擇 重新傳送驗證碼。您可以在 24 小時內嘗試重新傳送驗證 碼最多五次。

# 刪除目的地號碼

您可以刪除已驗證和未經驗證的電話號碼。新增電話號碼後,必須經過 24 小時才能刪除。

若要刪除目的地號碼

- 1. 登入 AWS Management Console,開啟位於 <https://console.aws.amazon.com/pinpoint/> 的 Amazon Pinpoint 主控台。
- 2. 在 帳戶設定、SMS 和語音 下,選擇 目的地電話號碼。
- 3. 選擇一或多個要刪除的目的地號碼。
- 4. 選擇 刪除電話號碼。
- 5. 選擇刪除。

# <span id="page-86-0"></span>設定 Amazon Pinpoint SMS 管道

**A** Important

Amazon Pinpoint 已經更新了用戶指南文件。此頁面可能不再擁有最多的 up-to-date 信息。若 要取得有關如何建立、設定和管理 Amazon Pinpoint SMS 和語音資源的最新資訊,請參閱新 的[《Amazon Pinpoint SMS 使用者指南》](https://docs.aws.amazon.com/sms-voice/latest/userguide/what-is-service.html)。

若要透過 Amazon Pinpoint 傳送 SMS 訊息,需要一個已啟用 SMS 管道的 Amazon Pinpoint 專案。

使用 Amazon Pinpoint 主控台上的 SMS 和語音設定頁面,也可以為現有專案啟用 SMS 管道。如需詳 細資訊,請參閱 [管理 Amazon Pinpoint SMS 管道。](#page-124-0)

使用 Amazon Pinpoint 主控台建立新專案

在 Amazon Pinpoint 中設定 SMS 管道的第一步是建立一個新專案。接著,您會啟用該專案的簡訊管 道。

若要建立 Amazon Pinpoint 新專案並啟用 SMS 管道

- 1. 開啟位於<https://console.aws.amazon.com/pinpoint/>的 Amazon Pinpoint 主控台。
- 2. 在所有專案 頁面上,選擇建立專案。
- 3. 針對專案名稱,輸入名稱,然後選擇建立。

### **a** Note

專案名稱長度上限可包含 64 個英數字元。它也可以包含下列字元:逗號 (,)、句號 ( )、符 號 (@)、底線 (\_)、等號 (=) 和加號 (+)。

- 4. 在 Project features (專案功能) 底下的 SMS and voice (簡訊和語音) 區段中,選擇 Configure (設 定)。
- 5. 選擇 Enable the SMS channel for this project (對此專案啟用簡訊管道)。
- 6. 在 Account-level settings (帳戶層級設定) 下方,您可以選擇性變更以下設定:
	- 預設訊息類型 您要傳送的訊息類別。對於具時效性的內容,例如提醒和一次性密碼,請選擇 Transactional (交易),對於行銷相關的內容,請選擇 Promotional (促銷)。
	- 帳戶支出限制 每個日曆月您要用於傳送 SMS 訊息的金額上限 (以美元為單位)。如果您的每月 支出超過此值,Amazon Pinpoint 和其他 AWS 服務就會停止從您的帳戶傳送簡訊。

**a** Note

如果您尚未透過 Amazon Pinpoint 或 Amazon Pinpoint 從您的 AWS 帳戶傳送 SMS 訊 息,您帳戶的預設支出配額將是 \$1.00 (美元)。您可以請求提高此全帳戶配額。如需詳 細資訊,請參閱 [請求提高 Amazon Pinpoint 每月 SMS 支出配額](#page-106-0)。

• 預設寄件者 ID – 收件人收到訊息時,在其裝置上顯示的身分。對於寄件者 ID 的支援隨國家或區 域而不同。

**A** Important

這些設定會套用至您的整個 AWS 帳戶。當您變更這些設定時,這些設定會套用到您帳 戶中的所有其他 Amazon Pinpoint 專案,以及您用來傳送簡訊的其他 AWS 服務,例如 Amazon SNS。

7. 完成後,請選擇儲存變更。

# 後續步驟

您已建立一個啟用簡訊功能的專案。現在您可以使用 Amazon Pinpoint 傳送 SMS 訊息。

某些 SMS 選項 (例如專用的來源號碼或寄件者 ID) 在您連絡 AWS Support之前無法使用。如需詳細資 訊,請參閱 [透過 Amazon Pinpoint 請求簡訊支援。](#page-105-0)

若要吸引使用簡訊行銷活動的對象客群,請參閱[Amazon Pinpoint 行銷活動。](#page-224-0)

若要直接將簡訊傳送給不受限制的對象,而不建立行銷活動,請參閱[透過 Amazon Pinpoint 傳送測試](#page-318-0) [訊息](#page-318-0)。

<span id="page-88-0"></span>簡訊的來源身分

### **A** Important

Amazon Pinpoint 已經更新了用戶指南文件。此頁面可能不再含有最新的資訊。若要取得有關 如何建立、設定和管理 Amazon Pinpoint SMS 和語音資源的最新資訊,請參閱新的[《Amazon](https://docs.aws.amazon.com/sms-voice/latest/userguide/what-is-service.html)  [Pinpoint SMS 使用者指南》。](https://docs.aws.amazon.com/sms-voice/latest/userguide/what-is-service.html)

如需詳細資訊,請參閱《Amazon Pinpoint SMS 使用者指南》中[的選擇電話號碼或寄件者 ID](https://docs.aws.amazon.com/sms-voice/latest/userguide/phone-number-types.html)

使用 Amazon Pinpoint 傳送 SMS 訊息時,可以透過以下三種方式之一向收件人表明自己的身分:使用 寄件者 ID、使用長碼,或使用短碼。這些向客戶表明身分的方法稱為來源身分。每一種來源身分各有 優缺點,以下各節將會討論。專用的起始號碼因國家/地區而異。您不能請求某個國家/地區的專用起始 號碼,然後當作另一個國家/地區的建立者。

寄件者 ID

寄件者 ID 是識別簡訊寄件者的字母名稱。若使用寄件者 ID 傳送 SMS 訊息,且收件人位於支援寄件者 ID 驗證的區域,收件人裝置顯示的會是您的寄件者 ID,而不是電話號碼。寄件者 ID 提供給簡訊收件 人有關寄件者的資訊,比電話號碼或短碼提供的資訊更多。

世界各地許多國家和區域都支援寄件者 ID。在某些地方,如果您是一家將簡訊傳送給個別客戶的公 司,則必須使用事先向監管機構或產業團體註冊的寄件者 ID。有關支援或需要寄件者 ID 的國家和區域 的完整清單,請參閱[支援的國家/地區和區域 \(SMS 管道\)。](#page-135-0)

### 優點

寄件者 ID 提供有關訊息寄件者的較多資訊給收件人。使用寄件者 ID 來建立品牌身分,比使用短碼或 長碼更輕鬆。使用寄件者 ID 無需額外費用。

缺點

並非所有國家或區域都一致支援和要求寄件者 ID 身分驗證。有些主要市場 (包括加拿大、中國和美國) 不支援寄件者 ID。在某些區域,您的寄件者 ID 必須事先獲得監管機構核准,才能使用。

# 長碼

#### **A** Important

美國行動電信業者最近更改了政策,規定所有長碼必須在 2023 年 8 月 31 日前完成註冊程 序。過了這個日期,將封鎖未註冊的長碼傳送的訊息。您也可以將現有的長碼移轉到 10 位數 長碼,或請求新的免費電話號碼 (TFN),作為替代選項。如需更多資訊,請參閱 [10DLC](#page-445-0) 及 [美](#page-486-0) [國免付費電話號碼註冊要求和程序](#page-486-0)。

長碼是採用收件人所在國家或區域的數字格式的電話號碼。長碼也稱為完整號碼或虛擬手機號碼。例 如,在美國和加拿大,長碼包含 11 位數:數字 1 (國碼)、三位數區碼,以及 7 位數電話號碼。

如果您使用雙向簡訊功能來傳送和接收簡訊,您可以為每個國家請求最多 5 個專用長碼。如需有關請 求長碼的詳細資訊,請參閱[透過 Amazon Pinpoint 請求簡訊的專用長碼](#page-113-0)。如果您要在美國使用本地長 碼傳送 SMS 訊息,需要申請 10DLC,這是十位數長碼,專用於美國和美國海外領土波多黎各、美屬 維京群島、關島和美屬薩摩亞。如需 10DLC 的詳細資訊,請參閱 [10DLC。](#page-445-0)

優點

專用長碼只供您的 Amazon Pinpoint 帳戶使用,不會與其他使用者共用。當您使用專用長碼時,您可 以指定傳送每則訊息時要使用的長碼。如果您傳送多則訊息給相同的客戶,您可以確保每個訊息都顯示 為從相同的電話號碼傳送。因此,專用長碼有助於建立您的品牌或身分。

缺點

如果您每天從專用長碼傳送數百則訊息,行動電信業者可能會認為您的號碼傳送來路不明的訊息。如果 您的長碼被打上標記,則您的訊息可能不會傳遞給收件人。

長碼的傳輸量也受限。如果您打算傳送大量簡訊,或以大於每秒一則訊息的速率傳送,您應該購買專用 短代碼。

美國當地的長碼不能用於 A2P SMS 訊息。

關於使用長碼傳送應用程式對個人 (A2P) 簡訊,許多轄區都有所規定。A2P 簡訊是當客戶將其手機 號碼提交到應用程式時,傳送到客戶行動裝置的訊息。A2P 訊息是單向交談,例如行銷訊息、一次性 密碼和約會提醒。若要傳送 A2P 訊息,可以購買專用短碼 (如果您的客戶位於美國或加拿大)、請求

10DLC (如果您的客戶位於美國或美國海外領土波多黎各、關島和美屬薩摩亞),或使用寄件者 ID (如果 您的收件人位於支援寄件者 ID 的國家/地區或區域)。

10DLC 號碼只適用於在美國和美國海外領土波多黎各、美屬維京群島、關島和美屬薩摩亞等美國領土 內傳送訊息。使用 10DLC 號碼時,您必須註冊公司品牌以及要與該號碼建立關聯的行銷活動。一旦受 核准,您可以在 Amazon Pinpoint 主控台 https://console.aws.amazon.com/pinpoint/ 的[簡訊和語音頁](https://console.aws.amazon.com/pinpoint/) 面上申請 10DLC 電話號碼。一旦提出申請,需 7-10 天才會獲得批准。此號碼無法用於任何其他行銷 活動。

## 免付費電話號碼

免費電話號碼通常用於傳送交易訊息,例如註冊確認或傳送一次性密碼,而且只適用於美國和美國海外 領土波多黎各、美屬維京群島、關島和美屬薩摩亞。免付費電話號碼可用於語音訊息傳送和簡訊。平均 輸送量是每秒三個訊息部分 (MPS);不過,此輸送量會受到字元編碼的影響。如需字元編碼如何影響 訊息部分的詳細資訊,請參閱 [Amazon Pinpoint 中的 SMS 字元限制。](#page-97-0)

美國行動電信業者規定,啟用即時傳訊之前須註冊免費電話號碼,詳情請參閱 [美國免付費電話號碼註](#page-486-0) [冊要求和程序](#page-486-0)。使用或註冊免付費電話號碼當作建立者時,最好遵循 [禁止的訊息內容](#page-170-0) 最佳做法的準則

#### 優點

免付費發送者在長代碼中具有更高的 MPS 以及良好的交付能力。

#### 缺點

由於這些在電信業者層級進行管理,因此無法控制選擇退出和選擇加入。

您不應在訊息中包含縮短的 URL,也不應使用該號碼傳送促銷訊息。請改用 10DLC 號碼或短代碼。 當您使用短代碼或 10DLC 號碼時,您需要註冊訊息範本,其中可以包含縮短的 URL,且可以為促銷消 息。短代碼的其他資訊如下所述。如需 10DLC 的詳細資訊,請參閱 [10DLC。](#page-445-0)

# 短代碼

短代碼是比一般電話號碼更短的數值序列。例如,在美國和加拿大,標準電話號碼 (長代碼) 包含 11 位 數,而短代碼包含 5 或 6 位數。如果要向美國或加拿大收件人傳送大量 SMS 訊息,可以購買專用短 碼。此短代碼只供您專用。

## **a** Note

美國電信業者不再支援共用短碼,也不再透過 Amazon Pinpoint 提供共用短碼。

#### 優點

使用記得住的短代碼有助於建立信任。如果您需要傳送敏感資訊,例如一次性密碼,最好使用短代碼來 傳送,讓您的客戶可以快速判斷訊息是否確實來自於您。

如果您在進行開拓新客戶活動,您可以邀請潛在客戶將關鍵字傳送到您的短碼 (例如,以簡訊傳送 FOOTBALL 到 10987 以接收足球新聞和資訊)。短代碼比長代碼更容易記住,客戶在其裝置中輸入短 代碼也較為輕鬆。只要降低客戶註冊您的行銷活動時所遇到的困難,就能提高行銷活動的成效。

由於行動電信業者必須先核准新的短代碼才能讓短代碼生效,所以他們不太可能將從短代碼傳送的訊息 標示為來路不明。

當您使用短代碼來傳送簡訊時,您在每 24 小時期間內可傳送的訊息量會高於使用其他類型的來源身 分。換言之,您有很高的傳送份額。此外,您每秒可以傳送更大量的訊息。也就是說,您有很高的傳送 速率。

#### 缺點

取得短代碼需要額外的成本,而且需要較長的時間來實作。例如,在美國,每個短代碼的一次性設定費 為 650.00 USD,另外每個短代碼每月還有經常性費用 995.00 USD。可能需要 8-12 调,短代碼才會在 所有電信業者網路上生效。若要尋找其他國家或區域的價格和佈建時間,請完成 [請求可透過 Amazon](#page-109-0)  [Pinpoint 傳送 SMS 的短碼](#page-109-0) 中所述的程序。

### 為您的使用案例選擇正確的起始身分類型

**A** Important

Amazon Pinpoint 已經更新了用戶指南文件。此頁面可能不再含有最新的資訊。若要取得有關 如何建立、設定和管理 Amazon Pinpoint SMS 和語音資源的最新資訊,請參閱新的[《Amazon](https://docs.aws.amazon.com/sms-voice/latest/userguide/what-is-service.html)  [Pinpoint SMS 使用者指南》。](https://docs.aws.amazon.com/sms-voice/latest/userguide/what-is-service.html)

起始身分是您向收件人傳送 SMS 訊息時,顯示在其裝置的姓名或電話號碼。起始身分有幾種類型,包 括長碼 (通常是 10 位數以上的標準電話號碼)、短碼 (包含 4 至 7 位數之間的電話號碼) 和寄件者 ID (包 含 6-11 個英數字元的名稱)。這些類型的起始身分,各自有獨特的優缺點。本節的目的是協助您針對使 用案例找出正確類型的起始身分。

#### 本節主題:

- [一般考量](#page-92-0)
- [為單向訊息使用案例選擇起始身分](#page-92-1)

### • [為雙向傳訊使用案例選擇起始身分](#page-94-0)

#### <span id="page-92-0"></span>一般考量

決定要使用哪類起始身分時,需要考量幾個準則:

- 寄件者 ID 是單向使用案例的絕佳選擇。但並非所有國家/地區都提供這些服務。
- 短碼是雙向使用案例的絕佳選擇。如果必須在短碼或長代碼之間抉擇,建議選擇短碼。
- 在某些國家 (例如印度和沙烏地阿拉伯),長碼可用於接收傳入訊息,但不能用於傳送傳出訊息。您可 以使用只限輸入的長碼,讓收件人使用寄件者 ID,選擇不接收您傳送的訊息。
- 我們在某些國家/地區維護一個共用的起始身分的集區。如果您向特定國家/地區的收件人傳送訊息, 但您沒有該國家/地區的專用起始身分,我們會盡力使用共享身分傳送您的訊息。在某些國家/地區 (包括美國和中國) 無法使用共用身分。
- 行動產業日新月異。許多國家/地區已開始加強對商業 SMS 訊息的監管。電信業者可能在毫無預兆 下,禁止利用共用起始身分傳送訊息。萬一發生這種情況,我們會盡早提出預先警告,提醒您注意。 但電信業者通常不會提前通知變化。因此建議使用專用起始身分,會比共用起始身分有保障。

<span id="page-92-1"></span>為單向訊息使用案例選擇起始身分

單向訊息使用案例只能傳出 SMS 訊息給收件人。本節針對為單向訊息使用案例選擇正確類型的起始身 分,提供相關資訊。如果您的使用案例需要雙向傳訊 (也就是既能傳出訊息,也能接收傳入訊息),請改 為回答 [為雙向傳訊使用案例選擇起始身分](#page-94-0) 中的問題。

單向傳訊使用案例可以使用短碼、長碼、免付費電話號碼或英數字元寄件者 ID 當作其起始身分。正確 的起始身分類型,視您的特定需求以及收件人所在國家/地區而定。

請回答以下問題,以判斷符合自身需求的起始身分類型。如果您的收件人分佈在多個國家/地區,請針 對收件人的所在每個國家/地區回答問題。

<span id="page-92-3"></span>1. 您是否要將訊息傳送給美國收件人?

- 如果回答是,請繼[續問題 2](#page-92-2)。
- 如果回答否,請繼[續問題 3](#page-93-0)。
- <span id="page-92-2"></span>2. 以下哪種輸送量速率,最適合您的使用案例? 輸送量速率是您每秒可以傳送的訊息部分數。
	- 每秒 1-3 個訊息部分:使用免付費電話號碼。您也可以使用 10DLC 號碼或短碼。這些號碼類型提 供了充足的成長空間,但與免付費號碼相比,成本更高,取得時間也更長。

如需申請免付費電話號碼的詳細資訊,請參閱 [請求一個號碼。](#page-474-0)

若要判斷適合其他國家/地區的起始號碼,請返回[問題 1。](#page-92-3)否則停在此處。

• 每秒 10-75 個訊息部分:使用 10DLC 號碼。您也可以使用短碼,這將提供額外的成長空間,但成 本也更高。

如需設定 10DLC 的詳細資訊,請參閱 [10DLC](#page-445-0)。

若要判斷適合其他國家/地區的起始號碼,請返回[問題 1。](#page-92-3)否則停在此處。

• 每秒 100 個訊息部分或更多:使用短碼。在 AWS Support Center Console 中建立請求時,請指 定您要短碼支援的輸送量速率。美國短碼每秒預設支援 100 個訊息部分,但每月額外支付一筆費 用,可提高輸送量速率。

如需請求短碼的詳細資訊,請參閱 [請求可透過 Amazon Pinpoint 傳送 SMS 的短碼。](#page-109-0)

若要判斷適合其他國家/地區的起始號碼,請返回[問題 1。](#page-92-3)否則停在此處。

- <span id="page-93-0"></span>3. 所有訊息都來自同一起始身分重要嗎?
	- 如果回答是,請繼[續問題 4](#page-93-1)。
	- 如果回答否,請繼[續問題 6](#page-93-2)。
- <span id="page-93-1"></span>4. 訊息傳送的目的地國家/地區,是否支援寄件者 ID? 關於支援寄件者 ID 的國家/地區,請參閱 [支援](#page-135-0) [的國家/地區和區域 \(SMS 管道\)](#page-135-0) 查看清單。
	- 如果回答是,請繼[續問題 5](#page-93-3)。
	- 如果回答否,請繼[續問題 7](#page-94-1)。
- <span id="page-93-3"></span>5. 訊息傳送的目的地國家/地區,是否規定需要預先註冊寄件者 ID? 關於需要註冊寄件者 ID 的國家/地 區,請參閱 [支援的國家/地區和區域 \(SMS 管道\)](#page-135-0) 查看清單。
	- 如果回答是,請完成目的地國家/地區的寄件者 ID 程序。註冊程序完成後,您可以使用寄件者 ID 傳送訊息。

若要判斷適合其他國家/地區的起始身分,請返回[問題 1。](#page-92-3)否則停在此處。

• 如果回答否,可以在傳送訊息時指定寄件者 ID。

若要判斷適合其他國家/地區的起始身分,請返回[問題 1。](#page-92-3)否則停在此處。

- <span id="page-93-2"></span>6. 您是否要將訊息傳送給印度收件人?
	- 如果回答是,就可以立即開始傳送。但您傳送的訊息會依國際長途電信業者 (ILDO) 費率計費,費 用比使用已註冊寄件者 ID 傳送的訊息高出好幾倍。如果成本是重要因素,應考[慮在印度註冊公司](#page-151-0) [和使用案例](#page-151-0)。完成此註冊程序,可以依較低廉的當地費率傳送訊息。

若要判斷適合其他國家/地區的起始身分,請返回[問題 1。](#page-92-3)否則停在此處。

• 如果回答否,沒有起始身分也可以開始傳送。您的訊息已使用與其他 Amazon Pinpoint 使用者 共用的起始身分傳送。目的地國家/地區行動網路的功能,決定了收件人收到您的訊息時看到的 身分。若國家/地區支援未註冊寄件者 ID,您的訊息會使用一般寄件者 ID (例如「NOTICE」) 傳 送。在不支援寄件者 ID 的國家/地區,訊息會以隨機長碼或短碼傳送。

若要判斷適合其他國家/地區的起始身分,請返回[問題 1。](#page-92-3)否則停在此處。

- <span id="page-94-1"></span>7. 訊息傳送的目的地國家/地區,是否提供專用短碼? 關於支援專用短碼的國家/地區,請參閱 [支援的](#page-135-0) [國家/地區和區域 \(SMS 管道\)](#page-135-0) 查看清單。
	- 如果回答是,應使用短碼。
	- 如果回答否,請繼[續問題 8](#page-94-2)。
- <span id="page-94-2"></span>8. 訊息傳送的目的地國家/地區,是否提供專用的長碼? 關於支援專用長碼的國家/地區,請參閱 [支援](#page-135-0) [的國家/地區和區域 \(SMS 管道\)](#page-135-0) 查看清單。
	- 如果回答是,可以使用專用的長碼。但如果該國家/地區有任何其他類型的專用身分 (例如寄件者 ID 或短碼),建議改用其他身分類型。如果也有其他起始身分類型可用,電信業者更有可能封鎖使 用長碼傳送的訊息。

如需申請專用 SMS 長碼的詳細資訊,請參閱 [透過 Amazon Pinpoint 請求簡訊的專用長碼。](#page-113-0)

若要判斷適合其他國家/地區的起始身分,請返回[問題 1。](#page-92-3)否則停在此處。

• 如果回答否,沒有起始 ID 也可以開始傳送。您的訊息已使用與其他 Amazon Pinpoint 使用者共用 的起始身分傳送。目的地國家/地區行動網路的功能,決定了收件人收到您的訊息時看到的身分。 若國家/地區支援未註冊寄件者 ID,您的訊息會使用一般寄件者 ID (例如「NOTICE」) 傳送。在 不支援寄件者 ID 的國家/地區,訊息會以隨機長碼或短碼傳送。

若要判斷適合其他國家/地區的起始身分,請返回[問題 1。](#page-92-3)否則停在此處。

<span id="page-94-0"></span>為雙向傳訊使用案例選擇起始身分

雙向傳訊使用案例則不只能夠傳出 SMS 訊息給客戶,也能夠接收客戶傳入的 SMS 訊息。本節針對為 雙向傳訊使用案例選擇正確類型的起始身分,提供相關資訊。如果您的使用案例需要單向訊息 (也就是 只能傳送傳出訊息),請改為回答 [為單向訊息使用案例選擇起始身分](#page-92-1) 中的問題。

如果您要接收傳入的 SMS 訊息,必須要有專用的電話號碼。專用電話號碼有不同類型,視客戶所在國 家/地區而定。

請回答以下問題,以判斷符合自身需求的起始身分類型。如果您的收件人分佈在多個國家/地區,請針 對收件人的所在每個國家/地區回答問題。

- <span id="page-95-2"></span>1. 訊息傳送的目的地國家/地區,是否支援雙向傳訊? 如需一份完整清單,列出哪些國家/地區支援雙 向傳訊,請參閱 [支援的國家/地區和區域 \(SMS 管道\)。](#page-135-0)
	- 如果回答是,請繼[續問題 2](#page-95-0)。
	- 如果回答否,表示您的雙向傳訊使用案例不受支援,但您仍然可以傳送單向訊息。若要尋找傳送 單向訊息的起始 ID,請參閱 [為單向訊息使用案例選擇起始身分](#page-92-1)。

<span id="page-95-0"></span>2. 您是否要將訊息傳送給美國收件人?

- 如果回答是,請繼[續問題 3](#page-95-1)。
- 如果回答否,請繼[續問題 4](#page-95-1)。
- <span id="page-95-1"></span>3. 以下哪一種輸送量,最符合您的需求? 輸送量速率是您每秒可以傳送的訊息部分數。
	- 每秒 1-3 個訊息部分:使用免付費電話號碼。您也可以使用 10DLC 號碼或短碼。這些號碼類型提 供了充足的成長空間,但成本更高,取得時間也更長。

如需申請免付費電話號碼的詳細資訊,請參閱 [請求一個號碼。](#page-474-0)

若要判斷適合其他國家/地區的起始號碼,請返回[問題 1。](#page-95-2)否則停在此處。

• 每秒 10-75 個訊息部分:使用 10DLC 號碼。短碼也適用於您的使用案例,並提供額外的成長空 間,但花費也更多。

如需設定 10DLC 的詳細資訊,請參閱 [10DLC](#page-445-0)。

若要判斷適合其他國家/地區的起始號碼,請返回[問題 1。](#page-95-2)否則停在此處。

• 每秒 100 個訊息部分或更多:使用短碼。在 AWS Support Center Console 中建立請求時,請指 定您要短碼支援的輸送量速率。美國短碼每秒預設支援 100 個訊息部分,但每月額外支付一筆費 用,可提高輸送量速率。

如需請求短碼的詳細資訊,請參閱 [請求可透過 Amazon Pinpoint 傳送 SMS 的短碼。](#page-109-0)

若要判斷適合其他國家/地區的起始號碼,請返回[問題 1。](#page-95-2)否則停在此處。

- 4. 訊息傳送的目的地國家/地區,是否提供專用短碼? 關於提供短碼的國家/地區,請參閱 [支援的國家/](#page-135-0) [地區和區域 \(SMS 管道\)](#page-135-0) 查看清單。
	- 如果回答是,請使用專用的短碼。如需請求短碼的詳細資訊,請參閱 [請求可透過 Amazon](#page-109-0) [Pinpoint 傳送 SMS 的短碼。](#page-109-0)

若要判斷適合其他國家/地區的起始號碼,請返回[問題 1。](#page-95-2)否則停在此處。

• 如果回答否,請使用專用的長碼。如需申請專用 SMS 長碼的詳細資訊,請參閱 [透過 Amazon](#page-113-0)  來源身分[Pinpoint 請求簡訊的專用長碼](#page-113-0)。 <sup>86</sup>

# **a** Note

如果目的地國家/地區同時提供專用短碼和專用長碼,建議使用專用短碼。如果也有短碼可 用,行動電信業者更有可能封鎖或限制長碼傳送的訊息。

若要判斷適合其他國家/地區的起始號碼,請返回[問題 1。](#page-95-2)否則停在此處。

# <span id="page-96-0"></span>Amazon Pinpoint 的 SMS 限制和規定

# **A** Important

Amazon Pinpoint 已經更新了用戶指南文件。此頁面可能不再含有最新的資訊。若要取得有關 如何建立、設定和管理 Amazon Pinpoint SMS 和語音資源的最新資訊,請參閱新的[《Amazon](https://docs.aws.amazon.com/sms-voice/latest/userguide/what-is-service.html)  [Pinpoint SMS 使用者指南》。](https://docs.aws.amazon.com/sms-voice/latest/userguide/what-is-service.html)

詳情請參閱《Amazon Pinpoint SMS 使用者指南》中的 [SMS 字元限制。](https://docs.aws.amazon.com/sms-voice/latest/userguide/sms-limitations.html)

SMS 通訊協定受制於一些限制和規定。例如,有技術限制會限制每一則簡訊的長度。您使用簡訊可傳 送的內容類型也有限制。本主題討論其中幾個限制和規定。

使用 Amazon Pinpoint 傳送 SMS 訊息時,應該考量相關限制和規定。為了獲得最佳結果,您也應該實 作 [最佳實務中](#page-168-0)討論的技術。

# 主題

- [Amazon Pinpoint 中的 SMS 字元限制](#page-97-0)
- [每秒訊息部分數 \(MPS\) 限制](#page-100-0)
- [訊息路由](#page-102-0)
- [訊息後援](#page-102-1)
- [選擇不接收](#page-103-0)

# <span id="page-97-0"></span>Amazon Pinpoint 中的 SMS 字元限制

### **A** Important

Amazon Pinpoint 已經更新了用戶指南文件。此頁面可能不再含有最新的資訊。若要取得有關 如何建立、設定和管理 Amazon Pinpoint SMS 和語音資源的最新資訊,請參閱新的[《Amazon](https://docs.aws.amazon.com/sms-voice/latest/userguide/what-is-service.html)  [Pinpoint SMS 使用者指南》。](https://docs.aws.amazon.com/sms-voice/latest/userguide/what-is-service.html)

單一簡訊最多可包含 140 個位元組的資訊。您在單一簡訊中可以包含的字元數,取決於訊息所包含的 字元類型。

如果訊息只使用 [GSM 03.38 字元集的字元](#page-98-0) (也稱為 GSM 7 位元字母),則最多可包含 160 個字元。如 果訊息包含 GSM 03.38 字元集以外的任何字元,則最多可有 70 個字元。傳送 SMS 訊息時,Amazon Pinpoint 會自動判斷最有效率的編碼來使用。

當訊息超過字元數上限時,訊息會分割成多個部分。當訊息分割成多個部分時,每個部分都會包含有關 其前面訊息部分的其他資訊。當收件人的裝置收到以這種方式分隔的訊息部分時,它會使用這個其他 資訊來確保所有訊息部分都以正確的順序顯示。根據收件人的行動電信業者和裝置,多則訊息可能會 顯示為單一訊息或一系列個別訊息。因此,每個訊息部分的字元數會降至 153 個 (若訊息只包含 GSM 03.38 字元) 或 67 個 (若訊息包含其他字元)。您可以使用 SMS 長度計算器工具 (可在線上取得數個這 類工具),在傳送訊息之前,預估訊息中包含多少個訊息部分。任何訊息的最大支援大小為 1600 GSM 字元或 630 個非 GSM 字元。如果訊息大小大於支援的大小,訊息將失敗,Amazon Pinpoint 將傳回無 效訊息例外狀況。關於輸送量和訊息大小的詳細資訊,請參閱 [每秒訊息部分數 \(MPS\) 限制。](#page-100-0)

**A** Important

如果訊息大小大於支援的大小,訊息將失敗,Amazon Pinpoint 將傳回無效訊息例外狀況。

若要檢視您傳送的每則訊息的訊息部分數目,您應該先啟用[事件串流](#page-495-0)。此時 Amazon Pinpoint 會在 訊息交付給收件人的行動供應商時產生 SMS.SUCCESS 事件。 SMS.SUCCESS 事件記錄包含稱為 attributes.number\_of\_message\_parts 的屬性。此屬性指定訊息所包含的訊息部分數目。

A Important

當您傳送包含多個訊息部分的訊息時,將按訊息中包含的訊息部分數目向您收費。

# <span id="page-98-0"></span>GSM 03.38 字元集

下表列出 GSM 03.38 字元集的所有字元。如果您傳送的訊息只包含下表所示的字元,則訊息最多可包 含 160 個字元。

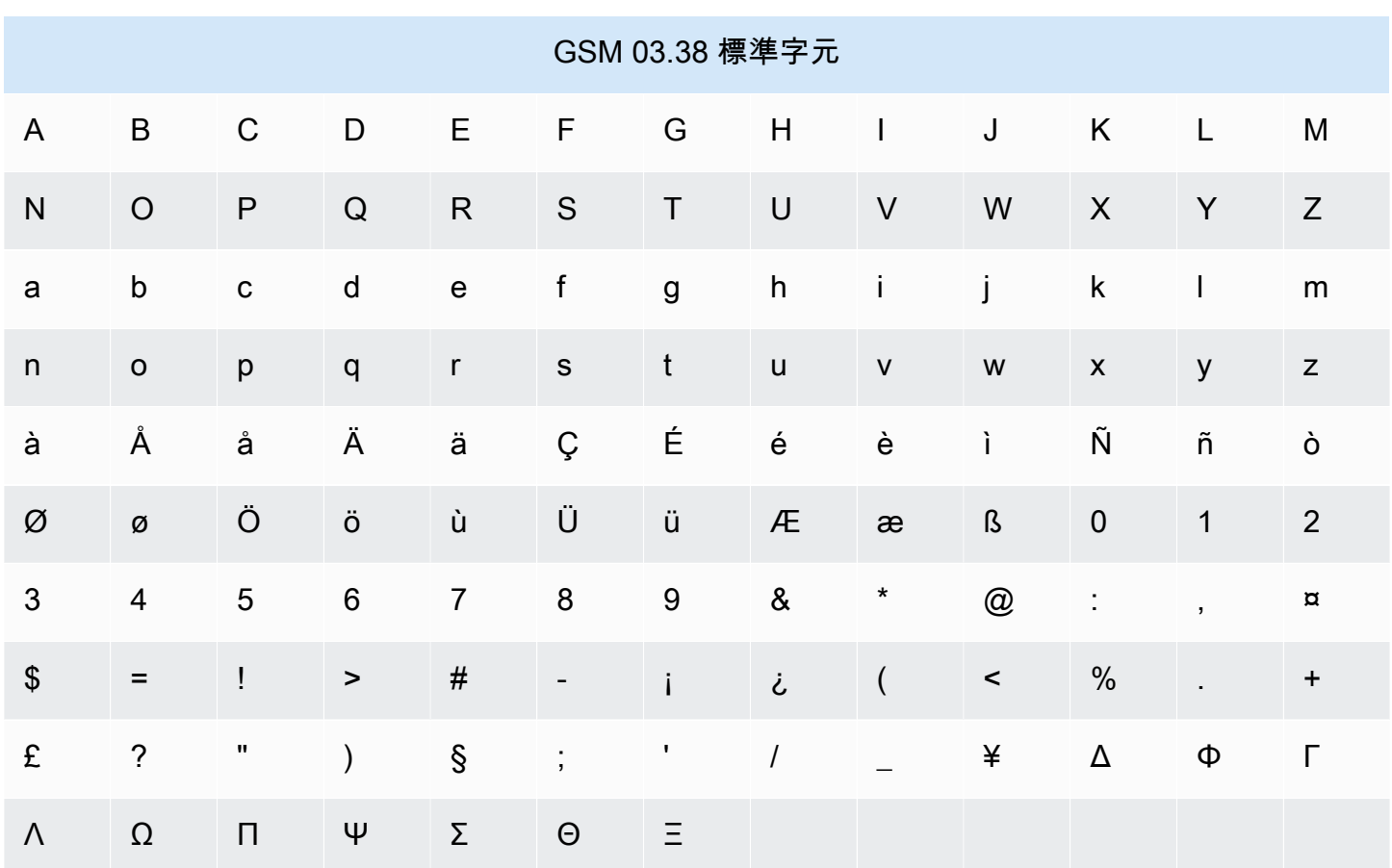

除了上表所示的字元,GSM 03.38 字元集還包含幾個符號。不過,這些字元還包含一個隱形的逸出字 元,所以都以兩個字元計算:

- $\bullet$  ^
- {
- }
- $\bullet$  \
- 
- [
- ]
- ~
- |

• €

最後,GSM 03.38 字元集還包含以下非列印字元:

- 空白字元。
- 換行控制,表示一行文字結束,並開始另一行。
- 歸位控制,移到一行文字的開頭 (通常接在換行字元後)。
- 逸出控制,自動新增到前面清單中的字元。

### 範例訊息

本節包含數則範例簡訊。針對每個範例,此區段會顯示字元總數,以及訊息的訊息部分數目。

範例 1:長訊息,只包含 GSM 03.38 字母表中的字元

下列訊息只包含 GSM 03.38 字母表中的字元。

Hello Carlos. Your Example Corp. bill of \$100 is now available. Autopay is scheduled for next Thursday, April 9. To view the details of your bill, go to https://example.com/bill1.

上述訊息包含 180 個字元,因此必須將其分割成多個訊息部分。當一則訊息分成多個訊息部分時,每 個部分都可包含 153 個 GSM 03.38 字元。因此,此訊息會當成 2 個訊息部分傳送。

範例 2:包含多位元組字元的訊息

下列訊息包含幾個中文字元,所有這些字元都在 GSM 03.38 字母表之外。

###################################################·####1994#7#########

上述訊息包含 71 個字元。不過,因為訊息中的所有字元幾乎都在 GSM 03.38 字母表之外,所以它會 當成兩個訊息部分傳送。其中每個訊息部分最多可包含 67 個字元。

範例 3:包含單一非 GSM 字元的訊息

下列訊息包含不是 GSM 03.38 字母表一部分的單一字元。在此範例中,字元是結束單引號 ('),它是 與一般撇號 (') 不同的字元。文書處理應用程式 (例如 Microsoft Word) 通常會自動以結束單引號取代撇 號。若您在 Microsoft Word 中撰寫 SMS 訊息草稿並貼入 Amazon Pinpoint,應該移除這些特殊字元, 並以單引號取代。

John: Your appointment with Dr. Salazar's office is scheduled for next Thursday at 4:30pm. Reply YES to confirm, NO to reschedule.

上述訊息包含 130 個字元。不過,由於它包含了不是 GSM 03.38 字母表一部分的結束單引號字元,因 此它會當成兩個訊息部分傳送。

如果以撇號 (這是 GSM 03.38 字母表的一部分)取代此訊息中的結束單引號字元,則該訊息會當成單一 訊息部分傳送。

<span id="page-100-0"></span>每秒訊息部分數 (MPS) 限制

#### **A** Important

Amazon Pinpoint 已經更新了用戶指南文件。此頁面可能不再含有最新的資訊。若要取得有關 如何建立、設定和管理 Amazon Pinpoint SMS 和語音資源的最新資訊,請參閱新的[《Amazon](https://docs.aws.amazon.com/sms-voice/latest/userguide/what-is-service.html)  [Pinpoint SMS 使用者指南》。](https://docs.aws.amazon.com/sms-voice/latest/userguide/what-is-service.html)

SMS 訊息以 140 位元組部分 (稱為訊息部分) 交付。很長或包含許多多位元組字元的訊息,會分割成幾 個訊息部分。這些訊息通常會在收件人的裝置上重新組合,並顯示為一則長訊息,而不是幾則簡短訊 息。如需 SMS 字元限制的詳細資訊,請參閱 [Amazon Pinpoint 中的 SMS 字元限制。](#page-97-0)

因此 SMS 輸送量限制是以每秒的訊息部分 (MPS) 來衡量,也就是說,您可以在一秒內傳送的訊息部 分數目上限。MPS 限制須視訊息的目的地國家/地區,以及您傳訊的電話號碼 (起始號碼) 類型而定。假 設您使用美國短碼向美國收件人傳送訊息,您可以傳送 100 個 MPS。但如果您使用美國免付費電話號 碼傳送給美國收件人,則只能傳送 3 個 MPS。

以下各節說明了各類起始號碼和各個國家/地區的 MPS。

#### 短代碼

下表顯示專用短碼的一般 MPS 限制。

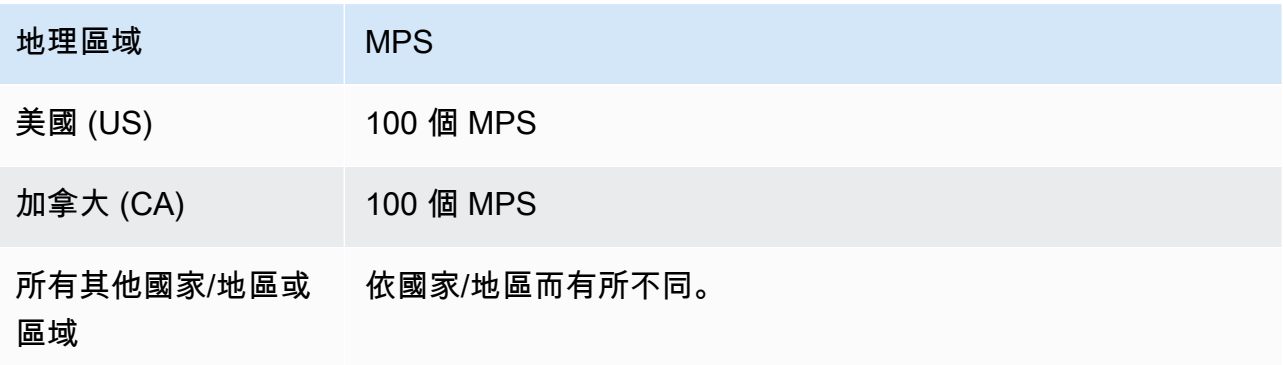

### 長碼

下表顯示專用長碼的一般 MPS 限制。

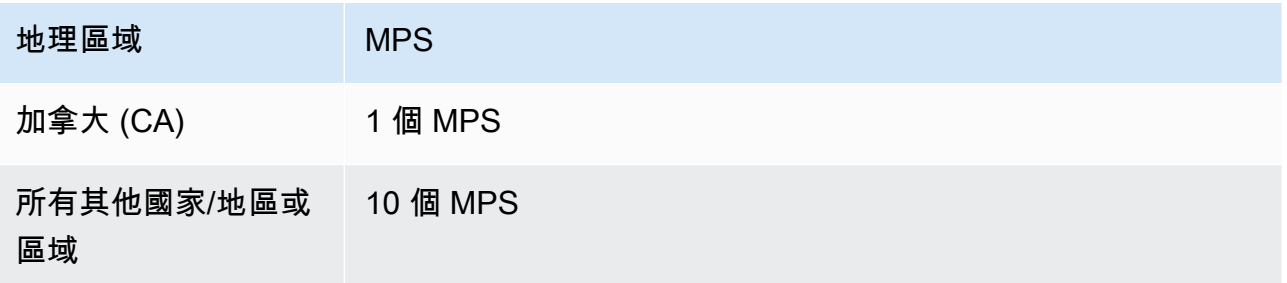

10 位數長碼 (10DLC)

下表顯示 10 位數長碼的一般 MPS 限制。

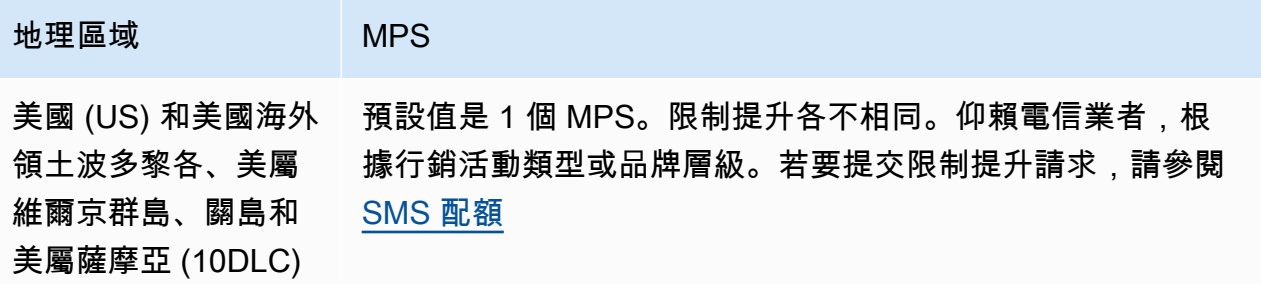

免付費電話號碼

免付費電話號碼目前只適用於美國和美國海外領土波多黎各、美屬維爾京群島、關島和美屬薩摩亞。 免付費電話號碼支援 3 個 MPS,並要求您註冊免費電話號碼。如需進一步瞭解如何註冊免付費電話號 碼,請參閱 [美國免付費電話號碼註冊要求和程序](#page-486-0)。

**A** Important

若輸送量需求超過 3 個 MPS,建議使用 10DLC 號碼或短碼。如果您購買了多個免付費電話號 碼,並嘗試將輸送量分配到這些號碼之間,行動電信業者可能會篩選其網路中的所有訊息。

寄件者 ID

下表顯示寄件者 ID 的一般 MPS 限制。

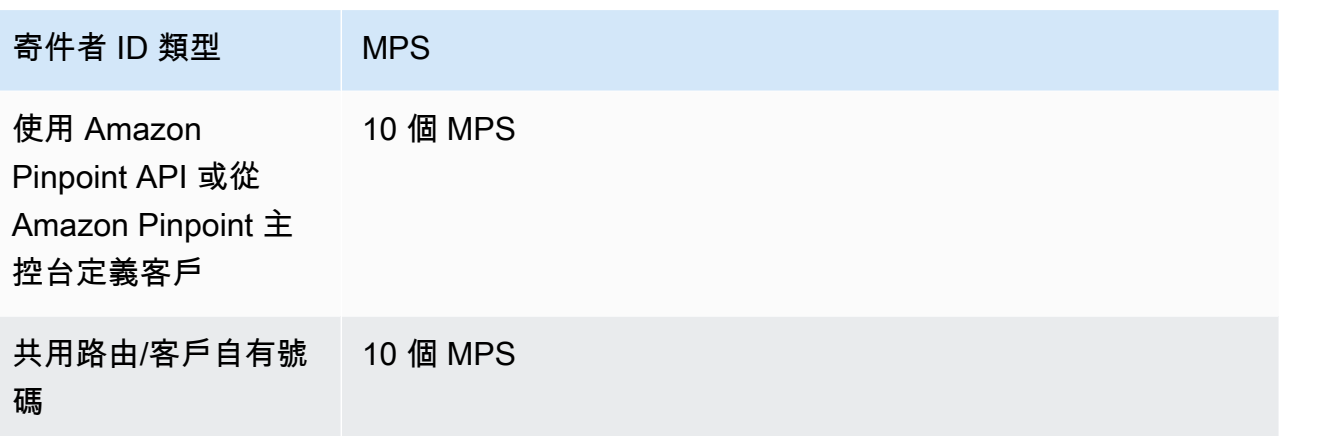

# <span id="page-102-0"></span>訊息路由

### **A** Important

Amazon Pinpoint 已經更新了用戶指南文件。此頁面可能不再擁有最多的 up-to-date 信息。若 要取得有關如何建立、設定和管理 Amazon Pinpoint SMS 和語音資源的最新資訊,請參閱新 的[《Amazon Pinpoint SMS 使用者指南》](https://docs.aws.amazon.com/sms-voice/latest/userguide/what-is-service.html)。

訊息使用的路由,視您為訊息設定的類型而定 (促銷或交易)。使用 Amazon Pinpoint 主控台購買新號 碼時,系統會提示您選擇路由類型。促銷路由通常是行銷或銷售相關訊息。有些國家/地區或區域有靜 止時間,您不能在此時段傳送促銷訊息。交易路由適用於有時效性的內容,例如密碼重設或一次性密 碼。這可以在您購買新號碼時套用到號碼,也可以在 Amazon Pinpoint API SendMessages 作業中做 為選用參數傳遞。將該號碼當作建立者傳送訊息時,Amazon Pinpoint 會選擇適用的促銷或交易路由。

您可以使用 Amazon Pinpoint API 的[SendMessages作](https://docs.aws.amazon.com/pinpoint/latest/apireference/apps-application-id-messages.html#SendMessages)業,將路由類型當做選用參數傳遞。在某些情況 下,您可以使用 SenderID 當作建立者,或者您可能有一個共用號碼集區。如果您的帳戶中同時有目的 地國家/地區的交易號碼和促銷號碼,Amazon Pinpoint 預設會選擇交易號碼。交付收據與交付給儀表 板會根據選擇的號碼,將路由顯示為促銷或交易。

<span id="page-102-1"></span>訊息後援

### **A** Important

Amazon Pinpoint 已經更新了用戶指南文件。此頁面可能不再擁有最多的 up-to-date 信息。若 要取得有關如何建立、設定和管理 Amazon Pinpoint SMS 和語音資源的最新資訊,請參閱新 的[《Amazon Pinpoint SMS 使用者指南》](https://docs.aws.amazon.com/sms-voice/latest/userguide/what-is-service.html)。

使用 Amazon Pinpoint API 傳送訊息時,可以在請求中傳遞三個參數 (選 用):originationNumber、registeredKeyword 和 senderID。如果 Amazon Pinpoint 發生 originationNumber 錯誤 – 例如無效字元 – 且該錯誤是可重試的,Amazon Pinpoint 將使用後援 程序,為該請求選擇有效的號碼。依以下順序檢查有效數字的後援。在此過程的任何時候,Amazon Pinpoint 都會選擇它找到的第一個有效號碼當作起始號碼。

- 1. 起始號碼。已檢查任何其他有效的起始號碼。
- 2. 關鍵字。已註冊的關鍵字會掃描並與任何專用號碼比對。
- 3. 寄件者 ID。檢查任何其他有效的寄件者 ID。

### **a** Note

如果傳送的訊息內含的 originationNumber 不存在於帳戶中,將不會有後援程序,而是傳 回例外狀況訊息。

如果請求中未傳遞上述任何參數,Amazon Pinpoint 將查看您的帳戶,並按以下順序檢查有效號碼:

- 1. 專用號碼。與您的帳戶相關聯的任何專用號碼,都會依以下順序檢查:短碼、10DLC、長碼/免 付費電話號碼。會先檢查國內號碼,再檢查國際號碼。如果您的帳戶中同時有交易長碼和促銷長 碼,Amazon Pinpoint 預設會選擇交易號碼。
- 2. 預設寄件者 ID
- 3. 共用路由。

**a** Note

Amazon Pinpoint 將盡力在不需要起始身分的國家/地區傳送訊息。

# <span id="page-103-0"></span>選擇不接收

# **A** Important

Amazon Pinpoint 已經更新了用戶指南文件。此頁面可能不再含有最新的資訊。若要取得有關 如何建立、設定和管理 Amazon Pinpoint SMS 和語音資源的最新資訊,請參閱新的[《Amazon](https://docs.aws.amazon.com/sms-voice/latest/userguide/what-is-service.html)  [Pinpoint SMS 使用者指南》。](https://docs.aws.amazon.com/sms-voice/latest/userguide/what-is-service.html)

選擇不接收設定是從 Amazon Pinpoint 主控台的 SMS 設定 頁面控制。選擇不接收預設是由 AWS 自動 管理。啟用自我管理選擇不接收,可以選擇停用此選擇不接收自動處理。您的帳戶可以同時包含 AWS 管理的選擇不接收號碼,以及自行管理選擇不接收的號碼。如需啟用自我管理選擇不接收的詳細資訊, 請參閱 [the section called "自我管理選擇退出"](#page-484-0)。

支援的選擇不接收關鍵字

依當地法律和法規 (例如美國和加拿大) 的要求,簡訊收件人可以透過其裝置使用以下內容回覆訊息, 以選擇不接收:

- ARRET
- 取消
- 結束
- 停止接收
- 停止接收
- 結束
- 移除
- 停止
- TD
- 取消訂閱

若要選擇不接收,收件人必須回覆到 Amazon Pinpoint 交付訊息時所用的相同長碼或短碼。選擇不接 收之後,收件人就不會再從您的 AWS 帳戶收到簡訊。

**a** Note

若使用美國免付費電話號碼,選擇不接收事件是在電信業者層級管理。美國免付費電話號碼唯 一支援的選擇不接收關鍵字是 STOP。您不能新增其他選擇不接收關鍵字,或變更收件人選擇 不接收時收到的回應訊息。

# <span id="page-105-0"></span>透過 Amazon Pinpoint 請求簡訊支援

## **A** Important

Amazon Pinpoint 已經更新了用戶指南文件。此頁面可能不再含有最新的資訊。若要取得有關 如何建立、設定和管理 Amazon Pinpoint SMS 和語音資源的最新資訊,請參閱新的[《Amazon](https://docs.aws.amazon.com/sms-voice/latest/userguide/what-is-service.html)  [Pinpoint SMS 使用者指南》。](https://docs.aws.amazon.com/sms-voice/latest/userguide/what-is-service.html)

Amazon Pinpoint 中的某些 SMS 選項,只能透過在 [AWS Support 中心建](https://console.aws.amazon.com/support/home#/)立案例來設定。開立案例可 提出以下任一請求:

• 提高您的每月簡訊花費閾值

在預設情況下,每月花費閾值為 1.00 USD (美元)。支出上限決定了您可以透過 Amazon Pinpoint 傳 送的訊息量。您可以請求符合簡訊使用案例所預期每月訊息量的花費閾值。

• 專用短碼

短碼是用於傳送 SMS 訊息的短電話號碼 (通常有 5 – 6 位數)。短碼的可用性和功能視國家或地區而 異。通常短碼提供的輸送量,比其他類型的專用電話號碼高。短碼也支援雙向傳訊。但成本通常比其 他號碼類型高,且可能需要一段時間才能取得。

• 專用寄件者 ID

寄件者 ID 是組字母標別碼,也就是收件人裝置上的寄件者。例如您可以使用貴公司名稱,讓訊息來 源更容易辨識。支援依國家或區域而異的寄件者 ID。如需更多詳細資訊,請參閱 [支援的國家/地區和](#page-135-0) [區域 \(SMS 管道\)。](#page-135-0)

• 您不能從 Amazon Pinpoint 主控台直接購得的長碼

您可以透過 Amazon Pinpoint 主控台,直接購得多個國家的長碼。長碼在其他幾個國家/地區可用。 長碼的定價和可用性因國家/地區而異。

• 10DLC 公司註冊變更

您可以透過 Amazon Pinpoint 主控台[,編輯 10DLC 公司註冊的大部分內容](#page-453-0)。但 稅務 ID 和 註冊的公 司名稱 欄位,只能透過開啟 AWS Support 票證才能修改。

在 AWS 支援中心建立案例時,請附上您提交的請求類型所需的所有資訊。否則 AWS Support 會聯絡 您提交此資訊,等他們收到後才會繼續處理。提交詳細的案例,能加快請求的處理速度。如需特定類型 SMS 請求所需的詳細資訊,請參閱本節的主題。

# 主題

- [請求提高 Amazon Pinpoint 每月 SMS 支出配額](#page-106-0)
- [請求可透過 Amazon Pinpoint 傳送 SMS 的短碼](#page-109-0)
- [透過 Amazon Pinpoint 請求簡訊的專用長碼](#page-113-0)
- [透過 Amazon Pinpoint 請求簡訊的寄件者 ID](#page-115-0)
- [從 Amazon Pinpoint SMS 沙盒轉移到製作環境](#page-119-0)

# <span id="page-106-0"></span>請求提高 Amazon Pinpoint 每月 SMS 支出配額

# A Important

Amazon Pinpoint 已經更新了用戶指南文件。此頁面可能不再含有最新的資訊。若要取得有關 如何建立、設定和管理 Amazon Pinpoint SMS 和語音資源的最新資訊,請參閱新的[《Amazon](https://docs.aws.amazon.com/sms-voice/latest/userguide/what-is-service.html)  [Pinpoint SMS 使用者指南》。](https://docs.aws.amazon.com/sms-voice/latest/userguide/what-is-service.html)

您每月可以透過 Amazon Pinpoint 傳送 SMS 訊息的支出,是由支出配額決定。若 Amazon Pinpoint 判 定傳送某則 SMS 訊息產生的費用將超出當月支出配額,會在幾分鐘內停止發布 SMS 訊息。

# **A** Important

Amazon Pinpoint 是分散式系統,因此會在超出支出配額後幾分鐘內停止傳送 SMS 訊息。在 此期間,若您繼續傳送簡訊,則可能會產生超過您配額的成本。

我們將所有新帳戶的花費配額設定為每月 1.00 USD (美元)。此配額主要是讓您測試 Amazon Pinpoint 的傳訊功能。此配額也能幫助您降低傳送大量行銷活動的風險,讓您準備好將 Amazon Pinpoint 用於 製作工作負載。最後一點也很重要,為防止惡意使用者濫用 Amazon Pinpoint,我們有必要限制配額。

若要請求提高帳戶的 SMS 支出配額,請在 AWS 支援中心開立增加配額的案例。請注意,每個地區都 有自己的支出限制,支出限制因地區而異。因此您必須指定您要在哪個區域提高配額。

步驟 1:開立 Amazon Pinpoint SMS 案例

您可以在 AWS 支援中心開立配額提高案例,來申請調高您的每月花費配額。

## **a** Note

申請表中的某些欄位標示為「選用」。不過,AWS Support 需要以下步驟中提及的所有資訊, 以便處理您的要求。如果您不提供所有必要的資訊,處理您的請求可能會發生延遲。

### 請求提高花費配額

- 1. 前往<https://console.aws.amazon.com/>登入 AWS Management Console。
- 2. 在支援功能表上,選擇支援中心。
- 3. 在您的支援案例窗格中,選擇建立案例。
- 4. 選擇尋找增加服務限制額度?連結,然後完成以下操作:
	- 針對限制類型,選擇 Pinpoint SMS。
	- (選用) 對於提供將傳送簡訊的網站或應用程式連結,提供有關將傳送簡訊之網站、應用程式或服 務的資訊。
	- (選用) 對於您打算傳送的訊息類型,請選擇您計劃使用長碼傳送的訊息類型。
		- 一次性密碼 提供密碼給客戶以向網站或應用程式進行身分驗證的訊息。
		- Promotional (促銷) 提升您的業務或服務的非重要訊息,例如,特殊優惠或公告。
		- Transactional (交易) 支援客戶交易的重要資訊訊息,例如訂單確認或帳戶提醒。交易訊息不 得包含促銷或行銷內容。
	- (選用) 對於您要傳送訊息的 AWS 區域來源,請選擇您要傳送訊息的區域來源。
	- (選用) 對於您打算傳送訊息的國家/地區,輸入您要購買短碼的國家或區域。
	- (選用) 在您的客戶如何選擇接收您發送的訊息中,提供有關您選擇加入程序的詳細資訊。
	- (選用) 在請提供您計劃用來傳送訊息給客戶的訊息範本欄位中,包含您將使用的範本。
- 5. 在請求下,填寫以下部分:
	- 在區域中,選擇您要從中傳送訊息的區域。

**a** Note

在要求區段中必須選擇區域。即使您在案例詳情區段中提供了此資訊,也必須在此處將 其納入。
- 針對資源類型,選擇一般限制。
- 對於限制,選擇提高帳戶花費閾值。
- 6. 對於新限制值,輸入您每個日曆月能花費在簡訊的金額上限 (單位為 USD)。
- 7. 在案例說明 下,針對使用案例說明提供下列詳細資訊:
	- 傳送簡訊的公司或服務的網站或應用程式。
	- 您的網站或應用程式所提供的服務,以及您的簡訊如何協助該服務。
	- 使用者如何註冊以自願接收您的網站上、應用程式或其他位置的簡訊。

如果您請求的花費配額 (對新配額值指定的值) 超過 10,000 USD (美元),則需針對您要傳送訊息的 每個國家/地區,提供以下的其他詳細資訊:

- 您是否使用寄件者 ID 或短碼。如果您使用寄件者 ID,請提供:
	- 寄件者 ID。
	- 該寄件者 ID 是否已向國家/地區中的無線電信業者註冊。
- 您的訊息預期的每秒交易上限 (TPS)。
- 平均訊息大小。
- 您傳送至該國家/地區的訊息範本。
- (選用) 字元編碼需求 (如果有)。
- 8. (選用) 如果您要提交任何進一步的要求,請選擇新增其他要求。如果您包含多個請求,請提供每個 請求所需的資訊。如需所需的資訊,請參閱 [透過 Amazon Pinpoint 請求簡訊支援中](#page-105-0)的其他小節。
- 9. 在聯絡選項下,針對偏好的聯絡語言選擇您希望以英文或日文收到此案例的通訊。
- 10. 完成後,請選擇提交。

AWS Support 團隊會在 24 小時內針對您的請求提供初步回應。

為了避免使用我們的系統被用來傳送未經要求或惡意的內容,我們必須仔細考慮每個請求。如果我們能 夠這麼做,我們在此 24 小時的期間內准許您的請求。不過,如果我們需要向您取得其他資訊,則可能 需要更長的時間來解決您的請求。

如果您的使用案例不符合我們的政策,我們可能無法批准您的請求。

步驟 2:在 Amazon Pinpoint 主控台上更新 SMS 設定

我們通知您,您的每月支出配額已提高後,您必須在 Amazon Pinpoint 主控台上調整帳戶的支出配 額。

#### 在主控台上調整花費配額

- 1. 開啟位於<https://console.aws.amazon.com/pinpoint/>的 Amazon Pinpoint 主控台。
- 2. 在 All projects (所有專案) 頁面上,選擇使用簡訊管道的專案。
- 3. 在導覽窗格中,於設定下選擇 SMS 和語音。
- 4. 在 SMS and voice (簡訊和語音) 區段,選擇 Edit (編輯)。
- 5. 在 Account-level settings (帳戶層級設定) 下,針對 Account spending limit (帳戶花費限制),輸 入您每個日曆月要花費在簡訊上的金額上限 (單位為 USD)。您指定的值可以小於或等於 AWS Support 所提供的每月花費總配額。透過設定較低的值,您可以控制每月花費,同時保有可視需要 擴充規模的容量。
- 6. 選擇 Save changes (儲存變更)。

## <span id="page-109-0"></span>請求可透過 Amazon Pinpoint 傳送 SMS 的短碼

#### **A** Important

Amazon Pinpoint 已經更新了用戶指南文件。此頁面可能不再含有最新的資訊。若要取得有關 如何建立、設定和管理 Amazon Pinpoint SMS 和語音資源的最新資訊,請參閱新的[《Amazon](https://docs.aws.amazon.com/sms-voice/latest/userguide/what-is-service.html)  [Pinpoint SMS 使用者指南》。](https://docs.aws.amazon.com/sms-voice/latest/userguide/what-is-service.html)

短碼是可用於傳送大量簡訊的號碼。簡短代碼經常被用於應用程式至人員 (A2P) 簡訊、雙重身分驗證 (2FA) 和行銷。短碼通常包含三至七位數,視所在國家/地區而定。

如果使用短碼,您只能將訊息傳送至短碼所在國家/地區的收件人。如果您的使用案例需要您在多個國 家/地區使用短碼,您必須為您的收件人所在的每個國家/地區請求個別的短碼。

如需短碼定價的資訊,請參閱 [Amazon Pinpoint 定價](https://aws.amazon.com/pinpoint/pricing/#Dedicated_Short_Codes)。

#### 重要考量

請求短碼之前,請參考以下資訊:

- 若要使用短碼傳送含受保護健康資訊 (PHI) 的訊息,應在支援案例的 案例說明 欄位中說明此用途。
- Amazon Pinpoint 目前只支援標準短碼。不支援免費提供給使用者 (FTEU) 短碼。
- 若是第一次透過 Amazon Pinpoint 傳送簡訊,建議設定每月 SMS 支出上限,不要超出 SMS 使用案 例的需求。在預設情況下,您的每月花費閾值為 1.00 USD (美元)。您可以在包含請求短碼的相同支 援案例中請求提高花費閾值。如需更多詳細資訊,請參閱 [請求提高 Amazon Pinpoint 每月 SMS 支](#page-106-0) [出配額](#page-106-0)。

步驟 1:開立支援案例

請求短碼的第一步,就是在支援中心主控台開立提高服務限制案例。

#### 若要請求短碼

- 1. 開啟支援中心主控台,[網址是 https://console.aws.amazon.com/support/home。](https://console.aws.amazon.com/support/home)
- 2. 在您的支援案例窗格中,選擇建立案例。
- 3. 選擇尋找增加服務限制額度?連結,然後完成以下操作:
	- 針對限制類型,選擇 Pinpoint SMS。
	- 對於提供將傳送簡訊的網站或應用程式連結,提供有關將傳送簡訊之網站、應用程式或服務的資 訊。
	- 為 您要傳送的訊息類型 選擇要使用短碼傳送的訊息類型。
		- 一次性密碼 提供密碼給客戶以向網站或應用程式進行身分驗證的訊息。
		- Promotional (促銷) 提升您的業務或服務的非重要訊息,例如,特殊優惠或公告。
		- Transactional (交易) 支援客戶交易的重要資訊訊息,例如訂單確認或帳戶提醒。交易訊息不 得包含促銷或行銷內容。
	- 為 AWS 區域 您要從哪裡傳送訊息 選擇要傳送訊息的區域。

**a** Note

一個短碼只能存在於一個 AWS 區域。若要在多個 AWS 區域 中使用短碼,請務必為每 個區域申請個別的短碼。

• 為 您要將訊息傳送到哪個國家/地區,輸入您要購買短碼的國家/區域。

#### **a** Note

每個短碼只適用於一個國家/地區。例如您不能使用美國短碼,將訊息傳送給使用加拿大 電話號碼的收件人。

- 在 您的客戶如何選擇接收您傳送的訊息 中,提供您選擇接收程序的詳細資訊。
- 在 請提供您要用來傳訊給客戶的訊息範本 欄位中,加入您要使用的範本。

**A** Important

此表單上的某些欄位標記為「選用」。但您必須提供上述所有資訊,才能開始短碼設定程 序。

- 4. 在請求 區段,執行下列動作:
	- 為 區域 選擇要傳送訊息的 AWS 區域。
		- **a** Note

在要求區段中必須選擇區域。即使您在案例詳情區段中提供了此資訊,也必須在此處將 其納入。

- 對於資源類型,選擇 專用的簡訊短碼。
- 為 限制 選擇要使用此短碼傳送的訊息類型。
- 在 新的限制值 中,輸入您要購買的短碼數目。

若要申請不同國家/地區的短碼,或是同一個國家/地區的個別使用案例,請在支援中心 主控台中開立個別案例。建立個別案例可確保特定國家/地區或使用案例的所有通訊只限 於單一 AWS Support 案例,進而減少誤傳的可能性。

- 5. 在 案例說明 下,在 使用案例說明 中提供詳細資訊。
- 6. 在聯絡選項下,針對偏好的聯絡語言選擇您希望以英文或日文收到此案例的通訊。
- 7. 完成後,請選擇提交。

**a** Note

AWS Support 會在收到您的請求 24 小時內,確認您的請求。如果我們能為您提供短碼,我們會在您的 AWS Support 案例附上短碼註冊表格。請填妥註冊表格。設定該行動電信業者的短碼,需要此表格中 的資訊。如需填寫此表單的詳細資訊,請參閱 AWS 傳訊和設定目標部落格上的[取得將 SMS 傳送給美](https://aws.amazon.com/blogs/messaging-and-targeting/obtaining-a-short-code-for-sending-text-messages-to-us-recipients-part-1/) [國收件人的短碼](https://aws.amazon.com/blogs/messaging-and-targeting/obtaining-a-short-code-for-sending-text-messages-to-us-recipients-part-1/)。這篇部落格文章說明了請求美國短碼的程序,但對於請求其他國家/地區的短碼,也 很有用。

取得短碼所需的時間,沒有「服務等級協議」。所需時間視您的使用案例是否符合電信業者的規定。如 果電信業者認為您的使用案例不符規定,他們將拒絕您的請求,並告訴您拒絕原因。如果發生這種情 況,您會在自己的 AWS Support 案例中看到此資訊。您可以在自己的 AWS Support 案例中,解決請 求的問題。您將問題解決後,我們會將此更新資訊傳回給電信業者,請他們重新考慮您的請求。

一旦我方將您的短碼請求向電信業者提出,即會產生使用短碼的相關費用。無論短碼是否佈建完成,您 都必須支付這些費用。為了避免使用我們的系統被用來傳送未經要求或惡意的內容,我們必須仔細考慮 每個請求。如果您的使用案例不符合我們的政策,我們可能無法批准您的請求。

步驟 2:在 Amazon Pinpoint 主控台中更新 SMS 設定

在我們通知您已佈建您的短碼之後,請完成以下步驟。

**a** Note

在短碼請求獲准並加到您的 AWS 帳戶之前,您不能完成此步驟。

- 1. 登入 AWS Management Console,開啟位於 <https://console.aws.amazon.com/pinpoint/> 的 Amazon Pinpoint 主控台。
- 2. 在所有專案頁面上,選擇已啟用簡訊管道的專案。
- 3. 在導覽窗格中,於設定下選擇 SMS 和語音。
- 4. 在號碼設定下,選擇該短碼。
- 5. 在預設關鍵字 下,確認 HELP 和 STOP 關鍵字的回應內容符合您在請求中指定的值。
- 6. 在已註冊的關鍵字 下,確認參加關鍵字和回應內容符合您在請求中指定的值。
- 7. (選用) 若要指定額外的關鍵字回應,或者想在 Amazon Pinpoint 以外的地方處理傳入訊息,可以 啟用雙向 SMS。如需詳細資訊,請參[閱雙向簡訊使用案例](#page-133-0)。
- 8. 完成後,請選擇儲存。

#### 後續步驟

您已向無線電信業者註冊短碼,並已在 Amazon Pinpoint 主控台查看過設定。現在您可以透過 Amazon Pinpoint 傳送 SMS 訊息,並將短碼當作起始號碼。

<span id="page-113-0"></span>若要吸引使用簡訊行銷活動的對象客群,請參閱[Amazon Pinpoint 行銷活動。](#page-224-0)

透過 Amazon Pinpoint 請求簡訊的專用長碼

**A** Important

Amazon Pinpoint 已經更新了用戶指南文件。此頁面可能不再含有最新的資訊。若要取得有關 如何建立、設定和管理 Amazon Pinpoint SMS 和語音資源的最新資訊,請參閱新的[《Amazon](https://docs.aws.amazon.com/sms-voice/latest/userguide/what-is-service.html)  [Pinpoint SMS 使用者指南》。](https://docs.aws.amazon.com/sms-voice/latest/userguide/what-is-service.html)

長碼 (也稱為長虛擬碼或 LVN) 是一種標準電話號碼,依據所在國家/地區而定,最長可達 12 位數。長 碼通常用於低流量的人對人通訊。在某些國家/地區,您可以使用長碼傳送測試訊息,或向客戶傳送少 量訊息。有些國家/地區 (包括美國) 則禁止寄件者使用長碼將應用程式傳送到個人 (A2P) 訊息,包括從 Amazon Pinpoint 傳送的訊息。

**a** Note

若是第一次透過 Amazon Pinpoint 傳送簡訊,亦建議設定每月 SMS 支出上限,不要超出 SMS 使用案例的需求。在預設情況下,您的每月花費閾值為 1.00 USD (美元)。如需更多詳細資 訊,請參閱 [請求提高 Amazon Pinpoint 每月 SMS 支出配額](#page-106-0)。

請求長碼

在 AWS Support 中心開立案例,可以請求長碼。

**A** Important

若要傳訊給位於美國或美國海外領土波多黎各、美屬維京群島、關島和美屬薩摩亞領土的收件 人,一定要使用[短碼](#page-109-0)、[10DLC 電話號碼或](#page-445-0)[免費電話號碼。](#page-474-0)如果您完成以下步驟,並申請美國或 美國海外領土波多黎各、美屬維京群島、關島和美屬薩摩亞的長碼,您的申請將被拒絕。

## 若要在 AWS Support 中心開立案例,請求長碼

- 1. 登入 AWS Management Console,開啟位於 <https://console.aws.amazon.com/pinpoint/> 的 Amazon Pinpoint 主控台。
- 2. 在支援功能表上,選擇支援中心。
- 3. 在您的支援案例窗格中,選擇建立案例。
- 4. 選擇尋找增加服務限制額度?連結,然後完成以下操作:
	- 針對限制類型,選擇 Pinpoint SMS。
	- (選用) 對於提供將傳送簡訊的網站或應用程式連結,提供有關將傳送簡訊之網站、應用程式或服 務的資訊。
	- (選用) 對於您打算傳送的訊息類型,請選擇您計劃使用長碼傳送的訊息類型。
		- 一次性密碼 提供密碼給客戶以向網站或應用程式進行身分驗證的訊息。
		- Promotional (促銷) 提升您的業務或服務的非重要訊息,例如,特殊優惠或公告。
		- Transactional (交易) 支援客戶交易的重要資訊訊息,例如訂單確認或帳戶提醒。交易訊息不 得包含促銷或行銷內容。
	- (選用) 對於您要傳送訊息的 AWS 區域來源,請選擇您要傳送訊息的區域來源。
	- (選用) 對於您打算傳送訊息的國家/地區,輸入您要購買短碼的國家或區域。
	- (選用) 在您的客戶如何選擇接收您發送的訊息中,提供有關您選擇加入程序的詳細資訊。
	- (選用) 在請提供您計劃用來傳送訊息給客戶的訊息範本欄位中,包含您將使用的範本。
- 5. 在請求下,填寫以下部分:
	- 在區域中,選擇您要從中傳送訊息的區域。

**a** Note

在要求區段中必須選擇區域。即使您在案例詳情區段中提供了此資訊,也必須在此處將 其納入。

- 對於資源類型,選擇專用的簡訊長碼。
- 針對新的限制值,輸入您要購買的長碼數量。
- 6. 在 案例說明 下,在 使用案例說明 中提供詳細資訊。
- 7. (選用) 如果您要提交任何進一步的要求,請選擇新增其他要求。如需所需的資訊,請參閱 [透過](#page-105-0)  [Amazon Pinpoint 請求簡訊支援中](#page-105-0)的其他小節。

8. 在聯絡選項下,針對偏好的聯絡語言選擇您希望以英文或日文收到此案例的通訊。

9. 完成後,請選擇 Submit (提交)。

我們收到您的請求後,會在 24 小時內提供初始回應。我們可能會與您聯絡以要求提供更多資訊。核准 後,您就可以在長碼中新增關鍵字和回應訊息。請參閱[管理 Amazon Pinpoint 中的 SMS 和語音設定。](#page-478-0)

如果我們能夠為您提供長碼,我們會寄送取得長碼的相關費用資訊給您。我們也提供佈建長碼所需的預 估時間。在許多國家/地區,我們可以在 24 小時內提供專用長碼。不過,在某些國家/地區,可能需要 幾週時間才能取得簡訊管道的專用長碼。

為了避免使用我們的系統被用來傳送未經要求或惡意的內容,我們必須仔細考慮每個請求。如果您的使 用案例不符合我們的政策,我們可能無法批准您的請求。

#### 後續步驟

您已註冊長碼,並已在 Amazon Pinpoint 主控台中更新您的設定。現在您可以透過 Amazon Pinpoint 傳送 SMS 訊息 (將長碼當作起始號碼)。

若要吸引使用簡訊行銷活動的對象客群,請參閱[Amazon Pinpoint 行銷活動。](#page-224-0)

若要直接將簡訊傳送給不受限制的對象,而不建立行銷活動,請參閱[傳送測試簡訊](#page-321-0)。

透過 Amazon Pinpoint 請求簡訊的寄件者 ID

A Important

Amazon Pinpoint 已經更新了用戶指南文件。此頁面可能不再含有最新的資訊。若要取得有關 如何建立、設定和管理 Amazon Pinpoint SMS 和語音資源的最新資訊,請參閱新的[《Amazon](https://docs.aws.amazon.com/sms-voice/latest/userguide/what-is-service.html)  [Pinpoint SMS 使用者指南》。](https://docs.aws.amazon.com/sms-voice/latest/userguide/what-is-service.html)

在簡訊中,寄件者 ID 是出現在收件人裝置上,顯示為訊息寄件者的名稱。寄件者 ID 是向訊息收件人 表明您身分的有用方法。

對寄件者 ID 的支援因國家而異。例如,美國的電信業者完全不支援寄件者 ID,但印度的電信業者卻要 求寄件者使用寄件者 ID。如需支援寄件者 ID 的國家完整清單,請參閱 [支援的國家/地區和區域 \(SMS](#page-135-0)  [管道\)。](#page-135-0)

#### **A** Important

有些國家要求您先登錄寄件者 ID,才能使用它們傳送訊息。此登錄程序可能需要數週的時間, 視國家而定。國家需要預先註冊寄件者 ID 的資料,都會顯示在[支援的國家頁](#page-135-0)面上的表格。

如果您要向支援寄件者 ID 的國家的收件人傳送訊息,但該國家不需要您登錄寄件者 ID,您就不必執行 任何額外的步驟。您可以立即開始傳送包含寄件者 ID 值的訊息。

如果您計劃向需要登錄寄件者 ID 的國家傳送訊息,您只需要完成本頁的程序。

#### **a** Note

如果您計劃向允許但不要求寄件者 ID 的國家/地區的收件人傳送訊息,即不需要在支援中心開 啟案例。您可以立即開始傳送使用寄件者 ID 的訊息。

寄件者 ID 注意事項

建立寄件者 ID 時, 應注意以下事項:

- 選擇符合貴公司品牌及 SMS 服務或使用案例的寄件者 ID
- 不支援只限數字的寄件者 ID
- Amazon Pinpoint 寄件者 ID 支援的字元 (某些國家/地區可能會覆寫這些字元):
	- 除了破折號 (-) 以外沒有特殊字元
	- 沒有空格
	- 有效字元:a-z、A-z、0-9
	- 最多 3 個字元
	- 最多 11 個字元。
- 如果您要傳送的國家/地區規定使用者註冊,請務必為每個來源 AWS 區域 提交註冊

步驟 1:開立 Amazon Pinpoint SMS 案例

如果您計劃向需要寄件者 ID 的國家/地區的收件人傳送訊息,您可以在 AWS 支援中心建立新案例,以 申請寄件者 ID。

**A** Important

- 若需要在印度註冊寄件者 ID,請先完成 [印度的特殊要求](#page-151-0) 中的程序,再到支援中心開立案 例。
- 若需要在新加坡註冊寄件者 ID,請完成 [新加坡特殊要求](#page-156-0) 中的程序。

請求寄件者 ID

- 1. 前往<https://console.aws.amazon.com/>登入 AWS Management Console。
- 2. 在支援功能表上,選擇支援中心。
- 3. 在您的支援案例窗格中,選擇建立案例。
- 4. 選擇尋找增加服務限制額度?連結,然後完成以下操作:
	- 針對限制類型,選擇 Pinpoint SMS。
	- (選用) 對於提供將傳送簡訊的網站或應用程式連結,提供有關將傳送簡訊之網站、應用程式或服 務的資訊。
	- (選用) 對於您打算傳送的訊息類型,請選擇您計劃使用長碼傳送的訊息類型。
		- 一次性密碼 提供密碼給客戶以向網站或應用程式進行身分驗證的訊息。
		- Promotional (促銷) 提升您的業務或服務的非重要訊息,例如,特殊優惠或公告。
		- Transactional (交易) 支援客戶交易的重要資訊訊息,例如訂單確認或帳戶提醒。交易訊息不 得包含促銷或行銷內容。
	- (選用) 對於您要傳送訊息的 AWS 區域來源,請選擇您要傳送訊息的區域來源。
	- (選用) 對於您打算傳送訊息的國家/地區,輸入您要購買短碼的國家或區域。
	- (選用) 在您的客戶如何選擇接收您發送的訊息中,提供有關您選擇加入程序的詳細資訊。
	- (選用) 在請提供您計劃用來傳送訊息給客戶的訊息範本欄位中,包含您將使用的範本。
- 5. 在請求下,填寫以下部分:
	- 在區域中,選擇您要從中傳送訊息的區域。

**a** Note

在要求區段中必須選擇區域。即使您在案例詳情區段中提供了此資訊,也必須在此處將 其納入。

- 針對資源類型,選擇寄件者 ID 註冊。
- 為 限制 選擇要傳送的訊息類型。
- 對於新的限制值,輸入您要請求的寄件者 ID 數量。通常此值是 **1**。
- 6. 在 Case description (案例描述) 下,針對 Use case description (使用案例描述) 提供下列資訊:
	- 您要註冊的寄件者 ID。
	- 您計劃要用於簡訊的範本。
	- 您計劃每月傳送給每個收件人的訊息數量。
	- 您的客戶選擇如何接收您訊息的資訊。
	- 您公司或組織的名稱。
	- 與您公司或組織相關聯的地址。
	- 您公司或組織所在的國家/地區。
	- 您公司或組織的電話號碼。
	- 您公司或組織的網站 URL。
- 7. (選用) 如果您要提交任何進一步的要求,請選擇新增其他要求。如需所需的資訊,請參閱 [透過](#page-105-0)  [Amazon Pinpoint 請求簡訊支援中](#page-105-0)的其他小節。
- 8. 在聯絡選項下,針對偏好的聯絡語言選擇您希望以英文或日文收到此案例的通訊。
- 9. 完成後,請選擇 Submit (提交)。

我們收到您的請求後,會在 24 小時內提供初始回應。我們可能會與您聯絡以要求提供更多資訊。

如果我們能夠提供寄件者 ID 給您,我們會傳送其佈建所需的估計時間給您。在許多國家/地區,我們可 以在 2 – 4 週內就提供寄件者 ID。不過,在某些國家,可能需要數週時間才能取得寄件者 ID。

為了避免使用我們的系統被用來傳送未經要求或惡意的內容,我們必須仔細考慮每個請求。如果您的使 用案例不符合我們的政策,我們可能無法批准您的請求。

步驟 2:在 Amazon Pinpoint 主控台中更新 SMS 設定

當我們完程取得寄件者 ID 的程序,我們會回覆您的案例。收到此通知時,請完成本節的步驟,讓 Amazon Pinpoint 使用您的寄件者 ID。

1. 登入 AWS Management Console,開啟位於 <https://console.aws.amazon.com/pinpoint/> 的 Amazon Pinpoint 主控台。

- 2. 在所有專案頁面上,選擇使用簡訊管道的專案。
- 3. 在導覽窗格中,於設定下選擇 SMS 和語音。
- 4. 在簡訊設定旁,選擇編輯。
- 5. 在帳戶層級設定 下,對於預設寄件者 ID,輸入您的寄件者 ID。
- 6. 選擇儲存變更。

從 Amazon Pinpoint SMS 沙盒轉移到製作環境

#### **A** Important

Amazon Pinpoint 已經更新了用戶指南文件。此頁面可能不再含有最新的資訊。若要取得有關 如何建立、設定和管理 Amazon Pinpoint SMS 和語音資源的最新資訊,請參閱新的[《Amazon](https://docs.aws.amazon.com/sms-voice/latest/userguide/what-is-service.html)  [Pinpoint SMS 使用者指南》。](https://docs.aws.amazon.com/sms-voice/latest/userguide/what-is-service.html)

如需詳細資訊,請參閱《Amazon Pinpoint SMS 使用者指南》中[的從 SMS 沙盒移至生產環境](https://docs.aws.amazon.com/sms-voice/latest/userguide/sandbox.html#sandbox-sms-move-to-production)

在 SMS 沙盒中完整測試過 SMS 環境後,就能轉移到製作環境。若要執行此操作,請建立 提高服務限 制 請求的 AWS Support 案例。

或者您也可以從沙盒環境請求製作存取權。若要執行此操作,請在 SMS 和語音 頁面的 帳戶方案 下選 擇 請求製作存取權。

### **a** Note

如果您的帳戶位於多個區域,則必須針對每個地區提交支援請求。

#### 若要從 SMS 沙盒轉移

- 1. 登入 AWS Management Console,開啟位於 <https://console.aws.amazon.com/pinpoint/> 的 Amazon Pinpoint 主控台。
- 2. 在支援功能表上,選擇支援中心。
- 3. 在您的支援案例窗格中,選擇建立案例。
- 4. 選擇尋找增加服務限制額度?連結,然後完成以下操作:
	- 針對限制類型,選擇 Pinpoint SMS。
- (選用) 對於提供將傳送簡訊的網站或應用程式連結,提供有關將傳送簡訊之網站、應用程式或服 務的資訊。
- (選用) 對於您打算傳送的訊息類型,請選擇您計劃使用長碼傳送的訊息類型。
	- 一次性密碼 提供密碼給客戶以向網站或應用程式進行身分驗證的訊息。
	- Promotional (促銷) 提升您的業務或服務的非重要訊息,例如,特殊優惠或公告。
	- Transactional (交易) 支援客戶交易的重要資訊訊息,例如訂單確認或帳戶提醒。交易訊息不 得包含促銷或行銷內容。
- (選用) 對於您要傳送訊息的 AWS 區域來源,請選擇您要傳送訊息的區域來源。
- (選用) 對於您打算傳送訊息的國家/地區,輸入您要購買短碼的國家或區域。
- (選用) 在您的客戶如何選擇接收您發送的訊息中,提供有關您選擇加入程序的詳細資訊。
- (選用) 在請提供您計劃用來傳送訊息給客戶的訊息範本欄位中,包含您將使用的範本。
- 5. 在請求下,填寫以下部分:
	- 在區域中,選擇您要從中傳送訊息的區域。

**a** Note

在要求區段中必須選擇區域。即使您在案例詳情區段中提供了此資訊,也必須在此處將 其納入。

- 針對資源類型,選擇一般限制。
- 為限制選擇 SMS 製作存取權。
- 在 新的限制值 中輸入 1。
- 6. 在 案例說明 下,在 使用案例說明 中輸入有關此請求的任何詳細資訊。
- 7. (選用) 如果您要提交任何進一步的要求,請選擇新增其他要求。如需所需的資訊,請參閱 [透過](#page-105-0)  [Amazon Pinpoint 請求簡訊支援中](#page-105-0)的其他小節。
- 8. 在聯絡選項下,針對偏好的聯絡語言選擇您希望以英文或日文收到此案例的通訊。
- 9. 完成後,請選擇 Submit (提交)。

我們收到您的請求後,會在 24 小時內提供初始回應。我們可能會與您聯絡以要求提供更多資訊。

# 透過 Amazon Pinpoint 監控 SMS 活動

# **A** Important

Amazon Pinpoint 已經更新了用戶指南文件。此頁面可能不再含有最新的資訊。若要取得有關 如何建立、設定和管理 Amazon Pinpoint SMS 和語音資源的最新資訊,請參閱新的[《Amazon](https://docs.aws.amazon.com/sms-voice/latest/userguide/what-is-service.html)  [Pinpoint SMS 使用者指南》。](https://docs.aws.amazon.com/sms-voice/latest/userguide/what-is-service.html)

Amazon Pinpoint 提供以下選項,監控您的 SMS 活動。

# 串流簡訊事件資料

若要監控您的 SMS 活動,例如訊息交付成功和失敗的次數,您可以設定 Amazon Pinpoint 將 SMS 事件資料串流到 Amazon Kinesis Data Streams 或 Amazon Kinesis Data Firehose。然後您可以使 用 Kinesis 平台,分析您的 SMS 資料。如需更多詳細資訊,請參閱 [串流 Amazon Pinpoint 事件到](#page-353-0)  [Kinesis。](#page-353-0)

如需 Amazon Pinpoint 將事件資料串流到 Kinesis 的範例,請參閱 Amazon Pinpoint 開發人員指南中的 [SMS 事件](https://docs.aws.amazon.com/pinpoint/latest/developerguide/event-streams-data-sms.html)。

# Amazon Pinpoint 分析

您也可以使用 Amazon Pinpoint 主控台的 分析 頁面,檢視專案 SMS 管道相關指標的圖表和資料。例 如,您可以查看您已傳送的簡訊數量,以及您可以將簡訊傳送至其中的作用中端點數量。如需更多詳細 資訊,請參閱 [分析](#page-323-0)。

透過 Amazon Pinpoint 監控 SMS 和語音支出活動

**A** Important

Amazon Pinpoint 已經更新了用戶指南文件。此頁面可能不再含有最新的資訊。若要取得有關 如何建立、設定和管理 Amazon Pinpoint SMS 和語音資源的最新資訊,請參閱新的[《Amazon](https://docs.aws.amazon.com/sms-voice/latest/userguide/what-is-service.html)  [Pinpoint SMS 使用者指南》。](https://docs.aws.amazon.com/sms-voice/latest/userguide/what-is-service.html)

本主題提供在 Amazon CloudWatch 中檢視 SMS 和語音支出指標的相關資訊。本主題亦說明如何設定 CloudWatch 警示,在您的每月 SMS 或語音支出超過特定金額時收到通知。

如果只想查看使用 Amazon Pinpoint 的每月費用 (包括支出金額),建議使用 AWS Billing and Cost Management 主控台。帳單與成本管理主控台會提供當月帳單的估算值,以及前幾個月的最終費用。 詳情請參閱 AWS Billing 使用者指南中[的檢視您的每月費用](https://docs.aws.amazon.com/awsaccountbilling/latest/aboutv2/invoice.html)。

使用 CloudWatch 檢視您每月的 SMS 和語音支出

若要快速判斷您在當月傳送 SMS 和語音訊息所花費的金額,可以使用 CloudWatch 主控台的指標區 段。CloudWatch 會保留指標資料 15 個月,您可以檢視即時資料並分析歷史趨勢。

如需 CloudWatch 指標和警示的詳細資訊,請參閱 Amazon CloudWatch 使用者指南中[的使用 Amazon](https://docs.aws.amazon.com/AmazonCloudWatch/latest/monitoring/working_with_metrics.html)  [CloudWatch 指標。](https://docs.aws.amazon.com/AmazonCloudWatch/latest/monitoring/working_with_metrics.html)

若要在 CloudWatch 中檢視 SMS 和語音支出指標

- 1. 前往<https://console.aws.amazon.com/cloudwatch/>開啟 CloudWatch 主控台。
- 2. 在導覽窗格中,選擇指標。
- 3. 在 所有指標 索引標籤中,選擇 SMSVoice。
- 4. 選擇帳戶指標。
- 5. 從選項中選取 TextMessageMonthlySpend 和 VoiceMessageMonthlySpend。圖表將隨您的選 擇,更新並顯示當月使用 Amazon Pinpoint 的支出金額。

**a** Note

您要使用 Amazon Pinpoint 傳送至少一則訊息,TextMessageMonthlySpend 和 VoiceMessageMonthlySpend 指標才會出現。

使用 CloudWatch 建立 SMS 或語音支出警示

除了檢視每月 SMS 和語音支出指標之外,也可以建立 CloudWatch 警示,在您的 SMS 或語音支出超 過特定金額時通知您。您可以設定 CloudWatch 將這些通知傳送到 Amazon SNS 主題,並藉由這個方 法交付給您。

如需在 CloudWatch 中建立警示的詳細資訊,請參閱 Amazon CloudWatch 使用者指南中[的使用](https://docs.aws.amazon.com/AmazonCloudWatch/latest/monitoring/AlarmThatSendsEmail.html) [CloudWatch 警示。](https://docs.aws.amazon.com/AmazonCloudWatch/latest/monitoring/AlarmThatSendsEmail.html)

### 若要在 CloudWatch 中建立 SMS 或語音支出警示

1. 如果您尚未執行此操作,請建立 Amazon SNS 主題,並為其訂閱一個端點。訂閱該主題的端點應 該是您希望收到花費通知的位置。假設您要透過電子郵件接收支出通知,請輸入您的電子郵件地 址,訂閱 Amazon SNS 主題。如果您想要透過簡訊接收花費通知,請以簡訊端點訂閱該主題。

如需建立和訂閱主題的資訊,請參閱 Amazon Simple Notification Service 開發人員指南中的 [Amazon SNS 入門](https://docs.aws.amazon.com/sns/latest/dg/GettingStarted.html)。

- 2. 前往<https://console.aws.amazon.com/cloudwatch/>開啟 CloudWatch 主控台。
- 3.

### **A** Important

建立帳單警示之前,您必須先將 AWS 區域 設為美國東部 (維吉尼亞北部)。帳單指標資料 存放在此 AWS 區域,並會顯示全球費用。此外,您還須為帳戶或在管理/付款人帳戶中啟 用帳單提醒 (若您使用的是合併帳單)。詳情請參[閱啟用帳單提醒](https://docs.aws.amazon.com/AmazonCloudWatch/latest/monitoring/monitor_estimated_charges_with_cloudwatch.html#turning_on_billing_metrics)。

在導覽窗格的警示 下,選擇帳單。

- 4. 選擇帳單警示 旁邊的建立警示。
- 5. 選擇選取指標。
- 6. 在 所有指標 索引標籤上,選擇 SMSVoice,然後選擇 帳戶指標。
- 7. 選取 TextMessageMonthlySpend 或 VoiceMessageMonthlySpend。

您要透過 Amazon Pinpoint 傳送至少一則訊息,TextMessageMonthlySpend 和 VoiceMessageMonthlySpend 指標才會出現。

- 8. 選擇圖表化指標標籤,然後完成下列步驟:
	- 在 統計資料 下,選擇要監控的統計資料或預先定義百分位數,或指定自訂百分位數,例如 p99 或 p45。
	- 在期間下,選擇警示的評估期間。評估警示時,每個期間都會彙整為一個資料點。
- 9. 選擇選取指標。指定指標和條件頁面隨即出現,顯示警示指標和統計資料的圖形及其他資訊。
- 10. 在條件底下,完成下列步驟:
	- 對於閾值類型,選擇靜態。

**a** Note

- 在 每當 (TextMessageMonthlySpend 或 VoiceMessageMonthlySpend) 是 中,指定是否要讓指 標大於、大於或等於,或是等於閾值才能觸發警示。然後,在於底下輸入閾值,這是您想要觸發 警示的金額 (美元)。
- 11. 在其他組態底下,完成下列步驟:
	- 針對要警示的資料點,輸入花費金額必須超過閾值才會觸發警示的評估期間 (資料點) 數量。
	- 對於遺失資料處理,選擇將遺失資料視為忽略 (維持警示狀態)。
- 12. 選擇下一步。
- 13. 在通知底下,完成下列步驟:
	- 對於每當此警示狀態是,選擇警示。
	- 在 選擇一個 SNS 主題 中,針對您要傳送的警示通知,選擇 Amazon SNS 主題。
- 14. 選擇下一步。
- 15. 輸入名稱,選擇性地輸入警示描述,然後選擇下一步。
- 16. 在預覽及建立底下,檢閱及確認您想要的警示設定,然後選擇建立警示。

# 管理 Amazon Pinpoint SMS 管道

#### **A** Important

Amazon Pinpoint 已經更新了用戶指南文件。此頁面可能不再擁有最多的 up-to-date 信息。若 要取得有關如何建立、設定和管理 Amazon Pinpoint SMS 和語音資源的最新資訊,請參閱新 的[《Amazon Pinpoint SMS 使用者指南》](https://docs.aws.amazon.com/sms-voice/latest/userguide/what-is-service.html)。

您可以直接在 Amazon Pinpoint 主控台中管理 SMS 設定,例如預設訊息類型 (交易或促銷) 和每月支 出配額。

## 更新 SMS 管道設定

您可以變更多個 SMS 相關設定。這些設定大多會套用至您的整個 AWS 帳戶,但有些設定適用於特定 專案。

#### 若要編輯專案的 SMS 設定

1. 登入 AWS Management Console 並開啟亞馬遜精確控制台,網址為 [https://](https://console.aws.amazon.com/pinpoint/)  [console.aws.amazon.com/pinpoint/。](https://console.aws.amazon.com/pinpoint/)

- 2. 在所有專案頁面上,選擇要編輯 SMS 設定的專案。
- 3. 在導覽窗格中,於設定下選擇 SMS 和語音。
- 4. 在 SMS 設定部分中,選擇編輯。
- 5. 視需要變更專案的 SMS 設定。您可以變更以下設定:

啟用此專案的 SMS 管道

選擇此選項可啟用或停用專案的 SMS 管道。如果未啟用此設定,將無法從這個專案傳送 SMS 訊息。此設定只適用於目前的專案。

#### 預設訊息類型

選擇您要從這個帳戶傳送 SMS 訊息的類別。如果您傳送的訊息與帳戶相關或具時效性 (例如一 次性密碼),請選擇交易。如果您要傳送包含行銷資料或其他促銷內容的訊息,請選擇促銷。此 設定適用於您的整個 AWS 帳戶。

帳戶支出限制

您每月可用於傳送訊息的金額上限 (以美元為單位)。您可以使用此設定,確保 SMS 傳送不會 超出預算,或防止支出意外增加。傳送 SMS 訊息的價格,視該訊息的目的地國家/地區而定。 如需目前定價的資訊,請參閱 [Amazon Pinpoint 定價](https://aws.amazon.com/pinpoint/pricing/#SMS_text_messages)。這些設定適用於整個 AWS 帳戶。

#### 帳戶寄件者 ID

從帳戶傳送訊息時,要使用的字母寄件者 ID。這些設定適用於整個 AWS 帳戶。

**a** Note

只有特定國家才支援字母寄件者 ID。如果您不會將訊息傳送到行動電信業者支援寄件 者 ID 的國家/地區,就不需要在此欄位中指定任何內容。美國、加拿大和巴西等常見傳 訊目的地不支援寄件者 ID。 此外有些國家/地區規定,須事先向政府機構或產業組織註冊寄件者 ID。 關於支援字母寄件者 ID 的國家/地區,請參閱 [Amazon Pinpoint 的 SMS 國家/地區功能](#page-134-0) [和限制](#page-134-0) 查看清單。

6. 完成後,請選擇儲存變更。

### <span id="page-125-0"></span>選擇不接收簡訊

根據當地法令規定,SMS 收件人可以透過以下任何方式回覆訊息,使用自己的裝置選擇不接收:

- ARRET (法文)
- 取消
- 結束
- 停止接收
- 停止接收
- 結束
- 移除
- 停止
- TD
- 取消訂閱

若要選擇不接收,收件人必須回覆到 Amazon Pinpoint 交付訊息時所用的相同長碼或短碼。選擇退出 後,收件人將不再從您的 AWS 帳戶收到 SMS 消息。您可以啟用自我管理選擇不接收功能來變更此行 為。如需詳細資訊,請參閱 [自我管理選擇退出](#page-484-0)。

**a** Note

美國和美國海外領土波多黎各、美屬維京群島、關島和美屬薩摩亞等美國領土的免付費電話號 碼,選擇不接收是由 AWS從下游管理。因此美國免付費電話號碼唯一支援的選擇不接收關鍵 字是 STOP。您不能指定其他選擇不接收關鍵字,也不能修改收到此關鍵字時傳送的回應。

# 測試 SMS 傳送與 Amazon Pinpoint SMS 模擬器

#### **A** Important

Amazon Pinpoint 已經更新了用戶指南文件。此頁面可能不再含有最新的資訊。若要取得有關 如何建立、設定和管理 Amazon Pinpoint SMS 和語音資源的最新資訊,請參閱新的[《Amazon](https://docs.aws.amazon.com/sms-voice/latest/userguide/what-is-service.html)  [Pinpoint SMS 使用者指南》。](https://docs.aws.amazon.com/sms-voice/latest/userguide/what-is-service.html)

Amazon Pinpoint 包含一個 SMS 模擬器,您可以用來傳送文字訊息,並接收現實的事件記錄。SMS 模 擬器是查看實際 SMS 事件記錄,一個有用的方法。這對於測試透過 Amazon Pinpoint 傳送 SMS 訊息 的應用程式也很有用。傳送到這些目的地電話號碼的訊息會保留在 Amazon Pinpoint 內,因此不會透 過電信業者網路傳送。

將訊息傳送到 SMS 模擬器電話號碼,須依輸出簡訊標準費率支付一筆費用。您支付的價格視目的地國 家/地區而異,就本案例而言,價格以模擬電話號碼所在國家/地區為例。如需 SMS 定價的詳細資訊, 請參閱 [Amazon Pinpoint 定價](https://aws.amazon.com/pinpoint/pricing/#SMS_text_messages)。

即使您的帳戶位於 [SMS 沙盒中](#page-84-0),您也可以向 SMS 模擬器電話號碼傳送訊息。但您傳送到模擬器的訊 息,會計入您的[每月支出配額](#page-106-0)中。

本節主題:

- [必要條件](#page-127-0)
- [SMS 模擬器電話號碼](#page-127-1)
- [使用模擬器](#page-130-0)

<span id="page-127-0"></span>必要條件

所有 Amazon Pinpoint 客戶都可以向 SMS 模擬器電話號碼傳送訊息,您不需要採取任何特殊步驟就能 啟用。但若想在傳送 SMS 訊息時接收事件記錄,一定要先啟用事件串流。詳情請參閱事件串流。若要 檢視 SMS 模擬器事件記錄的範例,請參閱《Amazon Pinpoint 開發人員指南》中的 [SMS 事件](https://docs.aws.amazon.com/pinpoint/latest/developerguide/event-streams-data-sms.html)。

# <span id="page-127-1"></span>SMS 模擬器電話號碼

有多個國家/地區提供 SMS 模擬器服務。每個國家/地區都有產生訊息成功事件的電話號碼,以及產生 訊息失敗事件的電話號碼。下表針對可使用 SMS 模擬器的所有國家/地區,列出了 SMS 模擬器電話號 碼。

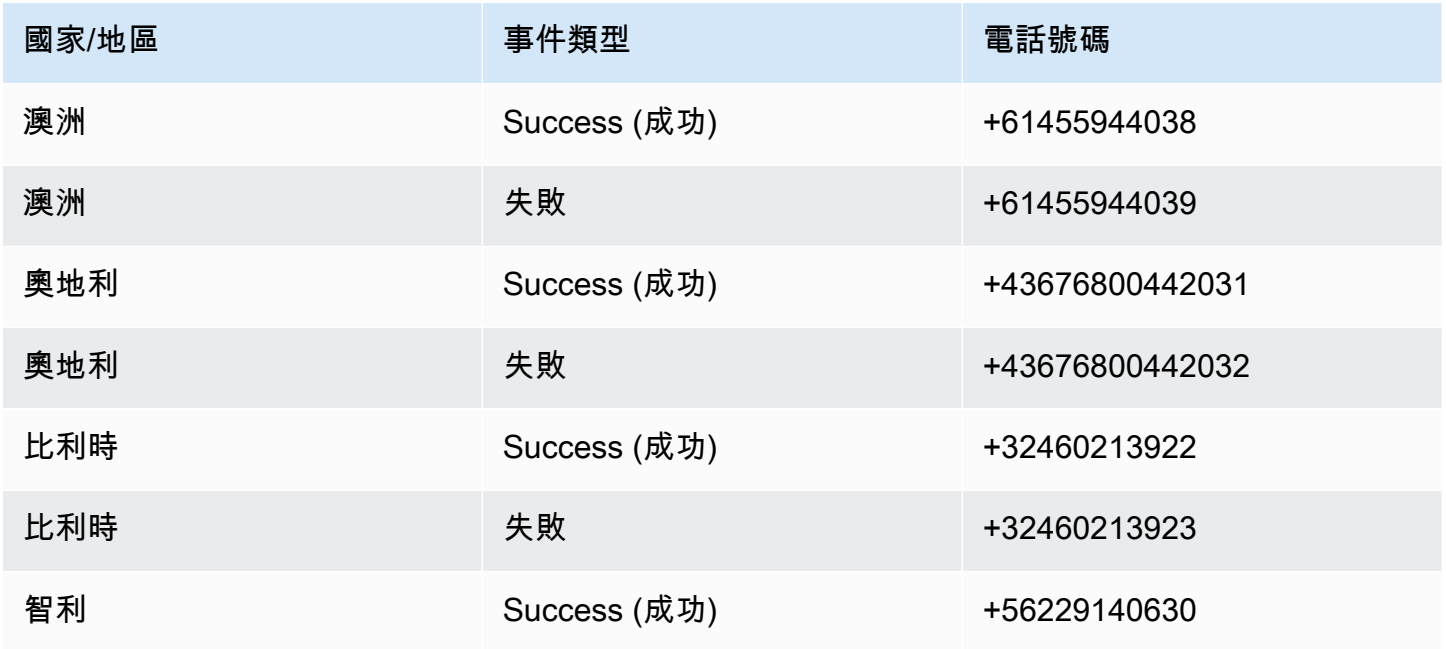

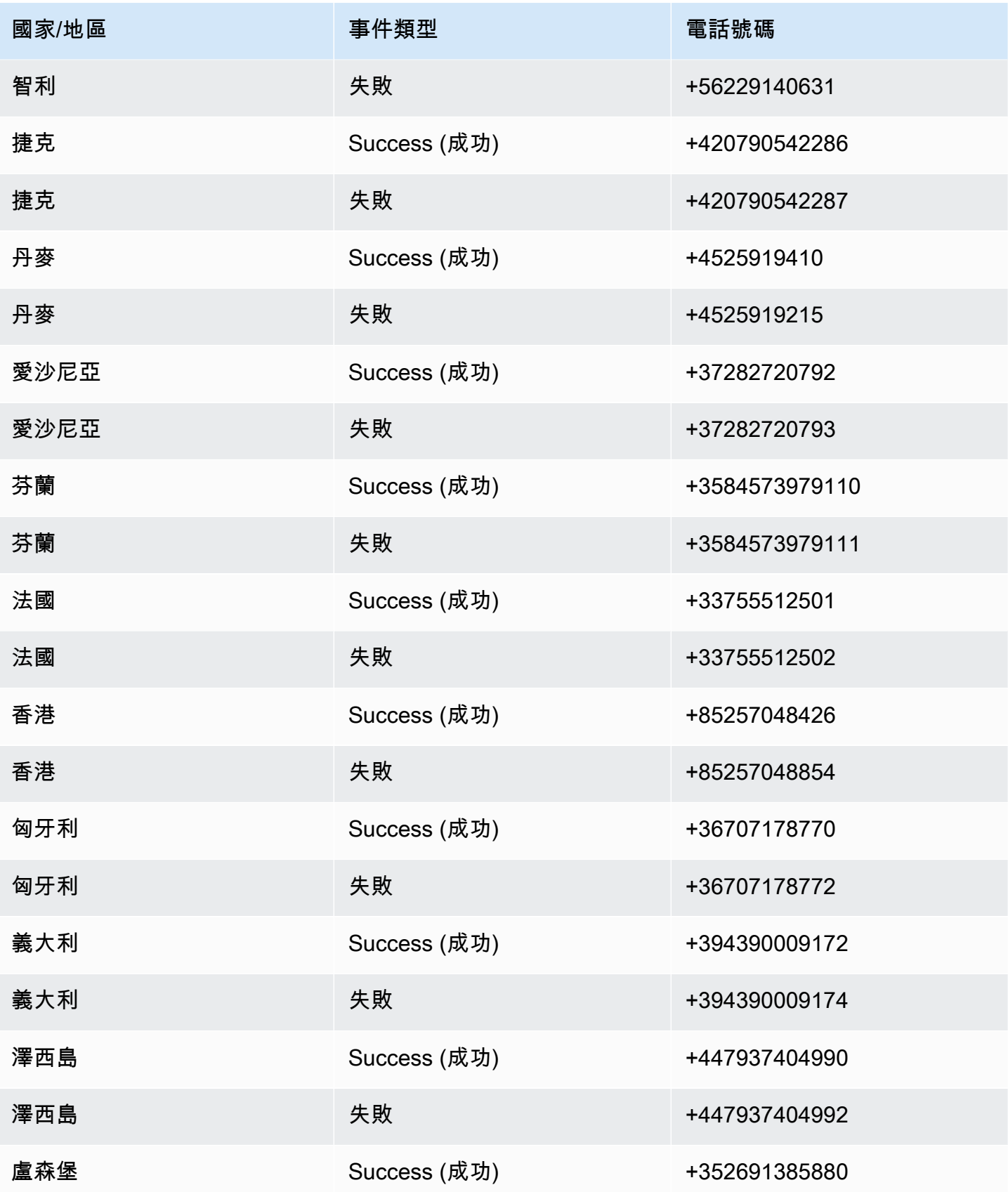

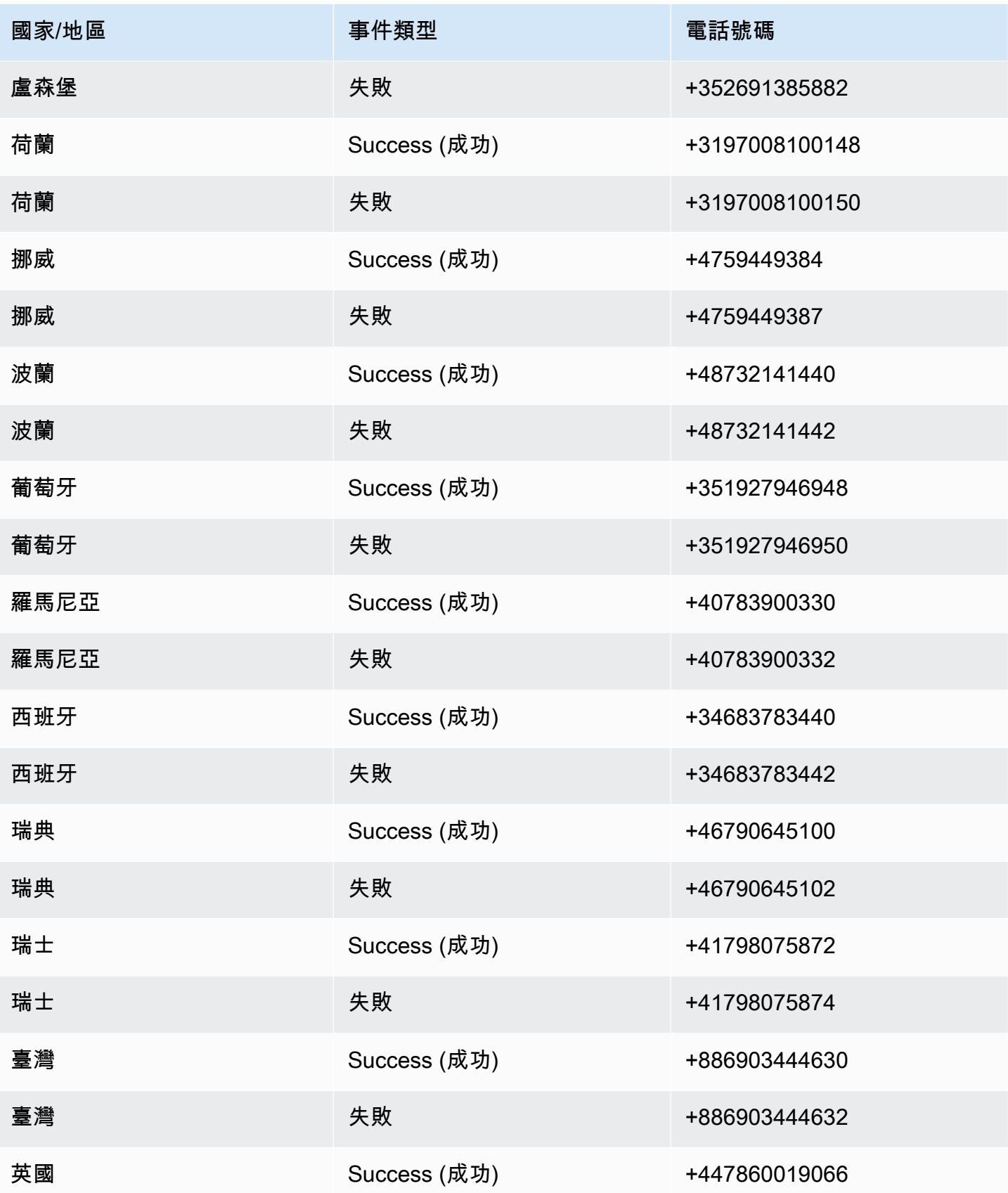

Amazon Pinpoint 使用者指南

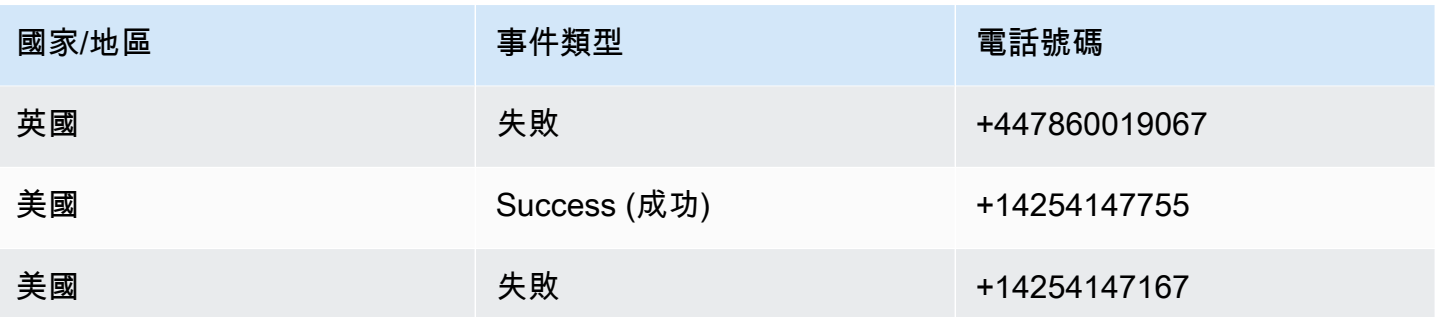

# <span id="page-130-0"></span>使用模擬器

您使用 SMS 模擬器的方式,視您使用 Amazon Pinpoint 的方法而定。如果您使用 Amazon Pinpoint 的 行銷活動和旅程功能,就能匯入包含測試編號的測試客群。您可以使用以下資料建立包含所有 SMS 模 擬器電話號碼的匯入客群。

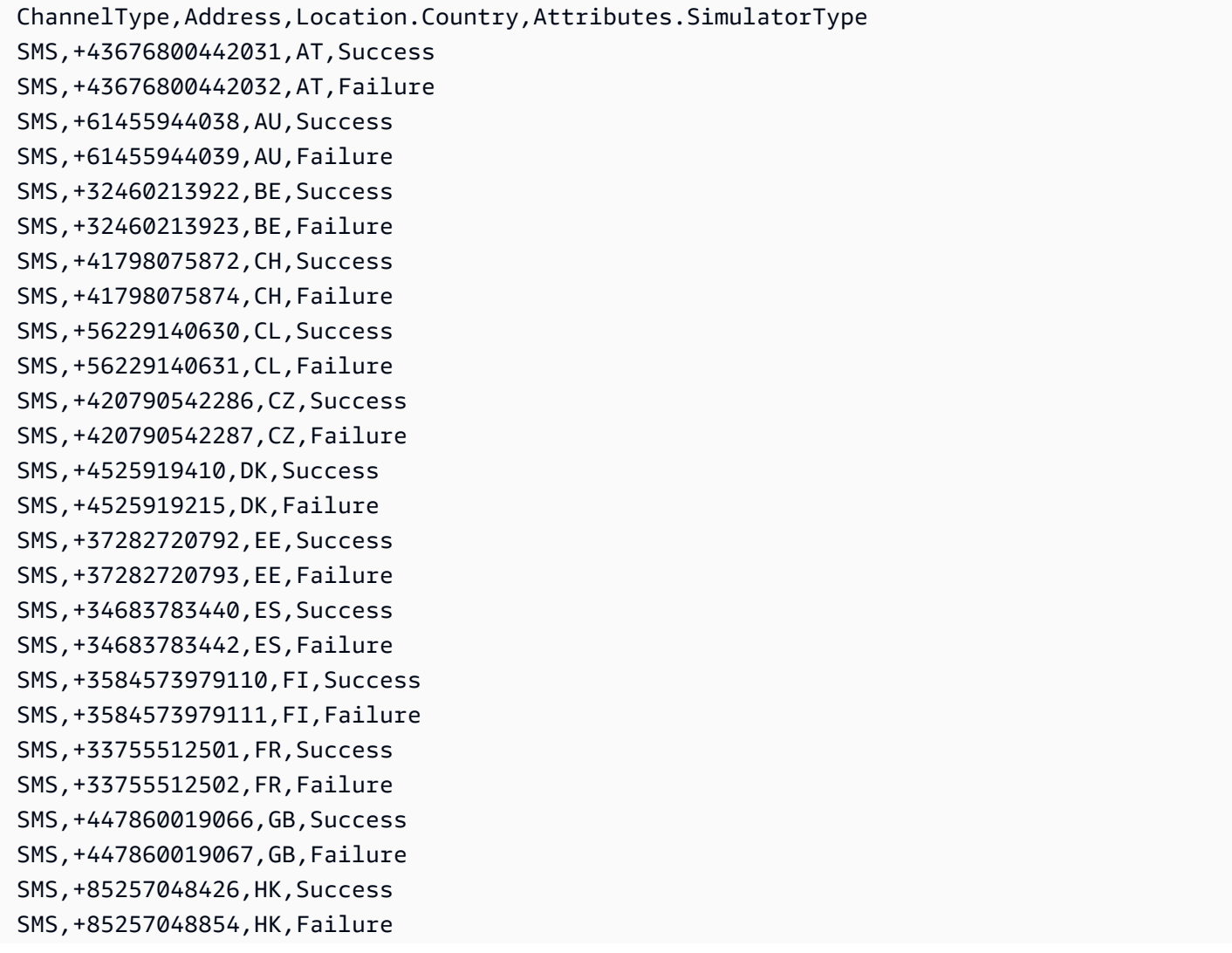

SMS,+36707178770,HU,Success SMS,+36707178772,HU,Failure SMS,+394390009172,IT,Success SMS,+394390009174,IT,Failure SMS,+447937404990,JE,Success SMS,+447937404992,JE,Failure SMS,+352691385880,LU,Success SMS,+352691385882,LU,Failure SMS,+3197008100148,NL,Success SMS,+3197008100150,NL,Failure SMS,+4759449384,NO,Success SMS,+4759449387,NO,Failure SMS,+48732141440,PL,Success SMS,+48732141442,PL,Failure SMS,+351927946948,PT,Success SMS,+351927946950,PT,Failure SMS,+40783900330,RO,Success SMS,+40783900332,RO,Failure SMS,+46790645100,SE,Success SMS,+46790645102,SE,Failure SMS,+886903444630,TW,Success SMS,+886903444632,TW,Failure SMS,+14254147755,US,Success SMS,+14254147167,US,Failure

如果使用 [SendMessages](https://docs.aws.amazon.com/pinpoint/latest/apireference/apps-application-id-messages.html#SendMessages) API 從應用程式傳送 SMS 訊息,請在呼叫 SendMessages API 時指定一個 SMS 模擬器電話號碼當作 DestinationNumber。如需使用 SendMessages API 以程式化方式傳送 訊息的詳細資訊,請參閱《Amazon Pinpoint 開發人員指南》中的[傳送 SMS 訊息。](https://docs.aws.amazon.com/pinpoint/latest/developerguide/send-messages-sms.html)

# 關鍵字

## **A** Important

Amazon Pinpoint 已經更新了用戶指南文件。此頁面可能不再含有最新的資訊。若要取得有關 如何建立、設定和管理 Amazon Pinpoint SMS 和語音資源的最新資訊,請參閱新的[《Amazon](https://docs.aws.amazon.com/sms-voice/latest/userguide/what-is-service.html)  [Pinpoint SMS 使用者指南》。](https://docs.aws.amazon.com/sms-voice/latest/userguide/what-is-service.html)

詳情請參閱《Amazon Pinpoint SMS 使用者指南》中[的關鍵字](https://docs.aws.amazon.com/sms-voice/latest/userguide/phone-numbers-keywords.html)。

關鍵字是客戶可以傳送到您的號碼以引發回應的特定單字或短語,例如資訊訊息、選擇加入接收更多訊 息、特別優惠以及其他促銷和交易訊息。號碼收到的訊息,若第一個字是關鍵字,Amazon Pinpoint 會 使用可自訂的訊息回應。

對於短碼,主控台會顯示您最初從 AWS Support 請求短碼時所定義的關鍵字和回應。AWS Support 在 佈建您的短碼時會向無線電信業者註冊您的關鍵字和回應。

對於長碼,主控台會顯示預設的關鍵字和回應。

#### 重要

您的關鍵字和回應訊息必須遵守無線電信業者無線產業團體所制訂的方針。否則,經過審查之 後,這些團體可能會對您的短碼或長碼採取行動。此動作包括拒絕列出您的號碼和封鎖您的訊 息。

關鍵字長度可以介於 1 到 30 個字元之間,且不能以空格開始或結束。關鍵字區分大小寫。

美國的無線電信業者要求短碼支援以下關鍵字。此外,AWS 預期所有長碼和短碼都支援這些關鍵字:

HELP

用於取得客戶支援。回應訊息必須包含客戶支援聯絡資訊,如下列範例所示:

「如需帳戶方面的協助,請撥 (206) 555-0199。」

#### 停止

用於選擇不要從您的號碼接收訊息。除了 STOP,您的使用者還可以使用任何支援的選擇退出關鍵 字,例如 CANCEL 或 OPTOUT。如需支援的選擇退出關鍵字清單,請參閱[選擇不接收簡訊。](#page-125-0)您的 號碼收到包含了選擇不接收關鍵字的 SMS 訊息後,Amazon Pinpoint 會停止從您的帳戶向選擇不 接收的個人傳送 SMS 訊息。

回應訊息必須確認訊息將停止傳送給已選擇退出的人,如下列範例所示:

「您現在已選擇退出,不會再收到訊息。」

# **a** Note

如果收件人回應訊息時,第一個字用了其中一個關鍵字,Amazon Pinpoint 會使用該關鍵字回 應。假設收件人使用「Help me understand what this means」回應您的一則訊息,Amazon Pinpoint 會使用您指定的 HELP 關鍵字回應。

如需管理關鍵字的詳細資訊,請參閱 [管理關鍵字](#page-483-0)。關鍵字可與雙向 SMS 搭配使用,為您的客戶創造互 動式體驗,詳情請參閱 [Amazon Pinpoint 的雙向簡訊](#page-133-1)

# <span id="page-133-1"></span>Amazon Pinpoint 的雙向簡訊

#### **A** Important

Amazon Pinpoint 已經更新了用戶指南文件。此頁面可能不再含有最新的資訊。若要取得有關 如何建立、設定和管理 Amazon Pinpoint SMS 和語音資源的最新資訊,請參閱新的[《Amazon](https://docs.aws.amazon.com/sms-voice/latest/userguide/what-is-service.html)  [Pinpoint SMS 使用者指南》。](https://docs.aws.amazon.com/sms-voice/latest/userguide/what-is-service.html)

如需詳細資訊,請參閱《Amazon Pinpoint SMS 使用者指南》中[的雙向簡訊](https://docs.aws.amazon.com/sms-voice/latest/userguide/phone-numbers-two-way-sms.html)。

Amazon Pinpoint 包含雙向 SMS 的支援。設定雙向 SMS,可以接收客戶傳入的訊息。您也可以將雙向 傳訊與其他 AWS 服務 (例如 Lambda 和 Amazon Lex) 搭配使用,建立互動式簡訊體驗。

雙向簡訊僅適用於特定國家和區域。如需各國家或區域的雙向簡訊支援的詳細資訊,請參閱[支援的國](#page-135-0) [家/地區和區域 \(SMS 管道\)。](#page-135-0)

<span id="page-133-0"></span>如需管理雙向 SMS 的詳細資訊,請參閱 [在 Amazon Pinpoint 中設定雙向 SMS。](#page-479-0)

雙向簡訊使用案例

各行各業都可以使用雙向簡訊,以隨時告知客戶並與之互動。

例如,醫療實務可以傳送訊息給他們的病患,要求他們確認預約。病患可以回應,表示他們能夠前往就 診。回答無法前住就診的病患會收到一份可用時間,而且可以回覆訊息來重新安排時間。此使用案例可 套用到其他一些行業類型,例如餐廳或髮廊。

另一個使用案例是驗證某些實際動作。例如,銀行或信用卡供應商在察覺客戶帳戶有不尋常的收費時, 可以傳送驗證訊息。客戶可以回應訊息來授權收費。當供應商接獲授權後,就能允許交易繼續進行。

雙向 SMS 的第三個使用案例是互動式客戶支援,不論是透過現場客服人員還是機器人。例如 AWS 傳 訊和設定目標部落格說明了[一種使用 Lambda 和 Amazon Lex 建立 SMS 聊天機器人的解決方案。](https://aws.amazon.com/blogs//messaging-and-targeting/create-an-sms-chatbox-with-amazon-pinpoint-and-lex/)

<span id="page-134-0"></span>Amazon Pinpoint 的 SMS 國家/地區功能和限制

#### **A** Important

Amazon Pinpoint 已經更新了用戶指南文件。此頁面可能不再含有最新的資訊。若要取得有關 如何建立、設定和管理 Amazon Pinpoint SMS 和語音資源的最新資訊,請參閱新的[《Amazon](https://docs.aws.amazon.com/sms-voice/latest/userguide/what-is-service.html)  [Pinpoint SMS 使用者指南》。](https://docs.aws.amazon.com/sms-voice/latest/userguide/what-is-service.html)

如需詳細資訊,請參閱《Amazon Pinpoint SMS 使用者指南》中的 [SMS 國家/地區功能和限制](https://docs.aws.amazon.com/sms-voice/latest/userguide/phone-numbers-sms-support-by-country.html)

Amazon Pinpoint 目前無法將 SMS 訊息傳送到少數幾個國家,包括古巴、伊朗、北韓、敘利亞和蘇 丹。如需您可以將簡訊傳送到哪些國家和區域的完整清單,請參閱[支援的國家/地區和區域 \(SMS 管](#page-135-0) [道\)。](#page-135-0)

大多數國家和區域對於您可以使用簡訊傳送的內容類型都有規定。這些規定各有不同,但大多數國家或 區域會禁止以下類型的內容:

- 色情內容
- 褻瀆或仇恨內容
- 描述或贊成暴力的內容
- 贊成吸毒的內容

在許多國家和區域,如果客戶收到禁止的內容並向行動電信業者或監管機構投訴,寄件者就可能被處以 罰款和處罰。有幾個國家和區域的政府會主動篩選所有傳入的訊息,以移除他們認為有攻擊性或不適當 的內容。務必熟悉客戶所在國家和區域有關傳送商業簡訊的法律和法規。

SMS 與 Amazon Pinpoint 搭配使用時,每個國家/地區也可能有其他功能和限制。這些功能與限制在以 下主題均有詳述。

**a** Note

雙向簡訊僅適用於特定國家和區域。如需各國家或區域的雙向簡訊支援的詳細資訊,請參閱[支](#page-135-0) [援的國家/地區和區域 \(SMS 管道\)。](#page-135-0)

### 主題

- [支援的國家/地區和區域 \(SMS 管道\)](#page-135-0)
- [傳送簡訊給印度收件人的特殊要求](#page-151-0)
- [新加坡特殊要求](#page-156-0)
- [SMS 範本註冊](#page-163-0)

<span id="page-135-0"></span>支援的國家/地區和區域 (SMS 管道)

#### **A** Important

Amazon Pinpoint 已經更新了用戶指南文件。此頁面可能不再含有最新的資訊。若要取得有關 如何建立、設定和管理 Amazon Pinpoint SMS 和語音資源的最新資訊,請參閱新的[《Amazon](https://docs.aws.amazon.com/sms-voice/latest/userguide/what-is-service.html)  [Pinpoint SMS 使用者指南》。](https://docs.aws.amazon.com/sms-voice/latest/userguide/what-is-service.html)

如需詳細資訊,請參閱《Amazon Pinpoint SMS 使用者指南》中[的支援的國家和區域 \(SMS 管](https://docs.aws.amazon.com/sms-voice/latest/userguide/phone-numbers-sms-by-country.html) [道\)。](https://docs.aws.amazon.com/sms-voice/latest/userguide/phone-numbers-sms-by-country.html)

#### **A** Important

自 2023 年 8 月 31 日起,若要向美國海外領土波多黎各、關島、美屬薩摩亞群島和維京群島 傳送訊息,需要使用 10DLC 或免付費電話號碼等專用號碼。

您可以使用 Amazon Pinpoint 將 SMS 訊息傳送到下表列出的國家/地區、區域和領土。此表亦列出支 援寄件者 ID 和[雙向簡訊的](#page-133-1)國家/地區和區域。

您必須先取得簡訊管道的專用短碼或專用長碼,才可以使用雙向簡訊來接收訊息。如需有關請求短碼和 長碼的詳細資訊,請參閱[透過 Amazon Pinpoint 請求簡訊支援](#page-105-0)。

**a** Note

您可以直接透過 Amazon Pinpoint 主控台,購買某些國家/地區的長碼。您透過主控台購買的長 碼主要用於[語音管道](#page-184-0)。如果您需要長碼以便在不同國家或區域傳送簡訊,請完成[透過 Amazon](#page-113-0) [Pinpoint 請求簡訊的專用長碼中](#page-113-0)的程序。

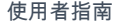

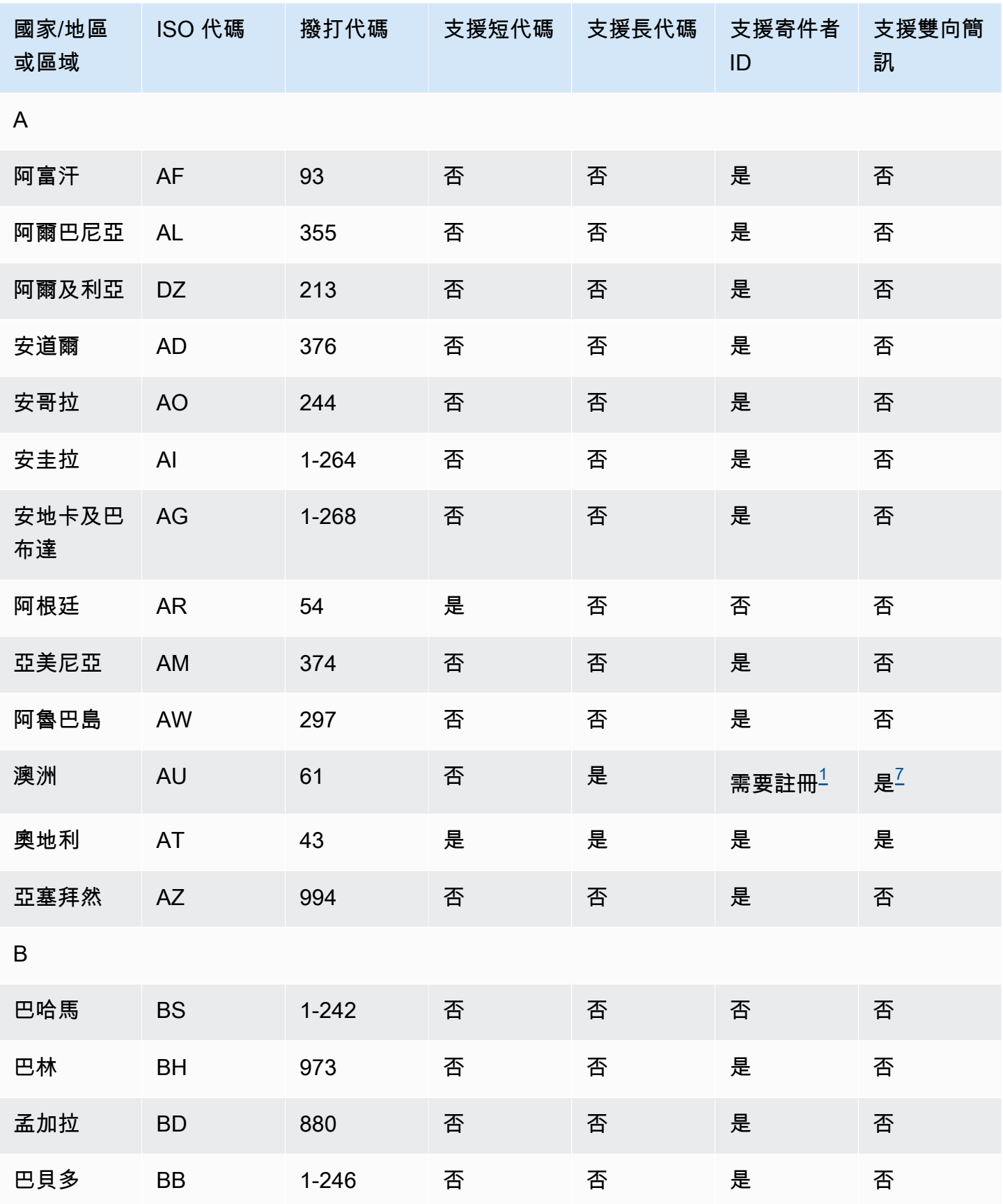

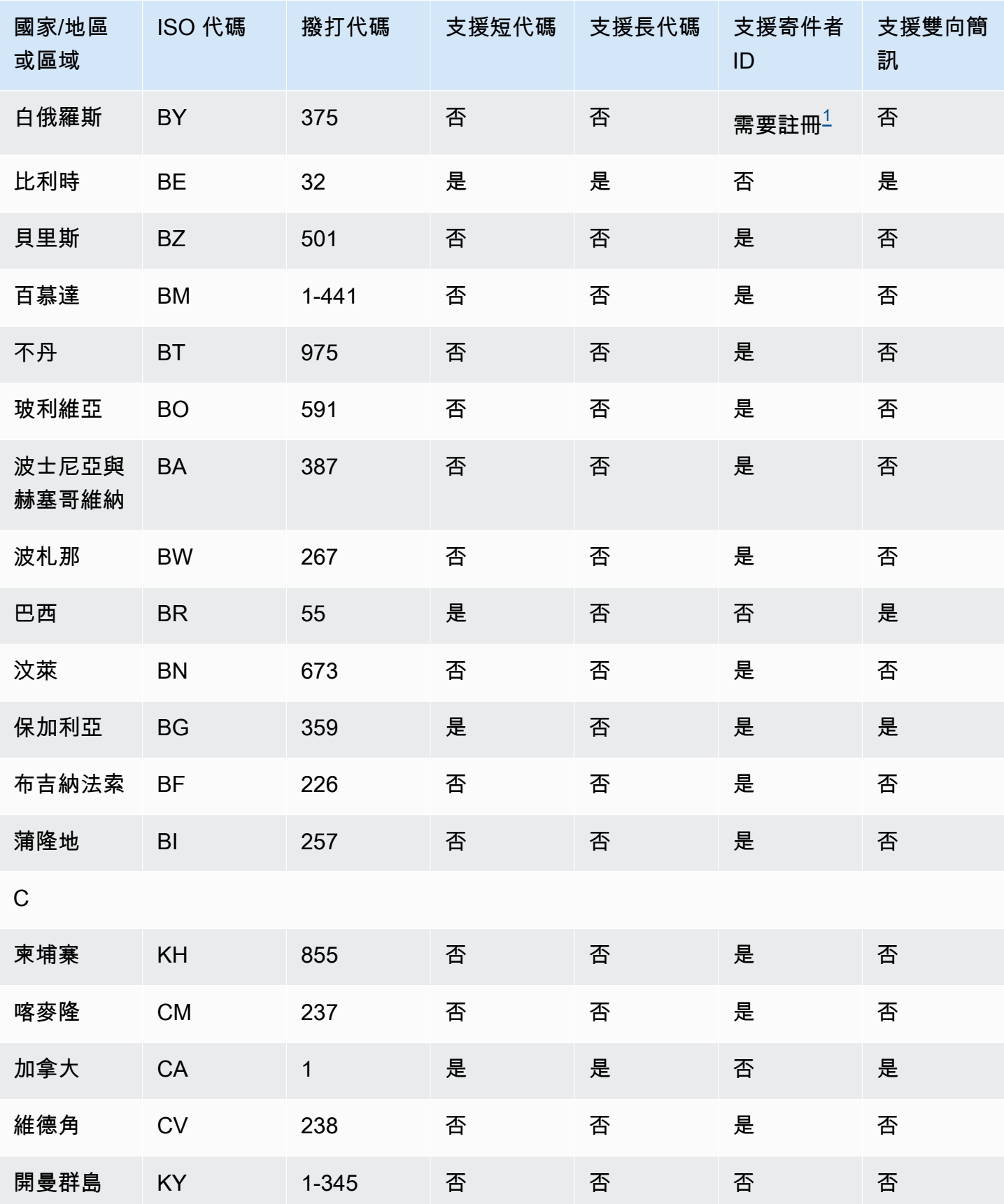

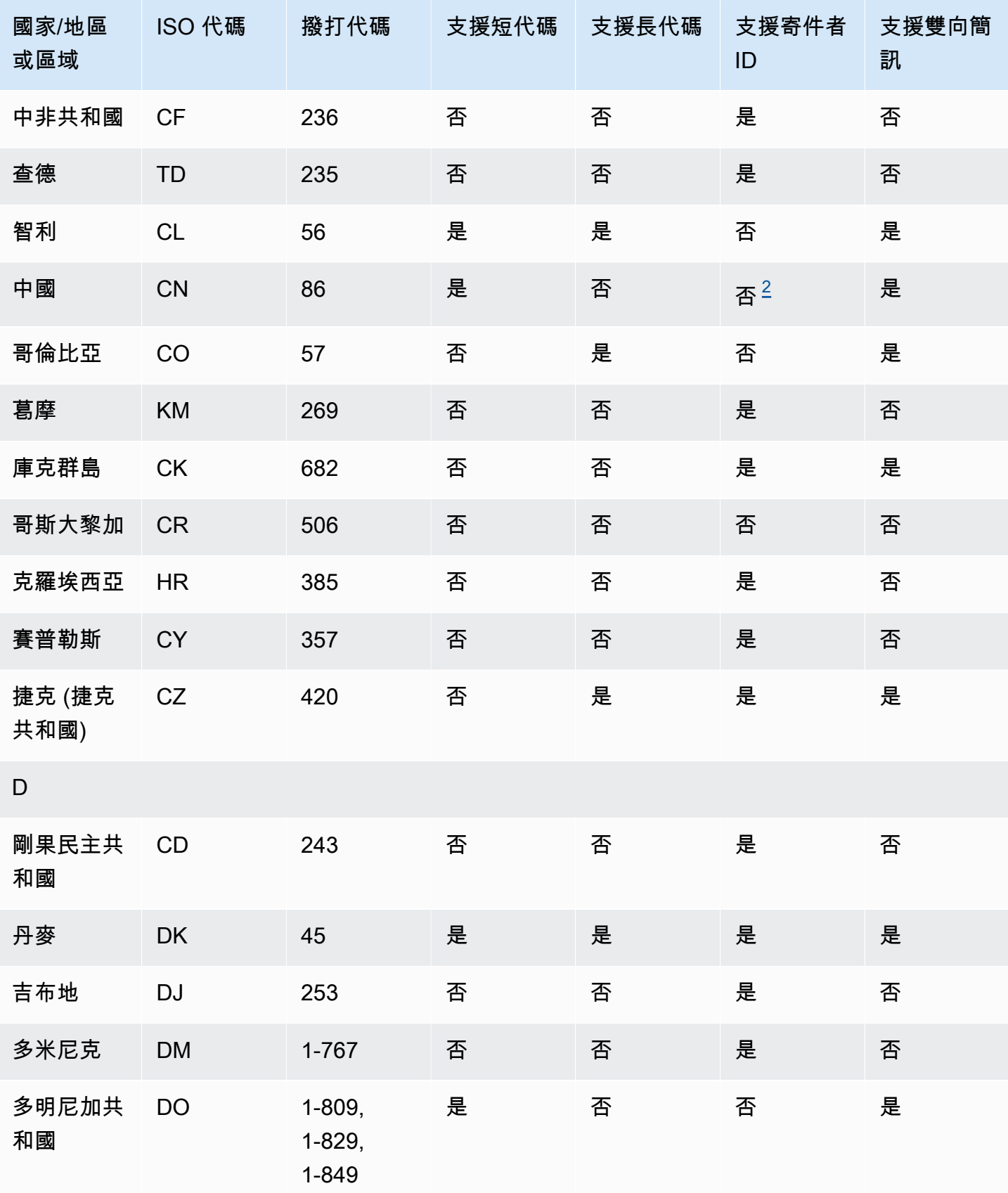

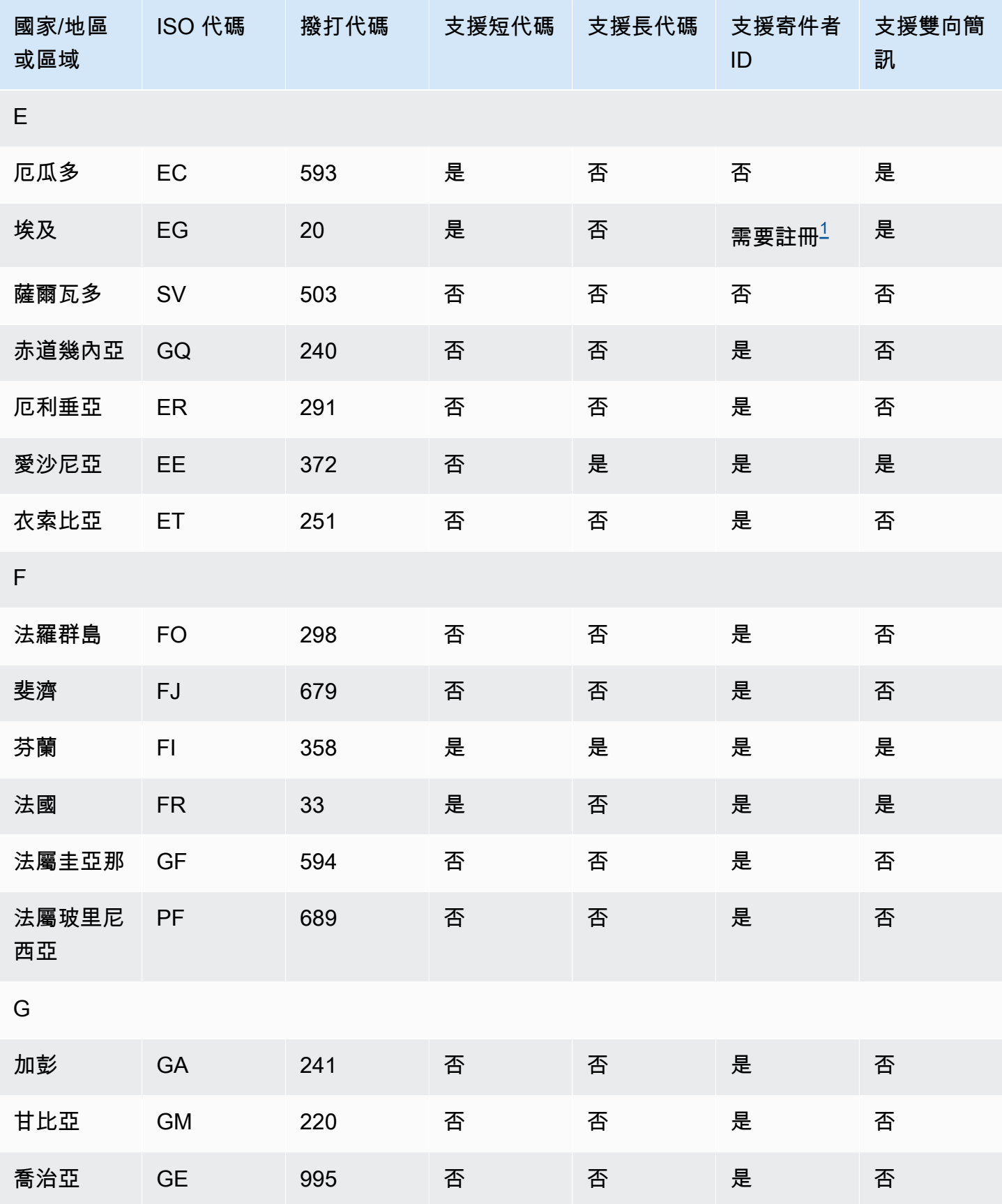

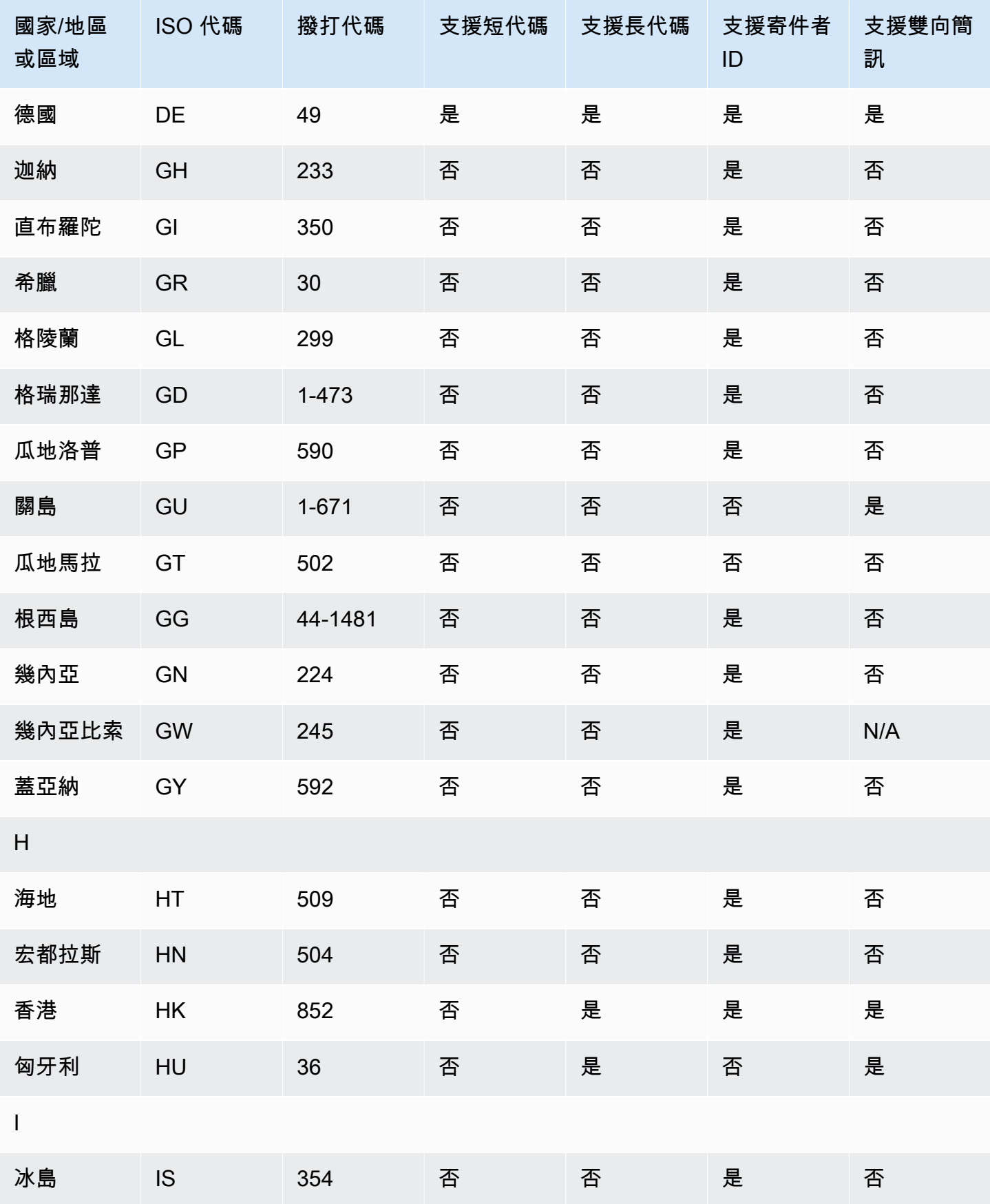

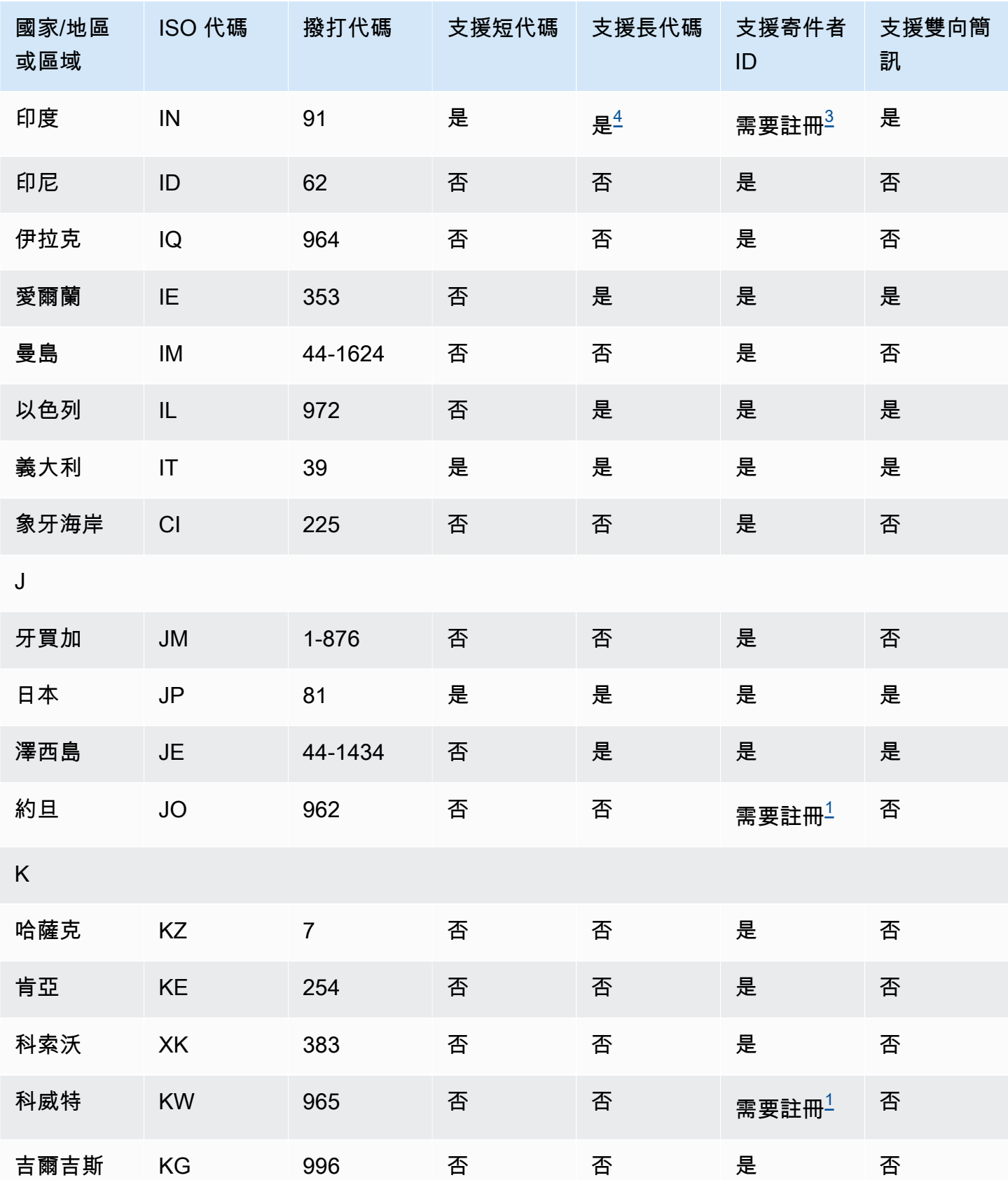

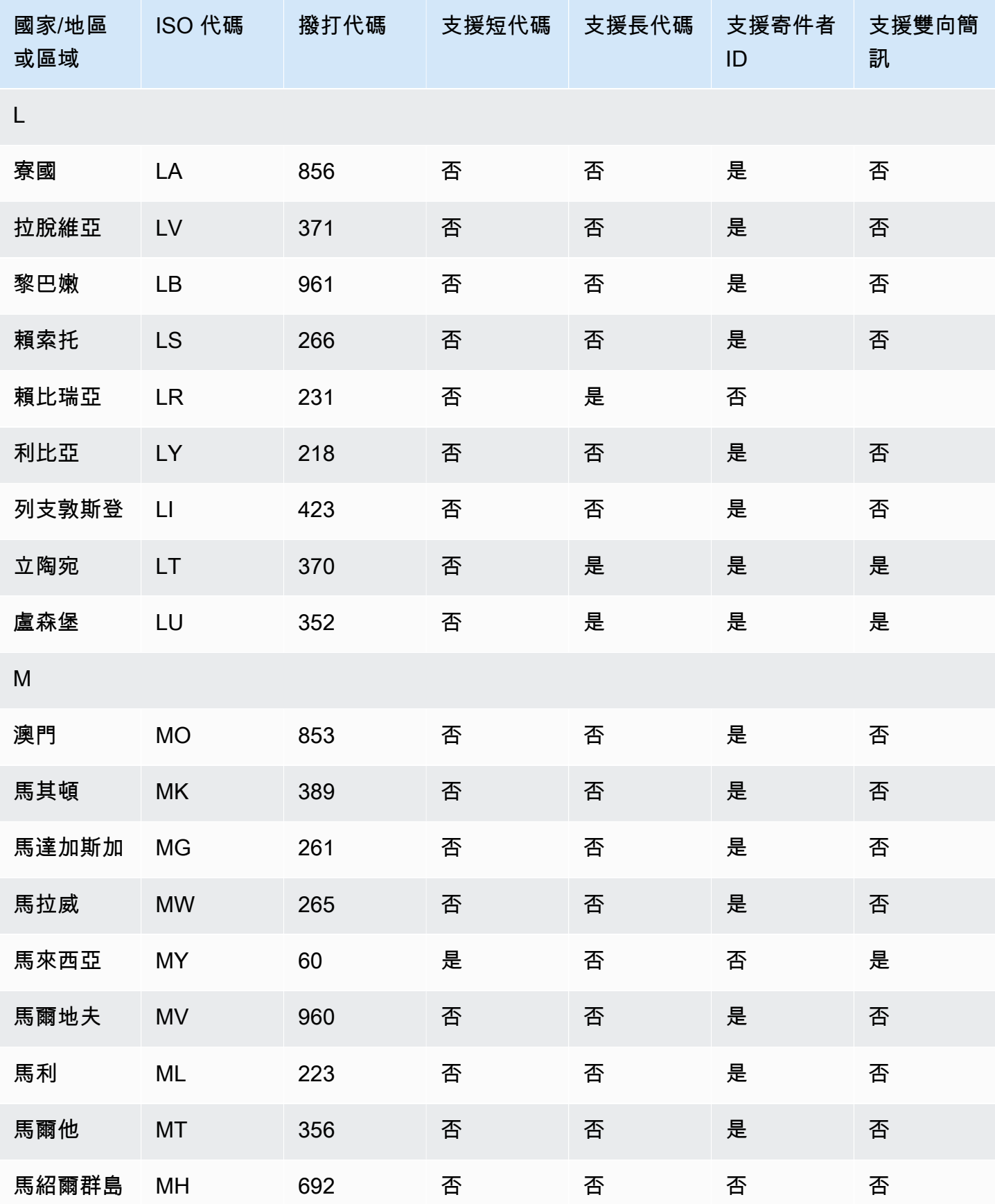

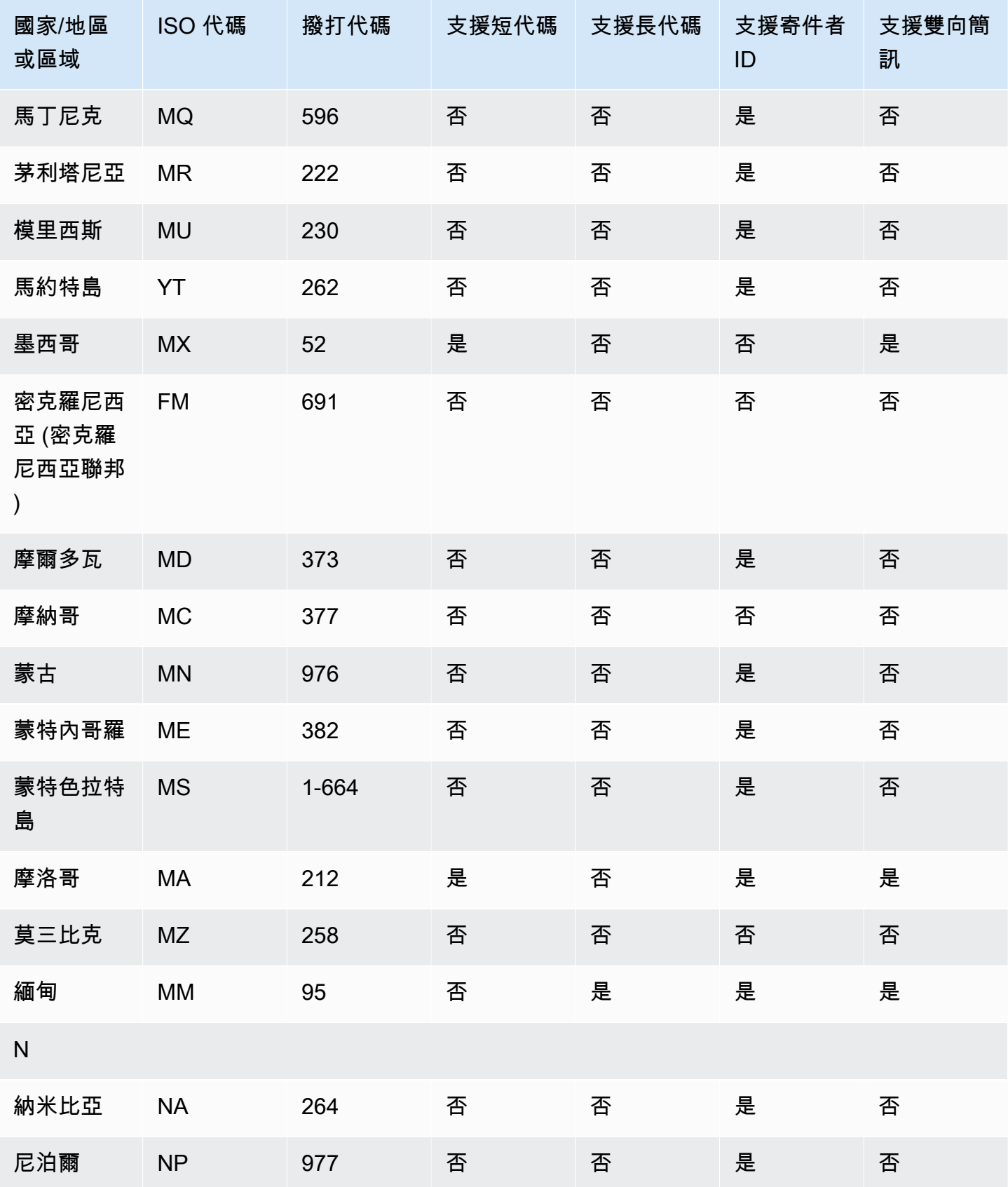
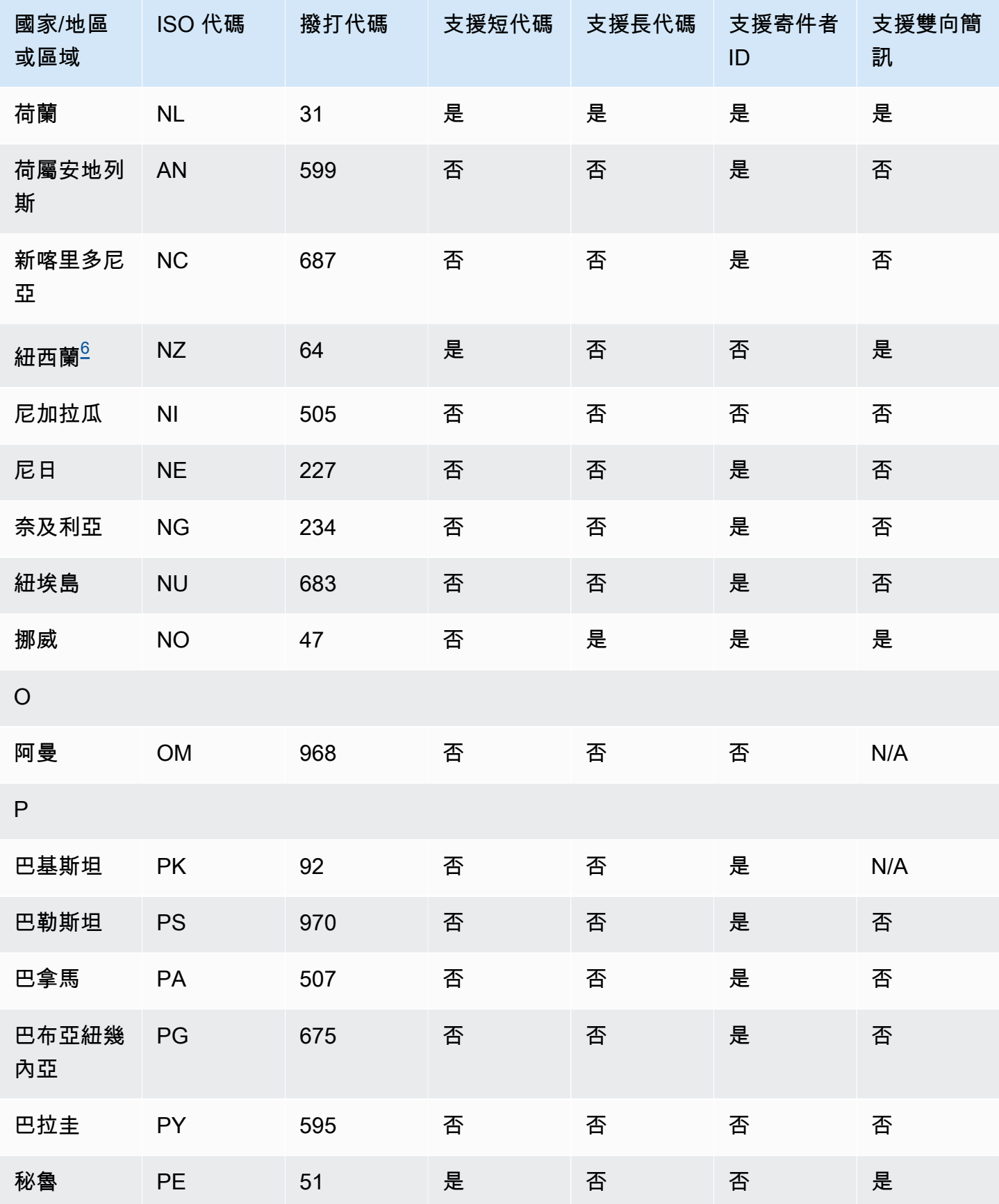

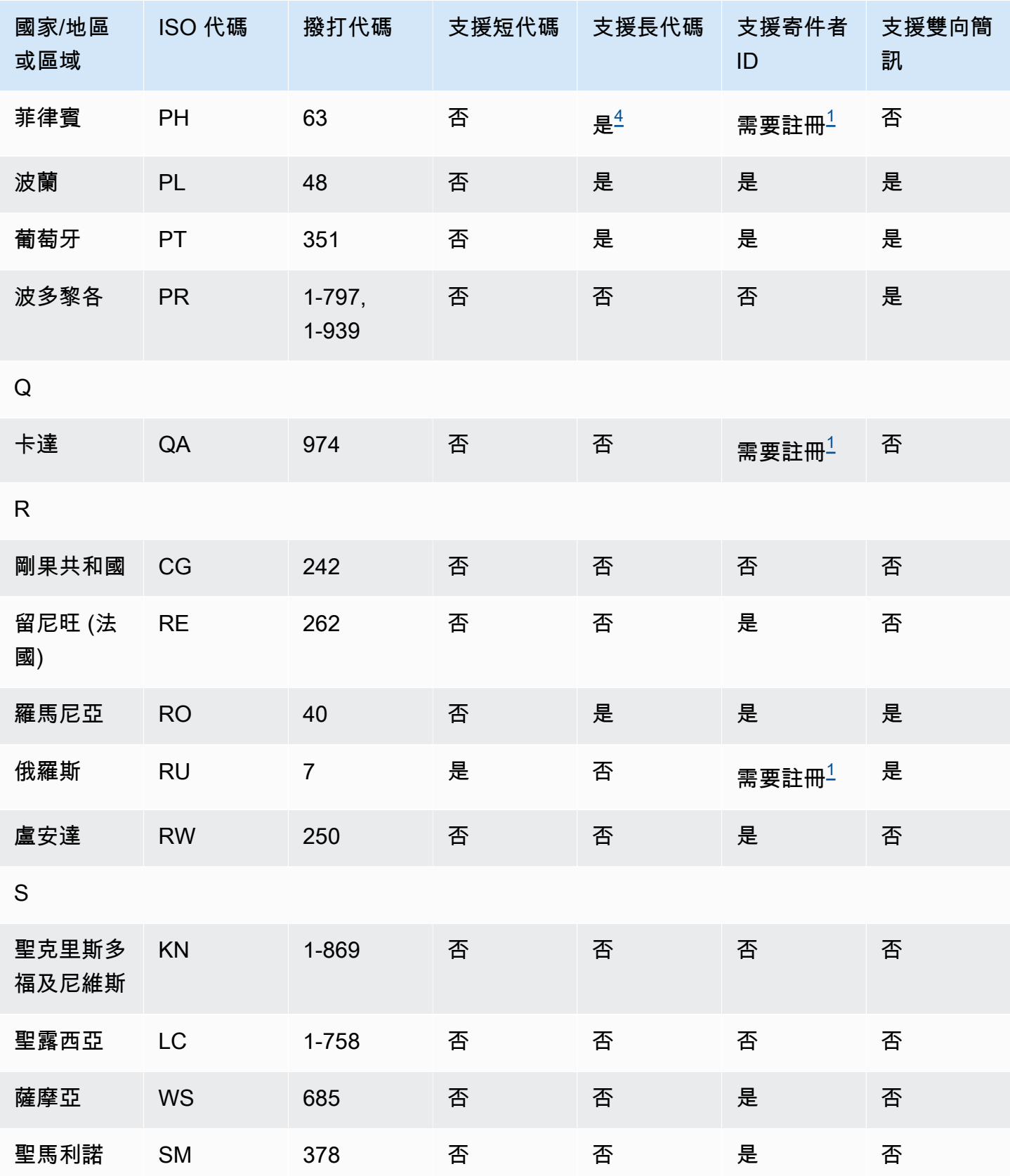

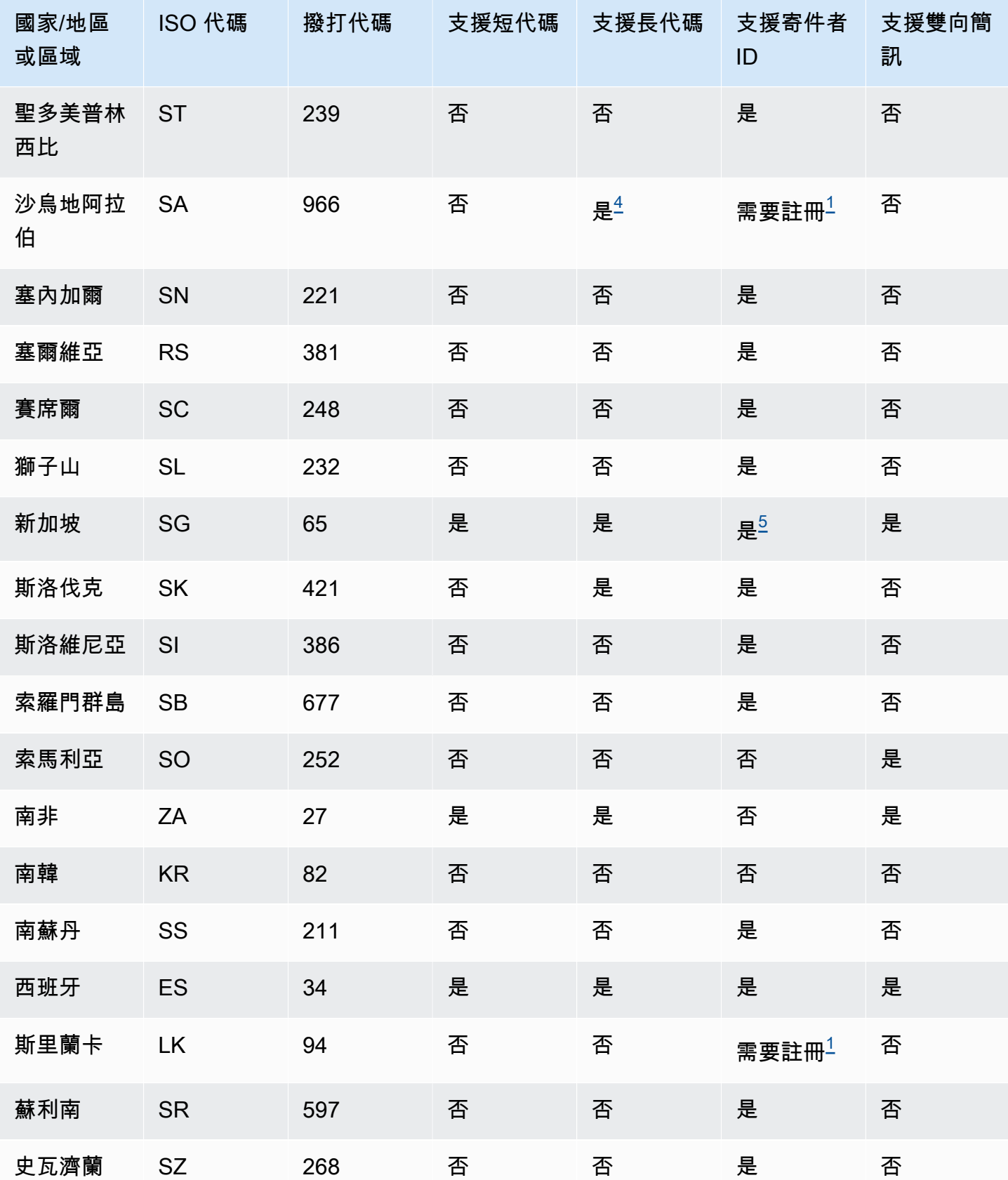

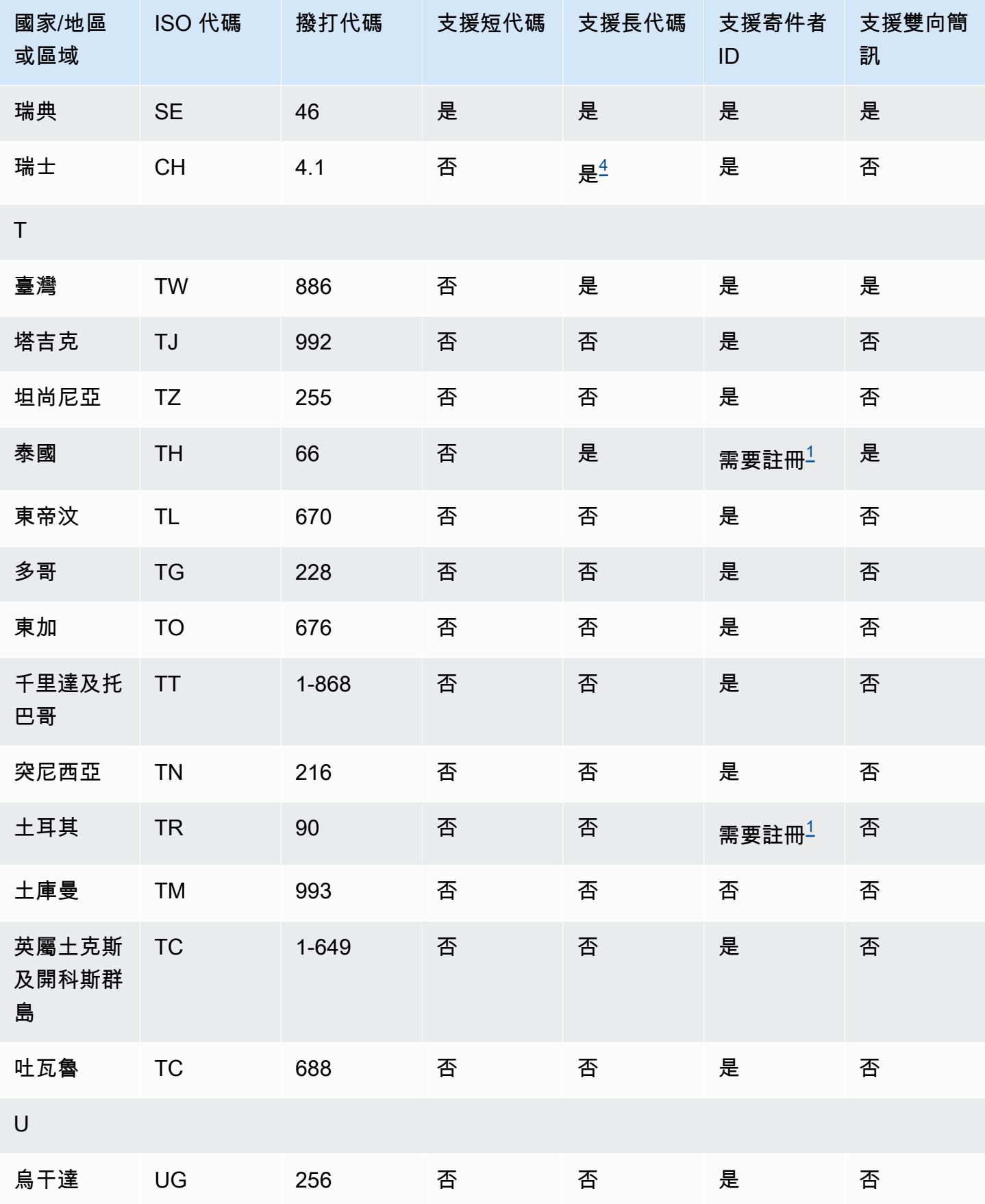

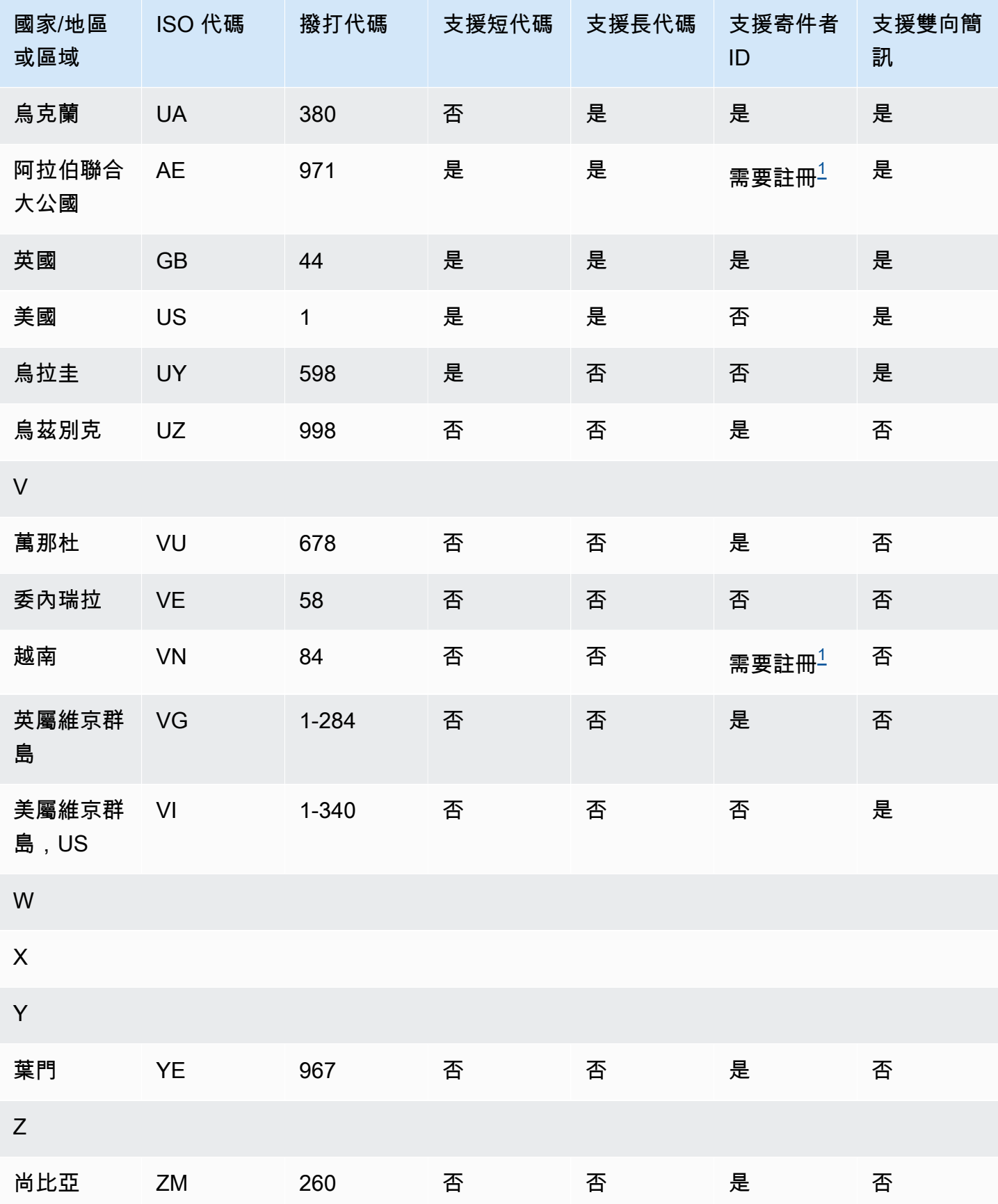

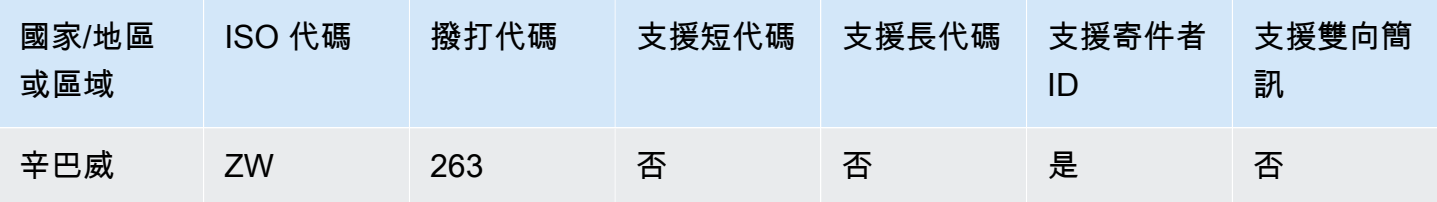

# 備註

<span id="page-149-2"></span>1.

寄件者必須使用已預先登錄的字母寄件者 ID。若要向 AWS Support 請求寄件者 ID,請參閱 [the](#page-115-0) [section called "請求寄件者 ID"。](#page-115-0)有些國家/地區要求寄件者符合特定要求或遵守某些限制,才能獲得 核准。在這些情況下,AWS Support 可能會在您提交寄件者 ID 請求後聯絡您以取得其他資訊。

2.

寄件者必須為計劃傳送的每種訊息類型使用預先註冊的範本。如果寄件者不符合此需求,他們的郵 件將會遭到封鎖。若要註冊範本,請使用 AWS Support 開啟 Amazon Pinpoint SMS 案例。建立案 例時,請提供您請求寄件者 ID 時所提供的相同資訊。如需更多詳細資訊,請參閱 [the section called](#page-115-0) ["請求寄件者 ID"。](#page-115-0)有些國家/地區要求寄件者符合特定要求或遵守某些限制,才能獲得核准。在這些 情況下,AWS Support 可能會要求您提供其他資訊。

#### **a** Note

為了傳送訊息至中國,您必須先透過 AWS Support 註冊範本以供核准。

3.

寄件者必須使用已預先登錄的字母寄件者 ID。需額外註冊步驟。如需更多詳細資訊,請參閱 [傳送簡](#page-151-0) [訊給印度收件人的特殊要求](#page-151-0)。

<span id="page-149-1"></span>4.

這些國家的長代碼僅支援傳入簡訊。換句話說,您無法使用這些長碼傳送訊息給收件人,但您可以 使用長碼接收從收件人傳送的訊息。如果您使用字母寄件者 ID 傳送訊息,這些長代碼可讓收件人選 擇停止接收,因為寄件者 ID 僅支援傳出簡訊。

<span id="page-149-3"></span>5.

Amazon Pinpoint 可以使用已在新加坡 SMS 寄件者 ID 註冊表 (SSIR) (由新加[坡資訊通信媒體發展](https://www.imda.gov.sg/) [局 \(IMDA\)](https://www.imda.gov.sg/) 建立的註冊表) 註冊的寄件者 ID,向新加坡傳送 SMS 流量。如需使用新加坡寄件者 ID 之需求的詳細資訊,請參閱 [新加坡特殊要求。](#page-156-0)您也可以使用未註冊的寄件者 ID 或其他原始身分類 型 (例如短代碼或長代碼) 在新加坡傳送簡訊流量。

<span id="page-149-0"></span>6.

即使沒有專用短碼,Amazon Pinpoint 仍會嘗試使用共用短碼集區,將訊息傳送給紐西蘭收件 人。由於當地電信業者對於共用號碼的限制,我們只能盡最大努力透過這些共用號碼傳遞。因此 Amazon Pinpoint 強烈建議,為傳送到紐西蘭的所有流量,購買專用的短碼。包含 URL 的訊息必須 透過專用短碼程序加入允許清單。如需採購短碼的詳細資訊,請參閱 [請求可透過 Amazon Pinpoint](#page-109-0)  [傳送 SMS 的短碼](#page-109-0)。

7.

亞太區域 (雪梨) 目前不支持澳洲的雙向 SMS。

# 寄件者 ID 支援

下表說明了您向支援寄件者 ID 的國家/地區傳送 SMS 訊息時,會顯示的 ID (與不支援寄件者 ID 的國 家/地區或區域對照比較)。

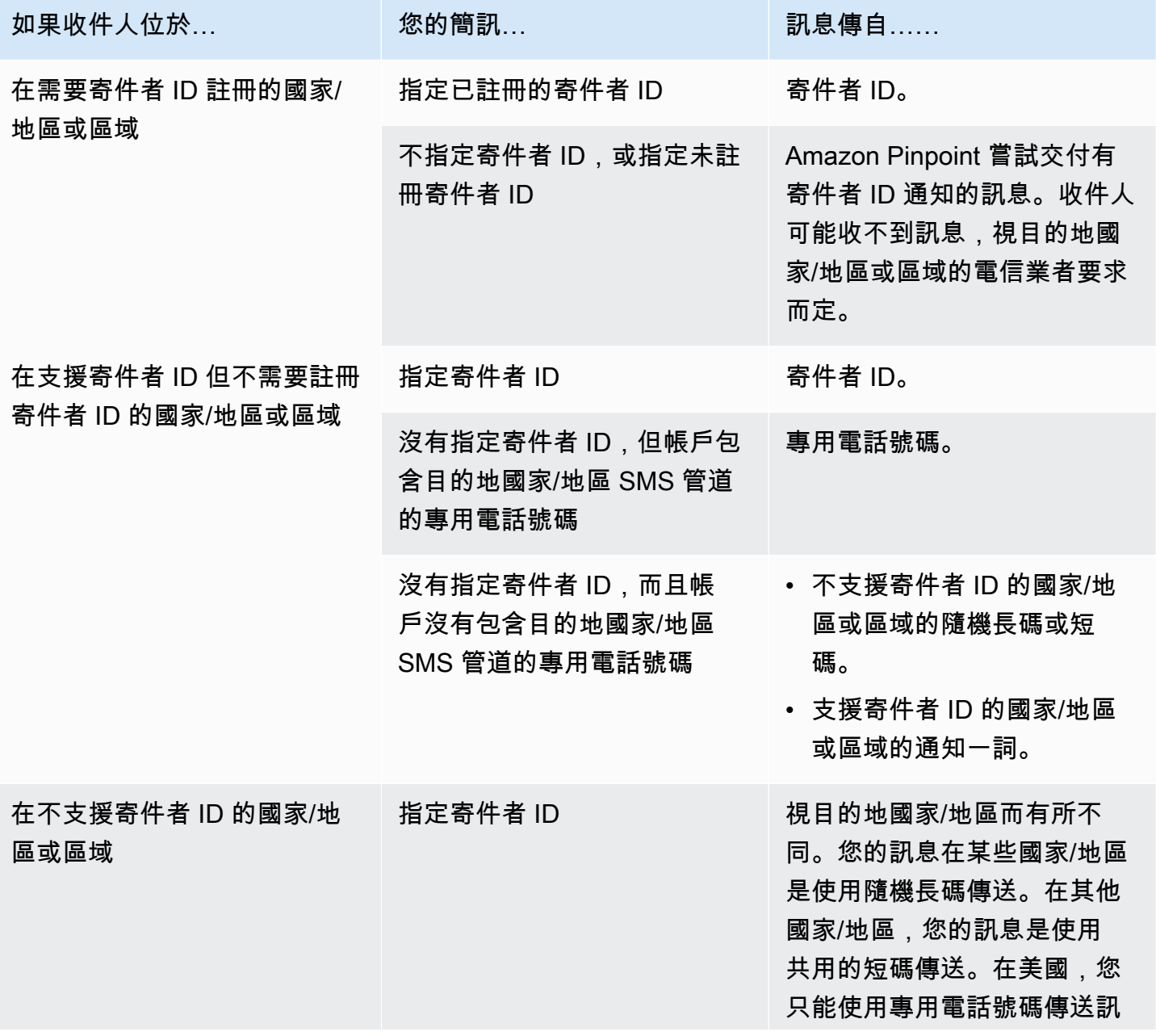

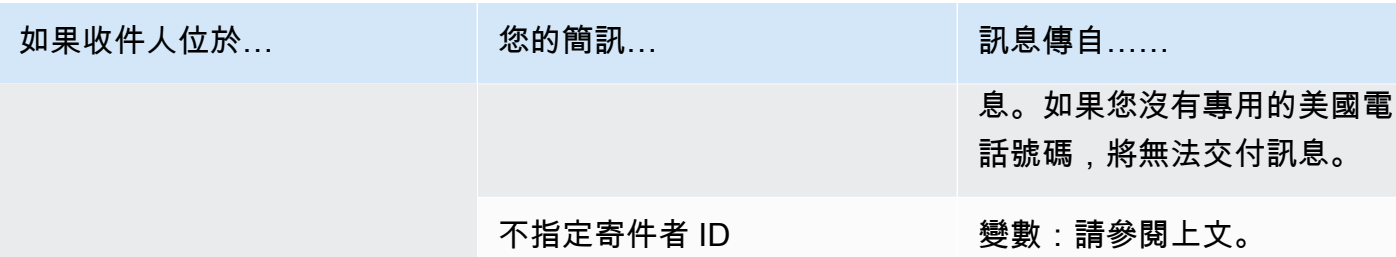

# <span id="page-151-0"></span>傳送簡訊給印度收件人的特殊要求

#### **A** Important

Amazon Pinpoint 已經更新了用戶指南文件。此頁面可能不再含有最新的資訊。若要取得有關 如何建立、設定和管理 Amazon Pinpoint SMS 和語音資源的最新資訊,請參閱新的[《Amazon](https://docs.aws.amazon.com/sms-voice/latest/userguide/what-is-service.html)  [Pinpoint SMS 使用者指南》。](https://docs.aws.amazon.com/sms-voice/latest/userguide/what-is-service.html)

如需詳細資訊,請參閱《Amazon Pinpoint SMS 使用者指南》中[的印度寄件者 ID 註冊流程](https://docs.aws.amazon.com/sms-voice/latest/userguide/registrations-sms-senderid-india.html)

您向印度收件人傳送訊息時,Amazon Pinpoint 預設會使用國際長途營運商 (ILDO) 路由傳輸訊息。 收件人收到透過 ILDO 連線傳送的訊息時,會看到該訊息是從隨機數字 ID 傳送 (除非您[購買專用的短](#page-109-0) [碼](#page-109-0))。

在印度註冊的公司,也可以使用專用的寄件者 ID 傳送訊息。如果您偏好使用寄件者 ID,必須透過當地 路由傳送訊息,而不是透過 ILDO 路由傳送。

**a** Note

使用 ILDO 路由傳送訊息的價格,遠高於透過當地路由傳送訊息的價格。使用 ILDO 和當地路 由傳送訊息的價格,顯示在 [Amazon Pinpoint 定價](https://aws.amazon.com/pinpoint/pricing/)頁面上。

若要使用當地路由傳送訊息,必須先透過分散式帳本 (DLT) 向印度電信管理局 (TRAI) 入口網站註冊您 的使用案例和訊息範本。透過 DLT 入口網站註冊使用案例時,會收到一個實體 ID 和範本 ID,當您透 過 Amazon Pinpoint 傳送訊息時,必須指定這個 ID。這些註冊要求旨在減少印度消費者收到的來路不 明訊息數目,並保護消費者免受潛在有害訊息的威脅。

若要完成註冊程序,您必須提供以下資訊:

• 貴組織的永久帳戶號碼 (PAN)。

- 貴組織的扣稅帳戶編號 (TAN)。
- 貴組織的商品與服務稅務識別號碼 (GSTIN)。
- 貴組織的公司識別號碼 (CIN)。
- 授權書,授予您向 Vilpower 註冊您組織的權限。Vilpower 網站包含一個範本,您可以下載和修改以 符合您的需求。

若要傳送 SMS 訊息到印度,請依照以下步驟:

- [步驟 1:在 TRAI 註冊貴公司和使用案例](#page-152-0)
- [步驟 2:使用 AWS Support 建立案例](#page-153-0)
- [步驟 3:傳送訊息時,指定實體 ID 和範本 ID 值](#page-153-1)
- [了解範本比對問題](#page-156-1)

<span id="page-152-0"></span>步驟 1:在 TRAI 註冊貴公司和使用案例

第一步是在 TRAI 註冊貴公司和使用案例。本節教您使用 Vodafone Idea 的 Vilpower 入口網站,註冊 寄件者 ID。但還有其他幾個註冊入口網站。所有 DLT 註冊入口網站規定,務必提供相同的註冊詳細資 訊。從這些入口網站收到的實體 ID 和範本 ID 值是可互用的。也就是說,如果您使用 Vilpower 入口網 站以外的入口網站註冊您的使用案例,透過 Amazon Pinpoint 傳送訊息時,仍然可以使用您的實體 ID 和範本 ID。

#### **a** Note

Vilpower 會收取貴公司的註冊費用。目前費用顯示在 [Vilpower 網站上](https://www.vilpower.in/)。

向 TRAI 註冊貴組織

- 1. 在網頁瀏覽器中,前往 Vilpower 網站:[https://www.vilpower.in。](https://www.vilpower.in)
- 2. 選擇 Signup (註冊) 建立另一個帳戶。在註冊過程中,執行下列動作:
	- 當系統要求您指定要註冊的實體類型時,請選擇以企業身分。
	- 在 電話行銷人員名稱 中,選擇 Infobip Private Limited ALL。出現提示時,開始輸入 **Infobip**,然後在下拉式列表中選擇資訊私人有限公司 - 全部。
	- 對於 Enter Telemarketer ID (輸入電話行銷人員識別碼),輸入 **110200001152**。
	- 當系統提示您提供標頭 ID 時,請輸入您要註冊的寄件者 ID。

• 當系統提示您提供內容範本時,請輸入您打算傳送給收件人的訊息內容。包含您計劃傳送的每封 訊息範本。

**a** Note

Vilpower 網站不是由 Amazon Web Services 維護。Vilpower 網站上的步驟可能隨時更 改。

<span id="page-153-0"></span>步驟 2:使用 AWS Support 建立案例

在 TRAI 註冊公司和使用案例後,必須透過 AWS Support 建立一個案例。AWS Support 團隊使用您在 案例中提供的資訊,將您的實體 ID 和範本 ID 與 AWS 帳戶 建立關聯。

**a** Note

印度規定,寄件者 ID 只能有六個字元。

#### 若要開啟 AWS Support 案例

- 完成 [請求寄件者 ID](#page-115-0) 中的步驟。請在您的請求中提供下列資訊:
	- 與 Amazon Pinpoint 搭配使用的 AWS 區域。
	- 公司名稱。您提供的名稱,必須完全符合您在註冊程序中提供的名稱。
	- 註冊程序完成後,收到的主體實體 ID (PEID)。
	- 您計劃每月傳送訊息數量的估計值。
	- 您的使用案例的描述。
	- 收件人為了接收您的訊息而必須完成的步驟的相關資訊。
	- 確認您收集和管理選擇加入和選擇退出。

<span id="page-153-1"></span>步驟 3:傳送訊息時,指定實體 ID 和範本 ID 值

若要使用當地路由成功交付訊息,必須指定您完成寄件者 ID 註冊程序後收到的實體 ID 和範本 ID 值。 您也必須選擇正確的實體類型,並確認訊息與您註冊的範例範本相符。

完成的步驟,視傳送 SMS 訊息的方式而定。如果使用 [SendMessages](https://docs.aws.amazon.com/pinpoint/latest/apireference/apps-application-id-messages.html#SendMessages) API 傳送訊息,可以在呼叫 API 時加入這些屬性。如果使用行銷活動或旅程來傳送訊息,可以在設定行銷活動或旅程時指定正確的值。 本節包含兩種案例的資訊。

使用 SendMessages API,透過印度當地路由傳送訊息

若要使用 SendMessages API,透過印度當地路由傳送訊息

- 1. 呼叫 SendMessages API 時,會提供以下參數的值:
	- EntityId 完成寄件者 ID 註冊程序後,收到的實體 ID 或主體實體 (PE) ID。
	- TemplateId 您在完成寄件者 ID 註冊程序後,收到的範本 ID。

## **A** Important

請確定您指定的範本 ID 完全符合您的訊息範本。如果您的訊息與您在註冊程序中提供 的範本不符,行動電信業者可能會拒絕您的訊息。

- 2. 針對 MessageType 參數,請為訊息指定適當的路由類型。您可以指定下列其中一個值:
	- Promotional 為促銷訊息指定此訊息類型。促銷寄件者 ID 只包含數字。

#### **A** Important

您必須在要求的 OriginationNumber 參數中指定數字寄件者 ID。

- Transactional 為交易訊息指定此訊息類型。交易寄件者 ID 只包含字母,且區分大小寫。
- 3. 將內容加入訊息時,請仔細檢查內容,確認與 DLT 註冊範本的內容完全相符。如果 SMS 訊息內 容包含額外的字元換行、空格、標點符號或句子大小寫不符,電信業者會封鎖訊息。如需範本比對 相關問題的詳細資訊,請參閱 [了解範本比對問題](#page-156-1)。

使用行銷活動,透過印度當地路由傳送訊息

若要使用行銷活動,透過印度當地路由傳送訊息

- 1. 請依照 [步驟 1:建立行銷活動](#page-225-0) 中的步驟,像往常一樣建立行銷活動。
- 2. 在行銷活動建立程序[第 3 步](#page-226-0)的 SMS 設定 部分中,執行以下操作:
	- 對於訊息類型,選擇以下其中一項:
- 促銷 如果您已註冊促銷使用案例,請選擇此選項。促銷寄件者 ID 只包含數字。
- 交易 如果您已註冊交易使用案例,請選擇此選項。交易寄件者 ID 只包含字母,且區分大小 寫。
- 在 寄件者 ID 部分中,輸入您在 TRAI 註冊的寄件者 ID。
- 在 法規設定 部分中,輸入您在註冊程序期間收到的 實體 ID 和 範本 ID。

#### **A** Important

請確定您指定的範本 ID 完全符合您的訊息範本。如果您的訊息與您在註冊程序中提供 的範本不符,行動電信業者可能會拒絕您的訊息。

3. 像往常一樣完成行銷活動的建立。

使用旅程,透過印度當地路由傳送訊息

若要使用旅程,透過印度當地路由傳送訊息

- 1. 請依照 [建立旅程](#page-251-0) 中的步驟,像往常一樣建立旅程。
- 2. 每次將 傳送 SMS 訊息 活動加入旅程時,請執行以下動作:
	- 在 訊息類型 下,選擇以下其中一項:
		- 促銷 如果您已註冊促銷使用案例,請選擇此選項。促銷寄件者 ID 只包含數字。
		- 交易 如果您已註冊交易使用案例,請選擇此選項。交易寄件者 ID 只包含字母,且區分大小 寫。
	- 展開其他設定區段。在 SMS 設定 索引標籤的 寄件者 ID 中,輸入您註冊的寄件者 ID。
	- 在 法規設定 索引標籤中,輸入您在註冊程序期間收到的 實體 ID 和 範本 ID。

#### **A** Important

請確定您指定的範本 ID 完全符合您的訊息範本。如果您的訊息與您在註冊程序中提供 的範本不符,行動電信業者可能會拒絕您的訊息。如需更多詳細資訊,請參閱 [了解範本](#page-156-1) [比對問題](#page-156-1)。

3. 像往常一樣完成旅程的建立。

# <span id="page-156-1"></span>了解範本比對問題

如果您的訊息與您在註冊程序提交的範本不完全相符,印度電信業者將拒絕您的訊息。如果您遇到訊息 交付問題,請檢查訊息是否存在以下常見問題:

- 訊息內容與已註冊的範本不符 您傳送的所有訊息,都必須符合已註冊的範本。如果您傳送的訊息 與您提供的範本 ID 所關聯的範本不完全相符,行動電信業者將拒絕您的訊息。
- 變數值太長 如果變數值超過 30 個字元,行動電信業者將拒絕您的訊息。
- 大小寫不符 行動電信業者會將您的訊息與您註冊的範本對照比較。此比較過程區分大小寫。
- 權杖略有不同 如果您的訊息中包含的權杖看起來與您註冊的模板中的權杖類似,但實際上卻不 同,則可以拒絕您的訊息。假設您從 Microsoft Word 複製文字,文字可能包含彎引號字元 (" 和 "), 而不是直引號字元 (")。請確認訊息與您註冊的範本完全相符。

# <span id="page-156-0"></span>新加坡特殊要求

**A** Important

Amazon Pinpoint 已經更新了用戶指南文件。此頁面可能不再含有最新的資訊。若要取得有關 如何建立、設定和管理 Amazon Pinpoint SMS 和語音資源的最新資訊,請參閱新的[《Amazon](https://docs.aws.amazon.com/sms-voice/latest/userguide/what-is-service.html)  [Pinpoint SMS 使用者指南》。](https://docs.aws.amazon.com/sms-voice/latest/userguide/what-is-service.html)

如需更多資訊,請參閱《Amazon Pinpoint SMS 使用者指南》中[的新加坡註冊流程](https://docs.aws.amazon.com/sms-voice/latest/userguide/registrations-sg.html)。

Amazon Pinpoint 客戶可以使用透過新加坡 SMS 寄件者 ID 註冊表 (SSIR) 註冊的寄件者 ID,在新加 坡傳送 SMS 流量。2022 年 3 月,新加坡資訊通信媒體發展局 (IMDA) 旗下的新加坡網路資訊中心 (SGNIC) 推出 SSIR,讓組織能夠註冊寄件者 ID,向新加坡的行動電話傳送 SMS。若要使用已註冊的 新加坡寄件者 ID,必須先取得唯一實體號碼 (UEN),然後向 Amazon Pinpoint 提出請求,將您的帳戶 加入寄件者 ID 的允許清單,最後透過 SSIR 完成註冊程序。

若您未在 2023 年 01 月 30 日之前註冊 ID,任何使用寄件者 ID 傳送的訊息都會根據監管機構法規,將 其 ID 變更為 LIKELY-SCAM。在此日期之後,監管機構將繼續自行決定篩選或封鎖未註冊的流量。

### **A** Important

為了確保您仍能夠在新加坡傳送訊息,您必須在 2023 年 1 月 30 日之前,依以下順序完成註 冊:

1. [註冊新加坡唯一實體編號 \(UEN\)](#page-157-0)

- 2. [向 Amazon Pinpoint 註冊您的新加坡寄件者 ID](#page-157-1)
- 3. [向新加坡網路資訊中心 \(SGNIC\) 註冊寄件者 ID](#page-159-0)

## <span id="page-157-0"></span>註冊新加坡唯一實體編號 (UEN)

若要在 SSIR 開始註冊,您必須先取得新加坡唯一實體編號 (UEN)。UEN 是您向會計與企業管制 局 (ACRA) 註冊公司時收到的唯一實體編號,如需更多詳細資訊,請參閱 [Who Must Register with](https://www.acra.gov.sg/how-to-guides/before-you-start/who-must-register)  [ACRA?](https://www.acra.gov.sg/how-to-guides/before-you-start/who-must-register) (誰必須向 ACRA 申請註冊?)。程序時間可能因 ACRA 是否順利驗證您的請求而有所不同。

<span id="page-157-1"></span>向 Amazon Pinpoint 註冊您的新加坡寄件者 ID

註冊新加坡唯一實體編號 (UEN) 後,您就可以直接在 Amazon Pinpoint 主控台完成寄件者 ID 註冊程 序。註冊寄件者 ID 時,請確認資訊完整準確,否則註冊可能遭拒。

## **A** Important

您透過 Amazon Pinpoint 主控台提交的資訊,將會傳送給我們的電信業者合作夥伴,以完成註 冊程序。

## 註冊新加坡寄件者 ID

- 1. 登入 AWS Management Console,開啟位於 <https://console.aws.amazon.com/pinpoint/> 的 Amazon Pinpoint 主控台。
- 2. 在導覽窗格中,於 SMS 和語音下方選擇電話號碼。
- 3. 在 Sender ID registrations (寄件者 ID 註冊) 索引標籤上,選擇 Create registration (建立註冊)。
- 4. 選擇 Singapore (新加坡) 做為您的目的地國家。
- 5. 在 Company Information (公司資訊) 區段中,請輸入下列內容:
	- 在 Company Name (公司名稱) 中,輸入您公司在 UEN 註冊上的確切顯示名稱。
	- 針對 Tax ID (稅務 ID),輸入您從 ACRA 收到的 UEN 編號。
	- 對於公司網站,請輸入貴公司的網站 URL。
	- 對於 Address 1 (地址 1),請輸入您的公司總部街道地址。
	- 針對 Address 2 (地址 2) 選用,如果需要,請輸入公司總部的辦公室號碼。
	- 針對 City (城市),請輸入您的公司總部所在城市。
	- 針對 State (州),請輸入您的公司總部所在州別。
- 針對 Zip Code (郵遞區號),請輸入您的公司總部的郵遞區號。
- 針對 Country (國家),請輸入兩位數的 ISO 國家代碼。
- 6. 在 聯絡資訊 部分中,輸入以下資訊:
	- 對於名字,請輸入您公司聯絡人員的名字。
	- 對於 Last Name (姓氏),請輸入您公司聯絡人員的姓氏。
	- 對於 Support Email (支援電子郵件),請輸入您公司聯絡人員的電子郵件地址。
	- 對於支援電話號碼,請輸入您公司聯絡人員的電話號碼。
- 7. 在 Sender ID Information (寄件者 ID 資訊) 中,請輸入下列內容:
	- 在 寄件者 ID 中,輸入您要在訊息顯示的 寄件者 ID。
	- 針對 Registering on behalf of another brand/entity? (代表其他品牌/實體註冊?),如果是,則選 擇「是」。如果您不是傳送訊息的最終使用者,您將被視為其他品牌/實體的「代表」。
	- 針對 Letter of authorization image optional (授權書影像 選用),您是否選取此選項,表示代 表其他品牌/實體註冊?請上傳完整授權書 (LOA) 的影像。支援的檔案類型為 PNG,檔案大小上 限為 400KB。為了方便起見,您可[以下載](samples/Singapore_Sender_ID_Registration_LOA_Template.zip) LOA 範本。
	- 在 寄件者 ID 連線 選用 中,您可以新增更多詳細資訊,說明請求的 SenderID 和公司名稱之間 的關係。
- 8. 在 Messaging Use Case (訊息使用案例) 區段,請執行下列動作:
	- 對於每月簡訊資料量,請選擇每個月的簡訊數量。
	- 針對 Use Case Category (使用案例類別),請從下列選取該號碼的使用案例類型:
		- 雙重身分驗證 用於傳送雙重身分驗證代碼。
		- 一次性密碼 用於向使用者傳送一次性密碼。
		- Notifications (通知) 若您只打算向使用者傳送重要通知,請使用此選項。
		- Polling and surveys (輪詢和問卷) 使用此選項可根據使用者偏好輪詢使用者。
		- Info on demand (隨需資訊) 用於使用者傳送請求後傳送訊息。
		- Promotions and Marketing (促銷與行銷) 若您只打算向使用者傳送行銷訊息,請使用此選 項。
		- 其他 其他如果您的使用案例不屬於任何其他類別,請使用此選項。請確保您已針對此選項 填寫 Use Case Details (使用案例詳細資訊)。
- 填寫Use Case Details optional (使用案例詳細資訊 選用),以便為選取的 Use Case Category (使用案例類別) 提供其他內容。 國家/地區功能和限制 <sup>149</sup>

9. 在訊息詳細資訊區段中,請執行下列動作:

- 對於 Message Sample 1 (訊息範例 1),請輸入要傳送給終端使用者的簡訊內文之範例訊息。
- 如有需要,可在 訊息範例 2 選用 和 訊息範例 3 選用 中,針對要傳送的 SMS 訊息內文,輸 入範例訊息。
- 每個 Message Sample (訊息範例) 文字方塊的字元上限為 306 個字元。
- 10. 完成時請選擇提交註冊。

**A** Important

註冊狀態變成檢閱中狀態後,建議與 SGNIC 一起註冊您的寄件者 ID。您不需要等待註冊 狀態變更為已完成狀態,即可透過 SGNIC 啟動寄件者 ID 註冊程序。您可以按照 [新加坡](#page-160-0) [寄件者 ID 註冊狀態](#page-160-0) 中的說明檢查您的註冊狀態。

<span id="page-159-0"></span>向新加坡網路資訊中心 (SGNIC) 註冊寄件者 ID

若要向新加坡網路資訊中心 (SGNIC) 註冊寄件者 ID,必須依照以下順序完成兩個步驟:

向新加坡網路資訊中心 (SGNIC) 註冊寄件者 ID

- 1. 您必須先使用 Amazon Pinpoint,為您的帳戶註冊新加坡 (SG) 寄件者 ID。完成此步驟後,您可以 繼續進行下一個步驟。
- 2. 與 SGNIC 合作,透過 [SGNIC 簡訊寄件者 ID 註冊的](https://smsregistry.sg/web/login)程序,註冊寄件者 ID。
	- 完成程序後,請務必將以下所有項目列為您的「參與彙總工具」:
		- AMCS SG Private Limited (Amazon Media Communications Services)
		- Nexmo PTF LTD
		- Sinch Singapore PTE LTD
		- Telesign Singapore PTE LTD
		- Twilio Singapore PTD LTD

# **A** Warning

未按照順序執行這些步驟可能會導致您的寄件者 ID 被服務封鎖,或阻止您的寄件者 ID 保留在 行動裝置上。

# **a** Note

請注意,每個需要使用寄件者 ID 的 AWS 帳戶,您都需要一一為其提交寄件者 ID 註冊。

## <span id="page-160-0"></span>新加坡寄件者 ID 註冊狀態

在 Amazon Pinpoint 註冊新加坡寄件者 ID 時,註冊將處於以下五種狀態之一:

- 已建立 已建立您的註冊,但尚未提交。
- 已提交 已提交您的註冊並進行驗證中。
- 檢閱中 已接受您的註冊並進行檢閱中。可能需要 1 至 3 週的時間,在部份情況下,可能需要更長 的時間才能完成檢閱。
- 完成 已核准您的註冊,您可以開始使用該寄件者 ID。
- 需要更新 您必須修改註冊並重新提交。如需更多資訊,請參閱[編輯新加坡寄件者 ID 註冊](#page-160-1)。需要更 新的欄位會顯示警告圖示和問題的簡短說明。

## 檢查您的註冊狀態

- 1. 登入 AWS Management Console,開啟位於 <https://console.aws.amazon.com/pinpoint/> 的 Amazon Pinpoint 主控台。
- 2. 在導覽窗格中,於 SMS 和語音下方選擇電話號碼。
- 3. 在 Sender ID registrations (寄件者 ID 註冊) 索引標籤上,選擇 SenderID。
- 4. 您可以檢視每個 SenderID 的註冊狀態。

## <span id="page-160-1"></span>編輯新加坡寄件者 ID 註冊

以 Amazon Pinpoint 提交註冊後,如果註冊有問題,註冊狀態將為需要更新。在此狀態下,註冊表單 是可編輯的。需要更新的欄位會顯示警告圖示和問題的簡短說明。

## 編輯寄件者 ID

- 1. 開啟位於<https://console.aws.amazon.com/pinpoint/>的 Amazon Pinpoint 主控台。
- 2. 在導覽窗格中,於 SMS 和語音下方選擇電話號碼。
- 3. 在 SenderID Registration (寄件者 ID 註冊) 索引標籤上,選擇您要編輯的號碼,然後選取 Registration ID (註冊 ID)。
- 4. 選擇 Update registration (更新註冊) 以編輯表單並更正具有警告圖示的欄位。
- 5. 如果您代表其他品牌/實體註冊,則需重新上傳針對 Letter of authorization image optional (授權 書影像 - 選用) 提供的檔案。
- 6.

#### **A** Important

請重新檢查所有欄位,以確保欄位內容正確無誤。

完成時,請選擇 提交註冊 以重新提交。

#### 刪除新加坡寄件者 ID 註冊

如果您不想繼續註冊新加坡寄件者 ID,您可以刪除註冊。只有在狀態為 已建立 或 需要更新 時才能刪 除註冊。

#### 若要刪除註冊

- 1. 開啟位於<https://console.aws.amazon.com/pinpoint/>的 Amazon Pinpoint 主控台。
- 2. 在導覽窗格中,於 SMS 和語音下方選擇電話號碼。
- 3. 在 Sender ID (寄件者 ID) 索引標籤上,選擇您要刪除的註冊 ID,然後選擇 Delete Registration (刪 除註冊)。

## 新加坡註冊問題

若 Amazon Pinpoint 不接受您的新加坡寄件者 ID,您會收到一則訊息,解釋遭拒原因。若您對此拒絕 有問題,且未在[最佳實踐](https://docs.aws.amazon.com/pinpoint/latest/userguide/channels-sms-best-practices.html#channels-sms-best-practices-obtain-permission)得到解答,您可以向我們的支援團隊提交請求。

#### 針對遭拒的新加坡寄件者 ID 提出請求

- 1. 開啟位於<https://console.aws.amazon.com/pinpoint/>的 Amazon Pinpoint 主控台。
- 2. 選擇支援,接著選擇支援中心。
- 3. 在支援頁面上,選擇建立案例。
- 4. 選擇 希望提高服務限制? 連結。
- 5. 針對限制類型,選擇 Pinpoint SMS。
- 6. 在請求 區段,執行下列動作:
	- 在 區域 中,選擇要套用請求的 AWS 區域。
	- 針對資源類型,選擇寄件者 ID 註冊。
	- 針對限制,請選擇註冊拒絕查詢。
- 7. 在 案例說明 中,輸入遭拒的新加坡寄件者 ID,並提供拒絕原因。
- 8. 在聯絡人選項下,針對偏好的聯絡語言,選擇您與 AWS Support 團隊通訊時偏好使用的語言。
- 9. 針對 Contact method (聯絡方法),選擇您與 AWS Support 團隊聯絡的慣用方法。
- 10. 選擇提交。

AWS Support 團隊將針對您 AWS Support 案例的寄件者 ID 註冊,說明遭拒原因。

新加坡寄件者 ID 註冊的常見問答集

Amazon Pinpoint 的新加坡寄件者 ID 號碼註冊程序的常見問答集。

## 我目前有新加坡寄件者 ID 嗎

#### 檢查您是否擁有新加坡寄件者 ID

- 1. 開啟位於<https://console.aws.amazon.com/pinpoint/>的 Amazon Pinpoint 主控台。
- 2. 在導覽窗格中,於 SMS 和語音下方選擇電話號碼。
- 3. 在 SenderID Registration (寄件者 ID 註冊) 索引標籤上,選擇您要檢視的寄件者 ID,然後選取 Registration ID (註冊 ID)。

完成註冊需要多久時間?

一般審查需要 1 至 3 週,但在部份情況下,可能需 5 週或更長時間才能向政府機構驗證您的資訊。

何謂唯一實體編號 (UEN)?該如何取得?

UEN 是由會計和公司監管局 (ACRA) 簽發的新加坡企業 ID。新加坡的本地企業可以向 ACRA 申請獲得 UEN。一旦您通過註冊和標準註冊程序,即可獲得 UEN。您可以透過 [Bizfile](https://www.bizfile.gov.sg/ngbbizfileinternet/faces/oracle/webcenter/portalapp/pages/BizfileHomepage.jspx) 向 ACRA 申請 UEN。

我必須註冊新加坡寄件者 ID 嗎?

是。若您未在 2023 年 01 月 30 日之前註冊 ID,任何使用寄件者 ID 傳送的訊息 ID 都會變更為 LIKELY-SCAM。

如何向 Amazon Pinpoint 註冊我的新加坡寄件者 ID?

依照 [向 Amazon Pinpoint 註冊您的新加坡寄件者 ID](#page-157-1) 的指示,註冊一個寄件者 ID。

我的寄件者 ID 註冊狀態為何?該狀態代表什麼?

按照 [新加坡寄件者 ID 註冊狀態](#page-160-0) 指示檢查您的註冊和狀態。

我需要提供哪些資訊?

您需要提供貴公司的地址、公司聯絡人和使用案例。您可以在 [向 Amazon Pinpoint 註冊您的新加坡寄](#page-157-1) [件者 ID](#page-157-1) 找到所需資訊。

如果我的新加坡寄件者 ID 註冊遭到拒絕怎麼辦?

如果您的註冊遭拒,註冊狀態會變成 需要更新,您可以依照 [編輯新加坡寄件者 ID 註冊](#page-160-1) 的指示更新。

我需要哪些許可?

您用於造訪 Amazon Pinpoint 主控台的 IAM 使用者/角色,必須啟用 *"sms-voice:\*"* 許可。

# SMS 範本註冊

#### **A** Important

Amazon Pinpoint 已經更新了用戶指南文件。此頁面可能不再含有最新的資訊。若要取得有關 如何建立、設定和管理 Amazon Pinpoint SMS 和語音資源的最新資訊,請參閱新的[《Amazon](https://docs.aws.amazon.com/sms-voice/latest/userguide/what-is-service.html)  [Pinpoint SMS 使用者指南》。](https://docs.aws.amazon.com/sms-voice/latest/userguide/what-is-service.html)

如需更多資訊,請參閱《Amazon Pinpoint SMS 使用者指南》中[的中國 SMS 範本註冊流程](https://docs.aws.amazon.com/sms-voice/latest/userguide/phone-numbers-sms-template-registration.html)

若要註冊 SMS 範本,必須在支援中心主控台中開啟支援案例。

**a** Note

只有在中國要求您提供帳戶的 SMS 範本註冊時,才能傳送給他們。

#### 註冊 SMS 範本

- 1. 開啟支援中心主控台,網址是 [https://console.aws.amazon.com/support/home。](https://console.aws.amazon.com/support/home)
- 2. 在 您的支援案例 部分中,選擇 建立案例。
- 3. 在 建立案例 頁面中,選擇 希望提高服務限制? 連結。
- 4. 在 建立案例 部分中,執行以下操作:
	- 針對 Limit type (限制類型),選擇 Pinpoint SMS。
	- 對於 Provide a link to the site or app which will be sending SMS messages (提供將傳送簡訊的 網站或應用程式連結),找出對象成員選擇接收簡訊的網站或應用程式。
	- 在 您要傳送的訊息類型 中,選擇您要使用寄件者 ID 傳送的訊息類型:
		- One Time Password (一次性密碼) 提供密碼給客戶以向網站或應用程式進行身分驗證的訊 息。
		- Promotional (促銷) 提升您的業務或服務的非重要訊息,例如,特殊優惠或公告。
		- Transactional (交易) 支援客戶交易的重要資訊訊息,例如訂單確認或帳戶提醒。交易訊息不 得包含促銷或行銷內容。
	- 在 您要向哪些國家/地區傳送訊息 中,選擇訊息的來源區域。

## **a** Note

只有在中國要求您提供帳戶的註冊範本時,才能傳送給他們。

- 5. 在 Requests (請求) 區段,執行下列動作:
	- 在 區域,選擇要提出 API 請求的 AWS 區域。
	- 在 資源類型 中,選擇 範本註冊。
	- 在 限制 中,選擇以下其中一個項目:
		- One Time Password (一次性密碼) 提供密碼給客戶以向網站或應用程式進行身分驗證的訊 息。
		- Promotional (促銷) 提升您的業務或服務的非重要訊息,例如,特殊優惠或公告。
		- Transactional (交易) 支援客戶交易的重要資訊訊息,例如訂單確認或帳戶提醒。交易訊息不 得包含促銷或行銷內容。
- 6. 在 案例說明 下,在 使用案例說明 中說明您的使用案例和選擇接收工作流程。
- 7. 在 Contact options (聯絡選項) 下,針對 Preferred contact language (偏好的聯絡語言) 選擇您希望 以 English (英文) 或 Japanese (日文) 收到此案例的通訊。

# 8. 完成後,請選擇 Submit (提交)。

我們收到您的請求後,會在 24 小時內提供初始回應。我們將傳送一份特定國家/地區的註冊表格給您, 請您填妥後交回,以利下游處理。

#### A Important

為了避免使用我們的系統被用來傳送未經要求或惡意的內容,我們必須仔細考慮每個請求。如 果您的使用案例不符合我們的政策,我們可能無法批准您的請求。

# 在 Amazon Pinpoint 中管理集區

#### **A** Important

Amazon Pinpoint 已經更新了用戶指南文件。此頁面可能不再含有最新的資訊。若要取得有關 如何建立、設定和管理 Amazon Pinpoint SMS 和語音資源的最新資訊,請參閱新的[《Amazon](https://docs.aws.amazon.com/sms-voice/latest/userguide/what-is-service.html)  [Pinpoint SMS 使用者指南》。](https://docs.aws.amazon.com/sms-voice/latest/userguide/what-is-service.html)

詳情請參閱《Amazon Pinpoint SMS 使用者指南》中[的電話集區](https://docs.aws.amazon.com/sms-voice/latest/userguide/phone-pool.html)。

集區是電話號碼和寄件者 ID 的集合,寄件者 ID 是包含英數字元的名稱。建立集區時,可以設定指定 的起始身分。此身分包括關鍵字、訊息類型、選擇不接收清單、雙向組態和自我管理選擇不接收組態。

使用 Amazon Pinpoint 建立新集區之前,必須先為一個或多個專案啟用 SMS 和語音管道。若要執行 此任務,請前往 Amazon Pinpoint 主控台的 SMS 和語音 設定頁面。如需更多詳細資訊,請參閱 [管理](#page-478-0)  [Amazon Pinpoint 中的 SMS 和語音設定。](#page-478-0)

a Note

美國東部 (俄亥俄) 區域不提供集區。

# 建立集區

集區包含與 AWS 帳戶相關聯的一個或多個電話號碼及寄件者 ID。

#### 建立集區

- 1. 開啟位於<https://console.aws.amazon.com/pinpoint/>的 Amazon Pinpoint 主控台。
- 2. 在導覽窗格中,於 SMS 和語音下方選擇電話號碼。
- 3. 在 集區 索引標籤上,選擇 建立集區。
- 4. (選用) 在 集區設定 部分下,為您的集區新增名稱。
- 5. 選取以下其中一個選項:
	- 寄件者 ID 如果您選取此選項,請在 提供關聯的寄件者 ID 部分下,執行以下動作:
		- 在 寄件者 ID 中,輸入您的寄件者 ID。
		- 在 國家/地區 中選取該國家/地區。
		- 在 訊息類型 中,對於有時效性的內容 (例如提醒和一次性密碼),請選擇 交易,對於行銷相關 內容則選擇 促銷。
		- 選擇建立集區。
	- 電話號碼 如果選取此選項,請在 可用於關聯的號碼 部分下,執行以下操作:
		- 選取一個電話號碼來建立集區。
		- 選擇建立集區。

# 與起始身分建立關聯和取消關聯

建立集區後,可以與起始身分建立關聯。

#### 若要將起始身分與集區建立關聯

- 1. 在 集區詳細資料 頁面的 起始身分 部分下,選取要與集區建立關聯的起始身分。
- 2. 選擇 關聯至集區。

若要取消現有起始身分和集區的關聯

- 1. 在 集區詳細資料 頁面的 起始身分 部分下,選取要與集區取消關聯的起始身分。
- 2. 選擇 與集區解除關聯。
- 3. 在 解除關聯確認 視窗的文字欄位中,輸入 **disassociate**。
- 4. 選擇取消關聯。

# 設定集區設定

您可以在 集區詳細資訊 頁面上,設定要套用到集區的設定。

#### 若要設定集區設定

- 1. 在 集區設定 部分下,您可以選擇設定以下任何設定:
	- 雙向 SMS 開啟雙向 SMS,將能接收客戶傳入的訊息。
	- 刪除保護 若開啟刪除保護,可以防止集區被刪除。
	- 共用路由 Amazon Pinpoint 在某些國家/地區維護一個共用起始身分集區。若您啟用共用路 由,Amazon Pinpoint 會努力使用其中一個共用身分交付訊息。共用身分在某些國家/地區無法 使用,包括美國和美國海外領土波多黎各、美屬維京群島、關島和美屬薩摩亞。
	- 關鍵字 號碼收到的訊息,若第一個字是關鍵字,Amazon Pinpoint 會使用可自訂的訊息回應。 關鍵字最多可包含 25 個字元。
		- 若要新增更多關鍵字,請選取 新增另一個關鍵字。
		- 如果您要移除關鍵字,請選擇 移除關鍵字。
	- 標籤 標籤是金鑰和值對,您可以將其套用到 AWS 資源以控制存取權或用量。您最多可新增 50 個標籤。
		- 若要新增標籤,請選擇 新增標籤。
- 2. 完成後,請選擇儲存變更。

## 刪除集區

您可以從 Amazon Pinpoint 刪除現有的集區。您刪除集區時,Amazon Pinpoint 會將所有起始身分與該 集區取消關聯。

#### 刪除集區

- 1. 開啟位於<https://console.aws.amazon.com/pinpoint/>的 Amazon Pinpoint 主控台。
- 2. 在導覽窗格中,於 SMS 和語音下方選擇電話號碼。
- 3. 在 集區 索引標簽中,選取要刪除的集區。

#### 4. 選擇刪除集區。

- 5. 在 刪除集區確認 視窗的文字欄位中,輸入 **delete**。
- 6. 選擇刪除。

# 最佳實務

#### **A** Important

Amazon Pinpoint 已經更新了用戶指南文件。此頁面可能不再含有最新的資訊。若要取得有關 如何建立、設定和管理 Amazon Pinpoint SMS 和語音資源的最新資訊,請參閱新的[《Amazon](https://docs.aws.amazon.com/sms-voice/latest/userguide/what-is-service.html)  [Pinpoint SMS 使用者指南》。](https://docs.aws.amazon.com/sms-voice/latest/userguide/what-is-service.html)

如需詳細資訊,請參考《Amazon Pinpoint SMS 使用者指南》中[的最佳實務](https://docs.aws.amazon.com/sms-voice/latest/userguide/best-practices.html)

行動電話使用者都很難忍受來路不明的簡訊。對於來路不明簡訊行銷活動的回覆率幾乎都很低,因此投 資報酬會很差。

此外,行動電話業者會持續稽核大量簡訊寄件者。如果他們認定號碼在傳送來路不明的訊息,則他們會 阻擋或封鎖來自這些號碼的訊息。

傳送來路不明的內容也違反 [AWS 可接受的使用政策。](https://aws.amazon.com/aup/#No_E-Mail_or_Other_Message_Abuse)Amazon Pinpoint 團隊會定期審查 SMS 行銷活 動,如果我們發現您傳送垃圾郵件,可能會限流或不再讓您傳送郵件。

最後,在許多國家、區域和轄區,對於傳送來路不明簡訊的情況,有很嚴厲的處罰。例如,在美 國,《電話消費者保護法案》(TCPA) 規定,按消費者收到的每一則來路不明訊息,消費者可獲得 500-1,500 USD 的損壞賠償 (由寄件者支付)。

本節描述幾個最佳實務,可能有助於您提升客戶參與度及避免昂貴的罰款。不過,請注意,本節不含法 律建議。請一律諮詢律師以取得法律建議。

#### 主題

- [遵守法律、法規和電信業者要求](#page-169-0)
- [禁止的訊息內容](#page-170-0)
- [取得許可](#page-171-0)
- [不要傳送至舊清單](#page-174-0)
- [稽核您的客戶清單](#page-174-1)
- [保留記錄](#page-174-2)
- [訊息保持清晰、誠懇和簡潔](#page-174-3)
- [適當回應](#page-177-0)
- [根據參與度來調整傳送](#page-178-0)
- [適時傳送](#page-178-1)
- [避免跨管道疲勞轟炸](#page-178-2)
- [使用專用短碼](#page-178-3)
- [驗證您的目的地電話號碼](#page-178-4)
- [考量備援的設計](#page-179-0)
- [處理停用的電話號碼](#page-179-1)

<span id="page-169-0"></span>遵守法律、法規和電信業者要求

如果您違反客戶所在地的法律與法規,您可能會面臨巨額的罰款和處罰。因此,務必了解您經營業務的 每個國家或區域的簡訊相關法律。

以下清單包含適用於世界各地主要市場的簡訊通訊的重要法律連結。

- 美國:《1991 年電話消費者保護法案》(也稱為 TCPA) 適用於某些類型的簡訊。如需詳細資訊,請 參閱聯邦通訊委員會網站上的[法條和法規](https://www.fcc.gov/document/telephone-consumer-protection-act-1991)。
- 英國:《2003 年隱私與電子通訊 (EC 指令) 法規》(也稱為 PECR) 適用於某些類型的簡訊。如需詳 細資訊,請參閱英國資訊委員辦公室網站上的[什麼是 PECR?。](https://ico.org.uk/for-organisations/guide-to-pecr/what-are-pecr/)
- 歐盟:《2002 年隱私與電子通訊指令》(有時稱為 ePrivacy 指令) 適用於某些類型的簡訊。如需詳細 資訊,請參閱 Europa.eu 網站上的[法律全文。](http://eur-lex.europa.eu/legal-content/EN/TXT/?uri=CELEX:32002L0058)
- 加拿大:《打擊網際網路及無線垃圾郵件法案》(更常稱為《加拿大反垃圾郵件法》或 CASL) 適用於 某些類型的簡訊。如需詳細資訊,請參閱加拿大國會網站上的[法律全文](http://www.parl.ca/DocumentViewer/en/40-3/bill/C-28/first-reading)。
- 日本:《特定電子郵件傳輸法規法案》可能適用於某些類型的簡訊。如需詳細資訊,請參閱日本總務 省網站上的[日本反垃圾郵件對策](http://measures.antispam.soumu.go.jp/)。

身為寄件人,即使您的公司或組織不在這些國家/地區,這些法律仍可能適用於您。這份清單中的某些 法律當初制定是為了對付來路不明的電子郵件或電話,但經過解釋或擴充之後,也適用於簡訊。其他國 家或區域可能有自己的法律來規範簡訊的傳輸。請向客戶所在每個國家或區域的律師諮詢,以獲得法律 建議。

在許多國家/地區,當地電信業者最終有權確定哪種流量在其網路上流動。這表示電信業者可能會對超 出當地法律最低要求的 SMS 內容施加限制。

<span id="page-170-0"></span>禁止的訊息內容

部分國家/地區或行動電信業者規定,您必須先註冊他們的號碼或寄件者 ID,才能啟用即時訊息功能。 使用或註冊號碼當作建立者時,最好遵循以下準則:

- 監管機構對號碼註冊有極高的要求,您需要提供有效的選擇加入工作流程才能註冊號碼,詳情請參閱 [SMS 最佳實務:取得許可](#page-171-0)。
- 請勿使用從第三方 URL 縮短程式建立的縮短 URL,因為這些郵件更有可能被篩選為垃圾郵件。如果 您要使用縮短的 URL,不妨使用 10DLC 號碼或短碼。使用任一號碼類型,都需要註冊訊息範本,該 範本可以在訊息中包含縮短的 URL。
- 關鍵字回應是在電信業者層級設定,選擇不接收是 STOP,選擇接收是 UNSTOP。不能修改這些關 鍵字,也不能使用其他關鍵字。使用者回覆 STOP 和 UNSTOP 的回應訊息,也是電信業者管理且無 法修改。
- 請勿使用多個免付費電話號碼,傳送相同或類似的訊息內容。這被視為「雪靴」垃圾郵件,是濫發垃 圾郵件者經常使用的一種手法,以規避數量率和數量限制。
- 與以下產業相關的任何訊息,都可能被視為受限內容,且會受到嚴格篩選或全面封鎖。這可能包括一 次性密碼和多重要素驗證等與受限類別有關的服務。

倘若註冊因不符使用案例而遭拒,對這項決議不服者,得透過支援請求覆審。

下表描述這些受限制內容的類型:

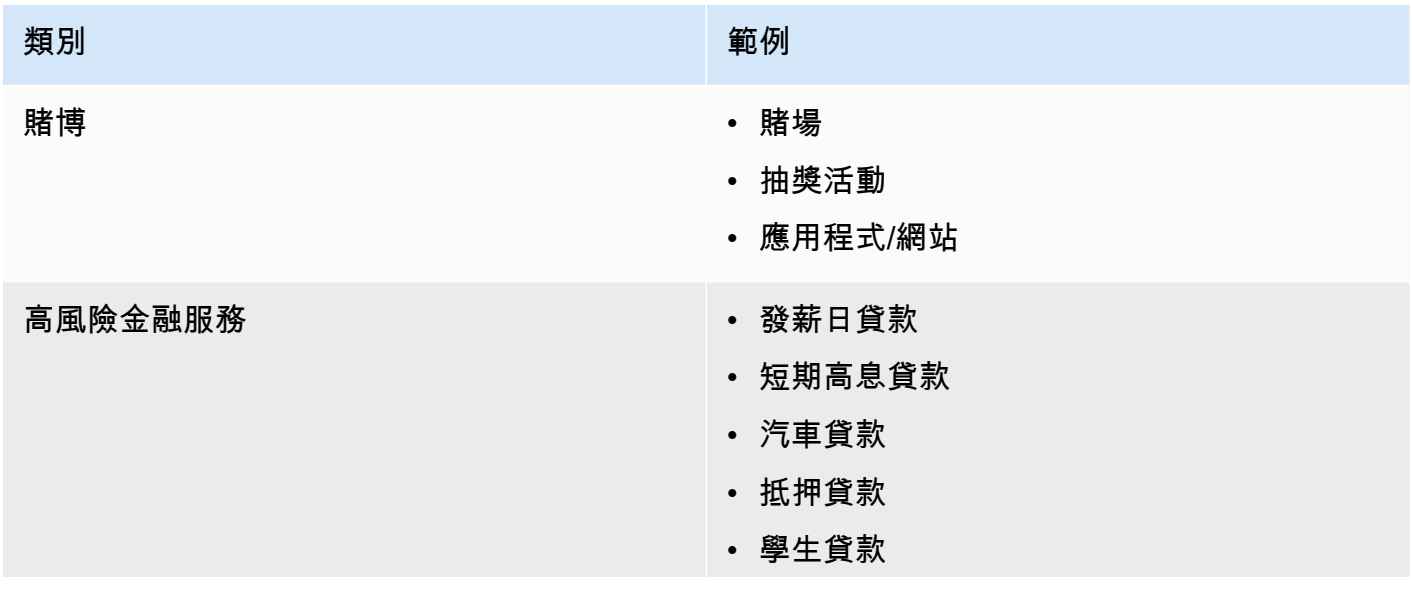

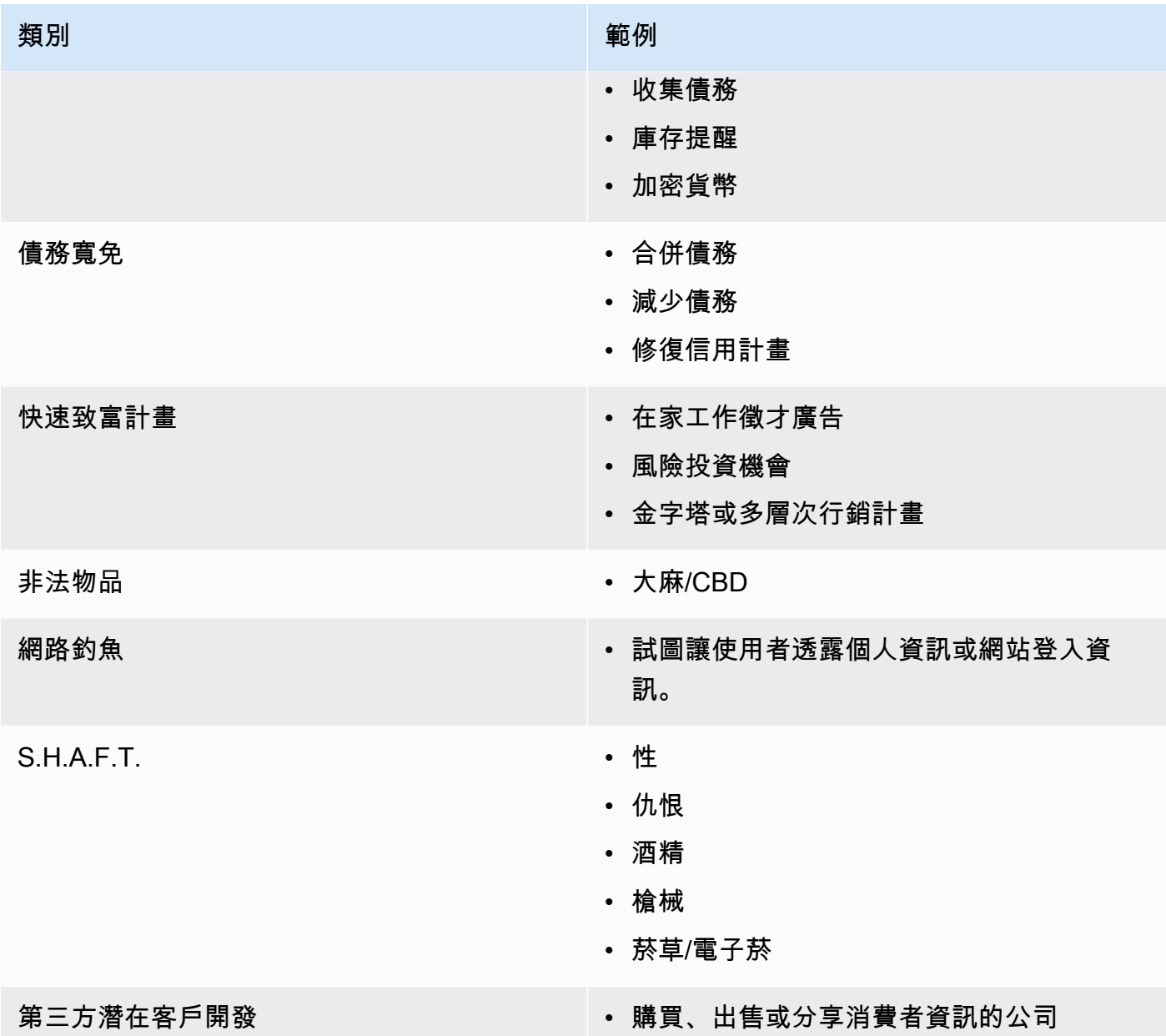

<span id="page-171-0"></span>取得許可

切勿將訊息傳送給尚未明確要求接收您計劃傳送之特定訊息類型的收件者。即使在同一家公司內的組織 中,也不要共享選擇加入名單。

如果收件人可以使用線上表單來註冊接收您的訊息,請新增系統以避免自動化指令碼未告知使用者就強 迫訂閱。您也應該限制使用者在單一工作階段中提交電話號碼的次數。

當您收到選擇接收簡訊請求時,請傳送訊息給收件人,請他們確認希望接收您的訊息。在收件人確認訂 閱之前,請勿傳送任何額外的訊息給他們。訂閱確認訊息可能類似以下範例:

Text YES to join ExampleCorp alerts. 2 msgs/month. Msg & data rates may apply. Reply HELP for help, STOP to cancel.

維護記錄,包括每個選擇接收請求和確認的日期、時間和來源。這在電信業者或法規機構需要時可能非 常有用,也可協助您對客戶清單執行例行稽核。

#### 選擇加入工作流程

在某些情況下 (例如美國免付費電話或短碼註冊),行動電信業者會要求您提供整個選擇加入工作流程的 圖樣或螢幕擷取畫面。圖樣或螢幕擷取畫面必須與收件者將完成的選擇加入工作流程非常相似。

您的圖樣或螢幕擷取畫面應包含下列所有必要的揭露資訊,以維持最高的合規程度。

## 必要的披露

- 您將透過程式傳送之訊息使用案例的說明。
- 短語「可能適用訊息和傳輸費率」。
- 指示收件者收到您的訊息的頻率。例如,週期性傳訊程式可能會顯示「每週一則訊息」。一次性密碼 或多重要素驗證使用案例可能會顯示「訊息頻率不同」或「每次登入嘗試一則訊息」。
- 您的條款和條件以及隱私權政策文件連結。

不合規選擇加入的常見拒絕原因

- 如果提供的公司名稱不符合圖樣或螢幕擷取畫面中所提供的名稱。任何非明顯的關係都應在選擇加入 工作流程描述中進行說明。
- 如果看起來訊息將傳送給收件者,但在執行此動作之前並未明確收集同意。明確同意是所有訊息傳遞 的要求。
- 如果看起來需要接收簡訊才能註冊服務。如果工作流程不提供任何以其他形式 (例如電子郵件或語音 通話) 接收選擇加入訊息的替代方法,則此選項不符合規定。
- 如果選擇加入的語言完全顯示在服務條款中。這些披露應始終在選擇加入時向收件人提交,而不是放 在連結的政策文件中。
- 如果客戶同意接收來自您的某種類型的訊息,而您向他們傳送其他類型的簡訊。例如,他們同意接收 一次性密碼,但也收到投票和調查訊息。
- 如果未向收件人提供所需的披露 (上面列出)。

下列範例符合行動電信業者對多重要素驗證使用案例的要求。

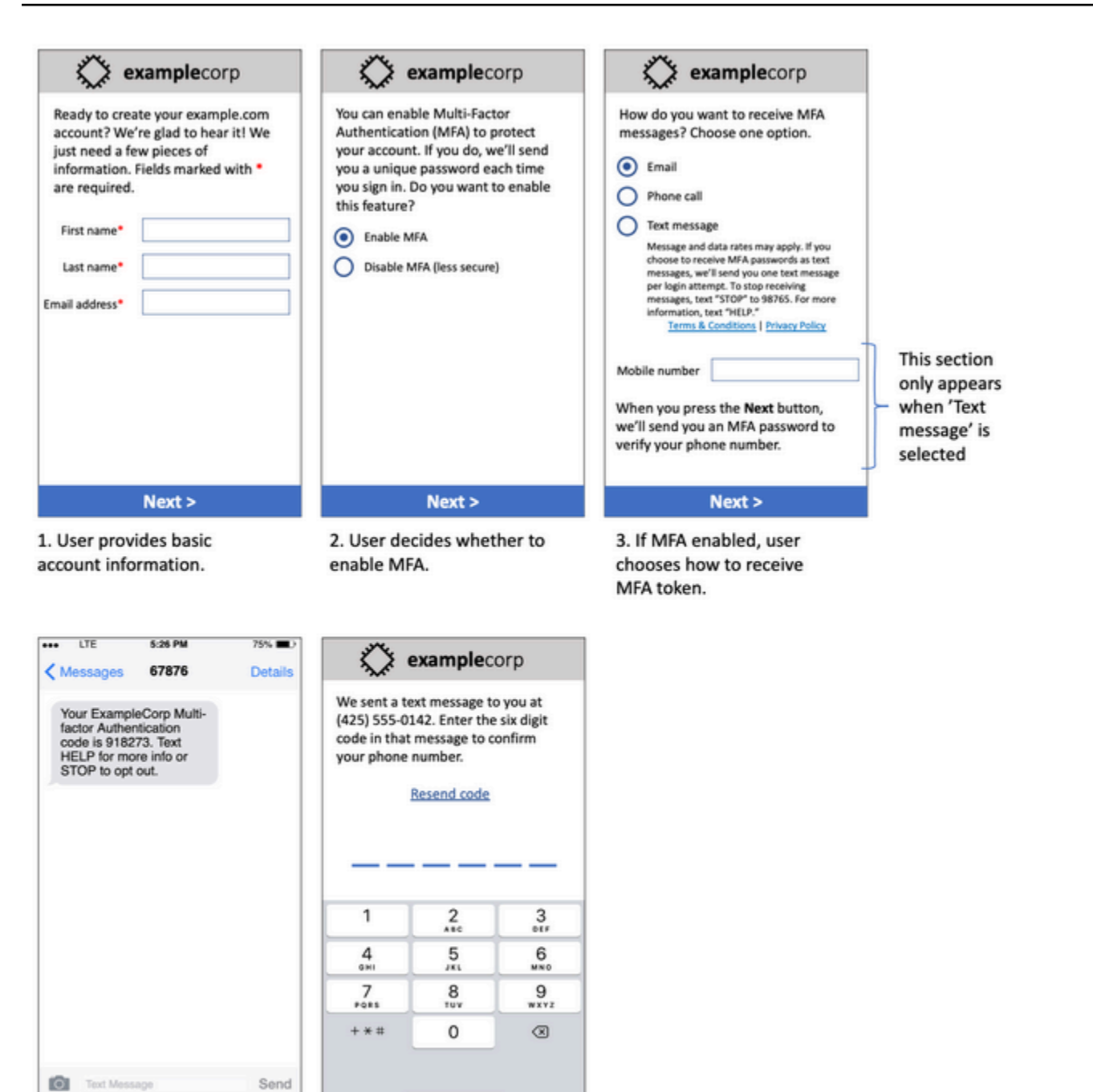

4. If user chooses to receive MFA token by text, send a token.

5. User enters MFA token to verify phone number.

# 多重要素驗證使用案例的圖樣

它包含已完成的文字和圖像,並顯示完整的選擇加入流程,並帶有註釋。在選擇加入流程中,客戶必須 採取明確的有意行動來表示同意接收簡訊,並包含所有必要的披露。

#### 其他選擇加入工作流程類型

如果電信業者符合上述內容,則行動電信業者還將接受應用程式和網站之外的選擇加入工作流程,例如 口頭或書面選擇加入。合規的選擇加入工作流程和口頭或書面腳本將收到收件人的明確同意,以接收特 定的訊息類型。範例包括支援代理在錄製到服務資料庫之前用來收集同意的口頭指令碼,或是宣傳單上 列出的電話號碼。若要提供這些選擇加入工作流程類型的圖樣,您可以提供選擇加入指令碼、行銷材料 或收集數字的資料庫的螢幕擷取畫面。如果選擇加入不清楚或使用案例超過特定數量,行動電信業者可 能會對這些使用案例有其他問題。

## <span id="page-174-0"></span>不要傳送至舊清單

人們經常更改電話號碼。您兩年前同意聯繫的電話號碼現在可能屬於其他人。不要在新的訊息傳遞程序 中使用舊的電話號碼清單;如果這樣做,則可能會有一些訊息失敗,因為該號碼不再使用,有些人因為 他們不記得首先徵求您的同意而選擇退出。

### <span id="page-174-1"></span>稽核您的客戶清單

如果您傳送週期性簡訊行銷活動,請定期稽核客戶清單。稽核客戶清單可確保僅有興趣接收訊息的客戶 才會收到您的訊息。

當您稽核清單時,請傳送訊息給每個選擇接收的客戶來提醒他們已訂閱,並提供有關取消訂閱的資訊給 他們。提醒訊息可能類似以下範例:

You're subscribed to ExampleCorp alerts. Msg & data rates may apply. Reply HELP for help, STOP to unsubscribe.

# <span id="page-174-2"></span>保留記錄

保留記錄,以顯示每個客戶何時請求接收您的簡訊,以及您傳送什麼訊息給每個客戶。世界各地許多國 家和區域會要求簡訊寄件者以可輕鬆擷取的方式維護這些記錄。行動電信業者也可能隨時向您請求此資 訊。您必須提供的確切資訊隨國家或區域而不同。如需有關記錄保留需求的詳細資訊,請檢閱客戶所在 每個國家或區域的商業簡訊法規。

有時,電信業者或監管機構會要求我們證明客戶已選擇接收您的訊息。在這些情況下,AWS Support 會請您提供電信業者或機構所需的資訊清單。如果您無法提供所需的資訊,我們可能會暫停您傳送更多 簡訊。

## <span id="page-174-3"></span>訊息保持清晰、誠懇和簡潔

簡訊是一種獨特的媒介。每則訊息 160 個字元的限制,表示您的訊息必須簡潔。您可能在其他通訊管 道 (例如電子郵件) 中使用的技巧可能不適用於 SMS 管道,並且在與簡訊搭配使用時,甚至可能看起來 不誠實或具欺騙性。如果訊息中的內容不符合最佳做法,收件人可能會忽略您的訊息;在最壞的情況 下,行動電信業者可能會將您的訊息識別為垃圾郵件,並封鎖未來來自您電話號碼的訊息。

本節提供一些建立有效簡訊內文的提示和想法。

將您自己識別為寄件者

您的收件人應該能夠立即得知訊息來自您。遵循此最佳作法的寄件者會在每封郵件的開頭加上識別名稱 (以下稱「程式名稱」)。

請勿執行此作業:

Your account has been accessed from a new device. Reply Y to confirm. 或改用這項優惠:

ExampleCorp Financial Alerts: You have logged in to your account from a new device. Reply Y to confirm, or STOP to opt-out.

不要試圖使您的訊息看起來像是個人訊息

有些行銷人員會想讓訊息看似來自個人,來為其簡訊添加個人風格。但是,此技術可能會使您的郵件看 起來像是網路釣魚。

請勿執行此作業:

Hi, this is Jane. Did you know that you can save up to 50% at Example.com? Click here for more info: https://www.example.com. 或改用這項優惠:

ExampleCorp Offers: Save 25-50% on sale items at Example.com. Click here to browse the sale: https://www.example.com. Text STOP to opt-out.

談論金錢時要小心

詐騙者經常利用人們想獲取金錢的慾望。不要讓報價看起來好的不像真的。不要用金錢的誘惑來欺騙 人。不要使用貨幣符號來表示金錢。

請勿執行此作業:

Save big \$\$\$ on your next car repair by going to https:// www.example.com.

#### 或改用這項優惠:

ExampleCorp Offers: Your ExampleCorp insurance policy gets you discounts at 2300+ repair shops nationwide. More info at https://www.example.com. Text STOP to opt-out.

## 僅使用必要的字元

品牌通常傾向於透過在其訊息中包含商標符號 (例如 ™ 或 ®) 來保護其商標。但是,這些符號不屬於可 包含在 160 個字元簡訊中的標準字元集 (稱為 GSM 字母)。當您傳送包含這些字元之一的訊息時,會使 用不同的字元編碼系統自動傳送郵件,每個訊息部分僅支援 70 個字元。因此,您的訊息可能分為幾個 部分。由於您會針對傳送的每個訊息部分收費,因此傳送整封訊息所花費的成本可能會超過預期的費 用。此外,您的收件者可能會收到來自您的數個連續訊息,而不是單一訊息。如需簡訊字元編碼的詳細 資訊,請參閱 [Amazon Pinpoint 中的 SMS 字元限制。](#page-97-0)

#### 請勿執行此作業:

ExampleCorp Alerts: Save 20% when you buy a new ExampleCorp Widget® at example.com and use the promo code WIDGET.

#### 或改用這項優惠:

ExampleCorp Alerts: Save 20% when you buy a new ExampleCorp Widget(R) at example.com and use the promo code WIDGET.

## **a** Note

前面的兩個範例幾乎相同,但第一個範例包含一個註冊商標符號 (®),它不屬於 GSM 字母。 因此,第一個範例會以兩則訊息的形式傳送,而第二個範例則以一則訊息傳送。

# 使用有效、安全的連結

如果您的訊息包含連結,請再次檢查這些連結以確定這些連結可運作。在公司網路外的裝置上測試連 結,以確保連結能正確解析。由於簡訊的限制為 160 個字元,因此過長 URL 會分割為數則訊息。您 應該使用重新導向網域來提供簡化的 URL。不過,您不應該使用免費連結縮短服務,如 tinyurl.com 或 bitly.com,因為電信業者傾向於篩選掉包含這些網域連結的訊息。不過,只要您的連結指向貴公司或組 織專用的網域,您就可以使用付費連結縮短服務。

#### 請勿執行此作業:

Go to https://tinyurl.com/4585y8mr today for a special offer!

#### 或改用這項優惠:

ExampleCorp Offers: Today only, get an exclusive deal on an ExampleCorp Widget. See https://a.co/cFKmaRG for more info. Text STOP to opt-out.

### 限制您使用的縮寫數

簡訊管道的 160 個字元限制會導致一些寄件者認為需要在訊息中廣泛使用縮寫。但是,對於許多讀者 來說,過度使用縮寫看起來並不專業,並且可能導致某些使用者將您的訊息回報為垃圾郵件。其實可以 在不使用過多縮寫的情況下編寫一致的訊息。

#### 請勿執行此作業:

Get a gr8 deal on ExampleCorp widgets when u buy a 4-pack 2day.

#### 或改用這項優惠:

ExampleCorp Alerts: Today only—an exclusive deal on ExampleCorp Widgets at example.com. Text STOP to opt-out.

#### <span id="page-177-0"></span>適當回應

當收件人回覆您的訊息時,請務必回覆有用的資訊。例如,當客戶以關鍵字「HELP」回應您的其中一 個訊息時,請傳送有關他們所訂閱方案的相關資訊、您每個月將傳送的訊息數量,以及他們可聯絡您以 取得更多資訊的方式。HELP 回應可能類似以下範例:

HELP: ExampleCorp alerts: email help@example.com or call 425-555-0199. 2 msgs/month. Msg & data rates may apply. Reply STOP to cancel.

當客戶以關鍵字「STOP」回覆時,請告知他們不會再收到任何進一步的訊息。STOP 回應可能類似以 下範例:

You're unsubscribed from ExampleCorp alerts. No more messages will be sent. Reply HELP, email help@example.com, or call 425-555-0199 for more info.

## <span id="page-178-0"></span>根據參與度來調整傳送

客戶的優先順序可能隨著時間而變更。如果客戶已覺得您的訊息沒有用處,他們可能選擇完全不要您的 訊息,或甚至將您的訊息回報為來路不明。基於這些原因,您必須根據客戶參與度來調整傳送實務。

如果客戶很少與您的訊息互動,您應該調整訊息的頻率。例如,如果您傳送每週訊息給參與的客戶,您 可以為較少參與的客戶建立單獨的每月摘要。

最後,從您的客戶清單中移除完全不參與的客戶。此步驟可避免客戶對您的訊息感到厭煩。還可節省您 的成本,並協助保護您身為寄件者的評價。

## <span id="page-178-1"></span>適時傳送

只在正常白天上班時間傳送訊息。如果您在晚餐時間或午夜傳送訊息,客戶很可能會取消訂閱您的清 單,以避免受到打擾。此外,當您的客戶無法立即回應時,則傳送簡訊也沒有意義。

如果您向非常大的受眾傳送行銷活動或旅程,請仔細檢查起始數量的輸送率。將收件者數量除以輸送 率,以決定將訊息傳送給所有收件者所需的時間。

# <span id="page-178-2"></span>避免跨管道疲勞轟炸

在您的行銷活動中,如果您使用多個通訊管道 (例如電子郵件、簡訊和推送訊息),請勿在每個管道中傳 送相同的訊息。當您同時在多個管道中傳送相同的訊息時,客戶可能覺得您的傳送行為很討厭,而沒有 用處。

# <span id="page-178-3"></span>使用專用短碼

如果您使用短碼,請為每個品牌和每個類型的訊息維護單獨的短碼。例如,如果您的公司有兩個品牌, 請對每個品牌使用單獨的短碼。同樣地,如果您同時傳送交易訊息和促銷訊息,請對每種訊息使用單獨 的短碼。若要進一步了解請求短碼,請參閱 [請求可透過 Amazon Pinpoint 傳送 SMS 的短碼](#page-109-0)。

# <span id="page-178-4"></span>驗證您的目的地電話號碼

透過 Amazon Pinpoint 傳送 SMS 訊息,需依傳送的訊息則數付費。您根據訊息部分支付的價格,因收 件人的國家或地區而異。如需 SMS 定價的詳細資訊,請參閱 [Amazon Pinpoint 定價。](https://aws.amazon.com/pinpoint/pricing/#SMS_text_messages)

若 Amazon Pinpoint 接受傳送 SMS 訊息的請求 (也就是呼叫 [SendMessages](https://docs.aws.amazon.com/pinpoint/latest/apireference/apps-application-id-messages.html#SendMessages) API,或是行銷活動或旅 程已啟動的結果),您需要支付傳送該訊息的費用。即使預定的收件者實際上並未收到訊息,此聲明也 是正確的。例如,如果收件人的電話號碼已停止使用,或者您傳送訊息的電話號碼不是有效的行動電話 號碼,您仍需支付傳送訊息的費用。

Amazon Pinpoint 接受傳送 SMS 訊息的有效請求,並嘗試傳送 SMS 訊息。因此,您應驗證發送訊息 的電話號碼是否為有效的手機號碼。您可以使用 Amazon Pinpoint 電話號碼驗證服務,判斷電話號碼 是否有效,以及電話號碼的類型 (例如行動電話、有線電話或 VoIP)。如需詳細資訊,請參閱 Amazon Pinpoint 開發人員指南中的[驗證 Amazon Pinpoint 中的電話號碼。](https://docs.aws.amazon.com/pinpoint/latest/developerguide/validate-phone-numbers.html)

# <span id="page-179-0"></span>考量備援的設計

對於任務關鍵型訊息計畫,我們建議您在多個 AWS 區域 中設定 Amazon Pinpoint。Amazon Pinpoint 有多種 AWS 區域。如需已推出 Amazon Pinpoint 的區域的完整清單,請參閱 [AWS 一般參考](https://docs.aws.amazon.com/general/latest/gr/pinpoint.html)。

您用於 SMS 訊息的電話號碼 (包括短碼、長碼、免費電話號碼和 10DLC 號碼) 無法跨 AWS 區域 複 製。因此為了在多個區域使用 Amazon Pinpoint,每個要使用 Amazon Pinpoint 的區域,都必須申請個 別的電話號碼。例如,如果您使用短碼傳送文字訊息給美國的收件者,則需要在您計劃要使用的每個 AWS 區域 中要求個別的短碼。

在某些國家/地區,您也可以使用多種類型的電話號碼來增加備援。例如,在美國,您可以要求短 碼、10DLC 號碼和免費電話號碼。這些電話號碼類型中的每一種都採用不同的路由到收件人。有多種 電話號碼類型可用,無論是在相同 AWS 區域 或分散在多個 AWS 區域—提供額外的備援層,有助於提 高恢復能力。

## 主題

• [處理停用的電話號碼](#page-179-1)

# <span id="page-179-1"></span>處理停用的電話號碼

#### **A** Important

Amazon Pinpoint 已經更新了用戶指南文件。此頁面可能不再含有最新的資訊。若要取得有關 如何建立、設定和管理 Amazon Pinpoint SMS 和語音資源的最新資訊,請參閱新的[《Amazon](https://docs.aws.amazon.com/sms-voice/latest/userguide/what-is-service.html)  [Pinpoint SMS 使用者指南》。](https://docs.aws.amazon.com/sms-voice/latest/userguide/what-is-service.html)

停用的電話號碼,表示行動訂閱用戶已終止其服務,或將電話號碼轉移到不同的行動網路供應商。最 後停用的號碼會被回收,並重新分配給新的訂閱用戶。因此有可能將 SMS 訊息誤傳給未選擇加入您 SMS 訊息計劃的其他訂閱用戶。

行動網路供應商經常發布停用報告,報告列出其網路中目前停用的電話號碼。發布這些報告是為了提供 您最新且合規的 SMS 傳送清單。
## **a** Note

停用報告中有許多行動電話號碼,已由訂閱用戶轉移到其他行動網路供應商。更換行動網路供 應商,需要新的行動網路供應商加入。若您及最終使用者認為,某個已停用號碼仍應收到訊 息,那麼移除該號碼將有風險。如果發現最終使用者的電話號碼已停用,可以透過不同管道 (電子郵件或語音呼叫) 與使用者互動。

為什麼這很重要?

若訂閱用戶未選擇加入您的專案,而您將訊息傳送到他們的電話號碼,美國聯邦通訊委員會 (FCC) 將 這類訊息視為垃圾郵件。這種行為可能導致被最終使用者和行動網路供應商投訴,招致審查,並使您的 SMS 訊息傳送面臨被行動網路供應商全面封鎖的風險。最嚴重的情況可能是 FCC 決定處以罰款,或 您面臨集體訴訟。

此外透過 Amazon Pinpoint 傳送 SMS 訊息,需依傳送的訊息則數付費。取得最新的最終使用者清單, 可避免因傳送不必要的訊息而付費。

Amazon Pinpoint 提供停用報告的副本,讓您定期更新最終使用者清單。這些報告由行動網路供應商提 供,將每天處理。每份報告都包含一份已在行動網路供應商網路停用的電話號碼清單,應下載並與現有 的最終使用者清單對照比較。從最終使用者清單刪除所有已停用的電話號碼。

如需管理現有最終使用者清單的詳細資訊,請參閱 Amazon Pinpoint 開發人員指南中[的從 Amazon](https://docs.aws.amazon.com/pinpoint/latest/developerguide/audience-define-remove.html)  [Pinpoint 刪除端點和](https://docs.aws.amazon.com/pinpoint/latest/developerguide/audience-define-remove.html)[管理選擇不接收清單。](https://docs.aws.amazon.com/pinpoint/latest/developerguide/sms-voice-v2-opt-out-lists.html#sms-voice-v2-opt-out-lists-putting-destination-ids)

#### 申請停用報告

取得停用報告之前,必須先使用 REQUESTER PAYS 儲存貯體選項,透過 Amazon S3 GET OBJECT API 請求來申請停用報告,才能下載檔案。如需請求者付費儲存貯體的詳細資訊,請參閱 [Amazon S3](https://docs.aws.amazon.com/AmazonS3/latest/userguide/)  [使用者指南](https://docs.aws.amazon.com/AmazonS3/latest/userguide/)中的[下載請求者付費儲存貯體中的物件](https://docs.aws.amazon.com/AmazonS3/latest/userguide/ObjectsinRequesterPaysBuckets.html)。

您需要針對您提交的申請 (也就是需要申請者付款選項的 S3 儲存貯體和物) 支付費用。S3 請求成本依 請求類型而定,並依請求數量收取費用。如需 S3 請求成本的詳細資訊,請參閱 [Amazon S3 定價。](https://aws.amazon.com/s3/pricing/)

**a** Note

停用報告只擷取美國電話號碼。

Amazon Pinpoint 提供兩種停用報告。為方便使用,如果您想要最新的停用報告,可以使用最新的物件 格式提交申請。如果您想要特定日期的停用報告,可以使用特定日期的物件格式提交申請。

### **a** Note

Amazon Pinpoint 只儲存最近 90 天的特定物件。

您可以使用以下範例,申請停用報告。

Bucket name format: {region}-pinpoint-sms-voice/

Latest object format: /sms-deact-reports/{iso2}/latest-deact-report.csv

Date specific object format: /sms-deact-reports/{iso2}/{YYYY}-{MM}-{DD} deact-report.csv

若要透過程式設計方式連接到 AWS 服務,您可以使用端點。您想用區域端點取代 {region}。如需儲存 貯體名稱支援的 Amazon Pinpoint 區域,請參閱 AWS 一般參考 中的 [Amazon Pinpoint 端點和配額查](https://docs.aws.amazon.com/general/latest/gr/pinpoint.html) 看清單。

以下範例說明如何使用 AWS CLI 命令,請求最新的停用報告。

aws s3api get-object --bucket us-east-1-pinpoint-sms-voice --key sms-deactreports/us/latest-deact-report.csv OUTFILE.csv --request-payer requester

以下範例說明如何使用 AWS CLI 命令,請求指定日期的停用報告。

aws s3api get-object --bucket us-east-1-pinpoint-sms-voice --key smsdeact-reports/us/2022-09-28-deact-report.csv OUTFILE.csv --request-payer requester

提交 Amazon S3 GET OBJECT API 請求後,會將停用報告將下載到命令中指定的 OUTFILE.csv。

您可以使用 Amazon S3 API,取得停用報告清單。您只能在內嵌的 sms-deact-reports/us/ 資料 夾中列出停用報告。

以下範例說明如何取得可用的停用報告清單。

aws s3api list-objects-v2 --bucket us-east-1-pinpoint-sms-voice --prefix "sms-deact-reports/us/" --request-payer requester

# 了解 Amazon Pinpoint 的 SMS 帳單與用量報告

## **A** Important

Amazon Pinpoint 已經更新了用戶指南文件。此頁面可能不再含有最新的資訊。若要取得有關 如何建立、設定和管理 Amazon Pinpoint SMS 和語音資源的最新資訊,請參閱新的[《Amazon](https://docs.aws.amazon.com/sms-voice/latest/userguide/what-is-service.html)  [Pinpoint SMS 使用者指南》。](https://docs.aws.amazon.com/sms-voice/latest/userguide/what-is-service.html)

[Amazon Pinpoint SMS 管道](#page-82-0) 產生一個用量類型,內含五個欄位,格式如下:*Region code*–*MessagingType*–*ISO*–*RouteType*–*OriginationID*–*MessageCount/Fee*。例如從亞太 區域 (東京) 傳送到加拿大的 SMS 訊息,會顯示為 APN1–OutboundSMS–CA–Standard–Senderid– MessageCount。

下表顯示用量類型各欄位的可能值與說明。如需 SMS 定價的詳細資訊,請參閱 [Amazon Pinpoint 定](https://aws.amazon.com/pinpoint/pricing/) [價](https://aws.amazon.com/pinpoint/pricing/)。

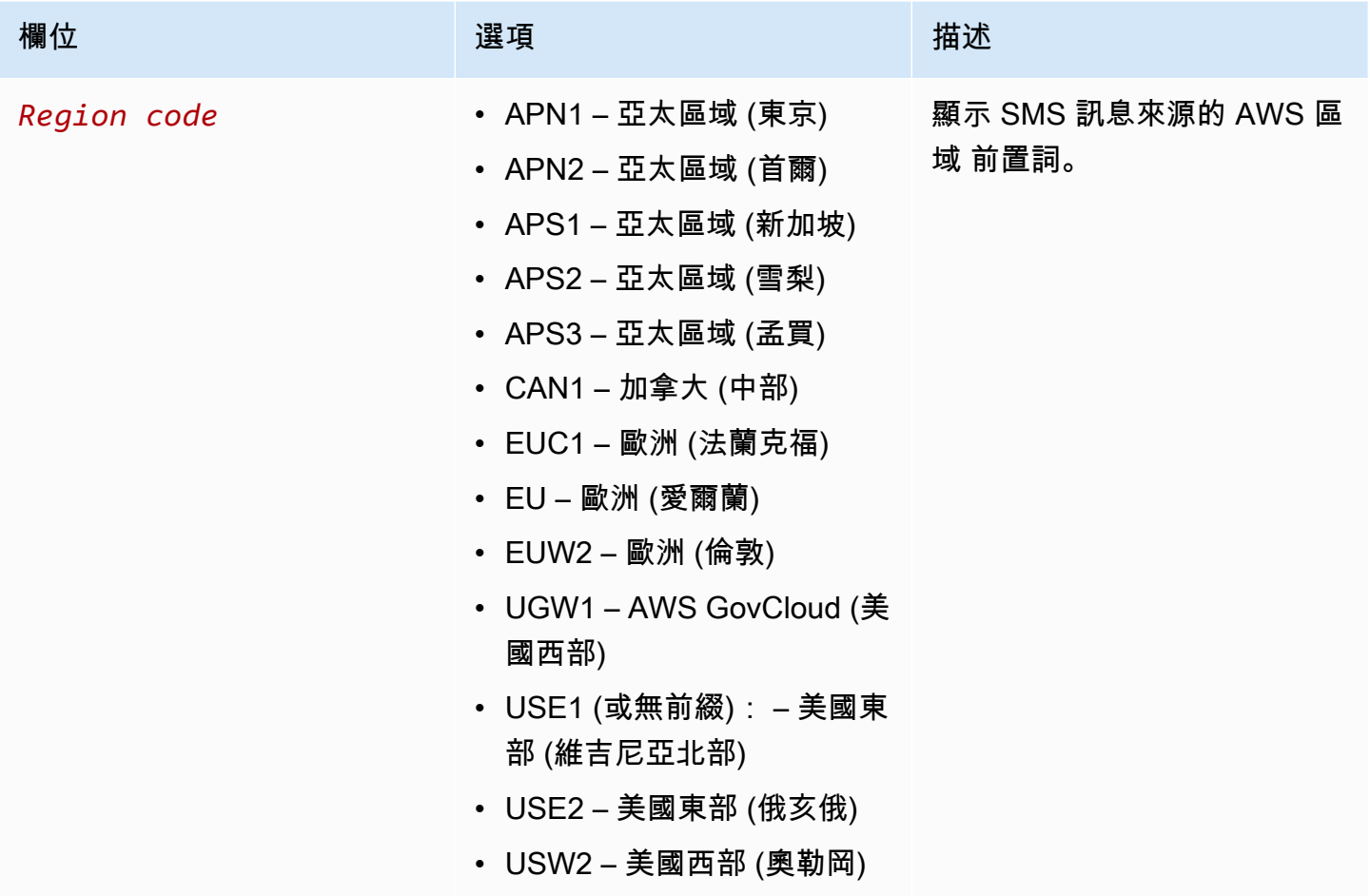

Amazon Pinpoint **the contract of the contract of the contract of the contract of the contract of the contract of the contract of the contract of the contract of the contract of the contract of the contract of the contract** 

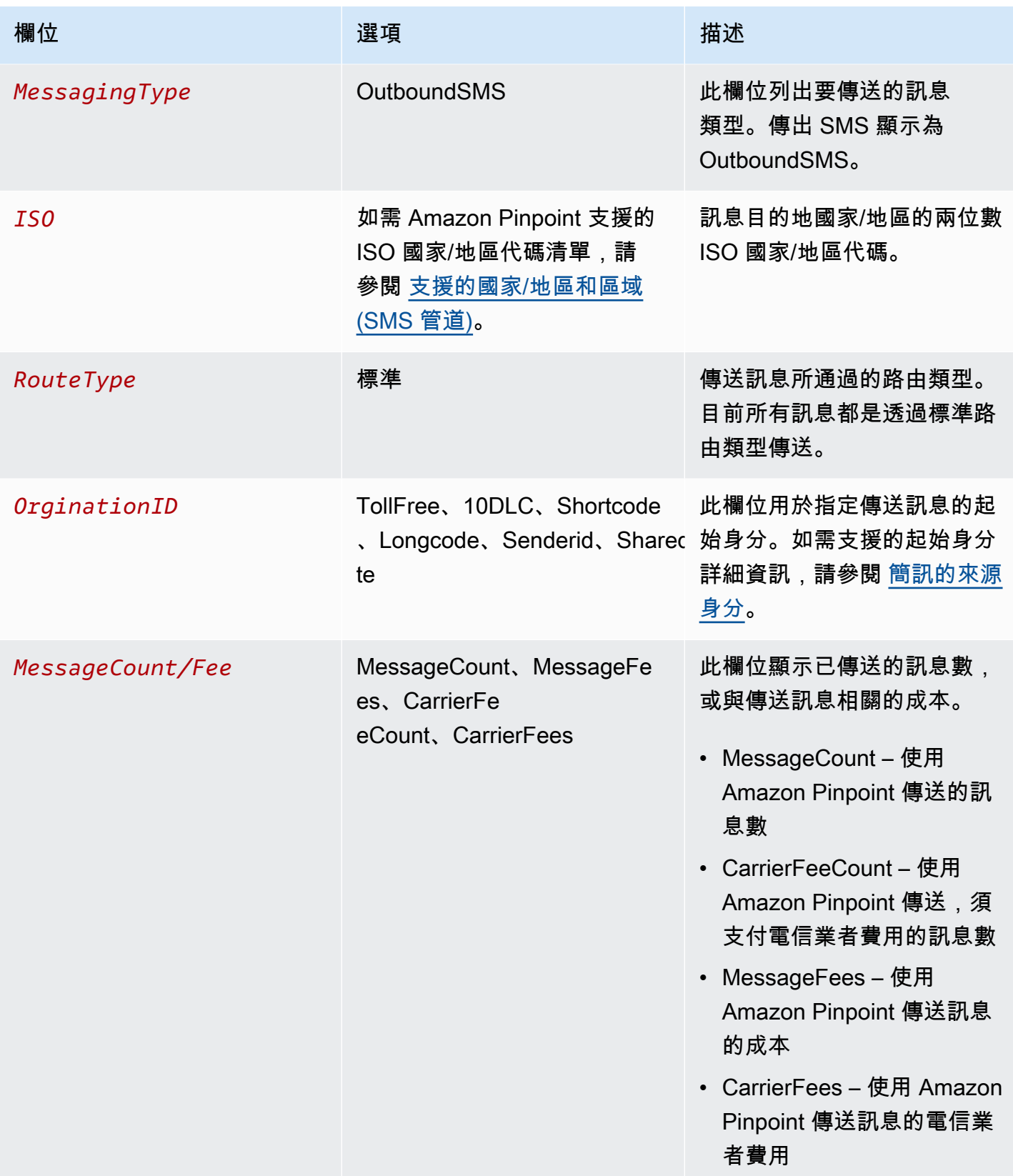

透過 Amazon Pinpoint for Outbound SMS 傳送的訊息,會根據 ISO 國家/地區和起始身分的組合,產 生 2 – 4 種使用類型。請查看以下範例,進一步了解帳單所列的用量類型。

## 範例 1:傳送訊息到英國

假設您使用 USE1 的短碼向英國 (ISO 代碼 GB) 傳送了 10 則訊息。帳單可能會列出以下兩種用量類 型:

- 1. USE1-OutboundSMS-GB-Standard-Shortcode-MessageCount
- 2. USE1-OutboundSMS-GB-Standard-Shortcode-MessageFee

## 範例 2:傳送訊息到國

假設您使用 CAN1 的 10DLC 號碼傳送了 10 則訊息到美國 (ISO 代碼 US)。帳單可能會列出以下四種 用量類型:

- 1. CAN1-OutboundSMS-US-Standard-10DLC-MessageCount
- 2. CAN1-OutboundSMS-US-Standard-10DLC-MessageFee
- 3. CAN1-OutboundSMS-US-Standard-10DLC-CarrierFeeCount
- 4. CAN1-OutboundSMS-US-Standard-10DLC-CarrierFees

# Amazon Pinpoint 語音管道

## **A** Important

Amazon Pinpoint 已經更新了用戶指南文件。此頁面可能不再擁有最多的 up-to-date 信息。若 要取得有關如何建立、設定和管理 Amazon Pinpoint SMS 和語音資源的最新資訊,請參閱新 的[《Amazon Pinpoint SMS 使用者指南》](https://docs.aws.amazon.com/sms-voice/latest/userguide/what-is-service.html)。

您可以使用語音管道從文字腳本建立語音訊息,然後透過電話將這些訊息傳送給您的客戶。如果客戶的 電話號碼不能接收 SMS 訊息 (例如客戶使用有線或 VoIP 服務),則語音管道是聯繫客戶的好方法。

若要使用 Amazon Pinpoint 傳送語音訊息,您必須先在專案中啟用語音管道,並租用專用的電話號碼 傳送訊息。您可能需要變更帳戶的某些設定,視您使用 Amazon Pinpoint 傳送語音訊息的方法而定。 例如,您可能想要求生產存取權,以增加可傳送的語音訊息數量。

### 主題

• [Amazon Pinpoint 語音沙盒](#page-185-0)

- [設定 Amazon Pinpoint 語音管道](#page-186-0)
- [管理 Amazon Pinpoint 語音管道](#page-187-0)
- [支援的國家和區域 \(語音管道\)](#page-192-0)
- [在 Amazon Pinpoint 中管理集區](#page-196-0)
- [語音管道的最佳做法](#page-199-0)

## <span id="page-185-0"></span>Amazon Pinpoint 語音沙盒

### **A** Important

Amazon Pinpoint 已經更新了用戶指南文件。此頁面可能不再含有最新的資訊。若要取得有關 如何建立、設定和管理 Amazon Pinpoint SMS 和語音資源的最新資訊,請參閱新的[《Amazon](https://docs.aws.amazon.com/sms-voice/latest/userguide/what-is-service.html)  [Pinpoint SMS 使用者指南》。](https://docs.aws.amazon.com/sms-voice/latest/userguide/what-is-service.html)

詳情請參閱《Amazon Pinpoint SMS 使用者指南》中[的語音沙盒](https://docs.aws.amazon.com/sms-voice/latest/userguide/sandbox.html#sandbox-voice)。

為了避免客戶被詐騙和濫用,我們會在客戶第一次建立帳戶時,將客戶的帳戶置於沙盒環境中。沙盒環 境也可幫助您測試管道,建立信譽。您的帳戶雖然位於沙盒中,但對 Amazon Pinpoint 語音傳訊方法 仍擁有完整存取權,不過有以下限制 <sup>.</sup>

- 您每天的訊息上限是 20 則。
- 您在 24 小時內最多可以向單一收件人傳送五則語音訊息。
- 您每分鐘最多可以傳送五個呼叫。
- 語音訊息的最大長度為 30 秒。
- 您只能向特定國家/地區傳送語音訊息。詳情請參閱《Amazon Pinpoint 開發人員指南》中[的語音配](https://docs.aws.amazon.com/pinpoint/latest/developerguide/quotas.html#quotas-voice) [額](https://docs.aws.amazon.com/pinpoint/latest/developerguide/quotas.html#quotas-voice)。

當您準備好將帳戶移出語音沙盒時,請為 提高服務限制 請求建立 AWS Support 案例。如需更多詳細 資訊,請參閱 [請求生產存取權](#page-188-0)。

**a** Note

請求製作存取權之前,必須從您的 Amazon Pinpoint 帳戶傳送至少一則語音訊息。您可以[在測](#page-318-0) [試訊息](#page-318-0) 頁面上或使用 [SendMessage](https://docs.aws.amazon.com/pinpoint/latest/apireference/apps-application-id-messages.html#SendMessages) API 傳送語音訊息。

# <span id="page-186-0"></span>設定 Amazon Pinpoint 語音管道

## **A** Important

Amazon Pinpoint 已經更新了用戶指南文件。此頁面可能不再擁有最多的 up-to-date 信息。若 要取得有關如何建立、設定和管理 Amazon Pinpoint SMS 和語音資源的最新資訊,請參閱新 的[《Amazon Pinpoint SMS 使用者指南》](https://docs.aws.amazon.com/sms-voice/latest/userguide/what-is-service.html)。

若要使用 Amazon Pinpoint 傳送語音訊息,請先建立 Amazon Pinpoint 新專案。然後,啟用專案的語 音管道,並要求專用的電話號碼 (稱為長碼) 來傳送語音訊息。長碼是一種標準的電話號碼,視國家或 區域而定,最多可包含 15 位數。這些電話號碼是專用的,換而言之,僅供 Amazon Pinpoint 帳戶使 用。您可以租用位於各個國家或區域的當地電話號碼。

## **G** Tip

您也可以為現有專案啟用語音管道。若要執行此操作,請使用 Amazon Pinpoint 主控台上的 SMS 和語音設定頁面。如需詳細資訊,請參閱 [管理 Amazon Pinpoint 語音管道。](#page-187-0)

請注意,您為語音管道選擇的設定也適用於專案的 SMS 管道。如果您要從專案同時傳送語音和 SMS 訊息,請選擇支援兩個管道的目標設定。若要進一步了解如何啟用和使用 SMS 管道,請參閱[Amazon](#page-82-0)  [Pinpoint SMS 管道。](#page-82-0)

## 設定新專案的語音管道

- 1. 開啟位於<https://console.aws.amazon.com/pinpoint/>的 Amazon Pinpoint 主控台。
- 2. 在所有專案 頁面上,選擇建立專案。
- 3. 針對專案名稱,輸入名稱,然後選擇建立。

### **a** Note

專案名稱長度上限可包含 64 個英數字元。它也可以包含下列字元:逗號 (.)、句號 (.)、符 號 (@)、底線 ( )、等號 (=) 和加號 (+)。

- 4. 在 Project features (專案功能) 底下的 SMS and voice (簡訊和語音) 區段中,選擇 Configure (設 定)。
- 5. 選取 Enable the SMS channel for this project (對此專案啟用 SMS 管道)。
- 6. 展開進階組態部分,然後選擇請求長碼。
- 7. 在定義您的電話號碼頁面上,為國家/地區選擇收件人的所在國家/地區。一次只能選擇一個國家/地 區;如有必要,可以稍後新增更多國家/地區。
- 8. 指定電話號碼的使用案例。您可以選擇以下其中一個選項:
	- 促銷 選擇此選項,可傳送行銷訊息或宣傳您業務或服務的訊息。
	- 交易 若要傳送有時效性的訊息,例如密碼重設或交易提醒,請選擇此選項。

在某些國家和地區,您選擇的值可能就是您要為傳送的每則訊息支付的價格。交易訊息針對高可交 付性進行了最佳化,因此在許多國家/地區的成本較高。促銷訊息已針對成本效益進行最佳化。如 需 SMS 定價的詳細資訊,請參閱 [Amazon Pinpoint 定價。](https://aws.amazon.com/pinpoint/pricing)

- 9. 摘要部分顯示號碼的相關資訊。每月價格顯示單一號碼的費用。
- 10. 在數量中,選擇要購買的號碼數量。一個請求,最多可以購買 10 個號碼。您可以稍後購買額外的 號碼。小計將隨您購買的電話號碼數量,更新並顯示每月總費用。
- 11. (選用) 如果您要購買額外的電話號碼,請選擇新增國家/地區或區域,然後重複上述步驟,直到您 為所有需要長碼的國家/地區定義請求為止。
- 12. 購買電話號碼後,請選擇下一步。
- 13. 檢閱和請求頁面顯示每個目的地國家/地區的號碼請求詳細資訊。
- 14. 總成本針對您選擇的所有國家/地區,顯示所有號碼的總成本。
- 15. 如果您已準備就緒,請選擇請求;否則請選擇上一步返回修改。選擇請求後,將無法再修改。

## <span id="page-187-0"></span>管理 Amazon Pinpoint 語音管道

## **A** Important

Amazon Pinpoint 已經更新了用戶指南文件。此頁面可能不再擁有最多的 up-to-date 信息。若 要取得有關如何建立、設定和管理 Amazon Pinpoint SMS 和語音資源的最新資訊,請參閱新 的[《Amazon Pinpoint SMS 使用者指南》](https://docs.aws.amazon.com/sms-voice/latest/userguide/what-is-service.html)。

您可以使用 Amazon Pinpoint 主控台啟用專案的語音管道,並為 Amazon Pinpoint 帳戶管理套用到語 音管道的設定。例如,您可以為您的帳戶請求生產存取權,或請求專用電話號碼來傳送語音訊息。

主題

- [管理語音管道](#page-188-1)
- [請求生產存取權](#page-188-0)
- [要求電話號碼](#page-190-0)
- [撤回電話號碼](#page-191-0)

## <span id="page-188-1"></span>管理語音管道

使用 Amazon Pinpoint 傳送語音訊息之前,必須先為一個或多個專案啟用語音管道。若要了解如何建 立新專案並為其啟用語音通道,請參閱 [設定 Amazon Pinpoint 語音管道。](#page-186-0)若要在現有的專案中啟用語 音通道,請完成以下步驟:

請注意,您為語音管道選擇的設定也適用於專案的 SMS 管道。如果您要從專案同時傳送語音和 SMS 訊息,請選擇支援兩個管道的目標設定。如需進一步了解,請參閱[Amazon Pinpoint SMS 管道](#page-82-0)。

### 啟用現有專案的語音通道

- 1. 開啟位於<https://console.aws.amazon.com/pinpoint/>的 Amazon Pinpoint 主控台。
- 2. 在 All projects (所有專案) 頁面上,選擇您要啟用語音通道的專案。
- 3. 在導覽窗格中,於設定下選擇 SMS 和語音。
- 4. 在 SMS and voice (簡訊和語音) 頁面上,選擇 SMS settings (簡訊設定) 旁的 Edit (編輯)。
- 5. 選取啟用此專案的語音管道。
- 6. 選擇儲存變更。
- 7. 在 SMS and voice (簡訊和語音) 頁面的 Number settings (號碼設定) 下,參閱表格以判斷是否可以 使用任何已與您帳戶關聯的電話號碼來傳送語音訊息。如果有,則 Voice (語音) 欄位會在您可用 來傳送語音訊息的每個電話號碼旁顯示 Enabled (已啟用)。如果沒有,則[請要求語音通道的電話號](#page-190-0) [碼](#page-190-0)。

## <span id="page-188-0"></span>請求生產存取權

當您首次開始使用語音管道時,您的帳戶是在沙盒中。

若要從您的帳戶移除這些配額,您可以請求從沙盒移出您的帳戶。當您的帳戶從沙盒移出後,它就具 有生產存取權。

## **a** Note

請求製作存取權之前,必須從您的 Amazon Pinpoint 帳戶傳送至少一則語音訊息。您可以在 「[測試簡訊」頁面上傳送語音訊](#page-318-0)息,或使用 [SendMessages](https://docs.aws.amazon.com/pinpoint/latest/apireference/apps-application-id-messages.html#SendMessages)Amazon Pinpoint REST API 來傳 送語音訊息。

如果您是透[SendVoiceMessage過](https://docs.aws.amazon.com/pinpoint/latest/apireference_smsvoicev2/API_SendVoiceMessage.html) Amazon Pinpoint 簡訊和語音 API 使用第 2 版 API,則在沙 箱中,您將需要驗證要傳送訊息的目的地號碼。您可以透過文字簡訊傳送的一次性密碼[驗證電](https://docs.aws.amazon.com/pinpoint/latest/userguide/channels-sms-sandbox.html#channels-sms-verify-number) [話號碼](https://docs.aws.amazon.com/pinpoint/latest/userguide/channels-sms-sandbox.html#channels-sms-verify-number)。

## 請求生產存取權

- 1. 開啟位於<https://console.aws.amazon.com/pinpoint/>的 Amazon Pinpoint 主控台。
- 2. 在 Support (支援) 功能表中,選擇 Support Center (支援中心),如下圖所示。

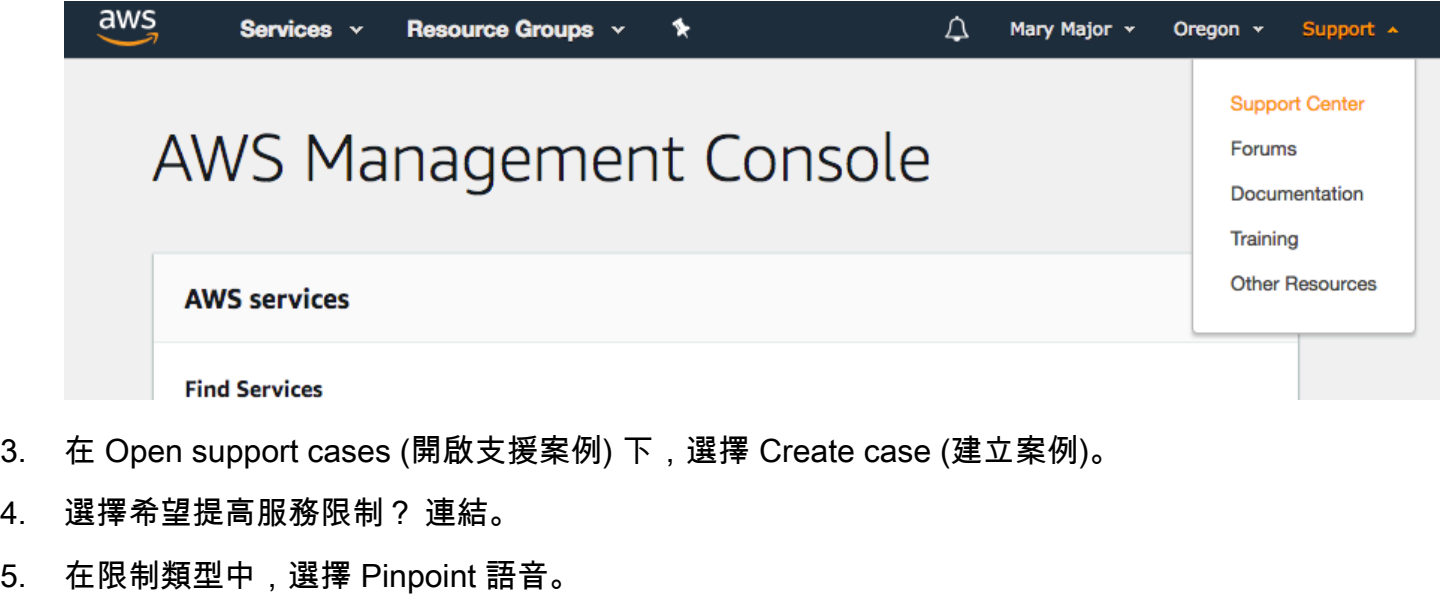

- 6. (選用) 請填妥以下資訊:
	- 您每天要傳送的語音訊息數目上限是多少?
	- 您傳送的每個呼叫,平均長度為何?
	- 如何取得要用於傳送語音訊息的電話號碼?
	- 要使用幾個專用電話號碼傳送訊息? 為什麼選擇這個號碼?
	- 您預計每個電話號碼會撥打幾通電話?每 (日/週/月/其他) (1 到 X) 則訊息
	- 如何徵得客戶同意,願意接收您傳送的語音訊息?
	- 客戶如何選擇不接收您的訊息? 如何處理請求?

7. 在「要求」下方,針對「地 AWS 區」,選擇您用來傳送語音訊息的地區。

8. 確認已在限制中選取製作存取權。

9. 在新的限制值中,輸入任何數字,您在此欄位中輸入的值並不重要。

- 10. 在案例說明 下,針對使用案例說明提供下列詳細資訊:
	- 將傳送語音訊息的公司或服務的網站或應用程式。
	- 您的網站或應用程式所提供的服務,以及您的語音訊息如何協助該服務。
- 11. 在聯絡選項下,針對偏好的聯絡語言選擇您希望以英文或日文收到此案例的通訊。
- 12. 完成後,請選擇提交。

Sup AWS port 團隊會在 24 小時內對您的要求提供初步回應。

為了避免使用我們的系統被用來傳送未經要求或惡意的內容,我們必須仔細考慮每個請求。如果我們能 夠這麼做,我們在此 24 小時的期間內准許您的請求。不過,如果我們需要向您取得其他資訊,則可能 需要更長的時間來解決您的請求。

如果您的使用案例不符合我們的政策,我們可能無法批准您的請求。

### <span id="page-190-0"></span>要求電話號碼

您可以使用 Amazon Pinpoint 主控台請求並租用要用來傳送語音訊息的電話號碼。這些電話號碼稱為 起始號碼。起始號碼的類型視目的地國家/地區而定,可以包括長碼,免付費電話和 10DLC。

### 要求傳送語音訊息的專用長碼

- 1. 開啟位於<https://console.aws.amazon.com/pinpoint/>的 Amazon Pinpoint 主控台。
- 2. 在導覽窗格中,於設定下選擇 SMS 和語音。
- 3. 在電話號碼下,選擇請求電話號碼。
- 4. 在定義您的電話號碼頁面上,為國家/地區選擇收件人的所在國家/地區。一次只能選擇一個國家/地 區;如有必要,可以稍後新增更多國家/地區。

### **G** Tip

如果收件人沒有所在國家/地區的電話號碼,可能會有交付問題,我們只能盡力而為。

### 5. 指定電話號碼的使用案例。您可以選擇以下其中一個選項:

• 促銷 – 選擇此選項,可傳送行銷訊息或宣傳您業務或服務的訊息。

• 交易 – 若要傳送有時效性的訊息,例如密碼重設或交易提醒,請選擇此選項。

在某些國家和地區,您選擇的值可能就是您要為傳送的每則訊息支付的價格。交易訊息針對高可交 付性進行了最佳化,因此在許多國家/地區的成本較高。促銷訊息已針對成本效益進行最佳化。如 需 SMS 定價的詳細資訊,請參閱 [Amazon Pinpoint 定價。](https://aws.amazon.com/pinpoint/pricing)

- 6. 摘要部分顯示號碼的相關資訊。每月價格顯示單一號碼的費用。
- 7. 在數量中,選擇要購買的號碼數量。一個請求,最多可以購買 10 個號碼。您可以稍後購買額外的 號碼。小計將隨您購買的電話號碼數量,更新並顯示每月總費用。
- 8. (選用) 如果您要購買額外的電話號碼,請選擇新增國家/地區或區域。
- 9. 購買電話號碼後,請選擇下一步。
- 10. 檢閱和請求頁面顯示每個目的地國家/地區的號碼請求詳細資訊。
- 11. 總成本針對您選擇的所有國家/地區,顯示所有號碼的總成本。
- 12. 如果您已準備就緒,請選擇請求;否則請選擇上一步返回修改。選擇請求後,將無法再修改。
- 13. 請求通常會立即獲准,頁面頂部會出現確認資訊,告訴您已成功加入電話號碼。您現在可以在 SMS 和語音頁面的電話號碼索引標籤上存取這些號碼。

如果請求遇到問題,頁面頂部會出現錯誤訊息。常見的錯誤可能是您選取的其中一個國家,沒有可 用的長碼,或嘗試佈建長碼時發生錯誤。在某些情況下,您的帳戶可能需要進一步審核,才能核准 您的請求。若出現此訊息,您需要建立一個支援票證,提供有關請求的詳細資訊。

### <span id="page-191-0"></span>撤回電話號碼

如果您的帳戶不再需要專用電話號碼 (長碼),您可以撤回並結束您的租約。當您撤回專用長碼時,我們 將在下個日曆月的帳單中停止收取其費用。

**A** Important

如果您撤回專用的長碼,將來可能無法再次取得相同的長碼。

#### 撤回專用長碼

- 1. 開啟位於<https://console.aws.amazon.com/pinpoint/>的 Amazon Pinpoint 主控台。
- 2. 在導覽窗格中,於設定下選擇 SMS 和語音。
- 3. 在導覽窗格中,於設定下選擇 SMS 和語音。

4. 在電話號碼上,選取您要讓出的長碼,如下圖所示。選擇移除電話號碼。

```
a Note
```
選擇電話號碼連結,然後從號碼詳細資訊頁面中選擇移除電話號碼,也可以移除電話號 碼。

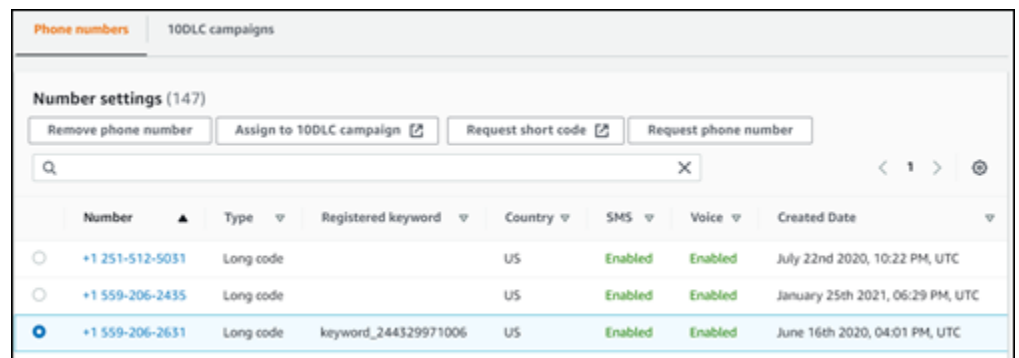

5. 在移除號碼確認視窗中輸入 **delete**,確認您要讓出長碼,然後選擇刪除。

## <span id="page-192-0"></span>支援的國家和區域 (語音管道)

### **A** Important

Amazon Pinpoint 已經更新了用戶指南文件。此頁面可能不再含有最新的資訊。若要取得有關 如何建立、設定和管理 Amazon Pinpoint SMS 和語音資源的最新資訊,請參閱新的[《Amazon](https://docs.aws.amazon.com/sms-voice/latest/userguide/what-is-service.html)  [Pinpoint SMS 使用者指南》。](https://docs.aws.amazon.com/sms-voice/latest/userguide/what-is-service.html)

如需詳細資訊,請參閱《Amazon Pinpoint SMS 使用者指南》中[的支援的國家和區域 \(語音管](https://docs.aws.amazon.com/sms-voice/latest/userguide/phone-numbers-voice-support-by-country.html) [道\)](https://docs.aws.amazon.com/sms-voice/latest/userguide/phone-numbers-voice-support-by-country.html)

您可以使用語音管道將語音訊息傳送給世界各地的收件人。但在某些國家/地區和區域,您必須使用當 地電話號碼才能自動撥號,例如使用 Amazon Pinpoint 語音管道撥打的電話。您可以直接從 AWS 取得 多個國家/地區和區域的當地電話號碼 (也稱為長碼)。

### 可讓您取得當地電話號碼的國家和區域

下表列出必須使用當地電話號碼,才能使用語音管道的國家/地區。如果某個國家/地區或區域未列於此 表 (中國除外),您或許仍能將語音訊息傳送給該國家/地區或區域的收件人。

如果 需要當地地址 欄中的值為是,您必須在 AWS Support Center Console 中建立案例, 以請求長 碼。詳情請參閱[透過 Amazon Pinpoint 請求簡訊的專用長碼](https://docs.aws.amazon.com/pinpoint/latest/userguide/channels-sms-awssupport-long-code.html)。如果 需要當地地址 欄的值為否,您可以 透過 Amazon Pinpoint 主控台,直接租用當地電話號碼。

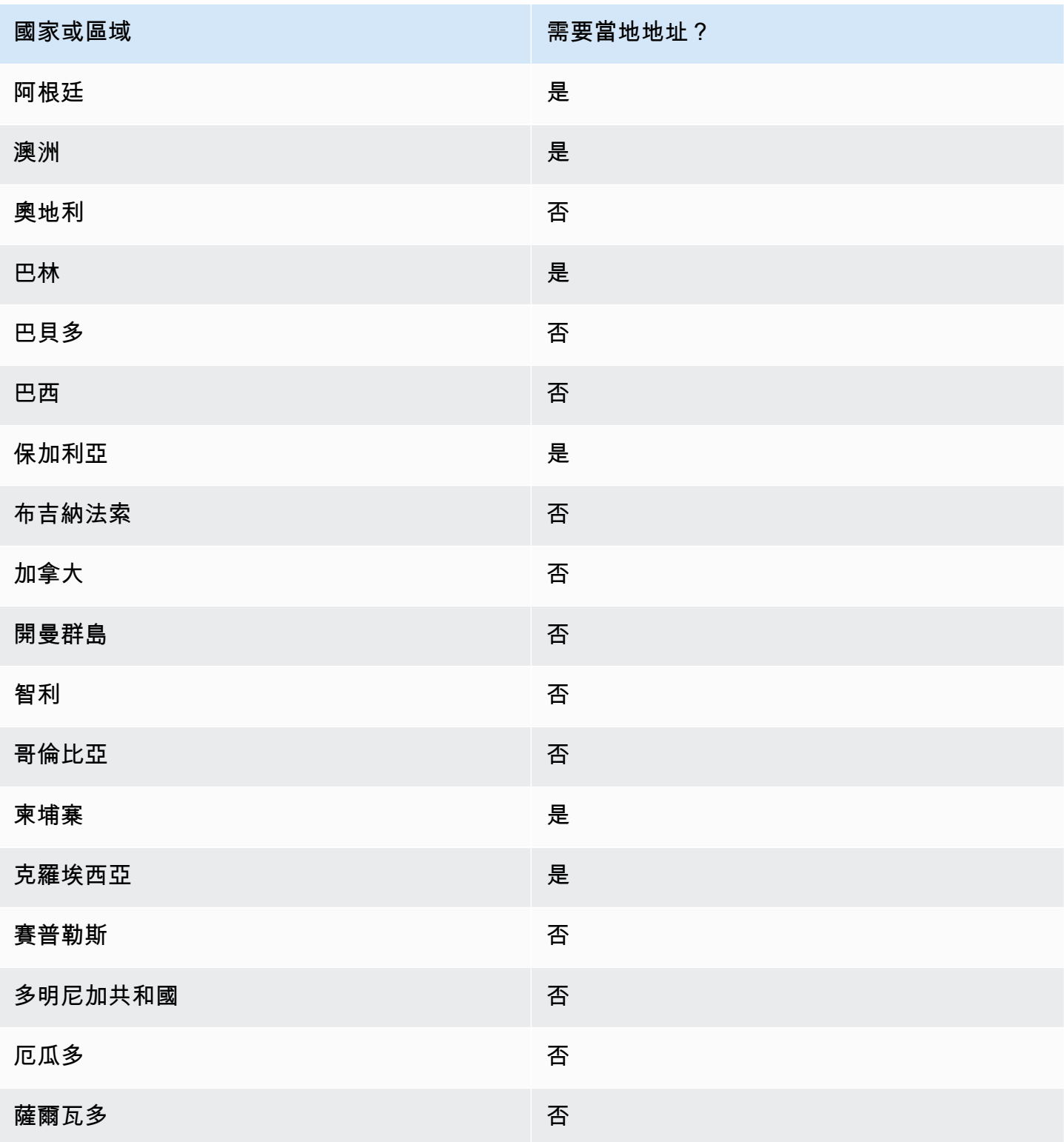

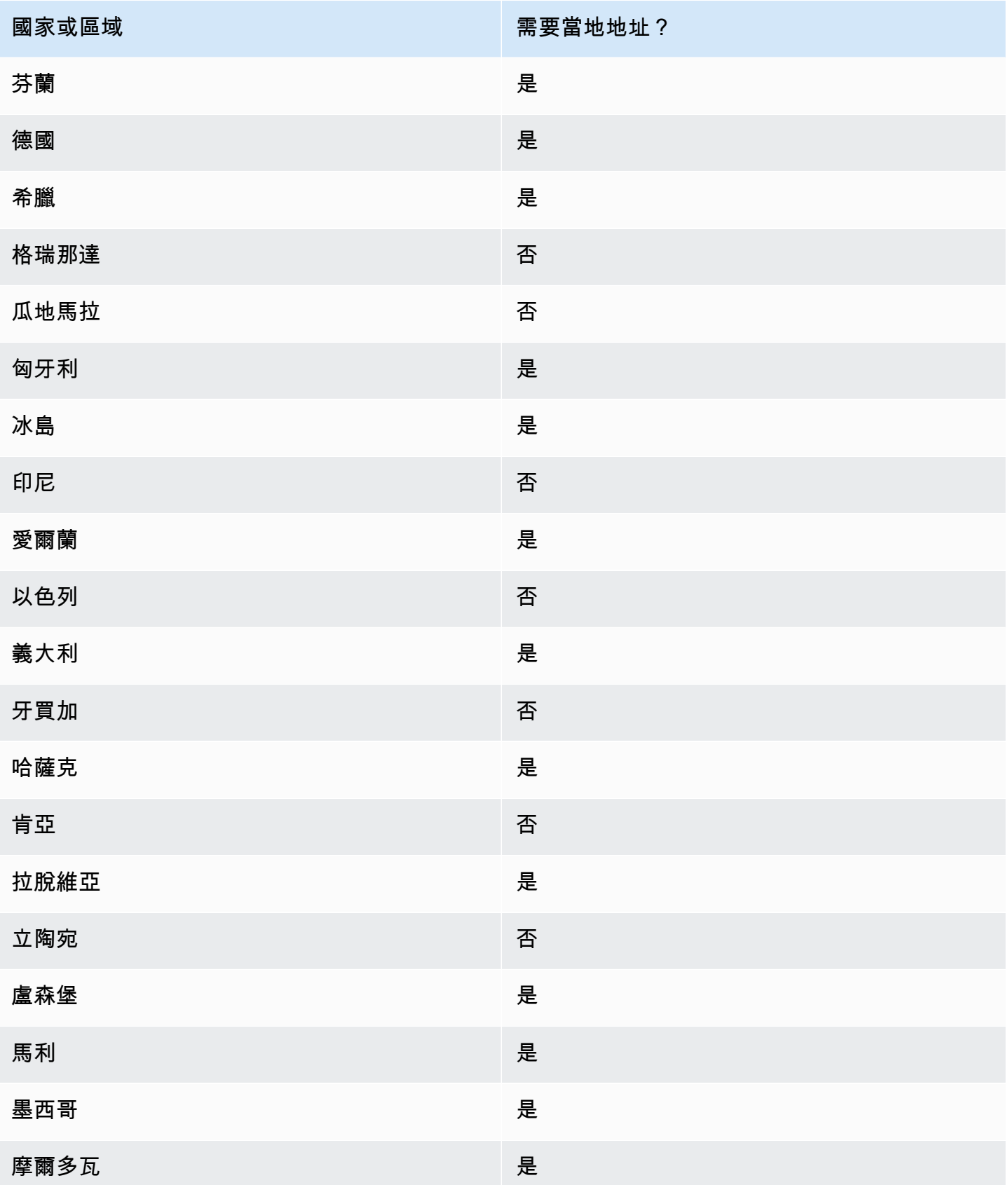

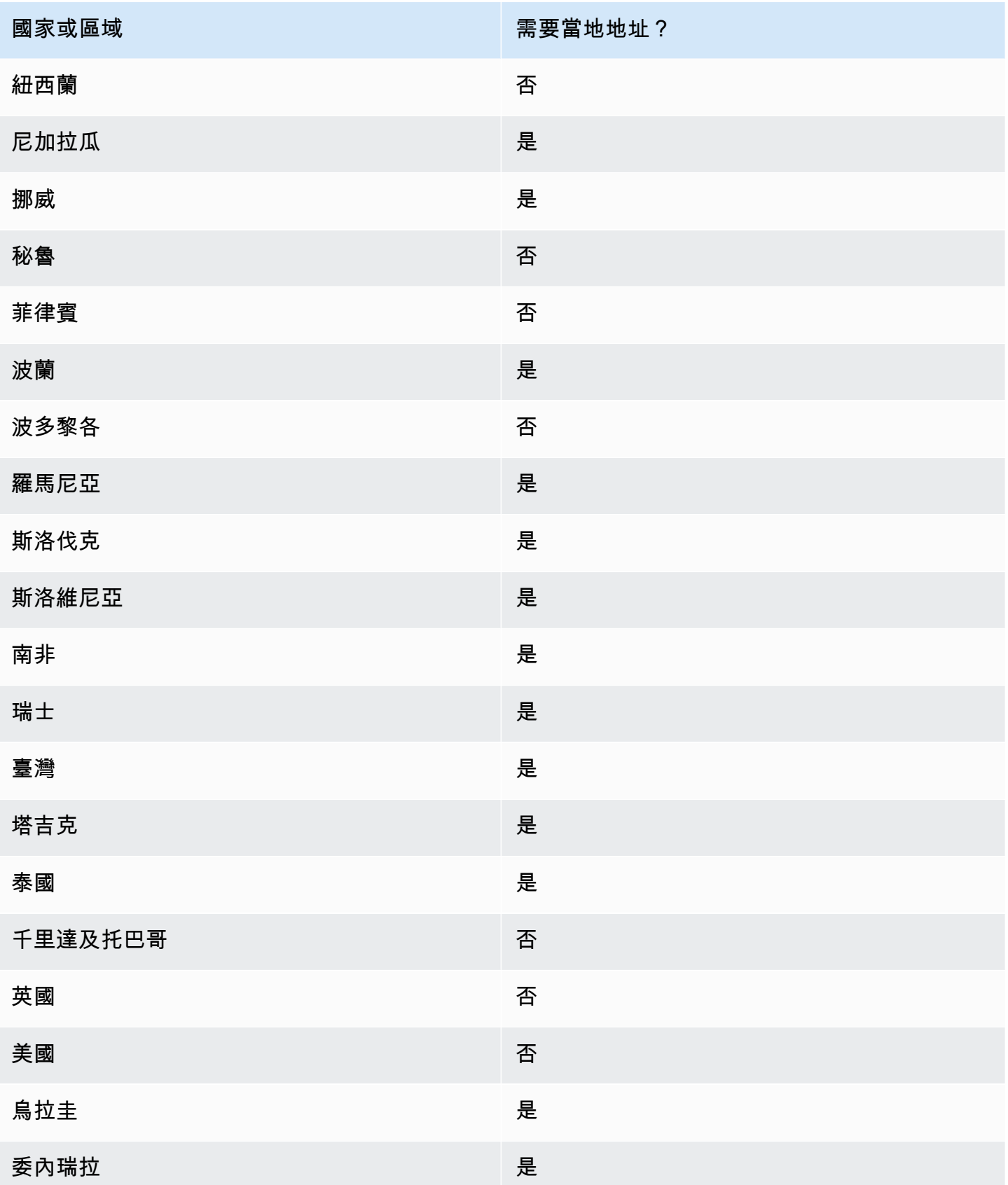

**國家或區域 需要當地地址**?

あまま 越南 しょうしょう しょうしょう こうしょう こうしょう こうしょう 否否

# <span id="page-196-0"></span>在 Amazon Pinpoint 中管理集區

### **A** Important

Amazon Pinpoint 已經更新了用戶指南文件。此頁面可能不再含有最新的資訊。若要取得有關 如何建立、設定和管理 Amazon Pinpoint SMS 和語音資源的最新資訊,請參閱新的[《Amazon](https://docs.aws.amazon.com/sms-voice/latest/userguide/what-is-service.html)  [Pinpoint SMS 使用者指南》。](https://docs.aws.amazon.com/sms-voice/latest/userguide/what-is-service.html)

集區是電話號碼和寄件者 ID 的集合,寄件者 ID 是包含英數字元的名稱。建立集區時,可以設定指定 的起始身分。此身分包括關鍵字、訊息類型、選擇不接收清單、雙向組態和自我管理選擇不接收組態。

使用 Amazon Pinpoint 建立新集區之前,必須先為一個或多個專案啟用 SMS 和語音管道。若要執行 此任務,請前往 Amazon Pinpoint 主控台的 SMS 和語音 設定頁面。如需更多詳細資訊,請參閱 [管理](#page-478-0)  [Amazon Pinpoint 中的 SMS 和語音設定。](#page-478-0)

**a** Note

美國東部 (俄亥俄) 區域不提供集區。

## 建立集區

集區包含與 AWS 帳戶相關聯的一個或多個電話號碼及寄件者 ID。

#### 建立集區

- 1. 開啟位於<https://console.aws.amazon.com/pinpoint/>的 Amazon Pinpoint 主控台。
- 2. 在導覽窗格中,於 SMS and voice (簡訊和語音) 下方選擇 Phone numbers (電話號碼)。
- 3. 在 集區 索引標籤上,選擇 建立集區。
- 4. (選用) 在 集區設定 部分下,為您的集區新增名稱。
- 5. 選取以下其中一個選項:
- 寄件者 ID 如果您選取此選項,請在 提供關聯的寄件者 ID 部分下,執行以下動作:
	- 在 寄件者 ID 中, 輸入您的寄件者 ID。
	- 在 國家/地區 中選取該國家/地區。
	- 在 訊息類型 中,對於有時效性的內容 (例如提醒和一次性密碼),請選擇 交易,對於行銷相關 內容則選擇 促銷。
	- 選擇 Create pool (建立集區)。
- 電話號碼 如果選取此選項,請在 可用於關聯的號碼 部分下,執行以下操作:
	- 選取一個電話號碼來建立集區。
	- 選擇 Create pool (建立集區)。

### 與起始身分建立關聯和取消關聯

建立集區後,可以與起始身分建立關聯。

#### 若要將起始身分與集區建立關聯

- 1. 在 集區詳細資料 頁面的 起始身分 部分下,選取要與集區建立關聯的起始身分。
- 2. 選擇 關聯至集區。

### 若要取消現有起始身分和集區的關聯

- 1. 在 集區詳細資料 頁面的 起始身分 部分下,選取要與集區取消關聯的起始身分。
- 2. 選擇 與集區解除關聯。
- 3. 在 解除關聯確認 視窗的文字欄位中,輸入 **disassociate**。
- 4. 選擇 Disassociate (取消關聯)。

## 設定集區設定

您可以在 集區詳細資訊 頁面上,設定要套用到集區的設定。

### 若要設定集區設定

1. 在 集區設定 部分下,您可以選擇設定以下任何設定:

- 雙向 SMS 開啟雙向 SMS,將能接收客戶傳入的訊息。
- 刪除保護 若開啟刪除保護,可以防止集區被刪除。
- 共用路由 Amazon Pinpoint 在某些國家/地區維護一個共用起始身分集區。若您啟用共用路 由,Amazon Pinpoint 會努力使用其中一個共用身分交付訊息。共用身分在某些國家/地區不可 用,包括美國。
- 關鍵字 號碼收到的訊息,若第一個字是關鍵字,Amazon Pinpoint 會使用可自訂的訊息回應。 關鍵字最多可包含 25 個字元。
	- 若要新增更多關鍵字,請選取 新增另一個關鍵字。
	- 如果您要移除關鍵字,請選擇 移除關鍵字。
- 標籤 標籤是金鑰和值對,您可以將其套用到 AWS 資源以控制存取權或用量。您最多可新增 50 個標籤。
	- 若要新增標籤,請選擇 新增標籤。
- 2. 完成後,請選擇 Save changes (儲存變更)。

## 刪除集區

您可以從 Amazon Pinpoint 刪除現有的集區。您刪除集區時,Amazon Pinpoint 會將所有起始身分與該 集區取消關聯。

### 刪除集區

- 1. 開啟位於<https://console.aws.amazon.com/pinpoint/>的 Amazon Pinpoint 主控台。
- 2. 在導覽窗格中,於 SMS and voice (簡訊和語音) 下方選擇 Phone numbers (電話號碼)。
- 3. 在 集區 索引標簽中,選取要刪除的集區。
- 4. 選擇 Delete pool (刪除集區)。
- 5. 在 刪除集區確認 視窗的文字欄位中,輸入 **delete**。
- 6. 選擇 Delete (刪除)。

# <span id="page-199-0"></span>語音管道的最佳做法

## **A** Important

Amazon Pinpoint 已經更新了用戶指南文件。此頁面可能不再含有最新的資訊。若要取得有關 如何建立、設定和管理 Amazon Pinpoint SMS 和語音資源的最新資訊,請參閱新的[《Amazon](https://docs.aws.amazon.com/sms-voice/latest/userguide/what-is-service.html)  [Pinpoint SMS 使用者指南》。](https://docs.aws.amazon.com/sms-voice/latest/userguide/what-is-service.html)

詳情請參閱《Amazon Pinpoint SMS 使用者指南》中[的語音最佳實務](https://docs.aws.amazon.com/sms-voice/latest/userguide/best-practices.html#voice-best-practices)。

本節包含數個與使用 Amazon Pinpoint 傳送語音訊息相關的最佳做法。這類做法可以確保收件人滿意 度,並避免額外費用。

本節主題:

- [符合法律和法規](#page-199-1)
- [適時傳送](#page-199-2)
- [避免跨管道疲勞轟炸](#page-200-0)
- [防範語音詐騙](#page-200-1)

<span id="page-199-1"></span>符合法律和法規

如果您違反客戶所在地的法律與法規,您可能會面臨巨額的罰款和處罰。因此了解您經營業務的每個國 家/地區的 SMS 相關法律,至關重要。身為寄件者,即使您不在上述任一國家中,這些法律仍可能適用 於您。您有責任遵守所有適用的法律。請注意,某些國家的規定比其母國更嚴格。例如美國有幾個州對 於語音通話的規定,比美國聯邦法律更嚴格。此資訊不是法律意見。請向客戶所在每個國家或區域的律 師諮詢,以獲得法律建議。

## <span id="page-199-2"></span>適時傳送

只在每個收件人時區的正常日間上班時間傳送訊息。如果您在晚餐時間或午夜傳送訊息,客戶很可能取 消訂閱您的清單,以避免將來再次受到打擾。此外許多國家/地區和區域,限定了使用者可以接收自動 化訊息的日期和時間。雖然規定因國家/地區而異,但最好不要在上午 9 點之前或晚上 8 點之後傳送訊 息。許多國家/地區也禁止在星期日和國定假日傳送訊息。此資訊不是法律意見。請向客戶所在每個國 家或區域的律師諮詢,以獲得法律建議。

## <span id="page-200-0"></span>避免跨管道疲勞轟炸

如果您使用多個通訊管道 (例如語音、電子郵件、SMS 和推播訊息),請勿在多個管道上傳送相同的訊 息,除非有充分的理由。若您在多個管道同時傳送相同的訊息,這種行為可能引起客戶反感,而不是為 他們提供幫助。

## <span id="page-200-1"></span>防範語音詐騙

語音通話費用高昂,因此請務必保護好您的 AWS 帳戶,防止未經授權存取,同時妥善監控訊息的目的 地。

### 仔細管理 IAM 角色、政策和使用者

一般而言,使用者的 IAM 政策應該授予最低權限,也就是說,只有執行任務所需的許可,僅此而 已。您可以限制這些許可,只讓少數使用者擁有許可。詳情請參閱《IAM 使用者指南》中的 [IAM 中](https://docs.aws.amazon.com/IAM/latest/UserGuide/best-practices.html) [的安全最佳做法](https://docs.aws.amazon.com/IAM/latest/UserGuide/best-practices.html)。

此外建議定期更改使用者的密碼和存取金鑰。變更密碼和存取金鑰的程序稱為憑證輪換。如需詳細 資訊,請參閱 [IAM 中的安全最佳實務。](https://docs.aws.amazon.com/IAM/latest/UserGuide/best-practices.html#rotate-credentials)

#### 知道要傳送到哪個國家/地區

傳送語音訊息的每分鐘價格,視收件人的國家/地區而定。收件人電話號碼的國家/地區代碼,不一 定能精確判斷他們的所在國家/地區。例如許多寄件者發現,美國和加拿大使用相同的國碼 (+1)。 但他們可能沒有發現,有其他 23 個國家/地區和領土 (主要在太平洋和加勒比地區),也使用相同國 碼。向其中一些國家/地區傳送語音訊息,可能比其他國家/地區貴得多。例如向美國和加拿大收件 人傳送訊息的費用是每分鐘 \$0.0[1](#page-201-0)3,但傳送到牙買加的費用是為每分鐘 \$0.5641<sup>1</sup>。這三個國家/地 區的電話號碼都以 +1 開頭,後面接了 10 位數字,對普通人而言,其實分辨不出來。

您可以使用 [Amazon Pinpoint 電話號碼驗證服務](https://docs.aws.amazon.com/pinpoint/latest/developerguide/validate-phone-numbers.html),驗證每個收到訊息的電話號碼的國家/地區。 將傳送限定在特定國家/地區

如果您只要傳送訊息給特定國家/地區的收件人,請將傳訊應用程式設為只傳送訊息到這些國家/地 區。

將您傳送的訊息數目,限制為一個數字

設定應用程式,讓應用程式每天只能傳送特定數目的語音訊息給同一個收件人。

<span id="page-201-0"></span>1 截至 2021 年 12 月的報價,本資料已盡可能準確。每分鐘費率可能隨時改變。如需目前定價的資 訊,請參閱 [Amazon Pinpoint 定價](https://aws.amazon.com/pinpoint/pricing/#Voice_messages)。

## Amazon Pinpoint 應用程式內傳訊管道

您可以使用應用程式內訊息,將鎖定受眾的訊息傳送給應用程式的使用者。應用程式內訊息可自由自 訂。應用程式內訊息可以包含開啟網站的按鈕,或是將使用者帶到應用程式特定部分的按鈕。您可以設 定背景和文字顏色、決定文字的位置,並在通知中加上按鈕和影像。您可以傳送單一訊息,或建立最多 含五則不重複訊息的浮動切換。所有 Amazon Pinpoint 專案預設是啟用應用程式內訊息,這點與電子 郵件或 SMS 等其他管道不同。此外,應用程式內訊息不支援替代變數的使用。

您可以使用 AWS Amplify 將 Amazon Pinpoint 的應用程式內傳訊功能與自己的應用程式完美 整合。Amplify 能夠自動處理以下程序:擷取訊息、轉譯訊息,並將分析資料傳送到 Amazon Pinpoint。React Native 應用程式目前支援此整合。詳情請參閱 Amplify Framework 文件中的[應用程式](https://docs.amplify.aws/lib/in-app-messaging/overview/q/platform/js/) [內傳訊](https://docs.amplify.aws/lib/in-app-messaging/overview/q/platform/js/)。

## Amazon Pinpoint 如何處理應用程式內訊息

向使用者顯示應用程式內訊息,共有三個步驟。第一步是建立訊息範本。訊息範本定義了訊息的外觀和 內容。應用程式內訊息可以是顯示在畫面上的單一訊息,或是覆蓋整個畫面的訊息,也可以是最多含五 個訊息的浮動切換。如需建立應用程式內訊息範本的詳細資訊,請參閱 [建立應用程式內範本](#page-359-0)。

接下來就來建立應用程式內行銷活動。您可以設定當特定事件發生時要傳送的行銷活動。例如您可以在 使用者達到遊戲中的特定等級時,或在他們查看線上商店中的特定項目時,觸發行銷活動。如需建立行 銷活動的詳細資訊,請參閱 [Amazon Pinpoint 行銷活動](#page-224-0)。

**a** Note

為了接收應用程式內訊息,行銷活動鎖定的端點,必須具有 IN\_APP 端點類型。

最後,若要在應用程式中顯示應用程式內訊息,應用程式必須呼叫 [GetInAppMessages](https://docs.aws.amazon.com/pinpoint/latest/apireference/apps-application-id-endpoints-endpoint-id-inappmessages.html) API 擷取訊 息。該回應提供了每個使用者都有權使用的 JSON 格式訊息清單。向使用者顯示訊息時,可以將分析 事件傳回 Amazon Pinpoint。這樣可收集應用程式內訊息行銷活動的指標。如需在應用程式中使用應用 程式內通知的詳細資訊,請參閱 Amazon Pinpoint 開發人員指南中[的使用應用程式內傳訊](https://docs.aws.amazon.com/pinpoint/latest/developerguide/channels-inapp.html),或AWS傳 訊和設定目標部落格上的[使用 Amazon Pinpoint 應用程式內傳訊,個人化產品內使用者體驗](https://aws.amazon.com/blogs/messaging-and-targeting/dynamically-personalize-your-in-product-user-experience-using-amazon-pinpoint-in-app-messaging/)。

# Amazon Pinpoint 中的自訂管道

建立自訂管道,可以擴充 Amazon Pinpoint 的功能。您可以使用自訂管道,透過任何包含 API 的 服務 (包括第三方服務) 向客戶傳送訊息。舉例來說,您可以使用自訂頻道,透過第三方服務 (例如 WhatsApp 或 Facebook Messenger) 傳送訊息。

## **a** Note

Amazon Web Services 對您使用第三方服務透過自訂管道傳送訊息的行為,概不負責。第三方 服務可能受其他條款約束。使用自訂頻道傳送訊息之前,請先檢閱這些條款。

您可以使用 Amazon Pinpoint 主控台,將行銷活動設定為透過自訂管道傳送訊息。如需更多詳細資 訊,請參閱 [行銷活動](#page-224-0)。

## 設定和管理自訂頻道

您可以使用 webhook 建立自訂頻道,或透過 AWS Lambda 函數呼叫服務的 API。如需在 Lambda 中 建立自訂管道函數的詳細資訊,請參閱 Amazon Pinpoint 開發人員指南中[的建立自訂管道](https://docs.aws.amazon.com/pinpoint/latest/developerguide/channels-custom.html)。

您不必啟用自訂管道功能,這點與 Amazon Pinpoint 中的其他管道不同。所有 Amazon Pinpoint 專案 預設是啟用自訂管道。您不需要請求生產存取權即可使用自訂頻道。

# Amazon Pinpoint 客群

建立行銷活動時,選擇要傳送行銷活動的目標客群。客群是一組共用特定屬性的客戶。例如,某個客群 可能包含所有在 Android 裝置上使用您的 2.0 版應用程式的客戶,或是住在洛杉磯市的所有客戶。您可 以將多個行銷活動傳送給單一客群,也可以將單一行銷活動傳送給多個客群。

您可以在 Amazon Pinpoint 中建立兩種客群:

- 動態客群 基於您定義的屬性的客群。動態客群會隨著時間而變更。假設您在 Amazon Pinpoint 中 加入端點,或修改或刪除現有端點,該客群中的端點數可能增加或減少。如需動態客群的詳細資訊, 請參閱[the section called "建置客群"。](#page-203-0)
- 匯入的客群 在 Amazon Pinpoint 以外的地方建立,且以 CSV 或 JSON 格式儲存的客群。建立匯入 的客群時,會將檔案上傳至 Amazon Simple Storage Service (Amazon S3)。Amazon Pinpoint 會從 Amazon S3 擷取檔案,並根據這些檔案的內容,建立新的端點。匯入的客群是靜態的,永遠不會改 變。若要進行變更,您必須使用這些變更重新匯入客群。當您建立新的客群時,您可以使用匯入的 客群做為基本客群,然後新增篩選條件來精簡它。如需有關匯入客群的詳細資訊,請參閱[the section](#page-212-0)  [called "匯入客群"。](#page-212-0)

## <span id="page-203-0"></span>建置客群

將應用程式與 Amazon Pinpoint 整合後,可以根據應用程式向 Amazon Pinpoint 提供的資料建立動態 客群。建立動態客群時,您可以選擇要建立的客群類型、建立客群群組,然後藉由選擇客群和定義這些 客群的條件,精簡客群群組。例如您可以建立動態客群群組,然後選擇在 Android 裝置上使用您應用程 式 2.0 版本,以及過去 30 天內使用過您應用程式的所有客戶的受眾客群和條件。Amazon Pinpoint 會 在您的應用程式記錄新的客戶互動時,持續重新評估您的客群。因此,每個客群的大小和成員資格會隨 著時間而改變。如需將應用程式與 Amazon Pinpoint 整合的相關資訊,請參閱《Amazon Pinpoint 開發 人員指南》中的[將 Amazon Pinpoint 與您的應用程式整合](https://docs.aws.amazon.com/pinpoint/latest/developerguide/integrate.html)。

## 客群群組

當您建立幫態客群時,您會建立一或多個客群群組。客群群組包含兩個元件:

- 基本客群 定義初始使用者族群的客群。您可以在 Amazon Pinpoint 專案中,指定單一基本客群、 多個基本客群或所有客群。
- 條件 您對基本客群上層套用的受眾資訊類別。您可以新增多組條件,然後在這些條件之間建立關 係。
- 篩選條件 篩選條件有助減少客群的受眾數。您可以儘可能新增篩選條件,使客群符合您的需求。

您必須建立至少一個客群群組,接著建立第二個客群群組 (選用),然後在兩個群組之間建立關係。

## 建立動態客群

以下步驟說明建立和設定客群:

- [步驟 1:建立新客群或匯入現有客群](#page-204-0)
- [步驟 2:設定客群群組 1](#page-204-1)
- [步驟 3:選擇要包含在群組中的客群](#page-205-0)
- [步驟 4:選擇並設定客群條件](#page-206-0)
- [步驟 5:新增第二個條件群組](#page-208-0)
- [步驟 6:新增客群群組 2](#page-209-0)

## <span id="page-204-0"></span>步驟 1:建立新客群或匯入現有客群

## 若要建立客群

- 1. 登入 AWS Management Console 並開啟亞馬遜精確控制台,網址為 [https://](https://console.aws.amazon.com/pinpoint/)  [console.aws.amazon.com/pinpoint/。](https://console.aws.amazon.com/pinpoint/)
- 2. 在 All projects (所有專案) 頁面,選擇您要新增客群的專案。
- 3. 在導覽窗格中,選擇 Segments (客群)。Segments (客群) 頁面開啟並顯示您之前定義的客群。
- 4. 選擇 Create a segment (建立客群)。
- 5. 在 Create a segment (建立客群) 下,選擇 Build a segment (建置客群)。

### Create a segment

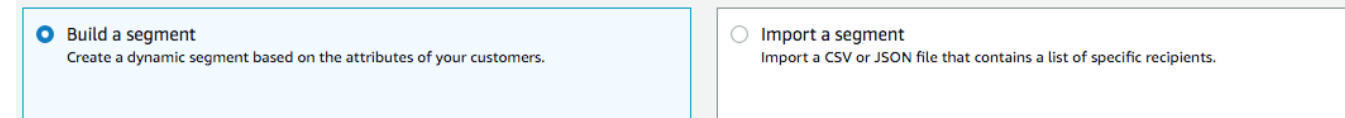

6. 在客群名稱中,輸入客群的名稱,以利稍後辨識。

## <span id="page-204-1"></span>步驟 2:設定客群群組 1

您需要先選擇如何定義客群群組的受眾客群。

#### 若要設定客群群組 1

在客群群組 1下,為基本客群選擇以下其中一個選項:

- 包括任何受眾 如果您的基本客群不只一個客群,新客群會將存在於至少一個客群的端點包含 在內。假設您有兩個動態客群:*18 ###*和*######*。若選擇此選項,目標受眾是 18 歲以上或居 住在紐約市的任何受眾。
- 包括所有受眾 如果您的基本客群不只一個客群,新客群只會將存在於所有選取客群的端點 包含在內。假設您有兩個動態客群:*18 ###*和*######*。若選擇此選項,目標受眾是 18 歲以 上且居住在紐約市的所有受眾。

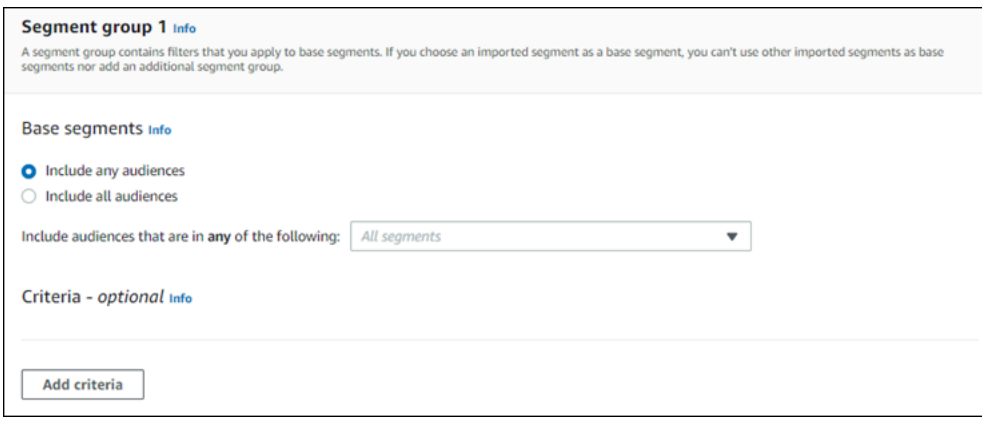

<span id="page-205-0"></span>步驟 3:選擇要包含在群組中的客群

- 下一步是選擇要包含在群組中的客群。這些客群包含了您要在客群群組中鎖定的受眾。
- 1. 在下拉式清單中,選取一個或多個要包含在客群群組的客群。您加入的每個客群,都會顯示在該部 分中。

**a** Note

選擇客群時,客群下企關閉。客群下拉式清單會維持開啟狀態,而且群組中的 每個客群都有核取記號。要移除任何客群,只要清除該客群旁邊的核取記號即可。選好客 群後,請選擇下拉式清單以外的區域,以關閉下拉式清單。

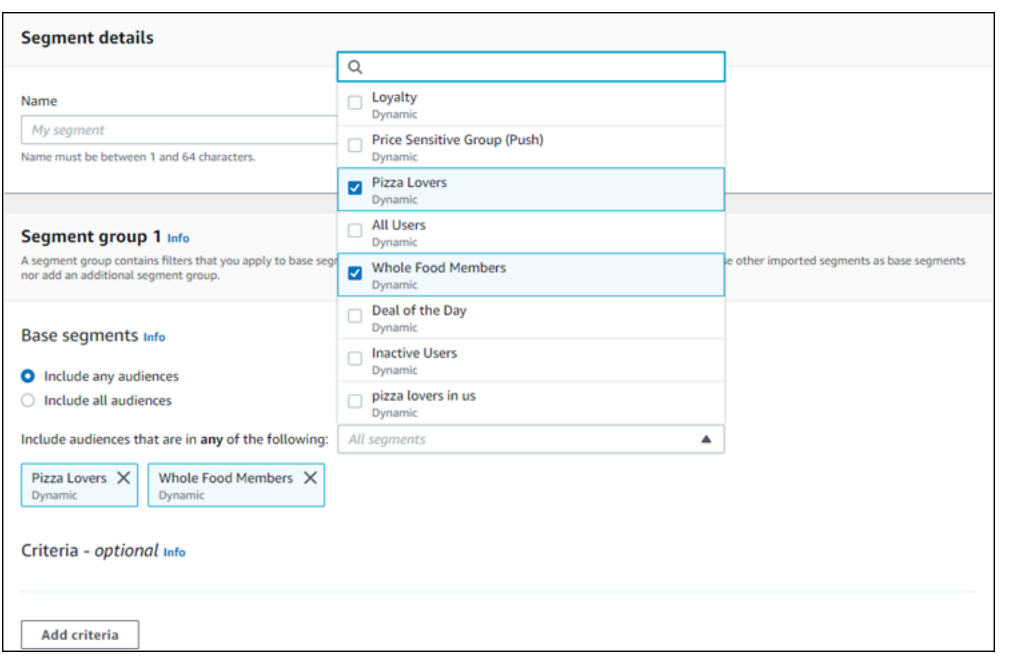

2. 新增或移除客群時,客群估算部分會更新,並顯示要接收行銷活動的合格端點和端點總數。合格端 點是由客群群組的任何/和關係決定的端點,總數是所有端點的總和,不管是什麼關係連接器。

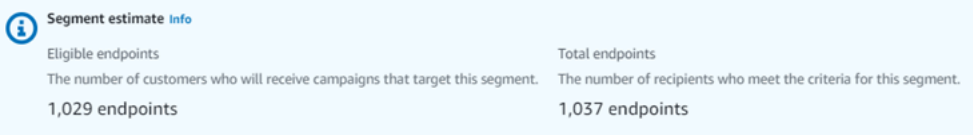

## <span id="page-206-0"></span>步驟 4:選擇並設定客群條件

選擇客群後,您可以將屬性、運算子和值套用到這些客群,進一步縮小目標受眾搜尋範圍。 若要選擇並設定客群條件

- 1. 您可以從以下屬性類型中選擇:
	- 標準屬性 根據其中一個預設屬性,篩選受眾。
	- 管道類型 根據收件人的端點類型,篩選受眾:EMAIL、SMS、PUSH 或 CUSTOM。
	- 活動 根據作用中或非作用中狀態,篩選受眾。
	- 自訂端點屬性 根據端點專用屬性,篩選受眾。例如,這可能是客戶選擇不接收的通訊群組清 單,或是客戶報名參加的通訊群組清單。
	- 客戶使用者屬性 根據使用者專用屬性,篩選受眾。例如,這可能 是*LastName*或*FirstName*。
- 指標 根據定量評估,篩選受眾。假設您有一個*####*指標,如果您要鎖定造訪特定位置 *x* 次的 受眾,可以選擇該指標。
- 2. 選擇運算子,並輸入值。運算子決定屬性與您輸入值的關係。值不得超過 100 個字元,且所有群 組、條件和篩選條件之間的總計值不能超過 100 個。以下說明可用的運算子。每個屬性都有自己 的支援的運算子集。

### **a** Note

管道類型屬性不使用運算子或值。

- 之後 篩選特定日期之後的受眾。
- 之前 篩選特定日期之前的受眾。
- 之間 根據日期範圍篩選受眾。
- 包含 使用此選項,可根據字元中的子字串篩選受眾。假設您有城市指標,則可以傳遞 *ew*,傳 回###或新堡。傳遞的值區分大小寫,因此 ew 傳回的結果,與 EW 不同。
- 期間 只用於活動屬性。依以下其中一個時間範圍篩選受眾:最後一天、過去 7 天、過去 14 天或過去 30 天。
- 等於 只用於指標屬性,此運算子依數值篩選結果。假設您有一個*####*指標,您可以使用這個 指標,篩選只造訪某個地點 *3* 次的客戶。
- 大於 只用於指標屬性,此運算子篩選大於傳遞數字的結果。假設您有一個*####*指標,您可以 使用這個指標,篩選只造訪某個地點超過 *3* 次的客戶。
- 大於或等於 只用於指標屬性,此運算子篩選大於或等於傳遞數字的結果。假設您有一個*### #*指標,您可以使用這個指標,篩選只造訪某個地點 *3* 次以上的客戶。
- 是 使用此選項依端點專用的屬性篩選。當您選取此選項時,您需要指定端點最近處於作用中 的情形,或已閒置多久時間。之後,您可以選擇性指定該端點相關聯的其他屬性。
- 不是 如果您希望篩選的結果,符合傳遞的值,請使用此選項。假設您有個*##*客戶使用者端 點,可用來篩選包含特定城市的結果。使用此運算子和*###*當作值,可忽略包含此城市的任何結 果。
- 小於 只用於指標屬性,此運算子篩選小於傳遞數字的結果。假設您有一個*####*指標,您可以 使用這個指標,篩選只造訪某個地點不到 *3* 次的客戶。
- 小於或等於 只用於指標屬性,此運算子篩選大於或等於傳遞數字的結果。假設您有一個*### #*指標,您可以使用這個指標,篩選只造訪某個地點 *3* 次以下的客戶。

• 開啟 – 使用此指標篩選結果。例如,您可能有一個指標 *OptOut*,您可以用來篩選結果,只有在 *2020/* 11/09 上選擇退出通訊群組清單的客戶。

## a Note

Amazon Pinpoint 主控台會針對所有時間型篩選條件使用預設時間 00:00:00 UTC。如果您 輸入的日期為 *2020-12-31*,主控台傳遞的時間會是 *2020-12-31T12:00:00Z*。因此 如果您有多個已超過日期 2020-20-12 且時間不同的客群,Amazon Pinpoint 控制台會將所 有客群的日期和時間記錄為 *2020-12-31T12:00:00Z*。

- 3. (選用) 若要將其他屬性套用到此條件,請選擇新增篩選條件。若要建立另一個客群條件群組,請選 擇新增條件。若要建立第二個客群群組,請選擇新增另一個客群群組。如需新增第二個客群群組的 詳細資訊,請參閱 [步驟 6:新增客群群組 2](#page-209-0)。
- 4. 客群設定完成後,請選擇建立客群。

<span id="page-208-0"></span>步驟 5:新增第二個條件群組

(選用)新增條件群組,進一步縮小搜尋結果範圍。您將在這組條件與其先前的群組之間建立關係。

### 若要新增第二個條件群組

- 1. 選擇新增條件。
- 2. 選擇以下其中一個項目,可以為這個群組和前一個群組建立關係:
	- AND 客群只包含符合兩個條件群組的條件的受眾。
	- OR 客群包含符合其中一個條件群組的條件的受眾。
	- NOR 客群會從結果中排除符合條件的受眾。

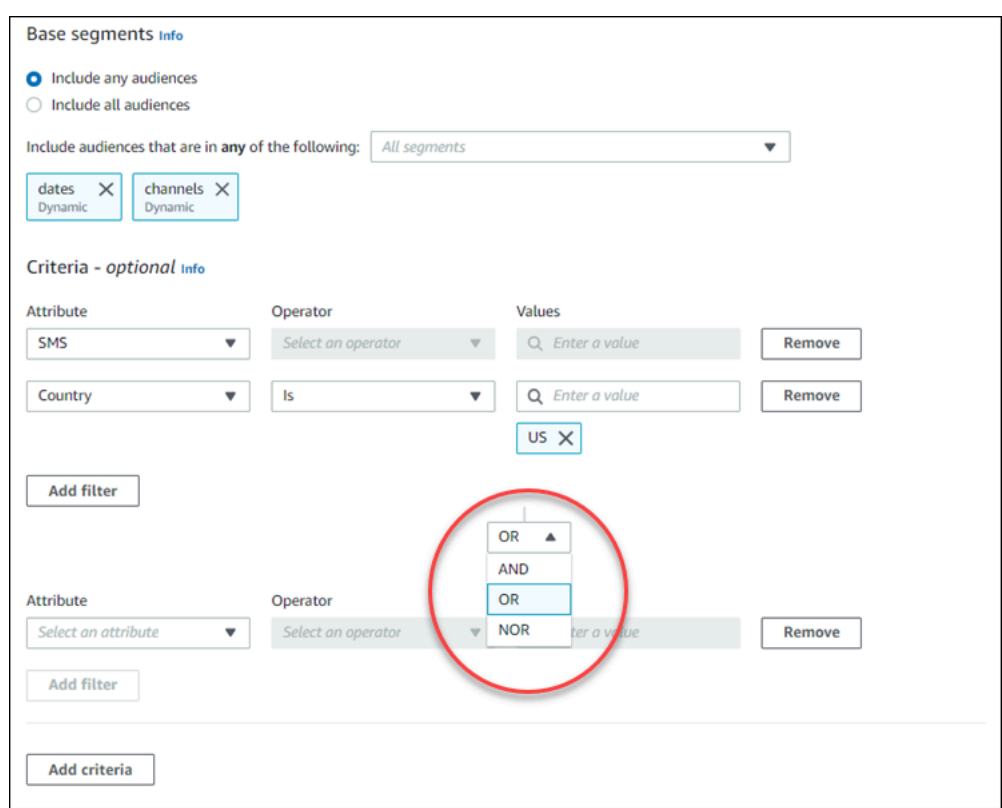

3. (選用) 若要新增其他條件群組,請選擇新增條件;若要新增第二個客群群組,請選擇新增另一個客 群群組。如需詳細資訊,請參閱 [步驟 6:新增客群群組 2](#page-209-0)。

4. 客群群組設定完成後,請選擇建立客群。

## <span id="page-209-0"></span>步驟 6:新增客群群組 2

您可以建立第二個客群群組 (選用),並與客群群組 1 建立關係。使用 Amazon Pinpoint 主控台建立客 群時,每個客群最多可以新增兩個客群群組。如果您將第二個客群群組加入客群,可以選擇以下兩種方 法之一,指定要以什麼方法連接兩個客群:

- 使用 AND 邏輯 如果您使用 AND 邏輯連接兩個客群群組,您的客群會包含符合兩個客群群組中所 有條件的所有端點。
- 使用 OR 邏輯 如果您使用 OR 邏輯連接兩個客群群組,您的客群會包含符合任一客群群組中所有 條件的所有端點。

### **a** Note

如果您使用匯入的客群做為第一個客群群組的基本客群,則無法建立第二個客群群組。

### 若要設定第二個客群群組

- 1. 選擇新增另一個客群群組。
- 2. 與第一個客群群組建立關係。如果您選擇 AND,客群只會包含符合兩個客群群組的條件的客戶。 如果您選擇 OR,客群會包含符合任一客群群組中的條件的客戶。在客群群組 2 中,您有第三個選 項排除受眾。結果不會包含排除的客群。您只能排除客群群組 2 中的受眾。

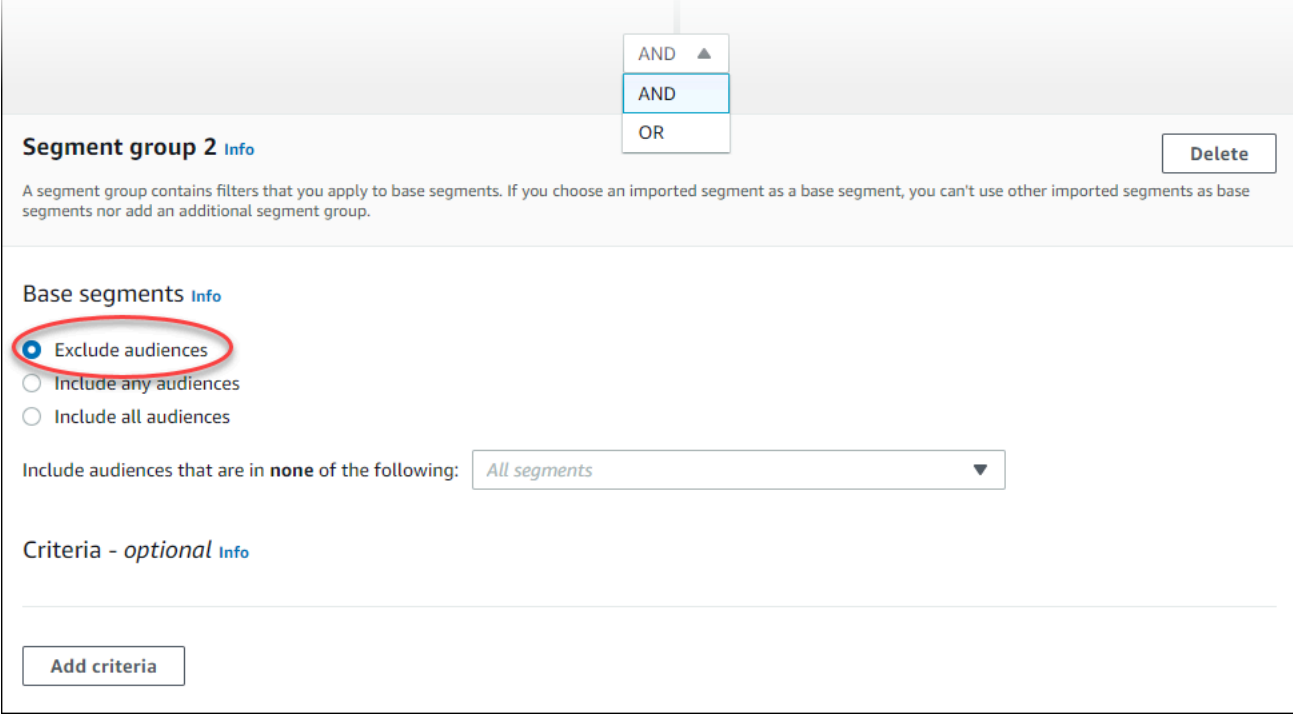

- 3. 選擇要包含在客群群組 2 中的客群。請參[閱步驟 3:選擇要包含在群組中的客群](#page-205-0)。
- 4. (選用) 選擇要篩選客群的條件。請參[閱步驟 4:選擇並設定客群條件 。](#page-206-0)
- 5. (選用) 新增其他條件群組。請參[閱步驟 5:新增第二個條件群組](#page-208-0)。
- 6. 當您完成設定客群後,請選擇 Create segment (建立客群)。

# 管理客群

您可以使用 Amazon Pinpoint 主控台,為專案的客群建立、檢視、複製和執行其他管理任務。如果 開啟客群檢視其設定,您也可以快速建立使用該客群的行銷活動。如需管理客群的詳細資訊,請參閱 Amazon Pinpoint 開發人員指南 中[的建立客群](https://docs.aws.amazon.com/pinpoint/latest/developerguide/segments.html)

## 管理客群

- 1. 登入 AWS Management Console,開啟位於 <https://console.aws.amazon.com/pinpoint/> 的 Amazon Pinpoint 主控台。
- 2. 在 All projects (所有專案) 頁面中,選擇包含要管理之客群的專案。
- 3. 在導覽窗格中,選擇 Segments (客群)。
- 4. 在客群清單中,選取您要管理的客群。
- 5. 在 Actions (動作) 功能表,選擇下列其中一個選項:
	- 檢視詳細資訊 選擇此選項會顯示客群的相關資訊,包括建立客群的日期和時間,以及上次更 新客群的日期和時間。

當您檢視動態客群的詳細資訊時,也會看到符合客群條件的端點概略數量,以及客群群組和定義 客群的篩選條件。當您檢視匯入客群的詳細資訊時,您也會看到為客群匯入的紀錄數目。如果您 已從某個 Amazon S3 位置匯入客群,您也會看到該位置的詳細資訊,以及從該位置匯入客群所 用的 IAM 角色名稱。

• 編輯 – 選擇此選項可變更動態客群的設定。

**a** Note 您不能編輯匯入的客群的屬性。

- 複製至新的 選擇此選項可根據所選客群的副本建立新客群。然後,您可以修改新客群的任何 設定,卻不變更原始客群。
- 匯出 選擇此選項可將客群匯出成電腦的檔案。如需更多詳細資訊,請參閱 [匯出客群。](#page-222-0)
- 刪除 選擇此選項可永久刪除客群。客群一經刪除即無法復原。

如果刪除客群,所有使用該客群的作用中行銷活動都會失敗並停止執行。同樣地,任何 使用該客群的作用中行程也可能會失敗並停止執行。如果行程繼續執行,則屬於該客群

**A** Important

的任何參與者都可能會提早從行程中移除。刪除某個客群之前,最好先驗證沒有任何作 用中的行銷活動或行程正在使用該客群。

# <span id="page-212-0"></span>匯入客群

您可以透過 Amazon Pinpoint,針對客群所屬的使用者,匯入包含使用者相關資訊的檔案,以定義使 用者客群。如果您在 Amazon Pinpoint 以外的地方定義了使用者客群,但希望讓使用者參與 Amazon Pinpoint 行銷活動,那麼匯入客群很有用。

與您在主控台使用客群建置器所建立的動態客群不同,匯入的客群一組不變的端點或使用者 ID:

端點

訊息傳送到的目的地,例如電子郵件地址、行動裝置識別符或行動電話號碼。端點定義可以包含屬 性來描述訊息傳送到的裝置。也可以包含使用者 ID。

匯入端點定義的清單,可以定義客群。Amazon Pinpoint 建立客群,並使用新資訊更新您先前加入 Amazon Pinpoint 的任何端點。

### 使用者 ID

代表您的對象中個別使用者的 ID。此 ID 必須指派給一個或多個端點。例如,如果人員在多個裝置 上使用您的應用程式,您的應用程式可以將該人員的使用者 ID 指派給每個裝置的端點。

只有在您已將與使用者 ID 相關聯的端點加入 Amazon Pinpoint 時,才可以藉由匯入使用者 ID 來定 義客群。

匯入的客群由端點、使用者 ID 或這兩者的組合所構成。您使用 Amazon Pinpoint 向客群傳送訊息時, 潛在的目的地包括:

- 您在匯入的檔案中列出的每個端點。
- 與您在匯入的檔案中列出的每個使用者 ID 相關聯的每個端點。

當您建立新的客群時,您可以使用匯入的客群做為基本客群。然後,您可以將篩選條件套用到基本客 群,以根據您的需求來精簡它。

## 匯入的客群考量

當您建立匯入的客群時,請考慮下列因素:

- 當您建立行銷活動時,您必須選擇客群。若選擇動態客群,Amazon Pinpoint 會提供該客群規模的估 算值。但若您選擇匯入的客群,Amazon Pinpoint 將無法提供估算值。
- 如果您建立的行銷活動會在特定事件發生時傳送訊息,則您不能使用匯入的客群。基於事件的行銷活 動只能使用動態客群。如需有關建立動態客群的詳細資訊,請參閱[建置客群](#page-203-0)。

## 客群檔案

您可以在逗號分隔值 (CSV) 或 JSON 檔案中,定義屬於您的客群的端點或使用者 ID。接著將檔案匯入 Amazon Pinpoint 以建立客群。

當您匯入客群時,請記住下列要點:

- Amazon Pinpoint 無法匯入壓縮檔案。
- 您匯入的檔案必須使用 UTF-8 字元編碼。
- 如果是匯入新的端點,則 Address 和 ChannelType 是必要屬性。
- 如果是更新現有的端點,則您要更新的每個端點都需要有 Id 屬性。
- 您的端點定義只能包含特定屬性。如需清單,請參閱[支援的屬性](#page-219-0)。此外,屬性名稱不得超過 50 個字 元。屬性值不得超過 100 個字元。

## 客群範例檔案

本節的範例檔案是根據以下資料:

## 範例:端點屬性值

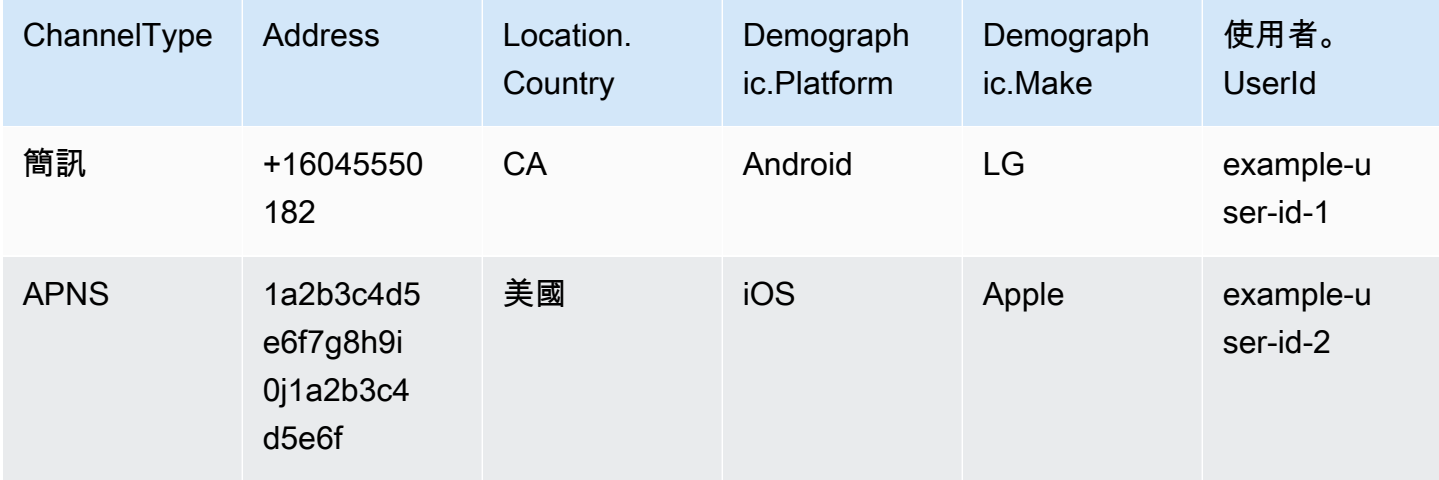

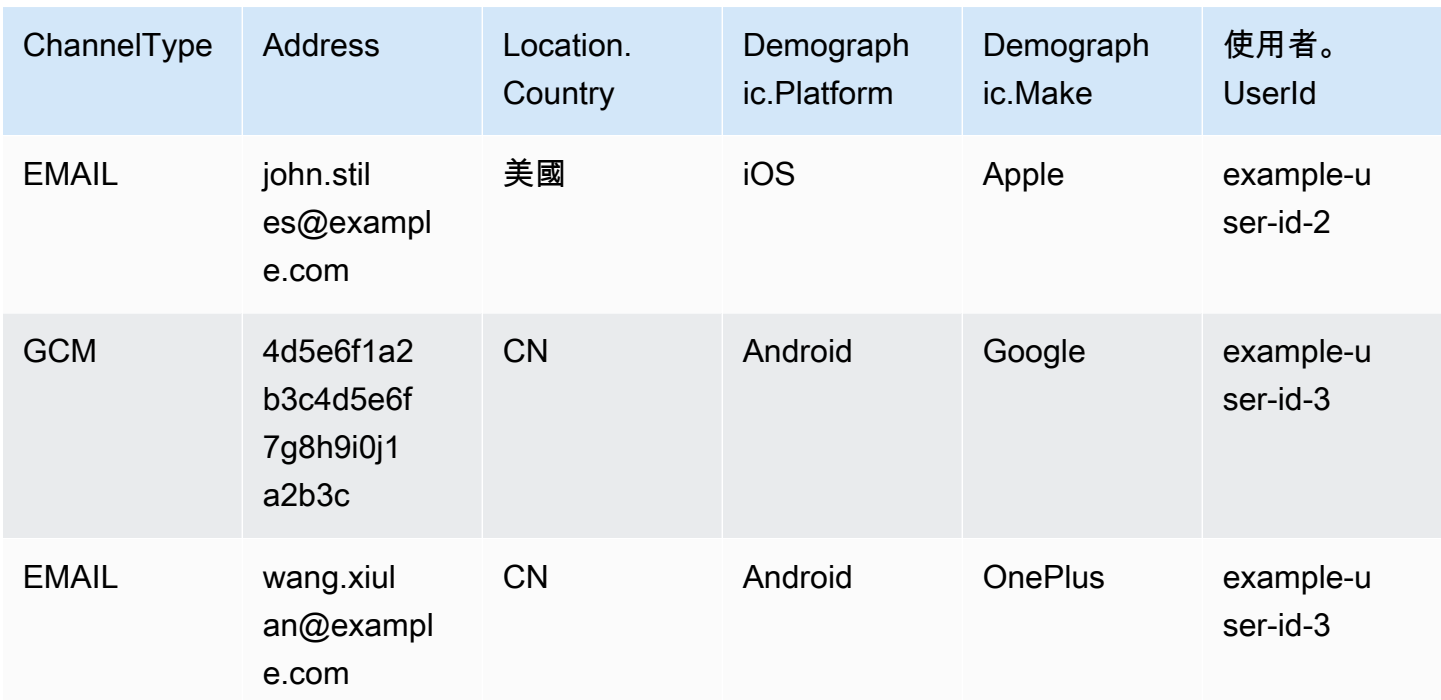

這個表格中的每一列各代表一個端點。請注意,使用者 ID example-user-id-2 和 exampleuser-id-3 會各自指派至兩個端點。

Example 含有端點定義的檔案

**CSV** 

您可以匯入在 CSV 檔案中定義的端點,如以下範例所示:

ChannelType,Address,Location.Country,Demographic.Platform,Demographic.Make,User.UserId SMS,+16045550182,CA,Android,LG,example-user-id-1 APNS,1a2b3c4d5e6f7g8h9i0j1a2b3c4d5e6f,US,iOS,Apple,example-user-id-2 EMAIL,john.stiles@example.com,US,iOS,Apple,example-user-id-2 GCM,4d5e6f1a2b3c4d5e6f7g8h9i0j1a2b3c,CN,Android,Google,example-user-id-3 EMAIL,wang.xiulan@example.com,CN,Android,OnePlus,example-user-id-3

第一行是標頭,其中包含端點屬性。如需可能屬性的完整清單,請參閱 [支援的屬性](#page-219-0)。

隨後的幾行提供標頭中每個屬性的值,以定義端點。

若要在值中包含逗號或雙引號,請將值括在雙引號中,如 "aaa,bbb" 所示。

CSV 檔案不能包含分行符號或定位點。如果您的檔案包含的資料有分行符號或定位點,可能無法匯 入檔案中的資料,否則匯入程序可能失敗。

### JSON

您可以匯入換行分隔 JSON 檔案中定義的端點。在這個格式中,每一列是一個完整的 JSON 物件, 其中包含個別端點定義,如下列範例所示:

{"ChannelType":"SMS","Address":"+16045550182","Location": {"Country":"CA"},"Demographic":{"Platform":"Android","Make":"LG"},"User": {"UserId":"example-user-id-1"}} {"ChannelType":"APNS","Address":"1a2b3c4d5e6f7g8h9i0j1a2b3c4d5e6f","Location": {"Country":"US"},"Demographic":{"Platform":"iOS","Make":"Apple"},"User": {"UserId":"example-user-id-2"}} {"ChannelType":"EMAIL","Address":"john.stiles@example.com","Location": {"Country":"US"},"Demographic":{"Platform":"iOS","Make":"Apple"},"User": {"UserId":"example-user-id-2"}} {"ChannelType":"GCM","Address":"4d5e6f1a2b3c4d5e6f7g8h9i0j1a2b3c","Location": {"Country":"CN"},"Demographic":{"Platform":"Android","Make":"Google"},"User": {"UserId":"example-user-id-3"}} {"ChannelType":"EMAIL","Address":"wang.xiulan@example.com","Location": {"Country":"CN"},"Demographic":{"Platform":"Android","Make":"OnePlus"},"User": {"UserId":"example-user-id-3"}}

如需可能屬性的完整清單,請參閱 [支援的屬性](#page-219-0)。

Example 含有使用者 ID 的檔案

**CSV** 

您也可以匯入 CSV 檔案列出的使用者 ID。若要在值中包含逗號或雙引號,請將值括在雙引號中, 例如 "aaa,bbb"。

CSV 中的值不支援分行符號。單一端點的多個使用者 ID 必須輸入成一行,每個 ID 都以空格分隔, 如以下範例所示。

User.UserId example-user-id-1 example-user-id-2 example-user-id-3

第一行是標頭,只能包含 User.UserId 屬性。

接下來幾行,列出屬於該客群的每個使用者 ID。
如範例端點定義所示,使用者 ID example-user-id-1 與一個端點相關聯。使用者 ID exampleuser-id-2 和 example-user-id-3 與兩個端點相關聯。因此,經由匯入此檔案而建立的客群, 可用來發送訊息給最多五個端點。

JSON

您也可以匯入換行分隔 JSON 檔案中所列的使用者 ID,如下列範例所示:

```
{"User":{"UserId":"example-user-id-1"}}
{"User":{"UserId":"example-user-id-2"}}
{"User":{"UserId":"example-user-id-3"}}
```
如範例端點定義所示,使用者 ID example-user-id-1 與一個端點相關聯。使用者 ID exampleuser-id-2 和 example-user-id-3 與兩個端點相關聯。因此,經由匯入此檔案而建立的客群, 可用來發送訊息給最多五個端點。

## 匯入客群

有兩種方式可以將客群匯入 Amazon Pinpoint:您可以直接從電腦上傳檔案,也可以匯入存放在 Amazon S3 儲存貯體中的檔案。

從電腦上傳檔案通常是匯入客群的最簡單方法,尤其是如果您的電腦上已有客戶資料時。不過,您一次 只能匯入 10 個檔案,也只能上傳小於 1 GB 的檔案。

如果需要一次匯入超過 10 個檔案,或需要上傳大於 1 GB 的檔案,建議從 Amazon S3 匯入檔案。如 果您已制定了將客戶資料檔案傳送到 Amazon S3 儲存的程序,Amazon S3 匯入選項也很有用。

本節包含使用這兩種方法匯入客群的程序。

诱過從電腦上傳檔案來匯入客群

您可從您的電腦直接上傳最多 10 個檔案來建立客群。上傳的檔案可以是 CSV 或 JSON 格式。您可以 上傳任意格式組合的檔案。例如,您可以上傳一個 JSON 檔案和三個 CSV 檔案。

#### 匯入客群

- 1. 開啟位於<https://console.aws.amazon.com/pinpoint/>的 Amazon Pinpoint 主控台。
- 2. 在 All projects (所有專案) 頁面,選擇您要新增客群的專案。
- 3. 在導覽窗格中,選擇 Segments (客群)。

 $\times$ 

×

- 4. 選擇 Create a segment (建立客群)。
- 5. 在 Create a segment (建立客群) 下,選擇 Import a segment (匯入客群)。
- 6. 在 Import method (匯入方法) 下方,選擇 Upload files from your computer (從您的電腦上傳檔 案)。
- 7. 在 Files to import (要匯入的檔案) 下方,選取 Choose files (選擇檔案)。選取您要匯入的一或多個 檔案。

### **a** Note

您也可以從電腦的檔案總管拖曳檔案並直接放到將檔案放置在這裡 (Drop files here)。

8. 將檔案上傳到 Amazon Pinpoint 時,必須為匯入的每個檔案提供客群名稱。在 Segment names (客群名稱) 下方,輸入您要匯入之每個檔案的客群名稱,如下圖所示。

Amazon Pinpoint creates a new segment for each file that you import. Specify the segment names below.

#### High Value Customers.csv (614 Bytes)

Name

**High Value Customers** 

#### Top Users by Activity.json (977 Bytes)

Name

**Top Users by Activity** 

## **a** Note

Amazon Pinpoint 預設會提供與匯入檔案名稱相同的客群名稱,不含副檔名。您可以將這 些預設值變更為任何名稱。

您可以對多個客群使用相同的名稱。如果您這麼做,Amazon Pinpoint 會為每個檔案建立 不同的客群,並為每個檔案指定唯一的 ID。您匯入之每個檔案的建立日期也稍有不同。您 可以使用這些因素來區分具有相同名稱的客群。

9. 完成後,選擇 Create segment (建立客群)。

**Segment names** 

#### 從 Amazon S3 儲存的檔案匯入客群

使用此程序匯入客群之前,必須先建立 Amazon S3 儲存貯體並將檔案上傳到該儲存貯體。您可以將不 同客群的檔案組織到個別的資料夾中。Amazon Pinpoint 匯入客群的端點或使用者 ID 時,會將您指定 的 Amazon S3 位置中的所有資料夾和子資料夾中的檔案,全都包含在內。

如需建立儲存貯體和上傳物件的介紹,請參閱[《Amazon Simple Storage Service 使用者指南》。](https://docs.aws.amazon.com/AmazonS3/latest/gsg/)

在每個客群中,Amazon Pinpoint 都只能匯入一種檔案格式 (CSV 或 JSON),所以您指定的 Amazon S3 路徑,只應包含單一類型的檔案。

#### 匯入客群

- 1. 開啟位於<https://console.aws.amazon.com/pinpoint/>的 Amazon Pinpoint 主控台。
- 2. 在 All projects (所有專案) 頁面,選擇您要新增客群的專案。
- 3. 在導覽窗格中,選擇 Segments (客群)。
- 4. 選擇 Create a segment (建立客群)。
- 5. 在 Create a segment (建立客群) 下,選擇 Import a segment (匯入客群)。
- 6. 針對 Segment name (客群名稱),輸入客群的名稱,以方便稍後輕鬆識別。
- 7. 在 Amazon S3 URL 中,輸入包含客群檔案的 Amazon S3 儲存貯體位置。儲存貯體的地址必須為 下列格式:

s3://*bucket-name*/*folder-name*

Amazon Pinpoint 會從您指定的路徑及該路徑中的所有子資料夾匯入檔案。

- 8. 為 IAM 角色完成以下其中一個步驟:
	- 如果您要讓 Amazon Pinpoint 建立一個允許讀取 Amazon S3 儲存貯體的角色,請選擇自動建立 角色。接著,針對 IAM role (IAM 角色),輸入您要建立的角色的名稱。
	- 如果您已建立一個允許 Amazon Pinpoint 讀取 Amazon S3 儲存貯體的 IAM 角色,請選擇選擇 現有角色。接著,對於 IAM role (IAM 角色),選擇包含適當許可的角色。

如果您要自行建立 IAM 角色,請參閱《Amazon Pinpoint 開發人員指南》中的[用於匯入端點或客](https://docs.aws.amazon.com/pinpoint/latest/developerguide/permissions-import.html) [群的 IAM 角色。](https://docs.aws.amazon.com/pinpoint/latest/developerguide/permissions-import.html)建立角色後,請在 Amazon Pinpoint 主控台中指定該角色。

- 9. 在「您要匯入的檔案類型」下,選擇「JavaScript 物件標記法 (JSON)」或「逗號分隔值 (CSV)」 (視您上傳到 Amazon S3 的檔案格式而定)。
- 10. 選擇 Create segment (建立客群)。

# 支援的屬性

本節的資料表列出並說明,您可以在匯入 Amazon Pinpoint 的端點定義中指定的屬性。如果您使用 CSV 檔案匯入客群,則檔案中的標頭應該符合 Attributes (屬性) 欄所顯示的名稱。

如果是 JSON 檔案,屬性名稱中的點號表示點號後面的名稱是巢狀於父物件中的物件,而該父物件的 名稱就等於點號前面的值。例如,包含 Demographic.Make 和 Demographic.Model 屬性的 JSON 檔案具有以下結構:

```
{
...
"Demographic": { 
 ... 
   "Make":"Apple", 
   "Model":"iPhone" 
   ... 
   }
...
}
```
完整的 JSON 結構與 Amazon Pinpoint API 參考中的[範例端點請求非](https://docs.aws.amazon.com/pinpoint/latest/apireference/apps-application-id-endpoints-endpoint-id.html#apps-application-id-endpoints-endpoint-id-schemas)常類似。不過,當您匯入客群 時,端點請求結構描述中的所有屬性並非都受支援,包括 EndpointStatus 和 EffectiveDate。

CSV 中的自訂欄位若有多個值,您需要複製標頭並為每個標頭保留一個值。例如:

```
...,User.UserId, 
 User.UserAttributes.new_multi_field,User.UserAttributes.new_multi_field
...,example-user-id-2,test10,test20
```
您可以將顯示為 *custom\_attribute* 的屬性名稱替換成任何值。例如,如果您要將使用 者的名字和姓氏儲存在名為 FirstName 和 LastName 的屬性中,您可以分別建立名為 User.UserAttributes.FirstName 和 User.UserAttributes.LastName 的自訂屬性。屬性 名稱最多可包含 50 個字元。屬性值最多可包含 100 個字元。屬性名稱區分大小寫。

在 JSON 中,自訂屬性需要格式化為 "Attributes":{"Ride":["Bus"]}。

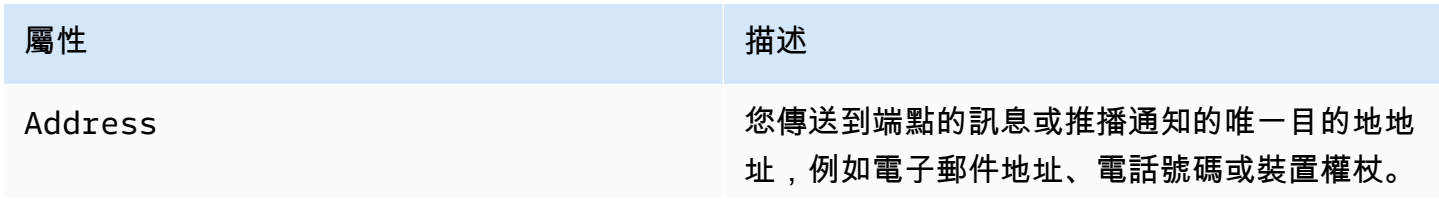

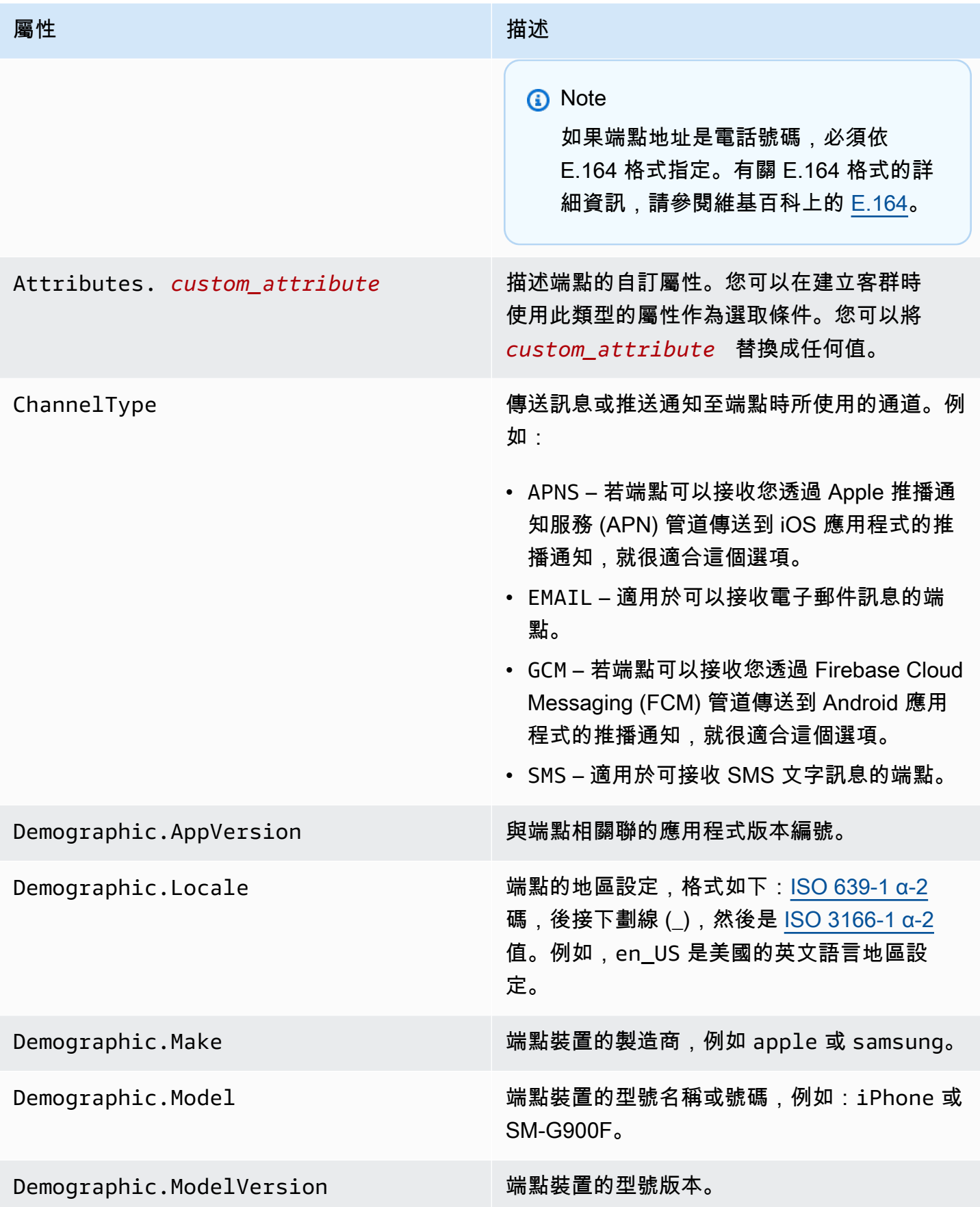

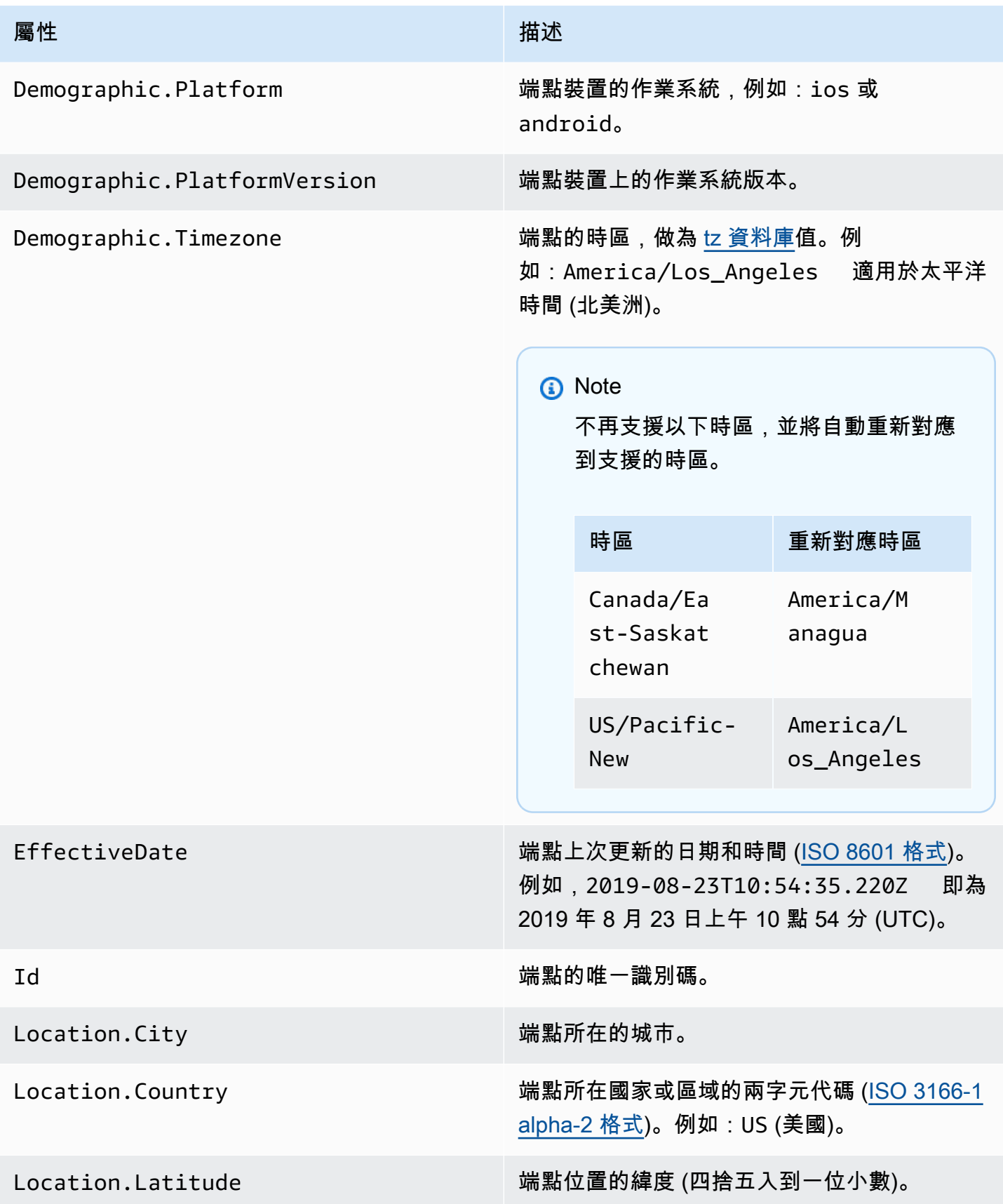

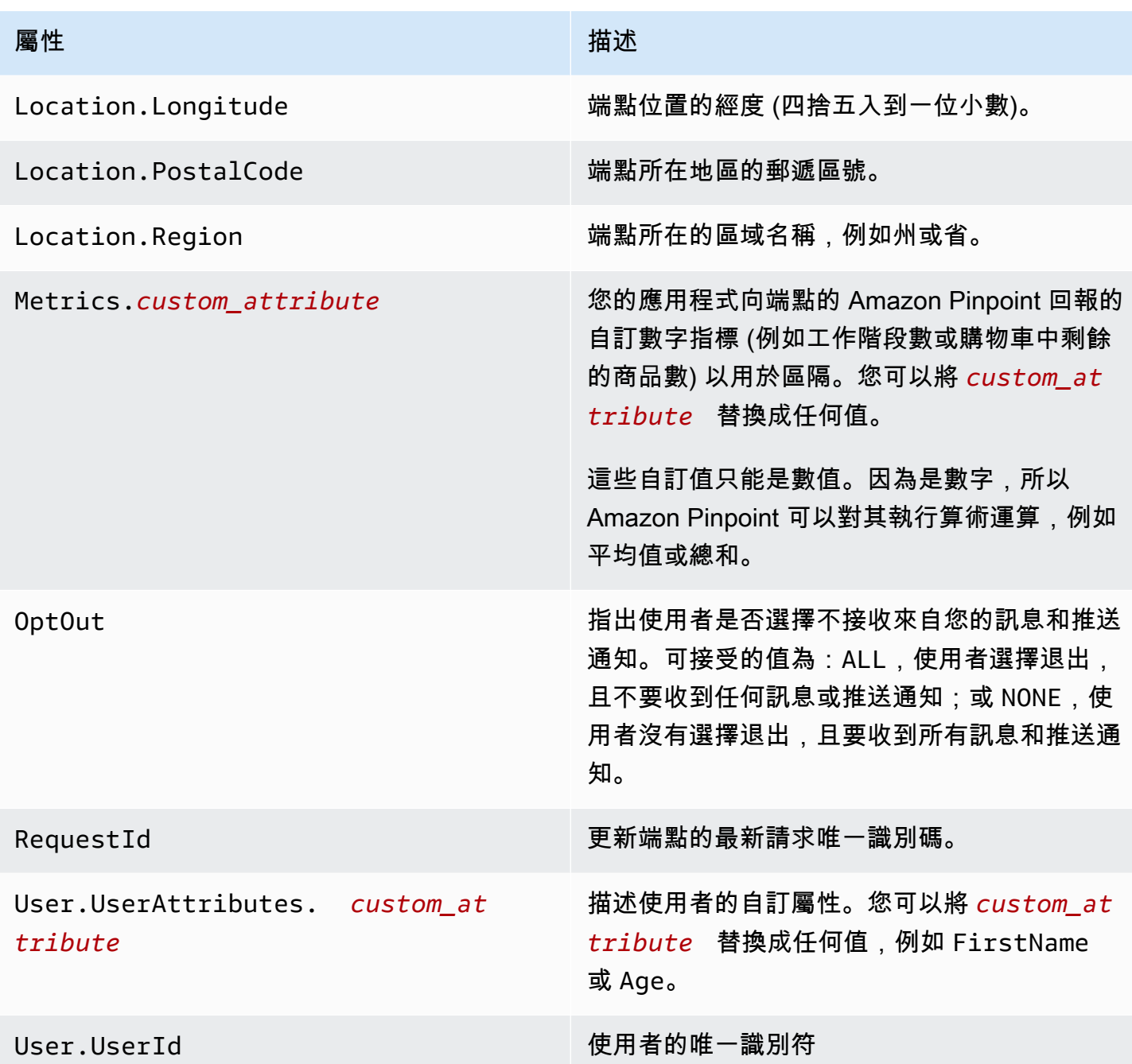

您可以為每個專案中的端點和使用者,建立多達 250 個自訂屬性。詳情請參閱《Amazon Pinpoint 開 發人員指南》中的 [Amazon Pinpoint 配額](https://docs.aws.amazon.com/pinpoint/latest/developerguide/quotas.html)。

# 在 Amazon Pinpoint 主控台匯出客群

從 Amazon Pinpoint 主控台的 客群 頁面,可以將現有客群匯出成電腦的檔案。若您執行此操 作,Amazon Pinpoint 會將所有與客群端點相關聯的資訊,匯出成檔案。

若要與組織中不使用 Amazon Pinpoint 的其他人共用客群成員清單,此功能很有用。在您想使用其他 應用程式修改客群的情況下,它也很有用。

- 1. 開啟位於<https://console.aws.amazon.com/pinpoint/>的 Amazon Pinpoint 主控台。
- 2. 在 All projects (所有專案) 頁面,選擇您要匯出的客群所屬的專案。
- 3. 在導覽窗格中,選擇 Segments (客群)。
- 4. 在客群清單中,選擇您要匯出的客群。
- 5. 在頁面頂端選擇 Export (匯出),如下圖所示。

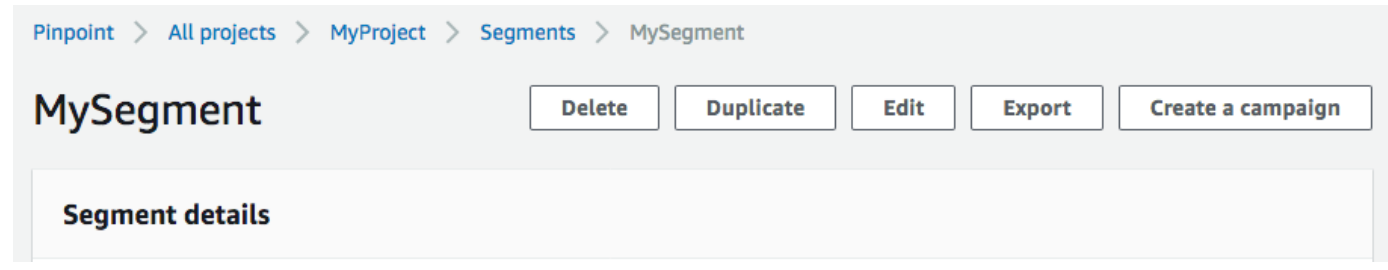

6. Amazon Pinpoint 建立新的匯出任務,您會在 客群 頁面上看到 最近匯出 索引標籤。

注意您匯出之客群的 Export status (匯出狀態) 欄的值。首次建立匯出任務時,狀態會是 In progress (進行中)。

等待幾分鐘,然後選擇 refresh (重新整理)

 $\cup$  )

按鈕。如果狀態仍為 In progress (進行中),請再等一分鐘,然後重複此步驟。否則,如果狀態是 Complete (完成),請移至下一個步驟。

**a** Note

如果某個客群需要超過 10 分鐘才能完成,匯出程序會逾時。如果要匯出的客群規模非常 龐大,建議使用 Amazon Pinpoint API 中的 [CreateExportJob](https://docs.aws.amazon.com/pinpoint/latest/apireference/apps-application-id-jobs-export.html#CreateExportJob) 操作。

7. 選擇 Download (下載) 將客群儲存到您的電腦,如下圖所示。

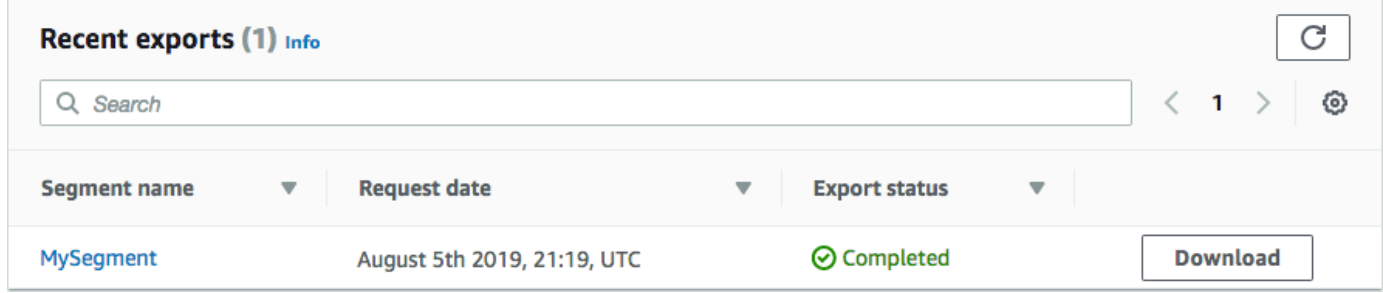

# Amazon Pinpoint 行銷活動

行銷活動是一種訊息計劃,會吸引特定對象[客群](#page-203-0)。行銷活動會根據您定義的排程傳送量身訂做的訊息。 您可以使用主控台建立行銷活動,透過 Amazon Pinpoint 支援的任何單一管道傳送訊息:行動推播、 應用程式內訊息、電子郵件、SMS 或自訂管道。

假設要提升應用程式與其使用者的互動,可以使用 Amazon Pinpoint 建立並管理可觸及該應用程式使 用者的推播通知行銷活動。您的行銷活動可能會邀請最近未執行應用程式的使用者回到您的應用程式, 或提供特殊促銷活動給最近沒有購買的使用者。

您的行銷活動可以將訊息傳送給客群中的所有使用者,或者您可以分配 holdout 值,這是未收到訊息的 使用者百分比。客群可以是您在客群 頁面中建立的客群,或在您建立行銷活動時定義的客群。

您可以設定行銷活動的排程來傳送訊息一次或以重複的頻率傳送訊息 (例如,每週一次)。您也可以設定 您的行銷活動在發生特定事件時傳送訊息。例如,您可以在使用者建立新帳戶,或是當客戶新增項目到 購物車,但未完成其購買時傳送行銷活動。若要避免使用者在不方便的時候收到您的訊息,您也可以設 定您的行銷活動,使得行銷活動不會在特定的安靜時段傳送訊息。

若要使用替代的行銷活動策略進行測試,請將您的行銷活動設定為 A/B 測試。A/B 測試包含訊息或排 程兩個或多個的處理方法。處理方法是您的訊息或排程的變化。隨著您的使用者回應行銷活動,您可以 檢視行銷活動分析以比較每個處理的有效性。

如果您想要傳送一次性訊息,而不吸引使用者客群或定義排程,您可以直接[傳送直達訊息](#page-318-0)而不建立行銷 活動。

#### 主題

- [步驟 1:建立行銷活動](#page-225-0)
- [步驟 2:指定行銷活動的對象](#page-226-0)
- [步驟 3:設定訊息](#page-226-1)
- [步驟 4:選擇何時傳送行銷活動](#page-239-0)
- [步驟 5:檢閱和啟動行銷活動](#page-245-0)
- [管理行銷活動](#page-245-1)

# <span id="page-225-0"></span>步驟 1:建立行銷活動

設定行銷活動的第一步是建立新的行銷活動。當您建立新的行銷活動時,您可以給予行銷活動一個名 稱,指定行銷活動是標準行銷活動還是 A/B 測試行銷活動,以及選擇您希望用來傳送行銷活動的管 道。

開始建立行銷活動

- 1. 開啟位於<https://console.aws.amazon.com/pinpoint/>的 Amazon Pinpoint 主控台。
- 2. 在所有專案 頁面上,選擇您要在其中建立行銷活動的專案。
- 3. 在導覽窗格中,選擇行銷活動。
- 4. 選擇建立行銷活動。
- 5. 針對行銷活動名稱,輸入行銷活動的描述性名稱。使用描述名稱可讓您稍後更輕鬆地找到或搜尋行 銷活動。
- 6. 針對行銷活動類型,選擇以下其中一個選項:
	- 標準行銷活動 依您定義的排程,傳送訊息到客群。
	- A/B 測試行銷活動 行為類似標準行銷活動,但能讓您針對行銷活動的訊息或排程,定義不同的 處理方法。在 A/B 測試行銷活動中,您可以建立數個訊息版本,或排程以比較他們的績效。
- 7. 在選擇此行銷活動的管道 下方,選擇您希望用來傳送行銷活動的管道。

**a** Note

您只能選擇單一頻道。您只能選擇已為目前專案啟用的管道。依預設,所有專案都會啟 用自訂頻道。

8. 如果您在上一個步驟中選擇應用程式內傳訊,請為應用程式內傳訊選擇優先順序。您選擇的值,會 決定要用哪則訊息回應觸發事件。

如果您選擇其他訊息類型,請繼續下一個步驟。

9. 選擇下一步。

#### 下一頁

[步驟 2:指定行銷活動的對象](#page-226-0)

# <span id="page-226-0"></span>步驟 2:指定行銷活動的對象

建立行銷活動時,選擇要傳送行銷活動的目標客群。客群是一組共用特定屬性的客戶。例如,某個客群 可能包含所有在 Android 裝置上使用您的 2.0 版應用程式的客戶,或是住在洛杉磯市的所有客戶。

先決條件

開始之前,請完成[步驟 1:建立行銷活動。](#page-225-0)

指定客群

- 1. 在選擇客群頁面上,選擇以下其中一個選項:
	- 使用現有客群 如果已建立客群,並準備好向其傳送行銷活動,請選擇此選項。
	- 建立客群 如果尚未建立任何客群,又或者要為此行銷活動建立新的客群,請選擇此選項。如 果您選擇此選項,請完成[建置客群](#page-203-1)的程序來建立客群。

**a** Note

如果您想要在特定事件發生時 (相對於在特定時間傳送) 傳送行銷活動,您必須使用動態客 群 (相對於匯入的客群)。如需進一步了解,請參[閱建置客群](#page-203-1)。

2. (選用) 在客群保留下,指定不應收到此行銷活動的客群成員百分比。Amazon Pinpoint 會隨機選擇 一定數量的客群成員,並在行銷活動中省略他們。

您可以使用此功能來執行抗拒率測試。在抗拒率測試中,您會省略隨機收件人的範例群組,然後將 其行為 (例如,購買的次數) 與收到行銷活動之客戶的行為比較。以此方式,您可以判斷您的行銷 活動的有效性。

下一頁

<span id="page-226-1"></span>[步驟 3:設定訊息](#page-226-1)

# 步驟 3:設定訊息

指定行銷活動的目標客群之後,可以為行銷活動設定訊息。

如果建立的行銷活動是標準行銷活動,可以設定單則訊息。如果您將行銷活動設定為 A/B 測試行銷活 動,則可以定義兩個或多個處理方法。「處理方法」是行銷活動傳送至不同客群部分之訊息的一種變 化。

先決條件

開始之前,請完成[步驟 2:指定行銷活動的對象。](#page-226-0)

# 設定行銷活動

- 1. 如果您建立這個行銷活動,為 A/B 測試行銷活動 (而非標準行銷活動),指定百分比客群成員誰應 該收到每個處理。A/B 測試行銷活動最多可包含五個處理方法。選擇新增其他處理方法來新增額外 的處理方法。
- 2. 在建立您的訊息頁面上設定行銷活動訊息。訊息選項會隨您為行銷活動所選擇的通路而異。

如果您正在建立電子郵件行銷活動,請參閱[設定電子郵件訊息](#page-227-0)。

若要建立應用程式內行銷活動,請參閱 [設定應用程式內訊息](#page-228-0)。

如果您正在建立 SMS 行銷活動,請參閱[設定 SMS 訊息](#page-231-0)。

如果您正在建立推播通知行銷活動,請參閱[設定推播通知](#page-233-0)。

如果您正在建立透過自訂頻道傳送訊息的行銷活動,請參閱[設定自訂頻道訊息](#page-235-0)。

<span id="page-227-0"></span>設定電子郵件訊息

若要設定電子郵件訊息

- 1. 選擇建立您的訊息頁面的優先順序層級,並執行以下其中一項操作:
	- 若要設計和撰寫新的行銷活動訊息,請選取建立新的電子郵件訊息。
	- 若要根據電子郵件範本建立訊息:
		- 1. 選取選擇現有的電子郵件範本,接著選取選擇範本。
		- 2. 瀏覽您要使用的範本。從清單選取範本時,Amazon Pinpoint 會顯示該範本的作用中版本預 覽。(作用中的版本通常是經過審閱和核准使用的範本版本,視您的工作流程而定。)
		- 3. 當您找到要使用的範本時,請先加以選取,再選取選擇範本。
		- 4. 在範本版本下,指定是否要 Amazon Pinpoint 自動更新訊息,將您在傳送訊息之前可能對範 本進行的所有變更涵蓋在內。若要進一步了解這些選項,請參[閱管理訊息範本的版本](#page-408-0)。

5. 當您完成選擇訊息的範本選項後,請跳至步驟 5。

- 2. 對於主旨,輸入電子郵件訊息的主旨行。
- 3. 對於訊息,輸入電子郵件的內文。

#### **G** Tip

您可以使用 HTML 或設計檢視來輸入電子郵件內文。在 HTML 檢視中,您可以手動輸入 電子郵件內文的 HTML 內容,包括格式和連結等功能。在設計檢視中,您可以使用 rich text 編輯器搭配格式化工具列,套用連結等格式設定功能。若要切換檢視,請從訊息編輯 器上方的檢視選擇器中選擇 HTML 或設計。

- 4. (選用) 在訊息編輯器下方的欄位中,針對要傳送給電子郵件應用程式不會顯示 HTML 的收件人, 輸入要在訊息內文中顯示的內容。
- 5. 如果您將此行銷活動建立為 A/B 測試行銷活動 (而非標準行銷活動),請為每個處理方式重複此區 段中的步驟。您可以使用電子郵件詳細資訊區段上方的標籤,在處理方法之間切換。
- 6. 在寄件者電子郵件地址中,選擇用於設定電子郵件管道的已驗證電子郵件地址。
- 7. 選擇測試訊息的目的地。這可以是最多包含十個電子郵件地址或端點 ID 的現有客群。
- 8. 選擇下一步。

<span id="page-228-0"></span>設定應用程式內訊息

使用應用程式內訊息,將鎖定受眾的訊息傳送給應用程式的使用者。應用程式內訊息可自由自訂。應用 程式內訊息可以包含開啟網站的按鈕,或是將使用者帶到應用程式特定部分的按鈕。您可以設定背景和 文字顏色、決定文字的位置,並在通知中加入影像。您可以傳送單一訊息,或建立最多含五則不重複訊 息的浮動切換,讓使用者捲動瀏覽。

建立應用程式內訊息時,可以選擇從現有範本建立行銷活動,或建立新訊息。

如果選擇建立 A/B 測試行銷活動,可將不同的範本套用到每個處理方法。A/B 測試行銷活動最多可包 含五個處理方法。

1. 在建立訊息 頁面上,執行下列其中一項動作:

- 若要為行銷活動建立新訊息,請選取建立新的應用程式內訊息,然後繼續步驟 2。
- 若要根據現有應用程式內範本建立訊息,請執行下列操作:
	- 1. 選取選擇現有的應用程式內傳訊範本,接著選取選擇範本。
- 2. 選取要使用的範本。從清單選取範本時,Amazon Pinpoint 會顯示該範本的作用中版本預 覽。作用中版本通常是經過審查並獲准使用的範本版本。
- 3. 找到要使用的範本時,請先選取該範本,再選取選擇範本。
- 4. 在範本版本下,指定是否要 Amazon Pinpoint 自動更新訊息,將您在傳送訊息之前對範本進 行的變更涵蓋在內。若要進一步了解這些選項,請參[閱管理訊息範本的版本](#page-408-0)。
- 5. 選擇訊息的範本選項後,請繼續步驟 11。
- 2. 在應用程式內訊息詳細資訊區段的配置下,選擇訊息的配置類型。您可以從下列選項來選擇:
	- 頂部橫幅 出現在頁面頂部的橫幅訊息。
	- 底部橫幅 顯示在頁面底部的橫幅訊息。
	- 中間橫幅 顯示在頁面中間的橫幅訊息。
	- 全螢幕 覆蓋整個畫面的訊息。
	- 模態 在頁面前方視窗中顯示的訊息。
	- 浮動切換 最多含五則不重複訊息的可捲動版面配置。
- 3. 在標題下,設定出現在訊息開頭的標題。如果您建立了浮動切換訊息,就必須為浮動切換建立第一 個訊息,而且要含標頭。
	- a. 用於橫幅中顯示的標頭文字。最多可輸入 128 個字元。
	- b. 在標頭文字顏色中,選擇標頭的文字顏色。您可以輸入 RGB 值或十六進位顏色代碼 (選用)。
	- c. 在標頭對齊中,選擇要讓文字靠左、置中或靠右對齊。
- 4. 在訊息下,設定訊息內文。
	- a. 在訊息中,輸入訊息內文。訊息最多可包含 150 個字元。
	- b. 在文字顏色中,選擇訊息內文的文字顏色。您可以輸入 RGB 值或十六進位顏色代碼 (選用)。
	- c. 在文字對齊中,選擇要讓文字靠左、置中或靠右對齊。
- 5. (選用) 變更訊息的背景顏色。在背景下,選擇訊息的背景顏色。您可以輸入 RGB 值或十六進位顏 色代碼 (選用)。
- 6. (選用) 將影像加入訊息。在影像 URL 下,輸入您要在訊息中顯示的影像的URL。只接受 .jpg 和 .png 檔案。影像尺寸視訊息類型而定:
	- 橫幅的影像應為 100 像素 x 100 像素,或 1:1 長寬比。
	- 浮動切換的影像應為 300 像素 x 200 像素,或 3:2 長寬比。
	- 全螢幕訊息的影像應為 300 像素 x 200 像素,或 3:2 長寬比。
- 7. (選用) 將按鈕加入訊息。在主要按鈕下,執行以下操作:
- a. 選擇新增主要按鈕。
- b. 在按鈕文字中,輸入要在按鈕上顯示的文字。最多可輸入 128 個字元。
- c. (選用) 在按鈕文字顏色中,選擇按鈕文字的顏色。您可以輸入 RGB 值或十六進位顏色代碼 (選用)。
- d. (選用) 在背景顏色中,選擇按鈕的背景顏色。您可以輸入 RGB 值或十六進位顏色代碼 (選 用)。
- e. (選用) 在邊界半徑中,輸入半徑值。值越低,轉角越銳利,數字越高,圓角程度越高。
- f. 在動作下,選擇使用者點選按鈕時發生的事件:
	- 關閉 關閉訊息。
	- 移至 URL 開啟網站。
	- 移至深層連結 開啟應用程式,或開啟應用程式的特定位置。

如果您希望不同的裝置類型有不同的按鈕行為,可以覆寫預設動作。在動作下,使用索引標 籤,選擇要修改按鈕行為的裝置類型。例如選擇 iOS,修改 iOS 裝置的按鈕行為。接著選 擇覆寫預設動作。最後指定一個動作。

- 8. (選用) 將次要按鈕加入訊息。在次要按鈕下,選擇新增次要按鈕。請依照上一個步驟的程序,設定 次要按鈕。
- 9. (選用) 將自訂資料加入訊息。自訂資料是隨訊息一起交付的金鑰/值對。例如您或許想要將促銷代 碼與訊息一起傳遞。若要傳送浮動切換訊息,可以在每個浮動切換訊息中新增自訂資料。若要新增 自訂資料,請執行以下操作:
	- a. 在自訂資料下方,選擇新增項目。
	- b. 輸入金鑰。例如這可能是 *PromoCode*。
	- c. 為該金鑰,輸入一個值。你*PromoCode*可能是 *12345 #*
	- d. 傳送訊息時,訊息會加上代碼 *12345*。
	- e. 若要新增更多金鑰/值對,請選擇新增新項目。您最多可以為訊息新增 10 個金鑰/值對。新增 自訂資料後,繼續下一個步驟。
- 10. 如果您的訊息是浮動切換,您最多可以新增四則不重複訊息。若要將訊息加入浮動切換,請展開浮 動切換概觀部分。接著選擇新增訊息。重複上述步驟,設定訊息。

將訊息加入浮動切換時,預覽頁面會更新,並在頁面底部顯示圖示,顯示浮動切換包含的訊息數。

下圖顯示的浮動切換有兩個訊息:

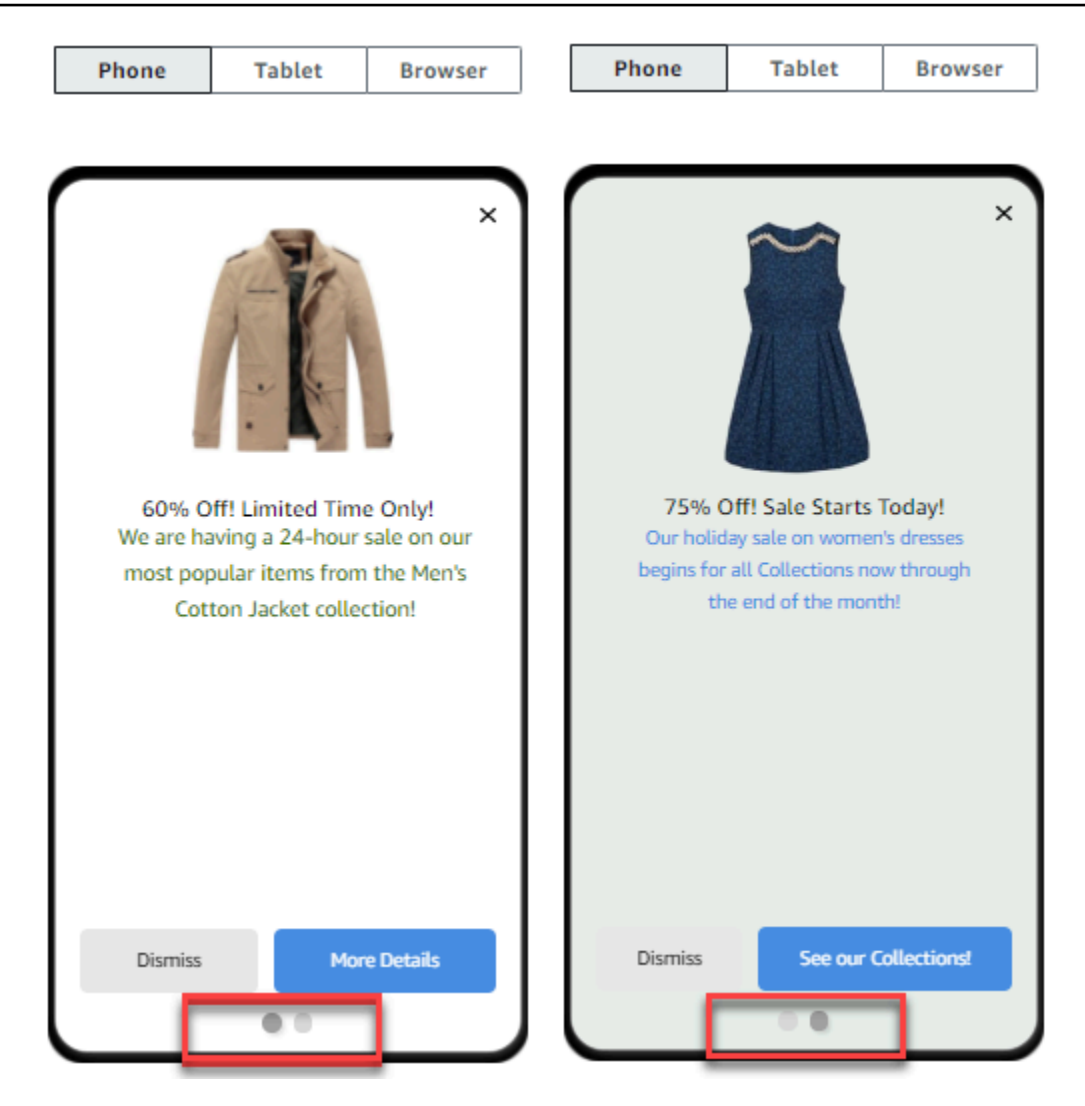

- 11. (選用) 如果建立的行銷活動是 A/B 測試行銷活動 (而非標準行銷活動),請針對每個處理方法,重 複本節所列的步驟。使用應用程式內傳訊範本區段上方的標籤,可以在處理方法之間切換。
- 12. 選擇下一步。

### <span id="page-231-0"></span>設定 SMS 訊息

**A** Important

若使用寄件者 ID 傳送 SMS 訊息給印度收件人,需要完成其他步驟。如需詳細資訊,請參閱 [傳送簡訊給印度收件人的特殊要求](#page-151-0)。

#### 若要設定 SMS 訊息

- 1. 在建立訊息 頁面上,執行下列其中一項動作:
	- 若要設計和撰寫行銷活動的新訊息,請選取建立新的SMS 訊息,然後繼續步驟 2。
	- 若要根據 SMS 範本建立訊息,請執行以下操作:
		- 1. 選取選擇現有的簡訊範本,接著選取選擇範本。
		- 2. 選取要使用的範本。從清單選取範本時,Amazon Pinpoint 會顯示該範本的作用中版本預 覽。作用中版本通常是經過審查並獲准使用的範本版本。
		- 3. 當您找到要使用的範本時,請先加以選取,再選取選擇範本。
		- 4. 在範本版本下,指定是否要 Amazon Pinpoint 自動更新訊息,將您在傳送訊息之前對範本進 行的變更涵蓋在內。若要進一步了解這些選項,請參[閱管理訊息範本的版本](#page-408-0)。
		- 5. 選擇訊息的範本選項後,請繼續步驟 6。
- 2. 在SMS 設定部分中,為訊息類型選擇以下其中一個項目:
	- 促銷 非重要訊息, 例如行銷訊息。
	- 交易 支援客戶交易的重要訊息,例如 Multi-Factor Authentication 的一次性密碼。

#### **a** Note

此行銷活動層級設定會覆寫您在 SMS 設定頁面上設定的預設訊息類型。

- 3. (選用) 在起始電話號碼中,選取用於傳送訊息的電話號碼。此清單包含與您帳戶相關聯的所有專用 電話號碼。如果您的帳戶包含多個專用電話號碼,而您沒有選擇起始號碼,Amazon Pinpoint 會在 您的帳戶中尋找短碼;如果找到一個短碼,則會使用該短碼傳送訊息。如果在您的帳戶中找不到短 碼,會接著尋找 10DLC 號碼 (僅限美國收件人),然後尋找免付費電話號碼 (僅限美國收件人),最 後尋找長碼。
- 4. (選用) 在寄件者 ID 中,輸入要用來傳送此訊息的英數字元寄件者 ID。

#### **A** Important

只有特定國家/地區才支援寄件者 ID。在某些國家/地區,您必須先向政府或監管機構註冊 寄件者 ID,才能使用。您應在確定收件人所在國家/地區支援寄件者 ID 時,才指定寄件者 ID。如需寄件者 ID 可用性和要求的相關資訊,請參閱 [支援的國家/地區和區域 \(SMS 管](#page-135-0) [道\)。](#page-135-0)

#### 5. 在訊息中,輸入訊息內文。

#### **1** Tip

SMS 訊息有字元限制。長訊會分成多個訊息部分,每個部分您都需要個別付費。您可以包 含在內的字元數目上限,視您在訊息中使用的字元而定。如需詳細資訊,請參閱 [Amazon](#page-97-0) [Pinpoint 中的 SMS 字元限制](#page-97-0)。

- 6. (選用) 如果建立的行銷活動是 A/B 測試行銷活動 (而非標準行銷活動),請針對每個處理方法,重 複本節所列的步驟。您可以使用簡訊詳細資訊區段上方的標籤,在處理方法之間切換。
- 7. 選擇下一步。

#### <span id="page-233-0"></span>設定推播通知

#### 若要設定推播通知

- 1. 在建立訊息 頁面上,執行下列其中一項動作:
	- 若要設計和撰寫新的行銷活動訊息,請選取建立新的推送通知。
	- 若要根據推送通知範本建立訊息:
		- 1. 選取選擇現有的推送通知範本,接著選取選擇範本。
		- 2. 瀏覽您要使用的範本。從清單選取範本時,Amazon Pinpoint 會顯示該範本的作用中版本預 覽。(作用中版本通常是經過審閱和核准使用的範本版本,視您的工作流程而定。)
		- 3. 當您找到要使用的範本時,請先加以選取,再選取選擇範本。
		- 4. 在範本版本下,指定是否要 Amazon Pinpoint 自動更新訊息,將您在傳送訊息之前可能對範 本進行的所有變更涵蓋在內。若要進一步了解這些選項,請參[閱管理訊息範本的版本](#page-408-0)。
		- 5. 如果您將此行銷活動建立為 A/B 測試行銷活動 (而非標準行銷活動),請為每個處理方式重複 此區段中的步驟。您可以使用推送通知詳細資訊 區段上方的標籤,在處理方法之間切換。
		- 6. 完成後,請選擇下一步。
- 2. 對於通知類型,指定您要傳送的訊息類型:
	- 標準通知 有標題、訊息內文和其他內容及設定的推播通知。當收件人收到訊息時,會透過其 行動裝置收到提醒。
	- 無提示通知 Amazon Pinpoint 傳送到您應用程式的自訂 JSON 屬性/值對,但不會在收件人的 裝置上產生通知。您可以使用靜音通知來傳送應用程式設計要接收和處理的資料。例如,您可以 使用靜音通知來更新應用程式的組態,或是在應用程式內的訊息中心顯示訊息。

• 原始訊息 – 將通知的所有內容和設定指定為 JSON 物件的推播通知。遇到要將自訂資料傳送至 應用程式以供該應用程式處理,而非由推送通知服務處理等情況時,您可以使用原始訊息。

如果您選擇原始訊息 選項,訊息編輯器就會顯示程式碼的大綱,以供訊息使用。在訊息編輯器 中,輸入您要用於每個推播通知服務的設定,包括您要指定的選用設定,例如影像、聲音和動 作。如需更多資訊,請參閱您使用的推送通知服務文件。如果您將此行銷活動建立 A/B 測試行 銷活動,請在輸入所有原始訊息內容後,針對每個處理方法重複此步驟。完成後,請選擇下一 步。

建立標準通知

建立標準通知

- 1. 對於標題,輸入您要在訊息上方顯示的標題。
- 2. 對於內文,輸入訊息內文。您的推送通知最多可有 200 個字元。在您新增字元到訊息時,欄位下 方的字元計數器會從 200 倒數。
- 3. 對於動作,選取您想要在收件人點選通知時執行的動作:
	- 開啟您的應用程式 您的應用程式啟動,或變成前景應用程式 (如果已傳送到背景的話)。
	- 前往 URL 收件人裝置上的預設行動瀏覽器啟動並針對您指定的 URL 開啟網頁。例如,此動作 有助於將使用者帶往部落格文章。
	- 開啟深層連結 您的應用程式開啟特定頁面,或應用程式中的某個元件。例如,此動作有助於 將使用者導向應用程式內購買的特價促銷。
- 4. (選用) 在媒體 URL 下,輸入您要在推送通知中顯示的任何媒體檔案 URL。URL 必須可供公開存 取,使得適用於 Android 或 iOS 的推送通知服務可以擷取影像。
- 5. 如果您將此行銷活動建立為 A/B 測試行銷活動 (而非標準行銷活動),請為每個處理方式重複此區 段中的步驟。您可以使用推送通知詳細資訊 區段上方的標籤,在處理方法之間切換。
- 6. 選擇下一步。

#### 建立靜音通知

#### 建立靜音通知

1. 對於訊息,以 JSON 格式輸入訊息的內容。訊息的確切內容會隨您使用的通知服務,以及應用程 式預期收到的值而有所不同。

- 2. 如果您將此行銷活動建立為 A/B 測試行銷活動 (而非標準行銷活動),請為每個處理方式重複此區 段中的步驟。您可以使用推送通知詳細資訊 區段上方的標籤,在處理方法之間切換。
- 3. 選擇下一步。

<span id="page-235-0"></span>設定自訂頻道訊息

本節包含使用自訂管道設定行銷活動以傳送郵件的相關資訊。您可以使用自訂頻道,或透過任何具有 API 或 webhook 功能的服務 (包括第三方服務),將訊息傳送給客戶。

使用 Lambda 函數傳送自訂訊息

若要透過具有 API 的服務傳送訊息,您必須建立呼叫 API 的 AWS Lambda 函數。如需建立這些函數 的詳細資訊,請參閱 Amazon Pinpoint 開發人員指南中[的建立自訂管道](https://docs.aws.amazon.com/pinpoint/latest/developerguide/channels-custom.html)。

若要設定使用了 Lambda 函數呼叫 API 的自訂管道

- 1. 在建立您的訊息頁面上,為選擇您的自訂訊息管道類型選擇Lambda 函數。
- 2. 在Lambda 函數中,選擇要在行銷活動執行時,執行的Lambda 函數的名稱。
- 3. 在端點選項中,針對您要 Amazon Pinpoint 傳送到與自訂管道相關聯的Lambda 函數或 Webhook,選擇端點類型。

例如,如果您為此行銷活動選擇的區段包含數個端點類型,但您只想將行銷活動傳送至具有「自 訂」端點類型屬性的端點,請選擇 自訂。您不需要選擇「自訂」端點類型。例如,您可以選擇只 將自訂頻道行銷活動傳送至具有「電子郵件」端點類型屬性的端點。

4. 選擇下一步。

使用 Webhook 發送自訂訊息

您也可以建立自訂頻道,將區段成員的相關資訊傳送至使用 webhook 的服務。

### 設定使用 webhook 的自訂頻道

- 1. 在建立您的訊息頁面上,針對選擇您的自訂訊息頻道類型 選擇 URL。
- 2. 在輸入您自訂訊息的頻道 URL 中,輸入 Webhook 的 URL。

您指定的 URL 必須為「https://」開頭。URL 只能包含英數字元,加上下列符號:連字號 (-)、 句號 ()、底線 ()、波狀符號 (~)、問號 (?)、斜線或實線 (/)、井號或雜湊符號 (#),以及分號 (:)。URL 必須符合 [RFC3986](https://tools.ietf.org/html/rfc3986) 的規定。

- 3. 在端點選項中,選擇您要 Amazon Pinpoint 傳送到 Lambda 函數的端點類型。例如,如果您為此 行銷活動選擇的區段包含數個端點類型,但您只想將行銷活動傳送至具有「自訂」端點類型屬性的 端點,請選擇 自訂。
- 4. 選擇下一步。

## 使用訊息變數

若要為每個收件人建立個人化的訊息,請使用訊息變數。訊息變數是指特定的使用者屬性。這些屬性 可包括您為使用者建立和儲存的特性,例如使用者的姓名、城市、裝置或作業系統。Amazon Pinpoint 傳送訊息時,會將變數替換成收件人的對應屬性值。如需可用屬性的相關資訊,請參閱《Amazon Pinpoint API 參考》中[的端點屬性](https://docs.aws.amazon.com/pinpoint/latest/apireference/apps-application-id-endpoints-endpoint-id.html#apps-application-id-endpoints-endpoint-id-properties)。

若要在訊息中包含變數,請將現有屬性的名稱新增至訊息。將名稱放在兩組大括弧中,然後使用該名稱 的確切大小寫格式,例如 {{Demographic.AppVersion}}。

通常,訊息變數最有用的屬性是您為使用者建立和儲存的自訂屬性。透過使用自訂屬性和變數,您可以 傳送對每個收件人來說是唯一的個人化訊息。

例如,如果您的應用程式是跑步者的健身應用程式,而且包含每個使用者的名字、喜好的活動和個人記 錄等自訂屬性,則您可以在下列訊息中使用變數:

Hey {{User.UserAttributes.FirstName}}, congratulations on your new {{User.UserAttributes.Activity}} record of {{User.UserAttributes.PersonalRecord}}!

若 Amazon Pinpoint 傳送此訊息,替換變數後,每個收件人的內容都會不同。可能的最終訊息為:

Hi Jane Doe, congratulations on your new half marathon record of 1:42:17!

## 或者:

Hi John Doe, congratulations on your new 5K record of 20:52!

## 測試訊息

Amazon Pinpoint 提供電子郵件訊息預覽,您可以先檢視訊息,再安排傳送。針對電子郵件和其他類型 的郵件,您也可以向一小群收件者傳送測試郵件,以供測試之用。您可以透過以下管道傳送測試訊息: 電子郵件、推播通知、應用程式內通知或 SMS。

## 預覽但不傳送電子郵件訊息

Amazon Pinpoint 訊息編輯器中的設計檢視,會顯示電子郵件訊息在 Web 瀏覽器中呈現的外觀預覽。

如果使用 HTML 檢視,而不是「設計」檢視,您可以並排顯示電子郵件訊息預覽和訊息的 HTML 內 容。當您想在傳送測試之前快速驗證訊息是否如您預期呈現,此功能很有用。

請注意,此預覽只會顯示在 Web 瀏覽器中呈現的訊息外觀。做為最佳實務,您仍應傳送測試電子郵件 給多個收件人,並使用各種裝置和電子郵件用戶端檢視這些測試訊息。

#### 預覽電子郵件

- 1. 在訊息編輯器 HTML 檢視的上方區域,選擇無預覽,然後選擇預覽。Amazon Pinpoint 在 HTML 編輯器旁顯示預覽面板。
- 2. (選用) 若要在較大的視窗中顯示 HTML 內容和預覽,請在訊息編輯器上方區域中選擇 全螢幕。

## 傳送測試訊息

傳送測試訊息給實際收件人,以確保您的訊息在您的客戶收到時會正確顯示往往很有用。透過傳送測試 版本的訊息,您可以對訊息內容和外觀測試增量的改善,而不會影響您的行銷活動的狀態。

傳送測試訊息時,請考慮以下因素:

- 您需要就傳送測試訊息付費,就如同一般行銷活動訊息一樣。例如,如果您在一個月內傳送 10,000 封測試電子郵件,則需要支付 1.00 USD 的測試電子郵件傳送費用。如需定價的詳細資訊,請參閱 [Amazon Pinpoint 定價。](https://aws.amazon.com/pinpoint/pricing/)
- 測試訊息會計入您帳戶的傳送配額內。例如,如果您的帳戶獲授權可在每 24 小時的期間傳送 10,000 個電子郵件,而且您傳送 100 個測試電子郵件,那麼,在同一 24 小時的期間,您可以傳送最多 9,900 個額外的電子郵件。
- 傳送測試訊息給特定使用者時,您可以指定最多 10 個地址。使用逗號分隔多個地址。

**a** Note

「地址」一詞 (如本小節所使用) 可能指下列任一項:電子郵件地址、行動電話號碼、端點 ID 或裝置字符。

• 將測試簡訊傳送到特定電話號碼時,該號碼必須以 E.164 格式列出。也就是說,號碼必須包含 一個加號 (+)、國家/地區代碼 (但省略最前面的零),以及完整的訂閱用戶號碼 (包括區碼),例如 +12065550142。E.164 格式的號碼不應包含括號、句號、連字號或加號以外的任何符號。E.164 電 話號碼最多可有 15 個數字。

- 傳送測試推送通知時,地址必須為端點 ID 或裝置字符。
- 傳送測試應用程式內通知時,測試訊息只在傳送後 30 分鐘內有效。此外如果您向同一個端點傳送多 則測試訊息,新訊息將覆寫所有先前的訊息。最後當您從測試訊息移除端點時,訊息將不再適用於該 端點。
- 將測試訊息傳送到某個客群時,您只能選擇一個客群。此外,您只能選擇其中包含 100 個端點以內 的客群。
- 將測試訊息傳送到某個客群時,Amazon Pinpoint 會為該測試建立行銷活動。行銷活動的名稱包含 "test",接著是四個隨機英數字元,接著是行銷活動的名稱。這些行銷活動不會計入您帳戶可包含的 有效行銷活動數目上限。您傳送測試訊息給特定收件人時,Amazon Pinpoint 不會建立新的行銷活 動。
- 與測試訊息相關聯的事件,都會計入父行銷活動的指標中。例如行銷活動分析頁面上的端點交付圖 表,包含了成功傳送的測試訊息數。

傳送測試訊息的方式有兩種。您可以將它傳送至現有的客群,或將它傳送至您指定的地址清單。最好的 方法取決於您的使用案例。例如,如果您有一組可測試訊息的人員,您可能會發現建立包含其所有端點 的客群會很有用。如果您需要向一組會定期變更的測試人員或動態產生的地址傳送測試郵件,您可能會 發現手動指定收件人更為輕鬆。

#### 將測試訊息傳送至客群

- 1. 在訊息編輯器下,選擇傳送測試訊息。
- 2. 在傳送測試訊息 對話方塊的傳送測試訊息到下方,選擇客群。
- 3. 使用下拉式清單來選擇您要傳送測試訊息的目標客群。

#### **a** Note

Amazon Pinpoint 會從這個清單,自動排除包含 100 個以上端點的所有客群。

4. 選擇 傳送訊息 。

傳送測試訊息至特定收件人

- 1. 在訊息編輯器下,選擇傳送測試訊息。
- 2. 在傳送測試訊息對話方塊的傳送測試訊息到下方,選擇下表中的其中一個選項。

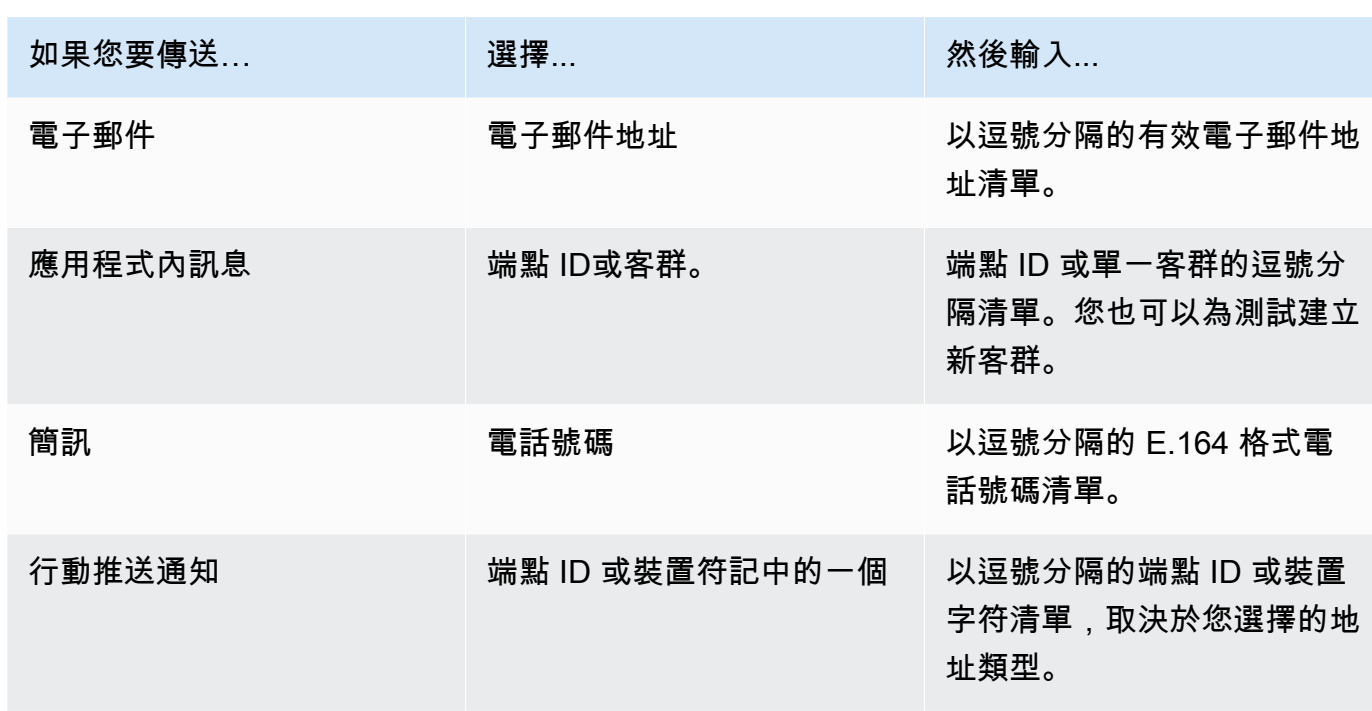

3. 選擇 傳送訊息 。

下一頁

<span id="page-239-0"></span>[步驟 4:選擇何時傳送行銷活動](#page-239-0)

# 步驟 4:選擇何時傳送行銷活動

編寫您的訊息之後,您可以指定何時應傳送該行銷活動。您可以選擇立即傳送行銷活動、在排定的日期 和時間、定期重複執行,或是在特定事件發生時傳送。

### **G** Tip

如果行銷活動正在執行,會完成後再暫停。暫停只是暫停或略過定期行銷活動的下一輪行銷活 動。排定立即執行的行銷活動無法暫停。

建立行銷活動時,選擇要傳送行銷活動的目標客群。客群是一組共用特定屬性的客戶。例如,某個客群 可能包含所有在 Android 裝置上使用您的 2.0 版應用程式的客戶,或是住在洛杉磯市的所有客戶。

主題

• [排程電子郵件、SMS、語音訊息、推播或自訂行銷活動](#page-240-0)

## • [安排應用程式內行銷活動](#page-243-0)

先決條件

開始之前,請完成[步驟 3:設定訊息。](#page-226-1)

# <span id="page-240-0"></span>排程電子郵件、SMS、語音訊息、推播或自訂行銷活動

本節主題:

- [立即傳送行銷活動](#page-240-1)
- [在指定的日期和時間傳送行銷活動](#page-240-2)
- [重複傳送行銷活動](#page-241-0)
- [事件發生時傳送行銷活動](#page-241-1)
- [使用基於事件的行銷活動的最佳實務](#page-242-0)

如果您想要在建立行銷活動完成時立即傳送,您可以選擇立即傳送行銷活動。

#### <span id="page-240-1"></span>立即傳送行銷活動

如果您想要在建立行銷活動完成時立即傳送,您可以選擇立即傳送行銷活動。已設為立即執行的行銷活 動無法暫停。

#### 立即傳送行銷活動

- 1. 在行銷活動應何時傳送下,選擇在特定時間。
- 2. 在此行銷活動的傳送頻率?下,選擇立即。
- 3. 選擇下一步,並繼續進行最後一個步驟。

<span id="page-240-2"></span>在指定的日期和時間傳送行銷活動

如果您只想要傳送行銷活動一次,則可以將它排定在特定的日期和時間傳送。

#### 在指定的日期和時間傳送行銷活動

- 1. 在行銷活動應何時傳送下,選擇在特定時間。
- 2. 在此行銷活動的傳送頻率? 下,選擇一次。
- 3. 在開始日期和時間中,選擇Amazon Pinpoint 應該傳送訊息的日期和時間。
- 4. 在時區 下,選擇您想要用來排程行銷活動的時區。或者,選擇使用收件人的本機時間,以每個收 件人本機時區的交付時間為基礎。
- 5. 選擇下一步,並繼續進行最後一個步驟。

### <span id="page-241-0"></span>重複傳送行銷活動

您也可以將行銷活動排程為重複傳送。您可以指定行銷活動的頻率,以及開始和結束日期。

#### 重複傳送行銷活動

- 1. 在行銷活動應何時傳送下,選擇在特定時間。
- 2. 在傳送行銷活動的頻率下,選擇Amazon Pinpoint 應多常傳送定期行銷活動。例如,每週的行銷活 動,選擇 每週傳送一次。
- 3. 在開始日期和時間中,選擇Amazon Pinpoint 應該傳送定期系列第一則訊息的日期和時間。
- 4. 在結束日期和時間中,選擇Amazon Pinpoint 應該停止傳送定期訊息的日期和時間。
- 5. 在時區下,選擇要做為基礎的開始和結束時間。或者,選擇使用收件人的本機時間,以每個收件人 本機時區的交付時間為基礎。
- 6. 選擇下一步,並繼續進行最後一個步驟。

## <span id="page-241-1"></span>事件發生時傳送行銷活動

如果您想要在客戶採取特定動作時傳送行銷活動,您可以將行銷活動設定為在特定事件發生時傳送。例 如客戶註冊了新帳戶,或將商品加入了購物車但未購買,這時就可以傳送行銷活動。若要進一步了解如 何將事件從您的應用程式傳送到 Amazon Pinpoint,請參閱 Amazon Pinpoint 開發人員指南中[的回報應](https://docs.aws.amazon.com/pinpoint/latest/developerguide/integrate-events.html) [用程式中的事件](https://docs.aws.amazon.com/pinpoint/latest/developerguide/integrate-events.html)。

#### **a** Note

如果您的行銷活動使用動態客群 (相對於匯入的客群),則只能傳送基於事件的訊息。此外,如 果您使用行 AWS 動 SDK 將應用程式與 Amazon Pinpoint 整合,則事件型行銷活動的訊息只 會傳送給應用程式執行 2.7.2 版或更新 AWS Mobile SDK for Android 版本或 2.6.30 版或更新 AWS Mobile SDK for iOS 版本的客戶。

#### 設定行銷活動在事件發生時傳送

1. 在行銷活動應何時傳送 下,選擇事件發生時。

- 2. 在事件中,選擇啟動行銷活動的事件名稱。
- 3. (選用) 在屬性和指標中,選擇初始化行銷活動的特定特性。

#### **1** Tip

您從您的使用者擷取的事件資料越多,設定事件觸發時會有的選項越多。只有當您向 Amazon Pinpoint 提供了事件屬性和指標的值時,這些值才可用。若要進一步了解如何擷 取事件資料,請參閱 Amazon Pinpoint 開發人員指南中[的回報應用程式中的事件](https://docs.aws.amazon.com/pinpoint/latest/developerguide/integrate-events.html)。

4. 在行銷活動日期下,為開始日期和時間選擇開始日期。只有在您先前指定的事件發生在開始日期之 後,Amazon Pinpoint 才會傳送行銷活動。

#### **a** Note

選擇的開始日期和時間,必須距現在至少 15 分鐘。

- 5. 在結束日期和時間中,選擇結束日期。只有在您之前指定的事件發生在結束日期之前,Amazon Pinpoint 才會傳送行銷活動。
- 6. 在時區 下,選擇要做為基礎的開始和結束日期。
- 7. 選擇下一步,並繼續進行最後一個步驟。

<span id="page-242-0"></span>使用基於事件的行銷活動的最佳實務

在您建立基於事件的行銷活動時,應考量以下幾項限制和最佳實務:

- 如果您在[步驟 2](#page-226-0) 中選擇動態客群 (相對於匯入的客群),則只能建立基於事件的行銷活動。
- 如果您使用 AWS 行動 SDK 將應用程式與 Amazon Pinpoint 整合,您的應用程式應該使用下列版本 的 SDK,才能正常運作以事件為基礎的行銷活動:
	- AWS Mobile SDK for Android 版本 2.7.2 或更新版本
	- AWS Mobile SDK for iOS 版本 2.6.30 或更新版本

因為有此限制,所以建議您將客群設定為,只將應用程式版本與 SDK 版本相容的客戶涵蓋在內。

• 請謹慎選擇您的事件。例如,如果您在每次發生 session.start 事件時傳送基於事件的行銷活 動,您可能會使訊息快速地淹沒您的使用者。Amazon Pinpoint 在 24 小時期間內可傳送到單一端點 的訊息數上限。如需詳細資訊,請參閱 [一般設定](#page-431-0)。

# <span id="page-243-0"></span>安排應用程式內行銷活動

本節包含的資訊,包括使用 Amazon Pinpoint 主控台設定應用程式內訊息的參數。這些參數包含以下 項目:

- 觸發事件 觸發事件是客戶導致應用程式內訊息出現所執行的某個動作。觸發事件可能包括開啟應 用程式、購買或開啟功能表。您可以使用觸發事件,查看使用者在應用程式中的活動,並使用該資訊 改善應用程式。
- 轉換事件 轉換事件可協助您將網站訪客變成客戶,同時留住現有客戶。單獨使用轉換事件,或將 轉換事件與觸發事件搭配使用。新增轉換事件後,可以在 Amazon Pinpoint 主控台[的行銷活動分](#page-337-0) [析](#page-337-0)頁面上檢視成效。使用者檢視您的應用程式內訊息,並執行轉換事件設定的動作時,系統會記錄轉 換以供分析。

本節主題:

- [定義觸發條件,並設定行銷活動的開始日期和結束日期](#page-243-1)
- [\(選用\) 變更行銷活動全域設定](#page-244-0)

### <span id="page-243-1"></span>定義觸發條件,並設定行銷活動的開始日期和結束日期

若要設定觸發事件

1. 新增啟動行銷活動的觸發事件。您可以手動輸入觸發器事件名稱,或從下拉式清單中選擇現有的觸 發器。例如要向您線上商店的消費者顯示訊息,請輸入*##*。

此時您不需要輸入任何其他資訊,例如屬性或轉換。*##*觸發事件,向所有線上消費者顯示您應用 程式內行銷活動訊息。

2. (選用) 新增事件屬性。事件屬性用於縮小觸發程序搜尋範圍,包括屬性名稱和值。假設您要縮小*# #*觸發事件的範圍,可以新增一個屬性,向購買特定項目的客戶顯示應用程式內訊息。假設項目是 一副 10 美元以上的園藝手套。在屬性中選擇*##*,然後在值中選擇*####*。(您在步驟 3 中為成本設 定的事件指標。)

若要進一步縮小收到應用程式內訊息的使用者,請選擇新增屬性,並新增其他屬性和值。如果屬性 有多個可能的值,您必須分別新增每個屬性和值對。

如果您多次使用同一個屬性但值卻不同,Amazon Pinpoint 會在這些值之間使用「或」,藉此處理 行銷活動屬性。

- 3. (選用) 選擇一個事件指標。這個事件通常使用一個數字範圍,例如一段時間或一筆費用。輸入事件 後,選擇以下其中一個運算子選項:
	- 等於
	- 大於
	- 小於
	- 大於或等於
	- 小於或等於

輸入運算子的值。只支援數值。例如在*##*觸發程序中,輸入以下值。在指標中選擇*##*,然後在運 算子選擇大於或等於。在值中選擇 *10*。現在購買園藝手套滿 10 美元以上的使用者,都會看到應 用程式內訊息。

#### **a** Note

在應用程式內訊息中,只能使用單一指標。

4. 在行銷活動日期下,為開始日期和時間選擇開始日期。只有在您先前指定的事件發生在開始日期之 後,Amazon Pinpoint 才會傳送行銷活動。

#### **a** Note

選擇的開始日期和時間,必須距現在至少 15 分鐘。

- 5. 在結束日期和時間中,選擇結束日期。只有在您先前指定的事件發生在結束日期之前,Amazon Pinpoint 才會傳送行銷活動。
- 6. 在時區 下,選擇要做為基礎的開始和結束日期。

## <span id="page-244-0"></span>(選用) 變更行銷活動全域設定

行銷活動全域設定,用於決定向使用者顯示訊息的頻率。客戶可能不希望每次啟動觸發事件時,都看到 相同的應用程式內訊息。或者您可能想要設定客戶看到您應用程式內訊息的次數。

#### 若變更行銷活動的全域設定

1. 在每個端點檢視工作階段訊息的次數上限中,指定客戶在工作階段期間,看到您應用程式內訊息的 次數。工作階段是客戶與您的應用程式互動的那段時間。在 *0* 到 *10* 之間設定層級,*0* 代表在數量

不受限制的工作階段期間顯示訊息。假設您輸入的值是 *2*,客戶只會在兩個不同的工作階段期間, 看到您的應用程式內訊息。如果客戶在第三個工作階段中與您的應用程式互動,將不會看到應用程 式內訊息。

- 2. 在每個端點每日檢視的訊息數目上限中,選擇覆寫預設設定。接著設定客戶一天中看到您訊息的次 數。在 *0* 到 *10* 之間設定層級,*0* 代表一天內不限次數顯示訊息。假設您輸入的值是 *2*,客戶只會 在 24 小時內,看到您的應用程式內訊息兩次。
- 3. 在每個端點檢視的工作階段訊息數目上限中,選擇覆寫預設設定。接著設定客戶看得到的應用程式 內訊息數目。如果傳送多則應用程式內訊息,可能需要限制端點顯示的訊息數。在 *0* 到 *10* 之間設 定層級,*0* 代表不限次數顯示訊息。假設您輸入的值是 *2*,不論您傳出多少訊息,客戶只會看到兩 個應用程式內訊息。

下一頁

<span id="page-245-0"></span>[步驟 5:檢閱和啟動行銷活動](#page-245-0)

# 步驟 5:檢閱和啟動行銷活動

此時,您幾乎已準備好將行銷活動傳送到您的對象客群。啟動行銷活動之前,您應該檢閱您的設定並視 需要進行變更。

#### 先決條件

開始之前,請完成[步驟 4:選擇何時傳送行銷活動。](#page-239-0)

檢閱和啟動您的行銷活動

- 1. 在檢閱和啟動 頁面上,檢閱行銷活動的設定。如果需要進行變更,請使用視窗左側的導覽區段, 直接前往其中包含您要編輯的內容的頁面。
- 2. 如果所有設定都正確,選擇啟動行銷活動。

# <span id="page-245-1"></span>管理行銷活動

在 Amazon Pinpoint 主控台中,您可以更新行銷活動的設定、刪除行銷活動,或將現有的行銷活動複 製到新行銷活動。

### **a** Note

因為 10DLC 行銷活動存在於特定專案之外,所以您可以在Amazon Pinpoint 主控台的SMS 和 語音頁面的10DLC 行銷活動索引標籤上,找到這些行銷活動的相關資訊。

## 管理行銷活動

- 1. 登入 AWS Management Console 並開啟亞馬遜精確控制台,網址為 [https://](https://console.aws.amazon.com/pinpoint/)  [console.aws.amazon.com/pinpoint/。](https://console.aws.amazon.com/pinpoint/)
- 2. 在所有專案 頁面上,選擇您要管理行銷活動的專案。
- 3. 在導覽窗格中,選擇行銷活動。
- 4. 在行銷活動 頁面上,選擇您要管理的行銷活動。接著,在動作 功能表上,選取您想要採取的動 作,如下列影像所示。

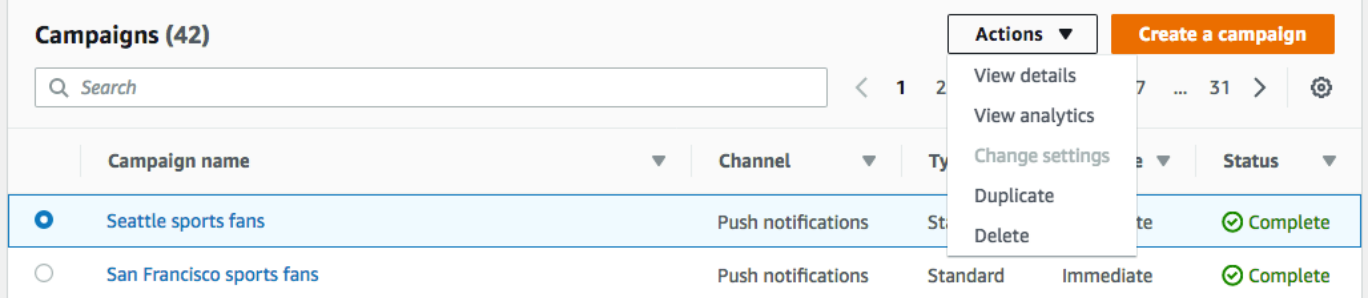

在動作 功能表上,您可以執行以下操作:

- 檢視詳細資訊 針對選取的行銷活動,顯示詳細資訊頁面。您可以在此頁面上查看行銷活動的 相關資訊,例如行銷活動類型、行銷活動狀態以及行銷活動鎖定的端點數量。
- 檢視分析 針對選取行銷活動,顯示分析頁面。如需行銷活動分析的詳細資訊,請參閱[行銷活](#page-337-0) [動圖表](#page-337-0)。
- 變更設定 變更行銷活動的設定,包括目標客群、訊息內容,以及交付時間。您只能對尚未傳 送的行銷活動選擇此選項。
- 複製 複製行銷活動,並將行銷活動的設定當作新行銷活動的範本;您可以在新行銷活動中變 更或保留任何原始設定。
- 刪除 從 Amazon Pinpoint 移除行銷活動,並停止透過行銷活動傳送訊息。

# Amazon Pinpoint 旅程

在 Amazon Pinpoint 中,旅程是個可自訂多步驟的互動體驗。當您建立旅程時,您可以從選擇區段開 始,該區段會定義將參與旅程的客戶。之後,您可以新增客戶在其旅程中將通過的活動。活動可包含傳 送訊息,或是根據客戶的屬性或行為將客戶分組。

旅程活動有數種不同類型,每個都有自己的特定目的。例如,您可以將 Send email (傳送電子郵件) 活動新增到您的旅程。當客戶抵達此類型活動時,便會收到電子郵件訊息。另一種旅程活動類型是 Multivariate split (多變量分割) 活動。當客戶抵達這種活動類型時,會根據客戶的區段成員資格,或客 戶與先前旅程活動的互動,將客戶分成多條路徑。您可以在 [導覽旅程](#page-247-0) 中進一步了解旅程活動。

本章針對 Amazon Pinpoint 中的旅程,提供概念資訊。其中也包含建立、管理、測試和發佈您旅程的 資訊。

本節主題:

- [導覽旅程](#page-247-0)
- [建立旅程](#page-251-0)
- [設定旅程進入活動](#page-257-0)
- [將活動加入旅程](#page-265-0)
- [檢閱和測試旅程](#page-291-0)
- [發佈旅程](#page-293-0)
- [暫停、繼續或停止旅程](#page-294-0)
- [檢視旅程指標](#page-296-0)
- [行程的使用秘訣和最佳實務](#page-310-0)

# <span id="page-247-0"></span>導覽旅程

旅程包含一些您可能不熟悉的新概念和術語。本主題會詳細探索這些概念。

# 旅程術語

## 旅程工作空間

您透過新增活動來建立旅程的旅程頁面區域。

#### 活動

旅程中的一個步驟。當參與者抵達不同的活動類型時,可發生不同的事情。在 Amazon Pinpoint 中,您可以建立以下活動類型:

#### 傳送電子郵件

參與者抵達 傳送電子郵件 活動時,Amazon Pinpoint 會傳送一封電子郵件給參與者。建立 傳送 電子郵件 活動時,可以指定一[個電子郵件範本](#page-357-0)用於電子郵件。電子郵件範本可包含訊息變數, 協助您建立更個人化的體驗。

#### 傳送推播通知

行程參與者抵達 傳送推播通知 活動時,Amazon Pinpoint 會立即傳送推播通知給使用者的裝 置。建立 傳送推播通知 活動時,可以選擇要使用的[推播通知範本。](#page-362-0)推播通知範本可以包含訊息 變數,協助您打造更個人化的體驗。

傳送 SMS 訊息

參與者抵達 傳送 SMS 訊息 活動時,Amazon Pinpoint 會立即傳送 SMS 通知到使用者的裝置。 建立 傳送 SMS 通知 活動時,選擇要使用的 [SMS 範本。](#page-366-0)SMS 範本可以包含訊息變數,協助您 建立更個人化的體驗。

#### 透過自訂管道傳送

透過其中一個自訂管道傳送訊息。舉例來說,您可以使用自訂頻道,透過第三方服務 (例如 WhatsApp 或 Facebook Messenger) 傳送訊息。Amazon Pinpoint 立即使用 AWS Lambda 函數 或 Webhook,將使用該服務的通知傳送到使用者的裝置。如需建立自訂管道的詳細資訊,請參 閱 [Amazon Pinpoint 中的自訂管道](#page-202-0)。

#### 等候

當參與者抵達 Wait (等待) 活動時,參與者會停留在該活動上直到特定日期或是到達特定的時間 長度。

是/否分割

根據您所定義的條件,將參與者傳送到兩條路徑中的其中一條。例如,您可以將所有已閱讀電子 郵件的參與者傳送到其中一條路徑,同時將所有其他的參與者傳送到另一條路徑。

#### 多變量分割

根據您所定義的條件,將參與者傳送到最多四條路徑中的其中一條。不符合任何條件的參與者將 會繼續前往「否則」路徑。

#### 暫停

為指定的參與者百分比結束旅程。

隨機分割

隨機將參與者傳送到最多五條路徑中的其中一條。

#### 路徑

將一個活動與另一個活動聯結的連接器。分割活動可能有多條路徑。

參與者

通過旅程中活動的人員。

旅程界面的部分

本節包含旅程界面元件的相關資訊。在您建立或編輯旅程時,您會看到旅程工作空間。下圖顯示旅程工 作空間的範例。

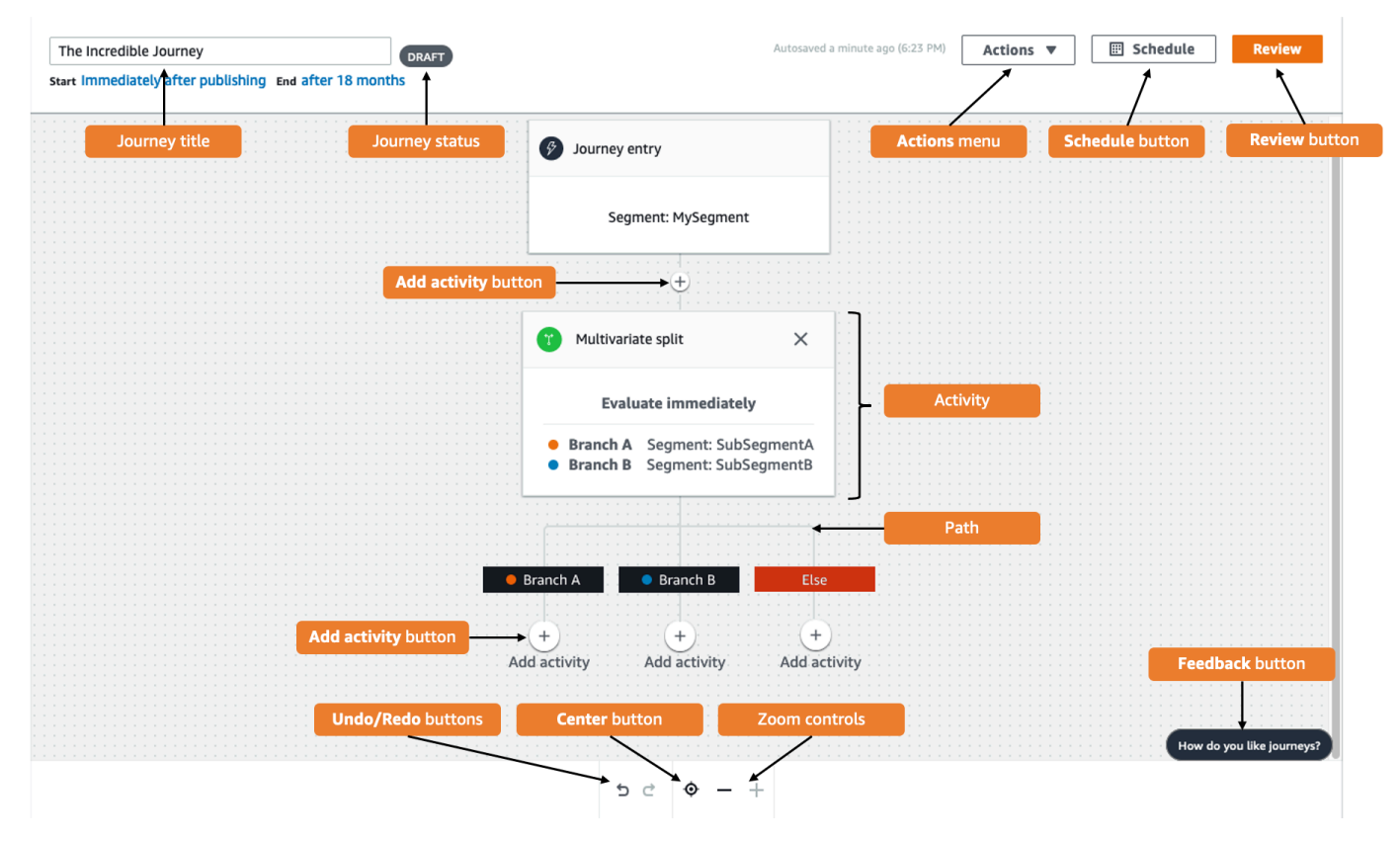

下表包含旅程工作空間中顯示的數個按鈕描述。

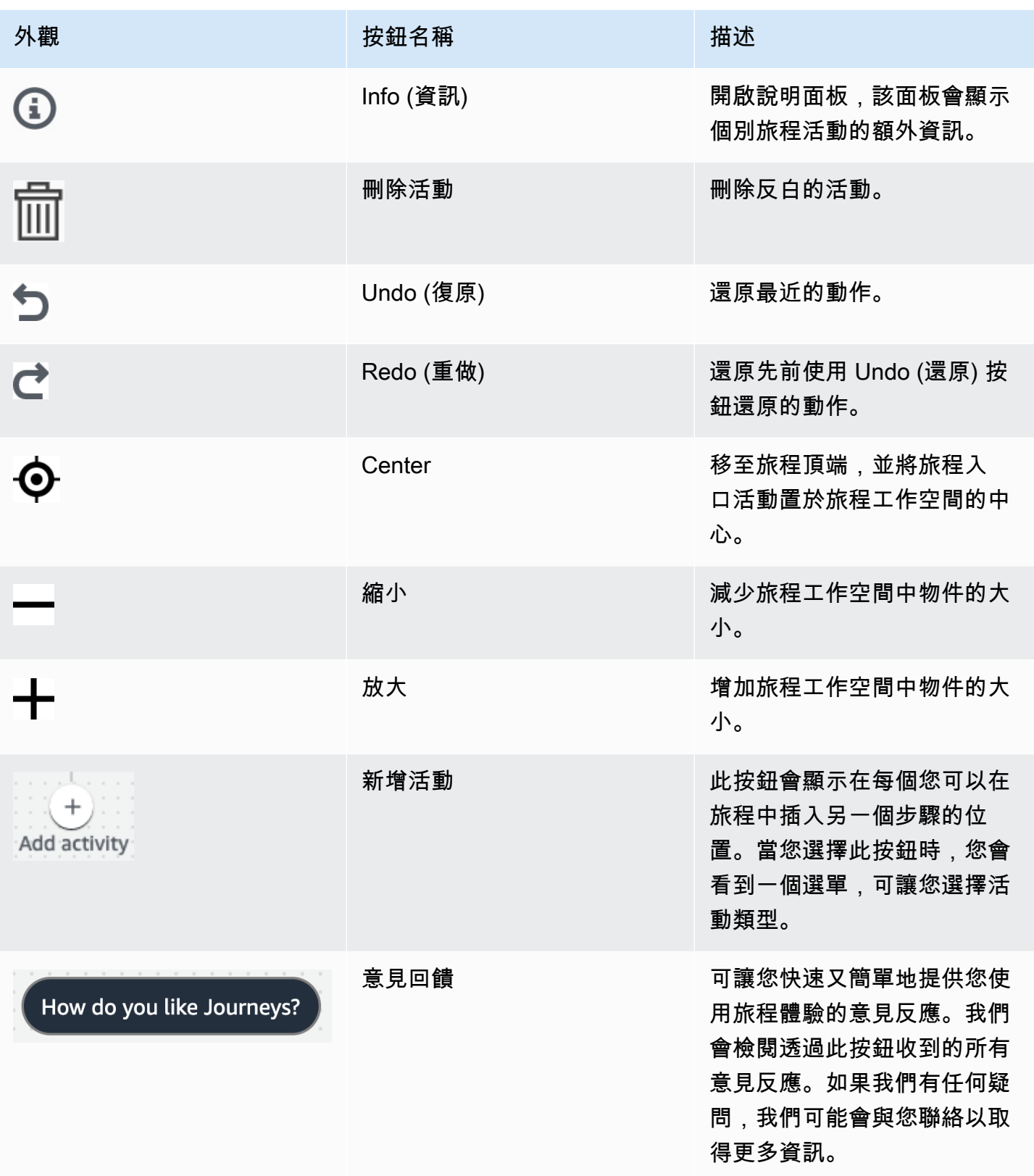

# <span id="page-251-0"></span>建立旅程

Amazon Pinpoint 主控台可讓您透過 easy-to-use 圖形編輯器建立強大的旅程。建立您旅程的第一步, 便是建立及進行設定。您可以將旅程設為立即開始,或是在特定的日期和時間開始。您也可以將其設為 在特定的日期和時間結束。

## 設定旅程

1. 在所有專案頁面上,選擇您要建立旅程的Amazon Pinpoint 專案。

**a** Note

在 Amazon Pinpoint 中,每個專案的客群和端點都是唯一的。您選擇的專案應包含您希望 與此旅程互動的區段和端點。

- 2. 在導覽窗格中,選擇 Journeys (旅程)。
- 3. 選擇 Create journey (建立旅程)。旅程工作空間隨即出現。
- 4. 在 Actions (動作) 選單上,選擇 Settings (設定)。此時旅程設定對話方塊出現。下圖顯示此對話方 塊的範例。
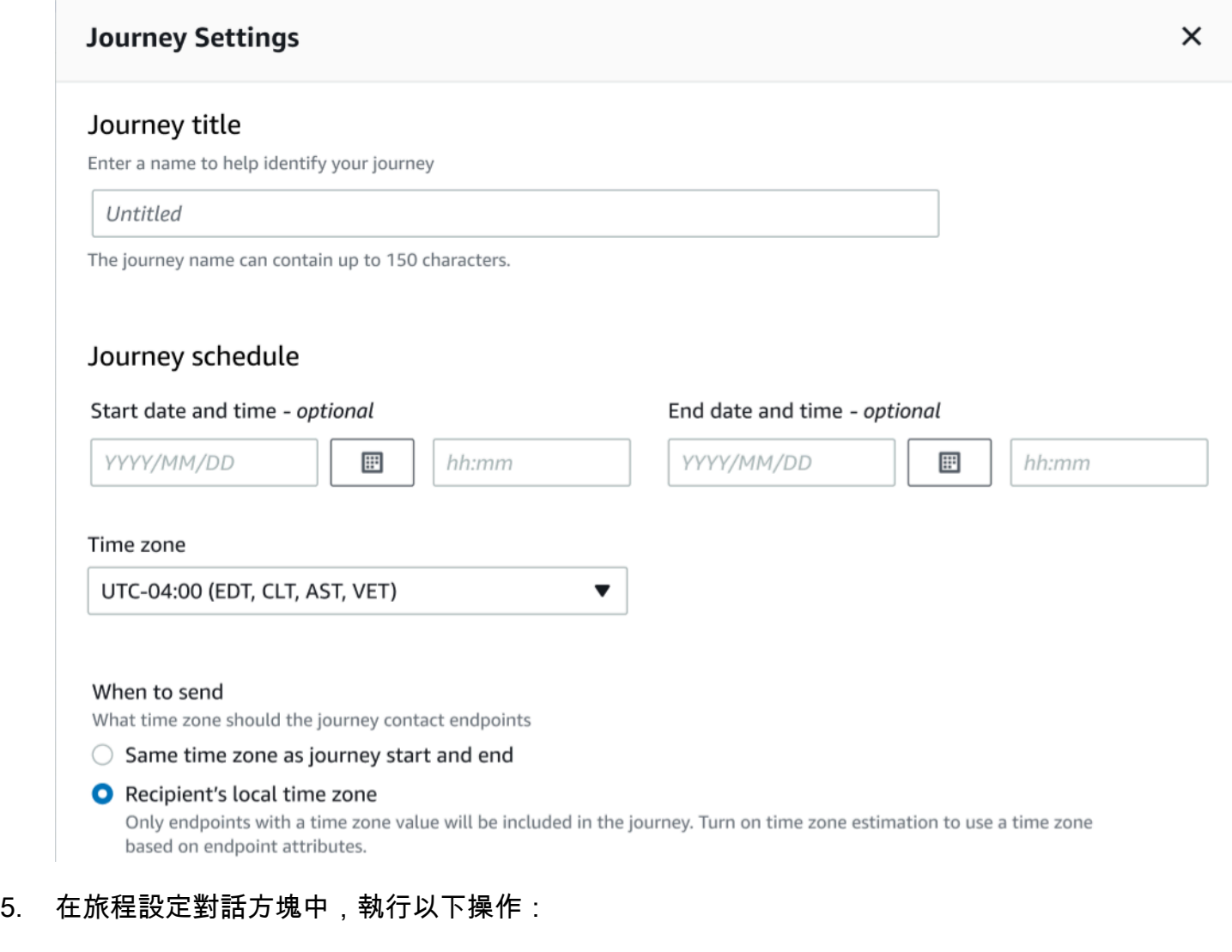

- a. 針對 Journey title (旅程標題), 輸入描述旅程的名稱。
- b. (選用) 在旅程排程中,輸入開始日期和時間,在結束日期和時間中,輸入旅程應開始和結束 的日期和時間。如果您沒有輸入開始日期,客戶便可以在您啟動旅程之後的 5 分鐘內進入旅 程。如果您沒有輸入結束日期,旅程會持續執行最多 3600 天 (約 120 個月)。
- c. (選用) 在時區中,選擇開始日期和時間和結束日期和時間依據的時區。Amazon Pinpoint 預設 會根據您的位置,從清單中選擇時區。只有在您設定開始日期或結束日期時,才需要完成此步 驟。
- d. 對於傳送時間,請選擇以下其中一個選項:
	- 使用與旅程開始和結束相同的時區 傳送訊息時,使用的旅程時區、開始日期和時間以 及結束日期和時間。

### **G** Tip

建議只在上班時間傳送訊息給收件人,詳情請參閱 [適時傳送](#page-178-0)。如果收件人與旅程相 距多個時區,收件人可能會在非上班時間收到訊息。

- 收件人的當地時區 將傳送時間自動調整為端點 Demographic.Timezone 屬性中的時區 值。
	- **A** Important
		- 旅程不會將沒有 Demographic.Timezone 屬性的端點涵蓋在內。針對沒有 Demographic.Timezone 屬性的端點,使用時區估算來估算端點時區,並將端 點時區加入旅程中。
		- 事件觸發的旅程,不支援收件人的當地時區。若是事件觸發旅程,靜止時間等與 時區相關的功能,仍然支援時區估算。
- e. 在時區估算下選擇:

**a** Note

時區估算可估算收件人的當地時區,用於旅程安排和靜止時間。

- i. 沒有時區估算 (預設) 不執行時區估算,且 Amazon Pinpoint 會使用 Demographic.Timezone 屬性中的值。
- ii. 使用電話號碼估算 (例如區碼) 使用端點電話號碼和國家/地區的地理 資訊來估算時區。Endpoint.Address 屬性必須是電話號碼,而且 Endpoint.Location.Country 屬性必須要有個值。如需 Endpoint.Address 和 Endpoint.Location.Country 屬性的詳細資訊,請參閱 Amazon Pinpoint API 參 考中的[端點](https://docs.aws.amazon.com/pinpoint/latest/apireference/apps-application-id-endpoints-endpoint-id.html)。
- iii. 使用區域估算 (例如郵遞區號) 使用端點國家/地區和郵遞區號來估算時 區。Endpoint.Location.PostalCode 和 Endpoint.Location.Country 屬性 都必須要有個值。如需 Endpoint.Location.PostalCode 屬性的詳細資訊,請參閱 Amazon Pinpoint API 參考中的[端點。](https://docs.aws.amazon.com/pinpoint/latest/apireference/apps-application-id-endpoints-endpoint-id.html)

郵遞區號估算僅在美國、英國、澳洲、紐西蘭、加拿大、法國、義大利、西 班牙、德國以及提供 Amazon Pinpoint 服務的 AWS 區域 地方支援。 AWS GovCloud (美國西部) 中不支援時區估計。

iv. 使用電話號碼和區域估算 – 使用使用電話號碼估算 (例如區碼)和使用區域估算 (例如郵遞 區號) 來估算收件人時區。

如需時區處理規則的詳細資訊,請參閱[時區估算](#page-311-0)。

#### **A** Important

只會在沒有 Demographic.Timezone 屬性值的端點上執行時區估算。如果時區估 算無法估算某個時區,或者估算的時區不屬於 Endpoint.Location.Country,將 不會把該端點加入旅程。如需詳細資訊,請參閱[時區估算](#page-311-0)。

- 6. 在旅程限制 (進階) 下,設定訊息處理的選項。例如這可能會變更每秒的旅程訊息數,或變更每個 端點的項目數。只有在限制允許的情況下,端點才能重新進入旅程。
	- 每個端點的每日訊息數量上限 選擇覆寫預設設定,覆寫包含此旅程的專案的每日訊息上限設 定。如果您在這個區段中指定了一個值,Amazon Pinpoint 會限制傳送到每個個別端點的訊息 數。

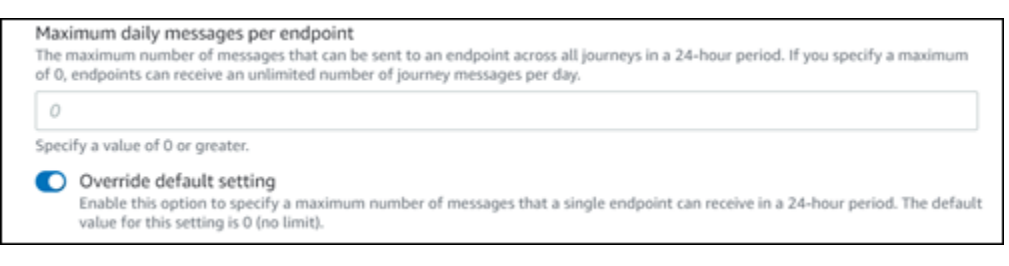

• 端點可以從這個旅程接收的訊息數目上限 – 選擇覆寫預設設定,覆寫端點可從這個旅程接收的 訊息數目上限。預設設定是 0,這表示旅程中的端點可接收的訊息數沒有限制。若啟用此功能, 仍會受到其他限制 (例如每個端點的每日訊息數量上限)。

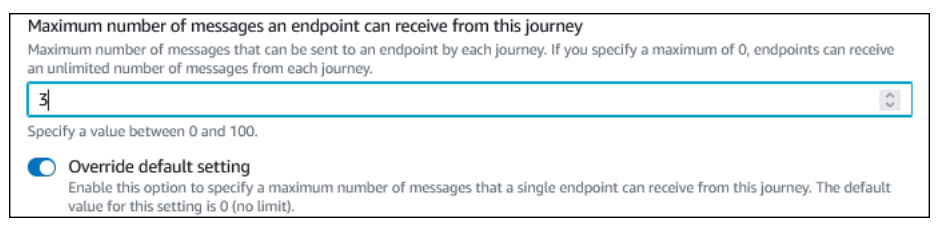

• 每秒旅程訊息數目上限 – 選擇覆寫預設設定,覆寫包含此旅程的專案的每秒訊息數目上限。如 果您在這個區段中指定了一個值,Amazon Pinpoint 會限制旅程每秒可傳送的訊息數。您指定的 值應小於或等於您帳戶的傳送速率上限。您可以在 Amazon Pinpoint 主控台[的電子郵件設定](#page-435-0)頁 面上,找到您帳戶的最高傳送速率。

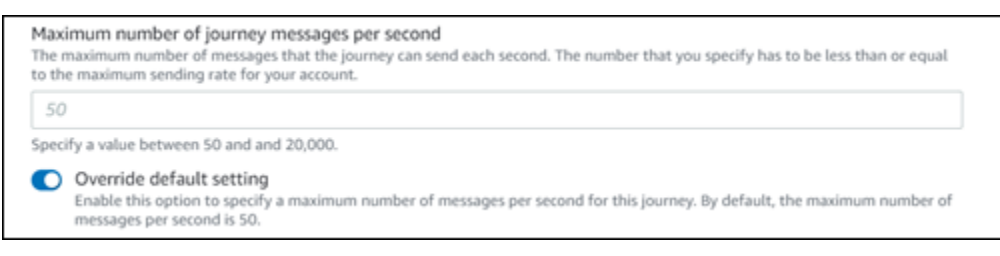

• 每個端點的項目上限 – 選擇此設定,覆寫包含此旅程的專案的項目上限設定。如果您在這個區 段中指定了一個值,Amazon Pinpoint 會限制參與者進入旅程的次數上限。例如,如果您指定大 於 1 的值,參與者便可以進入旅程、在旅程中完成數項活動、抵達 End (結束) 活動,然後再次 開始旅程。如果參與者符合旅程的資格,但已到達進入旅程的次數上限,便無法再次進入旅程。 假設您的進入端點次數上限是 **2**,參與者已經進入和退出旅程兩次,他們將無法再次進入該旅 程。

如果您選擇的預設值大於 **1**,可以選擇端點重新進入間隔,設定端點重新進入旅程之前需等待的 時間。假設您要隔一段時間再傳送郵件給使用者,可以設定重新輸入間隔,以免使用者收到過多 郵件。

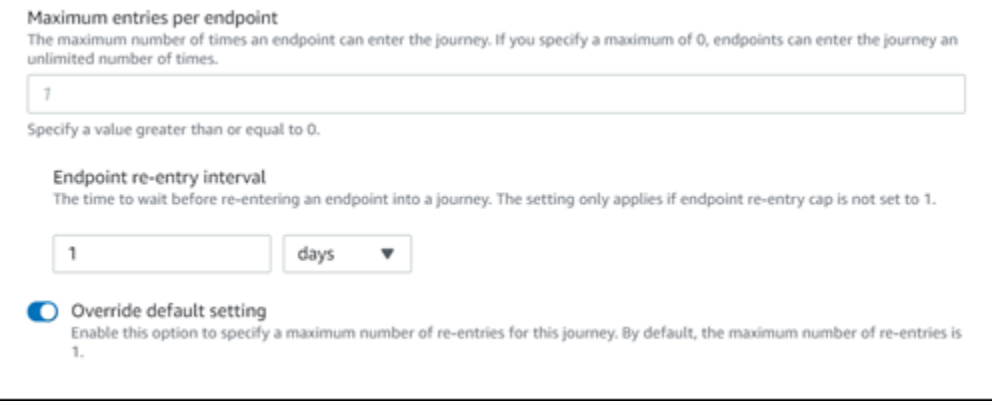

• 一段時間範圍內,所有旅程的訊息數目上限

使用此設定,可針對指定的時間範圍,指定將訊息傳送到單一端點的次數上限。假設您要在 7 天的時間範圍內,向每個端點傳送最多 3 則訊息。預設設定是 0,這表示旅程中的端點可接收的 訊息數沒有限制。

• 時間範圍

如果未設為 0,一段時間範圍內,所有旅程的訊息數目上限將套用天數。預設設定是 0,這表示 旅程中的端點可接收的天數沒有限制。

### Maximum number of messages across all journeys within a time frame. Maximum number of messages an endpoint can receive across all journeys within a set period of days. If you specify a maximum of 0, endpoints can receive an unlimited number of messages. This setting is configured at the project level here.  $\circ$ This value can be a number from 0 to 100. Time frame The time in Maximum number of messages across all journeys within a time frame applies.  $\mathbf{1}$ This value can be a number from 1 to 30. O Override project setting Enable this option to specify a maximum number of messages across all journeys within a time frame from this journey.

### 7. 選擇確認。

# (選用) 設定旅程排程設定

建立旅程時,可以指定該旅程的傳送排程。有兩種排程設定可供設定。第一個設定是不要傳送時間,這 是指 Amazon Pinpoint 不會向旅程參與者交付訊息的時段。第二個設定是傳送時間,這是指 Amazon Pinpoint 向旅程參與者交付訊息的時段。傳送時間設定在時間和管道自訂方面,比不要傳送時間來得 細微。這些設定使用每個端點的時區設定。若要使用行程排程設定,旅程中的每個端點都必須包含 Demographic.Timezone 屬性。

#### **A** Important

若要使用使用收件人的當地時區設定,旅程中的每個端點都必須包含 Demographic.Timezone 屬性。如果您選擇此選項,且參與者的端點記錄未指定時區,旅程 不會將參與者包含在內。

選擇旅程工作空間頂部的排程按鈕,即可設定旅程的排程設定。然後在排程設定視窗中,為不要傳送時 間指定開始時間和結束時間。您也可以選擇啟用以下設定:

- 靜止時間結束後恢復傳送 若啟用此功能,Amazon Pinpoint 會在不傳送時間,保留本應傳送的所有 訊息,然後在不傳送時間結束後傳送這些訊息。如果您沒有啟用此選項,將會捨棄原本要傳送的訊 息,不會傳送。
- 設定傳送時間,定義一週的每一天 啟用此選項可為一週七天設定不同的傳送時間。假設您的不要 傳送時間,安排在早上 8:00 到晚上 8:00 (20:00),您可以將週日的傳送時間設為早上 8:00 到下午 6:00 (18:00),並將所有其他日期的傳送時間設為早上 8:00 到晚上 8:00 (20:00)。每天最多可新增四 個時間範圍。

您也可以指定一年中特定日期的例外狀況。假設您要確保不在元旦傳送任何訊息,可以建立一個從 12 月 31 日晚上 8:00 開始到 1 月 2 日上午 8:00 結束的例外狀況。您最多可新增 20 個例外狀況。

### **a** Note

您為一週中的哪一天或例外情況指定的時間,必須符合您為旅程指定的靜止時間。換句話 說,如果您將旅程靜止時間設為晚上 8:00 到上午 8:00,就無法將星期一的靜止時間設為晚 上 8:30 到上午 7:30。

• 將此排程套用至所有管道 – 啟用此功能可將每個管道的傳送時間,自動設成您為不要傳送時間設定 指定的開始時間和結束時間。如果您沒有啟用此功能,可以為不同的管道定義不同的傳送時間。例如 您可以設定電子郵件管道,讓郵件在早上 6:00 到晚上 10:00 (22:00) 之間傳送,並設定 SMS 管道, 讓訊息在早上 8:00 到晚上 8:00 (20:00) 之間傳送。

<span id="page-257-0"></span>下一頁: [設定旅程進入活動](#page-257-0)

# 設定旅程進入活動

建立並設定旅程之後,必須設定旅程進入活動。此活動決定如何將參與者加入旅程。有兩種方法可將參 與者加入旅程:

• 事件發生時 – 您可以設定旅程,在發生特定事件時,即時將參與者插入旅程。例如您可以使用此選 項,在參與者完成註冊工作流程時,將參與者加入旅程。如需更多詳細資訊,請參閱 [在參與者執行](#page-258-0) [活動時新增參與者](#page-258-0)。

**A** Important

事件觸發的旅程不支援聯絡中心活動。

• 根據客群成員資格 – 您可以將現有客群的成員直接插入旅程。可旅程設定為定期重新評估客群,以 判斷是否有要新增的客群成員。如需更多詳細資訊,請參閱 [從客群新增參與者](#page-261-0)。

參與者是指使用者及其端點或個別端點,視資料而定。如果旅程進入客群由使用者層級資料 (user\_id) 組成,則參與者就是使用者,以及使用者在整個旅程中使用的所有端點。如果旅程進 入客群包含端點層級資料 (無 user\_id),則參與者就是各個端點。

# <span id="page-258-0"></span>在參與者執行活動時新增參與者

此事件觸發程類型,會根據所選事件新增參與者。您選擇一個事件 (例如音樂下載),然後選擇事件屬 性,進一步定義旅程事件。這可能是下載特定藝術家的音樂。使用者執行事件所描述的任何活動時,他 們就成為旅程的參與者。

若要在參與者執行活動時新增參與者

1. 請選擇 在參與者執行活動時新增參與者 (如果尚未選擇的話)。

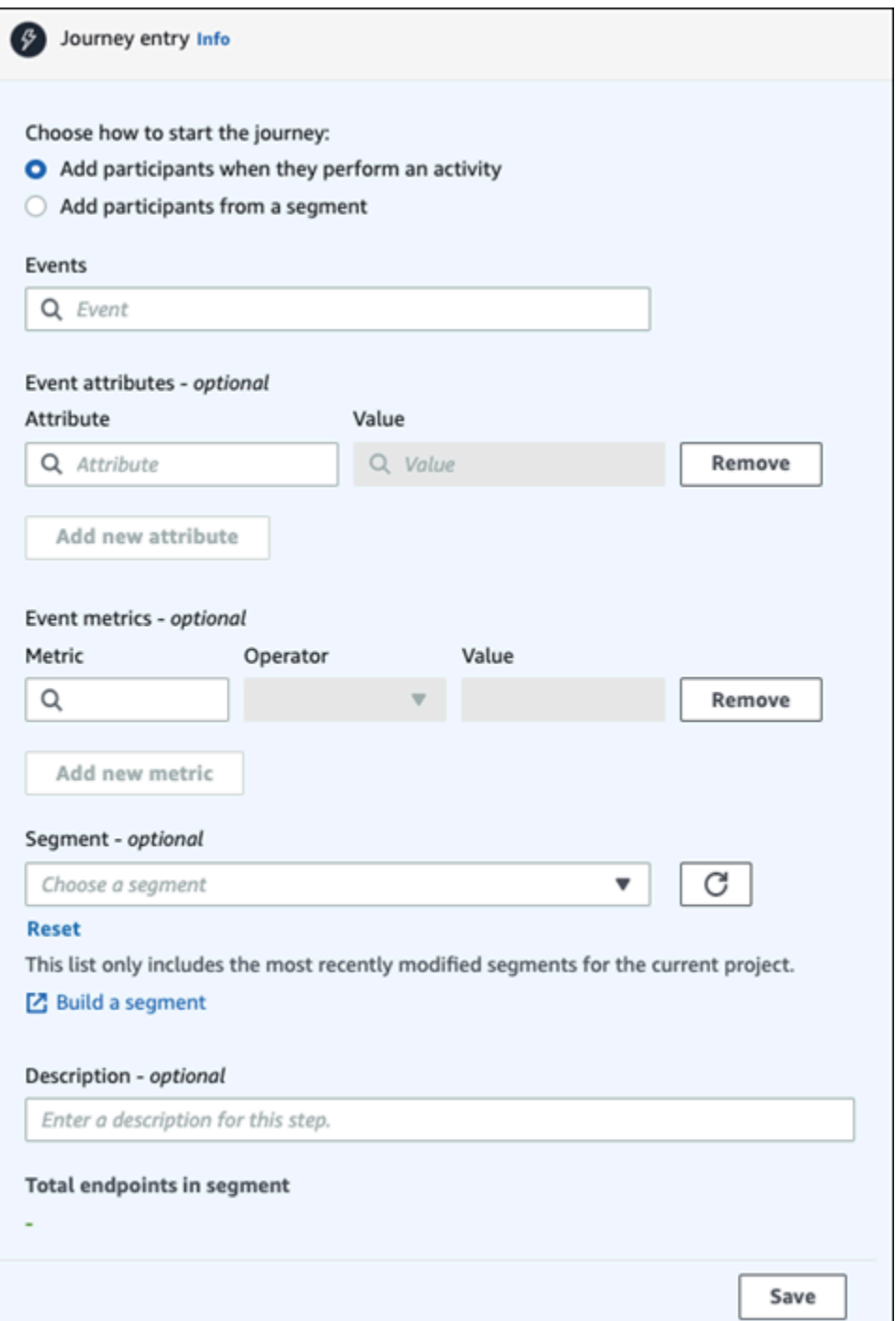

2. 對於事件,從事件清單選擇事件,或輸入新事件以加入事件。例如您可能想在使用者從您的音樂服 務下載特定藝術家時,觸發旅程。姑且將這個事件稱之為 *artist.download*。一個旅程只能包 含一個事件。

您可以使用以下任一方法提交事件:

• PutEvents API。查看 Amazon Pinpoint API 參考中[的事件](https://docs.aws.amazon.com/pinpoint/latest/apireference/apps-application-id-events.html)

- Android 版 AWS Mobile SDK:2.7.2 (含) 以上版本
- iOS 版 AWS Mobile SDK:2.6.30 (含) 以上版本

如果您使用任何一個 AWS Mobile SDK,將會被限制在一組事件。如需支援事件的清 單,請參閱《Amazon Pinpoint 開發人員指南》中的[應用程式事件。](https://docs.aws.amazon.com/pinpoint/latest/developerguide/event-streams-data-app.html)

3. (選用) 事件屬性是用來縮小事件搜尋範圍的特定資訊片段,包含屬性名稱和值。新增 *artistName* 屬性,可縮小 *artist.download* 搜尋範圍。在屬性中,從清單選擇屬性。因為 您要依特定藝術家新增參與者,所以屬性要選擇 *artistName*,然後為值選擇特定藝術家 – 例 如 *Bruce Springsteen*。您的旅程事件現在新增了 *artist.download* 事件中的所有參與 者,*artistName* 是 *Bruce Springsteen*。

如果您想要進一步縮小旅程搜尋範圍,請針對您要新增的每個屬性選擇新增屬性,新增其 他屬性和值。如果屬性有多個可能的值,您必須分別新增每個屬性和值對。您現在已在 *artist.download* 事件中,新增了一個額外的 *artistName* 屬性 *Alicia Keys*。選擇新增屬 性,屬性還是要選擇 *artistName*,然後為值選擇 *Alicia Keys*。如果您多次使用同一個屬性 但值卻不同,Amazon Pinpoint 會在這些值之間使用「或」,藉此處理旅程屬性。您的旅程事件現 在新增了 *artist.download* 事件中的所有參與者,*artistName* 是 *Bruce Springsteen* 或 *Alicia Keys*。

除了只有單一值的屬性之外,您還可以新增具有多個值的屬性組合。

- 4. (選用) 選擇一個事件指標。這個事件通常使用一個數字範圍,例如一段時間或一筆費用。輸入事件 後,選擇運算子:
	- 等於
	- 大於
	- 小於
	- 大於或等於
	- 小於或等於

輸入運算子的值。只支援數值。根據指標、運算子和值加入參與者。您可以在 *artist.download* 事件中加入 *songLength* 指標,當參與者下載 *Bruce Springsteen* 或 *Alicia Keys* 的任何歌曲,且 *songLength* 大於或等於 *500 #*時,您就能將參與者加入事件。

您不能使用有多個值的同一指標。

5. (選用) 選取要用於旅程的動態客群。每個旅程進入只能有一個已定義的客群。此外對於要進入旅程 的任何端點,該端點必須是所選客群的一部分。如果要為此旅程建立新客群,可以透過 Amazon Pinpoint 主控台建立該客群。如需客群的詳細資訊,請參閱[建置客群。](https://docs.aws.amazon.com/pinpoint/latest/userguide/segments-building.html)

**a** Note

不支援匯入的客群,以及基於匯入的客群的動態客群。下拉式清單顯示客群類型。雖然下 拉式清單中顯示的客群可能是動態客群,但如果該客群是基於匯入的客群的動態客群,您 將收到錯誤訊息

- 6. (選用) 如為 Description (描述),輸入說明活動的文字。在您儲存活動時,此文字便會顯示成該活 動的標籤。
- 7. 選擇 Save (儲存)。

## <span id="page-261-0"></span>從客群新增參與者

在這類旅程中,選擇要參與旅程的客群。您可以透過定期搜尋新的區段成員,來選擇設定 Journey entry (旅程進入) 活動,以新增新的旅程參與者。

### 若要從客群新增參與者

1. 選擇從客群新增參與者。

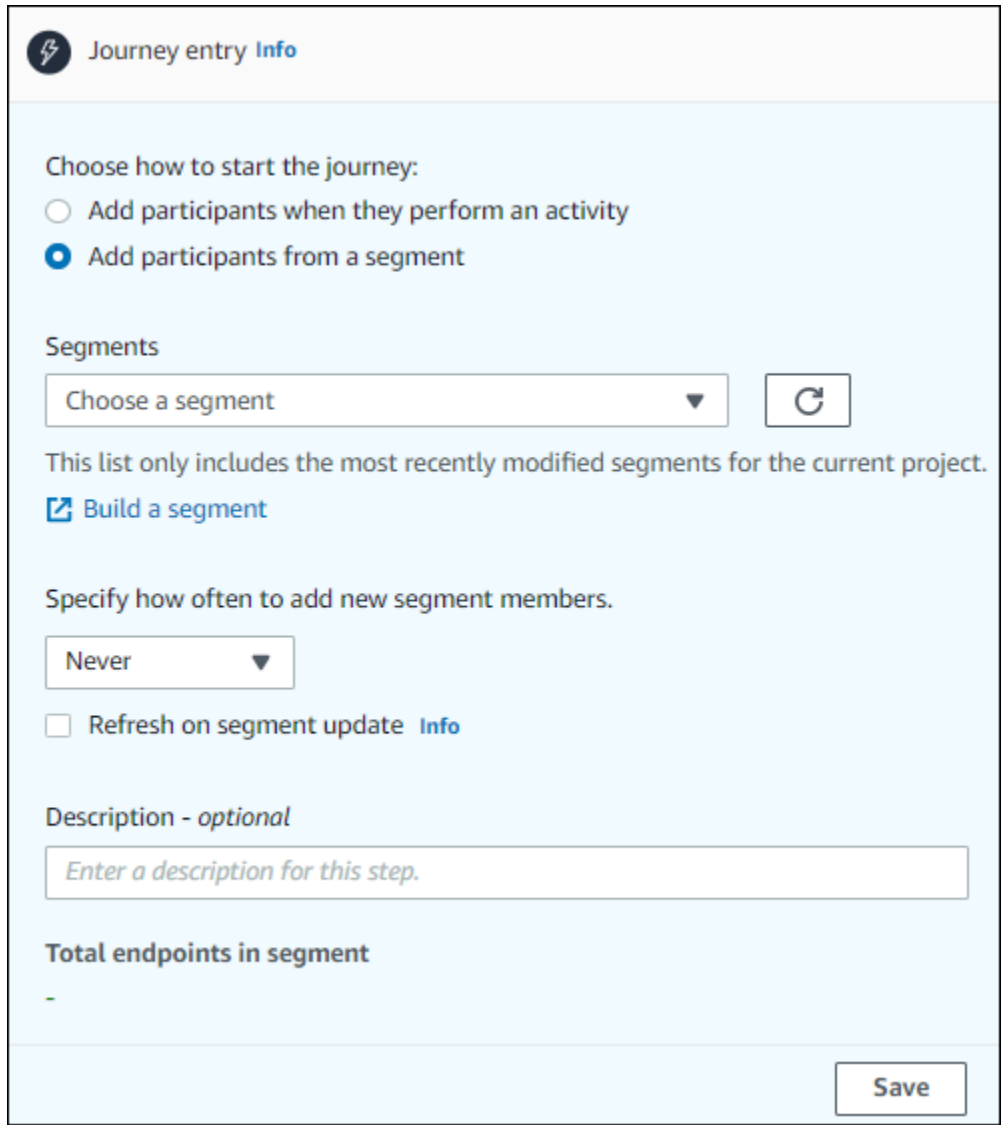

2. 在客群中,選擇要加入旅程的客群。

### **1** Tip

您只能在 Journey entry (旅程進入) 活動中加入一個區段。如果您需要新增更多區段,您 可以建立新的區段,其中包括您希望新增至旅程的所有區段。然後,稍後在旅程中,您可 以使用多變量分割動作來根據旅程參與者的區段成員資格,將旅程參與者分成個別群組。

3. (選用) 在 指定加入新客群成員的頻率 中,選擇要多常評估並重新整理客群成員資格。您可以選擇 永不,也可以選擇檢查排程。假設您選擇了 每 12 小時一次,Amazon Pinpoint 會每 12 個小時檢 查一次新客群成員。如果在其中一項檢查中找到新客群成員,會將他們加入旅程。也會重新評估現 有端點。如果 每個間隔的進入次數上限 大於 1,現有端點也會重新輸入旅程。

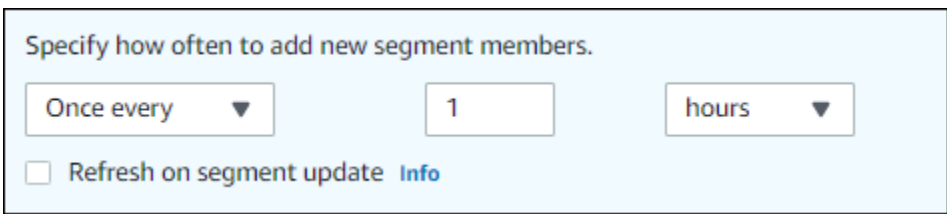

您也可以選擇 在客群更新時重新整理 (選用)。如果啟用此功能,客群更新時,會將新端點加入旅 程。若要讓此功能正常運作,您也必須選擇重新整理間隔。

下表說明在各種情況下如何處理客群成員資格的變更。

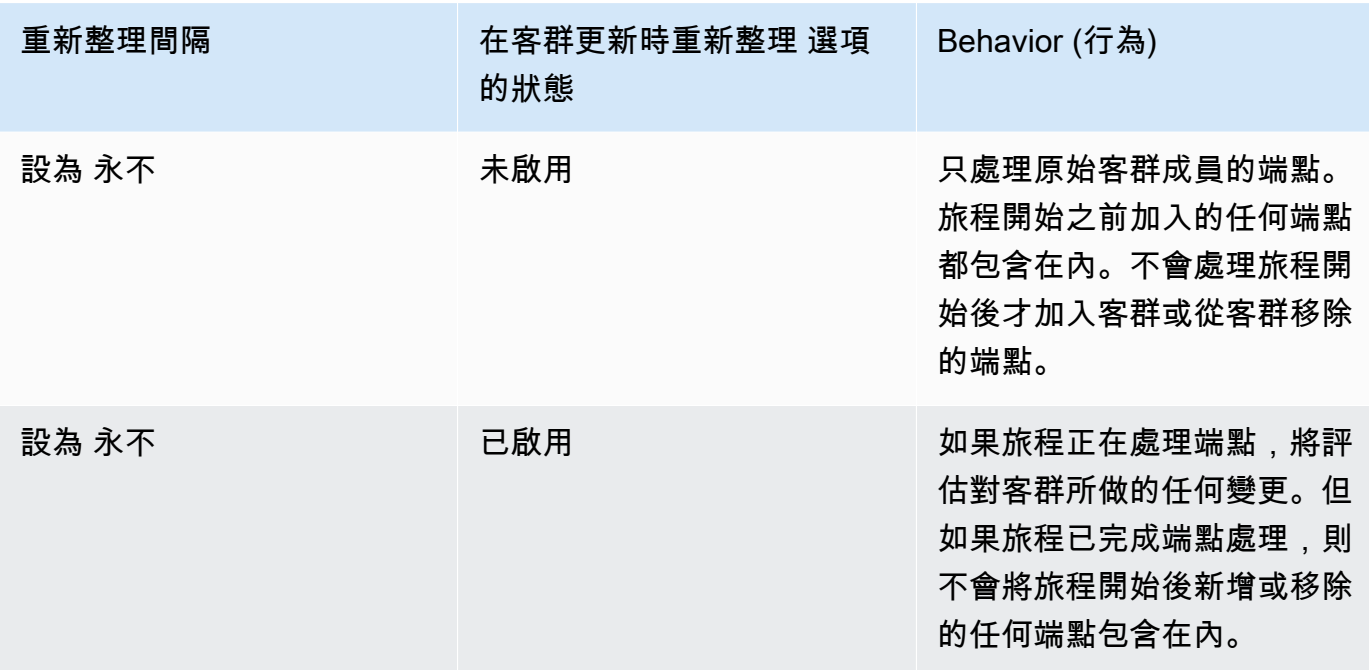

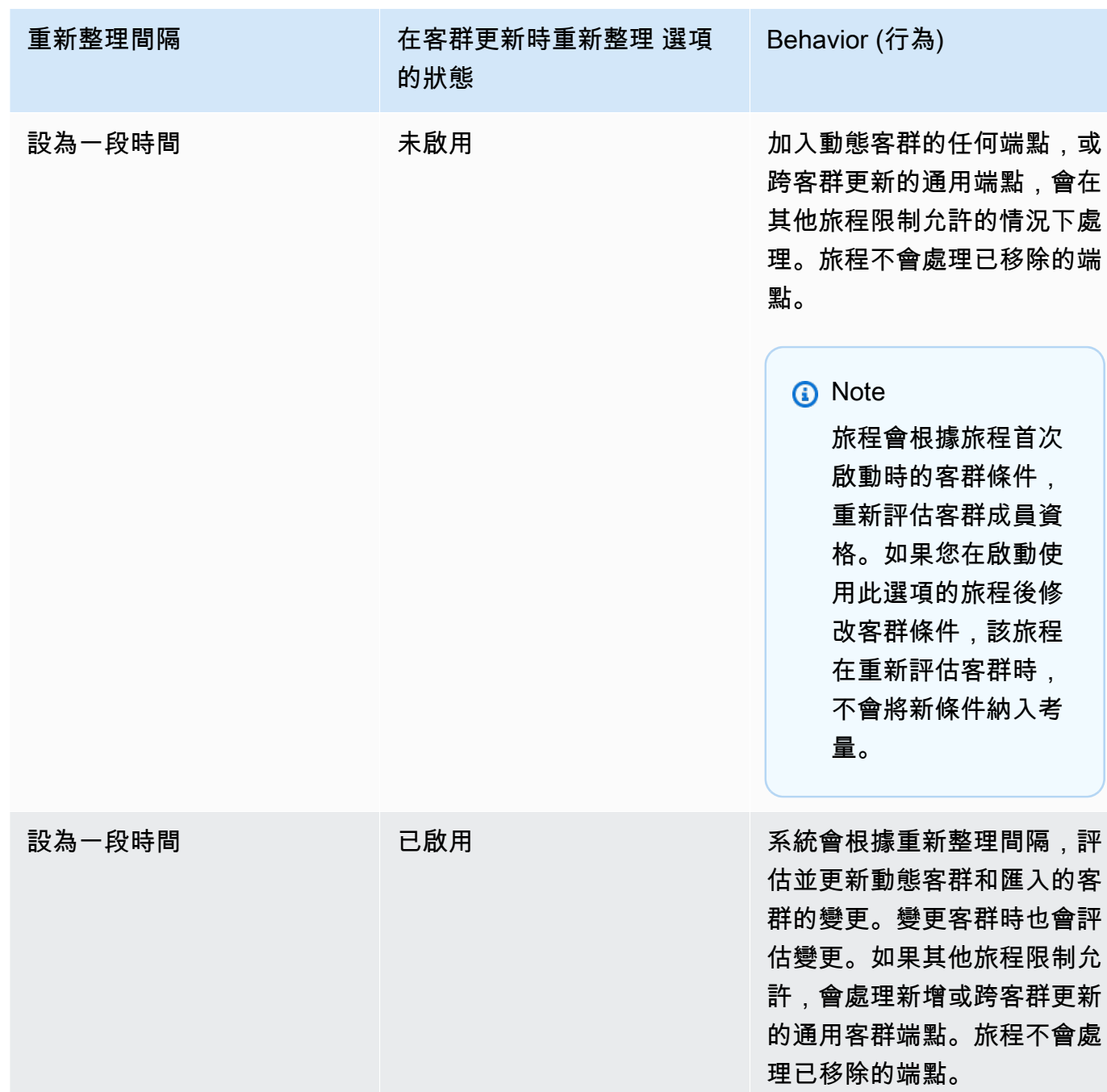

4. (選用) 如為 Description (描述),輸入說明活動的文字。在您儲存活動時,此文字便會顯示成該活 動的標籤。

5. 選擇 Save (儲存)。設定旅程進入活動後,就能開始[將其他活動加入旅程。](#page-265-0)

下一頁: [將活動加入旅程](#page-265-0)

# <span id="page-265-0"></span>將活動加入旅程

活動是任何旅程中最重要的部分。活動代表套用到旅程參與者的步驟。您可以使用活動來將訊息傳送給 各種管道的行程參與者,或是將參與者分成較小的群組,或等待一段時間。您可以將數種不同類型的活 動新增至旅程。本節提供將活動新增到您旅程的基本資訊。如需設定每種活動類型的詳細資訊,請參閱 [設定旅程活動](#page-265-1)。

### **a** Note

退出旅程元素在您檢閱並發布旅程後,才加入旅程流程。

<span id="page-265-1"></span>設定旅程活動

每一種旅程活動都有您必須進行設定的個別元件。下列各節提供設定每種活動類型的其他資訊。

本節主題:

- [設定電子郵件活動](#page-265-2)
- [設定推送通知活動](#page-267-0)
- [設定簡訊活動](#page-269-0)
- [設定聯絡中心活動](#page-272-0)
- [設定自訂訊息頻道活動](#page-275-0)
- [設定等待活動](#page-278-0)
- [設定「是/否」分割活動](#page-280-0)
- [設定多變量分割活動](#page-284-0)
- [設定暫停活動](#page-288-0)
- [設定隨機分割活動](#page-289-0)

### <span id="page-265-2"></span>設定電子郵件活動

旅程參與者抵達傳送電子郵件活動時,Amazon Pinpoint 會立即傳送一封電子郵件給參與者。您必須先 建立電子郵件範本,才能設定電子郵件活動。如需建立電子郵件範本的詳細資訊,請參閱 [建立電子郵](#page-357-0) [件範本](#page-357-0)。

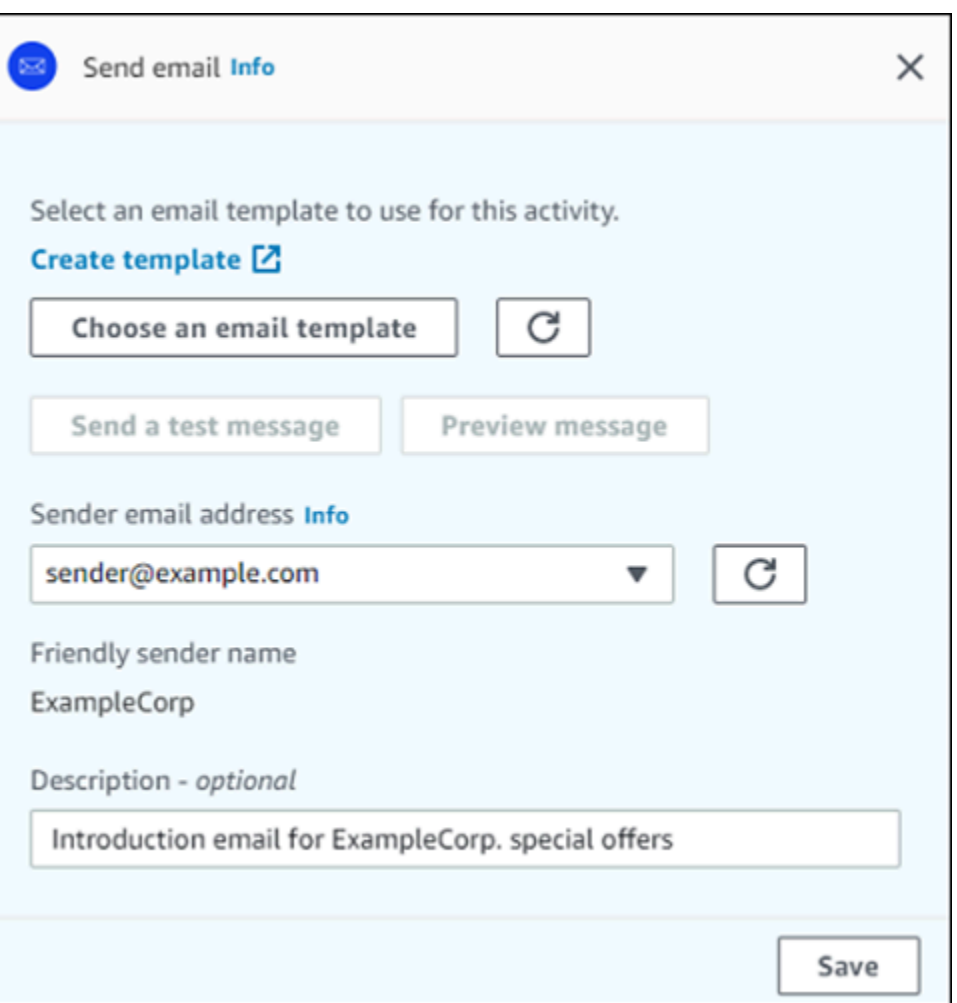

- 1. 選擇 Add activity (新增活動)。
- 2. 在新增活動中,選擇傳送電子郵件。
- 3. 在選取要用於此活動的電子郵件範本下,選取選擇電子郵件範本,然後針對您要參與者接收的訊 息,選擇電子郵件範本。然後在範本版本行為下,指定是否要 Amazon Pinpoint 自動更新訊息, 並將您在傳送訊息之前對範本所做的所有變更包含在內。若要進一步了解這些選項,請參閱[管理訊](#page-408-0) [息範本的版本](#page-408-0)。

### **G** Tip

即使您的 Amazon Pinpoint 帳戶不包含您電子郵件地址的端點記錄,您仍可以傳送訊息預 覽給自己。如要傳送預覽,請選擇 Send a test message (傳送測試訊息)。

4. 針對 Sender email address (寄件者電子郵件地址),選擇您希望傳送訊息的來源電子郵件地址。此 清單包含目前 AWS 區域中您 Amazon Pinpoint 帳戶的所有已驗證電子郵件地址。如需驗證其他電 子郵件地址或網域的資訊,請參閱 [驗證電子郵件身分](#page-37-0)。

### **G** Tip

若要顯示該訊息的易記寄件者名稱,請選擇專案的預設電子郵件地址。 易記的寄件者名 稱是參與者的電子郵件用戶端收到訊息時會出現的名稱。若要變更專案的預設電子郵件地 址,或該地址的易記寄件者名稱,請更新專案的電子郵件通道設定。若要執行此操作,請 選擇左側導覽窗格中的 Settings (設定),然後選擇 Email (電子郵件)。然後,輸入您想要 的設定。

- 5. (選用) 針對 Description (描述),輸入說明活動目的的文字。在您儲存活動時,此文字便會顯示成 該活動的標籤。
- 6. 完成後,請選擇儲存。

### <span id="page-267-0"></span>設定推送通知活動

行程參與者抵達傳送推播通知活動時,Amazon Pinpoint 會立即傳送推播通知給行程參與者。您必須先 建立推送通知範本,然後才可設定推送通知活動。如需建立推送通知範本的詳細資訊,請參閱[建立推送](#page-362-0) [通知範本](#page-362-0)。

**a** Note

若要傳送推播通知給旅程參與者,您的應用程式必須與 AWS SDK 整合。詳情請參 閱《Amazon Pinpoint 開發人員指南》中的[處理推播通知。](https://docs.aws.amazon.com/pinpoint/latest/developerguide/integrate-push.html)

### 設定推送通知活動

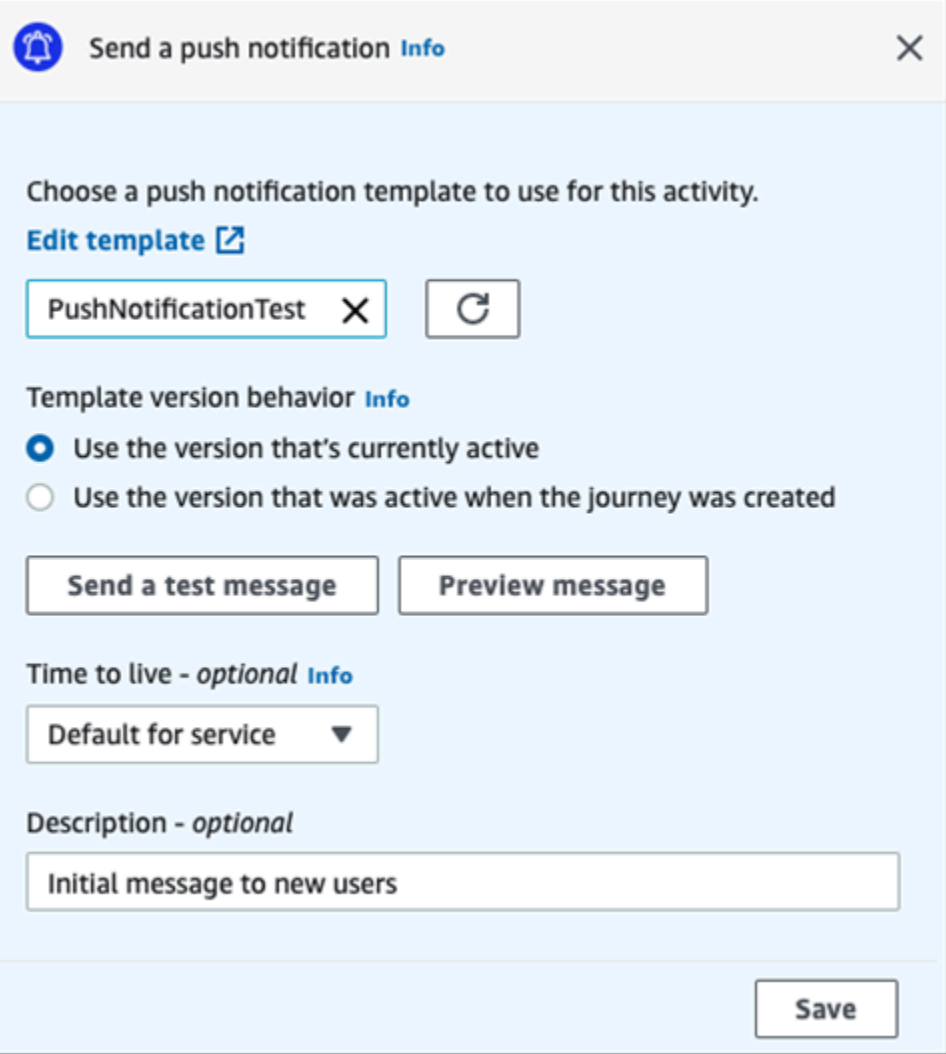

- 1. 選擇 Add activity (新增活動)。
- 2. 在新增活動中,選擇傳送推播通知。
- 3. 在為此活動選擇推播通知範本下,選取選擇推播通知範本,然後針對您要參與者接收的訊息,選擇 推播通知範本。然後在範本版本行為下,指定要讓 Amazon Pinpoint 使用目前指定為作用中的範 本版本,還是要使用建立旅程時作用中的範本版本。若要進一步了解這些選項,請參閱[管理訊息範](#page-408-0) [本的版本](#page-408-0)。

**1** Tip

即使您的 Amazon Pinpoint 帳戶不包含端點 ID 或您指定的裝置權杖,您仍可以傳送訊息 預覽給自己。如要傳送預覽,請選擇 Send a test message (傳送測試訊息)。

- 4. (選用) 針對 Time to live (存留時間),指定要讓 Amazon Pinpoint 針對每個推送通知服務使用預設 的存留時間 (TTL) 值,還是使用自訂值。預設情況下,Amazon Pinpoint 會針對每個個別推送通知 服務使用最大的 TTL 值。您也可以為所有推送通知服務指定自訂的 TTL 值。如果訊息交付失敗, 推送通知服務會在您在此設定中指定的時間內,嘗試交付訊息。如需即時值特定時間的資訊,請參 閱 Amazon Pinpoint API 參考中的[訊息。](https://docs.aws.amazon.com/pinpoint/latest/apireference/apps-application-id-messages.html)
- 5. (選用) 針對 Description (描述),輸入說明活動目的的文字。在您儲存活動時,此文字便會顯示成 該活動的標籤。
- 6. 完成後,請選擇儲存。

### <span id="page-269-0"></span>設定簡訊活動

旅程參與者抵達傳送 SMS 訊息活動時,Amazon Pinpoint 會立即向他們傳送 SMS 訊息。您必須先建 立 SMS 範本,才能設定 SMS 活動。如需建立 SMS 範本的詳細資訊,請參閱[建立簡訊範本。](#page-366-0)

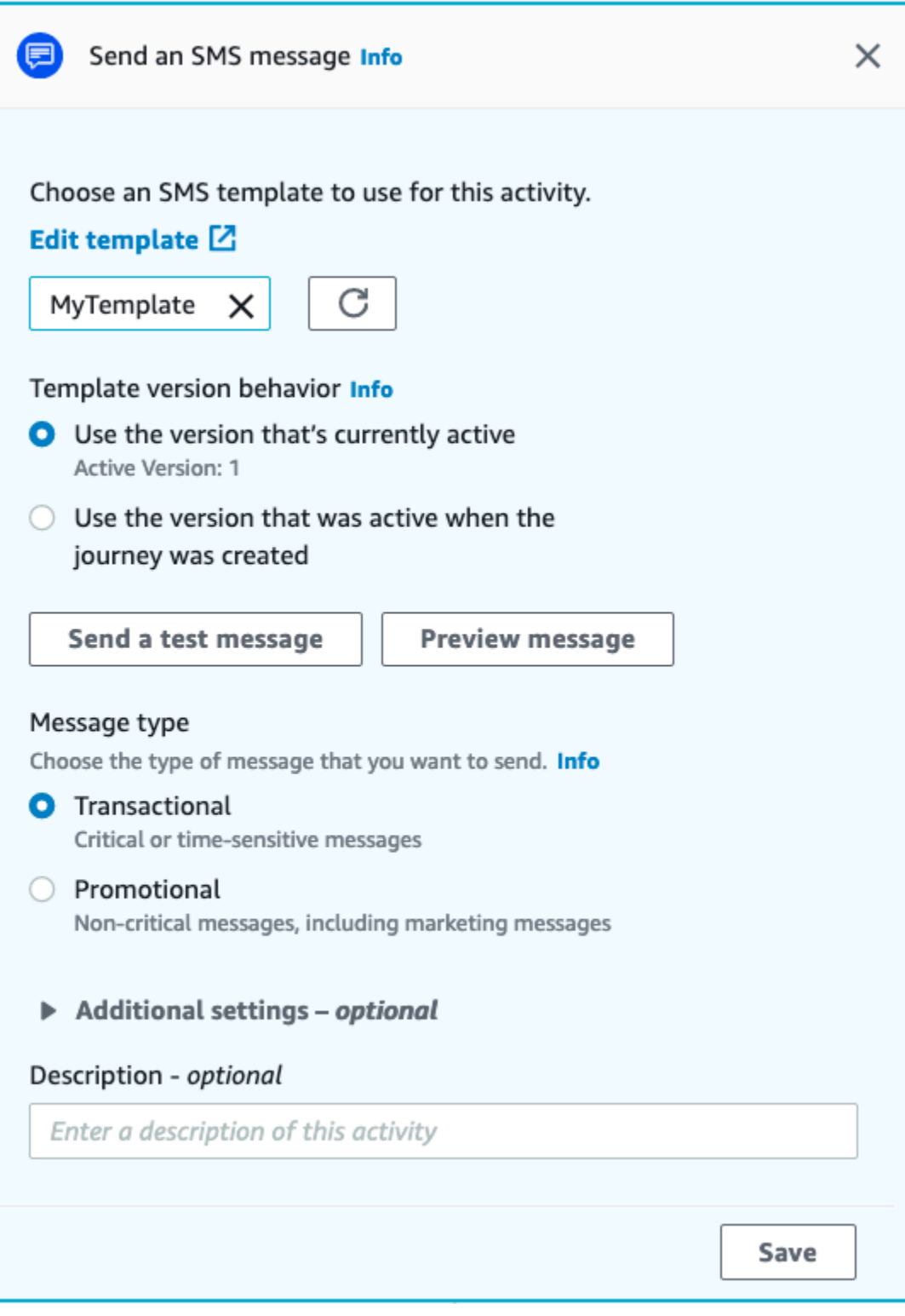

- 1. 選擇 Add activity (新增活動)。
- 2. 在新增活動中,選擇傳送 SMS 訊息。
- 3. 在為此活動選擇SMS 訊息範本下,選取選擇SMS 訊息範本,然後針對您要參與者接收的訊息,選 擇SMS 訊息範本。然後在範本版本行為下,指定要讓 Amazon Pinpoint 使用目前指定為作用中的 範本版本,還是要使用建立旅程時作用中的範本版本。若要進一步了解這些選項,請參閱[管理訊息](#page-408-0) [範本的版本](#page-408-0)。
- 4. 如果您要先測試此活動,請選擇傳送測試訊息。測試訊息不會計入您的每日傳送限制,但您需要 為每則訊息付費。傳送測試訊息時,系統會提示您選擇起始號碼 (選用),但您一定要選擇目的地號 碼。

如果您的帳戶位於 SMS 沙盒中,您只能向通過驗證的其中一個目的地號碼傳送測試訊 息。如果目的地號碼未出現在清單中,請選擇管理號碼,新增號碼。如需驗證目的地號碼 的詳細資訊,請參閱 [關於 Amazon Pinpoint SMS 沙盒。](#page-84-0)

- 5. 對於訊息類型,選擇以下其中一項:
	- 促銷 非重要訊息,例如行銷訊息。
	- 交易 支援客戶交易的重要訊息,例如 Multi-Factor Authentication 的一次性密碼。
- 6. (選用) 如有必要,請展開其他設定部分,設定 SMS 相關設定。其他設定部分包含兩個索引標籤:
	- 您可以在 SMS 設定索引標籤上,設定以下設定:
		- 起始電話號碼 傳送訊息的電話號碼。此清單包含您 Amazon Pinpoint 帳戶中所有的專用電 話號碼。
		- 寄件者 ID 可識別 SMS 訊息寄件者的英數字元 ID。只有在收件人位於支援寄件者 ID 的國 家/地區時,寄件者 ID 才會顯示在收件人的裝置上。如果您在旅程活動中指定了寄件者 ID, 它會覆寫您帳戶的預設值。若要進一步了解哪些國家/地區支援寄件者 ID,請參閱 [支援的國](#page-135-0) [家/地區和區域 \(SMS 管道\)。](#page-135-0)

**a** Note

您只需要設定其中一個值。如果您同時指定這兩個值,Amazon Pinpoint 會嘗試使用專 用的起始電話號碼傳送訊息。

- 在法規設定索引標籤上,您可以設定專門向印度收件人傳送訊息的設定。如果您向印度收件人傳 送訊息,您必須指定寄件者 ID 以及以下兩個值:
	- 實體 ID 與貴公司或品牌相關聯的 ID,由 TRAI 在寄件者 ID 註冊程序中提供。
	- 範本 ID 與訊息範本相關聯的 ID。TRAI 也會在寄件者 ID 註冊程序期間提供此值。

如果您沒有要傳送訊息給印度收件人,或者您使用國際長途營運商路由向印度傳送訊 息,就無需指定實體 ID 和範本 ID 值。

如需將 SMS 傳送到印度的法規要求,請參閱 [傳送簡訊給印度收件人的特殊要求。](#page-151-0)

- 7. (選用) 針對 Description (描述),輸入說明活動目的的文字。在您儲存活動時,此文字便會顯示成 該活動的標籤。
- 8. 完成後,請選擇儲存。

<span id="page-272-0"></span>設定聯絡中心活動

旅程參與者抵達透過聯絡中心傳送活動時,Amazon Pinpoint 會將他們放入 Amazon Connect outbound campaigns (在Amazon Pinpoint中稱為 Amazon Connect 行銷活動)。您可以設定此活動類型 撥打旅程參與者的電話號碼,並將其連接到客服人員,或播放語音訊息。

與其他類型的旅程活動相比,聯絡中心的活動表現略有不同。旅程參與者抵達透過聯絡中心傳送活動 時,系統會立即重新評估聯絡中心活動和先前傳訊活動之間,所有曾發生過的多變數分割或「是/否」 分割活動,然後才在要撥打的Amazon Connect 佇列中,輸入參與者的電話號碼。如果在聯絡中心活動 之前沒有任何傳訊活動,也會重新評估旅程進入條件。

重新評估程序,目的是確保旅程參與者仍有資格在呼叫排入佇列時接聽電話。此行為很有用,因為參與 者的屬性,可能會在他們抵達聯絡中心活動到客服人員可以呼叫他們的這段時間發生變化。這是預設行 為,無法關閉。

旅程重新評估會針對使用了 10 秒計時器撥打的參與者,儲存其評估結果。系統每 10 秒會重新評估一 次參與者,並儲存結果,直到下次重新評估。這表示如果更新和撥號之間的時間少於 10 秒,可能不會 對最新版本的參與者進行評估。

舉例來說,假設旅程包含了將特定客群成員加入旅程的入門步驟,以及檢查旅程參與者是否已完成特定 類型交易的「是/否」分割活動。在這種情況下,「是/否」分割的「是」分支 (完成交易的參與者)會傳 送後續電子郵件,而「否」分支 (未完成交易的參與者) 會觸發聯絡中心活動。抵達聯絡中心活動的參 與者會在那裡停留,直到呼叫成功排入 Amazon Connect 為止。有客服人員時,旅程會根據旅程進入 步驟中的條件和「是/否」分割活動,重新評估參與者的屬性。

### **A** Important

事件觸發的旅程不支援聯絡中心活動。

### 必要條件

您必須先執行以下操作,才能將聯絡中心活動加入旅程:

- 建立一個 Amazon Connect 帳戶和執行個體。
- 使用亞馬遜 AppIntegrations 為您的 Amazon Connect 執行個體啟用大量傳出行銷活動。
- 啟用 Amazon Connect 執行個體以進行傳出呼叫。
- 建立專用的傳出通訊佇列,以處理任何因行銷活動而被路由至客服人員的聯絡人。必須將佇列指派給 客服人員的路由設定檔。
- 建立並發布包含檢查呼叫進度區塊的聯繫流程。例如此區塊可讓您根據是否有人接聽電話,或是否偵 測到語音郵件而分支。
- 請確定您要使用的 Amazon Connect 佇列,已定義了傳出號碼。
- 在 IAM 中,建立一個允許 Amazon Connect 透過 Amazon Pinpoint 傳送訊息的政策和角色。

### **a** Note

為ConnectCampaignExecutionRoleArn支援 IAM [服務](https://docs.aws.amazon.com/IAM/latest/UserGuide/id_roles_terms-and-concepts.html#iam-term-service-role)角色和. [service-linked-roles](https://docs.aws.amazon.com/IAM/latest/UserGuide/id_roles_terms-and-concepts.html#iam-term-service-linked-role) 詳情請參 閱《AWS Identity and Access Management 使用者指南》中的 [IAM 識別碼](https://docs.aws.amazon.com/IAM/latest/UserGuide/reference_identifiers.html)。

您可以在 AWS 聯絡中心部落格上,找到[使用 Amazon Connect 傳出進行預測式和漸進式呼叫步](https://aws.amazon.com/blogs/contact-center/make-predictive-and-progressive-calls-using-amazon-connect-high-volume-outbound-communications/)驟 1-5,幫助您完成這些任務。

### 設定聯絡中心活動

您可以將旅程連接到現有的 Amazon Connect Outbound Campaigns,或按一下以建置 Amazon Connect Outbound Campaigns。

使用 Amazon Pinpoint 中的聯絡中心活動時,請注意以下事項:

• 在旅程中只能使用 3 個聯絡中心活動。

- 每個旅程只能使用一個 Amazon Connect 行銷活動。如果旅程包含了多個聯絡中心活動,當您變更 其中一項活動的 Amazon Connect 行銷活動時,此變更會反映在同一旅程的所有其他聯絡中心活動 中。
- 您可以在多個旅程中使用單一 Amazon Connect 行銷活動。如果您發布旅程時,Amazon Connect 行銷活動已在使用中,Amazon Pinpoint 會顯示警告。
- 您客戶的電話號碼,必須以語音端點形式存在於 Amazon Pinpoint 中。
- 端點電話號碼必須依 E.164 格式顯示。詳情請參閱國際電信聯盟網站上的 [E.164:國際公共電信號](https://www.itu.int/rec/T-REC-E.164/en) [碼計畫](https://www.itu.int/rec/T-REC-E.164/en)。

### 使用現有的 Amazon Connect 行銷活動

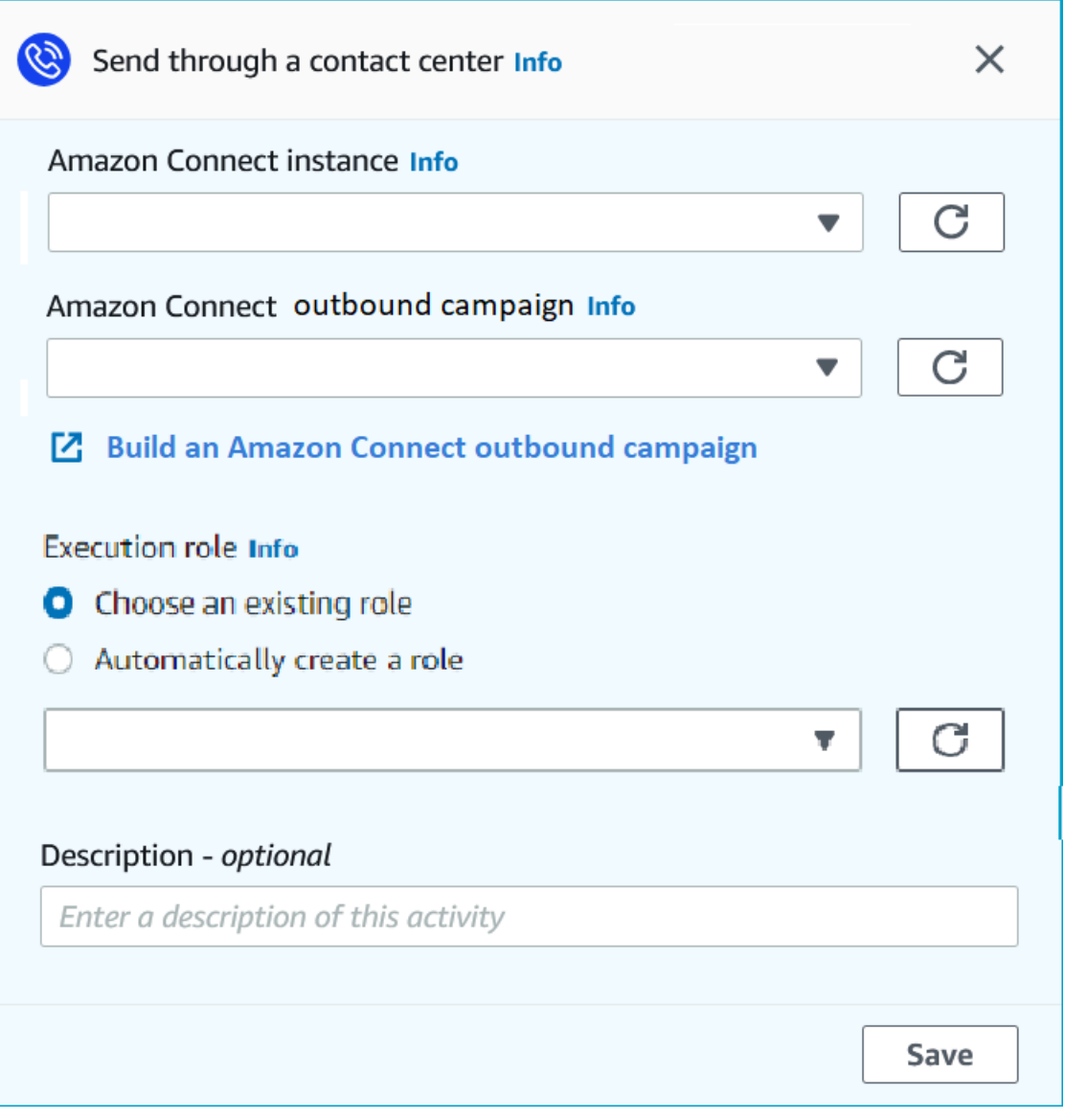

- 1. 選擇 Add activity (新增活動)。
- 2. 在新增活動中,選擇透過聯絡中心傳送。
- 3. 選擇要使用 Amazon Connect 執行個體。
- 4. 從下拉式清單中,選擇 Amazon Connect Outbound Campaigns。
- 5. (選用) 您可以選擇建置 Amazon Connect Outbound Campaigns,系統會將您導向 Amazon Connect。
- 6. 為 IAM 角色完成以下其中一個步驟:
	- a. 如果您要讓 Amazon Pinpoint 建立一個允許將電話號碼傳遞到 Amazon Connect 的角色,請 選取自動建立角色。接著在 IAM 角色中,針對您要建立的角色輸入名稱。
	- b. 如果您已建立一個允許 Amazon Pinpoint 將電話號碼傳遞到 Amazon Connect 的IAM 角色, 請選取選擇現有角色。接著為 IAM 角色,選擇一個包含適當許可的角色。
- 7. (選用) 在描述中,說明活動的目的。您儲存活動時,此文字將顯示為活動的標籤。
- 8. 完成後,請選擇儲存。

### <span id="page-275-0"></span>設定自訂訊息頻道活動

行程參與者抵達透過自訂管道傳送活動時,Amazon Pinpoint 會將參與者的相關資訊傳送至 AWS Lambda 函數或 Webhook。自訂管道可讓您透過任何包含 API 的服務 (包括非AWS 服務),將訊息傳 送給客戶。

設定自訂管道活動之前,您必須先決定要用 Lambda 函數或 Webhook URL 傳送訊息。如需建立自訂 訊息管道的詳細資訊,請參閱《Amazon Pinpoint 開發人員指南》中的[在 Amazon Pinpoint 中建立自訂](https://docs.aws.amazon.com/pinpoint/latest/developerguide/channels-custom.html) [管道](https://docs.aws.amazon.com/pinpoint/latest/developerguide/channels-custom.html)。

### 設定呼叫 Lambda 函數的自訂訊息頻道活動

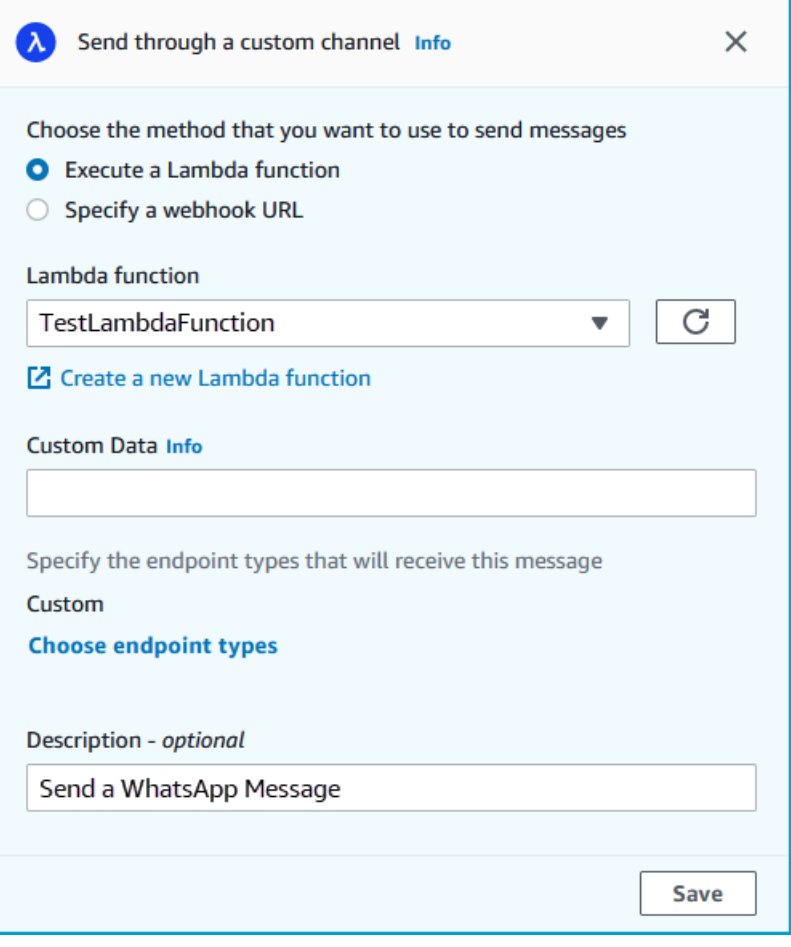

- 1. 選擇 Add activity (新增活動)。
- 2. 在新增活動中,選擇透過自訂管道傳送。
- 3. 對於 Choose the method that you want to use to send messages (選擇您要用來傳送訊息的方 法),選取 Execute a Lambda function (執行 Lambda 函數)。
- 4. 對於 Lambda function (Lambda 函數),選擇您要執行的函數。
- 5. (選用) 將端點傳送到自訂管道時會使用自訂資料,自訂資料也在承載中。此欄位最多可以包含 5000 個英數字元。
- 6. 對於 Specify the endpoint types that will receive this message (指定將接收此訊息的端點類型), 選取自訂頻道要套用到的端點類型。預設情況下,只會選取 Custom (自訂) 端點。若要新增其他端 點類型,請選取 Choose endpoint types (選擇端點類型)。
	- a. Lambda 函數可用於評估要將哪些端點包含在客群中。如需詳細資訊,請參閱[使用 AWS](https://docs.aws.amazon.com/pinpoint/latest/developerguide/segments-dynamic.html) [Lambda 自訂區段。](https://docs.aws.amazon.com/pinpoint/latest/developerguide/segments-dynamic.html)
	- b. 將端點傳送到自訂管道時會使用自訂資料,自訂資料也在承載中。

抵達此活動的其他端點類型會透過該端點類型來傳送,但只有您指定的端點類型才會傳送 至 Lambda 函數或 Webhook。

- 7. (選用) 針對 Description (描述),輸入說明活動目的的文字。在您儲存活動時,此文字便會顯示成 該活動的標籤。
- 8. 完成後,請選擇儲存。

### 設定使用 Webhook URL 的自訂訊息頻道活動

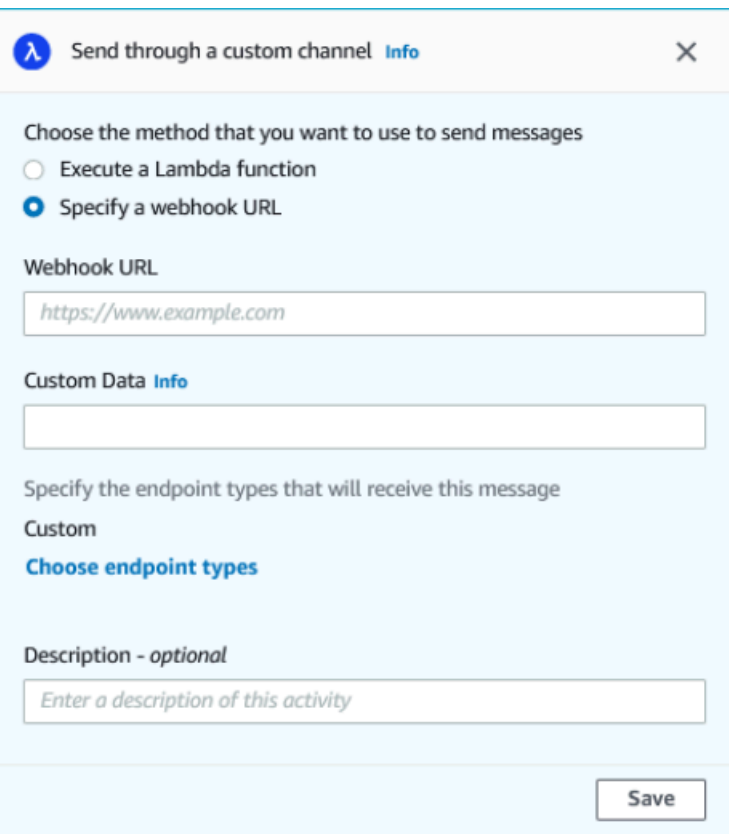

- 1. 選擇 Add activity (新增活動)。
- 2. 在新增活動中,選擇透過自訂管道傳送。
- 3. 對於 Choose the method that you want to use to send messages (選擇您要用來傳送訊息的方 法),選取 Specify a webhook URL (指定 Webhook URL)。
- 4. 對於 Webhook URL,請輸入您要執行的 Webhook 位址。如需設定 webhooks 的詳細資訊,請參 閱《Amazon Pinpoint 開發人員指南》中的[在 Amazon Pinpoint 中建立自訂管道](https://docs.aws.amazon.com/pinpoint/latest/developerguide/channels-custom.html)。
- 5. (選用) 將端點傳送到自訂管道時會使用自訂資料,自訂資料也在承載中。此欄位最多可以包含 5000 個英數字元。
- 6. 對於 Specify the endpoint types that will receive this message (指定將接收此訊息的端點類型), 選取自訂頻道要套用到的端點類型。預設情況下,只會選取 Custom (自訂) 端點。若要新增其他端 點類型,請選取 Choose endpoint types (選擇端點類型)。

抵達此活動的其他端點類型會透過該端點類型來傳送,但只有您指定的端點類型才會傳送 至 Lambda 函數或 Webhook。

- 7. (選用) 針對 Description (描述),輸入說明活動目的的文字。在您儲存活動時,此文字便會顯示成 該活動的標籤。
- 8. 完成後,請選擇儲存。

<span id="page-278-0"></span>設定等待活動

當旅程參與者抵達 Wait (等待) 活動時,參與者會停留在該活動上一段特定的時間,或直到特定的日期 和時間。這種活動類型在排程傳送對時間敏感的通訊,或是給予客戶時間,讓客戶與您先前在旅程中所 傳送的訊息互動時相當有用。

### 設定等待活動

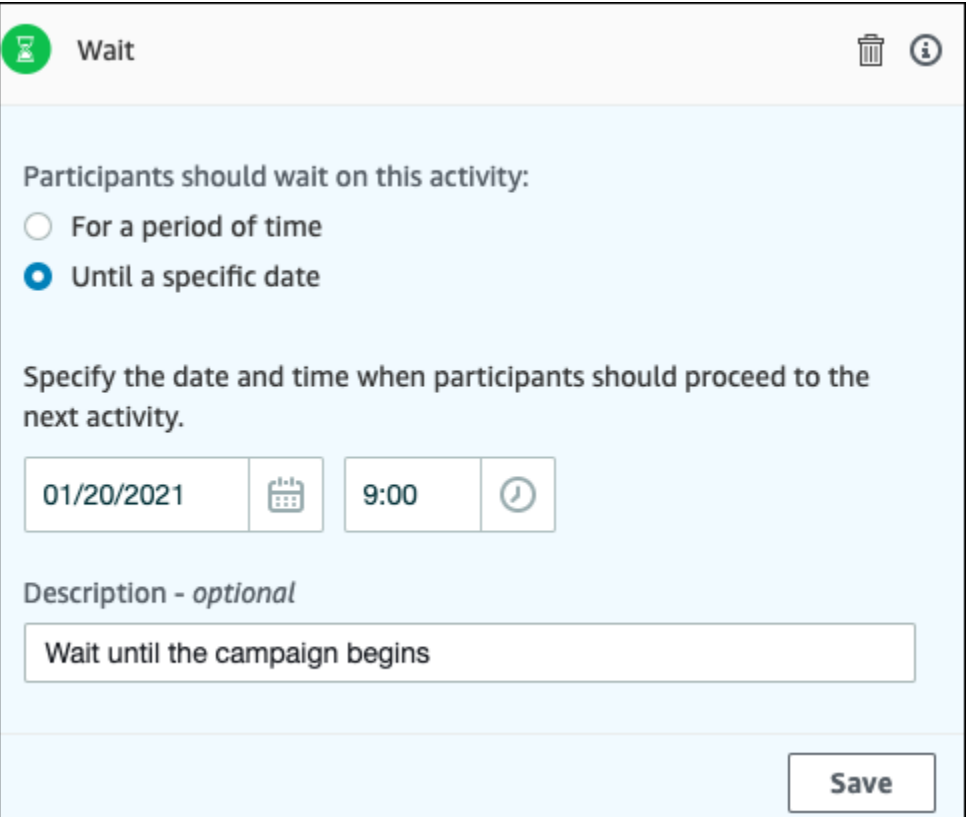

- 1. 選擇 Add activity (新增活動)。
- 2. 在新增活動中,選擇等候。
- 3. 請選擇下列其中一個選項:
	- 一段時段期間 如果您要旅程參與者在此活動停留一段時間,請選擇此選項。然後,輸入您希 望旅程參與者在繼續前往下一個活動前,於此活動上等待的時間長度。您可以指定的值最短為 1 小時,最長為 365 天。
	- 直到特定日期 如果您要旅程參與者在此活動停留,直到特定日期和時間,請選擇此選項。然 後,輸入旅程參與者應移動到下一個活動的日期和時間。您可以選擇在旅程結束日期之前的任何 日期和時間。
- 4. (選用) 針對 Description (描述),輸入說明活動目的的文字。在您儲存活動時,此文字便會顯示成 該活動的標籤。
- 5. 完成後,請選擇儲存。

### <span id="page-280-0"></span>設定「是/否」分割活動

旅程參與者抵達「是/否」分割活動時,系統會根據參與者的屬性或行為,將參與者引導到兩條路徑中 的其中一條。您可以使用這種分割,根據參與者在區段中的成員資格,將旅程的旅行者傳送到不同路 徑。您也可以根據參與者與其他旅程活動的互動,將參與者傳送到不同路徑。例如,您可以根據參與者 是否開啟了先前在旅程中傳送的電子郵件,將旅程參與者分開。

#### **a** Note

若要建立分割活動,以將參與者根據推送通知事件 (例如「開啟」或「已接收」事件) 傳送到不 同路徑,您的行動應用程式必須指定使用者 ID 和端點 ID 值。詳情請參閱《Amazon Pinpoint 開發人員指南》中的[將 Amazon Pinpoint 與您的應用程式整合](https://docs.aws.amazon.com/pinpoint/latest/developerguide/integrate.html)。 如果旅程客群位於使用者層級,資料包含 user\_id,且用於評估條件分割的條件是端點屬 性,Amazon Pinpoint 會在使用者不同端點的屬性值之間,使用邏輯 OR 來處理旅程屬性。假 設單一使用者有多個端點,且任一端點都符合條件,則連結到該使用者的所有端點都會分在同 一組,評估結果為「是」,然後繼續朝「是/否」分割活動的「是」分支前進。

### 設定是/否分割活動

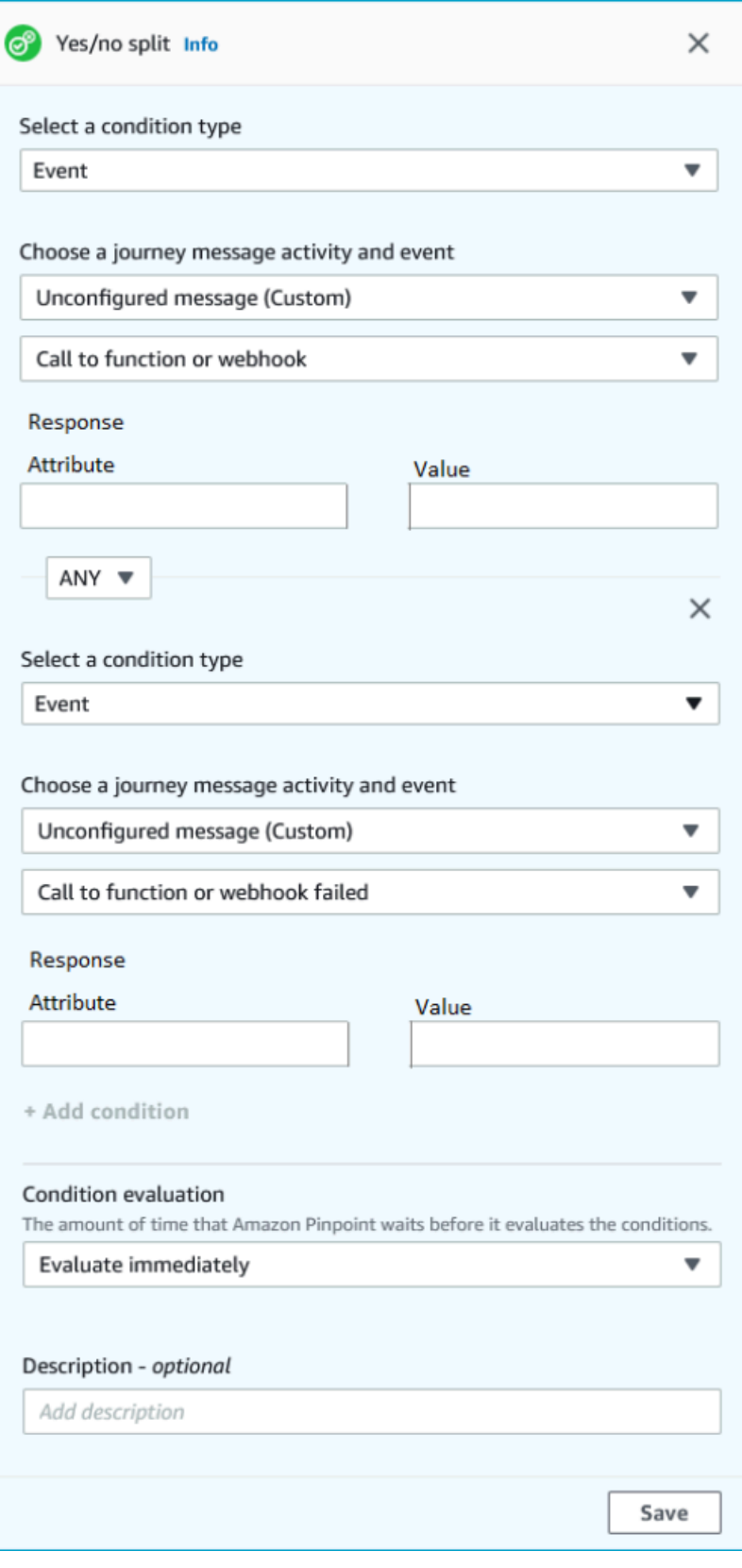

- 1. 選擇 Add activity (新增活動)。
- 2. 在新增活動中,選擇「是/否」分割。
- 3. 針對 Select a condition type (選取條件類型),選擇以下其中一個選項:
	- 客群 選擇此選項,將所選客群的所有成員引導到「是」路徑。然後,針對 Segments (區段), 選擇區段。
	- 事件 選擇此選項,根據使用者與旅程上一個步驟的互動,將使用者引導到「是」路徑。然 後,完成下列步驟:
		- 1. 在事件中,選取您要分割的傳訊活動:
		- 2. 在選擇活動中,選擇應套用分割的訊息活動。視您選取的傳訊活動管道類型,您在分割時會 有以下選項:
			- 對於電子郵件,以下是您可以選取的事件。
				- 傳送 Amazon Pinpoint 已接受該訊息,並將嘗試交付。
				- 已交付 訊息已成功交付給收件人。
				- 已拒絕 Amazon Pinpoint 已拒絕該訊息,因為訊息含有病毒或惡意軟體。
				- 硬退信 電子郵件因永久性問題而未交付給收件人。例如收件人的電子郵件地址可能已 不存在。訊息產生硬退信時,Amazon Pinpoint 不會嘗試重新傳送。
				- 軟退信 電子郵件因暫時性問題而未交付給收件人。例如收件人的收件匣可能已滿,或 其電子郵件供應商可能遇到暫時性問題。若發生軟退信,Amazon Pinpoint 會在過一段 時間後,嘗試重新交付訊息。如果仍然無法交付訊息,該訊息會變成硬退信。
				- 投訴 收件人收到了電子郵件,但使用「檢舉垃圾郵件」或其電子郵件用戶端中類似的 按鈕,回報該郵件是垃圾郵件。

Amazon Pinpoint 必須靠電子郵件供應商提供的投訴報告,才得以產生投訴事 件。有些電子郵件供應商會定期提供報告,有些則不經常提供。

• 開啟 – 收件人收到且開啟了電子郵件。

#### **a** Note

若要讓 Amazon Pinpoint 擷取電子郵件開啟事件,收件人的電子郵件用戶端必須 下載訊息中包含的影像。許多常用的電子郵件用戶端 (例如 Microsoft Outlook), 預設不會下載電子郵件影像。

- 按一下 收件人收到電子郵件,並點按郵件正文中包含的其中一個連結。
- 取消訂閱 收件人收到電子郵件,並使用「取消訂閱」連結選擇不接收以後的訊息。
- 對於 SMS,以下是您可以選取的事件。
	- 傳送 Amazon Pinpoint 嘗試傳送訊息。
	- 已交付 Amazon Pinpoint 收到訊息已交付的確認訊息。
	- 失敗 將訊息傳送到端點地址時發生錯誤。
	- 選擇不接收 與端點地址相關聯的使用者,已選擇不接收您的訊息。
- 對於推播,以下是您可以選取的事件。
	- 傳送 Amazon Pinpoint 嘗試傳送訊息。
	- 已開啟的通知 Amazon Pinpoint 收到使用者開啟訊息的確認訊息。
	- 已接收的前景 Amazon Pinpoint 確認使用者裝置已收到訊息,並顯示在前景。
	- 已接收的背景 Amazon Pinpoint 確認使用者裝置已收到訊息,並顯示在背景。
- 對於聯絡中心,以下是您可以選取的事件。
	- 已連線 Amazon Pinpoint 收到了呼叫已與客服人員連線的確認訊息。
	- 特殊資訊音 (SIT) Amazon Pinpoint 收到了呼叫傳回忙碌音的回應。
	- 傳真 Amazon Pinpoint 收到了呼叫傳回傳真音的回應。
	- 語音信箱嗶聲 Amazon Pinpoint 收到了呼叫回傳語音信箱的回應 (有嗶聲)。
	- 語音信箱無嗶聲 Amazon Pinpoint 收到了呼叫回傳語音郵件的回應 (沒有嗶聲)。
	- 未接聽 Amazon Pinpoint 收到回應,呼叫無人接聽,也沒有進入語音信箱。
- 自訂管道 您可以針對自訂管道活動,定義要分割的回應屬性和值。您必須確保此屬性和 值,須以可讀取的方式傳回 Amazon Pinpoint 旅程。如需結構化此回應的詳細資訊,請參 閱《Amazon Pinpoint 開發人員指南》中[的在 Amazon Pinpoint 中建立自訂管道。](https://docs.aws.amazon.com/pinpoint/latest/developerguide/channels-custom.html)

#### 3.

**a** Note

(選用) 您可以根據呼叫函數或 Webhook 回應,分割自訂管道活動。若要設定此功 能,您可以定義以下項目:

- 屬性 要評估的屬性的名稱。
- 值 用來決定分割方法的值。
- 4. 在條件評估中,選擇Amazon Pinpoint 應評估條件的時間。您可以從下列選項來選擇:
- 立即評估 如果選擇了此選項,Amazon Pinpoint 會在旅程參與者抵達活動時,檢查是否已滿足 您指定的事件條件。
- 後續評估 如果選擇此選項,Amazon Pinpoint 會等到指定的時間。到了指定的時間,Amazon Pinpoint 會檢查是否符合您指定的事件條件。
- 評估日期 如果選擇此選項,Amazon Pinpoint 會等到指定的日期和時間。到了該日期和時間 時,Amazon Pinpoint 會檢查是否符合您指定的事件條件。
- 5. (選用) 針對 Description (描述),輸入說明活動目的的文字。在您儲存活動時,此文字便會顯示成 該活動的標籤。
- 6. 完成後,請選擇儲存。

### <span id="page-284-0"></span>設定多變量分割活動

當旅程參與者抵達 Multivariate split (多變量分割) 活動時,會根據參與者的屬性或行為,將參與者傳送 到數條路徑中的其中一條。這種分割類型與是/否分割相似。使用多變量分割活動的優點是可以評估超 過一個條件。此外,每個多變量分割活動都包含一個「否則」路徑。不符合任何您在其他路徑中所指定 條件的旅程參與者都會自動傳送到「否則」路徑。

您可以使用這種類型的分割,根據參與者在區段中的成員資格,將旅程的旅行者傳送到不同路徑。您也 可以根據參與者與其他旅程活動的互動,將參與者傳送到不同路徑。例如,您可以根據參與者是否開啟 了先前在旅程中傳送的電子郵件,將旅程參與者分開。

**a** Note

如果旅程參與者在條件分割中符合超過一個條件,會將參與者傳送到其滿足的第一個條件 (按 字母順序)。例如,如果參與者符合分支 A 和分支 D 中的條件,便會將參與者傳送到對應至分 支 A 的路徑。

若要建立分割活動,以將參與者根據推送通知事件 (例如「開啟」或「已接收」事件) 傳送到不 同路徑,您的行動應用程式必須指定使用者 ID 和端點 ID 值。詳情請參閱《Amazon Pinpoint 開發人員指南》中的[將 Amazon Pinpoint 與您的應用程式整合](https://docs.aws.amazon.com/pinpoint/latest/developerguide/integrate.html)。

如果旅程客群位於使用者層級,資料包含 user\_id,且用於評估條件分割的條件是端點屬 性,Amazon Pinpoint 會在使用者不同端點的屬性值之間,使用邏輯 OR 來處理旅程屬性。假 設單一使用者有多個端點,且任一端點都符合條件,則連結到該使用者的所有端點都會分在同 一組,評估結果為「是」,然後繼續朝「是/否」分割活動的「是」分支前進。

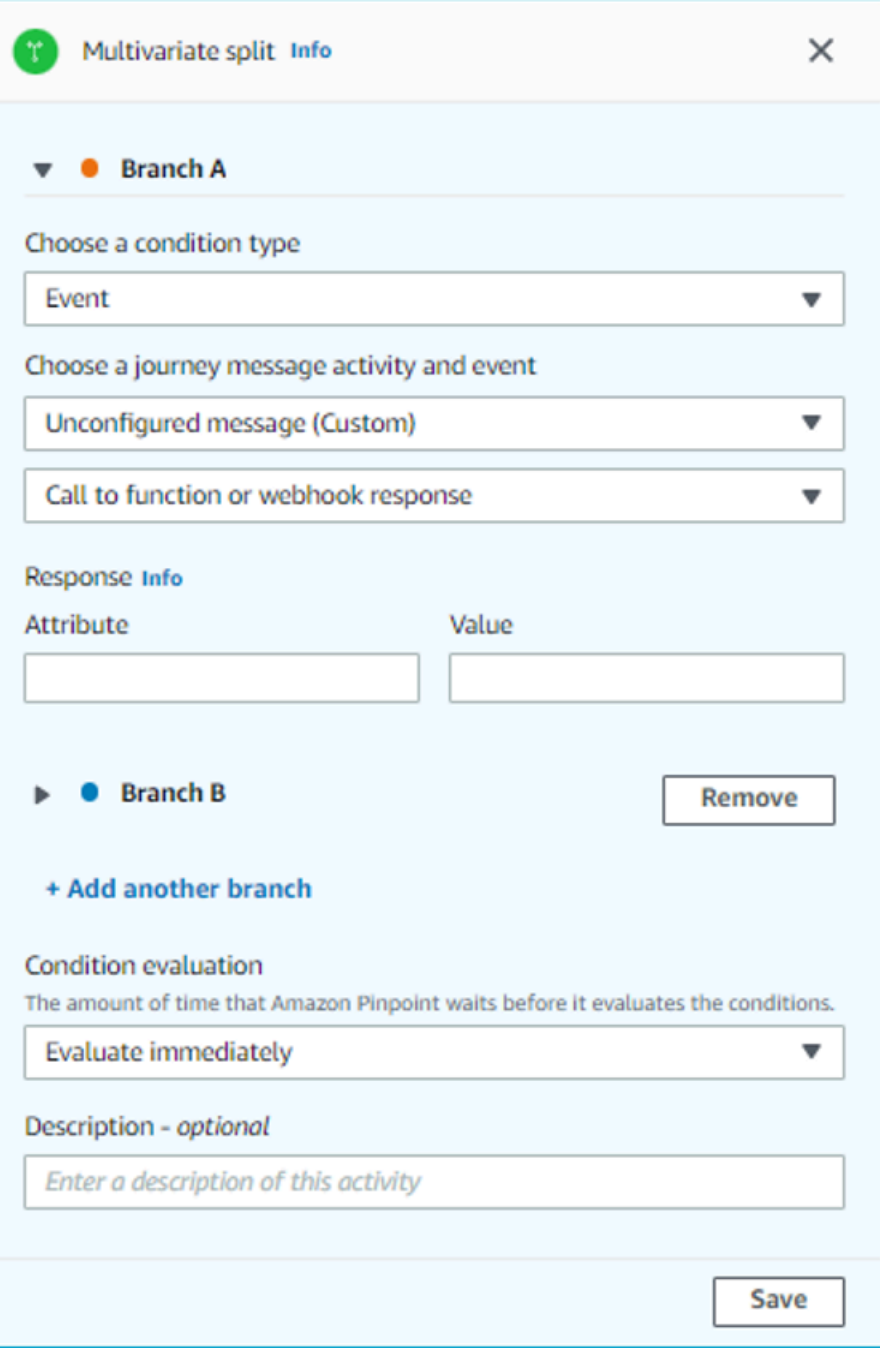

- 1. 選擇 Add activity (新增活動)。
- 2. 在新增活動中,選擇多變數分割。
- 3. 決定您希望建立的不同路徑 (分支) 數目。選擇新增另一個分支,建立另一個路徑。
- 4. 在每個分支上,針對 Select a condition type (選取條件類型),選擇以下其中一個選項:
- 客群 選擇此選項,將所選客群的所有成員引導到該路徑。然後,針對 Segments (區段),選擇 區段。
- 事件 選擇此選項,根據使用者與旅程上一個步驟的互動,將使用者引導到該路徑。然後,完 成下列步驟:
	- 1. 在事件中,選取您要分割的傳訊活動。
	- 2. 在選擇活動中,選擇應套用分割的訊息活動。視您選取的傳訊活動管道類型,您在分割時會 有以下選項:
		- 對於電子郵件,以下是您可以選取的事件。
			- 傳送 Amazon Pinpoint 已接受該訊息,並將嘗試交付。
			- 已交付 訊息已成功交付給收件人。
			- 已拒絕 Amazon Pinpoint 已拒絕該訊息,因為訊息含有病毒或惡意軟體。
			- 硬退信 電子郵件因永久性問題而未交付給收件人。例如收件人的電子郵件地址可能已 不存在。訊息產生硬退信時,Amazon Pinpoint 不會嘗試重新傳送。
			- 軟退信 電子郵件因暫時性問題而未交付給收件人。例如收件人的收件匣可能已滿,或 其電子郵件供應商可能遇到暫時性問題。若發生軟退信,Amazon Pinpoint 會在過一段 時間後,嘗試重新交付訊息。如果仍然無法交付訊息,該訊息會變成硬退信。
			- 投訴 收件人收到了電子郵件,但使用「檢舉垃圾郵件」或其電子郵件用戶端中類似的 按鈕,回報該郵件是垃圾郵件。

Amazon Pinpoint 必須靠電子郵件供應商提供的投訴報告,才得以產生投訴事 件。有些電子郵件供應商會定期提供報告,有些則不經常提供。

• 開啟 – 收件人收到且開啟了電子郵件。

#### **a** Note

若要讓 Amazon Pinpoint 擷取電子郵件開啟事件,收件人的電子郵件用戶端必須 下載訊息中包含的影像。許多常用的電子郵件用戶端 (例如 Microsoft Outlook), 預設不會下載電子郵件影像。

- 按一下 收件人收到電子郵件,並點按郵件正文中包含的其中一個連結。
- 取消訂閱 收件人收到電子郵件,並使用「取消訂閱」連結選擇不接收以後的訊息。
- 對於 SMS,以下是您可以選取的事件。
	- 傳送 Amazon Pinpoint 嘗試傳送訊息。
	- 已交付 Amazon Pinpoint 收到訊息已交付的確認訊息。
	- 失敗 將訊息傳送到端點地址時發生錯誤。
	- 選擇不接收 與端點地址相關聯的使用者,已選擇不接收您的訊息。
- 對於推播,以下是您可以選取的事件。
	- 傳送 Amazon Pinpoint 嘗試傳送訊息。
	- 已開啟的通知 Amazon Pinpoint 收到使用者開啟訊息的確認訊息。
	- 已接收的前景 Amazon Pinpoint 確認使用者裝置已收到訊息,並顯示在前景。
	- 已接收的背景 Amazon Pinpoint 確認使用者裝置已收到訊息,並顯示在背景。
- 對於聯絡中心,以下是您可以選取的事件。
	- 已連線 Amazon Pinpoint 收到了呼叫已與客服人員連線的確認訊息。
	- 特殊資訊音 (SIT) Amazon Pinpoint 收到了呼叫傳回忙碌音的回應。
	- 傳真 Amazon Pinpoint 收到了呼叫傳回傳真音的回應。
	- 語音信箱嗶聲 Amazon Pinpoint 收到了呼叫回傳語音信箱的回應 (有嗶聲)。
	- 語音信箱無嗶聲 Amazon Pinpoint 收到了呼叫回傳語音郵件的回應 (沒有嗶聲)。
	- 未接聽 Amazon Pinpoint 收到回應,呼叫無人接聽,也沒有進入語音信箱。
- 自訂管道 您可以針對自訂管道活動,定義要分割的回應屬性和值。您必須確保此屬性和 值,須以可讀取的方式傳回 Amazon Pinpoint 旅程。如需結構化此回應的詳細資訊,請參 閱《Amazon Pinpoint 開發人員指南》中[的在 Amazon Pinpoint 中建立自訂管道。](https://docs.aws.amazon.com/pinpoint/latest/developerguide/channels-custom.html)
- 3. 在選擇旅程訊息活動和事件中,選擇呼叫函數或 Webhook 回應。
	- 屬性 要評估的屬性的名稱。
	- 值 用於決定要在該路徑上周遊哪條分支的值。

重複這個步驟來處理活動中的每個路徑。

- 5. 在條件評估中,選擇Amazon Pinpoint 應評估條件的時間。您可以從下列選項來選擇:
	- 立即評估 如果您選擇了此選項,Amazon Pinpoint 會在旅程參與者抵達活動時,檢查是否已滿 足您指定的事件條件。
- 後續評估 如果選擇此選項,Amazon Pinpoint 會等到指定的時間。到了指定的時間,Amazon Pinpoint 會檢查是否符合您指定的事件條件。 設定旅程活動 <sup>278</sup>
- 評估日期 如果選擇此選項,Amazon Pinpoint 會等到指定的日期和時間。到了該日期和時間 時,Amazon Pinpoint 會檢查是否符合您指定的事件條件。
- 6. (選用) 針對 Description (描述),輸入說明活動目的的文字。在您儲存活動時,此文字便會顯示成 該活動的標籤。
- 7. 完成後,請選擇儲存。

### 設定暫停活動

當旅程參與者抵達 Holdout (暫停) 活動時,會為隨機選取的參與者結束旅程。您可以從所有旅程參與者 中指定要暫停的百分比。停止活動可以協助您透過建立不接收訊息的控制群組來評估旅程的影響。旅程 結束執行時,您可以將參與旅程的使用者行為與控制群組的行為進行比較。

### **a** Note

Amazon Pinpoint 使用機率型演算法,決定要保停哪些旅程參與者。暫停的旅程參與者百分比 會和您指定的百分比相當接近,但可能不會完全相等。

#### 設定暫停活動

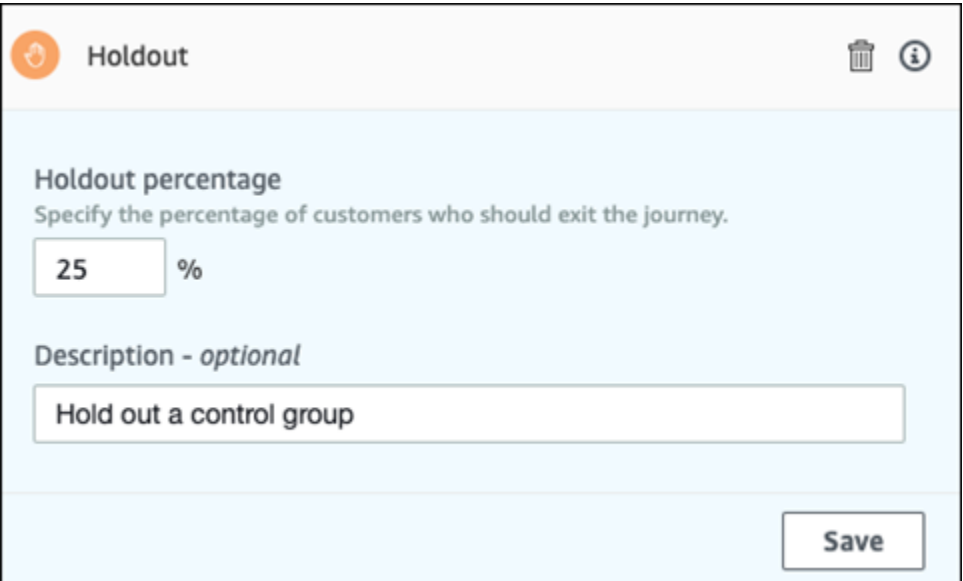

- 1. 選擇 Add activity (新增活動)。
- 2. 在新增活動中,選擇保留。
- 3. 針對 Holdout percentage (暫停百分比),輸入應防止其繼續前進到旅程中下一個活動的旅程參與者 百分比。
- 4. (選用) 針對 Description (描述),輸入說明活動目的的文字。在您儲存活動時,此文字便會顯示成 該活動的標籤。
- 5. 完成後,請選擇儲存。

### 設定隨機分割活動

當旅程參與者抵達 Random split (隨機分割) 活動時,會將參與者隨機傳送到最多五條路徑中的其中一 條。您可以為此類活動建立二到五個不同的路徑。這種活動類型在您希望測量不同訊息變量的有效性時 非常有用。

### **a** Note

Amazon Pinpoint 使用機率型演算法,決定在隨機分割活動中,要將哪些旅程參與者傳送到每 個路徑。傳送到每個路徑的旅程參與者百分比會和您指定的百分比相當接近,但可能不會完全 相等。

## 設定隨機分割活動

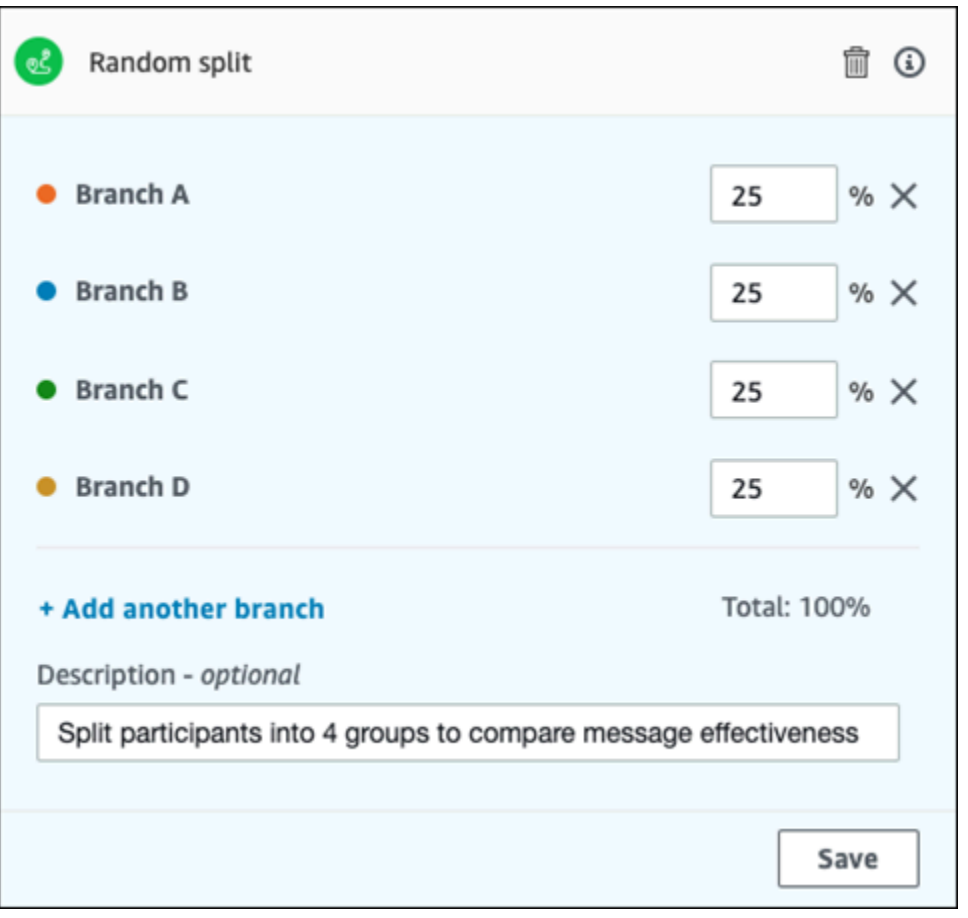

- 1. 選擇 Add activity (新增活動)。
- 2. 在新增活動中,選擇隨機分割。
- 3. 決定您希望建立的不同路徑 (分支) 數目。選擇 Add another branch (新增另一個分支) 來建立每個 其他分支。
- 4. 在每個分支旁的欄位中,輸入應傳送到每個分支的旅程參與者百分比。您指定的值必須是正數,且 不可包含小數點。您在所有分支中輸入的值,其總和必須和 100% 相等。
- 5. (選用) 針對 Description (描述), 輸入說明活動目的的文字。在您儲存活動時, 此文字便會顯示成 該活動的標籤。
- 6. 完成後,請選擇儲存。

下一頁: [檢閱和測試旅程](#page-291-0)

# <span id="page-291-0"></span>檢閱和測試旅程

在您發佈旅程前,您必須先檢閱旅程,確保其中包含的所有活動都已設定正確。在發佈旅程前,為了確 認旅程的運作會和您預期的運作方式相同,在旅程的複本中註冊測試使用者也是不錯的做法。本節包含 與檢閱和測試您旅程相關的資訊和程序。

## 檢閱旅程

檢閱功能可提供您旅程中組態錯誤的資訊,並且也會提供一些建議。

#### 檢閱旅程

1. 在旅程工作空間的右上角,選擇 Review (檢閱)。Review your journey (檢閱您的旅程) 窗格隨即會 在旅程工作空間中顯示。以下影像會顯示旅程工作空間,其中已開啟 Review your journey (檢閱您 的旅程) 窗格。

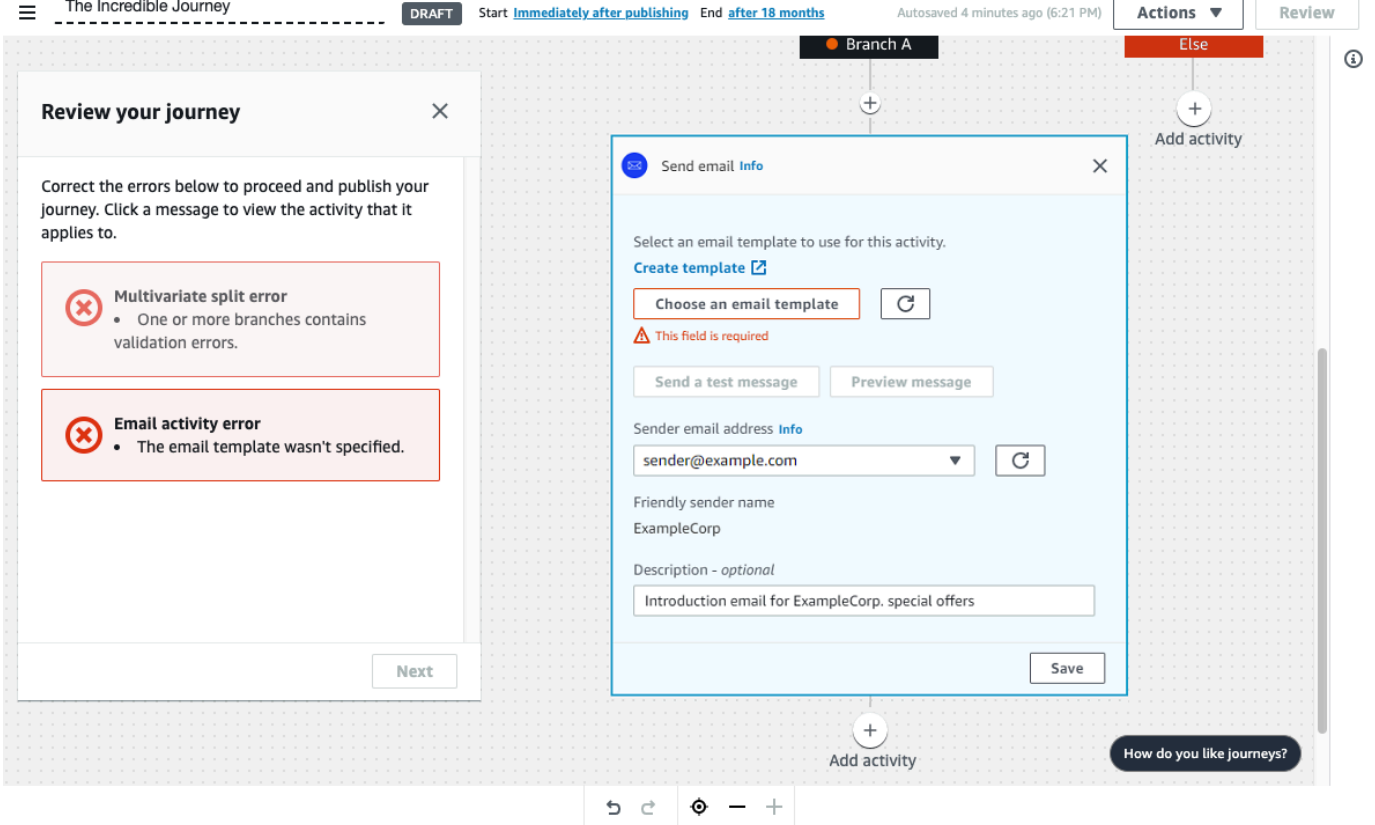

2. 檢閱在 Review your journey (檢閱您的旅程) 窗格中第一個頁面上顯示的錯誤訊息。在您解決此窗 格上顯示的所有問題之前,您都無法發佈旅程。如果您的旅程沒有任何問題,您便會看到一個訊 息,指出您的旅程不包含任何錯誤。準備好繼續時,請選擇 Next (下一步)。

# **1** Tip

選擇錯誤以直接移動到其適用的活動。

- 3. Review your journey (檢閱您的旅程) 窗格中的第二個頁面包含與您旅程相關的建議和最佳實務。 您可以繼續進行,無須解決在此頁面上顯示的問題。準備好繼續時,請選擇 Mark as reviewed (標 記為已檢閱)。
- 4. 在 Review your journey (檢閱您的旅程) 窗格的第三個頁面上,您可以發佈您的旅程。如果您已 準備好讓客戶進入您的旅程,請選擇 Publish (發佈)。但是,如果您希望先測試您的旅程,請關閉 Review Your journey (檢閱您的旅程) 窗格,然後完成 [測試旅程](#page-292-0) 中的步驟。

## <span id="page-292-0"></span>測試旅程

建立旅程中的其中一個最重要的步驟是進行測試,確保旅程照預期的方式運作。旅程包含測試功能,可 輕鬆傳送一組測試參與者,使其通過旅程。其中包含可讓您減少或消除參與者在等待或多變量分割活動 中所花費時間的功能,讓您可以完整並快速地測試每個旅程。

#### 測試旅程

1. 建立新的區段,使其僅包含您希望其參與測試旅程的測試參與者。或者,如果您已擁有測試參與者 的區段,請繼續前往下一個步驟。

如需建立區段的詳細資訊,請參閱 [建置客群](#page-203-0)。

**1** Tip

建立測試區段的其中一種最簡單的方式,便是匯入試算表。如需更多詳細資訊,請參閱 [匯](#page-212-0) [入客群](#page-212-0)。

只有動態客群才能用事件型輸入條件測試旅程。

- 2. 在 Actions (動作) 選單上,選擇 Test (測試)。
- 3. 針對 Test segment (測試區段),選擇包含測試參與者的區段。
- 4. 選擇如何處理旅程中的延遲。您可以選擇以下其中一個選項:
	- 略過所有等待和延遲 選擇此選項,讓測試參與者逐一完成活動,沒有延遲。
- 自訂等待時間 選擇此選項,讓測試參與者在每個有延遲的活動中等待一段預先定義的時間。 此選項在您的旅程包含以客戶互動為基礎的等待活動或是/否分割,或多變量分割動作時相當有 幫助。
- 5. 選擇 傳送測試。Amazon Pinpoint 建立一個新旅程,並在旅程名稱開頭加上 Test-。測試參與者 會新增到旅程中。
- 6. 完成測試後,請選擇 Stop journey (停止旅程) 來永久結束測試旅程。

**b** Tip

在測試程序期間,如果您發現您需要對原始旅程 (即做為測試旅程基礎的旅程) 進行變更, 請返回 Journeys (旅程) 頁面。在旅程的清單中,選擇原始旅程,然後進行變更。您對測 試旅程進行的變更不會自動套用到做為測試基礎的旅程。

### 測試您旅程的最佳實務

- 在您使用的區段中包含數名測試參與者,來測試您的旅程。
- 包含電子郵件地址所在的網域與您所擁有網域不同的測試參與者。
- 使用各種電子郵件用戶端和作業系統,測試從您旅程傳送的訊息。
- 如果您的旅程包含以和您電子郵件互動做為基礎的是/否分割或多變量分割活動,請測試這些互動。 例如,如果您有一個分割活動,該活動會檢查是否開啟了電子郵件,則您的部分測試參與者便應開啟 電子郵件。然後,檢查旅程指標窗格,確認前往每個路徑的使用者數量正確。
- 如果您的電子郵件範本包含涉及端點屬性的訊息變數,請確認您的測試參與者具備相同的屬性。例 如,如果您的電子郵件範本涉及 User.UserAttributes.FirstName 屬性,則您測試區段中的端 點也應有該屬性。

<span id="page-293-0"></span>下一頁: [發佈旅程](#page-293-0)

## 發佈旅程

在您已[測試旅程](#page-292-0)且準備好讓客戶進入後,您便可以發佈旅程。發佈程序需要您再次完成檢閱程序。

發佈旅程

1. 在旅程工作空間的右上角,選擇 Review (檢閱)。Review your journey (檢閱您的旅程) 窗格隨即會 在旅程工作空間中顯示。

- 2. 檢閱在 Review your journey (檢閱您的旅程) 窗格中第一個頁面上顯示的錯誤訊息。在您解決此窗 格上顯示的所有問題之前,您都無法發佈旅程。如果您的旅程沒有任何問題,您便會看到一個訊 息,指出您的旅程不包含任何錯誤。準備好繼續時,請選擇 Next (下一步)。
- 3. Review your journey (檢閱您的旅程) 窗格中的第二個頁面包含與您旅程相關的建議和最佳實務。 您可以繼續進行,無須解決在此頁面上顯示的問題。準備好繼續時,請選擇 Mark as reviewed (標 記為已檢閱)。
- 4. 在 Review your journey (檢閱您的旅程) 窗格中的第三個頁面上,選擇 Publish (發佈)。

**a** Note

即使您將旅程設為立即開始,在參與者實際進入旅程之前仍會有五分鐘的延遲。在此期 間,Amazon Pinpoint 計算所有客群成員,並準備開始擷取分析資料。如有必要,此延遲 也可以讓您有停止旅程的最後機會。

5. 檢閱和發布旅程,會為旅程流程加入退出旅程元素,表示該旅程已檢閱並成功發布。

### <span id="page-294-0"></span>下一頁: [暫停、繼續或停止旅程](#page-294-0)

## 暫停、繼續或停止旅程

## 暫停旅程

發布旅程後,您可以暫停該旅程。旅程暫停期間,不會傳送訊息,也不會產生分析資料。您可以在假日 期間暫停旅程,也可以在需要重新評估旅程本身以求改變時暫停旅程。暫停之前,進入旅程的任何端點 均已完成然後暫停。任何等待進入旅程的端點,在暫停期間都不能進入旅程。如果旅程處於 等待 活動 中,會暫停 等待 活動上的計時器。旅程恢復之後,等待 活動會從暫停的地方繼續。您不能編輯暫停的 旅程。

#### 若要暫停旅程

- 1. 登入 AWS Management Console,開啟位於 <https://console.aws.amazon.com/pinpoint/> 的 Amazon Pinpoint 主控台。
- 2. 在 所有專案 中,選擇現有的專案。
- 3. 在導覽窗格中,選擇 Journeys (旅程)。
- 4. 選擇目前發布的旅程。
- 5. 在已發布的旅程工作空間右上角,選擇 動作。
- 6. 選擇 Pause (暫停)。
- 7. 系統提示是否確認要暫停旅程時,請選擇 暫停。

已暫停的旅程,會無限期暫停,直到您繼續旅程為止。

## 繼續旅程

暫停旅程後,必須等待五分鐘才能繼續旅程。繼續旅程時,參與者會從暫停的地方開始。若有任何旅程 處於 等待 活動中,等待 活動將從旅程暫停的地方開始倒數。

#### 若要繼續旅程

- 1. 登入 AWS Management Console,開啟位於 <https://console.aws.amazon.com/pinpoint/> 的 Amazon Pinpoint 主控台。
- 2. 在 所有專案 中,選擇現有的專案。
- 3. 在導覽窗格中,選擇 Journeys (旅程)。
- 4. 選擇目前已暫停的旅程。
- 5. 在已暫停的旅程工作空間右上角,選擇 動作。
- 6. 選擇 繼續。
- 7. 系統提示是否確認要繼續旅程時,請選擇 繼續。

#### 旅程繼續。

## 停止旅程

停止旅程,將永久結束該旅程及其相關的所有活動。目前進行中的所有活動都將結束。但您仍然能夠檢 視分析資料。

**G** Tip

如果您不確定是否要停止旅程,不妨暫停。已停止的旅程將永久停止,如果您想再次使用該旅 程,必須重新建立旅程。

#### 若要停止旅程

- 1. 登入 AWS Management Console,開啟位於 <https://console.aws.amazon.com/pinpoint/> 的 Amazon Pinpoint 主控台。
- 2. 在 所有專案 中,選擇現有的專案。
- 3. 在導覽窗格中,選擇 Journeys (旅程)。
- 4. 選擇目前發布的旅程。
- 5. 在旅程工作空間右上角,選擇 動作。
- 6. 選擇 Stop (停止)。
- 7. 系統提示是否確認要停止旅程時,請選擇 停止旅程。

旅程已永久停止。

<span id="page-296-0"></span>下一頁: [檢視旅程指標](#page-296-0)

# 檢視旅程指標

您發布旅程後,旅程指標 控制台會在旅程工作空間中顯示,且 Amazon Pinpoint 會開始擷取與旅程相 關的指標。

#### 主題

- [行程層級執行指標](#page-296-1)
- [活動層級執行指標](#page-299-0)
- [行程層級參與指標](#page-301-0)
- [活動層級參與指標](#page-302-0)

## <span id="page-296-1"></span>行程層級執行指標

行程層級執行指標包含進入 (或是遭防止進入) 您行程的端點相關資訊。若要檢視參與指標,請在 旅程 指標 面板中選擇 參與指標。

這些指標會分成數個區段,下列各節會詳細地討論這些部分。

## 進入指標

執行指標清單中的第一個區段會顯示有多少參與者進入行程。下圖顯示此區段的範例。

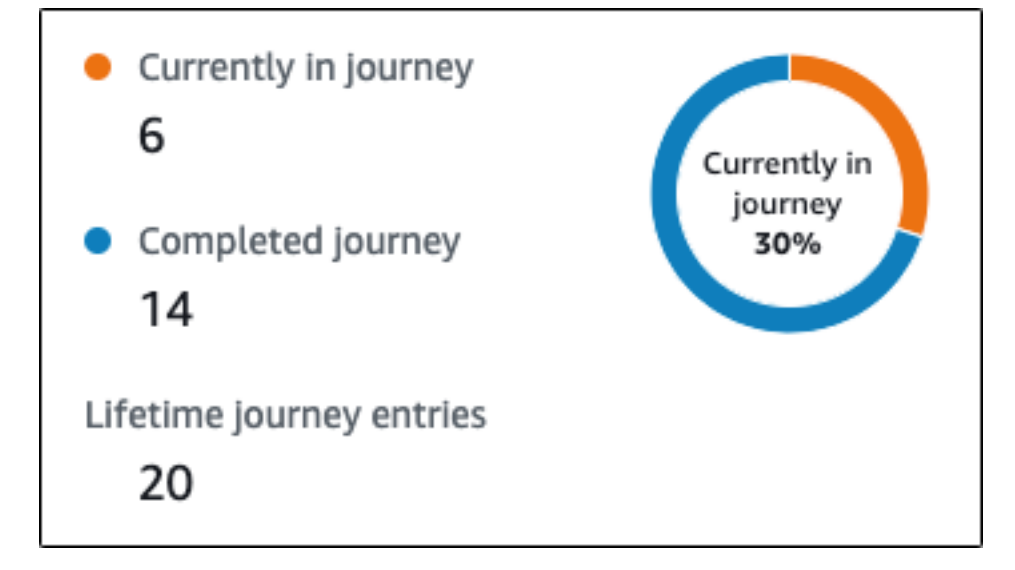

此區段包含下列資訊:

- 目前在旅程中 主動繼續參與旅程活動的參與者人數。
- 已完成的旅程 抵達旅程中最後一個活動的參與者人數。
- 生命週期旅程進入次數 自旅程開始日期起即進入旅程的參與者人數。此區段也包含一個圖表,顯 示完成旅程 (顯示為藍色) 的參與者百分比和仍在旅程中 (顯示為橘色) 的參與者百分比。

## 旅程重新整理指標

這個部分顯示旅程的重新整理指標,包含的資訊有重新整理的客群數、客群重新整理的次數,以及客群 是否在更新時重新整理。下圖顯示此區段的範例。

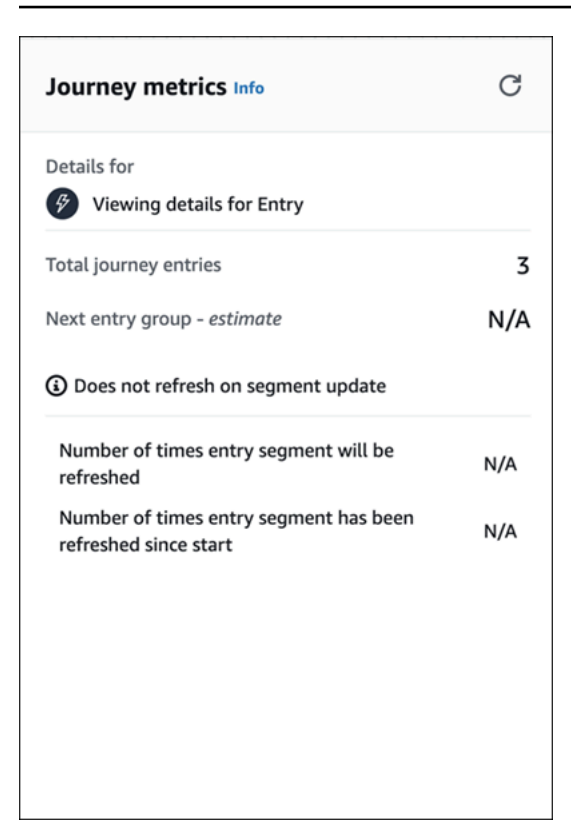

此區段包含下列資訊:

- 旅程進入總數 旅程進入的總數。
- 下一個項目群組 估算 將在下次更新時新增的端點數。如果未設定客群重新整理間隔,將不會新 增任何端點。值會顯示為 無。
- 客群更新時不重新整理/更新時重新整理 顯示為旅程進入活動新增端點時,是否選擇了 在客群更新 時重新整理。
- 重新整理進入客群的次數 旅程中重新整理進入客群的次數上限。
- 進入客群自開始後重新整理的次數 自旅程開始以來,客群已重新整理的次數。
- 因重新評估而遭到移除 參與者到達 透過聯絡中心傳送 活動時,因為需要重新評估而從旅程移除的 端點數。如需更多詳細資訊,請參閱 [設定聯絡中心活動](#page-272-0)。

未傳送的訊息指標

行程執行指標清單中的下一個區段包含為什麼訊息未傳送至行程參與者的原因資訊。下圖顯示此區段的 範例。

此區段包含下列資訊:

- 每個端點的項目上限/已超過的每個端點的進入次數上限 顯示每個端點的進入次數上限,以及因超 過單一端點可以參與旅程的次數上限,而被阻止參與旅程的參與者人數。
- 每個端點的每日訊息數量上限/已超過的每個端點的每日訊息數量上限 顯示每個端點的每日訊息數 量上限,以及因傳送訊息將超出單一參與者在 24 小時內可以接收的訊息數目上限,而未傳送的訊息 數。
- 靜止時間/不要在靜止時間傳送 顯示目前為旅程設定的靜止時間時數,以及由於以下原因而未傳送 的訊息數
	- 如果沒有開啟 靜止時間結束後恢復傳送,且傳送因遇到靜止時間而被封鎖
	- 如果開啟了 時區估算,且因端點沒有時區而封鎖傳送 (結果是缺少 Demographic.Timezone 屬 性,且時區估算失敗)

## <span id="page-299-0"></span>活動層級執行指標

活動層級執行指標包含進入 (或是遭防止進入) 您行程的端點相關資訊。選取個別活動以檢視其執行指 標。若要檢視參與指標,請在 旅程指標 面板中選擇 參與指標。

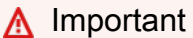

每個活動模式的右上角會記錄您行程中每個活動中移動的端點數目。

這些指標會分成數個區段,下列各節會詳細地討論這些部分。

### 傳送的訊息指標

活動執行指標清單中的第一個區段會顯示有多少個端點進入您的活動。下圖顯示此區段的範例。

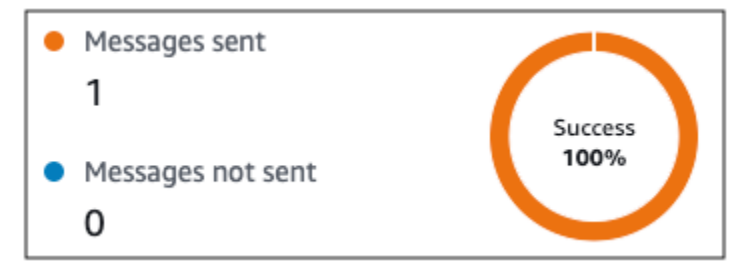

此區段包含下列資訊:

- 已傳送訊息 傳送的訊息數。
- 訊息未傳送 未傳送的訊息數。

## 未傳送的訊息指標

行程中的每個活動都包含執行指標的清單,其指出因系統問題、Amazon Pinpoint 帳戶組態,或最終使 用者偏好設定 (例如退出) 而無法交付的訊息數相關資訊。下圖顯示此區段的範例。

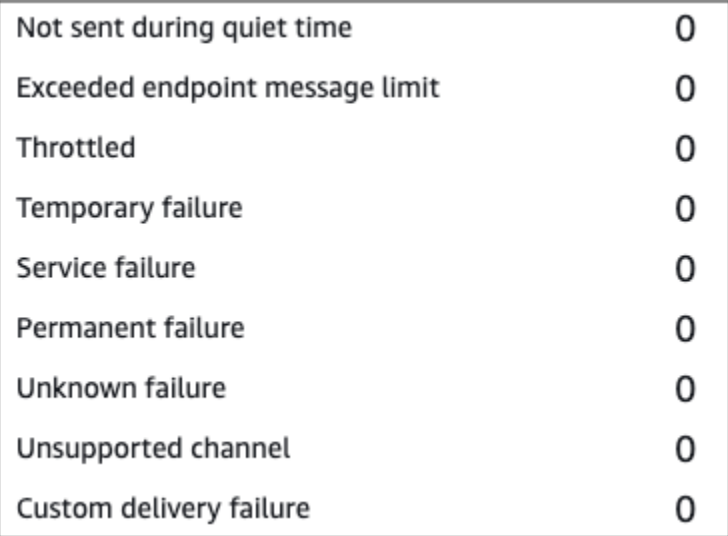

此區段包含下列資訊:

- 不要在靜止時間傳送 本應在收件人所在時區的靜止時間傳送而未傳送的訊息數。
- 超出端點訊息限制 因傳送訊息將超出單一參與者在 24 小時內可以接收的訊息數目上限,而未傳送 的訊息數。
- 已節流 因傳送訊息將超出 Amazon Pinpoint 帳戶的傳送份額而未傳送的訊息數。
- 暫時失敗 因暫時失敗而未傳送的訊息數。
- 服務失敗 因 Amazon Pinpoint 服務問題而未傳送的訊息數。
- 永久失敗 因永久失敗而未傳送的訊息數。
- 不支援的管道 因端點與活動類型不符,而未透過活動傳送的端點數量。
- 不明的失敗 –因不明原因而未傳送的訊息數。
- 自訂交付失敗 因 Lambda 函數或 Webhook 失敗而未傳送的訊息數。

此指標只會顯示在 透過自訂管道傳送 活動上。

• 撥號失敗 – 無法透過 透過聯絡中心傳送 活動交付的訊息數,因為有問題導致無法撥打號碼。如果存 在阻止呼叫的許可問題、超出 Amazon Connect 服務配額或發生暫時性服務問題,就可能發生這類 錯誤。

**a** Note

• 因重新評估而遭到移除 – 參與者到達 透過聯絡中心傳送 活動時,因為需要重新評估而從旅程移除的 端點數。如需更多詳細資訊,請參閱 [設定聯絡中心活動](#page-272-0)。

**a** Note

撥號失敗 和 因重新評估而遭到移除 指標只會顯示在 透過聯絡中心傳送 活動。

- 靜止時間/不要在靜止時間傳送 顯示目前為旅程設定的靜止時間時數,以及由於以下原因而未傳送 的訊息數
	- 如果沒有開啟 靜止時間結束後恢復傳送,且傳送因遇到靜止時間而被封鎖
	- 如果開啟了 時區估算,且因端點沒有時區而封鎖傳送 (結果是缺少 Demographic.Timezone 屬 性,且時區估算失敗)

<span id="page-301-0"></span>行程層級參與指標

行程層級參與指標包含您行程中的參與者與行程所傳送訊息互動方式的相關資訊。

這些指標會分成數個區段,下列各節會詳細地討論這些部分。

#### **A** Important

幾個參與指標是根據我們從收件人的電子郵件提供者或行動電話電信業者,或從推送通知服務 (例如 Apple 推送通知服務或 Firebase Cloud Messaging) 所收到的資訊而定。在我們從這些來 源接收到這項資料後,在我們處理傳入指標的期間,最多會有兩個小時的延遲。

訊息活動數目

每個行程的參與指標會提供該行程中的訊息活動數目。

如果行程中有多種活動類型,則參與指標會依類型劃分,如下圖所示。

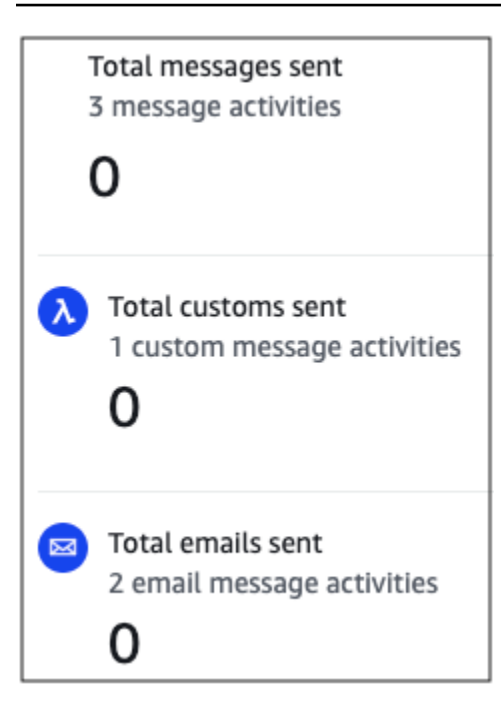

## <span id="page-302-0"></span>活動層級參與指標

活動層級參與指標包含您行程中的參與者與行程所傳送訊息互動方式的相關資訊。

這些指標會分成數個區段,下列各節會詳細地討論這些部分。

電子郵件活動

電子郵件活動提供下列參與指標。

回應指標

這些指標可提供參與者與電子郵件訊息活動所傳送訊息互動的相關資訊。

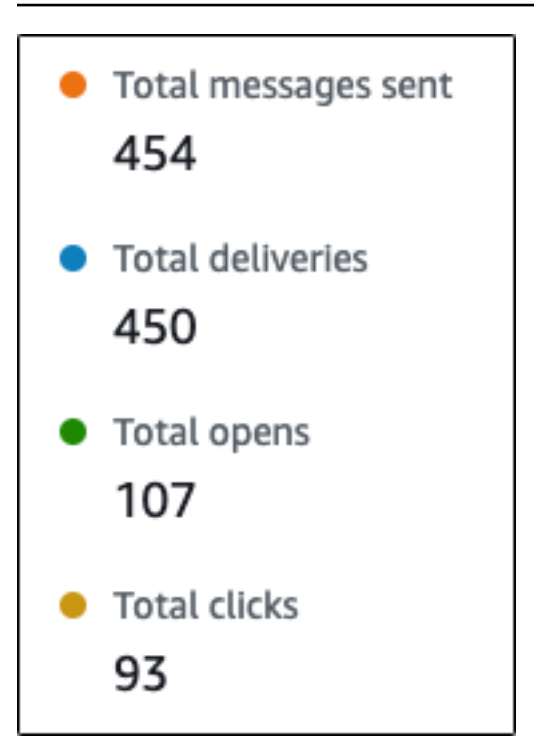

此區段包含下列資訊:

- 已傳送訊息總數 從這個活動傳送的電子郵件數,無論訊息是否成功交付到收件人的收件匣,皆包 含在內。
- 交付總數 交付給收件人電子郵件供應商的訊息數。
- 開啟總數 收件人已開啟的訊息數。
	- **a** Note

為了讓 Amazon Pinpoint 統計電子郵件開啟事件,收件人必須載入訊息中的影像。數個電子 郵件用戶端 (例如 Microsoft Outlook 的一些版本) 根據預設會防止載入影像。 如果訊息在同一小時內開啟一次或多次,只會計為一次開啟。在不同小時多次點按,每次 都會計為一次開啟。例如在上午 8:30 和上午 8:45 開啟一則訊息,只會計為一次開啟,但如 果分別在上午 8:30 和上午 9:05 開啟訊息,將計為兩次開啟,因為開啟時間不在同一個小時 內。因此,開啟數可能 (但機率不高) 會超過傳送或交付數。

• 點選總數 – 收件人點選訊息中連結的次數。

**a** Note

如果訊息收件人點選訊息中的多個連結,或是多次點選相同的連結,同一小時內的點選只 會計為一次點選。多次在不同小時內點按,將各自計為單次點按。例如在上午 8:30 和上午 8:45 點按一個連結,只會計為單次點按,但如果分別在上午 8:30 和上午 9:05 點按連結,總 共將計為兩次點按,因為點按時間不在同一個小時內。因此,點擊數可能會超過開啟或交付 數。

訊息參與指標

參與指標清單中的最後一個區段提供其他電子郵件回應指標。下圖顯示此區段的範例。

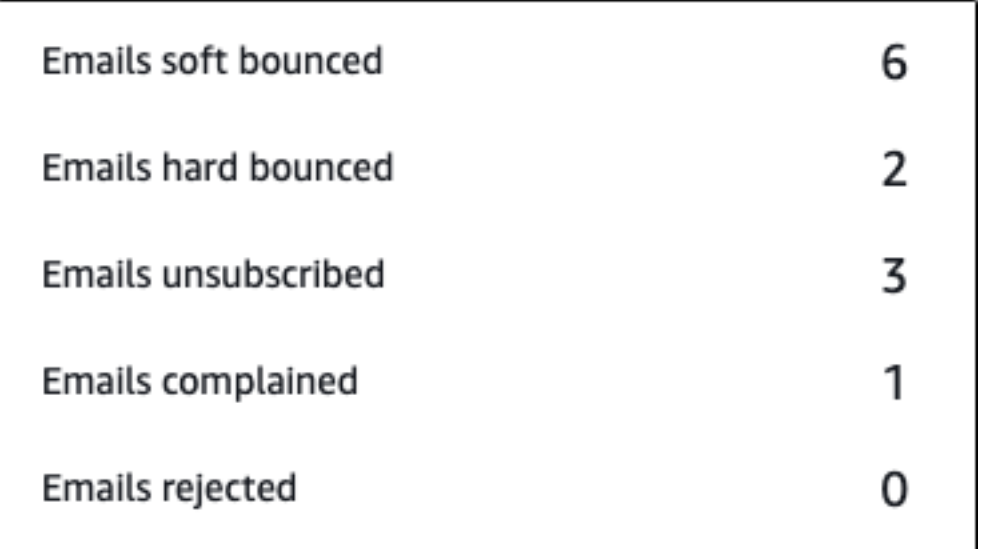

此區段包含下列資訊:

- 電子郵件已軟退信 導致軟退信的訊息數。軟退信會在訊息因暫時性問題 (例如收件人的收件匣已滿) 而無法交付時發生。
	- **a** Note

若發生軟退信,Amazon Pinpoint 會在過一段時間後,嘗試重新交付訊息。如果訊息是在這 些重新交付嘗試中的其中一次內交付,便會在 Total deliveries (交付總數) 指標中計數該訊 息,並從 Emais Soft bounces (電子郵件軟退信) 指標中移除該訊息。

• 電子郵件已硬退信 – 導致硬退信的訊息數。硬退信會在訊息因永久問題 (例如目標電子郵件地址已不 存在) 而無法交付時發生。

#### **a** Note

在特定時間期間後仍無法交付的軟退信會轉換成硬退信。因此,您可能會看到軟退信的數量 減少,以及硬退信的數量增加。

• 電子郵件已取消訂閱 – 提示收件人取消訂閱的訊息數。

#### **a** Note

為了讓 Amazon Pinpoint 計算取消訂閱事件,電子郵件中的取消訂閱連結必須包 含特殊連結標籤 (也就是 unsubscribeLinkTag 標籤,如以下範例所示:<a ses:tags="unsubscribeLinkTag:click;" href="http://www.example.com/ unsubscribe">)。只有包含此標籤的連結才會計為「取消訂閱」。

• 電子郵件已抱怨 – 收件人回報為垃圾郵件的數量。

#### **a** Note

這項指標是以我們從收件人電子郵件提供者所接收到的抱怨報告資料為基礎。有些電子郵件 提供者會立即將抱怨資料傳送給我們,有些則會傳送每週或每月摘要。

• 電子郵件已遭拒 – 因訊息遭拒而未傳送的訊息數。如果 Amazon Pinpoint 判定訊息含惡意程式碼, 將拒絕訊息。Amazon Pinpoint 不會嘗試傳送被拒絕的訊息。

#### 簡訊活動

簡訊活動提供下列參與指標。

交付指標

這些指標可提供參與者與簡訊活動所傳送訊息互動的相關資訊。

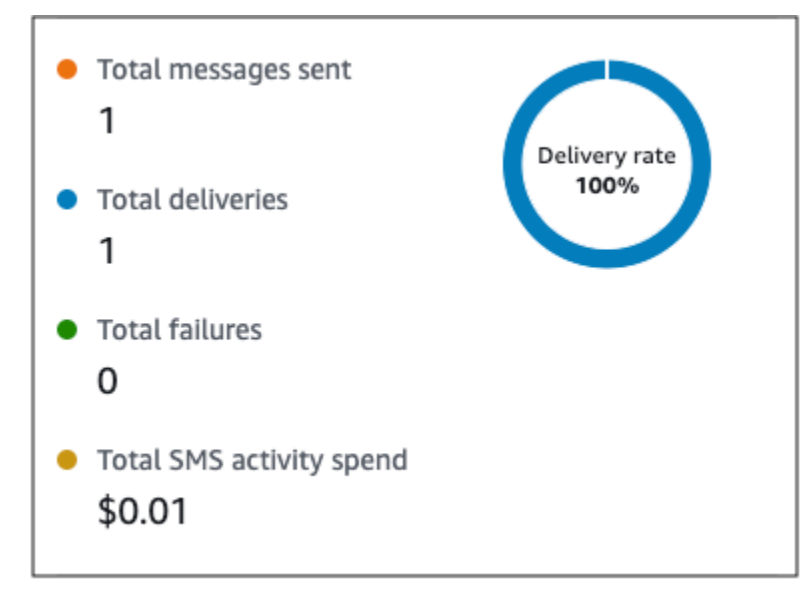

此區段包含下列資訊:

- 已傳送訊息總數 從這個活動傳送的 SMS 訊息數,無論訊息是否成功交付到收件人裝置,皆包含在 內。
- 交付總數 供應商交付至收件人裝置的 SMS 訊息數。
- 失敗總數 未能交付給收件人的 SMS 訊息數。
- SMS 活動支出總計 您透過此活動傳送 SMS 訊息的預估支出金額。

推送通知活動

推送通知活動提供下列參與指標。

回應指標

這些指標可提供參與者與推送通知活動所傳送訊息互動的相關資訊。

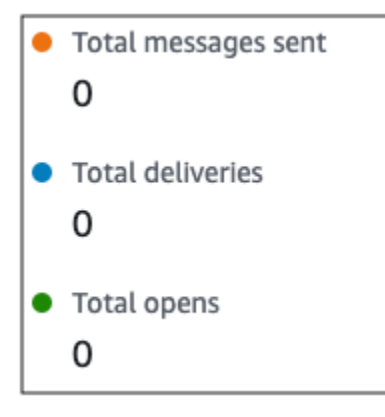

此區段包含下列資訊:

- 已傳送訊息總數 從這個活動傳送的推播通知數,無論訊息是否成功交付到收件人裝置,皆包含在 內。
- 交付總數 從推播通知服務交付至收件人裝置的推播通知數。該指標僅反映了應用程式在收件人裝 置的前景或背景執行時的交付情況。由於行動作業系統排定背景通知的優先順序有差異,因此無法保 證交付推送通知。
- 開啟總計 收件人開啟的推播通知數。

存留時間指標

推送通知參與指標也會提供推送通知活動的存留時間 (TTL) 值。TTL 是 Amazon Pinpoint 可交付訊息 的時間量 (以秒為單位)。經過這段時間之後,Amazon Pinpoint 會捨棄訊息,不會嘗試重新交付訊息。

Time to live

使用預設 TTL 值時,指標會顯示「-」。對於自訂 TTL 值,指標會顯示您選擇的確切數字和時間單位。

自訂頻道活動

自訂頻道活動提供下列參與指標。

呼叫成功指標

這些指標可提供參與者與自訂頻道活動所傳送訊息互動的相關資訊。

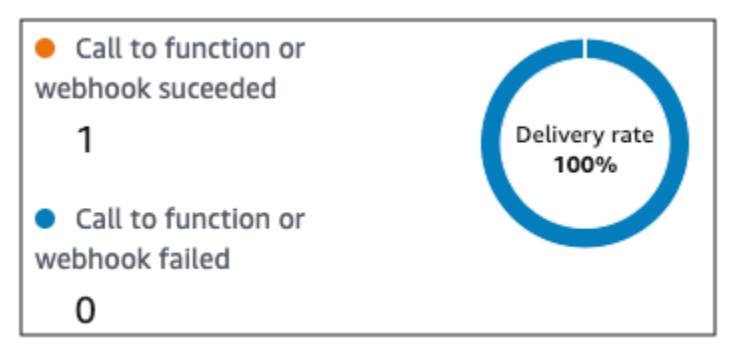

此區段包含下列資訊:

• 成功呼叫函數或 Webhook – 因為這個活動而成功呼叫 Lambda 函數或 Webhook 的次數。

#### **a** Note

這不表示訊息已交付至目的地,僅表示已呼叫 Lambda 函數或 Webhook。

• 呼叫 Webhook 或函數失敗 – 因為這個活動而未成功調用 Lambda 函數或 Webhook 的次數。

#### 聯絡中心活動

您可以使用聯絡中心活動指標,分析參與者與呼叫的互動。

聯絡中心指標

可以使用以下呼叫指標:

- 成功撥號總數 已成功撥打的呼叫總數。
- 已連線 呼叫已與客服人員連線的次數。如果啟用答錄機偵測,則答錄機接收的通話將 不會包含在已連線指標中;反之,如果停用答錄機偵測,則會包含這些通話。如需有關答 錄機偵測的詳細資訊,請參閱《Amazon Connect Outbound Campaigns API 參考》中的 [AnswerMachineDetectionConfig。](https://docs.aws.amazon.com/connect-outbound/latest/APIReference/API_AnswerMachineDetectionConfig.html)
- 特殊資訊音 (SIT) 呼叫收到忙碌音的次數。
- 傳真 呼叫收到傳真音的次數。
- 語音信箱嗶聲 呼叫進入音信箱的次數 (有嗶聲)。
- 語音信箱無嗶聲 呼叫進入語音信箱的次數 (沒有嗶聲)。
- 未接聽 呼叫收到回應,但繼續響鈴,未進入語音信箱的次數。
- 連線錯誤 呼叫收到回應,但未能進入語音信箱的次數。
- 連線速率 「成功連上客服人員的呼叫」占「所有成功撥號」的比率。
- 失敗撥號總數 呼叫因系統問題、電信問題或許可錯誤而失敗的次數。
- 過期撥號總數 呼叫因撥號程式發生錯誤或沒有可用的客服人員而過期的次數。

### 活動指標

除了檢視頻道專用活動類型的指標 (電子郵件、SMS、推送、自訂頻道) 以外,您也可以檢視其他活動 類型的指標,包括下列項目:Wait (等待) 活動、Yes/no split (是/否分割) 活動、Multivariate split (多變 量分割) 活動,以及 Random split (隨機分割) 活動。

#### 等待活動指標

等待活動的旅程指標包含以下資訊:

- 等待已完成 完成活動的旅程參與者人數。
- 等待日期已過 因等待日期已過,而在抵達活動後立即前往下一個活動的旅程參與者人數。
- 目前正在等待 目前 (在活動中) 等待的參與者人數。

#### 是/否分割活動指標

是/否分割活動的旅程指標包含以下資訊:

- 參與者總數 完成活動的旅程參與者人數。
- 路徑的詳細資訊 旅程參與者在活動各條路徑上的人數。

#### 多變量分割活動指標

多變量分割活動的旅程指標包含以下資訊:

- 參與者總數 完成活動的旅程參與者人數。
- 路徑的詳細資訊 旅程參與者在活動各條路徑上的人數。

#### 暫停活動指標

暫停活動的旅程指標包含以下資訊:

- 進入總數 完成活動的旅程參與者人數。
- 參與者已保留 因活動阻礙而退出旅程的參與者人數。

#### 隨機分割活動指標

隨機分割活動的旅程指標包含以下資訊:

- 參與者總數 完成活動的旅程參與者人數。
- 路徑的詳細資訊 旅程參與者在活動各條路徑上的人數。

## 行程的使用秘訣和最佳實務

雖然行程的設計靈活且可完全自訂,但有些基本策略和實務有助於您規劃、設計和管理任何行程。請考 慮下列使用秘訣和最佳實務,以便設計和管理成功的行程。

#### 主題

- [範圍和設定](#page-310-0)
- [客群](#page-312-0)
- [活動](#page-313-0)
- [電子郵件訊息](#page-314-0)
- [檢閱和測試](#page-315-0)
- [分析](#page-315-1)
- [生命週期管理](#page-316-0)

## <span id="page-310-0"></span>範圍和設定

因為行程可以執行各種不同且相關聯的任務,所以最好為行程建立妥善定義的案例。此外,您應該選擇 支援案例和目標的行程設定。透過使用行程設定,您可以建立限制條件,以決定行程和參與者互動的時 機、磁碟區和頻率。

定義案例時,請考慮將範圍限制在較大客戶體驗的一小部分。雖然 Amazon Pinpoint 支援具有廣泛工 作流程的大規模旅程,但如果您將旅程設計成一系列相關旅程,將有更多機會監控、優化和管理客戶體 驗。

例如,您可以設計一個注重歡迎新客戶的行程,並在他們成為客戶的前七天,為他們提供建議的第一 個步驟。以每位客戶在第一次行程中的動作為基礎,您可以根據他們的初始參與程度而量身打造後續行 程,然後將他們加進來。後續行程可能會為高度參與行程的客戶提供後續步驟。另一個後續行程可能會 將不同的產品或服務推薦給在第一次行程中參與較少的客戶。透過建立一系列小規模行程,您可以在整 個客戶生命週期中,持續強化和管理客戶體驗。

定義案例之後,請選擇支援案例目標的行程設定。這些設定定義了行程中任何部分能和參與者互動的時 機、磁碟區和頻率。若要選擇這些設定,請建立或開啟行程。然後從動作功能表選擇設定,接著展開進 階設定部分。

部分主要目標和相關設定如下:

儲存並使用參與者的當地時區

若要最佳化參與者在具排程開始和結束時間的行程中的參與度,請將行程設定為使用每位參與者的 當地時區。這有助於確保行程活動在參與者最有可能參與這些活動時發生。

不過請注意,此設定的實用性取決於您是否將本機時區值儲存在參與者的端點定義中。如果您使 用此設定,且參與者的端點定義未指定時區,Amazon Pinpoint 不會在旅程中加入參與者。若要 避免這個問題,請使用 Demographic.Timezone 屬性來儲存參與者的時區資訊。這是 Amazon Pinpoint 提供的標準屬性。

位址安靜時間衝突

如果您設定活動傳送訊息的時間,與旅程的靜止時間設定衝突,Amazon Pinpoint 不會傳送訊息。 靜止時間結束後,將傳送新訊息。如果您選擇在靜止時間結束後繼續傳送訊息,也將一併傳送靜止 時間保留的所有訊息。如果沒有,將捨棄這些訊息保留的訊息。

時區估算

時區估算能夠根據 Endpoint.Location.Country 以及選取的估算方法 (Endpoint.Address Endpoint.Location.PostalCode 或兩者),估算端點時區。若設定了靜止時間,且 旅程是根據當地時區發送訊息時,端點時區可避免在不適當的時間傳送訊息。只會在沒有 Demographic.Timezone 屬性值的端點上執行時區估算。

**a** Note

AWS GovCloud (美國西部) 中不支援時區估計

如果旅程包含的端點有多個時區:

- 旅程將根據端點的最新時區,開始傳送訊息 (若啟用了收件人的當地時區)
- 旅程將在所有訊息均已傳送後,停止傳送訊息;或者根據端點的最早時區,停止傳送訊息 (若啟 用了收件人的當地時區)
- 若啟用了靜止時間,在任何時區的靜止時間裡,旅程都不會向端點傳送訊息

只有在旅程中的所有端點,都能根據所有設定的旅程傳送規則接收訊息時,旅程才會傳送訊息。

端點在多個時區,且有靜止時間的旅程

假設您將旅程的靜止時間設為 20:00 (晚上 8:00) 到 08:00 (上午 8:00),且 UTC-8 America/ Los\_Angeles 和 UTC-5 America/New\_York 都有端點,則旅程會在 08:00 America/

Los Angeles (11:00 America/New York) 開始傳送訊息,並在 17:00 America/

Los\_Angeles (20:00 America/New\_York) 停止傳送訊息。

限制參與者可以接收的訊息數量

為了協助確保參與者不會收到太多行程或專案的訊息,請限制 24 小時內可傳送給參與者的訊息數 量。如果某趟行程使用行銷活動或其他行程也使用的區段,會特別有幫助。您也可以建立並使用設 計明確供特定行程使用的區段。

最佳化可傳送的訊息數量

如果旅程有大量參與者,而且會傳送大量訊息,請考量 Amazon Pinpoint 處理和傳送所有訊息所需 的時間量。

假設您的旅程活動需要傳送向 1,000,000 名參與者傳送訊息,而您 Amazon Pinpoint 帳戶的最高傳 送速率是每秒 200 個訊息。有些參與者在活動開始後約 80 分鐘才會收到訊息。如果行程包含電子 郵件活動後的等待活動,這一點尤其重要。等待活動結束時,如果 Amazon Pinpoint 尚未完成所有 訊息的傳送,參與者可能沒收到訊息,就開始了等待活動之後的活動。

若要降低此風險,請考慮提高行程每秒可傳送的郵件數目上限,可以的話也將您帳戶的傳送速率提 升到最大。也請考慮[提高您帳戶的傳送配額](#page-46-0)。

限制參與者可進入行程的次數

根據行程的性質和設計,限制單一參加者可進入同一行程的次數。如果您未設定此限制,則參與者 可以進入行程、完成行程中的數項活動、到達結束活動,然後重新開始行程。您可能希望每位參加 者只能開始並完成行程一次。

請注意,如果參與者已經是旅程中的活躍參與者,Amazon Pinpoint 不會允許他們進入旅程。舉例 而言,參與者開始一段旅程後,您更新了參與者的端點定義,導致端點未包含在客群 (基於客群條 件) 或旅程 (基於活動條件) 中,在這種情況下,Amazon Pinpoint 不會將參與者新增為新參與者。

最大化參與者開始行程的機會

行程進入活動是行程中的第一個活動,會決定新參與者加入行程的頻率。由於新客戶或現有客戶隨 時可能成為參與者,因此最好設定進入活動,以便經常將新成員新增至區段。您也可以設定區段, 根據特定使用者屬性或事件自動新增參與者。如需如何以這些方式設定區段的範例,請參閱 AWS 傳訊和鎖定目標部落格上[的 Amazon Pinpoint 建立您的第一個旅程](https://aws.amazon.com/blogs/messaging-and-targeting/building-your-first-journey-in-amazon-pinpoint/)。

### <span id="page-312-0"></span>客群

區段是關鍵。區段決定誰可以參與整體行程和特定行程活動。為行程建立區段時,請考慮下列最佳實 務:

#### 建立專用的測試區段

如果您有一組可測試行程和訊息的人員,請建立只包含其端點的區段。接著您可以將該客群當作統 一的測試框架,尤其是使用 Amazon Pinpoint 提供的旅程測試功能時。如需如何建立此客群的提 示,請參閱[檢閱和測試旅程](#page-291-0)。

使用數個區段

雖然您只能為行程進入活動選擇一個區段,但該區段可以包含數個較小的區段。然後,您稍後在行 程中,可以使用多變量分割活動,根據行程參與者的區段成員資格,將行程參與者分到不同群組。 這種方法可以協助您為每個參與者提供更量身訂做的體驗。而且也有助於減少電子郵件活動的處理 時間,因為這些活動會將郵件傳送給較小且更具針對的受眾。

也可以根據參與者明確執行或不執行的動作來區隔參與者。您可以使用下列分割活動來進行:例 如,如果參與者按一下郵件中的連結,您可以使用「是/否」分割活動,則可以使用 Yes (是) 路徑, 反之則為 No (否) 路徑。沒有行動即為透過後續活動重新接觸參與者的機會。

請勿刪除區段和端點

建議您維護屬於作用中行程一部分的區段。如果您刪除作用中行程正在使用的航段,該行程可能會 失敗並停止執行。如果行程繼續執行,任何屬於區段一部分的參與者都可能會提早從行程中移除。 此外,這些參與者會在他們最後一項參與活動的分析資料中,被回報為「已捨棄」。這會影響分析 資料的實用性,您將無法區分誰是自行離開旅程的參與者,誰是您移除的參與者。

利用自訂屬性

若要更輕鬆地識別並新增行程參與者至區段,請考慮在應用程式建立或更新端點時,將行程專屬的 自訂屬性新增至端點。然後,您可以使用此屬性,將使用者或端點識別為應參與行程的人員。

### <span id="page-313-0"></span>活動

活動是任何行程的建構區塊。因此,選擇每個活動的類型和設定,以及活動之間的關係時,請考慮下列 準則:

最佳化進入活動

進入活動是行程中的第一個活動,會決定新參與者加入行程的頻率。您可以根據活動加入參與者 (例如加入下載了特定音樂的使用者),或從現有客群加入參與者。由於新客戶或現有客戶隨時可能 成為參與者,因此最好設定進入活動,以便經常更新 (將參與者新增至) 相關區段。這樣做可以最大 化參與者開始行程的機會。

#### 準備變更到區段和參與者資料

活動對區段條件的評估根據是區段中每個參與者 (端點) 的最新資料,而且此資料可能會隨時間而 變更。例如,某參與者開始活動時,最喜歡的食物可能是披薩。該參與者隨後可以將偏好變更為熱 狗。這種情況下,後續活動將根據參與者對熱狗的偏好評估參與者,而非披薩。準備這類變更的其 中一種方法是,使用分割活動來預測變更,並將參與者送往適當的路徑。

如果端點為 ACTIVE,Amazon Pinpoint 會透過行銷活動和旅程傳送訊息。如果 ACTIVE 端點進入 旅程,並在完成旅程之前轉為 INACTIVE,Amazon Pinpoint 會繼續將訊息傳送到端點。

#### 利用其他路徑

除了其他路徑外,多變數分割活動最多可包含四條路徑 (每條路徑都有自己的準則)。其他路徑適用 於不符合任何其他路徑條件的參與者。因此,可以藉此機會,處理你在設計行程時可能沒有考慮到 的未預期或異常個案。

#### 考慮接收事件資料的延遲

部分事件資料 (例如 email opens (電子郵件開啟)) 是以我們從參與者電子郵件提供者收到的資訊為 基礎。有些提供者會立即傳送這些資訊給我們,有些提供者的傳送次數則較不頻繁。這些延遲可能 會影響參加者的體驗。Amazon Pinpoint 將事件評估為活動條件時,如果沒有任何參與者的事件資 料,則會將參與者移至否路徑。若要降低此風險,請將緩衝時間新增到緊接電子郵件活動之後活動 的評估排程。

#### 避免連續的電子郵件活動

建議您在兩個或多個電子郵件活動之間,插入等待或其他類型的活動。這有助於計算 Amazon Pinpoint 處理和傳送訊息的所需時間,以及會延遲多久參與者才能收到訊息。

#### 使用重新進入間隔

設定端點重新進入旅程的重新進入間隔。設定重新輸入間隔,可以拉開使用者收到訊息的時間間 隔,從而提高使用者互動,降低訊息被檢舉為垃圾郵件的可能。

## <span id="page-314-0"></span>電子郵件訊息

除了 [general tips and best practices for sending email \(傳送電子郵件的一般使用秘訣與最佳實務\)](#page-77-0) 外, 建立行程前,請考慮執行下列動作:

建立專用的「寄件者」地址

您可以考慮使用專用的電子郵件地址或網域來處理您從行程傳送的所有訊息。如此一來,參與者便 能對行程中收到的所有訊息提供一致的體驗。此外,每位參與者都有機會調整其電子郵件應用程式 設定,以確保收件匣能收到所有行程的訊息。此外,如果您訂閱 [Deliverability Dashboard \(可交付](#page-61-0) [性儀表板\),](#page-61-0)使用專屬地址或網域可讓您輕鬆存取特定行程的進階分析資料。若要了解如何設定傳送 郵件的專用位址或網域,請參閱 [the section called "驗證電子郵件身分"](#page-37-0)。

確認您已正確設定電子郵件管道

發布旅程之前,請確認您的 Amazon Pinpoint 帳戶擁[有電子郵件的製作存取權](#page-36-0)。如果沒有,您的帳 戶就在沙盒環境中,這表示參與者可能會沒收到行程的訊息。(在沙盒環境中能傳送的訊息數量有 限,而且只能將訊息傳送至特定電子郵件地址)。此外,請確定您帳戶的傳送配額和傳送速率能夠支 援您計劃從行程傳送的訊息數量。若要檢查帳戶的傳送配額和費率,可以使用 Amazon Pinpoint 主 控台上的電子郵件設定頁面。

設計相關訊息範本集合

在規劃程序的早期階段,建議針對預期在行程中包含的每個電子郵件活動,設計和建立訊息範本。 這樣做可以讓您確保所有訊息設計一致。這也可確保每個訊息都能針對行程的對應階段,顯得特 定且最佳化。例如,在歡迎新客戶的行程中,您可能會有三封電子郵件範本。一封含入門資訊的 範本,另一封包含中繼資訊,供按一下第一封郵件連結的使用者使用,還有一封含修訂過的入門資 訊,供未按一下第一封郵件連結的使用者使用。

## <span id="page-315-0"></span>檢閱和測試

Amazon Pinpoint 包含檢閱功能,可檢查旅程中的設定錯誤並發出警告。它還簡化了尋找和修正任何錯 誤的程序。若要尋找有錯誤的活動或設定,請按一下錯誤描述。

若要修正錯誤,請遵循 Review your journey (檢閱您的行程) 窗格所提供的建議。建議您在發佈行程之 前,先使用此功能來檢閱並修正錯誤。做為最佳實務,建議您在發佈行程之前多次完成此檢閱程序。

Amazon Pinpoint 也包含一項能夠精簡測試程序的測試功能。完成行程的檢閱程序後,您可以使用此功 能,傳送一群測試參與者完成行程。

若要確保只有測試參與者可以進入行程,可以使用此功能建立並使用專屬的測試區段。若要加速測試, 可以設定此功能,以減少或消除活動間的等待時間。強烈建議您在發佈行程前,使用此功能來測試行程 的所有方面,包括行程傳送的每封訊息。

<span id="page-315-1"></span>若要進一步了解如何檢閱和測試行程,請參閱 [the section called "檢閱和測試旅程"](#page-291-0)。

## 分析

發布旅程後,Amazon Pinpoint 會自動開始收集並彙總數種標準指標的分析資料,這些資料適用於整體 旅程和個別旅程活動。強烈建議您定期且經常檢閱這些指標。

除此之外,這些指標還針對要解決的問題,提供重要建議,例如 Amazon Pinpoint 嘗試評估或執行活 動時,可能發生的故障和錯誤。整體而言,這些指標可協助您判斷行程中哪些項目正常運作,或哪些項 目未來可協助您設計更有效率的行程。如需可用指標及檢視方式的詳細資訊,請參閱 [the section called](#page-296-0)  ["檢視旅程指標"。](#page-296-0)

Amazon Pinpoint 會自動儲存您的分析資料 90 天。根據行程的預計持續時間或組織的長期儲存和報 告需求,您可能會想儲存基礎事件資料超過 90 天。此時建議您設定 Amazon Pinpoint 將資料匯出 到 Amazon Kinesis Data Streams 或 Amazon Kinesis Data Firehose。如果將資料匯出到 Amazon Kinesis,您也可以使用其他服務和應用程式來執行更深入的分析或報告。如需詳細資訊,請參閱 [the](#page-352-0)  [section called "串流事件資料"。](#page-352-0)

## <span id="page-316-0"></span>生命週期管理

在開發和執行的各個階段中移動行程時,請注意行程生命週期每個階段的下列事項。另外請注意,如果 出現任何問題,您可以隨時停止 (取消) 行程。

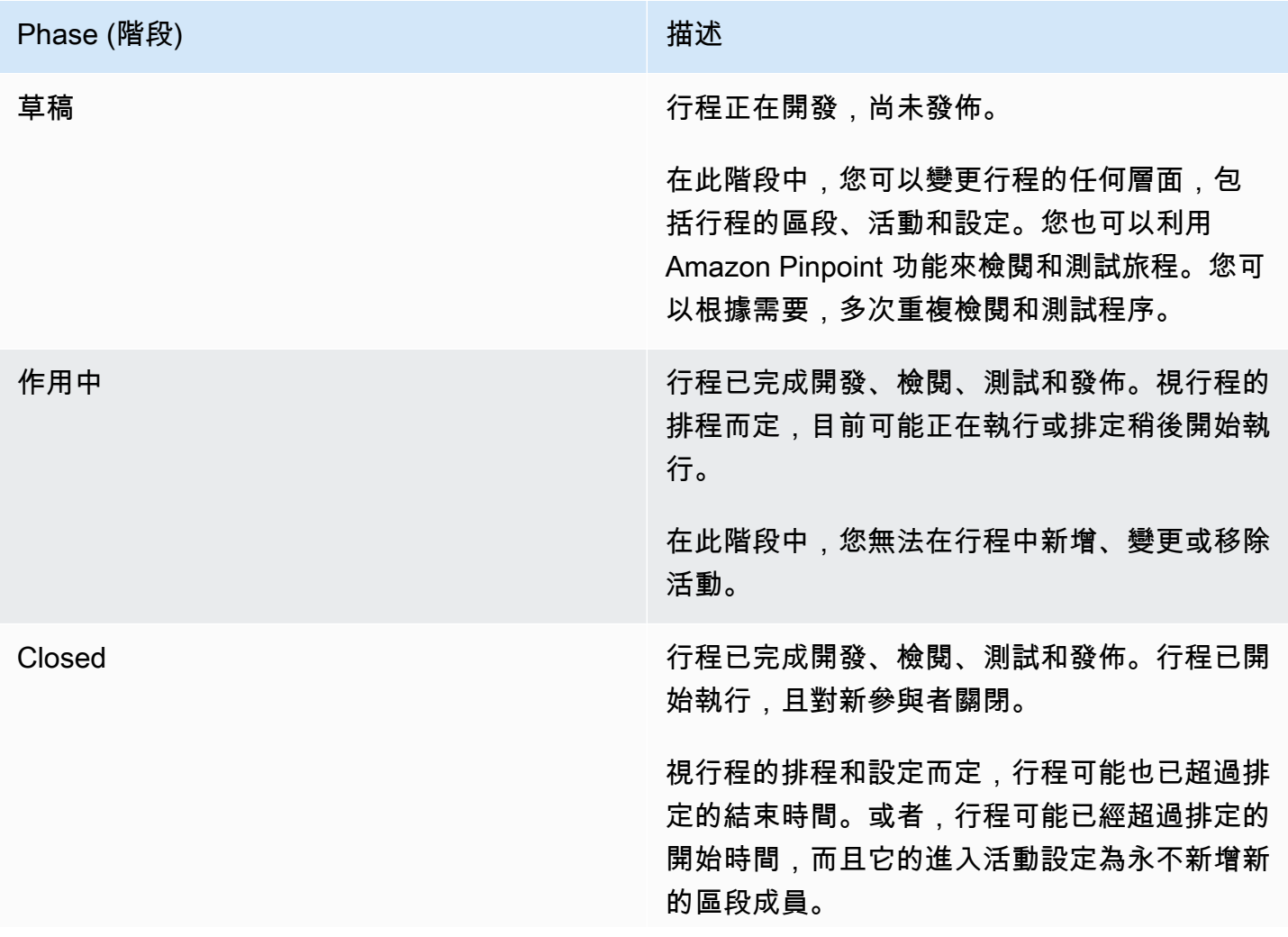

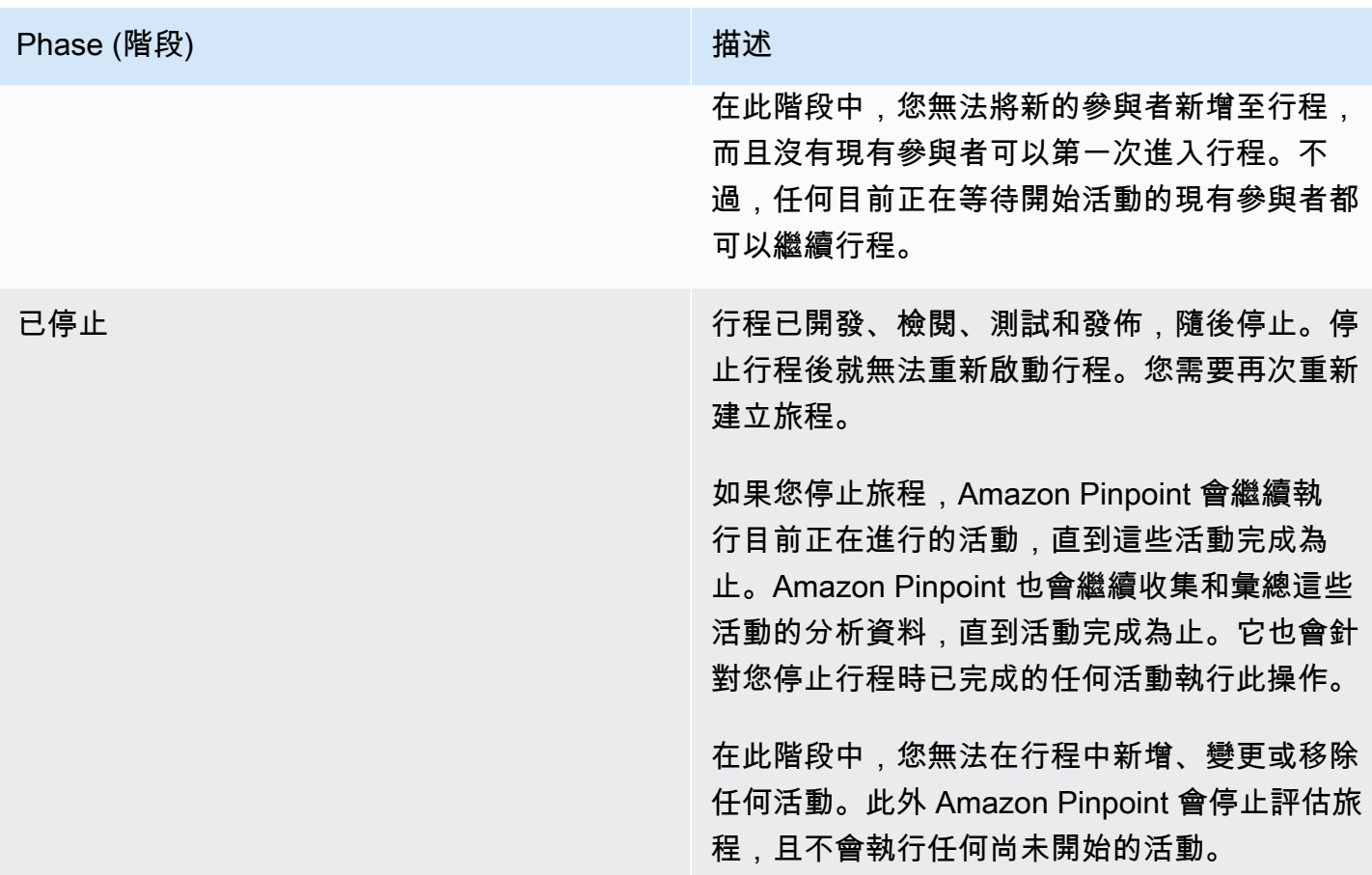

# 透過 Amazon Pinpoint 傳送測試訊息

您可以使用 Amazon Pinpoint 傳送測試訊息;測試訊息是您直接傳送給一組特定收件人的一次性訊 息。如果您想要測試訊息的可交付性,或查看訊息出現在收件人面前的模樣,則傳送測試訊息非常有 用。您可以使用 Amazon Pinpoint 支援的任何管道,傳送測試訊息。

我們會就您傳送的每則測試訊息收費,但當您傳送測試訊息時,我們並不會按照每月目標對象 (MTA) 向您收費。詳情請參閱 [Amazon Pinpoint 定價](https://aws.amazon.com/pinpoint/pricing/)。

使用 Amazon Pinpoint 主控台傳送測試訊息時,可以將訊息傳送給最多 15 位收件人,視訊息類型而 定。您不能將測試訊息傳送到客群,您必須將測試訊息傳送給個人使用者。此外 Amazon Pinpoint 會 立即交付測試訊息。無法將測試訊息的傳遞排程。最後一點,測試訊息不會產生開啟率、點按率和退 信率等簡訊指標。如果您要將訊息傳送至客群、排程傳遞訊息,或取得訊息的指標資料,則應[建立行銷](#page-224-0) [活動](#page-224-0),而非傳送測試訊息。

若要從 Amazon Pinpoint 主控台傳送測試訊息,請使用主控台上的測試訊息頁面。

#### 開啟測試簡訊頁面

- 1. 開啟位於<https://console.aws.amazon.com/pinpoint/>的 Amazon Pinpoint 主控台。
- 2. 在所有專案頁面上,選擇您要傳送測試訊息的專案。
- 3. 在導覽窗格中,選擇測試簡訊。

## 傳送測試電子郵件訊息

若要傳送測試電子郵件訊息,您必須使用已啟用電子郵件管道的專案。若要了解如何建立新專案並為其 啟用電子郵件管道,請參閱 [設定 Amazon Pinpoint 電子郵件管道。](#page-36-1)若要了解如何為現有專案啟用電子 郵件管道,請參閱 [管理 Amazon Pinpoint 電子郵件管道。](#page-44-0)

#### 傳送測試電子郵件訊息

- 1. 開啟位於<https://console.aws.amazon.com/pinpoint/>的 Amazon Pinpoint 主控台。
- 2. 在所有專案頁面上,選擇您要傳送測試訊息的專案。
- 3. 在導覽窗格中,選擇測試簡訊。
- 4. 在測試簡訊 頁面的管道 下,選擇電子郵件。
- 5. 對於目的地類型,為您的訊息選擇以下其中一個目的地:
- 電子郵件地址 每個目的地都是收件人的電子郵件地址。
- 端點 ID 每個目的地都是一個指派給專案端點的唯一 ID。
- 6. 根據您選擇的目的地類型 而定,輸入一或多個端點 ID 或 電子郵件地址。您最多可以輸入 15 個 值。使用逗號分隔多個值。
- 7. 對於訊息內容,選擇是要建立新訊息 或使用現有範本。

如果您選擇使用現有的範本,請從範本清單中選擇範本。選擇範本後,Amazon Pinpoint 會顯示該 範本的作用中版本的預覽。作用中版本通常是經過審閱和核准使用的範本版本,視您的工作流程而 定。

如果您選擇建立新的訊息,請在主旨 欄位中指定主旨,並在訊息欄位中輸入訊息本文。

#### **1** Tip

您可以使用 HTML 或設計檢視來輸入訊息本文。在 HTML 檢視中,您可以手動輸入訊息 內文的 HTML 內容,包括格式、連結和您想加入訊息中的其他功能。在「設計」 檢視 中,您可以使用 RTF 文字編輯器輸入訊息本文的內容。您可以使用格式工具列以套用格 式,並在訊息本文中加入連結和其他功能。若要切換檢視,請從訊息編輯器上方的檢視選 擇器中選擇 HTML 或設計。

在訊息編輯器下方的欄位中,針對要傳送給電子郵件應用程式不會顯示 HTML 內容的收件人,選 擇性地輸入要在訊息內文中顯示的內容。

8. 完成後,請選擇傳送訊息。

## 傳送測試推送通知

若要傳送測試推送通知,您必須使用已啟用一或多個推送通知管道的專案。若要了解如何建立新專案並 為其啟用推送通知管道,請參閱 [設定 Amazon Pinpoint 行動裝置推播管道。](#page-30-0)若要了解如何為現有專案 啟用推送通知管道,請參閱 [透過 Amazon Pinpoint 管理行動推播管道。](#page-31-0)

在您為專案啟用一或多個推送通知管道後,即可透過其中任一個管道來傳送測試推送通知。

傳送測試推送通知

- 1. 開啟位於<https://console.aws.amazon.com/pinpoint/>的 Amazon Pinpoint 主控台。
- 2. 在所有專案頁面上,選擇您要傳送測試訊息的專案。
- 3. 在導覽窗格中,選擇測試簡訊。
- 4. 在測試簡訊 頁面的管道 下,選擇推送通知。
- 5. 對於目的地類型,為您的訊息選擇以下其中一個目的地:
	- 端點 ID 每個目的地都是一個指派給專案端點的唯一 ID。
	- 裝置權杖 每個目的地都是一個指派給您在傳訊的應用程式執行個體的權杖。例如此值可以是 Apple 推播通知服務 (APN) 指派的裝置權杖,或是 Firebase Cloud Messaging (FCM) 指派的註 冊權杖。
- 6. 視您選擇的目的地類型而定,輸入一或多個端點 ID 或 裝置字符。您最多可以輸入 15 個值。使用 逗號分隔多個值。

如果將裝置權杖當作目的地類型,只應指定與單一推播通知服務相關聯的權杖。Amazon Pinpoint 一次只能透過一個推播通知服務傳送訊息。

如果您使用端點 ID 做為目的地類型,此限制便不適用。您可以指定使用任何推送通知服務的端 點。

- 7. 對於推送通知服務,指定您傳送訊息所要透過的推送通知服務。如果您使用端點 ID 當作目的地類 型,Amazon Pinpoint 會自動偵測服務。
- 8. 對於通知類型,指定您要傳送的測試訊息類型:
	- 標準訊息 有標題、訊息內文和其他內容及設定的推播通知。當收件人收到訊息時,會透過其 行動裝置收到提醒。
	- 原始訊息 將通知的所有內容和設定指定為 JSON 物件的推播通知。遇到要將自訂資料傳送至 應用程式以供該應用程式處理,而非由推送通知服務處理等情況時,這種類型的通知非常有用。 如果您選擇此選項,訊息編輯器就會顯示程式碼的大綱,以供訊息使用。在訊息編輯器中,輸入 您要用於每項推送通知服務的設定。包含您要指定的任何選擇性設定 (例如影像、聲音和動作)。 如需更多資訊,請參閱您使用的推送通知服務文件。完成輸入所有原始訊息內容後,請跳至步驟 12。
- 9. 在訊息 下,針對訊息內容,選擇您是想要建立新的訊息,還是使用現有的範本。

如果您選擇使用現有的範本,請從範本清單中選擇範本。從清單選擇範本後,Amazon Pinpoint 會 顯示該範本的作用中版本的預覽。(作用中版本通常是經過審閱和核准使用的範本版本,視您的工 作流程而定。) 當您完成選擇範本後,請跳至步驟 12。

如果您選擇建立新的訊息,請指定訊息的標題和本文。

10. 對於動作,選取您想要在收件人點選通知時執行的動作:

- 開啟應用程式 您的應用程式啟動,或變成前景應用程式 (如果已傳送到背景的話)。
- 前往 URL 收件人裝置上的預設行動瀏覽器啟動,並開啟指定 URL 的網頁。例如,此動作有助 於將使用者帶往部落格文章。
- 開啟深層連結 應用程式開啟,並在應用程式中顯示指定的使用者介面。深層連結是 iOS 和 Android 的一項功能。例如,此動作有助於將使用者導向應用程式內購買的特價促銷。
- 11. (選用) 在媒體 URL 區段中,提供 URL 以指向您要在訊息中顯示的媒體檔案。URL 必須為可公開 存取.讓推送通知服務可以擷取檔案。
- 12. 完成後,請選擇傳送訊息。

## 傳送測試簡訊

若要傳送測試簡訊,您必須使用已啟用簡訊管道的專案。若要了解如何建立新專案並為其啟用簡訊管 道,請參閱 [the section called "設定"](#page-86-0)。若要了解如何為現有專案啟用簡訊管道,請參閱 [管理 Amazon](#page-124-0)  [Pinpoint SMS 管道。](#page-124-0)

#### 傳送測試簡訊

- 1. 開啟位於<https://console.aws.amazon.com/pinpoint/>的 Amazon Pinpoint 主控台。
- 2. 在所有專案頁面上,選擇您要傳送測試訊息的專案。
- 3. 在導覽窗格中,選擇測試簡訊。
- 4. 在測試簡訊頁面的管道下,選擇簡訊。
- 5. 對於目的地類型,為您的訊息選擇以下其中一個目的地:
	- 電話號碼 每個目的地都是收件人的電話號碼。
	- 端點 ID 每個目的地都是一個指派給專案端點的唯一 ID。
- 6. 視您選擇的目標類型 而定,輸入一或多個端點 ID 或電話號碼。您最多可以輸入 15 個值。使用逗 號分隔多個值。

如果您使用電話號碼做為目的地類型,請以 E.164 格式指定每個號碼。E.164 是國際電信通訊所 用的電話號碼結構標準。遵照此格式的電話號碼通常最多有 15 位數,前面加上加號 (+) 字元和國 碼。例如,E.164 格式的美國電話號碼顯示為 +12065550100。

7. (選用) 在起始電話號碼中,選取用於傳送訊息的電話號碼。此清單包含與您帳戶相關聯的所有專用 電話號碼。如果您的帳戶包含多個專用電話號碼,而您沒有選擇起始號碼,Amazon Pinpoint 會在 您的帳戶中尋找短碼;如果找到一個短碼,則會使用該短碼傳送訊息。如果在您的帳戶中找不到短 碼,會接著尋找 10DLC 號碼 (僅限美國收件人),然後尋找免付費電話號碼 (僅限美國收件人),最 後尋找長碼。

- 8. 對於訊息類型,選擇以下其中一項:
	- 促銷 非重要訊息,例如行銷訊息。如果您選擇此選項,Amazon Pinpoint 會將訊息交付最佳 化,將成本降到最低。
	- 交易 支援客戶交易的重要訊息,例如 Multi-Factor Authentication 的一次性密碼。如果您選擇 此選項,Amazon Pinpoint 會將訊息交付最佳化,實現卓越的可靠性。

**a** Note

此訊息層級設定會覆寫您在專案設定頁面上選擇的預設訊息類型。

9. 在訊息 下,針對訊息內容,選擇您是想要建立新的訊息,還是使用現有的範本。

如果您選擇使用現有的範本,請從範本清單中選擇範本。從清單選擇範本後,Amazon Pinpoint 會 顯示該範本的作用中版本的預覽。(作用中版本通常是經過審閱和核准使用的範本版本,視您的工 作流程而定。) 當您完成選擇範本後,請跳至步驟 10。

如果您選擇建立新的訊息,請在訊息欄位中指定訊息內容。

10. (選用) 對於寄件者 ID,請輸入最多包含 11 個英數字元 (至少包括一個字母且無空格) 的自訂 ID。 寄件者 ID 會在收件人的裝置上顯示為訊息寄件者。例如,您可以使用您的商業品牌使訊息來源更 容易辨識。

支援依國家和/或區域而異的寄件者 ID。如需詳細資訊,請參閱 [支援的國家/地區和區域 \(SMS 管](#page-135-0) [道\)。](#page-135-0)

此訊息層級寄件者 ID 會覆寫您在專案設定頁面上選擇的預設寄件者 ID。

11. 完成後,請選擇傳送訊息。

# Amazon Pinpoint 分析

使用 Amazon Pinpoint 提供的分析,檢視與使用者互動、行銷活動推廣、收入等相關的趨勢,有助深 入了解自己的客群。

使用者與您的專案互動時,Amazon Pinpoint 會收集並儲存這些互動的分析資料。您可以檢視該資料來 瞭解使用者[參與程度](#page-328-0)、[購買活動](#page-332-0)和[人口統計](#page-336-0)等方面。例如,如果您有行動應用程式,您可以檢視顯示每 天有多少使用者開啟您的應用程式、使用者使時開啟您的應用程式,以及應用程式所產生營收的圖表和 指標。

您也可以透過檢視有關裝置屬性的圖表,了解安裝您的應用程式所在的平台和裝置。若要報告行動應 用程式的這些指標和其他指標,您的應用程式必須透過其中一個支援的 AWS 行動 SDK 與 Amazon Pinpoint 整合。詳情請參閱 Amazon Pinpoint 開發人員指南中的[將 Amazon Pinpoint 與您的應用程式](https://docs.aws.amazon.com/pinpoint/latest/developerguide/mobile-sdk.html) [整合](https://docs.aws.amazon.com/pinpoint/latest/developerguide/mobile-sdk.html)。

您也可以監控[行銷活動分析](#page-337-0),查看您的行銷活動彙總與個別的執行成效。例如,您可以追蹤傳送的訊息 或推送通知總數、使用者開啟的訊息或推送通知百分比、退出率和其他資訊。如果您建立包含 A/B 測 試的行銷活動,您也可以使用分析來比較行銷活動處理的有效性。例如,您可以評估使用者是否會因為 收到行銷活動訊息的特定變化,更有可能開啟您的行動應用程式。

若要分析在轉換程序中正在完成每個步驟 (例如,購買項目或升級您的應用程式) 的使用者數量,您可 以建立和監控[漏斗](#page-350-0)。

若要在 Amazon Pinpoint 以外的地方分析或存放分析資料,可以將 Amazon Pinpoint 設成[串流資料到](#page-352-0)  [Amazon Kinesis,](#page-352-0) 或[串流資料到 Amazon Athena。](https://aws.amazon.com/solutions/implementations/digital-user-engagement-events-database)

#### 主題

- [Amazon Pinpoint 分析的圖表參考](#page-323-0)
- [透過 Amazon Pinpoint 建立漏斗圖](#page-350-0)
- [透過 Amazon Pinpoint 串流事件](#page-352-0)

# <span id="page-323-0"></span>Amazon Pinpoint 分析的圖表參考

Amazon Pinpoint 主控台上的分析頁面,提供關鍵指標的概觀。它們還提供儀表板,說明行銷活動、人 口統計、漏斗、使用量、收入等詳細資訊。您可以依日期篩選儀表板,供進一步分析。您也可以依其他 屬性 (例如事件或管道屬性),篩選儀表板。
### 主題

- [Amazon Pinpoint 分析中的端點與使用者](#page-324-0)
- [匯出儀表板](#page-324-1)
- [概觀圖表](#page-325-0)
- [使用量圖表](#page-328-0)
- [營收圖表](#page-332-0)
- [事件圖表](#page-334-0)
- [人口統計圖表](#page-336-0)
- [行銷活動圖表](#page-337-0)
- [交易訊息圖表](#page-344-0)

# <span id="page-324-0"></span>Amazon Pinpoint 分析中的端點與使用者

這些儀表板中的部分圖表和指標提供有關端點的資料。其他人提供有關使用者的資料。

端點是訊息的目的地,例如使用者的行動裝置、電子郵件地址或電話號碼。您的應用程式必須先向 Amazon Pinpoint 註冊端點,或者您必須將端點定義匯入 Amazon Pinpoint,您才能查看端點相關資 料。

使用者為獨立個體,具有獨特的使用者 ID。此 ID 可以與一或多個端點建立關聯。例如,如果人員在多 個裝置上使用您的應用程式,您的應用程式可以將該人員的使用者 ID 指派給每個裝置的端點。在您可 以看到有關使用者的資料之前,您的應用程式必須將使用者 ID 指派給端點,或必須匯入包含使用者 ID 的端點定義。

如需在行動應用程式中註冊端點和指派使用者 ID 的相關資訊,請參閱 Amazon Pinpoint 開發人員指 南中的[在應用程式中註冊端點](https://docs.aws.amazon.com/pinpoint/latest/developerguide/integrate-endpoints.html)。如需為其他類型的應用程式註冊端點和指派使用者 ID 的相關資訊,請 參閱 Amazon Pinpoint 開發人員指南中[的將端點加入 Amazon Pinpoint](https://docs.aws.amazon.com/pinpoint/latest/developerguide/audience-define-endpoints.html)。如需有關匯入端點定義屬性的 資訊,請參閱[匯入客群](#page-212-0)。

# <span id="page-324-1"></span>匯出儀表板

您可以從 Amazon Pinpoint 主控台的分析頁面顯示的儀表板匯出資料。您從儀表板匯出資料 時,Amazon Pinpoint 會建立 .zip 檔案,內含以逗號分隔值 (.csv) 檔案,提供儀表板每個部分的資料。 您可以使用任何現代試算表或資料分析應用程式開啟這些 .csv 檔案。

若要從儀表板匯出資料,請選擇資料的日期範圍 (和其他屬性 (如果適用)),然後選擇下載 CSV。

# <span id="page-325-0"></span>概觀圖表

分析概觀頁面包含數個圖表和指標,提供端點、使用量和專案的行銷活動回應的概觀。如果您已為您的 專案傳送交易電子郵件訊息,此頁面還提供有關這些訊息回應的資訊。

### 檢視分析概觀圖表

完成以下步驟,即可在 Amazon Pinpoint 主控台的分析概觀頁面上,檢視圖表和指標。您可以依據日 期來篩選資料。

檢視和篩選分析概觀的圖表和指標

- 1. 開啟位於<https://console.aws.amazon.com/pinpoint/>的 Amazon Pinpoint 主控台。
- 2. 在所有專案頁面上,選擇您要檢視分析資料的專案。
- 3. 在導覽窗格中,選擇分析。
- 4. (選用) 如果要套用篩選條件,顯示特定日期或日期範圍的資料,請使用頁面頂端的日期選取器,選 擇您想要期間的日期。在您選擇新的日期之後,頁面會更新以顯示所選期間的資料。

### 圖表描述

分析概觀頁面包含兩個區段:[應用程式分析](#page-325-1)、[行銷活動分析](#page-326-0) 和 [交易電子郵件。](#page-327-0)

<span id="page-325-1"></span>應用程式分析

應用程式分析區段包含一些與您的應用程式或專案相關的最常用指標。

每日作用中端點

顯示在每天所選時段的 24 小時期間內,至少開啟您的應用程式一次的端點數量。此圖表也提供整 段期間作用中端點每日的平均數量,以及期間內從頭到尾作用中端點數量每日變更的百分比。如果 您的應用程式或專案包含大量端點,Amazon Pinpoint 可能會延後最多六小時才顯示此資料。

#### 每月作用中端點

顯示在過去 30 天中的每天所選時段期間中,至少開啟您的應用程式一次的端點數量。此圖表也提 供整段期間作用中端點每月的平均數量,以及期間內從頭到尾作用中端點數量每月變更的百分比。 如果您的應用程式或專案包含大量端點,Amazon Pinpoint 可能會延後最多六小時才顯示此資料。 新的端點

顯示指定期間每日第一次向 Amazon Pinpoint 註冊的端點數目。此圖表也提供整段期間新端點的平 均數量,以及期間的開始到結束,新端點數量的百分比變更。

#### 7 天保留率

顯示不到 8 天前曾開啟您應用程式的使用者,在接下來 7 天再次開啟應用程式的使用者百分比。此 圖表也提供整段期間的平均7天保留率,該期間的平均每日保留率,以及該期間內比率從開始到結 束的百分比變化。

工作階段

顯示在所選期間每天開啟您的應用程式的總次數。此圖表也提供整段期間每日工作階段的平均數 量,以及期間的開始到結束,工作階段數量的百分比變更。

#### 營收

顯示在所選期間中的每天,您的應用程式報告的營收 (USD)。此圖表也提供整段期間的總營收,以 及期間的開始到結束,營收數量的百分比變更。

<span id="page-326-0"></span>行銷活動分析

行銷活動分析區段包含數個重要的指標,可協助您了解行銷活動的成功。此區段中的指標可提供目前的 專案中所有行銷活動的彙總指標。

作用中的可重定位端點

顯示目前在專案處於作用中狀態,且已選擇要透過您的 (至少一個) 管道接收訊息的端點數目,以及 每個管道的作用中可鎖定端點數目,例如推播通知、電子郵件和 SMS。

行銷活動

顯示所選期間內作用中的行銷活動相關資訊。此區段包含下列資訊:

作用中的行銷活動

目前作用中的行銷活動數量。

已交付的訊息

訊息已交付給目標收件人的數目。Amazon Pinpoint 算出此數字的公式:已傳送的訊息數減去退 信的訊息數。

交付率

收到您的訊息的目標端點的百分比。Amazon Pinpoint 算出此比例的公式:訊息已交付給目標收 件人的數目除以您傳送的訊息總數。

#### 退出率

使用者收到您的訊息後,選擇不接收的百分比。Amazon Pinpoint 算出此比例的公式:收到您的 訊息且選擇不接收的收件人數除以在指定期間內處於活躍狀態的收件人數。(收件人可能已選擇 不接收:收件人點選了電子郵件中的取消訂閱連結,或是以關鍵字 STOP 回覆簡訊)。如果單一 收件人多次選擇不接收,該收件人只算一次。

#### 電子郵件開啟率

收件人開啟您訊息的百分比。Amazon Pinpoint 算出此比例的公式:收件人已傳送且已開啟的電 子郵件數除以收件人收到的訊息數。

#### 推送開啟率

推播通知已由收件人開啟的百分比。Amazon Pinpoint 算出此比例的公式:已開啟您傳送的推播 通知的收件人數除以收件人收到的推播通知數。

#### 端點交付

在選取期間的每天,收到來自您的訊息的唯一端點平均數量。圖表顯示在選取期間的每天,接收 來自您的訊息的唯一端點數量。

#### <span id="page-327-0"></span>交易電子郵件

交易電子郵件 區段包含圖表和指標,可提供在選取期間有關您所傳送所有交易電子郵件訊息之回應的 資訊。請注意,此區段不會包含您透過其他類型管道從行銷活動或交易訊息傳送的訊息資訊。此外,新 資料最多可能需要兩個小時才會出現在此區段。

#### 已傳送

傳送的交易訊息數量:

- 平均 指定期間每日已傳送的平均訊息數。
- 總計 指定期間已傳送的訊息總數。
- 期間內變動 已傳送訊息數在指定期間第一天和最後一天之間百分比的變化。如果此值是 em 破折號 (—),表示該期間的第一天沒有已傳送的交易電子郵件訊息。如果期間的第一天值是零 (0),Amazon Pinpoint 不會計算百分比的變化。

#### 已交付

#### 交付至其預期收件人的交易訊息數量:

• 平均 – 指定期間每日已交付的平均訊息數。

- 總計 指定期間已交付的訊息總數。
- 期間內變動 已交付訊息數在指定期間第一天和最後一天之間百分比的變化。如果此值是 em 破折號 (—),表示該期間的第一天沒有已交付的交易電子郵件訊息。如果期間的第一天值是零 (0),Amazon Pinpoint 不會計算百分比的變化。

已開啟

收件人開啟的交易訊息數量:

- 平均 指定期間每日已開啟的平均訊息數。
- 總計 指定期間已開啟的訊息總數。
- 期間內變動 已開啟訊息數在指定期間第一天與最後一天之間百分比的變化。如果此值是 em 破折號 (—),表示該期間的第一天沒有已開啟的交易電子郵件訊息。如果期間的第一天值是零
	- (0),Amazon Pinpoint 不會計算百分比的變化。

#### 點按

收件人點按交易訊息中連結的次數:

- 平均 指定期間每日已點按的平均次數。
- 總計 指定期間已點按的總數。
- 期間內變動 已點按次數在指定期間第一天與最後一天之間百分比的變化。如果此值是 em 破 折號 (—),表示該期間的第一天沒有任何點按事件。如果期間的第一天值是零 (0),Amazon Pinpoint 不會計算百分比的變化。

如果訊息收件人點選訊息中的多個連結,或是多次點選相同的連結,同一小時內的點選只會計為一 次點選。多次在不同小時內點按,將各自計為單次點按。例如在上午 8:30 和上午 8:45 點按一個連 結,只會計為單次點按,但如果分別在上午 8:30 和上午 9:05 點按連結,總共將計為兩次點按,因 為點按時間不在同一個小時內。

# <span id="page-328-0"></span>使用量圖表

使用量頁面包含的圖表和指標會說明使用您的應用程式的頻率,以及它如何隨著時間讓使用者保持感興 趣。

**a** Note

使用量 頁面上的一些圖表和指標是指端點,而其他圖表和指標則是指使用者。如需使用者與端 點之間差異的詳細資訊,請參閱[Amazon Pinpoint 分析中的端點與使用者。](#page-324-0)

### 檢視使用量圖表

完成以下步驟,即可在Amazon Pinpoint 主控台上檢視用量圖表和指標。您可以透過日期和端點屬性篩 選資料。

#### 檢視和篩選使用量圖表和指標

- 1. 開啟位於<https://console.aws.amazon.com/pinpoint/>的 Amazon Pinpoint 主控台。
- 2. 在所有專案頁面上,選擇您要檢視使用量資料的專案。
- 3. 在導覽窗格的分析下,選擇使用量。
- 4. (選用) 如果要套用篩選條件,顯示特定日期或日期範圍的資料,請使用頁面頂端的日期選取器,選 擇您想要期間的日期。在您選擇新的日期之後,頁面會更新以顯示所選期間的資料。
- 5. (選用) 若要套用篩選條件,只顯示具有特定屬性的使用者或端點資料,請展開篩選條件區段。從端 點屬性清單中,選擇屬性。選擇屬性之後,從端點屬性值清單中選擇屬性值。然後選擇檢視圖表以 查看更新的指標。

#### **a** Note

為了盡可能提供您最佳的體驗,如果您在過去 90 天內未使用此篩選條件,我們便會將其 隱藏。

如果篩選條件區段顯示訊息,指出篩選條件無法使用,請選擇詳細資訊,然後選擇啟用篩 選條件。當您這樣做時,我們會恢復您在當前 AWS 區域中的帳戶的過濾器。取決於與您 帳戶相關聯的資料量,此程序可能會需要最多 72 小時才能完成。

如果要進一步篩選資料,請針對每個額外的屬性和作為資料篩選依據的屬性值,重複此步驟。

#### 圖表描述

<span id="page-329-0"></span>使用量頁面包含三個區段:[使用者指標](#page-329-0)、[工作階段指標](#page-331-0)和[身分驗證指標](#page-332-1)。

#### 使用者指標

使用者指標區段提供有關使用者和端點與您的應用程式互動情況的資訊。這些圖表和指標可幫助您更了 解使用者保留率,亦即過去使用過您應用程式的客戶,以後再次使用應用程式的可能性。

#### **a** Note

以下指標可能會因為影響了端點的 API 操作而受到影響:每日作用中端點、每月作用中端 點、每日作用中使用者、每月作用中使用者。假設您使用 UpdateEndpoint 或 PutEvents API 操作修改端點,每日作用中使用者之類的指標可能顯示計數高於每日工作階段。

如需使用者與端點之間差異的詳細資訊,請參閱[Amazon Pinpoint 分析中的端點與使用者。](#page-324-0)

#### 每日作用中端點

顯示指定期間每日開啟您應用程式的端點數目。此圖表也提供整段期間作用中端點每日的平均數 量,以及期間內從頭到尾作用中端點數量每日變更的百分比。如果您的應用程式或專案包含大量端 點,Amazon Pinpoint 可能會延後最多六小時才顯示此資料。

#### 每月作用中端點

顯示指定期間過去 30 天每日某時刻開啟您應用程式的端點數目。此圖表也提供整段期間作用中端 點每月的平均數量,以及期間內從頭到尾作用中端點數量每月變更的百分比。如果您的應用程式或 專案包含大量端點,Amazon Pinpoint 可能會延後最多六小時才顯示此資料。

#### 新的端點

顯示指定期間每日第一次向 Amazon Pinpoint 註冊的端點數目。此圖表也提供整段期間新端點的平 均數量,以及期間的開始到結束,新端點數量的百分比變更。

#### 每日作用中使用者

顯示指定期間每日開啟您應用程式的使用者人數。此圖表也提供整段期間的平均每日活躍使用者人 數,以及該期間內每日活躍使用者人數從開始到結束的百分比變化。

#### 每月作用中使用者

顯示指定期間過去 30 天每日某時刻開啟您應用程式的使用者人數。此圖表也提供整段期間的平均 每月活躍使用者人數,以及該期間內每月活躍使用者人數從開始到結束的百分比變化。

#### 新使用者

顯示指定期間每日在 Amazon Pinpoint 中建立的新使用者 ID 的數目。此圖表也提供整段期間的平 均新使用者人數,以及該期間內新使用者人數從開始到結束的百分比變化。

#### 7 天保留率

顯示不到 8 天前曾開啟您應用程式的使用者,在接下來 7 天再次開啟應用程式的使用者百分比。此 圖表也提供整段期間的平均每日保留率、該期間的平均每日保留率,以及該期間內平均每日保留率 從開始到結束的百分比變化。

#### 黏著度

顯示指定期間每日處於作用中狀態的每月作用中端點的部分。例如黏著係數 0.25 表示過去 30 天有 25% 的作用中端點在指定日期處於作用中狀態。此圖表也提供整段期間的平均黏著係數,以及該期 間內黏著係數比率從開始到結束的百分比變化。如果您的應用程式或專案包含大量端點,Amazon Pinpoint 可能會延後最多六小時才顯示此資料。

#### <span id="page-331-0"></span>工作階段指標

工作階段指標區段提供有關開啟應用程式頻率的資訊。這些指標可協助您更了解個別客戶使用您的應用 程式的頻率,以及他們最可能使用您的應用程式的日期和時間。

#### 工作階段

顯示指定期間每日開啟您應用程式的次數。此圖表也提供整段期間的平均工作階段數目,以及該期 間內工作階段數從開始到結束的百分比變化。

#### 每個端點的工作階段

顯示每個端點的工作階段數目。Amazon Pinpoint 算出此數字的公式:該期間的工作階段數除以在 該期間內開啟您應用程式的不重覆端點數目。此圖表也提供整個期間每個端點的平均工作階段數, 以及該期間內每個端點的工作階段數從開始到結束的百分比變化。

#### 每個使用者的工作階段

顯示每個使用者的工作階段數目。Amazon Pinpoint 算出此數字的公式:該期間的工作階段數除以 在該期間內開啟您應用程式的不重覆使用者人數。此圖表也提供整段期間每個使用者的平均工作階 段數,以及該期間內每個使用者的工作階段數從開始到結束的百分比變化。

#### 工作階段熱點圖

顯示端點開啟應用程式的日期和時間。此圖表中的時間,反映了每個端點的當地時間。此圖表中較 深色的矩形,表示開啟應用程式的端點數較多。

#### <span id="page-332-1"></span>身分驗證指標

身分驗證指標區段提供有關現有使用者登入您的應用程式,以及新使用者註冊您的應用程式頻率的資 訊。例如,這些圖表有助於追蹤開拓客戶活動是否成功,或者嘗試讓不感興趣的使用者回鍋使用您應用 程式的行銷活動是否成功。

登入次數

顯示指定期間每日使用者登入您應用程式的次數。此圖表也提供整段期間的平均登入數,以及該期 間內登入數從開始到結束的百分比變化。

#### 註冊次數

顯示指定期間每日使用者為您的應用程式建立新帳戶的次數。此圖表也提供整段期間的平均註冊 數,以及該期間內註冊數從開始到結束的百分比變化。

身分驗證失敗

顯示指定期間每日使用者嘗試登入但無法登入的次數。此圖表也提供整段期間的平均驗證失敗次 數,以及該期間內驗證失敗次數從開始到結束的百分比變化。

# <span id="page-332-0"></span>營收圖表

營收頁面上的圖表和指標提供有關您的應用程式產生的使用者購買活動和營收的詳細資訊。

**a** Note

營收頁面上的一些圖表和指標是指端點,而其他圖表和指標則是指使用者。如需使用者與端點 之間差異的詳細資訊,請參閱[Amazon Pinpoint 分析中的端點與使用者。](#page-324-0)

### 檢視營收圖表

完成以下步驟,即可在Amazon Pinpoint 主控台上檢視收入圖表和指標。您可以透過日期和端點屬性篩 選資料。

#### 檢視和篩選營收的圖表和指標

- 1. 開啟位於<https://console.aws.amazon.com/pinpoint/>的 Amazon Pinpoint 主控台。
- 2. 在所有專案頁面上,選擇您要檢視營收資料的專案。

3. 在導覽窗格的分析下,選擇營收。

- 4. (選用)如果要套用篩選條件,顯示特定日期或日期範圍的資料,請使用頁面頂端的日期選取器,選 擇您想要期間的日期。在您選擇新的日期之後,頁面會更新以顯示所選期間的資料。
- 5. (選用) 若要套用篩選條件,只顯示具有特定屬性的端點資料,請展開篩選條件區段。從端點屬性清 單中,選擇屬性。選擇屬性之後,從端點屬性值清單中選擇屬性值。然後選擇檢視圖表以查看更新 的指標。

**a** Note

為了盡可能提供您最佳的體驗,如果您在過去 90 天內未使用此篩選條件,我們便會將其 隱藏。

如果篩選條件區段顯示訊息,指出篩選條件無法使用,請選擇詳細資訊,然後選擇啟用篩 選條件。當您這樣做時,我們會恢復您在當前 AWS 區域中的帳戶的過濾器。取決於與您 帳戶相關聯的資料量,此程序可能會需要最多 72 小時才能完成。

如果要進一步篩選資料,請針對每個額外的屬性和作為資料篩選依據的屬性值,重複此步驟。

圖表描述

營收頁面包含下列區段:

營收

顯示指定期間每日所有使用者在您應用程式內花費的金額 (以美元為單位)。此圖表也提供了整段期 間應用程式產生的平均收入金額,以及該期間內收入金額從開始到結束的百分比變化。

每端點營收

顯示指定期間每日每個端點在您應用程式內花費的平均金額。Amazon Pinpoint 算出此數字的公 式:指定期間內產生的收入金額除以該期間內開啟應用程式的使用者人數。此圖表也提供整段期間 每個端點的平均收入金額,以及該期間內每個端點的收入金額從開始到結束的百分比變化。

付費使用者

顯示指定期間每日至少購買一次的不重複使用者人數。此圖表也提供整段期間的付費使用者總數、 平均付費使用者人數,以及該期間內付費使用者人數從開始到結束的百分比變化。

#### 每個付費使用者貢獻的營收

顯示每個付費使用者支出的金額。Amazon Pinpoint 算出此數字的公式:指定期間內每日產生的收 入金額除以當天至少購買一次的不重複使用者人數。此圖表也提供整段期間每個付費使用者的平均 收入金額,以及該期間內每個付費使用者的收入金額從開始到結束的百分比變化。

#### 售出品項數量

顯示指定期間每日使用者在您應用程式中購買的項目總數。此圖表也提供了銷售單位總數、每日銷 售單位的平均數量,以及分析期間銷售單位數量從開始到結束的百分比變化。

#### 每端點的售出品項數量

顯示每個端點每日平均購買的項目數。Amazon Pinpoint 算出此數字的公式:每日銷售的單位數除 以指定時間內作用中的端點數。此圖表也提供整個期間每個端點銷售的平均單位數量,以及分析期 間每個端點銷售的單位數量從開始到結束的百分比變化。

#### 購買次數

顯示指定期間每日使用者在您應用程式內購買的次數。此圖表也提供整段期間的購買總數,以及分 析期間購買數量從開始到結束的百分比變化。

#### 每端點購買次數

顯示指定期間每個端點的每日平均購買次數。Amazon Pinpoint 算出此數字的公式:將購買量除以 分析期間每天進行購買的端點數目。此圖表也提供整段期間每個端點的平均購買數量,以及分析期 間每個端點銷售的單位數量開始到結束的百分比變化。

# <span id="page-334-0"></span>事件圖表

事件頁面上的圖表和指標會顯示一或多個事件類型與事件屬性的資料,協助您查看趨勢。您可以篩選頁 面上的資料,只顯示應用程式向 Amazon Pinpoint 回報的任何事件。

#### 檢視事件圖表

完成以下步驟,即可在Amazon Pinpoint 主控台上檢視事件圖表和指標。您可以依據日期、事件和端點 屬性篩選資料。

#### 檢視和篩選事件的圖表和指標

- 1. 開啟位於<https://console.aws.amazon.com/pinpoint/>的 Amazon Pinpoint 主控台。
- 2. 在所有專案頁面上,選擇您要檢視事件資料的專案。

3. 在導覽窗格的分析下,選擇事件。

- 4. (選用)如果要套用篩選條件,顯示特定日期或日期範圍的資料,請使用頁面頂端的日期選取器,選 擇您想要期間的日期。在您選擇新的日期之後,頁面會更新以顯示所選期間的資料。
- 5. (選用) 如果要套用其他篩選條件,請展開篩選條件區段。

**a** Note

為了盡可能提供您最佳的體驗,如果您在過去 90 天內未使用漏斗報告,我們便會隱藏這 些篩選條件。

如果篩選條件區段顯示訊息,指出篩選條件無法使用,請選擇詳細資訊,然後選擇啟用篩 選條件。當您這樣做時,我們會恢復您在當前 AWS 區域中的帳戶的過濾器。取決於與您 帳戶相關聯的資料量,此程序可能會需要最多 72 小時才能完成。

如果有其他篩選條件可供使用,請執行下列任何一項操作:

• 若要套用篩選條件,只顯示特定事件類型的資料,請從事件清單中選擇事件類型。選擇事件類型 之後,從事件屬性和指標及事件屬性值清單中選擇事件屬性 (或指標) 和值。

事件清單會顯示應用程式在過去 14 天內回報的事件類型。如果應用程式在該段時間內沒有回報 任何事件,則您只能使用所有事件類型 選項,且無法依特定事件類型來篩選資料。

• 若要套用篩選條件,只顯示具有特定屬性的端點資料,請從端點屬性清單選擇屬性。選擇屬性之 後,從端點屬性值清單中選擇屬性值。然後選擇檢視圖表以查看更新的指標。

如果要進一步篩選資料,請針對每個額外的事件或要作為資料篩選依據的屬性重複此步驟。

**a** Note

如果您的應用程式或專案包含大量端點,Amazon Pinpoint 可能會延後最多六小時才顯示 此資料。

## 圖表描述

事件頁面包含下列區段:

#### 事件計數

此圖表顯示您的應用程式在指定期間每日回報的事件數。此圖表也提供每日的平均事件數、期間內 的事件總數,以及期間內事件數從開始到結束的百分比變化。

#### 端點計數

此圖表顯示指定期間每日回報指定事件的端點數。此圖表也提供每日回報事件的平均端點數、每日 回報事件的端點總數,以及期間內回報事件的端點數從開始到結束的百分比變化。

#### 每工作階段的事件數

此圖表顯示指定期間每日在每個應用程式工作階段中發生的平均事件數。Amazon Pinpoint 算出此 指標的公式:所選事件每天發生的次數除以當天發生的工作階段次數。

此圖表也提供整段期間每個工作階段的平均事件數,以及該期間內每個工作階段事件數從開始到結 束的百分比變化。

# <span id="page-336-0"></span>人口統計圖表

人口統計頁面上的圖表,可協助您了解客戶與其用來存取您應用程式的裝置特性。如果您已將應用程式 設為向 Amazon Pinpoint 回報自訂指標,此頁面會顯示這些指標的資料。

### 檢視人口統計圖表

完成以下步驟,以在 Amazon Pinpoint 主控台上檢視人口統計圖表。您可以依管道篩選資料。

#### 檢視和篩選人口統計圖表

- 1. 開啟位於<https://console.aws.amazon.com/pinpoint/>的 Amazon Pinpoint 主控台。
- 2. 在所有專案頁面上,選擇您要檢視人口統計資料的專案。
- 3. 在導覽窗格的分析下,選擇人口統計。
- 4. (選用) 如果要套用只會顯示特定管道資料的篩選條件,請選擇所有管道,然後選擇一個管道。

#### 圖表描述

人口統計頁面包含下列區段:

#### 平台

顯示使用者在各種平台上,使用您應用程式的比例。

#### 應用程式版本

顯示使用者使用各應用程式版本的比例。

#### 裝置模型

顯示使用者在各種裝置型號 (例如 iPhone 或 Galaxy S9) 上,使用您應用程式的比例。 裝置製造商

顯示使用者在各種裝置 (例如 Apple 或 Samsung) 上,使用您應用程式的比例。

#### 使用者位置

顯示應用程式使用者所在的國家/地區。

#### 自訂屬性

顯示您的應用程式報告的每個自訂屬性的值。

# <span id="page-337-0"></span>行銷活動圖表

行銷活動頁面上的圖表和指標提供有關所選應用程式或專案的所有行銷活動資訊。您也可以選擇特定的 行銷活動,以檢視該行銷活動額外的交付和參與指標。

### 檢視行銷活動圖表

完成以下步驟,即可在 Amazon Pinpoint 主控台上檢視行銷活動圖表和指標。您可以依據日期來篩選 資料。

#### 檢視和篩選行銷活動圖表與指標

- 1. 開啟位於<https://console.aws.amazon.com/pinpoint/>的 Amazon Pinpoint 主控台。
- 2. 在所有專案頁面上,選擇您要檢視其行銷活動資料的專案。
- 3. 在導覽窗格的分析下,選擇行銷活動。
- 4. (選用) 如果要套用篩選條件,顯示特定日期或日期範圍的資料,請使用頁面頂端的日期選取器,選 擇您想要期間的日期。在您選擇新的日期之後,頁面會更新以顯示所選期間的資料。

### 圖表描述

行銷活動頁面包含的區段可提供所選期間中作用中的所有行銷活動的彙總圖表和指標。它還包含一個表 格,列出所有行銷活動。從表格選擇特定行銷活動時,您會看到一組新的圖表和指標,其中具有該行銷 活動特定的資料。

#### 彙總的行銷活動指標

行銷活動頁面包含下列圖表和指標,它是自所選期間內作用中的所有行銷活動所彙總。

作用中的可重定位端點

顯示可重定位端點的總數。可鎖定端點是指這個端點的專案目前狀態是作用中,且已選擇至少一個 管道來接收您的訊息。這部分顯示所有管道的作用中可鎖定端點總數,以及每個管道的作用中可鎖 定端點數。例如推播通知、電子郵件和 SMS。

#### 行銷活動

顯示目前作用中的行銷活動總數。在選取期間,此區段也會顯示接收您訊息的端點數,以及這些訊 息的交付、開啟和退出率。交付端點區域會顯示收到來自行銷活動訊息的唯一端點數量。

#### 個別行銷活動的指標

從行銷活動表選取行銷活動情活員該行銷活動的特定圖表和指標。您會看到的圖表和指標,取決 於行銷活動使用的管道類型。

#### **a** Note

如果您選取 A/B 測試行銷活動,您會看到圖表和指標列在每個處理的下列區段中。此報告可讓 您輕鬆地比較針對您的行銷活動之各種處理方法的有效性。

電子郵件行銷活動

選取使用電子郵件管道的標準行銷活動時,您會看到以下圖表和指標:

交付計數指標

本節提供的以下圖表和指標,與針對此行銷活動傳送和交付的訊息數量相關:

已傳送的訊息

#### 傳送的訊息數量。

#### 已交付的訊息

訊息已交付給目標收件人的數目。Amazon Pinpoint 算出此數字的公式:已傳送的訊息數減去硬 退信的訊息數。

#### 點按連結

如果訊息收件人點選訊息中的多個連結,或是多次點選相同的連結,同一小時內的點選只會計為 一次點選。多次在不同小時內點按,將各自計為單次點按。例如在上午 8:30 和上午 8:45 點按一 個連結,只會計為單次點按,但如果分別在上午 8:30 和上午 9:05 點按連結,總共將計為兩次點 按,因為點按時間不在同一個小時內。

端點交付

每天交付訊息的唯一電子郵件端點的平均數量。圖表顯示在選取期間的每天,交付訊息的唯一電 子郵件端點的數量。

交付率指標

本小節提供與從這個行銷活動交付訊息相關的以下指標:

交付率

訊息已交付給目標收件人的百分比。Amazon Pinpoint 算出此比例的公式:已交付的訊息數除以 已傳送的訊息數。

#### 電子郵件開啟率

訊息已由收件人開啟的百分比。Amazon Pinpoint 算出此比例的公式:已開啟的訊息數除以已交 付的訊息數。

退信率

無法交付給其預期收件人的訊息百分比。此指標只測量硬退信,也就是收件人的電子郵件地址存 在永久性問題,導致無法交付訊息的情況。Amazon Pinpoint 算出此比例的公式:遭到退信的訊 息數除以已傳送的訊息數。

#### 行銷活動執行

本小節提供與這個行銷活動每次執行時,訊息的時間和交付相關的以下指標:

執行日期

傳送此回合行銷活動的日期和時間。

#### 鎖定的端點

您嘗試隨著此回合行銷活動傳送訊息的唯一端點數量。

#### 已傳送的訊息

在行銷活動執行期間所傳送的訊息數量。如果已鎖定目標的客群包含格式不正確或已知會產生硬 退信的電子郵件地址,此數量可能會與已鎖定目標的端點數量不同。此數量也會省略已退出的端 點。

已交付的訊息

從此行銷活動回合傳送,並交付至其目標收件人的訊息數量。

交付率

訊息在行銷活動執行時傳送,且已交付給目標收件人的百分比。Amazon Pinpoint 算出此比例的 公式:訊息已交付除以訊息已傳送。

#### 開啟的電子郵件總計

從此行銷活動回合傳送,並由目標收件人開啟的訊息數量。由於技術限制,此值只包含使用支援 影像的電子郵件用戶端中開啟訊息的收件人。

#### 電子郵件開啟率

訊息在行銷活動執行時傳送,且目標收件人已開啟的百分比。Amazon Pinpoint 算出此比例的公 式:開啟電子郵件的總次數除以訊息已交付。

#### 退信率

從此行銷活動回合傳送,但無法交付至目標收件人的訊息百分比。此指標只衡量硬退 信。Amazon Pinpoint 算出此比例的公式:行銷活動執行期間,遭到退信的訊息數除以訊息已交 付。

推送通知行銷活動

選取傳送推送通知的標準行銷活動時,您會看到以下圖表和指標:

行銷活動交付計數

本節提供的以下圖表和指標,與針對此行銷活動傳送和交付的推送通知數量相關:

已傳送的訊息

傳送的推送通知的數量。

已交付的訊息

推播通知已交付給目標收件人的數目。Amazon Pinpoint 算出此數字的公式:您傳送的通知總數 減去無法傳送的通知數。

#### 端點交付

每天交付訊息的唯一推送通知端點的平均數量。圖表顯示在選取期間的每天,交付訊息的唯一推 送通知端點的數量。

#### 行銷活動參與率

本節提供的以下圖表和指標,與此行銷活動傳送的推送通知的交付和互動率相關;

交付率

推播通知已交付給目標收件人的百分比。Amazon Pinpoint 算出此比例的公式:已交付的推播通 知數除以已傳送的推播通知數。

#### 推送開啟率

推播通知已由目標收件人開啟的百分比。Amazon Pinpoint 算出此比例的公式:已開啟您傳送的 推播通知的收件人數除以推播通知已交付給目標收件人的數目。

#### 行銷活動工作階段

本節提供的以下圖表和指標,與接收來自此行銷活動推送通知的 24 小時內,唯一端點開啟您的應 用程式的次數相關:

#### 工作階段總數

在所選期間端點開啟您的應用程式的次數。

#### 每個端點的工作階段

顯示在選取時間中的每天,接收來自行銷活動推送通知的唯一端點在 24 小時內開啟應用程式的 數量。

行銷活動工作階段熱圖

顯示收到行銷活動推送通知後,使用者開啟應用程式的日期和時間。較暗矩形代表較大數量的使 用者。時間是根據每個使用者的本機時區。

#### 行銷活動售出品項數量

本節提供的以下圖表和指標,與接收來自此行銷活動推送通知的 24 小時內,唯一端點購買的單位 數量相關:

#### 售出品項總數

在所選期間端點購買的單位數量。

#### 每端點的售出品項數量

顯示在分析期間中的每天,接收來自行銷活動推送通知的唯一端點在 24 小時內進行購買的數 量。

行銷活動執行

本小節提供每次此行銷活動執行時,與推送通知的時機和交付相關的以下指標:

執行日期

傳送此回合行銷活動的日期和時間。

鎖定的端點

您嘗試隨此行銷活動回合傳送推送通知的唯一端點數量。

#### 已傳送的訊息

在行銷活動回合期間所傳送的推送通知數量。如果鎖定的客群包含無效的字符或端點已選擇不接 收,則此數量可能與鎖定的端點數量不同。

#### 已交付的訊息

由此行銷活動回合傳送,並交付至目標收件人的推送通知數量。

#### 交付率

推送通知在行銷活動執行時傳送,且已交付給目標收件人的百分比。Amazon Pinpoint 算出此比 例的公式:訊息已交付除以訊息已傳送。

#### 開啟的推送總計

由此行銷活動回合傳送,經目標收件人開啟的推送通知數量。

#### 推送開啟率

推播通知在行銷活動執行時傳送,且目標收件人已開啟的百分比。Amazon Pinpoint 算出此比例 的公式:開啟推播的總次數除以訊息已交付。

#### 簡訊行銷活動

選取使用簡訊管道的標準行銷活動時,您會看到以下圖表和指標:

#### 交付指標

本小節提供與從這個行銷活動交付訊息相關的以下指標:

已傳送的訊息

傳送的訊息數量。

已交付的訊息

訊息已交付給目標收件人的數目。Amazon Pinpoint 算出此數字的公式:已傳送的訊息數減去無 法傳送的訊息數。

交付率

訊息已交付給目標收件人的百分比。Amazon Pinpoint 算出此比例的公式:已交付的訊息數除以 已傳送的訊息數。

端點交付

每天交付訊息的唯一簡訊端點的平均數量。圖表顯示在選取期間的每天,交付訊息的唯一簡訊端 點的數量。

SMS 支出

這部分顯示您在指定時間內,為行銷活動傳送的 SMS 訊息部分的總數。另顯示您傳送這些訊息部 分,所花費的總金額和平均金額 (以美元為單位)。

訊息部分是 SMS 訊息的一部分。如果 SMS 訊息包含的字元數,超過行動電話業者允許的字元數上 限,Amazon Pinpoint 會將訊息自動分割成多個訊息部分,並將每個訊息部分都傳送給收件人。

行銷活動執行

本小節提供與這個行銷活動每次執行時,訊息的時間和交付相關的以下指標:

執行日期

傳送此回合行銷活動的日期和時間。

鎖定的端點

您嘗試隨著此回合行銷活動傳送訊息的唯一端點數量。

已傳送的訊息

在行銷活動執行期間所傳送的訊息數量。如果鎖定的客群包含無效的電話號碼或選擇不接收的端 點,則此數量可能與鎖定的端點數量不同。

已傳送的訊息部分

行銷活動執行期間,傳送的訊息部分數。此數目可能與已傳送的訊息數不同。如果行銷活動訊息 包含的字元數,超過行動電信業者允許的字元數上限,就會發生這種情況。

#### 已交付的訊息

由此行銷活動回合傳送,並交付至目標收件人的訊息數量。

#### 交付率

訊息在行銷活動執行時傳送,且已交付給目標收件人的百分比。Amazon Pinpoint 算出此比例的 公式:訊息已交付除以訊息已傳送。

# <span id="page-344-0"></span>交易訊息圖表

交易訊息頁面提供的圖表和指標,可顯示您已傳送的交易訊息數量,並且協助您測量收件人對於這些訊 息的回應。例如,此頁面會顯示已交付、開啟、點按、退信,或是報告為垃圾郵件的交易電子郵件訊息 數量。

#### **a** Note

此頁面上的資料只包含有關交易訊息的資訊。並未包含您使用行銷活動傳送之訊息的相關資 訊。若要查看行銷活動傳送之訊息的資料,請使用[行銷活動圖表](#page-337-0)。此外,新資料最多可能需要 兩個小時才會出現在此頁面。

#### **A** Important

由於事件量較大,將依每小時分割資料執行 KPI 計算。在某些情況下,在一個小時剛開始/快結 束時發生的事件,會分別寫入上一個小時/下一個小時。這可能導致 KPI 偏差約百分之一。

## 檢視交易訊息圖表

完成以下步驟,在Amazon Pinpoint 主控台上檢視交易傳訊圖表和指標。您可以依據管道和日期來篩選 資料。

#### 檢視和篩選交易訊息的圖表和指標

- 1. 開啟位於<https://console.aws.amazon.com/pinpoint/>的 Amazon Pinpoint 主控台。
- 2. 在所有專案頁面上,選擇您要檢視其交易訊息資料的專案。
- 3. 在導覽窗格的分析下,選擇交易訊息。
- 4. 使用頁面最上方的功能表,選擇是否顯示交易電子郵件或簡訊的資料,如下圖所示:

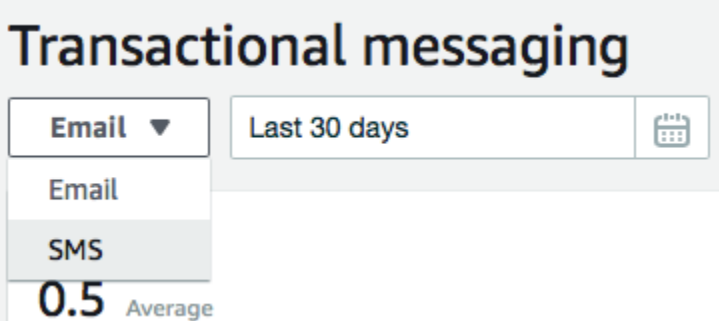

5. (選用) 如果要套用篩選條件,顯示特定日期或日期範圍的資料,請使用頁面頂端的日期選取器,選 擇您想要期間的日期。在您選擇新的日期之後,頁面會更新以顯示所選期間的資料。

### 圖表描述

交易訊息頁面包含數個圖表和指標,可提供有關您的收件人如何回應您在所選期間中傳送的交易電子郵 件和簡訊的資訊。

此頁面也針對您傳送的 SMS 訊息部分,提供了數目和價格的相關資訊。訊息部分是 SMS 訊息的一部 分。如果 SMS 訊息包含的字元數,超過行動電話業者允許的字元數上限,Amazon Pinpoint 會將訊息 自動分割成多個訊息部分。每個訊息部分,都包含前一個訊息部分的額外資訊。收件人的裝置收到以這 種方式分割的訊息時,會使用此額外資訊將傳入的訊息部分結合成一則完整訊息。

交易簡訊圖表

當您使用管道選取器以顯示交易 SMS 訊息的資料時,您會看到以下圖表和指標:

已傳送的訊息

顯示您傳送的訊息數量:

- 平均 指定期間每日已傳送的平均訊息數。
- 總計 指定期間已傳送的訊息總數。
- 期間內變動 已傳送訊息數在指定期間第一天和最後一天之間百分比的變化。如果此值是 em 破折號 (—),表示該期間的第一天沒有傳送任何訊息。如果期間的第一天值是零 (0),Amazon Pinpoint 不會計算百分比的變化。

圖表顯示所選期間每天傳送之訊息的總數。

已傳送的訊息部分

顯示您傳送的訊息部分數目:

- 平均 指定期間每日已傳送的平均訊息部分數。
- 總計 指定期間已傳送的訊息部分總數。
- 期間內變動 已傳送訊息部分數在指定期間第一天和最後一天之間百分比的變化。如果此值 是 em 破折號 (—),表示該期間的第一天沒有傳送任何訊息部分。如果期間的第一天值是零 (0),Amazon Pinpoint 不會計算百分比的變化。

圖表顯示指定期間每日傳送的訊息部分總數。

交付

顯示交付給收件人的訊息數量:

- 平均 指定期間每日已交付的平均訊息數。
- 總計 指定期間已交付的訊息總數。
- 期間內變動 已交付訊息數在指定期間第一天和最後一天之間百分比的變化。如果此值是 em 破折號 (—),表示該期間的第一天沒有交付任何訊息。如果期間的第一天值是零 (0),Amazon Pinpoint 不會計算百分比的變化。

圖表顯示所選期間每天交付之訊息的總數。

有幾個因素可能導致這些值與傳送的訊息平均數量和總數不同。例如,如果您傳送簡訊到不存在的 電話號碼,它會視為已傳送,但並未交付。

交付率

顯示訊息在指定期間傳送,且已交付給收件人的平均百分比。Amazon Pinpoint 算出平均交付率 的步驟:先計算該期間的每日交付率。(每日交付率:某日已交付的訊息數除以該日已傳送的訊息 數。) 接著 Amazon Pinpoint 算出每日交付率的總和,然後除以該期間的天數。

此區段也會顯示所選期間第一天與最後一天每日交付率之間的變化百分比。如果此值是 em 破折 號 (—),表示該期間的第一天沒有交付任何訊息。如果期間的第一天值是零百分比 (0%),Amazon Pinpoint 不會計算百分比的變化。

圖表顯示所選期間每天的交付率。

依國家/地區分類的訊息

列出所選期間您傳送訊息的所有國家/地區。此表顯示您傳送給該國家/地區收件人的訊息數 (訊息已 傳送)、您傳送給該國家/地區收件人的訊息部分數 (已傳送的訊息部分)、已交付給該國家/地區收件 人的訊息數 (訊息已交付),以及您為傳送給該國家/地區收件人的每則訊息部分所支付的平均價格 (每個部分的平均價格)。

#### 訊息交付錯誤

顯示所選期間您傳送的訊息導致的錯誤數量。如果要檢視發生的所有錯誤類型,請展開顯示所有簡 訊錯誤區段。針對每個錯誤,此區段會顯示所選期間發生的錯誤次數 (期間內的總數)、平均每天發 生的錯誤次數 (期間內的平均數),以及在期間內第一天與最後一天發生錯誤數量之間的百分比變化 (期間內的變化)。

交易電子郵件圖表

當您使用管道選取器以檢視交易電子郵件訊息的資料時,您會看到以下圖表和指標:

#### 傳送

顯示傳送的訊息數量:

- 平均 指定期間每日已傳送的平均訊息數。
- 總計 指定期間已傳送的訊息總數。
- 期間內變動 已傳送訊息數在指定期間第一天和最後一天之間百分比的變化。如果此值是 em 破折號 (—),表示該期間的第一天沒有傳送任何訊息。如果期間的第一天值是零 (0),Amazon Pinpoint 不會計算百分比的變化。

圖表顯示所選期間每天傳送之訊息的總數。

交付

顯示交付給收件人的訊息數量:

- 平均 指定期間每日已交付的平均訊息數。
- 總計 指定期間已交付的訊息總數。
- 期間內變動 已交付訊息數在指定期間第一天和最後一天之間百分比的變化。如果此值是 em 破折號 (—),表示該期間的第一天沒有交付任何訊息。如果期間的第一天值是零 (0),Amazon Pinpoint 不會計算百分比的變化。

圖表顯示所選期間每天交付之訊息的總數。

有幾個因素可能導致這些值與傳送的訊息平均數量和總數不同。例如,如果某個訊息退信,會將它 視為已傳送,但未交付。

#### 開啟數

顯示收件人開啟的訊息數量:

• 平均 – 指定期間已傳送的訊息中,每日已開啟的平均訊息數。

- 總計 指定期間已傳送的訊息中,已開啟的訊息總數
- 期間內變動 已開啟訊息數在指定期間第一天與最後一天之間百分比的變化。如果此值是 em 破折號 (—),表示該期間的第一天沒有開啟任何訊息。如果期間的第一天值是零 (0),Amazon Pinpoint 不會計算百分比的變化。

圖表顯示所選期間每天開啟之訊息的總數。

Amazon Pinpoint 會在您傳送的每則交易訊息末尾,加入一個極小的透明影像。當收件人開啟包含 這些影像之一的訊息時,他們的電子郵件用戶端就會從我們的伺服器下載影像。如果訊息在同一小 時內開啟一次或多次,只會計為一次開啟。在不同小時多次點按,每次都會計為一次開啟。例如在 上午 8:30 和上午 8:45 開啟一則訊息,只會計為一次開啟,但如果分別在上午 8:30 和上午 9:05 開 啟訊息,將計為兩次開啟,因為開啟時間不在同一個小時內。

#### 點按數

顯示收件人點按訊息中連結的次數:

- 平均 指定期間每日已點按的平均次數。
- 總計 指定期間已點按的總數。
- 期間內變動 已點按次數在指定期間第一天與最後一天之間百分比的變化。如果此值是 em 破 折號 (—),表示該期間的第一天沒有任何點按事件。如果期間的第一天值是零 (0),Amazon Pinpoint 不會計算百分比的變化。

圖表顯示所選期間每天發生點按的總數。

若您傳送包含連結的訊息,Amazon Pinpoint 會將這些連結替換成引用我們伺服器的連結。當收件 人點按其中一個連結時,我們會將收件人重新導向到目標位置,並且計算點按次數。如果訊息收件 人點選訊息中的多個連結,或是多次點選相同的連結,同一小時內的點選只會計為一次點選。多次 在不同小時內點按,將各自計為單次點按。例如在上午 8:30 和上午 8:45 點按一個連結,只會計為 單次點按,但如果分別在上午 8:30 和上午 9:05 點按連結,總共將計為兩次點按,因為點按時間不 在同一個小時內。

#### 投訴

顯示收件人報告為垃圾郵件的訊息數量:

- 平均 指定期間每日被檢舉為垃圾郵件的平均訊息數。
- 總計 指定期間被檢舉為垃圾郵件的訊息總數。
- 期間內變動 被舉報是垃圾郵件的訊息數,在指定期間第一天與最後一天之間百分比的變化。如 果此值是 em 破折號 (—),表示該期間的第一天沒有訊息被檢舉為垃圾郵件。如果期間的第一天 值是零 (0),Amazon Pinpoint 不會計算百分比的變化。

圖表顯示所選期間每天報告為垃圾郵件之訊息的總數。

當收件人使用其電子郵件用戶端,將標記為垃圾郵件或類似功能套用至訊息時,收件人的電子郵件 提供者會通知我們該訊息已報告為垃圾郵件。

#### 交付率

顯示訊息在指定期間傳送,且已交付給收件人的平均百分比。Amazon Pinpoint 算出平均交付率 的步驟:先計算該期間的每日交付率。(每日交付率:某日已交付的訊息數除以該日已傳送的訊息 數。) 接著 Amazon Pinpoint 算出每日交付率的總和,然後除以該期間的天數。

此區段也會顯示所選期間第一天與最後一天每日交付率之間的變化百分比。如果此值是 em 破折 號 (—),表示該期間的第一天沒有交付任何訊息。如果期間的第一天值是零百分比 (0%),Amazon Pinpoint 不會計算百分比的變化。

#### 退信率

顯示訊息在指定期間遭到退信的平均百分比。Amazon Pinpoint 算出平均退信率的步驟:先計算 選取時段內的每日退信率。(每日退信率:某日遭退信的訊息數除以該日已傳送的訊息數。) 接著 Amazon Pinpoint 算出每日退信率的總和,然後除以該期間的天數。

此區段也會顯示所選期間第一天與最後一天每日退信率之間的變化百分比。如果此值是 em 破折 號 (—),表示該期間的第一天沒有遭退信的訊息。如果期間的第一天值是零百分比 (0%),Amazon Pinpoint 不會計算百分比的變化。

#### 投訴率

顯示訊息在指定期間被收件人檢舉為垃圾郵件的平均百分比。Amazon Pinpoint 算出平均抱怨率的 步驟:先計算選取時段內的每日抱怨率。(每日抱怨率:特定日期被檢舉為垃圾郵件的訊息數除以該 日期已傳送的訊息數。) 接著 Amazon Pinpoint 算出每日抱怨率的總和,然後除以該期間的天數。

此區段也會顯示所選期間第一天與最後一天每日投訴率之間的變化百分比。如果此值是 em 破 折號 (—),表示該期間的第一天沒有訊息被檢舉為垃圾郵件。如果期間的第一天值是零百分比 (0%),Amazon Pinpoint 不會計算百分比的變化。

#### 唯一使用者事件

顯示開啟訊息的唯一收件人數量 (唯一訊息開啟數) 和訊息中已點按的連結 (唯一訊息點選數):

- 平均 指定期間每日平均已開啟或已點按事件數目。
- 總計 指定期間每日已開啟或已點按事件總數。
- 期間內變動 已開啟或已點按事件數目在指定期間第一天與最後一天發生之間百分比的變化。如 果此值是 em 破折號 (—),表示該期間的第一天沒有任何開啟或點按事件。如果期間的第一天值 是零 (0),Amazon Pinpoint 不會計算百分比的變化。

圖表顯示所選期間每天開啟訊息或點按訊息中連結之唯一收件人的總數。

與開啟和點按指標不同,這些指標會顯示開啟訊息或點按訊息中連結的唯一收件人數量,而非發生 開啟和點按事件之訊息的總數。換言之,如果單一使用者開啟訊息五次,開啟圖表會顯示五次開啟 事件,但此圖表只會顯示一次開啟事件。

#### 退信與投訴事件

顯示在所選期間每天發生的軟退信、硬退信和抱怨數量。軟退信在本質上通常是暫時性的。例如, 當我們嘗試交付訊息時,如果收件人的收件匣已滿或他們的郵件伺服器暫時離線,我們會將它計為 軟退信。硬退信則是永久的。例如,如果收件人的電子郵件地址不存在或其郵件伺服器不接受來自 您的網域的訊息,我們會將它計為硬退信。

# 透過 Amazon Pinpoint 建立漏斗圖

您可以使用 Amazon Pinpoint 分析漏斗圖,了解有多少使用者完成了所有步驟。例如,漏斗中的步驟 系列可以是造成購買 (如購物車) 或某些其他預期使用者行為的轉換程序。

監控漏斗可以評估轉換率是否會因應用程式的變更或 Amazon Pinpoint 行銷活動而有所提高。

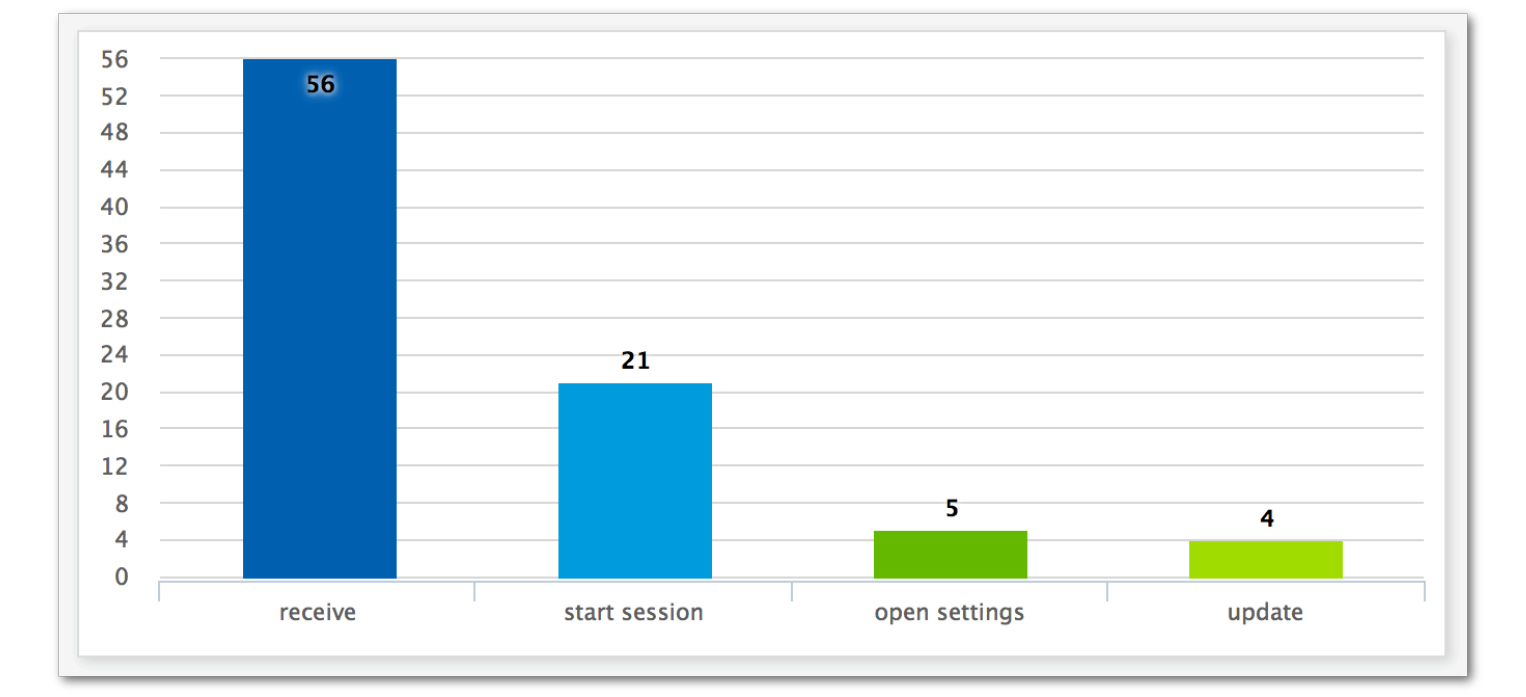

指定哪些步驟屬於您的漏斗之後,建立漏斗頁面會顯示如以下範例的圖表:

此範例圖表顯示在更新應用程式的程序中完成每個步驟的使用者百分比。透過比較資料欄之間的值,您 可以判斷步驟間的下降比率。在此範例中,接收通知的使用者與啟動應用程式工作階段的使用者之間,

有 35% 的投遞。然後,啟動工作階段的使用者與開啟應用程式設定頁面的使用者之間,有 19% 的投 遞。

若要建立漏斗,您要指定屬於要分析之轉換程序一部分的每項事件。將事件傳送到漏斗時,您可以選擇 您的應用程式報告的任何事件。您的應用程式可以報告以下類型的事件:

- 標準事件 標準事件包含應用程式工作階段啟動或停止時,自動回報的事件。標準事件的事件類型 名稱會以加上底線的字首表示,如 session.start。標準事件也包含報告應用程式內購買的獲利 事件。
- 自訂事件 自訂事件由您所定義,用於監控應用程式專有的活動。有些範例會完成遊戲中的關卡、 在社交媒體發文,或設定特定的應用程式偏好設定。

如需設定應用程式以報告事件的相關資訊,請參閱[the section called "串流事件資料"。](#page-352-0)

# 啟用漏斗

為了盡可能提供您最佳的體驗,如果您在過去 90 天內未使用漏斗報告,我們便會隱藏漏斗報告。

如果漏斗頁面顯示訊息,指出漏斗報告已隱藏,請選擇啟用漏斗。當您這樣做時,我們會開始為您在當 前 AWS 區域中的帳戶恢復渠道。取決於與您帳戶相關聯的資料量,此程序可能會需要最多 72 小時才 能完成。

## 建立漏斗

如果已載入您 Amazon Pinpoint 帳戶的漏斗資料,就能開始建立新漏斗。

#### 建立漏斗

- 1. 開啟位於<https://console.aws.amazon.com/pinpoint/>的 Amazon Pinpoint 主控台。
- 2. 在所有專案頁面,選擇您要在其中建立漏斗的專案。
- 3. 在導覽面板的分析下,選擇漏斗。
- 4. 選擇建立漏斗。
- 5. 針對漏斗名稱,輸入漏斗的名稱。
- 6. 選擇要新增到漏斗圖表的事件。針對每個事件,您必須指定下列項目:
	- 系列名稱 事件圖表的名稱。
	- 事件 回報給 Amazon Pinpoint 的事件類型。
- 屬性 指派到您要加入圖表的事件的屬性/值對。
- 7. 若要新增更多事件,請選擇建立其他序列。您也可以選擇複製此系列來複製事件。

# <span id="page-352-0"></span>透過 Amazon Pinpoint 串流事件

Amazon Pinpoint 可以將參與度和應用程式使用情況資料 (稱為事件資料) 串流至支援的服務,這些 AWS 服務可為分析和儲存提供更多選項。檢視個別事件就能將事件資料用於疑難排解,若要檢視個別 客戶事件,請參閱《Amazon Pinpoint 開發人員指南》中的[將 Amazon Pinpoint 事件串流到 Kinesis](https://docs.aws.amazon.com/pinpoint/latest/developerguide/event-streams.html)。

將您的應用程式與 Amazon Pinpoint 整合後,Amazon Pinpoint 會回報使用者啟動的工作階段數等事 件。Amazon Pinpoint 在分析圖表中提供此數據,並在控制台中提供該應用程式的指標。分析資料也會 顯示 Amazon Pinpoint 產生的行銷活動,例如行銷活動訊息目的地的裝置數。

Amazon Pinpoint 會保留資料 90 天。若要無限期保留此資料,或是使用自訂查詢和工具分析此資料, 您可以設定 Amazon Pinpoint 將事件資料傳送到 Amazon Kinesis。

## 本節主題:

- [關於 Amazon Kinesis](#page-352-1)
- [串流 Amazon Pinpoint 事件到 Kinesis](#page-353-0)

# <span id="page-352-1"></span>關於 Amazon Kinesis

Kinesis 平台的服務,可讓您在 AWS上載入並分析串流資料。您可以設定 Amazon Pinpoint 將應用程 式、行銷活動和旅程事件傳送到 Amazon Kinesis Data Streams 或 Amazon Kinesis Data Firehose。 透過串流您的事件,您可以為資料分析啟用更靈活的選項,例如:

- 將來自多個應用程式的事件轉換為一個串流,使得您可以以集合形式分析此資料。
- 使用 AWS 查詢服務分析事件。例如您可以使用 Amazon Managed Service for Apache Flink 對串流 資料執行 SQL 查詢。

## 關於 Amazon Kinesis Data Streams

Amazon Kinesis Data Streams 這項服務可讓您建置自訂應用程式,以處理或分析您的串流資料。假 設您要在自訂儀表板中使用事件資料、根據事件產生警示或動態回應事件,將事件串流傳輸到 Kinesis Data Streams 將很有用。

如需詳細資訊,請參閱《[Amazon Kinesis Data Streams 開發人員指南》](https://docs.aws.amazon.com/streams/latest/dev/)。

# 關於 Amazon Kinesis Data Firehose

Amazon Kinesis Data Firehose 是一項服務,您可以用來將串流資料交付到 AWS 資料存放區,包 括 Amazon Simple Storage Service (Amazon S3)、Amazon Redshift 或 Amazon OpenSearch 服務 (OpenSearch 服務)。假設您要執行以下操作,將您的事件串流到 Kinesis Data Firehose 會很有用:

- 使用您自己的分析應用程式和工具來分析 Amazon S3、Amazon Redshift 或 OpenSearch 服務中的 事件。
- 將您的事件傳送至 Amazon S3,就能使用 Amazon Athena 對此資料編寫 SQL 查詢。
- 在 Amazon S3 中備份您的事件資料供長期儲存。

如需詳細資訊,請參閱 [Amazon Kinesis Data Firehose 開發人員指南](https://docs.aws.amazon.com/firehose/latest/dev/)。

# <span id="page-353-0"></span>串流 Amazon Pinpoint 事件到 Kinesis

Kinesis 平台的服務,可讓您在 AWS上載入並分析串流資料。您可以設定 Amazon Pinpoint 將應用程 式、行銷活動和旅程事件傳送到 Amazon Kinesis Data Streams,讓外部應用程式或第三方分析工具處 理。您也可以設定 Amazon Pinpoint,使用亞馬遜 Kinesis 資料防火管將此事件 AWS 資料串流至資料 存放區 (例如亞馬 Amazon Redshift)。

# 必要條件

完成本節的程序之前,請在您使用 Amazon Pinpoint 的相同帳戶中,建立 Amazon Kinesis 串流或 Kinesis Data Firehose 交付串流。若要進一步了解如何建立 Kinesis 串流,請參閱 Amazon Kinesis Data Streams 開發人員指南中的[建立和更新資料串流。](https://docs.aws.amazon.com/streams/latest/dev/amazon-kinesis-streams.html)若要進一步了解建立 Kinesis Data Firehose 交付串流,請參閱 Amazon Kinesis Data Firehose 開發人員指南中[的建立 Amazon Kinesis Data](https://docs.aws.amazon.com/firehose/latest/dev/basic-create.html) [Firehose 交付串流。](https://docs.aws.amazon.com/firehose/latest/dev/basic-create.html)

(選用) 您可以建立一個可授予許可,以將資料傳送到串流的 IAM 角色。如果您不要建立這個角 色,Amazon Pinpoint 可以為您建立一個。如需手動建立這個政策的詳細資訊,請參閱 Amazon Pinpoint 開發人員指南中的[將事件串流到 Kinesis 的 IAM 角色。](https://docs.aws.amazon.com/pinpoint/latest/developerguide/permissions-streams.html)

# 設定事件串流

在 Amazon Pinpoint 中完成以下步驟,設定事件串流。

### **a** Note

如果您尚未建立 Amazon Kinesis 串流,請前往 Amazon Kinesis 主控台[:https://](https://console.aws.amazon.com/kinesis) [console.aws.amazon.com/kinesis](https://console.aws.amazon.com/kinesis)。如需建立串流的詳細資訊,請參閱 [Amazon Kinesis Data](https://docs.aws.amazon.com/streams/latest/dev/)  [Streams 開發人員指南或](https://docs.aws.amazon.com/streams/latest/dev/) [Amazon Kinesis Data Firehose 開發人員指南](https://docs.aws.amazon.com/firehose/latest/dev/)。 確認您具有設定和傳送到串流的許可。如需許可的詳細資訊,請參閱將事件串流到 Kinesis 的 IAM 角色

## 若要設定事件串流

- 1. 登入 AWS Management Console 並開啟亞馬遜精確控制台,網址為 [https://](https://console.aws.amazon.com/pinpoint/)  [console.aws.amazon.com/pinpoint/。](https://console.aws.amazon.com/pinpoint/)
- 2. 在所有專案頁面上,選擇要設定資料串流的專案。
- 3. 在導覽面板的設定下,選擇事件串流。
- 4. 在服務部分中,選擇編輯。
- 5. 選擇串流到 Amazon Kinesis。
- 6. 在選擇串流類型下,選擇以下其中一個選項:
	- 傳送事件到 Amazon Kinesis Data Stream 如果您要將 Amazon Pinpoint 事件資料傳送到外部 應用程式分析,請選擇此選項。
	- 將事件傳送至 Amazon Kinesis Data Firehose 串流 如果您想要將事件資料傳送到資 AWS 料 存放區 (例如 Amazon Redshift),請選擇此選項。
- 7. 在 Amazon Kinesis 串流中,選擇要用來匯出資料的 Amazon Kinesis 串流。

### **a** Note

如果您尚未建立 Amazon Kinesis 串流,請前往 Amazon Kinesis 主控台[:https://](https://console.aws.amazon.com/kinesis) [console.aws.amazon.com/kinesis](https://console.aws.amazon.com/kinesis)。如需建立串流的詳細資訊,請參閱 [Amazon Kinesis](https://docs.aws.amazon.com/streams/latest/dev/) [Data Streams 開發人員指南或](https://docs.aws.amazon.com/streams/latest/dev/) [Amazon Kinesis Data Firehose 開發人員指南。](https://docs.aws.amazon.com/firehose/latest/dev/)

- 8. 在IAM 角色下,選擇以下其中一個選項:
	- 使用現有角色 選擇此選項,讓 Amazon Pinpoint 擔任您帳戶中已存在的 IAM 角色。您選取的 角色,必須允許 firehose:PutRecordBatch 動作。如需允許這個動作的政策範例,請參閱 Amazon Pinpoint 開發人員指南中的[許可政策。](https://docs.aws.amazon.com/pinpoint/latest/developerguide/permissions-streams.html#permissions-streams-permissionspolicies)
- 自動建立角色 選擇此選項,可自動建立具有必要許可的 IAM 角色。此角色授權 Amazon Pinpoint 將資料傳送到您在步驟 7 選擇的串流。
- 9. 選擇儲存。

Amazon Pinpoint 收到您專案的事件時,會將此資料傳送到您的 Kinesis 串流。如需了解 Amazon Pinpoint 為事件傳送的資料,請參閱 Amazon Pinpoint 開發人員指南中的[將 Amazon Pinpoint 事件串](https://docs.aws.amazon.com/pinpoint/latest/developerguide/event-streams.html) [流傳輸到 Kinesis。](https://docs.aws.amazon.com/pinpoint/latest/developerguide/event-streams.html)

# Amazon Pinpoint 訊息範本

如果您經常設計和傳送特定類型的訊息,例如每週通訊或約會提醒,您可以建立儲存訊息範本。然後, 您可以在每次需要傳送該類訊息時使用範本做為起點,而不必再次設計及撰寫訊息。

訊息範本是您可在訊息中定義、儲存和重複使用的內容和設定,方便您將訊息傳送到任何 Amazon Pinpoint 專案。建立範本時,您可根據該範本指定要在不同訊息元件中重複使用的內容。

這些元件稱為範本組件。視範本類型而定,這些組件可以包含靜態文字、個人化內容、圖片和其他設計 元素。範本部件也可以包含頻道特定的設定。例如,推送通知範本中的範本部件可以指定當收件者收到 以範本為基礎的推送通知時,要播放的自訂音效,或要顯示的影像。

當您建立訊息時,您可以選擇要用於訊息的範本。如果您選擇了一個範本,Amazon Pinpoint 會將範本 中的內容和設定填入訊息。

您可以在 Amazon Pinpoint 中設計以下類型的訊息範本:

- 電子郵件範本,您從行銷活動或行程傳送的電子郵件範本,或以直接或測試訊息傳送給受限對象的電 子郵件範本。
- 推送通知範本,適用於您從行銷活動傳送的推播通知範本,或以直接或測試訊息傳送給受限對象的推 播通知範本。
- SMS 範本,您從行銷活動中傳送的 SMS 文字訊息,或以直接或測試訊息傳送給受限對象的 SMS 文 字訊息。
- 語音範本 . 您以直接或測試訊息傳送的語音訊息。

除了支援多種訊息範本外,Amazon Pinpoint 也支援訊息範本的版本控制。版本控制提供了一種方法, 讓您隨著時間的推移設計和變更範本,同時建立和維護範本的歷程記錄。版本控制還提供了一種方法, 讓您指定在訊息中可以使用哪個版本的範本。若要進一步了解範本版本,請參閱 [管理訊息範本的版](#page-408-0) [本](#page-408-0)。

本章的主題說明如何為您的 Amazon Pinpoint 帳戶,建立並管理訊息範本。

#### 主題

- [建立電子郵件範本](#page-357-0)
- [建立應用程式內範本](#page-359-0)
- [建立推送通知範本](#page-362-0)
- [建立簡訊範本](#page-366-0)
- [建立語音範本](#page-367-0)
- [將個人化內容新增至訊息範本](#page-369-0)
- [使用訊息範本協助程式](#page-376-0)
- [管理訊息範本](#page-403-0)
- [管理訊息範本的版本](#page-408-0)

# <span id="page-357-0"></span>建立電子郵件範本

電子郵件範本是一種訊息範本,包含了您要在電子郵件訊息中建立、儲存和重複使用的內容和設定,方 便您傳送到任何 Amazon Pinpoint 專案。您使用 Amazon Pinpoint 建立和傳送的所有電子郵件訊息, 都可以使用電子郵件範本。

建立電子郵件範本時,您可以指定根據範本,要在多種電子郵件訊息元件中重複使用的內容和設定。這 些元件 (稱為「範本部分」) 可以是郵件主旨、郵件內文或兩者皆是。內容可以是靜態文字、個人化內 容、影像或其他設計元素。範本部分也可以是設定,例如:收件人的電子郵件應用程式如果沒有顯示 HTML 內容時所要使用的訊息內文。

若您利用範本建立電子郵件訊息,Amazon Pinpoint 會使用您在範本中定義的內容和設定,填入訊息。

#### 建立電子郵件範本

- 1. 開啟位於<https://console.aws.amazon.com/pinpoint/>的 Amazon Pinpoint 主控台。
- 2. 在導覽窗格中,選擇 Message templates (訊息範本)。
- 3. 選擇 Create template (建立範本)。
- 4. 在 Channel (管道) 下,選擇 Email (電子郵件)。
- 5. 針對 Template details (範本詳細資訊) 下的 Template name (範本名稱),輸入範本的名稱。名稱必 須以字母或數字開頭。最多可包含 128 個字元。字元可以是字母、數字、底線 ( ) 或連字號 (-)。
- 6. (選擇性) 如為 Version description (版本描述),請輸入範本的簡短描述。描述最多可包含 500 個字 元。
- 7. 在 Email details (電子郵件詳細資訊) 中,使用以下選項指定使用範本的訊息內容:
	- 針對 Subiect (主旨), 輸入您要在訊息主旨列中顯示的文字。
	- 針對 Message (訊息),輸入您要在訊息內文中顯示的內容。

**1** Tip

如為訊息內容,您可以使用 HTML 或 Design (設計) 檢視來輸入內容。在 HTML 檢視 中,您可以手動輸入 HTML 內容,包括格式、連結和您想在訊息中加入的其他功能。在 「Design」(設計) 檢視中,您可以使用 RTF 文字編輯器輸入內容。使用格式工具列以 套用格式,並在內容中加入連結和其他功能。若要切換檢視,請從訊息編輯器上方的檢 視選擇器中選擇 HTML 或 Design (設計)。 您也可以在範本的主旨和內文中,加入個人化內容。若要執行此操作,請新增引用了您 或 Amazon Pinpoint 建立的特定屬性的訊息變數,例如儲存使用者名字的屬性。藉由使 用訊息變數,您就能針對使用該範本之訊息的每個收件人顯示不同內容。若要使用訊息 變數,請從 屬性尋找工具 中,選擇現有屬性的名稱。Amazon Pinpoint 為該屬性建立訊 息變數,並複製到剪貼簿。將變數貼到您想要的位置。如需更多詳細資訊,請參閱 [將個](#page-369-0)

[人化內容新增至訊息範本](#page-369-0)。

- 8. (選用) 在 Plain text version (純文字版本) 下,輸入您想要在使用範本之郵件本文中顯示的內容, 傳送給電子郵件應用程式不顯示 HTML 內容的收件者。
- 9. 如果您使用訊息變數,將個人化內容新增到範本,請針對每個變數指定預設值。如果您執行此操 作,收件人沒有對應值時,Amazon Pinpoint 會將變數替換成您指定的值。我們建議您針對範本中 的每個變數執行此作業。

若要指定變數的預設值,請展開 Default attribute values (預設屬性值) 區段。之後,輸入您希望針 對每個變數使用的預設值。如果您沒有指定預設值,且收件人沒有值,Amazon Pinpoint 不會傳送 訊息。

10. 輸入範本的內容和設定後,請選擇 Create (建立)。

如果您想要先測試範本,再將其用於要傳送給使用者的電子郵件訊息,則您可[傳送使用該範本的測試訊](#page-318-0) [息](#page-318-0)。如果您要執行這項操作,請務必先完成步驟 9,以指定範本中所有變數的預設值。否則,訊息可能 無法傳送,或可能無法正確呈現。

# 在訊息範本中包含取消訂閱連結

在電子郵件中加入取消訂閱連結是最佳做法,在某些國家/地區也是法律規定。您可以在取消訂閱連結 中,包含特殊屬性 ses:tags="unsubscribeLinkTag:*value*",*#*是您定義的任何值。如果收件人 點選包含此特殊屬性的連結,Amazon Pinpoint 會將其計為選擇不接收事件,以供分析 (例[如分析概述](#page-325-0) [頁面](#page-325-0)上的選擇不接收率指標中)。以下範例說明這類連結的語法:

```
<a ses:tags="unsubscribeLinkTag:optout" href="https://www.example.com/
preferences">Unsubscribe</a>
```
請注意,如果您的範本包含具有此屬性的連結,您仍然需要開發一個處理選擇不接收請求的系統。如需 處理選擇不接收請求的系統範例,請參閱 AWS 解決方案庫中的 [Amazon Pinpoint Preference Center](https://aws.amazon.com/solutions/implementations/amazon-pinpoint-preference-center/) [解決方案](https://aws.amazon.com/solutions/implementations/amazon-pinpoint-preference-center/)。

# <span id="page-359-0"></span>建立應用程式內範本

應用程式內範本是您從 Amazon Pinpoint 傳送給應用程式使用者的訊息的範本。使用應用程式內範本 建立、儲存和重複使用應用程式內訊息的設定和內容。

建立應用程式內範本時,可以指定要在使用了範本的應用程式內訊息內文中,重複使用的設定和內容。 若您利用範本建立訊息,Amazon Pinpoint 會使用您定義的設定和內容,填入訊息。

應用程式內訊息可自由目訂。應用程式內訊息可以包含開啟網站的按鈕,或是將使用者帶到應用程式特 定部分的按鈕。您可以設定背景和文字顏色、決定文字的位置,並在通知中加入影像。您可以傳送單一 訊息,或建立最多含五則不重複訊息的浮動切換,讓使用者捲動瀏覽。

#### 若要建立應用程式內範本

- 1. 開啟位於<https://console.aws.amazon.com/pinpoint/>的 Amazon Pinpoint 主控台。
- 2. 在導覽窗格中,選擇 Message templates (訊息範本)。
- 3. 選擇 Create template (建立範本)。
- 4. 在 管道 下,選擇 應用程式內傳訊。
- 5. 針對 Template details (範本詳細資訊) 下的 Template name (範本名稱),輸入範本的名稱。名稱必 須以字母或數字開頭。最多可包含 128 個字元。字元可以是字母、數字、底線 (\_) 或連字號 (‐)。
- 6. (選擇性) 如為 Version description (版本描述),請輸入範本的簡短描述。描述最多可包含 500 個字 元。
- 7. 在 應用程式內訊息詳細資訊 部分的 配置 下,選擇訊息範本的配置類型。您可以從下列選項來選 擇:
	- 頂部橫幅 出現在頁面頂部的橫幅訊息。
	- 底部橫幅 顯示在頁面底部的橫幅訊息。
	- 中間橫幅 顯示在頁面中間的通知訊息。
	- 全螢幕 覆蓋整個畫面的訊息。
- 模態 在頁面前方視窗中顯示的訊息。
- 浮動切換 最多含五則不重複訊息的可捲動版面配置。
- 8. 在 標題 下,設定出現在訊息開頭的標題。如果您建立了浮動切換訊息,就必須為浮動切換建立第 一個訊息,而且要含標頭。
	- a. 用於橫幅中顯示的 標頭文字。最多可輸入 128 個字元。
	- b. 在 標頭文字顏色 中,選擇標頭的文字顏色。您可以輸入 RGB 值或十六進位顏色代碼 (選 用)。
	- c. 在 標頭對齊 中,選擇要讓文字 靠左、置中 或 靠右 對齊。
- 9. 在 訊息 下,設定訊息內文。
	- a. 在 訊息 中,輸入訊息內文。訊息最多可包含 150 個字元。
	- b. 在 文字顏色 中,選擇訊息內文的文字顏色。您可以輸入 RGB 值或十六進位顏色代碼 (選 用)。
	- c. 在 文字對齊 中,選擇要讓文字 靠左、置中 或 靠右 對齊。
- 10. (選用) 變更訊息的背景顏色。在 背景 下,選擇訊息的背景顏色。您可以輸入 RGB 值或十六進位 顏色代碼 (選用)。
- 11. (選用) 將影像加入訊息。在 影像 URL 下,輸入您要在訊息中顯示的影像的 URL。只接受 .jpg 和 .png 檔案。影像尺寸視訊息類型而定:
	- 橫幅 的影像應為 100 像素 x 100 像素,或 1:1 長寬比。
	- 浮動切換 的影像應為 300 像素 x 200 像素,或 3:2 長寬比。
	- 全螢幕 訊息的影像應為 300 像素 x 200 像素,或 3:2 長寬比。
- 12. (選用) 將按鈕加入訊息。在 主要按鈕 下,執行以下操作:
	- a. 選擇 新增主要按鈕。
	- b. 在 按鈕文字 中,輸入要在按鈕上顯示的文字。最多可輸入 128 個字元。
	- c. (選用) 在 按鈕文字顏色 中,選擇按鈕文字的顏色。您可以輸入 RGB 值或十六進位顏色代碼 (選用)。
	- d. (選用) 在 背景顏色 中,選擇按鈕的背景顏色。您可以輸入 RGB 值或十六進位顏色代碼 (選 用)。
	- e. (選用) 在 邊界半徑 中,輸入半徑值。值越低,轉角越銳利,數字越高,圓角程度越高。
	- f. 在 動作 下,選擇使用者點選按鈕時發生的事件:
		- 關閉 關閉訊息。
- 移至 URL 開啟網站。
- 移至深層連結 開啟應用程式,或開啟應用程式的特定位置。

如果您希望不同的裝置類型有不同的按鈕行為,可以覆寫預設動作。在 動作 下,使用索引標 籤,選擇要修改按鈕行為的裝置類型。例如選擇 iOS,修改 iOS 裝置的按鈕行為。接著選擇 覆寫預設動作。最後指定一個動作。

- 13. (選用) 將次要按鈕加入訊息。在 次要按鈕 下,選擇 新增次要按鈕。請依照上一個步驟的程序,設 定次要按鈕。
- 14. (選用) 將自訂資料加入訊息。自訂資料是隨訊息一起交付的金鑰/值對。例如您或許想要將促銷代 碼與訊息一起傳遞。若要傳送浮動切換訊息,可以在每個浮動切換訊息中新增自訂資料。若要新增 自訂資料,請執行以下操作:
	- a. 在 自訂資料 下方,選擇 新增項目。
	- b. 輸入 金鑰。例如這可能是 *PromoCode*。
	- c. 為該金鑰,輸入一個 值。您的 *PromoCode* 可能是 *12345*。
	- d. 傳送訊息時,訊息會加上代碼 *12345*。
	- e. 若要新增更多金鑰/值對,請選擇 新增新項目。您最多可以為訊息新增 10 個金鑰/值對。新增 自訂資料後,繼續下一個步驟。
- 15. 如果您的訊息是浮動切換,您最多可以新增四則不重複訊息。若要將訊息加入浮動切換,請展開 浮動切換概觀 部分。接著選擇 新增訊息。重複上述步驟,設定訊息。

將訊息加入浮動切換時,預覽 頁面會更新,並在頁面底部顯示圖示,顯示浮動切換包含的訊息 數。

下圖顯示的浮動切換有兩個訊息:

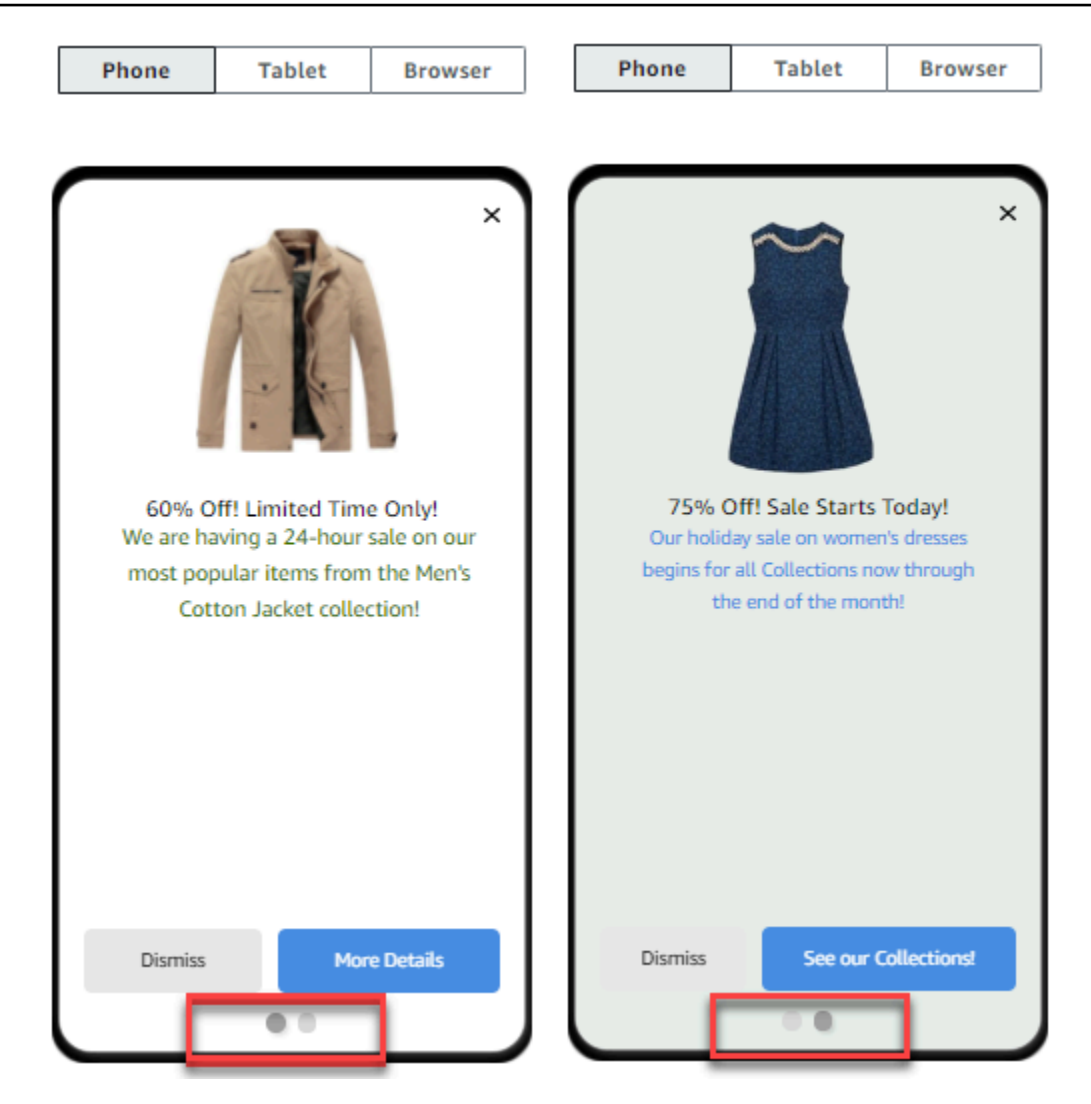

16. 當您完成時,請選擇 Create (建立)。

# 建立推送通知範本

推播通知範本是一種訊息範本,包含了可與 Amazon Pinpoint 專案搭配使用的內容和設定。您使用範 本傳送推播通知時,Amazon Pinpoint 會使用您在範本中定義的內容和設定填入通知。

建立推送通知範本時,您可根據該範本指定要在不同推送通知元件中重複使用的內容和設定。這些元件 (稱為「範本部分」) 可以包含文字 (例如通知的標題或內文),或是設定 (例如收件人收到通知時播放的 自訂音效)。

若要為特定推播通知管道自訂範本,您可以在每個範本中建立多套範本組件:一套預設組件,以及一套 或多套服務專用的組件 (選用)。預設集包含您想要預設用於任何推送通知通路的內容和設定。特定服務 集包含您要用於特定通知服務 (例如 Apple 推播通知服務或 Firebase Cloud Messaging) 的任何內容和 設定。在範本中加入服務專用設定,可以自訂通知,讓每種收件人裝置類型,都能顯示獨有的內容。

您也可以[建立包含原始訊息資料的範本](#page-365-0)。這是進階選項,但如果您要針對標準 Amazon Pinpoint 推播 通知範本中不存在的特定管道指定設定,這個選項很有用。

# <span id="page-363-0"></span>建立標準推播通知範本

如果您要指定基本訊息內容 (例如標題、訊息內文、影像和動作),請完成此程序。如果您不必指定原始 訊息內容,請完成 [建立含原始訊息資料的推播通知範本](#page-365-0) 中的程序。

### 建立推送通知範本

- 1. 開啟位於<https://console.aws.amazon.com/pinpoint/>的 Amazon Pinpoint 主控台。
- 2. 在導覽窗格中,選擇 Message templates (訊息範本)。
- 3. 選擇 Create template (建立範本)。
- 4. 在 Channel (通道) 下,選擇 Push notifications (推送通知)。
- 5. 針對 Template details (範本詳細資訊) 下的 Template name (範本名稱),輸入範本的名稱。名稱必 須以字母或數字開頭。最多可包含 128 個字元。字元可以是字母、數字、底線 (\_) 或連字號 (‐)。
- 6. (選擇性) 如為 Version description (版本描述),請輸入範本的簡短描述。描述最多可包含 500 個字 元。
- 7. 在 推播通知詳細資訊 下,執行以下操作:
	- 在 通知類型 下,選擇 標準訊息。
	- 在 標題 中,輸入您要在訊息內文上方顯示的標題。
	- 針對 Body (內文),輸入您想要在通知訊息內文中顯示的文字。

您可以在範本的標題和內文中加入個人化內容。若要執行此操作,請新增引用了特定屬 性的訊息變數,例如儲存使用者名字的屬性。藉由使用訊息變數,您就能針對使用該範 本之推送通知的每個收件人顯示不同內容。 若要使用訊息變數,請從 屬性尋找工具 中,選擇現有屬性的名稱。Amazon Pinpoint 為該屬性建立訊息變數,並複製到剪貼簿。將變數貼到您想要的位置。如需更多詳細資 訊,請參閱 [將個人化內容新增至訊息範本](#page-369-0)。

- 針對 Custom alert sound (自訂警示音效),輸入包含自訂音效的音訊檔案名稱,這是您希望收件 者收到推播通知時播放的自訂音效。此名稱必須符合收件者裝置上存在的音訊檔案名稱。
- 針對 Action (動作),選擇當收件者點選推送通知時,您希望收件者裝置執行的動作:
	- 開啟您的應用程式 開啟您的應用程式,或將其帶到前景 (如果已傳送到背景的話)。

**G** Tip

- 前往 URL 開啟收件人裝置上的預設瀏覽器,載入特定網頁。如果您選擇此選項,請在 Destination URL (目標 URL) 方塊中輸入網頁的 URL。
- 開啟深層連結 開啟您的應用程式,並在應用程式中顯示特定的使用者介面。如果選擇此選 項,請在 Destination URL (目標 URL) 方塊中輸入界面的 URL。
- 8. (選用) 若要自訂特定推播通知服務的範本,請在 自訂各個推播服務的內容 下,選擇適當的服務索 引標籤。然後選擇您要在該服務中使用的選項。

如果您在服務的索引標籤上,勾選 覆寫預設推播內容 核取方塊,Amazon Pinpoint 會自動將您在 上一個步驟中選擇的預設內容和設定,替換成您在索引標籤上選擇的選項。如果想要保留預設的內 容和設定,且只要自訂範本以使用其他通路特定設定,請不要選取此核取方塊。

Apple

使用這些選項,為推播通知指定自訂的內容和設定;推播通知會透過 Apple 推播通知服務 (APN) 管道傳送到 iOS 應用程式。

除了標準內容和設定之外,您還可以在使用範本的推送通知中加入自訂影像或影片。若要執行 此作業,請在 iOS media (iOS 媒體) 方塊中輸入影像或影片檔案的 URL。URL 必須為可公開 存取。否則,收件者裝置將無法顯示影像或影片。

Google

使用這些選項,為推播通知指定自訂的內容和設定;推播通知會透過 Google Firebase Cloud Messaging (FCM) 管道傳送到 Android 應用程式。

除了標準內容和設定之外,您還可以選擇下列選項,在使用範本的推送通知中顯示自訂影像:

- Android 影像 輸入要在推播通知內文中顯示的圖片的 URL。
- Android 圖示 輸入要在推播通知的內容檢視中顯示的大圖示影像的 URL。
- Android 小圖示 輸入要在狀態列和推播通知的內容檢視中顯示的小圖示影像的 URL。

Amazon

使用這些選項,為推送通知指定自訂的內容和設定,這些通知會透過 Amazon Device Messaging (ADM) 通路傳送至在 Amazon 裝置上執行的應用程式,例如 Kindle Fire 平板電 腦。

除了標準內容和設定之外,您還可以選擇下列選項,在使用範本的推送通知中顯示自訂影像;

• Android 影像 – 輸入要在推播通知內文中顯示的圖片的 URL。

• Android 圖示 - 輸入要在推播通知的內容檢視中顯示的大圖示影像的 URL。 建立標準推播通知範本 355 • Android 小圖示 – 輸入要在狀態列和推播通知的內容檢視中顯示的小圖示影像的 URL。

百度

使用這些選項,為推送通知指定自訂的內容和設定,這些通知會透過百度通路傳送至使用百度 雲推送的應用程式。

除了標準內容和設定之外,您還可以選擇下列選項,在使用範本的推送通知中顯示自訂影像:

- Android 影像 輸入要在推播通知內文中顯示的圖片的 URL。
- Android 圖示 輸入要在推播通知的內容檢視中顯示的大圖示影像的 URL。
- Android 小圖示 輸入要在狀態列和推播通知的內容檢視中顯示的小圖示影像的 URL。
- 9. 如果您使用訊息變數,將個人化內容新增到範本,請針對每個變數指定預設值。如果您執行此操 作,收件人沒有對應值時,Amazon Pinpoint 會將變數替換成您指定的值。我們建議您針對範本中 的每個變數執行此作業。

若要指定變數的預設值,請展開 Default attribute values (預設屬性值) 區段。之後,輸入您希望針 對每個變數使用的預設值。如果您沒有指定預設值,且收件人沒有值,Amazon Pinpoint 不會傳送 訊息。

10. 輸入範本的內容和設定後,請選擇 Create (建立)。

<span id="page-365-0"></span>建立含原始訊息資料的推播通知範本

如果您要手動指定原始訊息承載,請完成此程序。只有在需要使用 Amazon Pinpoint 不允許您設定的 特定推播通知服務的功能時,才需要指定原始訊息承載。如果您不必指定原始訊息內容,建議完成 [建](#page-363-0) [立標準推播通知範本](#page-363-0) 中的程序。

若要傳送訊息到桌上型 Safari 網頁瀏覽器的使用者,請參考這個要求您使用原始訊息範本的使用案 例範例。在這種情況下,您需要在原始訊息承載中包含特定屬性。如需更多詳細資訊,請參閱 [傳送](#page-34-0) [Safari 網頁推播通知。](#page-34-0)

建立推送通知範本

- 1. 開啟位於<https://console.aws.amazon.com/pinpoint/>的 Amazon Pinpoint 主控台。
- 2. 在導覽窗格中,選擇 Message templates (訊息範本)。
- 3. 選擇 Create template (建立範本)。
- 4. 在 Channel (通道) 下,選擇 Push notifications (推送通知)。
- 5. 針對 Template details (範本詳細資訊) 下的 Template name (範本名稱),輸入範本的名稱。名稱必 須以字母或數字開頭。最多可包含 128 個字元。字元可以是字母、數字、底線 ( ) 或連字號 (-)。
- 6. (選擇性) 如為 Version description (版本描述),請輸入範本的簡短描述。描述最多可包含 500 個字 元。
- 7. 在 推播通知詳細資訊 下,為 通知類型 選擇 原始訊息。訊息編輯器顯示用於範本的程式碼大綱。 在訊息編輯器中,輸入每個推播通知服務要使用的設定,包括要為範本指定的任何選用設定,例如 影像、音效和動作。如需更多資訊,請參閱您使用的推送通知服務文件。
- 8. 輸入原始訊息內文後,請選擇 建立。

如果在您想要在傳送給使用者的推播通知中使用範本前,先測試範本,您可以[傳送使用範本的測試通](#page-319-0) [知](#page-319-0)。如果您要執行這項操作,請務必先完成步驟 10,以指定範本中所有變數的預設值。否則,推播通 知可能無法傳送,或可能無法正確呈現。

# 建立簡訊範本

SMS 範本是一種訊息範本,包含了您要在 SMS 文字訊息中建立、儲存和重複使用的內容和設定,方 便您傳送到任何 Amazon Pinpoint 專案。您可以使用從行銷活動中傳送的文字訊息簡訊範本,或者也 可以傳送給有限的對象做為直接或測試訊息。

建立簡訊範本時,您可根據該範本指定要在文字訊息內文中重複使用的設定和內容。若您利用範本建立 訊息,Amazon Pinpoint 會使用您在範本中定義的設定和內容,填入訊息。

## 建立簡訊範本

- 1. 開啟位於<https://console.aws.amazon.com/pinpoint/>的 Amazon Pinpoint 主控台。
- 2. 在導覽窗格中,選擇 Message templates (訊息範本)。
- 3. 選擇 Create template (建立範本)。
- 4. 在 Channel (管道) 下,選擇 SMS。
- 5. 針對 Template details (範本詳細資訊) 下的 Template name (範本名稱),輸入範本的名稱。名稱必 須以字母或數字開頭。最多可包含 128 個字元。字元可以是字母、數字、底線()或連字號 (-)。
- 6. (選擇性) 如為 Version description (版本描述),請輸入範本的簡短描述。描述最多可包含 500 個字 元。
- 7. 針對 SMS details (簡訊詳細資料) 下的 Message (訊息),輸入您想要在使用範本之訊息內文中顯 示的內容。訊息內文最多可包含 1,600 個字元。

# **1** Tip

您可以在範本內文中加入個人化內容。若要執行此操作,請新增引用了您或 Amazon Pinpoint 建立的特定屬性的訊息變數,例如儲存使用者名字的屬性。藉由使用訊息變數, 您就能針對使用該範本之訊息的每個收件人顯示不同內容。 若要使用訊息變數,請從 屬性尋找工具 中,選擇現有屬性的名稱。Amazon Pinpoint 為該 屬性建立訊息變數,並複製到剪貼簿。將變數貼到您想要的位置。如需更多詳細資訊,請 參閱 [將個人化內容新增至訊息範本](#page-369-0)。

8. 如果您使用訊息變數,將個人化內容新增到範本,請針對每個變數指定預設值。如果您執行此操 作,收件人沒有對應值時,Amazon Pinpoint 會將變數替換成您指定的值。我們建議您針對範本中 的每個變數執行此作業。

若要指定變數的預設值,請展開 Default attribute values (預設屬性值) 區段。之後,輸入您希望針 對每個變數使用的預設值。如果您沒有指定預設值,且收件人沒有值,Amazon Pinpoint 不會傳送 訊息。

9. 輸入範本的內容和設定後,請選擇 Create (建立)。

如果在您想要在傳送給使用者的訊息中使用範本前,先測試範本,您可以[傳送使用範本的測試訊息](#page-321-0)。如 果您要執行這項操作,請務必先完成步驟 8,以指定範本中所有變數的預設值。否則,訊息可能無法傳 送,或可能無法正確呈現。

# 建立語音範本

語音範本是一種訊息範本,包含了您要在語音訊息中建立、儲存和重複使用的內容和設定,方便您傳送 到任何 Amazon Pinpoint 專案。您可以使用傳送為直接或測試訊息的語音訊息中的語音範本。

建立語音範本時,您可根據該範本指定要在不同語音訊息元件中重複使用的內容和設定。這些元件稱 為範本組件。這些組件可以包含訊息指令碼或設定的文字,例如:傳送訊息時要使用的語音。訊息指令 碼可以包含靜態文字,以及您定義的個人化內容 (選擇性)。

若您利用範本建立語音訊息,Amazon Pinpoint 會使用您在範本中定義的內容和設定,填入訊息。

### 建立語音範本

- 1. 開啟位於<https://console.aws.amazon.com/pinpoint/>的 Amazon Pinpoint 主控台。
- 2. 在導覽窗格中,選擇 Message templates (訊息範本)。
- 3. 選擇 Create template (建立範本)。
- 4. 在 Channel (管道) 下,選擇 Voice (語音)。
- 5. 針對 Template details (範本詳細資訊) 下的 Template name (範本名稱),輸入範本的名稱。名稱必 須以字母或數字開頭。最多可包含 128 個字元。字元可以是字母、數字、底線()或連字號 (-)。
- 6. (選擇性) 如為 Version description (版本描述),請輸入範本的簡短描述。描述最多可包含 500 個字 元。
- 7. 在 Voice message details (語音訊息詳細資訊) 中,在 Message (訊息) 的部分輸入您要針對使用 範本的訊息做為訊息指令碼使用的文字。指令碼最多可包含 10,000 個字元,且必須是純文字格 式。

## **G** Tip

您可以在訊息指令碼中加入個人化內容。若要執行此操作,請新增引用了您或 Amazon Pinpoint 建立的特定屬性的訊息變數,例如儲存使用者名字的屬性。藉由使用訊息變數, 您就能針對使用該範本之訊息的每個收件人播放不同內容。 若要使用訊息變數,請從 屬性尋找工具 中,選擇現有屬性的名稱。Amazon Pinpoint 為該 屬性建立訊息變數,並複製到剪貼簿。將變數貼到您想要的位置。如需更多詳細資訊,請 參閱 [將個人化內容新增至訊息範本](#page-369-0)。

- 8. 在 語言和地區 中,選擇編寫訊息指令碼要使用的語言。Amazon Pinpoint 使用此設定,決定將指 令碼轉換為語音時,要使用的音素和其他語言專用設定。
- 9. 在 Voice (語音) 部分中,選擇要向收件者說出訊息使用的語音。每一個語音都是透過說母語的使用 者建立的,所以每個語音之間都會有變化,即使是相同語言內的語音也一樣。因此,建議您使用自 己的指令碼測試每一種語音。

語音清單會根據您在步驟 8 中選擇的語言而變更。在大多數情況下,清單中會包括至少一種男性 和一種女性語音。在某些情況下,只有一個語音可用。我們會持續增加其他語言支援,並為支援的 語言建立語音。

- 10. 選擇 Play message (播放訊息) 即可測試傳送給收件人時訊息的音質。調整內容和設定,直到範本 的設計符合您的要求為止。
- 11. 如果您使用訊息變數,將個人化內容新增到範本,請針對每個變數指定預設值。如果您執行此操 作,收件人沒有對應值時,Amazon Pinpoint 會將變數替換成您指定的值。我們建議您針對範本中 的每個變數執行此作業。

若要指定變數的預設值,請展開 Default attribute values (預設屬性值) 區段。之後,輸入您希望針 對每個變數使用的預設值。如果您沒有指定預設值,且收件人沒有值,Amazon Pinpoint 不會傳送 訊息。

12. 輸入範本的內容和設定後,請選擇 Create (建立)。

# <span id="page-369-0"></span>將個人化內容新增至訊息範本

若要在使用範本的訊息中提供動態、個人化的內容,請將訊息變數新增至訊息範本。訊息變數是個預留 位置,指的是您或 Amazon Pinpoint 建立的特定屬性,用於儲存有關您使用者的資訊。每個屬性通常 對應於使用者的特性,例如使用者的名字或他們居住的城市。在範本中新增訊息變數後,您就能使用這 些屬性來將自訂內容傳遞給使用該範本之訊息的每個收件人。

如果範本包含訊息變數,Amazon Pinpoint 會為每個收件人將每個變數替換成目前對應的屬性值。它會 在每次傳送使用範本的訊息時執行此動作。這表示您可以傳送個人化內容給每位收件者,而無需建立多 個自訂版本的訊息或訊息範本。您也可以確認訊息中包含您提供給收件者的最新資訊。

例如,如果您的專案是為跑步者提供的健身應用程式,且其中包含每個使用者名字、偏好活動和個人記 錄的屬性,您就可以在範本中使用下列文字和訊息變數:

Hi {{User.UserAttributes.FirstName}}, congratulations on your new {{User.UserAttributes.Activity}} record of {{User.UserAttributes.PersonalRecord}}!

您傳送使用了範本的訊息時,Amazon Pinpoint 會為每個收件人將變數替換成目前對應的屬性值。下列 範例將顯示此情況。

### 範例 1

Hi Sofia, congratulations on your new half marathon record of 1:42:17! 範例 2

Hi Alejandro, congratulations on your new 5K record of 20:52!

如果收件人沒有對應值,Amazon Pinpoint 可以將變數替換成您為變數指定的預設值。 例如,如果您的健身應用程式使用者尚未選擇他們偏好的活動,您可以將 running 做為 {{User.UserAttributes.Activity}} 變數的預設值。在這種情況下,Amazon Pinpoint 會替換 變數,如以下範例所示:

範例 1

Hi Jane, congratulations on your new running record of 1:42:17!

範例 2

Hi John, congratulations on your new running record of 20:52!

如果您沒有指定預設值,且收件人沒有值,Amazon Pinpoint 向該收件人傳送訊息時,會省略變數的所 有文字。例如:

Hi Mary, congratulations on your new record of 20:52!

最佳實務是,建議您為範本中包含的每個變數指定預設值。

# 新增訊息變數

您可以在建立的新範本或現有範本中,加入訊息屬性。如果您將變數加入現有範本,Amazon Pinpoint 不一定會將變更套用到使用了該範本且尚未傳送的訊息,例如排定在稍後傳送的行銷活動訊息。這取決 於您新增變數的範本版本,以及使用該範本之訊息的設定方式。如需更多詳細資訊,請參閱 [管理訊息](#page-408-0) [範本的版本](#page-408-0)。

### **a** Note

應用程式內傳訊範本不支援訊息變數的使用。

新增訊息變數至訊息範本

- 1. 開啟位於<https://console.aws.amazon.com/pinpoint/>的 Amazon Pinpoint 主控台。
- 2. 在導覽窗格中,選擇 Message templates (訊息範本)。
- 3. 在 Message templates (訊息範本) 頁面中,執行以下其中一項操作:
	- 若要建立新範本並新增訊息變數至其中,請選擇 Create template (建立範本)。然後,在範本頁 面中輸入範本的名稱,並輸入範本的描述 (非必要)。
	- 若要將訊息變數新增至現有範本,請選擇您要新增變數的範本。然後,在範本頁面中選擇 Edit (編輯)。在 Template details (範本詳細資訊) 下,使用版本選取器來選擇您要做為起點使用的範 本版本。如果您選擇的是最新版本,則可將變更直接儲存至該範本版本。或者,您可以將變更儲 存為新的範本版本。
- 4. 在訊息詳細資料區段中,決定您要新增訊息變數的位置。您可以將變數新增至任何類型範本的內 文。如為電子郵件和推送通知範本,您也可以將變數新增至訊息主旨或標題。
- 5. 在 Attribute finder (屬性搜尋工具) 中,展開您要為其新增訊息變數之屬性類型區段。您可以從下列 屬性類型中進行選擇:

#### 標準屬性

這些是 Amazon Pinpoint 為任何專案自動建立的屬性。這意味著您可以在為任何專案傳送的訊 息中使用它們。如需這些屬性的詳細資訊,請參閱 [支援的屬性](#page-372-0)。

若要為標準屬性新增變數,請從清單中選擇屬性。

Custom attributes (自訂屬性)

這些是您可以為個別專案建立的屬性。這些屬性可能不適用於某些專案,如何收件人收到的訊 息使用了範本,Amazon Pinpoint 可能無法為其替換值。為了避免這個問題,Amazon Pinpoint 提供一些選項,幫助您選擇特定專案或所有專案都有的屬性。

若要新增自訂屬性:

- 1. 選擇 自訂屬性,然後選擇載入自訂屬性。Amazon Pinpoint 會在出現的視窗中,列出了您建 立的所有專案。選擇各專案時,所選專案的通用屬性將顯示在右側導覽面板。如果沒有顯示 任何屬性,表示這些專案之間沒有共同的屬性。
- 2. 執行下列任意一項:
	- 若要使用所選專案共同的所有屬性,請選擇載入自訂屬性。
	- 若要使用清單中的特定屬性,請在搜尋欄位中輸入屬性名稱的任何部分。與輸入文字相符 的屬性。您要使用的屬性顯示時,選擇載入自訂屬性。屬性尋找工具 顯示新增的自訂屬 性。

**a** Note

您不能從不同的專案集新增共同的屬性,也不能修改屬性尋找工具的自訂屬部 分。如果您需要變更自訂屬性,請選擇 X 清除屬性搜尋工具,然後重新開始。

3. 在 Attribute finder (屬性搜尋工具) 中,選擇要新增變數的屬性。

### 建議的屬性

這些屬性是您將 Amazon Pinpoint 設成要從推薦者模型擷取個人化推薦時,為帳戶建立的 (選 用)。如需使用建議者模型的相關資訊,請參閱[機器學習模型。](#page-414-0)您可以將此類屬性的變數新增至 電子郵件範本、推送通知範本和 SMS 範本。您無法將它們新增至語音範本。

若要為建議的屬性新增變數,請從清單中選擇該屬性。如果 Attribute finder (屬性搜尋工具) 沒 有列出任何建議的屬性,您必須先將該範本連接到建議者模型。

若要新增建議的屬性:

- 1. 然後選擇 連線模型。
- 2. 選取當您傳送使用了該範本的訊息時,要擷取建議的模型。
- 3. 然後選擇 連線模型。
- 6. 若您從 屬性搜尋工具 選擇屬性,Amazon Pinpoint 會建立屬性的訊息變數,並複製到剪貼簿。將 變數貼到您想要的位置。如果屬性清單很長,請輸入搜尋文字,縮小清單的搜尋範圍。選擇 X,清 除搜尋欄位。

您貼上變數之後,Amazon Pinpoint 會以相關聯的屬性名稱顯示變數,並用兩組大括弧括起來,例 如 {{User.UserAttributes.FirstName}}。

- 7. 針對您想要新增的每個訊息變數重複步驟 4 到 6。
- 8. 若要指定訊息變數的預設值,請展開 Default attribute values (預設屬性值) 區段。然後,在變數清 單中輸入您要用於變數的預設值。

## **a** Note

我們建議您針對範本中的每個變數執行此作業。否則 Amazon Pinpoint 可能無法傳送使用 了範本的訊息,或者該訊息不能依預期的方式正常顯示。

- 9. 完成後,請執行下列其中一項操作:
	- 如果您已將訊息變數新增至新範本,請選擇 Create (建立)。
	- 如果您已將訊息變數新增至現有範本,而且您想將變更儲存為新的範本版本,請選擇 Save as new version (儲存為新版本)。
	- 如果您已將訊息變數新增至現有範本,而且您想將變更儲存為最新版本的範本更新,請選擇 Update version (更新版本)。只有當您在步驟 3 中開啟的是最新版範本時,才可以使用此選項。

# <span id="page-372-0"></span>支援的屬性

每個專案都可以有標準屬性和自訂屬性。標準屬性是 Amazon Pinpoint 為任何專案自動建立的屬性。 自訂屬性則是您選擇為專案建立的屬性。有三種自訂屬性類型:

- 使用者屬性 這些屬性描述使用者,例如使用者的名字、姓氏和出生日期。使用者是獨立個體,具 有專案特定的使用者 ID。
- 端點屬性 這些屬性描述使用者的特定端點。端點是訊息的目的地,例如使用者的電子郵件地址、 電話號碼或行動裝置。每個使用者可以與一或多個端點建立關聯。假設您透過電子郵件、SMS 和電 話與使用者通訊,使用者可能與三個端點建立關聯,一個是使用者的電子郵件地址,另一個是使用者 的行動電話號碼,還有一個是使用者的住家電話號碼 (市話)。
- 指標屬性 這些屬性是您的應用程式向 Amazon Pinpoint 回報各端點的數值指標,例如行動應用程 式的工作階段數或購物車商品棄置數。

除了您或 Amazon Pinpoint 為專案建立的自訂和標準屬性之外,Amazon Pinpoint 還支援建議的屬 性。建議的屬性可為使用者或端點暫時儲存個人化建議。Amazon Pinpoint 會從您指定要使用的推薦者 模型,擷取這些建議。建議的屬性與特定的專案沒有相關聯。而是與您的 Amazon Pinpoint 帳戶建立 關聯。如需使用建議者模型的相關資訊,請參閱[機器學習模型](#page-414-0)。

您可以使用訊息變數中的任何標準、自訂或建議屬性。下表指出每個支援屬性的訊息變數中出 現的文字,並說明每個屬性。在表格中,*custom\_attribute* 指出在自訂屬性變數中出現的文 字。在這些情況下,請以自訂屬性名稱取代 *custom\_attribute*。例如,如果您的專案將使用者 的名字儲存在名為 FirstName 的自訂使用者屬性中,且您為該屬性新增變數,則變數的文字為 {{User.UserAttributes.FirstName}}。

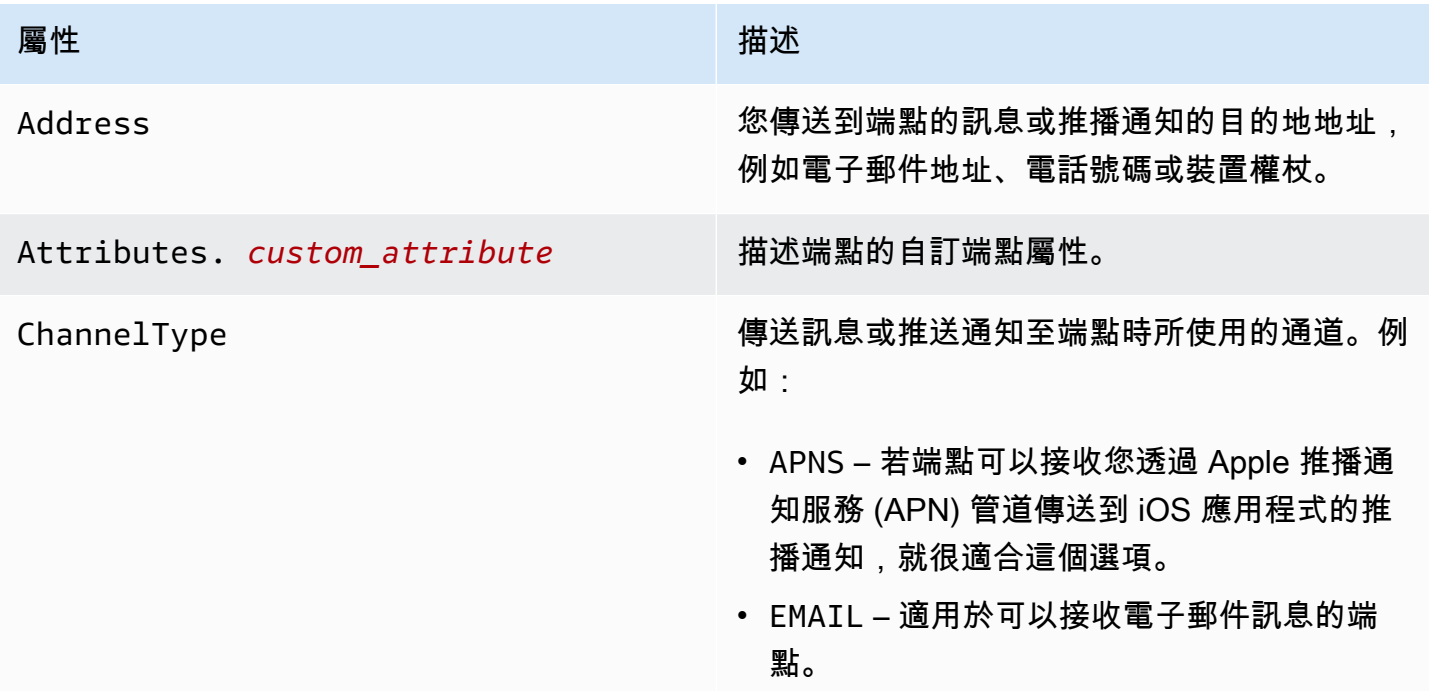

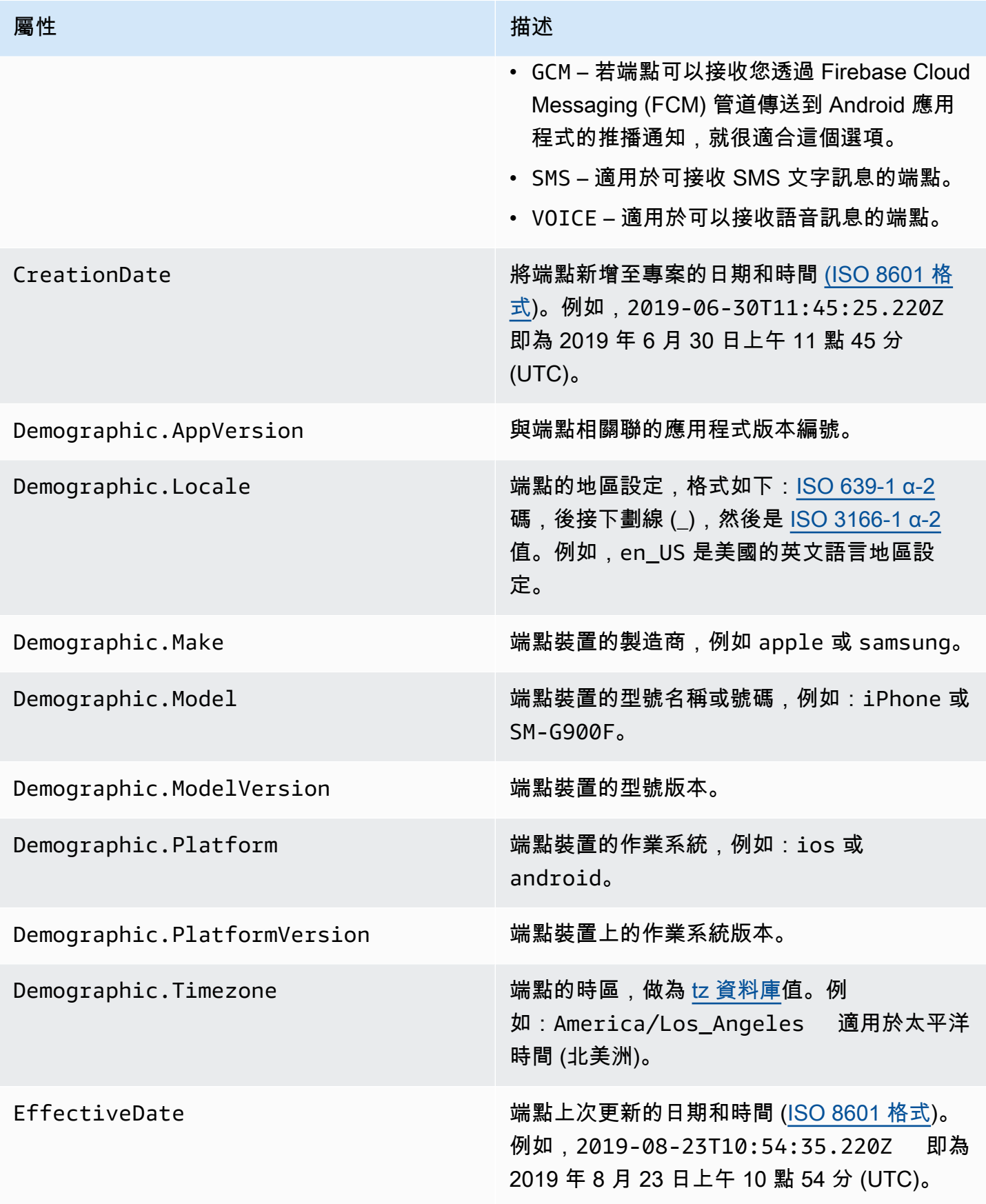

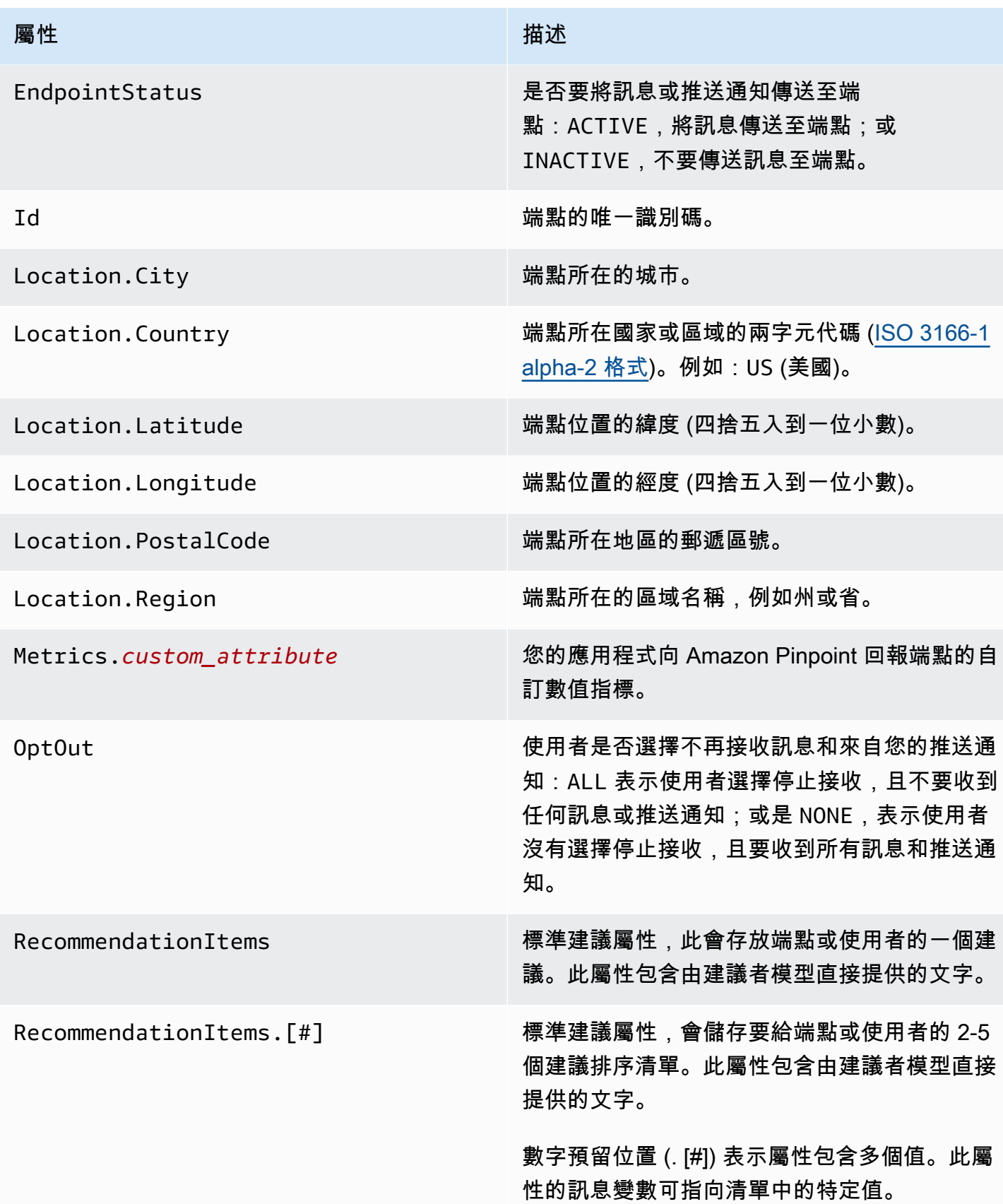

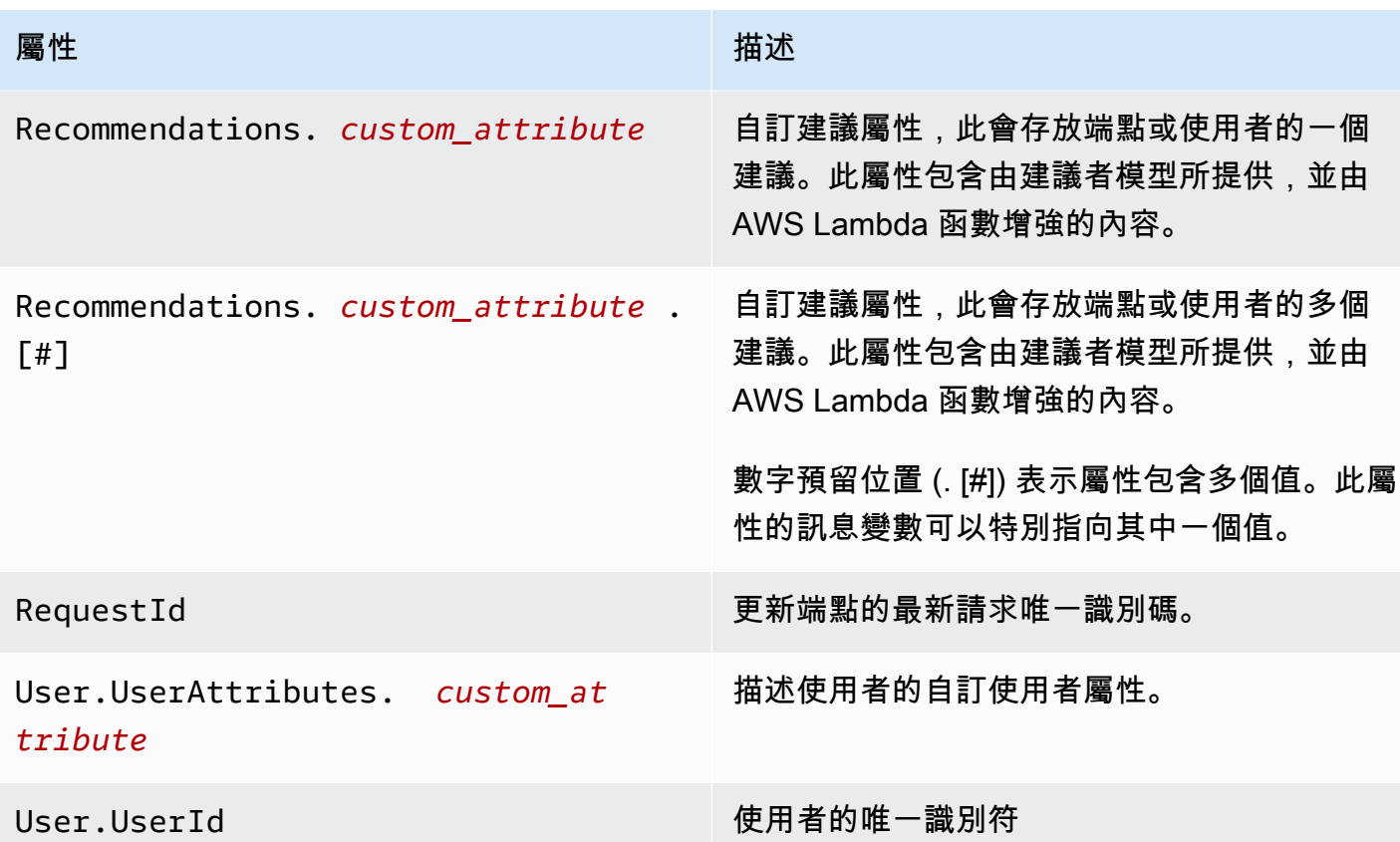

# 使用訊息範本協助程式

使用 Pinpoint 範本,客戶可以根據 Handlebars.js 語言,建立可重複使用的訊息範本。協助程式提供多 種功能,包括可以將價格轉換成特定區域的貨幣,或是依時區新增地點。協助程式可以將特定字串或整 數當作值,或特定的 Amazon Pinpoint 訊息變數。

這些是協助程式的類別,下節將有詳細描述:

# 預設協助程式

本節介紹 Handlebars 提供的 內建 協助程式。有關完整清單,請參閱 [handlebarsjs.com](https://handlebarsjs.com) 上[的內建協助](https://handlebarsjs.com/guide/builtin-helpers.html) [程式](https://handlebarsjs.com/guide/builtin-helpers.html)。這些是內建協助程式:

• each – 逐一查看清單。

**a** Note 清單大小上限是 15 個項目。 • if – 評估陳述式。

each

逐一查看清單。這個協助程式只使用區塊陳述式。您可以 (選用)

• 傳遞請求中的 @index,以引用目前循環索引。

• 使用 this 協助程式,引用目前正在逐一查看的元素。

• 使用 <li> 標籤,傳回清單中的協助程式回應。

用途

{{#each *value*}}

位置 {{@index}} 的值是 {{this}}。

{{else}}

條件為 false。

{{/each}}

在區塊陳述式中,each 必須以井字號 (#) 開頭,並以 {{/each}} 結尾。

範例

就本範例而言,each 用於傳回使用者最喜歡的顏色的清單。若是 false,將傳回 else 陳述式。 如果請求是這個

{{#each User.UserAttributes.FavoriteColors}}

<li>{{this}}</li>

{{else}}

*#########*

{{/each}} 傳回

- *r*ed
- *##*

• *##*

true 陳述式。

### 如

評估某件事是否是 true,並根據評估傳回回應。

# 用途

{{#if *value*}}

值並非未定義

{{else}}

值未定義

 $\{\frac{\}i\}$ 

在區塊陳述式中,if 必須以井字號 (#) 開頭,並以 {{/if}} 結尾。

範例

就本範例而言,if 協助程式用於評估是否是使用者的名字。如果找到名稱,會傳回問候語,並在回 應中傳遞使用者的名字。否則 else 陳述式會傳回替代問候語。

{{#if User.UserAttributes.FirstName.[0]}}

*Hello* {{User.UserAttributes.FirstName.[0]}}*,*

{{else}}

# *###*

 $\{\frac{\}i\}$ 

如果 if 協助程式是 true,則傳回*####*。

# 條件式協助程式

本節介紹 條件式 協助程式。

條件式協助程式可以在單行或區塊陳述式中使用。不論使用哪種協助程式,都可以自訂回應。您可以在 單行和區塊陳述式中傳遞額外的條件式協助程式。以下條件式協助程式先顯示單行的使用方法,然後顯 示使用了選用 else 子句的區塊陳述式。這些是條件式協助程式:

- and 比較所有傳遞的元素是否相等。
- eq 測試兩個元素是否相等。
- gt 測試某個元素是否大於另一個。
- gte 測試某個元素是否大於或等於另一個。
- if 評估某件事是否是 true。
- lt 測試一個元素是否小於另一個元素。
- lte 測試一個元素是否小於或等於另一個元素。
- neq 評估兩個元素是否不相等。
- not 反轉布林值運算的回應。
- or 比較引數中的任何元素是否相等。

以及

比較引數中傳遞的所有元素是否相等,然後根據結果傳回回應。這個協助程式可用於非布林值。您 必須為條件傳遞至少兩個元素。

用途

• {{and *valuea valueb valuec valued* yes='*y*' no='*n*'}}

您可以將 *y* 和 *n* 替換成其他值,例如 *yes* 和 *no*,或者您想傳回的任何其他字串,視條件而定。

• {{#and *valuea valueb*}}

條件為 true。

{{else}}

條件為 false。

{{/and}}

在區塊陳述式中,and 必須以井字號 (#) 開頭,並以 {{/and}} 結尾。

範例

就本範例而言,and 區塊陳述式使用 eq,判斷傳遞給 Location.City 和 Location.Country 屬性的兩個字串,是否為 true。如果兩個條件相等,將傳回 true 陳述式。如果其中一個屬性是 false,將傳回 else 陳述式。

{{#and (eq Location.City "Los Angeles") (eq Location.Country "US")}}

*#########*

{{else}}

*##########*

{{/and}}

eq

測試兩個元素是否相等,或者一個元素的值是否等於傳遞的字串。

用途

• {{eq *valuea valueb* yes='*y*' no='*n*'}}

您可以將 *y* 和 *n* 替換成其他值,例如 *yes* 和 *no*,或者您想傳回的任何其他字串,視條件而定。

• {{#eq *valuea valueb*}}

條件為 true。

{{else}}

條件為 false。

{{/eq}}

在區塊陳述式中,eq 必須以井字號 (#) 開頭,並以 {{/eq}} 結尾。

範例

就本範例而言,eq 用於評估 User.UserAttributes.FavoriteColors.[0] 的值是否是*##*。 如果回應是 true,將傳回 true 陳述式。如果回應是 false,將傳回 else 陳述式。

{{#eq User.UserAttributes.FavoriteColors.[0] "*red*"}}

*###########*

{{else}}

### *#######*

{{/eq}}

### gt

測試某個元素的值是否大於另一個。

### 用途

• {{gt *valuea valueb* yes='*y*' no='*n*'}}

您可以將 *y* 和 *n* 替換成其他值,例如 *yes* 和 *no*,或者您想傳回的任何其他字串,視條件而定。

• {{#gt *valuea valueb*}}

條件為 true。

{{else}}

條件為 false。

{{/gt}}

在區塊陳述式中,gt 必須以井字號 (#) 開頭,並以 {{/gt}} 結尾。

### 範例

就本範例而言,協助程式會將 User.UserAttributes.UserAge.[0] 屬性值與字串 *17* 對照 比較,驗證使用者的年齡是否大於 17 歲。如果回應是 true,將傳回 true 陳述式。如果回應是 false,將傳回 else 陳述式。

{{#gt User.UserAttributes.UserAge.[0] "*17*"}}

*########*

{{else}}

*########*

{{/gt}}

gte

測試某元素的值是否大於或等於另一個。

Usage

• {{gte *valuea valueb* yes='*y*' no='*n*'}}

您可以將 *y* 和 *n* 替換成其他值,例如 *yes* 和 *no*,或者您想傳回的任何其他字串,視條件而定。

• {{#gte *valuea valueb*}}

條件為 true。

{{else}}

條件為 false。

{{/gte}}

在區塊陳述式中,get 必須以井字號 (#) 開頭,並以 {{/gte}} 結尾。

範例

就本範例而言,協助程式會將 User.UserAttributes.UserAge.[0] 屬性與字串 *18* 對照比 較,驗證使用者的年齡是否大於或等於 18 歲。如果回應是 true,將傳回 true 陳述式。如果回應 是 false,將傳回 else 陳述式。

{{#gte User.UserAttributes.UserAge.[0] "*18*"}}

*########*

{{else}}

*########*

{{/gte}}

### 如

評估某件事是否是 true,並根據評估傳回回應。

用途

• {{#if *value*}}

您可以將 *y* 和 *n* 替換成其他值,例如 *yes* 和 *no*,或者您想傳回的任何其他字串,視條件而定。

• {{#if *value*}}

條件為 true。

{{else}}

條件為 false。

 $\{\frac{\}i\}$ 

在區塊陳述式中,if 必須以井字號 (#) 開頭,並以 {{/if}} 結尾。

範例

就本範例而言,if 協助程式用於評估是否是使用者的名字。如果找到名稱,會傳回問候語,並在回 應中傳遞使用者的名字。否則 else 陳述式會傳回替代問候語。

{{#if User.UserAttributes.FirstName.[0]}}

*##* {{User.UserAttributes.FirstName.[0]}} *#*

{{else}}

*###*

 $\{\frac{\}i\}$ 

如果 if 協助程式是 true,則傳回*####*。

```
lt
```
測試某元素的值是否小於另一個元素的值。

用途

• {{lt *valuea valueb* yes='*y*' no='*n*'}}

您可以將 *y* 和 *n* 替換成其他值,例如 *yes* 和 *no*,或者您想傳回的任何其他字串,視條件而定。

• {{#lt *valuea valueb*}}

條件為 true。

{{else}}

條件為 false。

{{/lt}}

在區塊陳述式中,lt 必須以井字號 (#) 開頭,並以 {{/lt}} 結尾。

範例

就本範例而言,協助程式會將 User.UserAttributes.UserAge.[0] 屬性與字串 *18* 對照 比較,驗證使用者的年齡是否小於 18 歲。如果回應是 true,將傳回 true 陳述式。如果回應是 false,將傳回 else 陳述式。

{{#lt User.UserAttributes.UserAge.[0] "*18*"}}

*########*

{{else}}

*########*

 $\{\frac{1}{t}\}$ 

lte

測試某元素的值是否小於或等於另一個。

用途

• {{lte *valuea valueb* yes='*y*' no='*n*'}}

您可以將 *y* 和 *n* 替換成其他值,例如 *yes* 和 *no*,或者您想傳回的任何其他字串,視條件而定。

• {{#lte *valuea valueb*}}

條件為 true。

{{else}}

條件為 false。

{{/lte}}

在區塊陳述式中,lte 必須以井字號 (#) 開頭,並以 {{/lte}} 結尾。

範例

就本區塊陳述式而言,協助程式會將 User.UserAttributes.UserAge.[0] 屬性與字串 *17* 對 照比較,驗證使用者的年齡是否等於或小於 17 歲。如果回應是 true,將傳回 true 陳述式。如果 回應是 false,將傳回 else 陳述式。

{{#lte User.UserAttributes.Age.[0] "*17*"}}

*########*

{{else}}

*########*

{{/lte}}

### neq

測試兩個元素是否不相等。

用途

• {{neq *valuea valueb* yes='*y*' no='*n*'}}

您可以將 *y* 和 *n* 替換成其他值,例如 *yes* 和 *no*,或者您想傳回的任何其他字串,視條件而定。

• {{#neq *valuea valueb*}}

條件為 true。

{{else}}

條件為 false。

{{/neq}}

在區塊陳述式中,neq 必須以井字號 (#) 開頭,並以 {{/neq}} 結尾。

範例

本區塊陳述式對照字串 *Red* 檢查 User.UserAttributes.FavoriteColors.[0] 屬性。如果 回應是 true,將傳回 true 陳述式。如果回應是 false,將傳回 else 陳述式。

{{#neq User.UserAttributes.Favorite.Colors.[0] "*red*"}}

*#######*

# {{else}}

# *######*

# {{/neq}}

# 非

反轉布林值運算的回應,如果 not 是正比較,則傳回 true 陳述式。如果回應是 false,將傳回 else 陳述式。

# 用途

• {{not *value* yes='*y*' no='*n*'}}

您可以將 *y* 和 *n* 替換成其他值,例如 *yes* 和 *no*,或者您想傳回的任何其他字串,視條件而定。

• {{#not *value*}}

條件為 true。

{{else}}

條件為 false。

{{/not}}

在區塊陳述式中,not 必須以井字號 (#) 開頭,並以 {{/not}} 結尾。

# 範例

本區塊陳述式使用了 eq 協助程式對照字串*##*檢查 User.UerAttributes.FavoriteColors. [0] 屬性。然後 not 協助程式傳回與 eq 協助程式相反的內容。如果回應傳回*##*以外的顏色,將傳 回 true 陳述式。如果回應傳回*##*,則會傳回表示 false 陳述式的 else 陳述式。

{{#not (eq User.UserAttributes.Favorite.Colors.[0] "*red*")}}

*#######*

{{else}}

*######*

{{/not}}

範例

就本範例而言,

{{not (eq User.UserAttributes.FavoriteColors.[0] "*red*")}}

如果 User.UserAttributes.FavoriteColors.[0] 是##,傳回 false。

或

比較引數中的任何元素是否相等,然後根據結果傳回回應。這個協助程式可用於非布林值。

用途

• {{or *valuea valueb valuec valued* yes='*y*' no='*n*'}}

您可以將 *y* 和 *n* 替換成其他值,例如 *yes* 和 *no*,或者您想傳回的任何其他字串,視條件而定。 您必須為條件傳遞至少兩個元素。

• {{#or *valuea valueb*}}

條件為 true。

{{else}}

條件為 false。

{{/or}}

在區塊陳述式中,or 必須以井字號 (#) 開頭,並以 {{/or}} 結尾。

範例

就本 or 區塊陳述式而言,將使用 eq 協助程式,另外比較 Location.City 屬性的兩個字串。如 果其中一個屬性是 true,將傳回 true 陳述式。如果一個或多個回應是 false,將傳回 else 陳述 式。

{{#or (eq Location.City "Los Angeles") (eq Location.City "Seattle")}}

*#########*

{{else}}

### *##########*

{{/or}}

# 字串協助程式

本節介紹以下 字串 協助程式:

- abbreviate 截斷值。
- capitalize 將空白字元之間的每個單字變成大寫。
- capitalizeFirst 將值的第一個字元大寫。
- center 將值置中。
- cut 削減值。
- dateFormat 設定日期樣式。
- inflect 根據計數傳回單數或複數字串。
- join 加入陣列、迭代器或可迭代物件。
- ljust 將值調整成左邊界。
- lower 將值轉換為小寫。
- now 列印目前日期。
- ordinalize 將數值序數化。
- replace 將一個字串替換成另一個字串。
- rjust 將值調整成右邊界。
- slugify 將值轉換為小寫並移除非單字字元、將空白字元轉換為連字號,並移除尾項空白字元。
- stripTags 從值刪除 [X]HTML 標籤。
- substring 傳回新字串,當作傳遞值的子字串。
- upper 將傳遞值轉換為大寫。
- yesno 將 true、false 和 no 替換成 Yes、No 和 Maybe。

### 縮寫

如果值超過指定的數目,將截斷值。長度計數中包含空白字元。回應中的省略符號,表示截斷值。 省略符號會計入回應中的截斷值。如果您的資料表很大,空間卻很小,這類協助程式很有用。截斷 儲存格中的值,可以讓資料表看起來更一致。

用途

{{abbreviate *value X*}},將 *X* 替換成要保留的字元數。不支援負數。

範例

就本範例而言,abbreviate 用於將 User.UserAttributes.LastName.[0] 截斷成六 (6) 個 字元。回應包含省略符號,共計為六個字元數。

{{abbreviate *User.UserAttributes.LastName.[0] 6*}} 傳回

*Ale...* 如果 [0] 的值是 *Alejandro*。

大寫

將空白字元之間的每個單字變成大寫。

用途

```
{{capitalize value}}
```
範例

就本範例而言,Attributes.description.[0] 項目每個字的開頭字母大寫。

{{capitalize *Attributes.description.[0]*}}

如果 Attributes.description.[0] 傳回

*#######*,如果 Attributes.description.[0] 的值是*#######*。

capitalizeFirst

將值的第一個字元大寫。

用途

{{capitalizeFirst *value*}}

範例

就本範例而言,Attributes.description.[0] 項目第一個字的第一個字元大寫。

{{capitalizeFirst *Attributes.description.[0]*}} 傳回

*#######*,如果 *Attributes.description.[0]* 的值是*#######*。

### 範例

center

將指定寬度欄位中的值,依指定的數字置中。您可以傳遞要顯示的填補字元,或將欄位留空 (選 用)。如果沒有傳遞任何字元,則使用空白字元。

## 用途

{{center *value* size=*X* [pad=" "}},將 *X* 替換成一個數值。

如果將 pad 留空,會在回應中使用空白字元當作填補。如果您傳遞一個字元,該字元會顯示在填補 的每個空間中。不支援負數。

### 範例

就本範例而言,Location.City 的值是尺寸 *19*。

{{center *Location.City* size=*19*}} 傳回

如果 Location.City 是*###*,傳回 *" Los Angeles "*。請注意,範例輸出中顯示的引 號,只是用來表示強調。

#### 剪下

從字串移除指定的值。

用途

{{cut *value* [*" "*]}},將引號參數中的空格,替換成要剪下的值。如果沒有傳遞任何參數值, 會使用空白字元。

### 範例

此範例從 Location.City 屬性刪除字母 *e*。

{{cut Location.City "*e*"}} 傳回

如果 [Location.City 是*###*,傳回 *Los Angls*。

### dateFormat

設定任何回應中日期的預設日期樣式。如需時區 ID 的清單,請參閱 [https://en.wikipedia.org/wiki/](https://en.wikipedia.org/wiki/List_of_tz_database_time_zones) [List\\_of\\_tz\\_database\\_time\\_zones](https://en.wikipedia.org/wiki/List_of_tz_database_time_zones)。

用途

```
{{dateFormat date [inputFormat="format1"] [outputFormat="format2"] 
[tz=timeZoneId] [locale=localeID]}}
```
format 參數必須是以下其中一個:

- 「full」:完整日期格式。例如:*Tuesday, September 19, 2020*
- 「long」:長日期格式。例如:*September 19, 2020*
- 「medium」:中等日期格式。例如:*Sept 19, 2020*
- 「short」:短日期格式。例如:*9/19/20*
- 「pattern」:使用自訂日期模式格式。如需日期模式的詳細資訊,請參閱 [https://](https://docs.oracle.com/javase/8/docs/api/java/text/SimpleDateFormat.html)  [docs.oracle.com/javase/8/docs/api/java/text/SimpleDateFormat.html。](https://docs.oracle.com/javase/8/docs/api/java/text/SimpleDateFormat.html)

「locale」:使用當地的日期格式。如需地區設定的詳細資訊,請參閱 [https://](https://commons.apache.org/proper/commons-lang/apidocs/org/apache/commons/lang3/LocaleUtils.html#toLocale-java.lang.String-) [commons.apache.org/proper/commons-lang/apidocs/org/apache/commons/lang3/](https://commons.apache.org/proper/commons-lang/apidocs/org/apache/commons/lang3/LocaleUtils.html#toLocale-java.lang.String-)  [LocaleUtils.html#toLocale-java.lang.String-](https://commons.apache.org/proper/commons-lang/apidocs/org/apache/commons/lang3/LocaleUtils.html#toLocale-java.lang.String-)。

如果未傳遞格式,預設將使用 medium。

# 範例

就本範例而言,*User.UserAttributes.StartDate.[0]* 的 [0] 項目是 **09/19/2020**,且使 用了 *America/Los\_Angeles* 時區的 full 日期格式,向使用者傳送了一則訊息。

We can meet with you any time on {{dateFormat User.UserAttributes.StartDate.[0] inputFormat="MM/dd/yyyy" outputFormat="full" tz=America/Los\_Angeles}}. 傳回

*##### 2020 # 9 # 19 ##############*

inflect

根據計數值傳回單數或複數字串。

用途

{{inflect *count singular plural* [includeCount=false]}}

- 輸入要在引數中傳遞的字串的單數和複數形式。
- 若將 <code>includeCount</code> 設為 <code>false,回應中不會傳回任何計數。如果設為 true,回應中將包含</mark></code> count。

#### 範例

以下範例說明購買蘋果的過程 (有和沒有 includeCount)。

Thank you for your purchase of {{inflect *3 apple apples* includeCount=*false*}}. 傳回:

#### *########*

如果 includeCount 設為 true,回應是

#### *##### 3 ####*

#### join

加入陣列、迭代器或可迭代物件。回應傳回一個清單,清單中的每個值都由您在 join 中傳遞的字 元連接起來。例如您可以使用逗號 (,) 分隔值。這個協助程式中的值,必須是沒有屬性位置索引的 清單。例如這可能是 Attributes.custom\_attribute。

用途

```
{{join value " // " [prefix=""] [suffix=""]}}
```
範例

就本範例而言,會傳回色彩清單,並以逗號和空格 (", ") 分隔清單:

{{join *Attributes.favorite\_colors* "*,* "}} 傳回

*########*如果 Attributes.favorite\_colors 是清單*########*。

ljust

將值與左邊界對齊,並在右邊增加空格,讓值的長度與號碼相符。不支援負數。

您可以傳遞要顯示的 pad 字元,或將欄位留空 (選用)。如果將 pad 值留空,預設值是空白字元。

用途

{{ljust *value* size=*X* [pad=" "]}},*X* 是值的總長度,包括空白字元。

範例

就本範例而言,對 Location.City 套用向左對齊值 *15*。

## {{ljust *Location.City* size=*15*}} 傳回

如果 Location.City 的值是*###*,傳回 *"Los Angeles "*。請注意,範例輸出中顯示的引 號,只是用來表示強調。

小寫

將值轉換為全部小寫。

用途

{{lower *value*}}

範例

就本範例而言,User.UserAttributes.LastName.[0] 的 [0] 項目已改為小寫。

{{lower *User.UserAttributes.LastName.[0]*}} 傳回

*santos* 如果 *Santos* 是 [0] 的值。

立即

根據傳遞的時區 ID,印出目前的日期。如需時區 ID 的清單,請參閱 https://en.wikipedia.org/wiki/ List of tz database time zones。

### 用途

{{now ["format"] [tz=timeZoneId] [locale=localeID]}}

format 參數必須是以下其中一個:

- 「full」:完整日期格式。例如:*Tuesday, September 19, 2020*
- 「long」:長日期格式。例如:*September 19, 2020*
- 「medium」:中等日期格式。例如:Sept 19, 2020
- 「short」:短日期格式。例如:9/19/20
- 「pattern」:日期模式。如需日期模式的詳細資訊,請參閱 [https://docs.oracle.com/javase/8/](https://docs.oracle.com/javase/8/docs/api/java/text/SimpleDateFormat.html) [docs/api/java/text/SimpleDateFormat.html。](https://docs.oracle.com/javase/8/docs/api/java/text/SimpleDateFormat.html)

「locale」:使用當地的日期格式。如需地區設定的詳細資訊,請參閱 [https://](https://commons.apache.org/proper/commons-lang/apidocs/org/apache/commons/lang3/LocaleUtils.html#toLocale-java.lang.String-) [commons.apache.org/proper/commons-lang/apidocs/org/apache/commons/lang3/](https://commons.apache.org/proper/commons-lang/apidocs/org/apache/commons/lang3/LocaleUtils.html#toLocale-java.lang.String-)  [LocaleUtils.html#toLocale-java.lang.String-](https://commons.apache.org/proper/commons-lang/apidocs/org/apache/commons/lang3/LocaleUtils.html#toLocale-java.lang.String-)。

如果未傳遞格式,預設將使用 medium。

### 範例

就本範例而言,依 medium 格式傳回洛杉磯目前的日期。

{{now "medium" tz=*America/Los\_Angeles*}} 傳回

*2020 # 9 # 19 #*。

## 序數化

將引數中傳遞的數值序數化。例如 *1* 的序數是 *1st*,*2* 的序數是 *2nd*,依此類推。只支援數值。

用途

{{ordinalize [*number*]}}

範例

就本範例而言,已將 User.UserAttributes.UserAge 的 [0] 項目序數化,並連同訊息一起傳 回。

Congratulations on your {{ordinalize User.UserAttributes.UserAge.[0]}} birthday! 傳回 *22* 的序數 *22nd*。

*## 22 ######*

取代

將一個字串替換成另一個字串。字串或數值必須是常值。不支援萬用字元。

用途

{{replace *stringToReplace replacementValue*}}

範例

就本範例而言,底線 (\_) 將取代空白字元。

{{replace *Location.City " " "\_"*}} 傳回

如果 Location.City 是*###*,傳回 *Los\_Angeles*。

rjust

將值與右邊界對齊,並在左邊增加空格,讓值的長度與號碼相符。不支援負數。

您可以傳遞要顯示的 pad 字元,或將欄位留空 (選用)。如果將 pad 值留空,預設值是空白字元。

用途

{{rjust *value* size=*X* [pad=" "]}},*X* 是值的總長度,包括空白字元。

範例

就本範例而言,對 Location.City 屬性套用向右對齊值 *15*。

{{rjust *Location.City* size=*15*}} 傳回

如果 Location.City 是*###*,傳回 *" Los Angeles"*。請注意,輸出中顯示的引號,只是 用來表示強調。

slugify

將傳遞的值替換成小寫,移除非單字字元 (英數字元和底線),將空白字元轉替換成連字號,並移除 任何前置或後置空白字元。

# 用途

```
{{slugify value}}
```
範例

就本範例而言,對 Location.City 屬性執行 slugify。

{{slugify *Location.City*}} 傳回

如果 Location.City 是*###*,傳回 *los-angeles*。

stripTags

從值刪除 [X]HTML 標籤。

用途

{{stripTags *value*}}
範例

就本範例而言,移除 User.UserAttributes.interest.[0] 的 HTML 標籤。

{{stripTags *User.UserAttributes.interests.[0]*}} 傳回

如果 User.UserAttributes.interests.[0] 是 <h1>Art</h1>,傳回 *Art*。

substring

傳回新字串,當作傳遞值的子字串。長度和位置由 startOffset 和 endOffset 參數決定,這些 參數必須是整數。不支援負數。如果未傳遞 endOffset,子字串會使用字串的原始結尾值。

用途

{{substring *value startOffset [endOffset]*}}

範例

就本範例而言,為 Location.City 屬性套用偏移量 4 和 endOffset 9。

{{substring *Location.City 4 9*}} 傳回

如果洛杉磯是 Location.City 的值,*Angel* 就是*###*。

#### 大寫

將傳遞值轉換為大寫。

用途

```
{{upper value}}
```
範例

就本範例而言,User.UserAttributes.LastName 屬性的 [0] 項目會轉換為全部大寫。

{{upper User.UserAttributes.LastName.[0]}}傳回

如果 User.UserAttributes.LastName.[0] 值是 *Roe*,傳回 *ROE*。

yesno

將 true、false 和 NULL 替換成 Yes、No 和 Maybe。

#### 用途

```
{{yesno value [yes="yes"] [no="no"] maybe=["maybe"]}}
```
範例

就本範例而言,IsUserSubscribed 屬性會傳回使用者是否已訂閱特定清單。

{{yesno Attributes.IsUserSubscribed}} 傳回

如果 Attributes.IsUserSubscribed 是 *true*,傳回 *yes*。

## 數學和編碼協助程式

本節介紹 數學和編碼 協助程式。

- add 傳回兩個數字的總和。
- ceiling 將整數四捨五入,向上取整。
- decode64 將 Base64 編碼值,解碼為字串。
- divide 傳回兩個數字的商數。
- encode64 使用 Base64 對字串編碼。
- floor 將整數四捨五入,向下取整。
- md5 使用 MD5 演算法對傳遞的字串進行雜湊處理。
- modulo 使用浮點數傳回兩個數字的餘數。
- multiply 傳回兩個數字的乘積。
- round 將小數四捨五入到最接近的整數。
- sha256 使用 SHA-256 對傳遞的字串進行雜湊處理。
- sha512 使用 SHA-512 對傳遞的字串進行雜湊處理。
- subtract 傳回兩個數字的差值。
- uuid 隨機產生 128 位元格式的 UUID。

add

傳回兩個數字的總和及浮點數。

#### 用途

{{add *arg1 arg2*}}

範例

{{add *5 2.3*}} 傳回

## *7.3*

向上取整

將整數四捨五入,向上取整,也就是最接近傳遞值的最高整數。

用途

{{ceiling *value*}}

範例

{{ceiling *5.23*}} 傳回

## *6*

decode64

將 Base64 編碼值,解碼為字串。

用途

{{decode64 "*string*"}}

範例

{{decode64 "*SGVsbG8gd29ybGQ*="}} 傳回

*Hello World*

### 除

傳回兩個數字的商數,包括浮點數。

## 用途

{{divide *arg1 arg2*}}

#### 範例

{{divide *5 2.3*}} 傳回

### *2.17391304*

### encode64

使用 Base64 對引數中傳遞的字串編碼。

## 用途

{{encode64 "*string*"}}

範例

{{encode64 "*Hello World"*}}

# *SGVsbG8gd29ybGQ=*

### 向下取整

將整數四捨五入,向下取整,也就是最接近傳遞值的最低整數。

## 用途

```
{{floor value}}
```
## 範例

{{floor *5.23*}} 傳回

# *5*

### md5

使用 MD5 演算法對傳遞的字串進行雜湊處理。

### 用途

{{md5 "*string*"}}

## 範例

{{md5 "*Hello World*"}}

### *3e25960a79dbc69b674cd4ec67a72c62*

## 模數

使用浮點數傳回兩個數字的餘數。

用途

{{modulo *arg1 arg2*}}

範例

{{modulo *7 2*}} 傳回

## *1*

## 乘

傳回兩個數字的總和及浮點數。

用途

{{multiply *arg1 arg2*}}

範例

{{multiply *5 2.3*}} 傳回

### *11.5*

四捨五入

將小數位向上或向下捨入到最接近的整數。

## 用途

{{round *value*}}

### 範例

You spent an average of {{round *19.21*}} minutes on our website each day. 傳回:

*############## 19 ###*

#### sha256

使用 SHA-256 密碼編譯安全性,對傳遞的字串進行雜湊處理。

## 用途

{{sha256 "*string*"}}

### 範例

{{sha256 "*Hello World*"}} 傳回

*a591a6d40bf420404a011733cfb7b190d62c65bf0bcda32b57b277d9ad9f146e*

#### sha512

使用 SHA-512 密碼編譯安全性,對傳遞的字串進行雜湊處理。

### 用途

{{sha512 "*string*"}}

## 範例

{{sha512 "*Hello World*"}} 傳回

*2c74fd17edafd80e8447b0d46741ee243b7eb74dd2149a0ab1b9246fb30382f27e853d8585719e0e67cbda0daa8f51671064615d645ae27acb15bfb1447f459b*

### 減

傳回兩個數字的差值及浮點數。

用途

{{subtract *arg1 arg2*}}

### 範例

{{subtract *5 2.3*}} 傳回

## *2.7*

#### uuid

隨機產生標準 128 位元格式的 UUID。引數中不需要傳遞任何值。

用途

 ${$ { ${$  ${$  ${$ <sub>u</sub>uid}} ${}}$  $}$ </sub>

範例

{{uuid}} 傳回

*95f36680-152c-4052-99ec-cc3cdf7ca594*

內嵌部分

就技術而言,內嵌部分不是協助程式,而是簡化包含了重複字串的 Handlebars 範本,使其更容易重複 利用。詳情請參閱 [handlebarsjs.com](https://handlebarsjs.com/guide/partials.html#inline-partials) 上的[內嵌部分。](https://handlebarsjs.com)

用途

{{#\* inline "inlineName"}}Content to reuse{{/inline}}

若要在其他地方引用內嵌部分的內容,請使用:

{{> inlineName}}

範例

以下範例在範本開頭加入以下程式碼,藉此建立一個內嵌部分,包含了收件人的名字和姓氏 (如果有的 話):

{{#\* inline "*fullName*"}}

{{User.UserAttributes.FirstName.[0]}} {{#if User.UserAttributes.LastName.  $[0]$ } {{User.UserAttributes.LastName. $[0]$ } {{ $\{j \in \{j\}\}$ }

{{/inline}}

建立 fu11Name 部分後,只要在部分名稱前加上一個 > (大於) 符號,後面空格,就可以將其放入範本 的任一位置,如下例所示:{{> fullName}}。

### *Hello {{> fullName}}*

如果是 true,傳回使用者的名字和姓氏 – 例如*######*。如果找不到姓氏,則傳回*#####*。

Handlebars 另含此章節以外的其他功能。詳情請參閱 [handlebarsjs.com](https://handlebarsjs.com/)。

# 將變數與訊息範本協助程式搭配使用

Amazon Pinpoint 自訂屬性 (例如 User.UserAttributes.LastName) 儲存為清單,無論是單一 項目或是多個項目。在需要字串的協助程式中傳遞清單時,必須指定屬性索引值和屬性名稱。此屬 性索引值表示屬性清單中值的位置:.[0] 表示清單中的第一個項目,.[1] 表示第二個項目,.[2] 表示第三個項目,依此類推。假設您使用 upper 協助程式將 User.UserAttributes.LastName 的第一個 ([0]) 項目轉換為全部大寫。協助程式用法是 {{upper *value*}},屬性的格式是 User.UserAttributes.LastName。將 *value* 替換成屬性名稱和屬性索引值 *.[0]*, 如下所 示:{{upper User.UserAttributes.LastName.[0]}}。然後回應傳回清單中的 [0] 項目,格 式是全部大寫。假設 [0] 的值是 *Santos*,回應傳回 *SANTOS*。

Amazon Pinpoint 自訂屬性名稱支援空格。若要使用自訂屬性 "Last Name",您需要將屬性格式 化為 User.UserAttributes.[Last Name]。若要存取屬性索引清單中的第一個項目,格式是 User.UserAttributes.[Last Name].[0]。

自訂屬性名稱最多可包含 50 個字元。屬性值最多可包含 100 個字元。定義自訂屬性的名稱時,請避免 使用以下字元:數字符號 (#)、冒號 (:)、問號 (?)、反斜線 (\) 和斜線 (/)。Amazon Pinpoint 主控台不能 顯示包含這些字元的屬性名稱。此限制不適用於屬性值。

## 使用巢狀協助程式

您可以將多個訊息範本協助程式套疊在一起。以下範例說明如何格式化兩個協助程式:{{ first helper (second helper)}}。先處理第二個協助程式,再處理第一個協助程式。請記住,一律 由第一個協助程式決定輸出。後一個協助程式必須套疊在前一個協助程式內,如下所示:{{ first helper (second helper (third helper) )}}。

以下範例說明如何套疊兩個協助程式,將 **JANE** 變成 **Jane**: {{capitalizeFirst (lower "**JANE**")}}。lower 先將 **JANE** 轉換為 **jane**。然後 capitalizeFirst 將 **jane** 轉換為 **Jane**。

# 管理訊息範本

Amazon Pinpoint 主控台上的 訊息範本 頁面提供單一位置,讓您在同一個位置,就能建立、檢視和管 理目前 AWS 區域中您 Amazon Pinpoint 帳戶的所有訊息範本。透過使用此頁面,您可以將您的訊息範 本做為單一集合管理。這有助您設計一致的訊息,並能更輕鬆、更有效率地重複使用內容。您可以使用 此頁面來執行管理任務,例如檢視和編輯範本,以及複製、刪除和建立範本。

#### 主題

- [檢視訊息範本集合](#page-404-0)
- [開啟訊息範本](#page-405-0)
- [編輯訊息範本](#page-405-1)
- [複製訊息範本](#page-406-0)
- [刪除訊息範本](#page-406-1)
- [在範本中加入標籤](#page-407-0)
- [從範本移除標籤](#page-407-1)

如需建立訊息範本的相關資訊,請參閱[建立電子郵件範本](#page-357-0)、[建立推送通知範本](#page-362-0)、[建立簡訊範本](#page-366-0)或[建立語](#page-367-0) [音範本](#page-367-0),視您要建立的範本類型而定。

如需檢視和管理範本版本的相關資訊,請參閱[管理訊息範本的版本](#page-408-0)。

# <span id="page-404-0"></span>檢視訊息範本集合

訊息範本 頁面顯示目前 AWS 區域中您 Amazon Pinpoint 帳戶的所有訊息範本的清單。若要更輕鬆瀏 覽清單或快速尋找特定的範本,您可以排序和篩選清單、選擇要顯示哪些欄位,以及變更清單的其他顯 示設定。

#### 檢視您的訊息範本集合

- 1. 開啟位於<https://console.aws.amazon.com/pinpoint/>的 Amazon Pinpoint 主控台。
- 2. 在導覽窗格中,選擇 Message templates (訊息範本)。Message templates (訊息範本) 頁面隨即開 啟,並顯示您集合中的範本數目及這些範本的清單。
- 3. 若要快速自訂清單或尋找特定範本,請選擇下列任一選項:
	- 若要依特定類型的值來排序清單,請按一下該值的欄標題。若要將排序順序從升序變更為降序, 或從降序變更為升序,請再按一下欄標題。
	- 若要套用只顯示特定範本類型的篩選條件,請使用頁面頂端的通路選擇器來選擇通路。若要移除 篩選條件,請從通路選擇器中選擇 All message channels (所有訊息通路)。
	- 若要套用僅顯示名稱包含特定文字的範本篩選條件,請在清單上方的 Search (搜尋) 方塊中輸入 文字。若要移除篩選條件,請在 搜尋 方塊中選擇 X。
	- 若要變更清單中顯示的範本數目,請選擇頁面頂端的設定圖示。然後,針對 Page size (頁面大 小),選擇您希望顯示的範本數,然後選擇 Save changes (儲存變更)。
	- 若要新增或移除清單中的欄位,請選擇頁面頂端的設定圖示。然後,針對 Choose visible columns (選擇可見欄位),開啟或關閉每一欄,然後選擇 Save changes (儲存變更)。

# <span id="page-405-0"></span>開啟訊息範本

藉由使用 Message templates (訊息範本) 頁面,您可以快速尋找並開啟特定的訊息範本,檢視範本內 容及範本資訊。例如,您可以檢視目前和先前的範本版本,並判斷上次更新範本的時間。開啟範本後, 您還可以[編輯範本](#page-405-1)。

#### 開啟訊息範本

- 1. 開啟位於<https://console.aws.amazon.com/pinpoint/>的 Amazon Pinpoint 主控台。
- 2. 在導覽窗格中,選擇 Message templates (訊息範本)。
- 3. 在 Message templates (訊息範本) 頁面中,選擇您要開啟的範本。範本頁面隨即開啟,並顯示範 本的相關資訊。該頁面也會顯示作用中範本版本的內容。
- 4. 若要檢視不同版本的範本,請使用 Template details (範本詳細資訊) 下的版本選擇器來選擇您要檢 視的版本。

## <span id="page-405-1"></span>編輯訊息範本

您可以使用兩種方式開啟訊息範本以供編輯:當您撰寫使用範本的訊息時,以及使用 Message templates (訊息範本) 頁面。本主題說明如何使用 Message templates (訊息範本) 頁面來開啟與編輯範 本。

如果您編輯某個範本,Amazon Pinpoint 可能會將變更套用到使用了該範本且尚未傳送的現有訊息,例 如排定在稍後傳送的行銷活動訊息。這取決於您編輯的是否為作用中範本版本,以及使用該範本之訊息 的設定方式。如需更多詳細資訊,請參閱 [管理訊息範本的版本](#page-408-0)。

#### 編輯訊息範本

- 1. 開啟位於<https://console.aws.amazon.com/pinpoint/>的 Amazon Pinpoint 主控台。
- 2. 在導覽窗格中,選擇 Message templates (訊息範本)。
- 3. 在 Message templates (訊息範本) 頁面中,選擇您要編輯的範本。範本頁面隨即開啟,並顯示範 本的相關資訊。該頁面也會顯示作用中範本版本的內容及設定。
- 4. 選擇 編輯 。
- 5. 在 Template details (範本詳細資訊) 下,使用版本選擇器來選擇您要做為變更起點使用的範本版 本。如果您是選擇最新版的範本,則可將變更直接儲存至該範本版本。或者,您可以將變更儲存為 新的範本版本。
- 6. 依照您想要的進行變更。除了範本名稱以外,您可以變更任何範本的內容或設定。若要變更範本的 名稱,則可在[建立範本複本](#page-406-0)後,以您想要的名稱來儲存該複本,然後選擇性地刪除原始範本。

7. 完成變更後,請執行下列其中一項操作:

- 若要將變更儲存為新的範本版本,請選擇 Save as new version (儲存為新版本)。為了協助確保 變更不會影響任何現有訊息,建議您選擇此選項。
- 若要將變更儲存為最新版本的範本更新,請選擇 Update version (更新版本)。只有當您在步驟 5 中選擇的是最新版範本時,才可以使用此選項。如果您選擇此選項,您所做的變更可能會影響使 用該範本的現有訊息。

## <span id="page-406-0"></span>複製訊息範本

若要快速建立類似現有範本的新訊息範本,您可以建立範本的複本。然後,您可以編輯範本複本,不變 更原始範本。

#### 複製訊息範本

- 1. 開啟位於<https://console.aws.amazon.com/pinpoint/>的 Amazon Pinpoint 主控台。
- 2. 在導覽窗格中,選擇 Message templates (訊息範本)。
- 3. 在 Message templates (訊息範本) 頁面中,選取所要複製範本旁的核取方塊。
- 4. 在 Actions (動作) 選單上,選擇 Duplicate (複製)。
- 5. 針對 Template name (範本名稱),輸入範本複本的名稱。名稱必須以字母或數字開頭。最多可包 含 128 個字元。字元可以是字母、數字、底線 (\_) 或連字號 (‐)。
- 6. 輸入完名稱後,請選擇 Duplicate template (複製範本)。範本頁面隨即開啟,並顯示所複製作用中 範本版本的所有內容及設定。
- 7. (選用) 若要變更範本複本,則可在選擇 Edit (編輯) 後,視需要進行變更,然後選擇 Save as new version (儲存為新版本)。

# <span id="page-406-1"></span>刪除訊息範本

若要從 Amazon Pinpoint 完全移除訊息範本,可以刪除範本。如果刪除某個範本,並不會影響使用該 範本的任何現有訊息,例如排程在稍後傳送的行銷活動訊息。

#### **A** Warning

若您刪除某個範本,Amazon Pinpoint 會刪除該範本的所有版本、內容及設定。而且,未來所 有訊息都將無法使用該範本。範本刪除後無法復原。

#### 刪除訊息範本

- 1. 開啟位於<https://console.aws.amazon.com/pinpoint/>的 Amazon Pinpoint 主控台。
- 2. 在導覽窗格中,選擇 Message templates (訊息範本)。
- 3. 在 Message templates (訊息範本) 頁面上,選取您想要刪除之每個範本旁的核取方塊。
- 4. 在操作功能表上,選擇刪除。

# <span id="page-407-0"></span>在範本中加入標籤

標籤是您可以定義,並與 AWS 資源 (包括特定類型的 Amazon Pinpoint 資源) 建立關聯的標籤。

在範本中新增標籤,可以幫助您依不同方法 (例如依用途、擁有者、環境或其他條件),對範本進行分類 和管理。您可以使用標籤輕鬆尋找現有範本,或控制哪些使用者可以存取特定範本。您最多可以新增 50 個金鑰/值對,每個索引鍵都沒有重複。

#### 新增標籤

- 1. 開啟位於<https://console.aws.amazon.com/pinpoint/>的 Amazon Pinpoint 主控台。
- 2. 在導覽窗格中,選擇 Message templates (訊息範本)。
- 3. 在 訊息範本 頁面中,選擇要新增標籤的範本。
- 4. 在 Tags (標籤) 下,選擇 Manage tags (管理標籤)。
- 5. 選擇 Add new tag (新增標籤)。
- 6. 輸入您要新增的標籤金鑰和值對。
- 7. (選用) 若要新增其他標籤,請選擇 新增標籤。
- 8. 完成後,選擇 標籤。

## <span id="page-407-1"></span>從範本移除標籤

如果您不再需要將標籤套用到範本,可以透過主控台將其刪除。

#### 若要移除標籤

- 1. 開啟位於<https://console.aws.amazon.com/pinpoint/>的 Amazon Pinpoint 主控台。
- 2. 在導覽窗格中,選擇 Message templates (訊息範本)。
- 3. 在 訊息範本 頁面中,選擇要移除標籤的範本。
- 4. 在 Tags (標籤) 下,選擇 Manage tags (管理標籤)。
- 5. 在您要移除的標籤旁邊,選擇 移除。
- 6. 選擇 儲存標籤。

<span id="page-408-0"></span>如需了解如何在 IAM 政策中使用標籤,請參閱[管理標籤。](https://docs.aws.amazon.com/pinpoint/latest/developerguide/tagging-resources.html)

# 管理訊息範本的版本

為了協助您管理個別訊息範本的開發和使用,Amazon Pinpoint 支援所有訊息範本類型的版本控制。版 本控制提供了一種方法,讓您建立範本變更的歷史記錄,每個版本都是範本在特定時間點的快照。版本 控制也提供一種方法,讓您控制使用範本之訊息的內容和設定。

每次變更範本時,您都可以指定是要將變更儲存為範本的新版本,還是將變更儲存為最新、現有版本的 範本更新。當您設計、開發和改良範本時,每個版本都會作為快照,可協助您追蹤範本的進度和狀態。 也就是說,您可以使用版本控制,在範本隨著時間的推移而變化時來存放,追蹤和管理範本。您可以:

- 追蹤範本的歷史記錄 Amazon Pinpoint 對於每個範本都會提供範本版本的清單。此清單會顯示每個 版本的名稱,並指出每個版本上次變更的時間。清單會以遞減時間順序排序,最新版本會列在最前 面。
- 檢視和比較範本的版本 使用版本清單,可以瀏覽範本之前的版本。如果您從清單中選擇版 本,Amazon Pinpoint 會顯示此版本中儲存的內容和設定。
- 還原至範本的舊版本 如果您在範本的最新版本中發現問題,可以開啟並編輯未含該問題的舊版 本。然後,您可以將該先前版本儲存為新的範本版本。接著,新版本會變成範本的最新版本。

您也可以使用版本控制來控制可以在訊息中使用哪個版本的範本。您可以將特定版本指定為範本的作用 中版本來執行此操作。作用中版本通常是最近經過審閱和核准,可在訊息中使用的版本,視您組織開發 和管理範本的工作流程而定。

當您將版本指定為作用中版本時,您可以啟用該版本以在訊息中使用。隨著範本經過一段時間的變更, 您可以將其他版本指定為作用中版本,並且可以多次變更該指定。

#### 主題

- [版本控制的運作方式](#page-409-0)
- [檢視訊息範本的版本](#page-410-0)
- [檢視訊息範本的作用中版本](#page-411-0)
- [指定訊息範本的作用中版本](#page-411-1)
- [編輯訊息範本的作用中版本](#page-412-0)

# <span id="page-409-0"></span>版本控制的運作方式

在典型的開發工作流程中,訊息範本有許多版本。這些版本從設計和開發的一開始延伸到測試、檢閱以 及最終同意在訊息中使用的核准。在某些情況下,在您改良和更新範本時,您可能會在初始核准之後建 立和核准其他版本。例如,您可能會新增連結或變更範本的版面配置,以回應使用該範本之行銷活動的 分析資料。

## 版本編號

建立範本時,範本只有一個版本:第 1 版。後續每次變更範本時,您都可以指定是要將變更儲存為範 本的新版本,還是將變更儲存為最新版本的範本更新。

如果您將變更儲存為新版本,Amazon Pinpoint 會自動將版本編號加 1,並將該版本編號指派給該版 本,第一個版本為第 1 版,第二個版本為第 2 版,第三個版本為第 3 版,依此類推。版本編號絕不會 重複使用。您可以儲存多達 5,000 個範本版本。

如果您將變更儲存為最新版本的更新,Amazon Pinpoint 會覆寫最新版本,將您的變更涵蓋在內。若要 確保能夠正確檢視範本的歷史記錄,可以透過使用 Amazon Pinpoint 主控台來覆寫範本的最新版本。 您無法透過使用主控台覆寫任何較早版本的範本。

目前和作用中的版本

為了支援長期、持續的範本開發,目前可同時有兩個範本版本。包括:最新版本,這是最近變更的版 本:和作用中版本,這是可以在訊息中使用的版本。

視您組織的工作流程而定,作用中版本通常是最近經過審閱和核准,可在訊息中使用的版本。此版本不 一定是最新的範本版本。此外,非作用中版本以外的任何版本都會被視為範本的草稿或封存版本。這表 示您只能在使用 Amazon Pinpoint 主控台建立的訊息中,使用範本的作用中版本。

例如,您可能在設計和開發範本時建立多個範本的版本。當最新範本版本完成並獲得核准,可用於訊息 中時,您可以將該版本指定為範本的作用中版本。然後,您可以在訊息中使用該範本的作用中版本。如 果您稍後決定變更該範本,您可以為這些變更建立其他版本,而不會影響範本的作用中版本或是使用該 範本的任何現有訊息。

在範本的所有版本中,您必須將一個版本指定為範本的作用中版本。隨著範本經過一段時間的變更,您 可以將其他版本指定為作用中版本,並且可以多次變更該指定。

<span id="page-409-1"></span>訊息的版本設定

若要在訊息中使用範本的特定版本,版本必須是您建立訊息或 Amazon Pinpoint 傳送訊息時作用中的 版本。這取決於您如何設定訊息以使用範本。當您建立訊息並為其選擇範本時,您有兩個選項:

- 使用目前作用中的版本 如果選擇此選項,Amazon Pinpoint 傳送的訊息內容和設定,永遠都會是您 在建立訊息時,於作用中狀態的範本版本中指定的訊息內容和設定。這表示不論您稍後對範本進行的 任何變更,訊息都會保持不變。
- 傳送訊息時使用作用中的版本 如果您選擇此選項,Amazon Pinpoint 會自動更新訊息內容和設定, 以使用傳送訊息時作用中的範本版本。這表示如果您在建立訊息後,指定不同的版本作為作用中的版 本,訊息就會變更。

例如,如果您執行下列動作:

- 1. 建立範本的版本 1。
- 2. 將版本 1 指定為範本的作用中版本。
- 3. 建立使用範本的訊息,並將訊息排在稍後傳送。

#### 4. 多次變更範本。

5. 將新版本 (版本 5) 指定為範本的作用中版本。

Amazon Pinpoint 在傳送訊息時,會針對各選項執行以下操作:

- 使用目前作用中的版本 如果您為訊息選擇此選項,Amazon Pinpoint 會使用範本版本 1 所指定的內 容和設定。這樣做是因為在建立訊息時,版本 1 是範本的作用中版本。
- 使用傳送訊息時作用中的版本 如果您為訊息選擇此選項,Amazon Pinpoint 會自動更新訊息,以使 用範本版本 5 指定的內容和設定。這樣做是因為,傳送訊息時版本 5 是範本的作用中版本。

如果您想要確保對範本的變更不會影響您尚未傳送的任何現有訊息,建議您將訊息設定為使用在建立 (而非傳送) 訊息時使用範本的作用中版本。或者,如果您想要在訊息中開始使用範本後繼續開發該範 本,您可以[建立範本的複本](#page-406-0),然後在新訊息中編輯並使用範本複本。

## <span id="page-410-0"></span>檢視訊息範本的版本

藉由使用 Message templates (訊息範本) 頁面,您可以快速尋找並開啟特定訊息範本。然後,您可以 檢視該範本存在的版本清單。從該清單中,您可以選擇特定版本來檢視該範本版本的內容和設定。

#### 檢視訊息範本的版本

- 1. 開啟位於<https://console.aws.amazon.com/pinpoint/>的 Amazon Pinpoint 主控台。
- 2. 在導覽窗格中,選擇 Message templates (訊息範本)。
- 3. 在 Message templates (訊息範本) 頁面上,選擇您要檢視其版本的範本。範本頁面隨即開啟,並 顯示範本的相關資訊。該頁面也會顯示作用中範本版本的內容及設定。
- 4. 在 Template details (範本詳細資訊)下,開啟版本選取器以顯示範本的版本清單。
- 5. 若要檢視特定版本的內容和設定,請使用版本選取器來選擇版本。選擇版本後,Amazon Pinpoint 會顯示該範本版本的內容和設定。

# <span id="page-411-0"></span>檢視訊息範本的作用中版本

您可以使用兩種方式檢視訊息範本的作用中版本:在您建立使用該範本的訊息時,以及透過使用 Message templates (訊息範本) 頁面。若要在建立訊息時檢視範本的作用中版本,請為訊息選擇範 本。Amazon Pinpoint 會自動顯示範本的作用中版本預覽。

若要使用 Message templates (訊息範本) 頁面檢視範本的作用中版本,請遵循本主題中的步驟。

## 檢視訊息範本的作用中版本

- 1. 開啟位於<https://console.aws.amazon.com/pinpoint/>的 Amazon Pinpoint 主控台。
- 2. 在導覽窗格中,選擇 Message templates (訊息範本)。
- 3. 在 Message templates (訊息範本) 頁面上,選擇您要檢視其作用中版本的範本。範本頁面隨即開 啟,並顯示範本的相關資訊。該頁面也會顯示作用中範本版本的內容及設定。在 Template details (範本詳細資訊) 下,請注意 ACTIVE VERSION (作用中版本) 會出現在版本選取器中的版本名稱旁 邊 (以綠色顯示)。
- 4. 若要檢視不同的範本版本,請使用 Template details (範本詳細資訊) 下的版本選擇器來選擇您想 要的版本。若要再次檢視作用中的版本,請使用版本選取器,選擇該版本名稱旁邊顯示 ACTIVE VERSION (作用中版本) (以綠色顯示) 的版本。

# <span id="page-411-1"></span>指定訊息範本的作用中版本

您建立訊息範本時,Amazon Pinpoint 會將範本的第一個版本,自動指定為範本的作用中版本。建立和 開發範本的後續版本時,您可以指定不同的版本作為範本的作用中版本,並且可以多次變更該指定。

將版本指定為範本的作用中版本之前,建議您確保提議之作用中版本中的所有內容和設定都是完整的且 可供使用。

我們也建議您確認目前和提議之作用中版本之間的差異,是否會以意外或不想要的方式影響現有的訊 息。如果您將其他版本指定為作用中版本,Amazon Pinpoint 可能會將您的變更套用到使用了該範本且

尚未傳送的現有訊息。這取決於您如何設定使用範本的訊息。如需更多詳細資訊,請參閱 [the section](#page-409-1) [called "訊息的版本設定"。](#page-409-1)

如果在尚未傳送的訊息中使用該範本,請將目前作用中的版本與您想要設為作用中的版本進行比較。此 外,請檢閱使用此範本的任何行程活動和行銷活動。然後,在將不同版本指定為作用中版本之前,視需 要編輯範本以解決您發現的任何問題。

如果您擔心將不同版本指定為作用中版本的影響,可以改為[建立範本的複本](#page-406-0)。然後,您就可以在新訊息 中編輯並使用範本複本。

指定訊息範本的作用中版本

- 1. 開啟位於<https://console.aws.amazon.com/pinpoint/>的 Amazon Pinpoint 主控台。
- 2. 在導覽窗格中,選擇 Message templates (訊息範本)。
- 3. 在 Message templates (訊息範本) 頁面上,選擇指定作用中版本的目標範本。範本頁面隨即開 啟,並顯示範本的相關資訊。其中也會顯示目前為範本之作用中版本之版本的內容和設定。
- 4. 在 Template details (範本詳細資訊) 下,使用版本選取器來選擇您要指定為作用中版本的版本。選 擇版本後,Amazon Pinpoint 會顯示該範本版本的內容和設定。
- 5. 選擇 Make active version (設定為作用中版本)。

範本的全新作用中版本現在可用於新訊息中。此外,此版本會用於尚未傳送,且設定為在傳送訊息時使 用該範本之作用中版本的任何現有訊息。

## <span id="page-412-0"></span>編輯訊息範本的作用中版本

編輯範本的作用中版本之前,請務必記住,只有範本的作用中版本,才能在您使用 Amazon Pinpoint 主控台建立的訊息中使用。因此,建議您先確認變更是完整的且可供使用。

確認變更之後不會影響現有訊息的顯示方式,也是個好方法。Amazon Pinpoint 可能會將您的變更套用 到使用了該範本、但尚未傳送的現有訊息。這取決於您如何設定使用範本的訊息。如需更多詳細資訊, 請參閱 [the section called "訊息的版本設定"](#page-409-1)。

若要判斷變更如何影響現有訊息,請檢閱範本目前作用中之版本的內容和設定。此外,請檢閱使用此範 本的任何行程活動和行銷活動。然後,請考量您計畫要進行什麼變更,並確保您的變更與使用該範本之 現有訊息的目標一致。

最後,如果您擔心對範本的作用中版本進行編輯的影響,您可以改為[建立範本的複本](#page-406-0)。然後,您就可以 在後續建立的訊息中編輯並使用範本複本。

- 2. 在導覽窗格中,選擇 Message templates (訊息範本)。
- 3. 在 Message templates (訊息範本) 頁面上,選擇您要編輯其作用中版本的範本。範本頁面隨即開 啟,並顯示範本的相關資訊。其中也會顯示目前指定為範本之作用中版本的版本內容和設定。
- 4. 選擇 編輯 。
- 5. 在 Template details (範本詳細資訊) 下,使用版本選取器來確保您編輯的是範本的作用中版 本。ACTIVE VERSION (作用中版本) 會出現 (以綠色顯示) 在作用中版本的名稱旁邊。
- 6. 進行您需要的變更,然後選擇 Save as new version (儲存為新版本)。
- 7. 在 Template details (範本詳細資訊) 下,使用版本選擇器來選擇您在先前步驟中建立的範本版本。
- 8. 選擇 Make active version (設定為作用中版本)。

範本的全新作用中版本現在可用於新訊息中。此外,此版本會用於尚未傳送,且設定為在傳送訊息時使 用該範本之作用中版本的任何現有訊息。

# Amazon Pinpoint 中的機器學習模型

機器學習 (ML) 模型是真實世界問題的數學表示法。ML 模型會尋找資料中的模式,並根據找到的模式 產生預測。這些預測通常會隨著時間的推移而改善,隨著 ML 模型接收的資料不斷增加,人們重新培訓 或調整模型,以簡化和最佳化模型的資料分析。

在 Amazon Pinpoint 中,您可以連接到特定類型的 ML 模型 (稱為建議者模型),以預測使用者將與哪些 項目互動,並將那些項目傳送給訊息收件人當作個人化建議。建議模型是一個 ML 模型,旨在回答這個 問題:「使用者喜歡什麼或對什麼感興趣?」 它會預測特定使用者偏好的一組特定產品或項目,並以 一組建議的形式將該資訊提供給使用者。透過 Amazon Pinpoint 使用推薦者模型,就能根據每個收件 人的屬性和行為,將個人化建議傳送給訊息收件人。

若要將建議者模型搭配 Amazon Pinpoint 使用,請先開始與資料科學團隊一起建立模型,並將模型部 署為 Amazon Personalize 行銷活動。接著設定 Amazon Pinpoint 使用 Amazon Personalize 行銷活動 的建議資料。在 Amazon Pinpoint 和 Amazon Personalize 行銷活動之間建立連線,可以執行此操作。 設定連線時,您指定要以什麼方法擷取和使用 Amazon Personalize 行銷活動中的資料。

設定與 Amazon Personalize 行銷活動的連線後,就能開始將建議加入訊息。若要執行這項操作,請建 立訊息範本。在此範本中,針對您要使用的建議新增訊息變數。您可以將這些變數新增至下列範本類 型·

- 電子郵件範本,適用於您從行銷活動或旅程傳送的電子郵件訊息。
- 推播通知範本,用於您從行銷活動傳送的推播通知。
- SMS 範本,適用於您從行銷活動傳送的 SMS 文字訊息。

然後,建立行銷活動或旅程,以傳送使用範本的訊息。您傳送訊息時,Amazon Pinpoint 會從 Amazon Personalize 行銷活動中擷取最新資料,並將每個變數替換成模型為每個訊息收件人建議的值。

此功能在以下 AWS 區域可用:

- 美國東部 (維吉尼亞北部)
- 美國西部 (奧勒岡)
- 亞太區域 (孟買)
- 亞太區域 (雪梨)
- 亞太區域 (首爾)
- 亞太區域 (新加坡)
- 亞太區域 (東京)
- 歐洲 (愛爾蘭)
- 加拿大 (中部)

本章中的主題說明如何設定 Amazon Pinpoint 使用 Amazon Personalize 行銷活動的建議資料。他們也 說明如何將這些資料包含在訊息中。

#### 主題

- [建議在 Amazon Pinpoint 中的運作原理](#page-415-0)
- [準備將推薦者模型與 Amazon Pinpoint 搭配使用](#page-416-0)
- [在 Amazon Pinpoint 中設定推薦者模型](#page-420-0)
- [在訊息中使用建議](#page-423-0)
- [管理 Amazon Pinpoint 中的機器學習模型](#page-426-0)

# <span id="page-415-0"></span>建議在 Amazon Pinpoint 中的運作原理

在典型的工作流程中,您的團隊執行一系列活動,並透過 Amazon Pinpoint 建立並使用推薦者模型。 一般而言,這些活動包括:

- 1. 在 Amazon Personalize 中,為模型建立解決方案,並部署為 Amazon Personalize 行銷活動。然後 在連續循環中培訓、評估和更新模型,以簡化其所做的預測和建議。
- 2. 設定 Amazon Pinpoint 以連接到 Amazon Personalize 活動。使用連線的組態設定,指定您要以什 麼方法擷取和處理 Amazon Personalize 行銷活動的資料。
- 3. 建立一或多個電子郵件、推送通知或 SMS 訊息範本。設計那些範本以包含指向建議屬性的訊息 變數。訊息變數是指向特定屬性的預留位置。建議屬性可暫時儲存 Amazon Pinpoint 從 Amazon Personalize 行銷活動擷取的資料。
- 4. 建立一或多個使用訊息範本的 Amazon Pinpoint 行銷活動。或者,如果您在上述活動中建立了電子 郵件範本,請建立一或多個使用那些範本的旅程活動。

團隊執行這些活動後,Amazon Pinpoint 會在每次傳送包含模型建議的訊息時,執行以下操作:

1. 評估訊息和訊息範本的設定和內容。

2. 決定您已將訊息範本連接至建議者模型。

3. 檢查您為使用建議者模型所輸入的組態設定。

4. 尋找您為建議者模型建立之建議屬性的一或多個訊息變數。

5. 連接到您在推薦者模型的組態設定中指定的 Amazon Personalize 行銷活動。

#### 6. 針對每個訊息收件人:

- a. 從 Amazon Personalize 行銷活動擷取建議。
- b. 將建議新增至您為建議者模型建立的建議屬性。
- c. 以建議屬性的對應值取代每個訊息變數。如果您將模型設定為使用 AWS Lambda 函數加強建 議,Amazon Pinpoint 會在此步驟中使用該函數。
- 7. 傳送訊息版本,其中包含每個訊息收件人的個人化建議。

# <span id="page-416-0"></span>準備將推薦者模型與 Amazon Pinpoint 搭配使用

若要使用 Amazon Pinpoint,必須將推薦者模型部署為 Amazon Personalize 行銷活動。此外,需要建 立某些 AWS Identity and Access Management (IAM) 角色和政策。若要加強 Amazon Pinpoint 從模型 收到的建議,也需要一個 AWS Lambda 函數處理這些建議。

在 Amazon Pinpoint 中設定推薦者模型之前,請與資料科學和開發團隊一起設計和建立這些資源,並 確保模型符合特定技術要求,才能與 Amazon Pinpoint 搭配使用。建立這些資源之後,請向管理員確 認,您和 Amazon Pinpoint 都有存取權。執行這些步驟時,請在 Amazon Pinpoint 中收集設定模型所 需的資訊。

#### 主題

- [Amazon Personalize 行銷活動](#page-416-1)
- [AWS Identity and Access Management 角色和政策](#page-418-0)
- [AWS Lambda 函式](#page-419-0)

## <span id="page-416-1"></span>Amazon Personalize 行銷活動

Amazon Personalize 是項 AWS 服務,旨在協助您建立機器學習模型,為使用您應用程式的客戶,提 供即時、個人化的建議。Amazon Personalize 主要透過資料和配方,引導您完成建立和訓練機器學習 模型的程序。配方是一種演算法,可設定為支援特定使用案例,例如預測人員喜歡與互動的項目。

這種資料和配方的組合稱為解決方案。解決方案經培訓後,就會變成解決方案版來接後解決方案版 本會經測試、改良,並準備好使用。解決方案版本可供使用時,會部署為 Amazon Personalize 行銷活 動。然後,該行銷活動會用於提供即時、個人化的建議。若要進一步了解 Amazon Personalize,請參 閱[《Amazon Personalize 開發人員指南》](https://docs.aws.amazon.com/personalize/latest/dg/what-is-personalize.html)。

為了讓 Amazon Pinpoint 能從 Amazon Personalize 行銷活動擷取建議,行銷活動及其元件必須符合以 下要求:

- 配方必須是 USER\_PERSONALIZATION 配方。它可以針對這種類型的配方使用任何支援的演算法 設定 (超參數)。如需此類配方的相關資訊,請參閱《Amazon Personalize 開發人員指南》中的[使用](https://docs.aws.amazon.com/personalize/latest/dg/working-with-predefined-recipes.html) [預先定義的配方](https://docs.aws.amazon.com/personalize/latest/dg/working-with-predefined-recipes.html)。
- 必須使用可與 Amazon Pinpoint 專案中端點 ID 或使用者 ID 相互關聯的使用者 ID 來訓練此解決方 案。Amazon Pinpoint 使用 Amazon Personalize 的 userId 欄位,將 Amazon Personalize 中的使 用者與 Amazon Pinpoint 專案中的端點或使用者之間的資料相互關聯。
- 該解決方案必須支援使用 Amazon Personalize Runtime API 的 [GetRecommendations](https://docs.aws.amazon.com/personalize/latest/dg/API_RS_GetRecommendations.html) 操作。
- 該行銷活動必須使用您想要從中擷取建議的解決方案版本。
- 該行銷活動必須經過部署,且狀態為作用中。
- 行銷活動的執行區域,必須是 Amazon Pinpoint 專案所用建議來源區域 AWS。否則 Amazon Pinpoint 將無法從該行銷活動擷取建議,這可能會導致 Amazon Pinpoint 行銷活動或旅程活動失敗。

除了這些需求之外,我們建議您將行銷活動設定為每秒至少支援 20 個佈建的交易。

與團隊一起實作與前述要求相符的 Amazon Personalize 行銷活動時,亦請務必回答以下問題:

#### 哪個行銷活動?

若要在 Amazon Pinpoint 中設定模型,您必須知道您要在哪個 Amazon Personalize 行銷活動擷取 建議。稍後,如果您與管理員合作,手動設定對行銷活動的存取權時,您還需要知道該行銷活動的 Amazon Resource Name (ARN)。

#### 哪種類型的 ID?

在 Amazon Pinpoint 中設定模型時,您可以選擇是否將 Amazon Personalize 行銷活動中的使用者 與 Amazon Pinpoint 專案中的端點或使用者建立關聯。這可讓模型提供確實為特定訊息收件人特有 的建議。

在 Amazon Personalize 行銷活動中,每個使用者都有使用者 ID (userId 或 USER\_ID,視內容而 定)。這是在行銷活動中唯一識別特定使用者的字元序列。在 Amazon Pinpoint 專案中,訊息收件人 可以有兩種類型的 ID:

• 端點 ID – 這是一串字元,代表訊息目的地的唯一識別碼,例如電子郵件地址、行動電話號碼或行 動裝置。

• 使用者 ID – 這是一串字元,代表特定使用者的唯一識別碼。每個使用者可以與一或多個端點建立 關聯。假設您透過電子郵件、SMS 和電話與使用者通訊,使用者可能與三個端點建立關聯,一個 是使用者的電子郵件地址,另一個是使用者的行動電話號碼,還有一個是使用者的行動裝置。

選擇要與 Amazon Personalize 使用者 ID 建立關聯的 Amazon Pinpoint ID 類型時,請選擇您 在 Amazon Pinpoint 專案中最常使用的類型。如果您或應用程式尚未將 ID 指派給端點或使用 者,Amazon Pinpoint 將無法為該端點或使用者擷取建議。這可能會讓 Amazon Pinpoint 無法將訊 息傳送給該端點或使用者,或者導致 Amazon Pinpoint 傳送的訊息,不能依預期的方式正常顯示。

#### 建議數量?

每次 Amazon Pinpoint 擷取建議時,Amazon Personalize 都會傳回每個訊息收件人的排序建 議清單。您可以設定 Amazon Pinpoint 為每個收件人擷取 1 到 5 個建議。如果您選擇一個建 議,Amazon Pinpoint 只會為每個收件人擷取清單中的第一個建議,例如最值得推薦給收件人的電 影。如果您選擇兩個建議,Amazon Pinpoint 會從清單中為每個收件人擷取第一個和第二個建議, 例如最值得推薦給收件人的兩部電影。依此類推。

您對此設定的選擇主要取決於訊息的目標,其中會包含模型中的建議。不過,這也可能取決於您的 團隊如何設計解決方案,以及團隊對解決方案效能的評估。因此,請與您的團隊合作,以確保您為 此設定選擇適當的數量。

#### 建議包含的內容是什麼?

Amazon Pinpoint 擷取建議時,Amazon Personalize 會根據您要為每個訊息收件人擷取的建議數, 傳回 1-5 個推薦項目的排序清單。每個項目只包含文字,例如產品 ID 或電影標題。然而這些項目 的性質和內容在每個 Amazon Personalize 行銷活動中,可能會因基礎解決方案和行銷活動的設計 而有所不同。

因此,最好先詢問您的團隊,了解行銷活動確切提供的建議項目內容。他們的回答可能會影響使用 行銷活動中建議之訊息的設計方式。如果您想要增強行銷活動提供的內容,也可以選擇實作可執行 此任務的 AWS Lambda 函數。

# <span id="page-418-0"></span>AWS Identity and Access Management 角色和政策

AWS Identity and Access Management (IAM) 這項 AWS 服務,可幫助管理員控制 AWS 資源的存取 權。若要進一步了解 IAM 以及 IAM 如何與 Amazon Pinpoint 搭配使用,請參閱《Amazon Pinpoint 開 發人員指南》中的 [Amazon Pinpoint 身分和存取管理](https://docs.aws.amazon.com/pinpoint/latest/developerguide/security-iam.html)。

在 Amazon Pinpoint 中設定推薦者模型時,可以指定要從哪個 Amazon Personalize 行銷活動擷取建 議。若要選擇行銷活動,管理員必須先允許您檢視組織 AWS 帳戶的行銷活動。否則,該行銷活動將不 會出現在您可以從中選擇的行銷活動清單中。如果您在清單中沒有看到該行銷活動,請要求管理員為您 提供此存取權。

此外您或您的管理員需要建立 IAM 角色和政策,以允許 Amazon Pinpoint 從 Amazon Personalize 行 銷活動擷取建議。設定推薦者模型時,可以選擇讓 Amazon Pinpoint 自動為您建立此角色和政策。另 一個選擇是讓您或管理員在 Amazon Pinpoint 中設定推薦者模型之前,手動建立此角色和政策。若要 了解如何執行此操作,請參閱《Amazon Pinpoint 開發人員指南》中的[擷取建議的 IAM 角色。](https://docs.aws.amazon.com/pinpoint/latest/developerguide/permissions-get-recommendations.html)

## <span id="page-419-0"></span>AWS Lambda 函式

對於某些模型,您可能想要增強 Amazon Pinpoint 從 Amazon Personalize 接收的建議。例如,您可能 不想在訊息中包含單一建議值 (例如產品名稱),而是想要在訊息中包含其他內容 (例如產品名稱、描述 和影像)。您可以與團隊合作,設計並建立 AWS Lambda 函數,此函數會將建議資料轉換成您想要的 內容。

AWS Lambda 是一種 AWS 服務,旨在協助人員在不佈建或管理伺服器的情況下執行程式碼。您或團 隊開發並封裝程式碼,並將其當作 Lambda 函數上傳到 AWS Lambda。接著 AWS Lambda 會在每次 應用程式或服務 (例如 Amazon Pinpoint) 調用函數時,執行該函數。若要進一步了解 AWS Lambda, 請參閱[《AWS Lambda 開發人員指南》](https://docs.aws.amazon.com/lambda/latest/dg/welcome.html)。

在 Amazon Pinpoint 中設定推薦者模型時,可以指定 Amazon Pinpoint 要以什麼方法處理收到的建 議。一種選擇是使用 Lambda 函數。如果您要使用 Lambda 函數,請與團隊一起執行以下操作:

- 定義函數的作用。
- 定義您希望函數在處理建議時使用的自訂建議屬性。這包括屬性的數目,以及每個屬性的名稱和用 途。Lambda 函數最多可為每個訊息收件人使用 10 個自訂屬性。在 Amazon Pinpoint 中設定建議者 模型時,需要輸入這些屬性的相關資訊。
- 確認此函數託管的區域,與要使用該函數的 Amazon Pinpoint 專案同一個區域 (AWS)。否則 Amazon Pinpoint 無法將建議資料傳送到該函數,進而導致 Amazon Pinpoint 行銷活動或旅程活動失 敗。

最後請與管理員一起建立一個政策,讓 Amazon Pinpoint 在每次傳送包含模型建議的訊息時,即調用 Lambda 函數。

如需使用 Lambda 函數處理建議的詳細資訊,請參閱《Amazon Pinpoint 開發人員指南》中的[使用](https://docs.aws.amazon.com/pinpoint/latest/developerguide/ml-models-rm-lambda.html)  [AWS Lambda](https://docs.aws.amazon.com/pinpoint/latest/developerguide/ml-models-rm-lambda.html) 自訂建議。

# <span id="page-420-0"></span>在 Amazon Pinpoint 中設定推薦者模型

推薦者模型 是一種機器學習(ML)模型,旨在預測特定使用者會喜歡一組給定產品或項目的哪些內 容。它會將該資訊視為使用者提供的一組建議來提供。在 Amazon Pinpoint 中使用模型,就能根據每 個收件人的屬性和行為,將個人化建議傳送給訊息收件人。

要透過這種方式使用推薦者模型之前,必須先在 Amazon Pinpoint 和 Amazon Personalize 行銷活 動 (已有要使用的模型) 之間建立連線。設定連線時,可以指定要以什麼方法擷取和使用 Amazon Personalize 行銷活動中的建議。您還可以新增用於屬性的設定,這些屬性可以臨時存放來自行銷活動 的建議。

# 開始之前

在 Amazon Pinpoint 中設定推薦者模型之前,請查看 [準備將推薦者模型與 Amazon Pinpoint 搭配使用](#page-416-0) 中的資訊。這可協助您在 Amazon Pinpoint 中收集設定模型所需的資源和資訊。

# 步驟 1:設定模型

在此步驟中,您可以指定要擷取建議的 Amazon Personalize 行銷活動。您也可以選擇設定來指定擷取 和使用這些建議的方式。

## 設定推薦者模型

- 1. 開啟位於<https://console.aws.amazon.com/pinpoint/>的 Amazon Pinpoint 主控台。
- 2. 在導覽窗格中,選擇 Machine learning models (機器學習模型)。
- 3. 在 Machine learning models (機器學習模型) 頁面上,選擇 Add recommender model (新增推薦者 模型)。
- 4. 在 模型詳細資訊 下,在 推薦者模型名稱 中輸入 Amazon Pinpoint 中的模型名稱。名稱必須以字 母或數字開頭。最多可包含 128 個字元。字元可以是字母、數字、底線 (\_) 或連字號 (‐)。
- 5. (選擇性) 請在 Recommender model description (推薦者模型說明) 輸入模型的簡短描述。描述最 多可包含 128 個字元。字元可以是字母、數字、空格或以下符號:\_ ; () , ‐。
- 6. 在 模型組態 下,為 IAM 角色 選擇授權 Amazon Pinpoint 連線至使用該模型的 Amazon Personalize 行銷活動,並從中擷取建議的 AWS Identity and Access Management (IAM) 角色。 您有下列選項:
	- 使用現有角色 選擇此選項,使用 AWS 帳戶已存在的 IAM 角色。然後,從角色清單中選擇您 想要的角色。

• 自動建立角色 – 選擇此選項,可自動建立具有必要許可的 IAM 角色。然後,輸入角色的名稱。

另一個選項是與您的管理員合作來手動建立角色。如需手動建立角色的相關資訊,請參 閱《Amazon Pinpoint 開發人員指南》中的[擷取建議的 IAM 角色。](https://docs.aws.amazon.com/pinpoint/latest/developerguide/permissions-get-recommendations.html)

7. 在 推薦者模型 中,選擇要擷取建議的 Amazon Personalize 行銷活動。

此清單顯示您可以使用目前 AWS 區域中的 AWS 帳戶存取的所有 Amazon Personalize 行銷活 動。如果該清單未包含您要的行銷活動,請要求管理員授與行銷活動的存取權、並確認您在上述步 驟中選擇了正確的 IAM 角色。此外,請確認行銷活動存在於目前的 AWS 區域中。

- 8. 在 設定 下,在 用於建議的識別符 中指定是否要將 Amazon Personalize 行銷活動中的唯一使用 者,與 Amazon Pinpoint 專案中的端點 (端點 ID) 或使用者 (使用者 ID) 建立關聯。
- 9. 在 每則訊息的建議數量 中,選擇您要為 Amazon Pinpoint 專案中每個端點或使用者擷取的推薦項 目數 (視您在上一個步驟的選擇而定)。

此設定決定 Amazon Pinpoint 擷取的建議數目,以及您可以在單一訊息中加入的建議數目。您最 多可擷取五個建議項目。如果您選擇 1,Amazon Pinpoint 只會為每個訊息收件人擷取清單中的第 一個建議,例如最值得推薦給收件人的電影。如果您選擇 2,Amazon Pinpoint 會從清單中為每個 收件人擷取第一個和第二個建議,例如最值得推薦給收件人的兩部電影。諸如此類,可提供多達五 個建議。

- 10. 在 處理方法 中,選擇以下其中一個選項,指定 Amazon Pinpoint 要以什麼方法處理其擷取的建 議:
	- 使用模型傳回的值 使用此選項,訊息將顯示 Amazon Personalize 行銷活動提供的建議確切文 字。此外,每個端點或使用者的所有建議,都會暫時存放在每個端點或使用者的一個標準建議屬 性中。
	- 使用 Lambda 函數 有了此選項,訊息可以顯示增強型建議,而不是 Amazon Personalize 行銷 活動提供的建議文字,或是除此之外的其他建議。如果您選擇此選項,Amazon Pinpoint 會先將 建議傳送到 AWS Lambda 函數進行額外處理,然後再傳送包含建議的訊息。此外,您可以為每 個端點或使用者暫時將建議存放在多達 10 個自訂建議屬性中。

如果您選擇此選項,也可以使用 Lambda 函數 清單來選擇要使用的函數。此清單顯示您在目 前 AWS 區域中,可以透過 AWS 帳戶存取的所有 Lambda 函數。如果該清單不包含您想要 的函數,請要求您的管理員授與您存取該功能的權限。如果函數尚未存在,請選擇 建立新的 Lambda 函數,然後與您的開發團隊一起建立該函數。詳情請參閱《Amazon Pinpoint 開發人員 指南》中的[使用 AWS Lambda 自訂建議。](https://docs.aws.amazon.com/pinpoint/latest/developerguide/ml-models-rm-lambda.html)

11. 完成這些設定的輸入後,請選擇 下一步,繼續下一個步驟,新增推薦者模型的屬性設定。

## 步驟 2:新增屬性到模型

選擇用於連接 Amazon Personalize 行銷活動,並從中擷取建議的設定後,就可以針對將儲存推薦資料 的屬性輸入設定。這些選項會根據您在上述步驟中選擇的處理方法而有所不同:

#### 使用該模型傳回的值

如果您選擇此選項,建議將暫時存放在一個屬性中。這是每個端點或使用者的標準建議屬 性,具體取決於上一步驟中為用於建議的識別符設定所選擇的選項。此屬性的基礎名稱為 RecommendationItems。

在 Display name (顯示名稱) 中,輸入屬性的描述性名稱。當您將屬性的變數新增至訊息範本時, 此名稱會出現在範本編輯器的 Attribute finder (屬性搜尋工具) 中。名稱最多可包含 25 個字元。字 元可以是字母、數字、空格、底線 (\_) 或連字號 (‐)。

使用 Lambda 函數

如果您選擇此選項,您可以使用多達 10 個屬性來存放每個建議的資料。這是每個端點或使用者的 自訂建議屬性,具體取決於上一步驟中為用於建議的識別符設定所選擇的選項。假設您為每個端 點或使用者擷取一個產品建議,Lambda 函數可以處理該建議,並將結果加到該建議的三個自訂屬 性:產品名稱、價格和影像。

針對您要新增的每個自訂屬性,選擇 Add attribute (新增屬性),然後執行下列動作:

• 在 Attribute name (屬性名稱) 中,輸入屬性的名稱。在您將屬性的變數新增至訊息範本後,此前 面加上 Recommendations 字首的名稱,會出現在範本編輯器中。名稱須與 Lambda 函數用於 儲存建議資料的屬性名稱相符。

屬性名稱必須以字母或數字開頭,最多可包含 50 個字元。字元可以是字母、數字、底線 (\_) 或連 字號 (‐)。屬性名稱區分大小寫且必須是唯一的。

• 在 Display name (顯示名稱) 中,輸入屬性的描述性名稱。當您將屬性的變數新增至訊息範本 時,此名稱會出現在範本編輯器的 Attribute finder (屬性搜尋工具) 中。名稱必須以字母或數字開 頭,最多可包含 25 個字元。字元可以是字母、數字、空格、底線 (\_) 或連字號 (‐)。

完成屬性的設定後,請選擇 下一步,繼續下一個步驟,查看並發佈推薦者模型的組態設定。

## 步驟 3:檢閱和發佈模型

輸入完連線和使用推薦者模型的所有設定後,您就可以檢閱設定了。

查看設定後,選擇 發布 儲存設定。接著 Amazon Pinpoint 會檢查設定,確認設定正確無誤。如果有任 何設定遺失或不正確,它將針對每個錯誤顯示訊息,協助您判斷要修正的設定。如果您需要修正設定, 請使用導覽窗格直接前往包含設定的頁面。

<span id="page-423-0"></span>在您發佈設定後,您可以開始在郵件中使用建議。

# 在訊息中使用建議

若要在訊息中新增動態、個人化的建議,請建立並使用包含建議屬性之訊息變數的訊息範本。訊息變 數是個預留位置,指的是您或 Amazon Pinpoint 建立的特定屬性,用於儲存有關您使用者的資訊。建 議的屬性可為您的使用者暫時儲存建議。Amazon Pinpoint 會從您部署為 Amazon Personalize 行銷活 動的推薦者模型擷取這些建議,並設定要使用的 Amazon Pinpoint。

如果範本包含訊息變數,Amazon Pinpoint 會為每個收件人將每個變數替換成目前對應的屬性值。對於 推薦,此程序包括從 Amazon Personalize 行銷活動,為每個收件人擷取最新推薦。Amazon Pinpoint 每次傳送使用了範本的訊息時,都會執行此操作。這表示您可以確認訊息中包含給收件人的最新建議。

例如,如果您的專案是向使用者建議電影和電視節目的應用程式,每個使用者可能會具備下列屬性:

- 使用者的名字。
- 使用者最近提交的評分。
- 使用者最近評分的影片或節目標題。
- 前三部電影的標題,並顯示該模型向使用者提供建議。

對於此專案,您可以在範本中使用下列文字和訊息變數:

Hi {{User.UserAttributes.FirstName}}, based on your recent {{User.UserAttributes.LatestRating}}-star rating for *{{User.UserAttributes.LatestRatedTitle}}*, we think you might also enjoy: *{{RecommendationItems.[0]}}*, *{{RecommendationItems.[1]}}*, and *{{RecommendationItems.[2]}}*.

您傳送使用了範本的訊息時,Amazon Pinpoint 會為每個收件人將變數替換成目前對應的屬性值。下列 範例將顯示此情況。

範例 1

Hi Sofia, based on your recent 5-star rating for *The Marvelous Mrs. Maisel – Season 3*, we think you might also enjoy: *Fleabag*, *Late Night*, and *Catastrophe*.

#### 範例 2

Hi Alejandro, based on your recent 4-star rating for *Tom Clancy's Jack Ryan – Season 2*, we think you might also enjoy: *Hanna*, *Hunters*, and *Agatha Christie's The ABC Murders*.

如果您已設定建議者模型,透過使用 AWS Lambda 函數來增強建議,範本和產生的訊息可能會使用其 他變數和建議的屬性。例如,他們也可能會針對提供影像的屬性使用變數,以及針對每個建議的影片或 節目使用 URL。

如需在範本中使用訊息變數的相關詳細資訊,請參閱[將個人化內容新增至訊息範本](#page-369-0)。

## 將建議新增至訊息

若要在訊息中新增個人化的建議,請建立並使用訊息範本,其中包含您要使用的建議訊息變數。您可以 將這些變數新增至下列類型的訊息範本:

- 電子郵件範本,適用於您從行銷活動或旅程傳送的電子郵件訊息。
- 推播通知範本,用於您從行銷活動傳送的推播通知。
- SMS 範本,適用於您從行銷活動傳送的 SMS 文字訊息。

每個範本一次可以使用來自一個建議者模型的變數和建議屬性。

您可以在建立範本時將變數新增至新範本,或將變數新增至現有範本。如果您將變數加入現有範 本,Amazon Pinpoint 不一定會將變更套用到使用了該範本且尚未傳送的訊息,例如排定在稍後傳送的 行銷活動訊息。這取決於您新增變數的範本版本,以及使用該範本之訊息的設定方式。如需更多詳細資 訊,請參閱 [管理訊息範本的版本](#page-408-0)。

#### 將建議新增至訊息範本

- 1. 開啟位於<https://console.aws.amazon.com/pinpoint/>的 Amazon Pinpoint 主控台。
- 2. 在導覽窗格中,選擇 Message templates (訊息範本)。
- 3. 在 Message templates (訊息範本) 頁面中,執行以下其中一項操作:
- 若要建立新範本並在其中新增建議,請選擇 Create template (建立範本)。然後,在範本頁面中 輸入範本的名稱,並輸入範本的描述 (非必要)。
- 若要將建議新增至現有範本,請選擇您要的範本。然後,在範本頁面中選擇 Edit (編輯)。在 Template details (範本詳細資訊) 下,使用版本選取器來選擇您要做為起點使用的範本版本。如 果您選擇的是最新版本,則可將變更直接儲存至該範本版本。或者,您可以將變更儲存為新的範 本版本。
- 4. 在 Attribute finder (屬性搜尋工具) 中,展開 Recommended attributes (建議的屬性) 區段。

如果您尚未為範本選取建議者模型,請選擇 Connect model (連接模型)。接下來,選取當您傳送使 用範本的訊息時,要從中擷取建議的模型。然後選擇 Connect model (連接模型)。

5. 在 建議的屬性 下,選擇要新增訊息變數的屬性。Amazon Pinpoint 為該屬性建立變數,並複製到 剪貼簿。然後,在訊息編輯器中,將變數貼到您希望建議在訊息中出現的位置。

您貼上變數之後,Amazon Pinpoint 會以相關聯的屬性名稱顯示變數,並用兩組大括弧括起來,例 如 {{RecommendationItems}}。

6. 如果建議者模型提供一個以上的建議屬性,請針對您要新增變數的每個額外屬性重複上述步驟。

您也可以為其他類型的屬性新增變數。若要這樣做,展開 Attribute finder (屬性搜尋工具) 中的其他 區段,選擇您想要的每個額外屬性,然後將該變數貼到您想要的位置。若要了解如何將變數用於其 他類型的屬性,請參閱[將個人化內容新增至訊息範本](#page-369-0)。

- 7. 若要指定訊息變數的預設值,請展開 Default attribute values (預設屬性值) 區段。然後,在變數清 單中輸入您要用於變數的預設值。我們建議您針對範本中的每個變數執行此作業。
- 8. 完成後,請執行下列其中一項操作:
	- 如果您已將訊息變數新增至新範本,請選擇 Create (建立)。
	- 如果您已將訊息變數新增至現有範本,而且您想將變更儲存為新的範本版本,請選擇 Save as new version (儲存為新版本)。
	- 如果您已將訊息變數新增至現有範本,而且您想將變更儲存為最新版本的範本更新,請選擇 Update version (更新版本)。只有當您在步驟 3 中開啟的是最新版範本時,才可以使用此選項。

您現在可以使用範本,將個人化建議併入您從行銷活動和旅程傳送的訊息中。

請注意,您無法在傳送給受限對象的訊息中包括建議做為直接或測試訊息。雖然您可以更廣泛地在這些 訊息中使用範本,但 Amazon Pinpoint 無法將模型中的建議,與直接訊息或測試訊息的收件人相互關 聯。若要測試使用建議之範本的外觀和格式,請為參考建議屬性的每個訊息變數指定預設值,然後傳送 使用範本的測試訊息。

# 從訊息移除建議

若要從訊息中移除個人化建議,請更新訊息所使用的訊息範本。當您更新範本時,請移除建議的所有訊 息變數或只移除部分訊息變數。

如果您從範本移除建議,Amazon Pinpoint 不一定會將變更套用到使用了該範本且尚未傳送的訊息,例 如排定稍後傳送的行銷活動訊息。這取決於您從中移除建議的範本版本,以及使用該範本之訊息的設定 方式。如需更多詳細資訊,請參閱 [管理訊息範本的版本](#page-408-0)。

#### 從訊息範本移除建議

- 1. 開啟位於<https://console.aws.amazon.com/pinpoint/>的 Amazon Pinpoint 主控台。
- 2. 在導覽窗格中,選擇 Message templates (訊息範本)。
- 3. 在 Message templates (訊息範本) 頁面中,選擇您要從中移除建議的範本。然後,在範本頁面中 選擇 Edit (編輯)。
- 4. 在 Template details (範本詳細資訊) 下,使用版本選取器來選擇您要做為起點使用的範本版本。如 果您選擇的是最新版本,則可將變更直接儲存至該範本版本。或者,您可以將變更儲存為新的範本 版本。
- 5. 在訊息編輯器中,針對您要移除的每個建議屬性,刪除訊息變數的所有文字。每個訊息變數都由兩 組大括弧和相關屬性的名稱組成,例如 {{RecommendationItems}}。

若要將建議者模型完全從範本中刪除,請刪除該模型提供的建議屬性之所有變數。然後,在 Attribute finder (屬性搜尋工具) 中,展開 Recommended attributes (建議的屬性) 區段,然後選擇 模型名稱旁邊的 X。

- 6. 完成後,請執行下列其中一項操作:
	- 若要將變更儲存為新的範本版本,請選擇 Save as new version (儲存為新版本)。
	- 若要將變更儲存為最新版本的範本更新,請選擇 Update version (更新版本)。只有當您在步驟 4 中選擇的是最新版範本時,才可以使用此選項。

# <span id="page-426-0"></span>管理 Amazon Pinpoint 中的機器學習模型

Amazon Pinpoint 主控台上的 機器學習模型 頁面,讓您在同一個位置,就能針對已連接至目前 AWS 區域中 Amazon Pinpoint 帳戶的所有機器學習 (ML) 模型,檢視、變更和管理其 Amazon Pinpoint 組態 設定。您可以使用此頁面執行管理工作,例如檢視、變更和刪除與 ML 模型連線的組態設定。您也可以 設定 Amazon Pinpoint 連接到其他 ML 模型,並使用該 ML 模型的資料。

## 主題

- [檢視您的模型集合](#page-427-0)
- [檢視模型設定](#page-427-1)
- [變更模型設定](#page-428-0)
- [複製模型](#page-429-0)
- [刪除模型](#page-429-1)

若要瞭解如何新增和設定模型的連線,請參閱 [在 Amazon Pinpoint 中設定推薦者模型。](#page-420-0)

# <span id="page-427-0"></span>檢視您的模型集合

機器學習模型 頁面顯示您建立的所有組態清單,這些組態讓 Amazon Pinpoint 能夠連接到您帳戶的特 定機器學習模型並使用其中的資料。若要更輕鬆的瀏覽清單或快速尋找特定的組態,您可以排序和篩選 清單、選擇要顯示哪些欄位,以及變更清單的其他顯示設定。

### 檢視您的 ML 模型集合

- 1. 開啟位於<https://console.aws.amazon.com/pinpoint/>的 Amazon Pinpoint 主控台。
- 2. 在導覽窗格中,選擇 Machine learning models (機器學習模型)。Machine learning models (機器 學習模型) 頁面將隨即開啟,並顯示您集合中的組態數目以及這些組態的清單。
- 3. 若要快速自訂清單或尋找特定組態,請選擇下列任一選項:
	- 若要依特定類型的值來排序清單,請按一下該值的欄標題。若要將排序順序從升序變更為降序, 或從降序變更為升序,請再按一下欄標題。
	- 若要套用僅顯示名稱包含特定文字的組態篩選條件,請在清單上方的 Search (搜尋) 方塊中輸入 文字。若要移除篩選條件,請在 搜尋 方塊中選擇 X。
	- 若要變更清單中顯示的組態數目,請選擇頁面頂端的設定圖示。然後,針對 Page size (頁面大 小),選擇您希望顯示的組態數,然後選擇 Save changes (儲存變更)。
	- 若要新增或移除清單中的欄位,請選擇頁面頂端的設定圖示。然後,針對 Choose visible columns (選擇可見欄位),開啟或關閉每一欄,然後選擇 Save changes (儲存變更)。

# <span id="page-427-1"></span>檢視模型設定

透過使用 Machine learning models (機器學習模型) 頁面,您可以快速尋找並開啟特定組態,以檢視其 設定和其他資訊。例如,您可以檢視模型提供在訊息中使用的屬性清單。在您開啟組態以檢視其設定之 後,您也可以[變更組態設定](#page-428-0)。

#### 檢視 ML 模型的設定

- 1. 開啟位於<https://console.aws.amazon.com/pinpoint/>的 Amazon Pinpoint 主控台。
- 2. 在導覽窗格中,選擇 Machine learning models (機器學習模型)。
- 3. 在 Machine learning models (機器學習模型) 頁面上,選擇您要檢視設定的組態。

組態頁面隨即開啟,並顯示組態的目前設定。

# <span id="page-428-0"></span>變更模型設定

變更 ML 模型的組態設定之前,請務必注意 Amazon Pinpoint 會將變更自動套用到使用該模型的訊息 範本。(它會將變更同時套用至範本的使用中和最新版本。) 這表示您的變更也會影響使用這些範本且尚 未傳送的任何訊息,例如排定稍後傳送的行銷活動訊息。

因此您的變更可能會讓 Amazon Pinpoint 無法傳送使用了該組態但尚未傳送的訊息。或者,您的變更 可能會導致這些訊息以非預期或不想要的方式顯示。這取決於您所變更的組態設定。這也取決於您如何 設計使用模型的範本。

如果您變更 ML 模型的組態設定,請務必同時檢閱並對使用模型目前組態的任何範本進行適當的變更。 例如,如果您刪除了一個屬性,請務必同時移除或取代使用該屬性的每個範本中的屬性。此外,請務必 對每個訊息範本的適當版本進行這些變更。如需更多詳細資訊,請參閱 [編輯訊息範本](#page-405-1)。

如果您不想將變更套用至現有的範本和訊息上,您可以[建立組態的複本](#page-429-0),然後儲存擁有您想要的變更之 複本。然後,您可以在新範本中使用組態副本,或更新現有範本以使用組態副本。

#### 變更 ML 模型的設定

- 1. 開啟位於<https://console.aws.amazon.com/pinpoint/>的 Amazon Pinpoint 主控台。
- 2. 在導覽窗格中,選擇 Machine learning models (機器學習模型)。
- 3. 在 Machine learning models (機器學習模型) 頁面上,選擇您要變更的組態。組態頁面隨即開啟, 並顯示組態的目前設定。
- 4. 選擇 Edit model (編輯模型)。
- 5. 在 Set up model (設定模型) 頁面上,進行任何您想要的變更。您可以變更組態名稱以外的任何設 定。若要變更組態名稱,您可以[建立組態複本](#page-429-0),以您想要的名稱儲存複本,然後[刪除原始組態](#page-429-1) (選 擇性)。
- 6. 完成對這些設定的任何變更後,請選擇 Next (下一步)。
- 7. 在 Add attributes (新增屬性) 頁面上,進行任何您想要的變更,然後選擇 Next (下一步)。

8. 在 Review and publish (檢閱及發佈) 頁面上,檢閱新的設定並確定它們是您想要的。如果是,請 選擇 Publish (發佈) 以儲存變更。

# <span id="page-429-0"></span>複製模型

若要快速建立與 ML 模型現有組態類似的新組態,您可以建立組態的複本。然後,您可以變更組態複本 的設定,而不變更原始組態。

## 複製 ML 模型

- 1. 開啟位於<https://console.aws.amazon.com/pinpoint/>的 Amazon Pinpoint 主控台。
- 2. 在導覽窗格中,選擇 Machine learning models (機器學習模型)。
- 3. 在 Machine learning models (機器學習模型) 頁面上,選取您要複製的組態旁的核取方塊。
- 4. 在 Actions (動作) 選單上,選擇 Duplicate (複製)。
- 5. 在 Recommender model name (推薦者模型名稱) 中,輸入組態複本的名稱。名稱必須以字母或數 字開頭。最多可包含 128 個字元。字元可以是字母、數字、底線 (\_) 或連字號 (‐)。
- 6. 輸入完名稱後,請選擇 Duplicate template (複製範本)。組態頁面隨即開啟,並顯示您複製之組態 的目前設定。
- 7. (選擇性) 若要變更組態複本,請選擇 Edit model (編輯模型),然後進行您想要的變更。完成後,請 選擇 Publish (發佈)。

# <span id="page-429-1"></span>刪除模型

若要從 Amazon Pinpoint 完全刪除 ML 模型的組態,可以刪除該組態。您刪除組態時,Amazon Pinpoint 會刪除組態的所有設定,且該組態將無法在新訊息範本和現有訊息範本中使用。刪除組態之 後,就無法復原組態。

### **A** Warning

如果您刪除組態,Amazon Pinpoint 將無法傳送使用了組態且尚未傳送的訊息,例如排定稍後 傳送的行銷活動訊息。刪除組態之前,請檢閱並更新使用組態之訊息範本的內容和設定。此 外,請檢閱使用這些範本的任何行銷活動和旅程活動,並視需要進行更新。

如果您刪除組態,Amazon Pinpoint 不會刪除該組態使用及儲存在其他 AWS 服務中的任何資源或資 料。這包括 Amazon Personalize 解決方案和行銷活動,以及任何 AWS Lambda 函數。

## 刪除 ML 模型

- 1. 開啟位於<https://console.aws.amazon.com/pinpoint/>的 Amazon Pinpoint 主控台。
- 2. 在導覽窗格中,選擇 Machine learning models (機器學習模型)。
- 3. 在 Machine learning models (機器學習模型) 頁面上,選取您要刪除的每一個組態旁之核取方塊。
- 4. 在操作功能表上,選擇刪除。
- 5. 在出現的視窗中,輸入 **delete** 以確認您要刪除的所選組態,然後選擇 Delete models (刪除模 型)。

# Amazon Pinpoint 設定

一般而言,您會設定每項專案的設定,而且這些設定預設會套用至專案的所有行銷活動和行程。如想要 針對特定需求量身打造個別的行銷活動或行程,您可以變更行銷活動或行程的某些設定。然後,您的變 更會覆寫專案的預設設定,而行銷活動或行程會使用您選擇的自訂設定。

除了個別專案、行銷活動或行程的專屬設定外,還有一些帳戶層級的設定。這些帳戶層級設定適用於 Amazon Pinpoint 帳戶的所有專案,在某些情況下,還會套用到其他服務。 AWS 這些設定包括:

- 管道的生產存取和傳送配額。
- SMTP 憑證,以及其他使用 Amazon Pinpoint SMTP 介面傳送電子郵件的設定。
- 用於傳送 SMS 和語音訊息,以及接收簡訊的專用電話號碼。
- 用於電子郵件和簡訊且經過驗證的身分。
- 如短碼、長碼、10DLC、關鍵字的 SMS 資訊,以及用於傳送 SMS 訊息的已註冊寄件者 ID。

若要檢視您 Amazon Pinpoint 帳戶的所有設定,請開啟 Amazon Pinpoint 專案,在導覽面板中選擇設 定,然後選擇要檢視的設定類型。

#### 主題

- [一般設定](#page-431-0)
- [電子郵件設定](#page-435-0)
- [SMS 和語音設定](#page-441-0)
- [推送通知設定](#page-492-0)
- [行動和 Web 應用程式分析設定](#page-495-0)
- [事件串流設定](#page-495-1)

# <span id="page-431-0"></span>一般設定

使用一般設定頁面,指定 Amazon Pinpoint 何時可以為目前專案中的行銷活動和旅程傳送訊息,以及 Amazon Pinpoint 可以為這些行銷活動和旅程傳送多少訊息。這包括如傳送訊息的時間範圍和傳送至每 個端點的訊息數量上限等設定。您也可以使用一般設定頁面來刪除專案。

#### 主題

• [設定專案的預設設定](#page-432-0)
#### • [刪除專案](#page-434-0)

# 設定專案的預設設定

在一般設定頁面上,您可以設定要套用至專案行銷活動和行程的預設設定和配額。變更這些設 定,Amazon Pinpoint 會自動將設定套用到您針對專案建立的所有新行銷活動和旅程。設定不會套用到 您先前建立的任何行銷活動和行程。您也可以為個別的行銷活動和行程設定相同的設定。如果您為個別 的行銷活動或行程設定這些設定,即會覆寫您在一般設定頁面中選擇的設定。

進行專案的預設設定

- 1. 開啟位於<https://console.aws.amazon.com/pinpoint/>的 Amazon Pinpoint 主控台。
- 2. 在所有專案頁面,選擇您要變更預設設定的專案。
- 3. 在導覽窗格中的設定下,選擇一般設定。
- 4. 選擇編輯。
- 5. 在編輯一般設定頁面,請變更以下任一設定:
	- a. 行銷活動設定

安靜時間 (小時)

使用這些設定,可防止 Amazon Pinpoint 在特定時間傳送訊息。當您設定這些設定時, 您需要提供開始時間和結束時間。如果在端點當地時區的開始時間和結束時間之間傳送訊 息,Amazon Pinpoint 不會嘗試將訊息傳送到該端點。

**a** Note

為使此設定觀察本機時區,收件人的端點定義必須包含格式正確的 Demographic.Timezone 屬性。

您指定的時間必須採用 24 小時制,且必須是 HH:MM 格式。例如,對於下午 9:30,請輸 入 **21:30**。

每個端點的每日訊息數上限

使用此設定,可針對專案中所有行銷活動在 24 小時內可以傳送到單一端點的訊息數,指 定上限。您指定的值不能大於 100。

#### a Note

在某些情況下,端點收到的訊息數,可能超過您在此設定中指定的值。例如,假設 此設定已設定為每天最多傳送五則訊息。如果您有 10 個鎖定端點的行銷活動,且 同時啟動所有 10 個行銷活動,端點會收到 10 則訊息。但如果有 10 個鎖定端點的 行銷活動,且行銷活動的開始時間相隔幾分鐘,則收件人只會收到五則訊息。

#### 每個端點的訊息數上限

使用此設定可指定每項行銷活動可傳送到單一端點的訊息數上限。如果行銷活動重複出 現,此設定會套用至行銷活動的所有執行。您指定的值不能大於 100。

#### **a** Note

此設定會考慮鎖定端點的訊息數量,而不是實際交付給端點的訊息數量。例如, 如果行銷活動設定為在客戶建立新帳戶時自動傳送訊息,但端點卻無法接收訊息 (例如,當端點套用安靜時間設定時),則該端點仍被視為已鎖定目標。在這種情況 下,端點會從後續行銷活動執行中移除。

#### 每秒訊息數上限

使用此設定,可針對每項行銷活動每秒可傳送的訊息數,指定上限。指定的值必須介於 1 到 20,000 之間。如果您定義了每秒訊息數參數,我們會盡量配合。若未定義,我們會盡 快嘗試交付訊息。但請注意,交付速度視指定時間的管道是否延遲而定。

行銷活動執行的時間上限

使用此設定可指定行銷活動在排程開始時間後,可以嘗試傳送訊息的時間上限 (秒)。此設 定的最小值為 60 秒。

b. 旅程設定

所有旅程中每個端點的每日訊息上限

使用此設定,指定端點在 24 小時內,可以在所有旅程中傳送訊息的次數上限。預設值是 零,表示 24 小時內向端點傳送訊息的次數沒有限制。

一段時間範圍內,所有旅程的訊息數目上限

使用此設定,可針對指定的時間範圍,指定將訊息傳送到單一端點的次數上限。假設您要 在 7 天的時間範圍內,向每個端點傳送最多 3 則訊息。預設設定是 0,這表示旅程中的端 點可接收的訊息數沒有限制。

#### 時間範圍

如果未設為 0,一段時間範圍內,所有旅程的訊息數目上限將套用天數。預設設定是 0, 這表示旅程中的端點可接收的天數沒有限制。

6. 完成後,請選擇儲存。

# <span id="page-434-0"></span>刪除專案

如果要從 Amazon Pinpoint 中完全刪除專案,可以使用 Amazon Pinpoint 主控台刪除該專案。

#### **A** Warning

如果您刪除專案,Amazon Pinpoint 會刪除所有特定專案的設定、行銷活動、旅程,以及該專 案的其他資訊。資訊無法復原。

您刪除項目時,Amazon Pinpoint 會針對推播通知和雙向簡訊管道,刪除所有與專案相關的設定,以及 儲存在 Amazon Pinpoint 中的所有客群、行銷活動、旅程和專案相關分析資料,例如:

- 客群 所有客群設定和資料。如果是動態客群,這包括您定義的客群群組和篩選條件。如果是匯入 的客群,這包括端點、使用者 ID 和您匯入的其他資料,以及您套用的任何篩選條件。
- 行銷活動 所有訊息、訊息處理和變數、分析資料、排程及其他設定。
- 旅程 所有活動、分析資料、排程及其他設定。
- 分析 所有參與指標的資料,例如為行銷活動和旅程傳送和交付的訊息數,以及所有旅程執行指 標。對於行動和 Web 應用程式,所有未串流至其他 AWS 服務的事件資料,例如 Amazon Kinesis、 所有程序,以及應用程式使用情況、收入和人口統計指標的資料。刪除專案之前,我們建議您將此筆 資料會出到另一個位置。如需詳細資訊,請參閱 [the section called "匯出儀表板"](#page-324-0)。

請注意,我們不會刪除您 Amazon Pinpoint 帳戶和 AWS 帳戶 的帳戶層級設定和資料。其中包含:

• 訊息範本。

- 管道的生產存取和傳送配額。
- 用於傳送 SMS 和語音訊息,以及接收簡訊的專用電話號碼。
- 用於電子郵件和簡訊且經過驗證的身分。
- 如短碼、長碼、關鍵字的簡訊資訊,以及用於傳送簡訊的註冊寄件者 ID。
- SMTP 憑證,以及其他使用 Amazon Pinpoint SMTP 介面傳送電子郵件的設定。
- 連線至機器學習模型和使用機器學習模型的組態設定。

此外,儲存在其他 AWS 服務中的資料也不會遭到刪除。這包括您串流至其他 AWS 服務 (例如 Amazon Kinesis) 的事件資料、從 Amazon Simple Storage Service (Amazon S3) 貯體匯入以定義區段 的檔案,以及您在 Amazon 中設定的任何 Amazon 精確指標和支出警示。 CloudWatch

#### 刪除專案

- 1. 開啟位於<https://console.aws.amazon.com/pinpoint/>的 Amazon Pinpoint 主控台。
- 2. 在所有專案頁面上,選擇您刪除的專案。
- 3. 在導覽窗格中的設定下,選擇一般設定。
- 4. 選擇刪除專案。
- 5. 輸入您想要刪除的專案名稱,然後選擇確定。

# 電子郵件設定

使用電子郵件設定頁面,檢視您 Amazon Pinpoint 帳戶相關的電子郵件用量資料,例如您在過去 24 小 時內已傳送的電子郵件數,以及您的帳戶是否有傳送限制。

您也可以使用電子郵件設定頁面對目前的專案啟用或停用電子郵件管道。如果停用專案的電子郵件通 路,您即無法從專案的行銷活動或行程傳送電子郵件。但您可以從 Amazon Pinpoint 帳戶傳送交易電 子郵件。

此外,您也可以使用電子郵件設定頁面來驗證目前專案的電子郵件設定。在 Amazon Pinpoint 中,身 分是傳送電子郵件時使用的電子郵件地址或域。您要在電子郵件中用於「寄件人」、「來源」、「寄件 者」或「傳回路徑」地址的每個電子郵件地址,皆須通過驗證,才能使用 Amazon Pinpoint 傳送電子 郵件。

#### 主題

• [檢視電子郵件用量的詳細資訊](#page-436-0)

- [啟用和停用電子郵件管道](#page-436-1)
- [驗證身分](#page-437-0)

# <span id="page-436-0"></span>檢視電子郵件用量的詳細資訊

電子郵件設定頁面的電子郵件用量和限制部分,提供 Amazon Pinpoint 帳戶的電子郵件用量相關資 訊。您可以查看在過去 24 小時內您的帳戶已傳送的電子郵件數量。您可以將此數量與允許您帳戶在 24 小時期間傳送的電子郵件數量上限 (稱為傳送份額) 進行比較。您也可以查看您每秒可以傳送的電子 郵件數量上限 (稱為傳送速率)。如需其他詳細的電子郵件報告,請參[閱行銷活動](#page-337-0)[和交易簡訊](#page-344-0)的分析頁 面。

#### **a** Note

本節中顯示的電子郵件傳送配額、費率和使用量值會套用到您目前 AWS 區域中的整個 AWS 帳戶。如果您已使用 Amazon SES 在同一區域中傳送電子郵件,此部分將顯示您從 Amazon SES 和 Amazon Pinpoint 傳送的電子郵件數。

電子郵件用量和限制區段也會指出您的帳戶是否在沙盒內。如果您的帳戶在沙盒內,則您的傳送份額和 傳送速率會設為相當低的值,而且您只能將電子郵件傳送到已驗證的電子郵件地址或網域。如需有關請 求提高您的傳送份額或傳送速率的資訊,請參閱 [管理電子郵件傳送配額](#page-46-0)。如需有關從沙盒移除您的帳 戶的資訊,請參閱[the section called "電子郵件沙盒"。](#page-36-0)

# <span id="page-436-1"></span>啟用和停用電子郵件管道

若要傳送目前專案行銷活動和行程的電子郵件,您必須先啟用該專案的電子郵件通路。如果您不打算傳 送專案任何行銷活動或行程的電子郵件,您可以停用該專案的電子郵件通路。

請注意,您無須啟用電子郵件管道來傳送交易電子郵件。一般只會為了回應特定動作才會傳送交易電子 郵件一次。如需有關傳送交易電子郵件的資訊,請參閱[the section called "傳送電子郵件"。](#page-52-0)

#### 啟用專案的電子郵件管道

- 1. 開啟位於<https://console.aws.amazon.com/pinpoint/>的 Amazon Pinpoint 主控台。
- 2. 在所有專案頁面上,選擇您要啟用電子郵件管道的專案。
- 3. 在導覽窗格的設定下,選擇電子郵件。
- 4. 在身分標籤上,選擇編輯。
- 5. 選取啟用此專案的電子郵件管道。
- 6. 如果您尚未驗證電子郵件身分,請完成 [the section called "驗證身分"](#page-437-0) 一節中的合適程序。否則請 選擇您想要使用的身分。
- 7. 選擇儲存。

停用電子郵件管道的程序很類似。如果停用電子郵件通路,您即無法傳送專案任何行銷活動或行程的電 子郵件。但您可以從 Amazon Pinpoint 帳戶傳送交易電子郵件。

#### 停用電子郵件管道

- 1. 開啟位於<https://console.aws.amazon.com/pinpoint/>的 Amazon Pinpoint 主控台。
- 2. 在所有專案頁面上,選擇您要停用電子郵件管道的專案。
- 3. 在導覽窗格的設定下,選擇電子郵件。
- 4. 在身分標籤上,選擇編輯。
- 5. 清除啟用專案的電子郵件管道,然後選擇儲存。

# <span id="page-437-0"></span>驗證身分

身分是您用於傳送電子郵件的電子郵件地址或網域。您要在電子郵件中用於「寄件人」、「來源」、 「寄件者」或「傳回路徑」地址的每個身分,皆須通過驗證,才能使用 Amazon Pinpoint 傳送電子郵 件。在每個 AWS 區域中,您最多可以驗證 10,000 個電子郵件或網域 (任意組合)。如果您的帳戶仍在 Amazon Pinpoint 沙盒內,傳送電子郵件時,亦須驗證目的地的身分。

#### 驗證電子郵件地址

如果您無法為網域變更 DNS 設定,或您想要從商業網域 (如gmail.com 或 hotmail.com) 上的地址傳送 電子郵件,您可以驗證您想要從專案傳送電子郵件時使用的個別電子郵件地址。

#### 驗證電子郵件地址

- 1. 完成[上一節](#page-436-1)的程序,以啟用電子郵件管道。
- 2. 在身分類型下,選擇電子郵件地址,然後選擇驗證新電子郵件地址。
- 3. 執行以下任意一項:
	- 選擇使用現有電子郵件地址,然後選擇預設寄件者地址。您可以輸入易記的寄件者名稱,方便識 別此地址 (選用)。
- 選擇驗證新的電子郵件地址,輸入要驗證的新預設寄件者地址。電子郵件地址必須是您可以存取 並且能夠接收郵件的地址。
- 4. 選擇驗證電子郵件地址。
- 5. 選擇儲存。
- 6. 檢查您輸入的地址的收件箱,並尋找來自 no-reply-aws@amazon .com 的電子郵件。開啟電子郵 件,然後按一下電子郵件中的連結,以完成電子郵件地址的驗證程序。

**a** Note

您應該會在 5 分鐘內收到確認電子郵件。如果您沒有收到該電子郵件,請執行下列動作:

- 請確定您正確輸入地址。
- 請確定您嘗試驗證的電子郵件地址能夠接收電子郵件。您可以使用另一個電子郵件地址 傳送測試電子郵件到您想要驗證的地址,來進行測試。
- 檢查您的垃圾郵件資料夾。

驗證電子郵件中的連結在 24 小時之後就過期。若要重新傳送驗證電子郵件,請在電子郵 件設定頁面的身分索引標籤上,選擇再次傳送驗證電子郵件。

驗證電子郵件地址時,請考慮以下:

- Amazon Pinpoint 的端點位於多個區 AWS 域,而且每個區域的電子郵件地址驗證狀態是獨立的。如 果您希望在超過一個區域中使用相同的身分傳送電子郵件,則必須在每個區域中驗證身分。您可以在 每個 AWS 區域中驗證多達 10,000 個身分識別 (電子郵件地址和網域,任意組合)。
- 電子郵件地址中的本機部分 (@ 前面的部分) 需區分大小寫。例如,如果您驗證 user@example.com,即無法從 USER@example.com 傳送郵件 (除非您也驗證該位址)。
- 網域名稱不需區分大小寫。例如,如果您驗證 user@example.com,即也可從 user@EXAMPLE.com 傳送電子郵件。
- 您可以將標籤套用至已驗證的電子郵件地址,方法是在地址的本機部分之後與 @ 符號之前新增一 個加號 (+) 後面接著文字字串。例如,若要套用 label1 到地址 user@example.com,請使用 user +label1@example.com。您可以對每個驗證過的地址使用任何數量的標籤。您也可以在「From」和 「Return-Path」欄位中使用標籤,以實作可變信封返回路徑 (VERP)。

#### **a** Note

驗證無標籤的地址時,即是在透過新增標籤至地址來驗證可以形成的所有地址。不過,如果 是驗證具有標籤的地址,即無法對該地址使用其他標籤。

#### 驗證網域

如果您打算從您擁有的網域傳送電子郵件,您應該驗證該網域,而非驗證該網域的個別電子郵件地 址。驗證網域後,您可以從該網域的任何地址傳送電子郵件。例如,如果您驗證 example.com 網 域,您可從 carlos@example.com、jane@example.com 和 example.com 網域中的任何其他地址傳 送電子郵件。您也可以從該網域的任何子網域上的任何地址傳送電子郵件。例如,如果您驗證網域 example.com,您可以從 jane@example.com 和 john@subdomain.example.com 傳送電子郵件。

#### **A** Important

為了驗證網域,您必須能夠修改該網域的 DNS 設定。為網域來修改 DNS 設定的程序,視 DNS 或供應商 Web 託管供應商而異。如需變更您的網域的 DNS 記錄的資訊,請參閱供應商 的說明文件。

#### 若要驗證網域

- 1. 完成[上一節](#page-436-1)的程序,以啟用電子郵件管道。
- 2. 在身分類型下,選擇網域,然後選擇驗證新網域。
- 3. 對於網域,輸入您要驗證的網域名稱。
- 4. 對於預設寄件者地址,請輸入從此網域傳送電子郵件時,您要使用的預設電子郵件地址。當您傳 送電子郵件時,您可以指定不同的地址。但如果您沒有為特定電子郵件指定不同的地址,Amazon Pinpoint 會從這個預設地址傳送電子郵件。
- 5. 選擇驗證網域。
- 6. 在網域驗證 DNS 記錄下方,複製三筆 CNAME 記錄,然後將這些記錄儲存至您電腦上的位置。或 者,若要下載值並將記錄儲存為 .csv 檔案,請選擇下載記錄集。
- 7. 登入您 DNS 供應商的管理主控台,然後建立包含您在前一個步驟中儲存之數值的三筆新 CNAME 記錄。關於幾個主要供應商的文件連結,請參閱下一節。

通常需要 24-48 小時來傳播 DNS 設定的變更。只要 Amazon Pinpoint 在您域的 DNS 組態中偵測 到這三個 CNAME 記錄,驗證程序即完成。在驗證程序完成之前,您無法從網域傳送電子郵件。

驗證網域時,請考慮下述各項:

- 您可以從經驗證網域中的任何子網域傳送郵件,而無需特別驗證子網域。例如,如果您驗證 example.com,就無需驗證 a.example.com 或 a.b.example.com。
- 如 [RFC 1034](https://tools.ietf.org/html/rfc1034) 中所指出,每個 DNS 標籤最多可有 63 個字元。此外,整個網域名稱的總長度不得超 過 255 個字元。
- Amazon Pinpoint 的端點位於多個區 AWS 域,而每個區域的網域驗證狀態則不同。如果您希望在超 過一個區域中使用相同的身分傳送電子郵件,則必須在每個區域中驗證身分。您可以在每個 AWS 區 域中驗證多達 10,000 個身分識別 (網域和電子郵件地址,任意組合)。

針對各種供應商來設定 DNS 記錄的指示

為網域來更新 DNS 記錄的程序,因您使用的 DNS 或供應商 Web 託管供應商而異。 下表列出幾個常 見提供者的文件連結。這不是完整清單,且列在此清單中並不表示贊同或推薦任何公司的產品或服務。 如果表中未列出您的供應商,您或許可以將域與 Amazon Pinpoint 搭配使用。

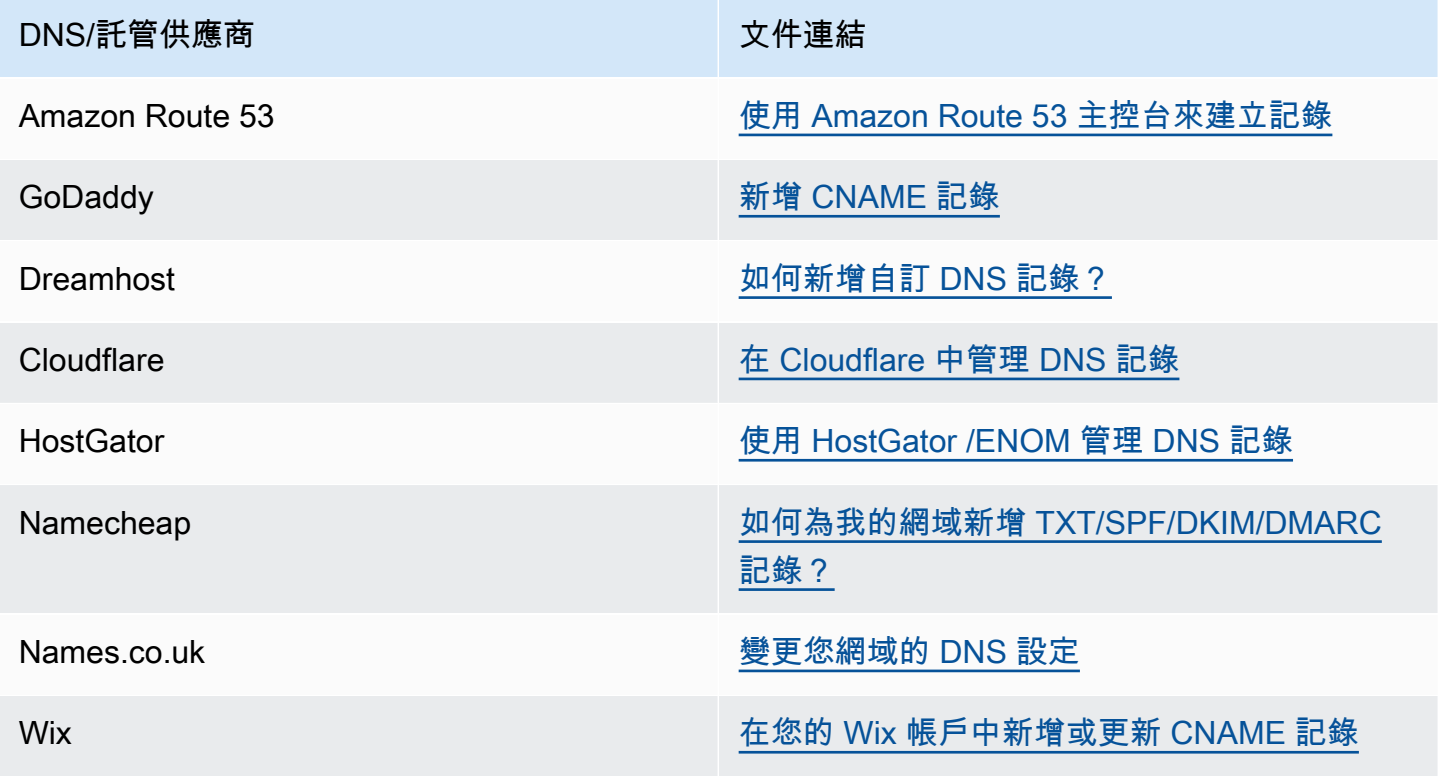

#### 網域驗證秘訣和故障診斷

如果您已完成先前的步驟,但在 72 小時過後仍未驗證您的網域,請檢查下列各項:

- 請確定您在正確的欄位中輸入 DNS 記錄的值。有些供應商會將名稱/主機欄位稱為主機或主機名稱。 此外,某些供應商也會將記錄數值 欄位稱為指向或結果。
- 請確定您的供應商未自動將您的網域名稱附加到您在 DNS 記錄中輸入的名稱/主機值。有些供應商會 附加網域名稱,但不會指出他們已這樣做。如果您的供應商將網域名稱附加到名稱/主機值,請從值 尾端移除網域名稱。您也可以嘗試在 DNS 記錄中的值結尾處加入句點。此句點會向供應商指出該網 域名稱完全合格。
- 在每一筆 DNS 記錄的名稱/主機值中需要有底線字元 (\_)。如果您的供應商不允許在 DNS 記錄名稱 中包含底線,請聯絡供應商的客戶支援部門,以尋求其他協助。
- 您必須為網域新增至 DNS 組態的驗證記錄會因每個 AWS 區域而有所不同。如果您想要使用網域從 多個 AWS 區域傳送電子郵件,您必須驗證每個地區中的網域。

# SMS 和語音設定

#### **A** Important

Amazon Pinpoint 已經更新了用戶指南文件。此頁面可能不再擁有最多的 up-to-date 信息。若 要取得有關如何建立、設定和管理 Amazon Pinpoint SMS 和語音資源的最新資訊,請參閱新 的[《Amazon Pinpoint SMS 使用者指南》](https://docs.aws.amazon.com/sms-voice/latest/userguide/what-is-service.html)。

使用 SMS 和語音設定頁面來啟用或停用目前專案的簡訊管道。您也可以使用此頁面執行以下操作:

- 針對您從 AWS 帳戶傳送的所有 SMS 訊息,管理要套用的預設設定。這些設定也適用於您使用其他 AWS 服務 (例如 Amazon SNS) 傳送的訊息。
- 檢視可用於傳送 SMS 和語音訊息的電話號碼的清單。
- 請求長碼、免付費電話號碼或 10DLC 電話號碼。

# 購買類型數量

您可以在 SMS 和語音設定頁面上,請求以下類型的號碼:

• 10DLC (美國和美國海外領土波多黎各、美屬維京群島、關島和美屬薩摩亞) – 向行動電信業者註冊 的一種長碼,專門用於支援大容量應用程式對個人 (A2P) 的簡訊,使用 10 位數電話號碼。若要使用

10DLC,必須先註冊貴公司和使用案例。完成註冊後,可將電話號碼與 10DLC 行銷活動建立關聯。 如需設定 10DLC 的詳細資訊,請參閱 [10DLC。](#page-445-0)

- 免付費電話 (美國和美國海外領土波多黎各、美屬維爾京群島、關島和美屬薩摩亞) 10 位數號碼, 前置詞是以下其中一個:800、888、877、866、855、844或833。免付費電話號碼只能用於傳送交 易訊息,例如註冊確認或一次性密碼,且每秒最多支援三個訊息部分。選擇接收和選擇不接收訊息, 是由 AWS從下游管理。因此您不能變更收件人選擇接收或選擇不接收您訊息時顯示的訊息。如需進 一步瞭解如何註冊免付費電話號碼,請參閱 [美國免付費電話號碼註冊要求和程序](#page-486-0)。
- 長碼 使用收件人所在國家或地區的號碼格式的電話號碼。例如美國和加拿大的長碼包含 11 位數 字:1 位數是國家/地區代碼、三位數是區碼、七位數是電話號碼。您可以在 SMS 和語音設定頁面上 購買長碼,以與語音管道搭配使用。
- 短碼 用於傳送 SMS 訊息的短電話號碼 (通常是 5 6 位數)。短碼通常支援極高的輸送量速率。例 如美國和加拿大的短碼預設支援每秒 100 個訊息部分,額外支付費用可獲得更高速率。這些功能視 國家/地區或區域而異。短碼通常需要幾週才能取得。要獲取短代碼,您必須創建一個 AWS Support 案例。如需請求短碼的詳細資訊,請參閱 [the section called "請求短碼"](#page-109-0)。

# 美國電話號碼功能

Amazon Pinpoint 在美國支援的電話號碼類型,比其他國家/地區更多。下表在可用於向美國收件人傳 送訊息的電話號碼類型之間,比較了其各項功能。

**a** Note

短碼和長碼可在美國以外的國家/地區和區域使用。這些號碼類型的功能,因國家/地區而異。 如需請求短碼的詳細資訊,請參閱 [請求可透過 Amazon Pinpoint 傳送 SMS 的短碼](#page-109-0); 如需請求 長碼的詳細資訊,請參閱 [透過 Amazon Pinpoint 請求簡訊的專用長碼。](#page-113-0) 免付費電話號碼和 10DLC 電話號碼目前只適用於美國和美國海外領土波多黎各、美屬維爾京 群島、關島和美屬薩摩亞。

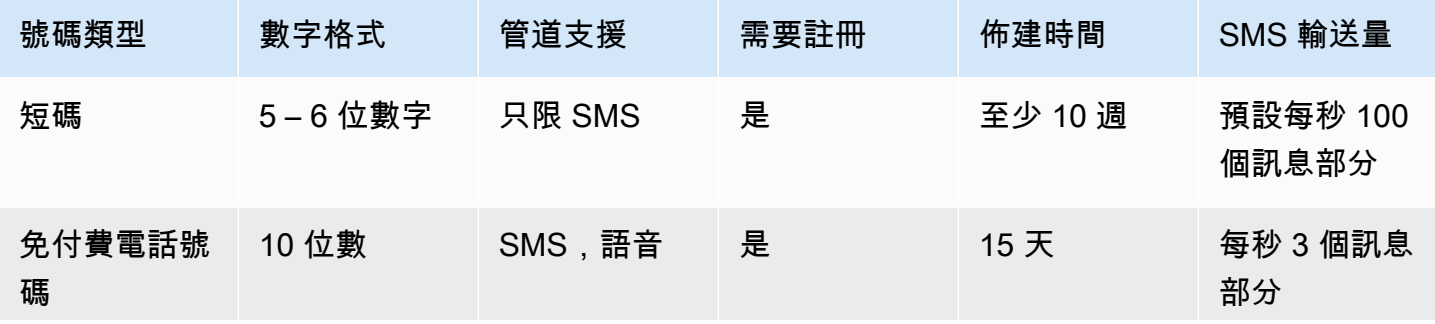

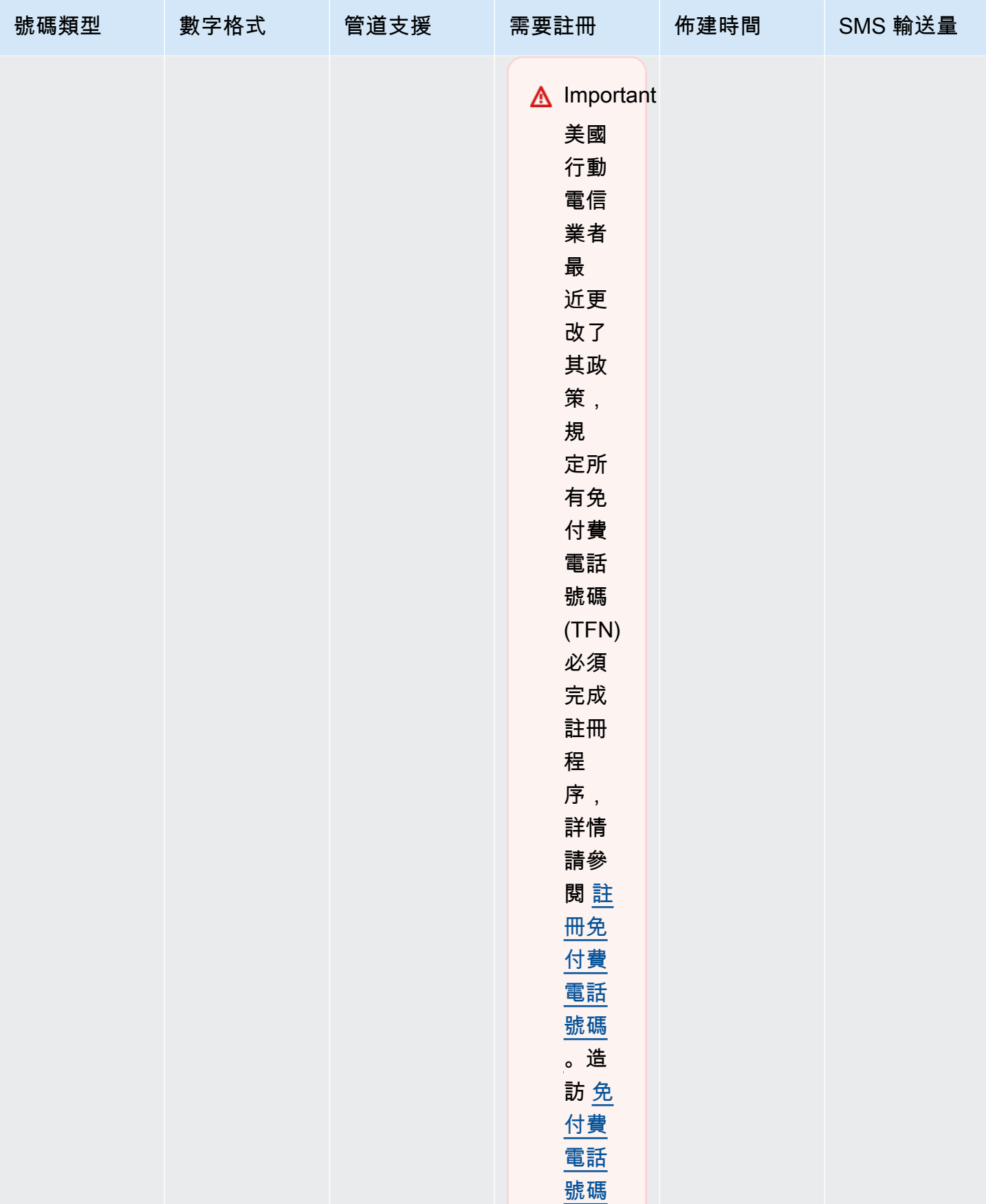

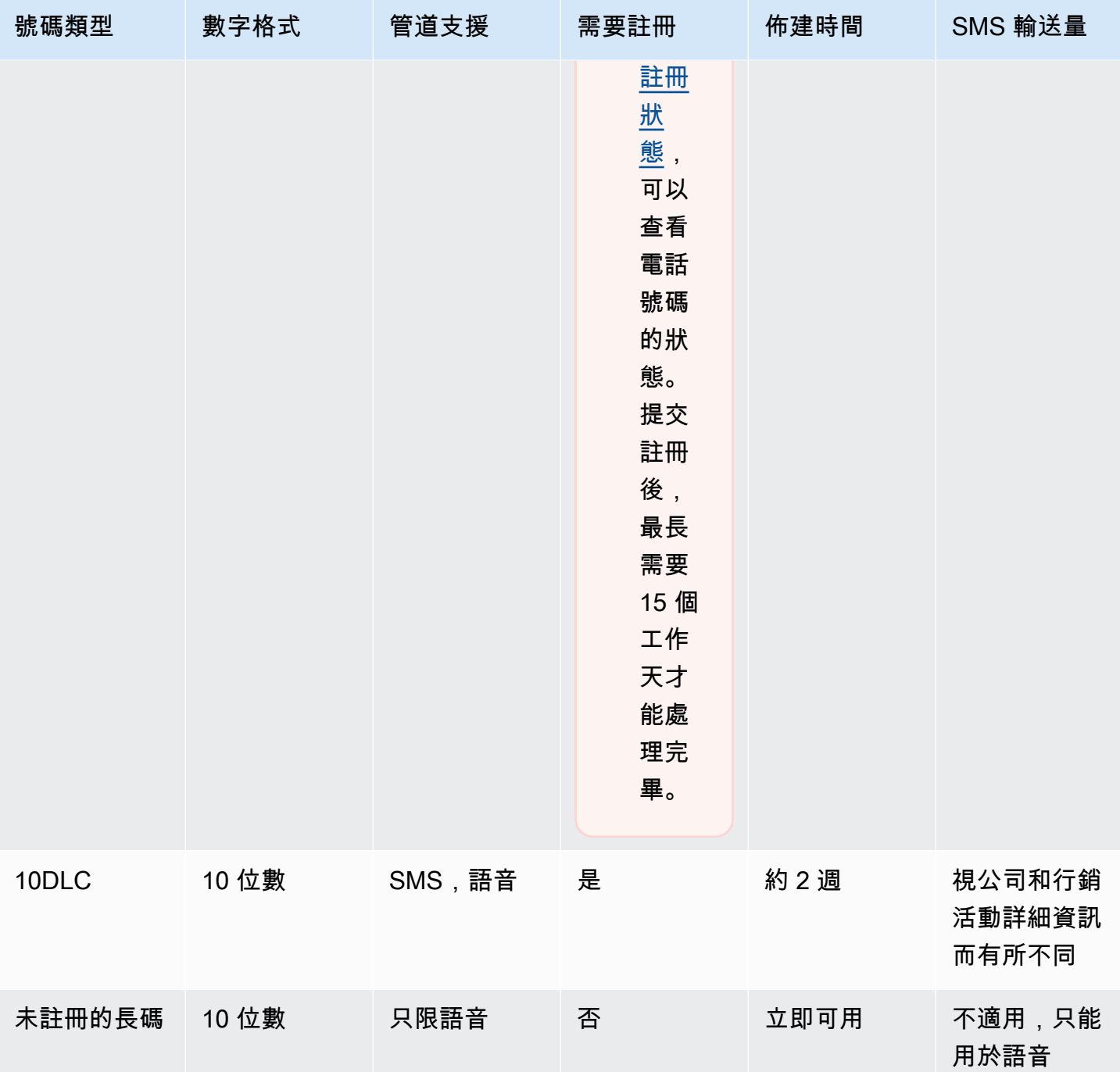

# SMS 和語音沙盒

使用 Amazon Pinpoint SMS 和語音傳訊通道的新帳戶,位於沙盒環境中。若您的帳戶位於沙盒中, 您可以存取 Amazon Pinpoint 的所有訊息傳送功能,但有限制。您可以請求製作存取權以移除這些限 制。如需詳細資訊,請參閱 [關於 Amazon Pinpoint SMS 沙盒](#page-84-0) 及 [Amazon Pinpoint 語音沙盒。](#page-185-0)

# <span id="page-445-0"></span>10DLC

## A Important

Amazon Pinpoint 已經更新了用戶指南文件。此頁面可能不再擁有最多的 up-to-date 信息。若 要取得有關如何建立、設定和管理 Amazon Pinpoint SMS 和語音資源的最新資訊,請參閱新 的[《Amazon Pinpoint SMS 使用者指南》](https://docs.aws.amazon.com/sms-voice/latest/userguide/what-is-service.html)。

如需更多資訊,請參閱《Amazon Pinpoint SMS 使用者指南》中的 [10DLC 註冊流程](https://docs.aws.amazon.com/sms-voice/latest/userguide/registrations-10dlc.html)。

如果您使用 Amazon Pinpoint 向美國或美國海外領土波多黎各、美屬維京群島、關島和美屬薩摩亞的 收件人傳送訊息,則可以使用 10DLC 電話號碼傳送這些訊息。10DLC 縮寫代表「10 位數長碼」。註 冊 10DLC 電話號碼是為了供單一寄件人和單一使用案例使用。此註冊程序讓行動電信業者深入了解, 每個用於傳送訊息的電話號碼的核准使用案例。因此,10DLC 電話號碼可以提供高輸送量和可交付 率。

您從 10DLC 電話號碼傳送的訊息,會在收件人的裝置上顯示為 10 位數的電話號碼。您可以使用 10DLC 電話號碼傳送交易訊息和促銷訊息。如果您已用過短碼或免付費電話號碼傳送訊息,就不需要 設定 10DLC。

如要設定 10DLC,請先註冊貴公司或品牌。接著建立 10DLC 行銷活動,這是您使用案例的說明。此 資訊會與 Campaign Registry 共用;Campaign Registry 是個收集 10DLC 註冊資訊的產業組織。

**a** Note

如需深入了解 Campaign Registry 如何使用您的資訊,請參閱 [Campaign Registry 網站](https://www.campaignregistry.com/faq/)上的常 見問答集。

貴公司和 10DLC 行銷活動獲准後,您可以購買電話號碼,並與您的 10DLC 行銷活動建立關聯。將電 話號碼與 10DLC 行銷活動建立關聯,約需 14 天才能完成。您可以將多個電話號碼與單一行銷活動建 立關聯,但您不能在多個 10DLC 行銷活動中使用同一個電話號碼。每個您建立的 10DLC 行銷活動, 您至少都要有一組唯一的電話號碼。10DLC 電話號碼的輸送量,視您提供的公司和行銷活動註冊資訊 而定。將多個電話號碼與 10DLC 行銷活動建立關聯,並不會提供額外的輸送量。

如果您的 Amazon Pinpoint 帳戶中有未註冊的長碼,您可以請求將該長碼轉換為 10DLC 號碼。若要轉 換現有的長碼,請完成註冊程序,然後在 Sup AWS port 中心建立案例。在某些情況下,不能將未註冊 的長碼轉換成 10DLC 電話號碼。在這種情況下,您必須透過 Amazon Pinpoint 主控台請求新號碼,並

將新號碼與您的 10DLC 行銷活動建立關聯。如需將 10DLC 與現有長碼搭配使用的詳細資訊,請參閱 [將現有長碼與 10DLC 行銷活動建立關聯。](#page-470-0)

<span id="page-446-0"></span>10DLC 功能

10DLC 電話號碼的輸送量取決於收件人使用的行動電信業者。AT&T 會根據每場行銷活動每分鐘可傳 送的訊息部分數目,設定輸送量上限。T-Mobile 對可傳送給每間公司的訊息數量設定了每日上限,但 並未限制每分鐘可傳送的訊息部分數量。Verizon 尚未公佈輸送量上限,但會使用 10DLC 篩選系統移 除垃圾郵件、來路不明的訊息和濫用內容,較少關注實際訊息輸送量。

與未經審核的公司相關聯的 10DLC 新行銷活動,可以每分鐘向使用 AT&T 的收件人傳送 75 個訊息部 分,每天向使用 T-Mobile 的收件人傳送 2,000 則訊息。公司上限由所有 10DLC 行銷活動共用。舉例 來說,如果您註冊了一間公司和兩場行銷活動,那麼這兩場活動每天總共可以向 T-Mobile 客户發送 2,000 則訊息;同樣,如果您在多個 AWS 帳戶中註冊同一家公司,則每日分配將在這些帳戶之間共 享。

如果您的輸送量需求超過這些上限,您可以申請公司註冊資訊審核。您將公司註冊資訊送交審核後,會 由第三方驗證供應商分析貴公司的詳細資訊。審核結束後,驗證供應商會提供審核分數,用於決定您的 10DLC 行銷活動輸送量。每次申請[審核](#page-452-0)服務,皆須支付一筆一次性費用。如需詳細資訊,請參閱 審核 [您的 10DLC 註冊。](#page-452-0)

您的實際輸送率會因各種因素而有所不同,例如貴公司是否經過審核、您的行銷活動類型,以及您的審 核分數。下方的流程圖顯示了各種情況下的輸送率。

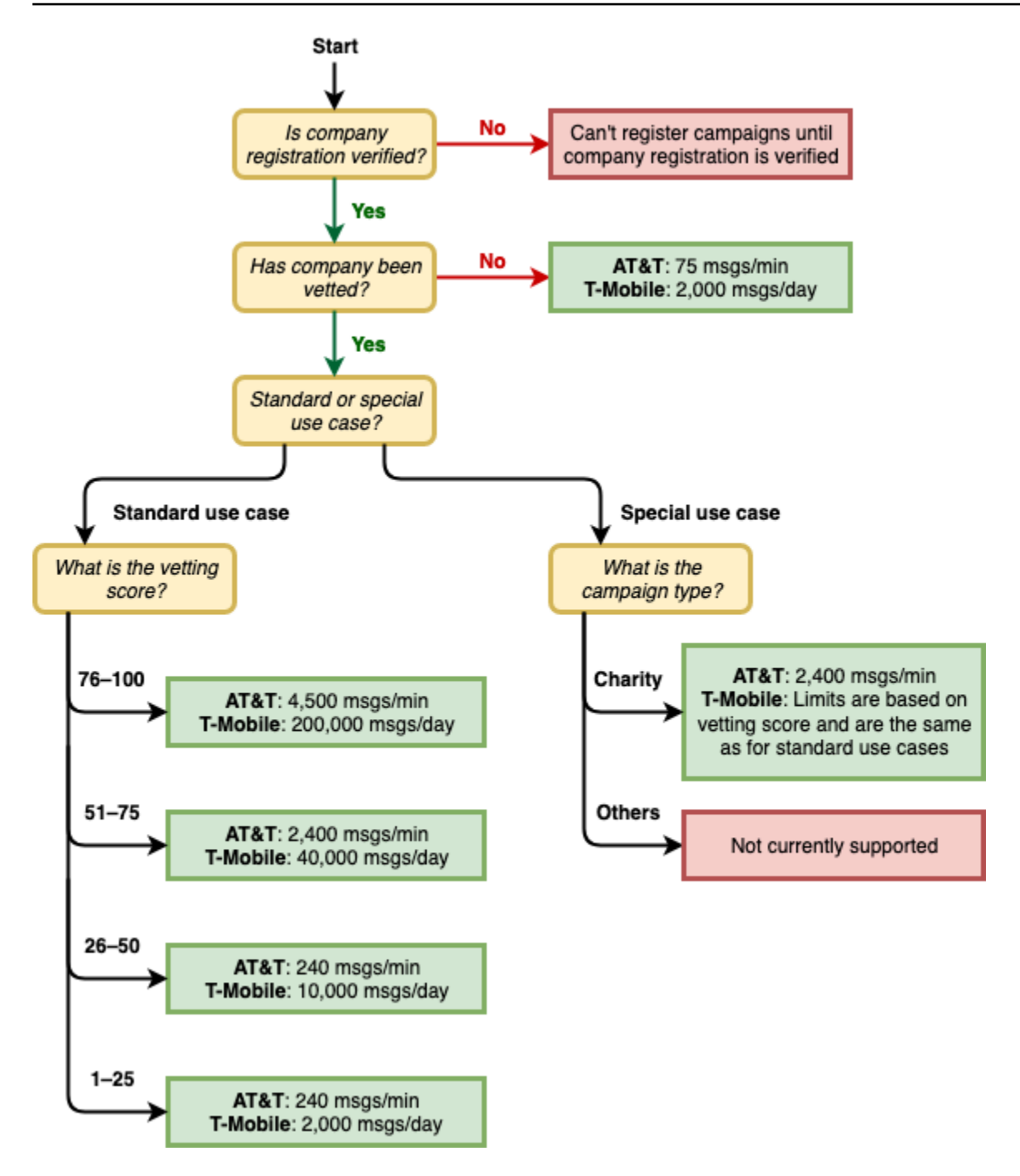

10DLC 的輸送率由美國行動電信業者與活動登記處共同決定,Amazon Pinpoint 或任何其他 SMS 傳送 服務,都不能將 10DLC 輸送量提高到規定速率以上。如果您需要所有美國電信業者的高輸送率和高交 付率,建議您使用簡短代碼。如需取得簡短代碼的詳細資訊,請參閱[請求可透過 Amazon Pinpoint 傳](#page-109-0) [送 SMS 的短碼。](#page-109-0)

# 設定 10DLC

您可以在 Amazon Pinpoint 主控台中,直接設定 10DLC。若要設定 10DLC,必須完成以下所有步驟。

1. 登錄貴公司

設定 10DLC 的第一步,是註冊貴公司或品牌。如需公司註冊的相關資訊,請參閱 [註冊公司或品牌](#page-449-0) [用於 10DLC](#page-449-0)。註冊貴公司需要支付一次性註冊費。此費用顯示在註冊頁面上。

2. (非必要但建議採取的步驟) 申請審核

如果貴公司註冊成功,您就可以開始建立少量混合使用的 10DLC 行銷活動,這類行銷活動每分鐘 可以向使用 AT&T 的收件人發送 75 則訊息,您的註冊公司則可每天向使用 T-Mobile 的收件人發送 2,000 則訊息。如果您的使用案例需要的輸送率超過這些值,您可以申請公司註冊資訊審核。將公司 註冊資訊送交審核或許能提高公司和行銷活動的輸送率,但不保證一定可行。如需進一步瞭解如何 審核,請參[閱審核您的 10DLC 註冊](#page-452-0)。

3. 註冊您的行銷活動

如果 Campaign Registry 能夠驗證您提供的公司資訊,您就可以建立 10DLC 行銷活動。10DLC 行銷活動包含您使用案例的相關資訊。每個 10DLC 行銷活動可以與一家公司建立關聯。Amazon Pinpoint 會將此行銷活動資訊傳送給 Campaign Registry 核准。在大多數情況下,10DLC 行銷活動 會即時核准。在某些情況下,Campaign Registry 可能需要其他資訊。如需詳細資訊,請參閱 [登錄](#page-456-0) [10DLC 廣告活動](#page-456-0)。我們會向您註冊的每個 10DLC 行銷活動收取月費。月費視您的使用案例而有所 不同。行銷活動的定期費用顯示在註冊頁面。

4. 請求 10DLC 號碼

您的 10DLC 行銷活動獲准後,您可以請求一個電話號碼,並與核准的 10DLC 行銷活動建立關聯。 每個電話號碼只能與一個 10DLC 行銷活動建立關聯。如需詳細資訊,請參閱 [請求一個號碼。](#page-474-0)租賃 電話號碼需支付月費。此費用顯示在購買頁面上。

**a** Note

無論狀態如何,您都需要支付 10DLC 號碼租賃月費。例如處於待處理狀態的10DLC 號碼, 仍有月費。如需定價的詳細資訊,請參閱 [Amazon Pinpoint 定價。](https://aws.amazon.com/pinpoint/pricing)

# 10DLC 登錄及月費

有使用 10DLC 相關的註冊費和月費,例如登錄您的公司和 10DLC 廣告活動。這些與任何其他月度或 AWS 費用分開。如需 10DLC 費用的詳細資訊,請參閱 [Amazon Pinpoint 定價頁](https://aws.amazon.com/pinpoint/pricing/)面。

# <span id="page-449-0"></span>註冊公司或品牌用於 10DLC

#### **A** Important

Amazon Pinpoint 已經更新了用戶指南文件。此頁面可能不再擁有最多的 up-to-date 信息。若 要取得有關如何建立、設定和管理 Amazon Pinpoint SMS 和語音資源的最新資訊,請參閱新 的[《Amazon Pinpoint SMS 使用者指南》](https://docs.aws.amazon.com/sms-voice/latest/userguide/what-is-service.html)。

如需更多資訊,請參閱《Amazon Pinpoint SMS 使用者指南》中的 [10DLC 註冊流程](https://docs.aws.amazon.com/sms-voice/latest/userguide/registrations-10dlc.html)。

您必須先註冊貴公司或品牌,才能請求 10DLC 電話號碼。公司註冊由 Campaign Registry 產業組織管 理。

您需要為每個將使用該公司的 AWS 帳戶註冊您的公司。註冊完畢後,您可以編輯您的公司和聯絡資 訊。若要刪除已註冊的公司,請使用 AWS Support建立案例。如需進一步瞭解如何編輯或刪除公司詳 細資訊,請參閱[編輯或刪除註冊公司](#page-453-0)。

如果您是獨立軟體開發廠商 (ISV),有權向其他自有品牌企業提供 SMS 服務,您可以註冊您所代表的 公司,並透過 Amazon Pinpoint 代表他們要求 10DLC 號碼。每個帳戶限制為 25 家公司,但符合資格 的客 AWS 戶可以增加,請參閱 [10DLC 配額。](https://docs.aws.amazon.com/pinpoint/latest/developerguide/quotas.html#quotas-10dlc)

10DLC 公司註冊狀態

您註冊公司或品牌後,系統會傳回下列其中一種狀態:未驗證或已驗證。如果您的公司註冊狀態為未驗 證,代表註冊過程出現問題,例如您提供的註冊公司名稱可能與您提供的公司註冊名稱相關稅務 ID 不 完全符合。如果您發現公司註冊詳細資訊有問題,可加以更正。如需進一步瞭解如何修改公司註冊詳細 資訊,請參閱[編輯或刪除註冊公司](#page-453-0)。

如果公司註冊的狀態是已驗證,表示您提供的註冊詳細資訊正確無誤,可以開始建立 10DLC 行銷活 動。

註冊您的公司或品牌

**A** Important

Amazon Pinpoint 已經更新了用戶指南文件。此頁面可能不再擁有最多的 up-to-date 信息。若 要取得有關如何建立、設定和管理 Amazon Pinpoint SMS 和語音資源的最新資訊,請參閱新 的[《Amazon Pinpoint SMS 使用者指南》](https://docs.aws.amazon.com/sms-voice/latest/userguide/what-is-service.html)。

如需更多資訊,請參閱《Amazon Pinpoint SMS 使用者指南》中的 [10DLC 品牌註冊表單](https://docs.aws.amazon.com/sms-voice/latest/userguide/registrations-10dlc-company.html)。

您可以直接在 Amazon Pinpoint 主控台完成公司註冊程序。您在此程序中提供的詳細資料,決定了 10DLC 電話號碼的輸送量能力。請確定您提供的資訊正確無誤。

## 登錄公司

- 1. 登入 AWS Management Console 並開啟亞馬遜精確控制台,網址為 [https://](https://console.aws.amazon.com/pinpoint/)  [console.aws.amazon.com/pinpoint/。](https://console.aws.amazon.com/pinpoint/)
- 2. 在導覽窗格中,於 SMS and voice (簡訊和語音) 下方選擇 Phone numbers (電話號碼)。
- 3. 在 10DLC campaigns (10DLC 行銷活動) 索引標籤上,選擇 Register company (註冊公司)。

# a Note

Register your company (註冊您的公司) 頁面上會顯示 Registration fee (註冊費),這是與 登錄您的公司相關的一次性費用。這筆費用獨立於任何其他每月費用或支出,當您註冊公 司或修改現有公司的註冊詳細資訊時,便須支付這筆費用。

- 4. 在 Company info (公司資訊) 區段中,執行下列操作:
	- 在 Legal company name (法定公司名稱) 一欄輸入公司註冊的名稱。您輸入的名稱必須與您提 供的税務 ID 關聯公司名稱完全相同。

# **A** Important

請務必使用貴公司的確切法定名稱,這項資訊一經提交便無法再行變更。如您提交的資 訊不正確或不完整,可能導致註冊程序延遲或遭到拒絕。

• 在 What type of legal form is this organization (這個組織的法律形式類型) 一欄,選擇對貴公司 而言最適合的選項。

**a** Note

美國政府和 N 個ot-for-profit選項只能用於註冊位於美國的組織。如果您的組織位於美 國以外的國家/地區,那麼無論貴組織實際的法律形式為何,都必須註冊為 Private forprofit (私人營利) 組織。

- 如果您在上一步選擇了 Public for profit (公共營利),請輸入公司的股票代號和其上市的證券交易 所。
- 在 Country of registration (註冊國家/地區) 列表中選擇公司進行註冊的國家/地區。
- 在經營別稱 (DBA) 或品牌名稱一欄,輸入貴公司用於執行業務的任何其他名稱。
- 在稅務 ID 或企業登記號碼中,輸入貴公司的稅務 ID。您輸入的 ID 取決於貴公司進行註冊的國 家/地區。
	- 如果您想註冊的是具有 IRS 雇主身分識別碼 (EIN) 的美國或非美國企業,請輸入您的 9 位數 EIN。您輸入的法定公司名稱、EIN 和實體地址必須與您在 IRS 註冊的公司資訊完全相同。
	- 如果您要註冊的是加拿大企業,請輸入您的聯邦或省級公司編號,而非 CRA 提供的企業號碼 (BN)。您輸入的法定公司名稱、公司編號和實體地址必須與在您加拿大公司局 (Corporations Canada) 註冊的公司資訊完全相同。
	- 如果您要註冊的企業位於其他國家/地區,請輸入您所在國家/地區的主要税務 ID;在許多國 家/地區,這都是指您 VAT ID 的數字部分。
- 在 Vertical (產業) 一欄選擇對您要註冊的公司而言最合適的類別。
- 5. 在 Contact info (聯絡資訊) 區段中,執行下列操作:
	- 在 Address/Street (地址/街道) 一欄,輸入與貴公司關聯的實體街道地址。
	- 在 City (城市) 一欄,輸入實體地址所在的城市。
	- 在 State or region (州或區域) 一欄,輸入實體地址所在的州或區域。
	- 在 Zip Code/Postal Code (郵遞區號) 一欄,輸入實體地址的郵遞區號。
	- 在 Company website (公司網站) 一欄,輸入貴公司的完整網站 URL,地址開頭須包含 「http://」或「https://」。
	- 在 Support email (支援電子郵件) 一欄,輸入電子郵件地址。
	- 在 Support Phone number (支援電話號碼) 一欄,輸入附帶國家/地區代碼的電話號碼。

**a** Note

為了與貴公司代表確認註冊資訊,活動登記處需要公司的聯絡電子郵件地址和電話號碼。

6. 當您完成時,請選擇建立。您的公司註冊資料會提交至活動登記處。在大多數情況下,系統會立即 接受您的註冊並提供註冊狀態。

如果貴公司的註冊狀態為已驗證,您就可以開始建立少量混合使用的 10DLC 行銷活動。透過這類行銷 活動,您每分鐘最多可向使用 AT&T 的收件人發送 75 則訊息,您的註冊公司每天則可向使用 T-Mobile 的收件人發送 2,000 則訊息。您也可以向使用 Verizon、US Cellular 等其他美國電信業者的收件人發 送訊息,這些電信業者不會嚴格執行輸送量限制,但會嚴密監控 10DLC 訊息是否有發送垃圾郵件和濫 用的跡象。

如果您的使用案例所需的輸送率超過這些值,您可以申請對公司註冊資訊進行額外審核。如需更多審核 品牌註冊的詳細資訊,請參閱[審核您的 10DLC 註冊。](#page-452-0)

如果貴公司的註冊狀態為 Unverified (未驗證),代表您提供的資訊有問題。請檢查您提供的資訊,確認 所有欄位輸入的資訊都正確無誤。您可以在 Amazon Pinpoint 主控台中變更部分公司註冊資訊。如需 進一步瞭解如何修改公司註冊詳細資訊,請參閱[編輯或刪除註冊公司](#page-453-0)。

<span id="page-452-0"></span>審核您的 10DLC 註冊

#### **A** Important

Amazon Pinpoint 已經更新了用戶指南文件。此頁面可能不再擁有最多的 up-to-date 信息。若 要取得有關如何建立、設定和管理 Amazon Pinpoint SMS 和語音資源的最新資訊,請參閱新 的[《Amazon Pinpoint SMS 使用者指南》](https://docs.aws.amazon.com/sms-voice/latest/userguide/what-is-service.html)。

如需更多資訊,請參閱《Amazon Pinpoint SMS 使用者指南》中的 [10DLC 註冊流程](https://docs.aws.amazon.com/sms-voice/latest/userguide/registrations-10dlc.html)。

如果貴公司已註冊成功,但您想註冊需要更高輸送量的行銷活動,貴公司的註冊資訊便須接受審核。

審核註冊資訊時,會由第三方組織會分析您提供的公司詳細資訊,然後傳回審核分數;假如審核獲得高 分,您的 10DLC 公司及其相關行銷活動便可使用較高的輸送率。不過,並非只要進行審核就一定能夠 提高輸送量。

審核分數不會溯及以往;換句話說,如果您在建立 10DLC 行銷活動後才將貴公司的註冊資訊送交審 核,您獲得的審核分數不會自動套用至現有的行銷活動。因此建立 10DLC 行銷活動之前,請務必先將 貴公司或品牌送交審核。

**a** Note

將公司或品牌送交審核需支付 40 USD,這筆費用不會退還。

如何將公司註冊資訊送交審核

- 1. 在導覽窗格中,於 SMS and voice (簡訊和語音) 下方選擇 Phone numbers (電話號碼)。
- 2. 在10DLC 行銷活動索引標籤上,選擇要送交審核的10DLC 公司。
- 3. 在公司詳細資訊頁面上,選擇底部的 Apply for vetting (申請審核)。
- 4. 在 Apply for additional vetting (申請額外審核) 視窗中選擇 Submit (提交)。

對位於美國的公司來說,審核流程通常只需約一分鐘就能完成,但美國境外的公司所需的審核時間 可能會多出許多,取決於該國家/地區立即可用的資料傳輸量。

提交審核申請後,您將返回公司詳細資訊頁面,Company vetting results (公司審核結果) 區段會顯示審 核申請的狀態和結果。審核流程完成後,此資料表的 Score (分數) 欄位會顯示審核分數,您的 10DLC 輸送量就取決於這個審核分數。您的輸送量會因您建立的行銷活動類型而異;如果您建立的是混合使用 或與行銷相關的 10DLC 行銷活動,那麼比起其他行銷活動類型,您必須獲得更高的審核分數才能達到 高輸送率。如想進一步瞭解 10DLC 電話號碼的輸送量,請參閱[10DLC 功能。](#page-446-0)

如果您在完成審核流程後變更了公司的註冊詳細資訊,可以申請重新審核。假如您只更改了公司註冊資 訊的「產業」,審核分數不會改變,但如果您更改了「產業」以外的任何詳細資訊,則審核結果可能會 有所變動。無論是哪一種情況,您都必須再支付一筆一次性審核費用。

# <span id="page-453-0"></span>編輯或刪除註冊公司

#### **A** Important

Amazon Pinpoint 已經更新了用戶指南文件。此頁面可能不再擁有最多的 up-to-date 信息。若 要取得有關如何建立、設定和管理 Amazon Pinpoint SMS 和語音資源的最新資訊,請參閱新 的[《Amazon Pinpoint SMS 使用者指南》](https://docs.aws.amazon.com/sms-voice/latest/userguide/what-is-service.html)。

如需更多資訊,請參閱《Amazon Pinpoint SMS 使用者指南》中[的編輯您的註冊](https://docs.aws.amazon.com/sms-voice/latest/userguide/registrations-edit.html)。

您可以直接在 Amazon Pinpoint 主控台中為貴公司編輯部分 10DLC 註冊資訊,您也可以在 AWS Support 中心建立案例,刪除 10DLC 公司註冊。

編輯 10DLC 公司註冊資訊

#### **A** Important

Amazon Pinpoint 已經更新了用戶指南文件。此頁面可能不再擁有最多的 up-to-date 信息。若 要取得有關如何建立、設定和管理 Amazon Pinpoint SMS 和語音資源的最新資訊,請參閱新 的[《Amazon Pinpoint SMS 使用者指南》](https://docs.aws.amazon.com/sms-voice/latest/userguide/what-is-service.html)。

完成公司的 10DLC 註冊流程後,您便可以編輯註冊詳細資訊。

如果您在編輯公司註冊詳細資訊後看到錯誤訊息,代表您的註冊資訊可能有其他問題,您可以透過 AWS Support [開啟票證,](#page-472-0)請求提供詳細資訊。

### **a** Note

要編輯公司的納稅 ID,註冊公司或該組織是什麼類型的法律形式? 您必須使用開立票證 AWS Support,請參[閱透過支援編輯公司](#page-454-0)。

#### 如何編輯公司資訊

- 1. 開啟位於<https://console.aws.amazon.com/pinpoint/>的 Amazon Pinpoint 主控台。
- 2. 在導覽窗格中,於 SMS and voice (簡訊和語音) 下方選擇 Phone numbers (電話號碼)。
- 3. 在 10DLC campaigns (10DLC 行銷活動) 索引標籤的行銷活動清單中,選擇想要編輯詳細資訊的 公司名稱。
- 4. 選擇編輯。
- 5. 如有需要,可修改註冊資訊。編輯完畢後,選擇 Re-submit (重新提交)。

#### **a** Note

重新提交註冊詳細資訊必須支付一筆一次性註冊費,目前的註冊費用為 4 USD。

<span id="page-454-0"></span>要編輯公司的納稅 ID,註冊公司或該組織是什麼類型的法律形式? ,你必須打開一張票 AWS Support。

提交支援票證之前,必須完成以下操作:

- 若要從任何行銷活動刪除任何 10DLC 號碼,請參閱 [撤回電話號碼](#page-191-0)
- 若要刪除任何 10DLC 行銷活動,請參閱 [刪除 10DLC 行銷活動](#page-469-0)

# 若要透過支援編輯公司

- 1. 登入 AWS Management Console 並開啟亞馬遜精確控制台,網址為 [https://](https://console.aws.amazon.com/pinpoint/)  [console.aws.amazon.com/pinpoint/。](https://console.aws.amazon.com/pinpoint/)
- 2. 在導覽窗格中,於 SMS and voice (簡訊和語音) 下方選擇 Phone numbers (電話號碼)。
- 3. 在 10DLC campaigns (10DLC 行銷活動) 索引標籤上,選擇 Request to delete company (申請刪 除公司)。
- 4. 選擇再次要求刪除公司以開啟 Sup AWS port 中心,以確認您要繼續。
- 5. 在案例類型中,選擇希望提高服務限制? 連結。
- 6. 針對限制類型,選擇 Pinpoint。
- 7. 在 Request (請求) 區段選擇 Region (區域),針對 Limit (限制) 選擇 10DLC request to update/ delete 10DLC company or campaign (10DLC - 申請更新/刪除 10DLC 公司或行銷活動)。
- 8. 將新限制值欄位留空。
- 9. 在使用案例說明中,輸入您想編輯的新稅務 ID、註冊公司或此組織是什麼類型的法定形式?,然 後針對您想完成的操作,提供詳細資料。
- 10. 在「聯絡選項」下,針對「偏好的聯絡語言」,選擇您在與 Sup AWS port 團隊溝通時偏好使用的 語言。
- 11. 對於「聯絡方式」,請選擇您偏好的與 Sup AWS port 團隊溝通的方式。
- 12. 選擇提交。

刪除 10DLC 公司註冊資訊

#### **A** Important

Amazon Pinpoint 已經更新了用戶指南文件。此頁面可能不再擁有最多的 up-to-date 信息。若 要取得有關如何建立、設定和管理 Amazon Pinpoint SMS 和語音資源的最新資訊,請參閱新 的[《Amazon Pinpoint SMS 使用者指南》](https://docs.aws.amazon.com/sms-voice/latest/userguide/what-is-service.html)。

如需更多資訊,請參閱《Amazon Pinpoint SMS 使用者指南》中的 [10DLC 註冊流程](https://docs.aws.amazon.com/sms-voice/latest/userguide/registrations-10dlc.html)。

如果要刪除已註冊的公司,則必須使用開立工單 AWS Support。不能直接在 Amazon Pinpoint 主控台 中刪除公司。

# 如何刪除公司

- 1. 登入 AWS Management Console 並開啟亞馬遜精確控制台,網址為 [https://](https://console.aws.amazon.com/pinpoint/)  [console.aws.amazon.com/pinpoint/。](https://console.aws.amazon.com/pinpoint/)
- 2. 在導覽窗格中,於 SMS and voice (簡訊和語音) 下方選擇 Phone numbers (電話號碼)。
- 3. 在 10DLC campaigns (10DLC 行銷活動) 索引標籤上,選擇 Request to delete company (申請刪 除公司)。
- 4. 選擇再次要求刪除公司以開啟 Sup AWS port 中心,以確認您要繼續。
- 5. 在案例類型中,選擇希望提高服務限制? 連結。
- 6. 針對限制類型,選擇 Pinpoint。
- 7. 在 Request (請求) 區段選擇 Region (區域),針對 Limit (限制) 選擇 10DLC request to update/ delete 10DLC company or campaign (10DLC - 申請更新/刪除 10DLC 公司或行銷活動)。
- 8. 將 New limit value (新限制值) 欄位留空。
- 9. 在 Use case description (使用案例描述) 一欄輸入您要刪除的公司名稱,然後針對您想完成的工作 提供詳細資料。
- 10. 在「聯絡選項」下,針對「偏好的聯絡語言」,選擇您在與 Sup AWS port 團隊溝通時偏好使用的 語言。
- 11. 對於「聯絡方式」,請選擇您偏好的與 Sup AWS port 團隊溝通的方式。
- 12. 選擇提交。

# <span id="page-456-0"></span>登錄 10DLC 廣告活動

#### **A** Important

Amazon Pinpoint 已經更新了用戶指南文件。此頁面可能不再擁有最多的 up-to-date 信息。若 要取得有關如何建立、設定和管理 Amazon Pinpoint SMS 和語音資源的最新資訊,請參閱新 的[《Amazon Pinpoint SMS 使用者指南》](https://docs.aws.amazon.com/sms-voice/latest/userguide/what-is-service.html)。

如需更多資訊,請參閱《Amazon Pinpoint SMS 使用者指南》中的 [10DLC 行銷活動註冊](https://docs.aws.amazon.com/sms-voice/latest/userguide/registrations-10dlc-register-campaign.html)。

Amazon Pinpoint 的 SMS 供應商針對 10DLC (10 位數長碼) 行銷活動實施最新手動審查程序,以解決 美國電信業者提出的垃圾郵件問題。我們會在您最初提交 10DLC 行銷活動時予以審核,您將第一個 10DLC 號碼與行銷活動建立關聯後,我們會再次審核。總審核時間可能超過三週。

與行銷活動建立關聯的 10DLC 號碼,在 Amazon Pinpoint 主控台顯示為作用中時,表示您的行銷活動 獲准。如果需要額外資訊才能核准 10DLC 行銷活動,我們會透過 [AWS Health 儀表板通](https://docs.aws.amazon.com/health/latest/ug/aws-health-dashboard-status.html)知您。

註冊 10DLC 行銷活動時,您必須提供使用案例描述以及您計劃使用的訊息範本,且貴公司必須先註 冊,才能建立和註冊 10DLC 行銷活動。如需進一步瞭解如何註冊公司,請參閱[註冊公司或品牌用於](#page-449-0)  [10DLC](#page-449-0)。

**a** Note

註冊公司後,Amazon Pinpoint 會顯示下列其中一種註冊狀態:Verified (已驗證) 或 Unverified (未驗證);貴公司的註冊狀態必須為已驗證,您才能完成 10DLC 行銷活動註冊流程,此狀態可 讓您建立低容量混用行銷活動。 如果狀態為未驗證,通常代表您在註冊公司時提供的某些資料不正確;當貴公司處於此狀態

時,您無法建立任何 10DLC 行銷活動。您可以修改貴公司的註冊資訊,以嘗試修正公司註冊 問題。如需進一步瞭解如何修改 10DLC 公司註冊資訊,請參閱[編輯或刪除註冊公司。](#page-453-0)

在此頁面上,您會先提供您要建立 10DLC 廣告活動的公司詳細資料,然後提供廣告活動本身的使用案 例詳細資料。此頁面上的資料將提供予 Campaign Registry (TCR) 核准。

本節中,您將選擇要與 10DLC 行銷活動建立關聯的公司,並提供部分額外詳細資訊。

如何註冊 10DLC 行銷活動

- 1. 登入 AWS Management Console 並開啟亞馬遜精確控制台,網址為 [https://](https://console.aws.amazon.com/pinpoint/)  [console.aws.amazon.com/pinpoint/。](https://console.aws.amazon.com/pinpoint/)
- 2. 在 SMS and voice (簡訊和語音)下方選擇 Phone numbers (電話號碼)。
- 3. 在 10DLC campaigns (10DLC 行銷活動) 索引標籤上,選擇 Create a 10DLC campaign (建立 10DLC 行銷活動)。
- 4. 在 Create a 10DLC campaign (建立 10DLC 行銷活動) 頁面上的Campaign info (行銷活動資訊) 區 段,執行下列動作:
	- a. 在公司名稱,請選擇您要為其建立此廣告活動的公司。如果您尚未註冊公司或公司註冊還不 是已驗證狀態,您必須先註冊公司。如需深入瞭解註冊公司和公司註冊狀態,請參閱 [註冊公](#page-449-0) [司或品牌用於 10DLC](#page-449-0) 和

您註冊公司或品牌後,系統會傳回下列其中一種狀態:未驗證或已驗證。如果您的公 司註冊狀態為未驗證,代表註冊過程出現問題,例如您提供的註冊公司名稱可能與 您提供的公司註冊名稱相關稅務 ID 不完全符合。如果您發現公司註冊詳細資訊有問 題,可加以更正。如需進一步瞭解如何修改公司註冊詳細資訊,請參閱[編輯或刪除註](#page-453-0) [冊公司](#page-453-0)。

如果公司註冊的狀態是已驗證,表示您提供的註冊詳細資訊正確無誤,可以開始建立 10DLC 行銷活動。

10DLC 448

。

- b. 在 10DLC 行銷活動名稱一欄,輸入行銷活動的名稱。名稱必須至少包含 40 個字元。如果行 銷活動與貸款安排或直接貸款有關,您必須在使用案例的銷活動屬性直接貸款或貸款安排中選 擇「是」。
- c. 在產業一欄,選擇對貴公司而言最合適的選項。
- d. 在選擇加入工作流程中,說明使用者同意接收 SMS 訊息的方法。說明必須至少包含 40 個字 元。例如填寫您網站上的線上表單即表示同意。如果您有多個選擇接收方法,亦請列出。

選擇加入工作流程應包括以下內容:

- 程式或產品說明
- 在傳送給最終使用者的初始訊息中,找出您的組織和服務
- 針對您的最終使用者如何選擇接收您的 SMS 服務,以及任何相關費用或收費,提供清楚完 整的說明
- 包含條款與條件的連結 (必須可公開存取)
- 包含隱私權政策的連結 (必須可公開存取)
- 說明選擇接收/行動呼籲是否需要登入服務 (尚未公開發布)、是否是口頭選擇接收,或者是 否有傳單和紙本表格等印刷來源。
- 行動呼籲/選擇接收位置必須包括以下內容:
	- 完整的條款與條件可能會在下方完整呈現 call-to-action,或者可從鄰近的連結存取這些條 款與條件 call-to-action。
	- 程式 (品牌) 名稱。
	- 訊息頻率揭露。
	- 產品描述。
	- 客戶服務聯絡資訊。
	- 選擇不接收資訊。
	- 「可能適用訊息和資料速率」揭露。
- e. 在說明關鍵字中,輸入客戶為了收到說明訊息而傳送的關鍵字。
- f. 在協助訊息一欄,輸入客户將關鍵字「HELP」發送至您的 10DLC 電話號碼後會收到的訊 息。說明訊息回應應包含您的品牌或產品,以及其他客戶服務聯絡資訊。例如用於聯絡最終使 用者支援的電子郵件地址或電話號碼。訊息必須至少包含 20 個字元。
- g. 在Stop 關鍵字中,輸入客戶要傳送的關鍵字,告知他們以後不再接收訊息。

h. 在停止訊息一欄,輸入客户將關鍵字「STOP」發送至您的 10DLC 電話號碼後會收到的訊 息。停止訊息回應應包含您的品牌或產品,並確認不會再交付其他訊息。訊息必須至少包含 20 個字元。

#### **G** Tip

您的客户可以用「HELP」一詞回覆您的訊息,藉此進一步瞭解您傳送給他們的訊 息。他們也可以回覆「STOP」,選擇不接收您的訊息。美國行動電信業者要求您對 這兩個關鍵字提供回應。

以下是符合美國行動電信業者要求的 HELP 回應示例:

**ExampleCorp Account Alerts: For help call 1-888-555-0142 or go to example.com. Msg&data rates may apply. Text STOP to cancel.** 以下是合規的 STOP 回應示例:

**You are unsubscribed from ExampleCorp Account Alerts. No more messages will be sent. Reply HELP for help or call 1-888-555-0142.**

您對這些關鍵字的回應最多不得超過 160 個字元。

- i. 在選擇接收關鍵字中,輸入客戶同意接收時,需要傳送的關鍵字。
- j. 在選擇接收確認訊息中,輸入客戶將選擇接收關鍵字傳送到您的10DLC 電話號碼後,收到的 訊息。

#### **a** Note

一次性密碼/2FA 使用案例的初始訊息可以是 OTP,不需要執行此操作。

客戶選擇加入計畫後,必須立即傳送確認訊息。訊息必須包含以下內容:

- 程式或產品說明
- 客戶服務聯絡資訊
- 選擇不接收指示 (通常是「回覆 STOP 選擇不接收」)
- 訊息頻率。產品數量或定期訊息程式揭露。例如:Message frequency varies' or '1 message per day'
- 「可能適用訊息和資料速率」揭露
- 5. 在編號功能部分中,執行以下操作:
- 選取 SMS,為 10DLC 行銷活動啟用 SMS。
- 選取語音,為 10DLC 行銷活動啟用語音訊息。

#### **a** Note

選擇啟用語音訊息會延長審核註冊的時間。

- 6. 在訊息類型部分中,選取交易或促銷訊息類型。
	- 交易 如果您的使用案例適用於有時效性內容,例如提醒和一次性密碼,請選取此選項。
	- 促銷 如果您的使用案例適用於行銷相關內容,請選取此選項。
- 7. 在行銷活動使用案例區段執行下列動作:
	- a. 針對 Use case type (使用案例類型),如果您有與慈善相關的使用案例,請選擇 Special (特 殊),否則請選擇 Standard (標準)。
	- b. 在使用案例,請從預設使用案例清單中選擇最接近廣告活動的使用案例。每個使用案例的月費 會顯示在使用案例名稱旁邊。

#### 標準

- 2FA 任何驗證、確認或一次性密碼。
- 帳戶通知 為帳戶持有人提供的標準通知,通知與帳戶有關。
- 客戶服務 所有客戶互動,包括帳戶管理和客戶支援。
- 交付通知 產品或服務交付狀態的相關資訊。
- 詐騙提醒傳訊 有關帳戶潛在詐騙活動的訊息。
- 高等教育 代表學院或大學建立的行銷活動。它也包括不屬於任何「免費傳給消費者」傳 訊模式的學區和教育機構。
- 行銷 與行銷和/或促銷內容的所有通訊。
- 混合 為特定消費者服務產業保留的混合傳訊。
- 公共服務公告 一種資訊性訊息,旨在提高受眾對重要議題的認識。
- 輪詢和投票 非政治領域的調查和投票請求。
- 安全提醒電子郵件 這個通知提醒最終使用者,系統 (不論是軟體或硬體) 的安全性已遭受 某種損害,最終使用者需要採取行動。
- 低容量 輸送量小,可與任何使用案例搭配。範例包括:測試、示範帳戶。

#### 特別

• 非宗教註冊 [501\(c\)\(3\) 慈善機構](https://en.wikipedia.org/wiki/501(c)(3)_organization)的來文,旨在為需要幫助的人,提供協助和籌款。

#### **a** Note

註冊 10DLC 行銷活動的月費會顯示在每個使用案例類型旁邊,大多數 10DLC 行銷活 動類型的月費都相同。少量混合使用案例的註冊費用低於其他使用案例類型,但是少 量混合行銷活動所支援的輸送率也比其他行銷活動類型更低。

c. 輸入至少一個簡訊範例。這是您要傳送給客戶的範例訊息。每個範例訊息必須至少包含 20 個 字元。如果您計劃在這場 10DLC 行銷活動中使用多個訊息範本,請將所有範本都加入。

#### A Important

請勿在訊息範例中使用預留位置文字,您提供的訊息範例應盡可能與您計劃發送的實 際訊息內容相符。

8. Campaign and content attributes (行銷活動和內容屬性) 區段包含一系列與行銷活動特定功能相關 的是非題。某些屬性是強制性的,因此您無法變更預設值。

請務必為您的行銷活動選擇的正確的屬性。

請指明下列各個項目是否適用於您正在註冊的行銷活動:

- 訂閱用戶選擇接收 訂閱用戶可以選擇接收此行銷活動的相關訊息。訂閱用戶選擇接收預設是 「是」。請查看上方的選擇加入工作流程資訊;如需更多資訊,請參閱 [取得許可](#page-171-0)
- 訂閱用戶選擇不接收 訂閱用戶可以選擇不接收此行銷活動的訊息。訂閱用戶選擇不接收預設 是「是」。
- 訂閱用戶說明 訂閱者可以在傳送「HELP」關鍵字之後,聯絡訊息寄件者。
- 直接貸款或貸款安排 活動包括有關直接貸款或其他貸款安排的資訊。不論您傳送的訊息和相 關使用案例為何,如果您的公司參與直接貸款或貸款安排,此直接貸款或貸款安排必須設為 「是」。如需詳細資訊,請參閱 [禁止的訊息內容](#page-170-0) 中與直接貸款和貸款附屬公司相關的禁止訊息 類別:
- 內嵌連結 如果您要在行銷活動中加入內嵌連結,請設為「是」。不允許來自一般 URL 縮短程 式 (例如 TinyUrl 或 bit.ly) 的連結。但您可以使用提供自訂網域的 URL 縮短程式。請確認在其中 一個範例訊息中,加入 URL 範例。
- 內嵌電話號碼 如果行銷活動包含的電話號碼不是「說明」回應中提供的客戶支援號碼,請設 為「是」。
- 聯盟行銷 行銷活動包括聯盟行銷的資訊。
- 年齡限制內容 如果您的服務/網站資訊要求按照電信業者和行動電信和網際網路 (CTIA) 準則的 定義,對其進行年齡限制,請設為「是」。
- 9. 選擇建立。

#### **a** Note

您的 10DLC 行銷活動狀態在審核時設為待處理。審核成功完成後,您的 10DLC 行銷活動狀態 會變成需要號碼。您必須將 10DLC 行銷活動與 10DLC 號碼建立關聯。如需詳細資訊,請參閱 [請求一個號碼](#page-474-0)。

10DLC 行銷活動與一個號碼建立關聯後,狀態會回到待處理,準備接受第三方註冊合作夥伴最 終審核。

您提交行銷活動的註冊詳細資訊後,SMS 和語音頁面會隨即開啟。此時會出現一則訊息,指出您的廣 告活動已送出且正在審核中。您可以在 10DLC 廣告活動索引標籤上檢視請求狀態。您可以在 10DLC 索引標籤上確認登錄狀態,此標籤會是下列其中一項:

- 作用中 您的 10DLC 廣告活動已獲得核准。您可以視需要申請額外的 10DLC 電話號碼,與您的 10DLC 行銷活動建立關聯。如需詳細資訊,請參閱 [請求一個號碼。](#page-474-0)
- 需要號碼 您的 10DLC 行銷活動已成功通過初步審核,現在需要與 10DLC 電話號碼建立關 聯。10DLC 行銷活動與號碼建立關聯後,將進入第三方註冊合作夥伴最終審核階段,通過後才會設 為作用中。
- 需要更新 您的 10DLC 行銷活動審核遭拒。重新提交審核之前,請先解決遭拒的意見回饋。如需詳 細資訊,請參閱 [10DLC 行銷活動註冊拒絕原因。](#page-463-0)
- Pending (待定) 您的 10DLC 行銷活動尚未獲得核准。在某些情況下,核准可能需要一週或更長時 間。如果狀態改變,Amazon Pinpoint 主控台顯示的資訊也會隨之改變。我們不會通知您狀態變更。
- 已拒絕 您的 10DLC 行銷活動已遭到拒絕。如需深入瞭解您的 10DLC 行銷活動遭拒的原因以及解 決方法,請參閱 [10DLC 行銷活動註冊拒絕原因。](#page-463-0)如需要更多協助,請提交支援請求,並附上遭拒的 行銷活動的行銷活動 ID。
- 已暫停 一或多家電信業者暫停您的 10DLC 廣告活動。若要取得更多資訊,請提交支援要求,其中 包含已暫停之廣告活動的廣告活動 ID。Amazon Pinpoint 不會在主控台上加入暫停原因,而且如果 您的廣告活動遭到暫停,我們也不會通知您。

如果您的 10DLC 行銷活動獲准,您可以請求一個 10DLC 號碼與該行銷活動建立關聯。如需有關請求 10DLC 號碼的詳細資訊,請參閱 [請求一個號碼。](#page-474-0)

<span id="page-463-0"></span>10DLC 行銷活動註冊拒絕原因

如果您的 10DLC 行銷活動遭拒,請使用下表找出遭拒原因,以及您可以採取哪些措施,修正您 10DLC 行銷活動註冊的問題。找出行銷活動遭拒的原因之後,您可以修改現有的行銷活動解決該問 題,然後重新提交。如需詳細資訊,請參閱 [編輯 10DLC 行銷活動](#page-468-0)。

#### 拒絕原因

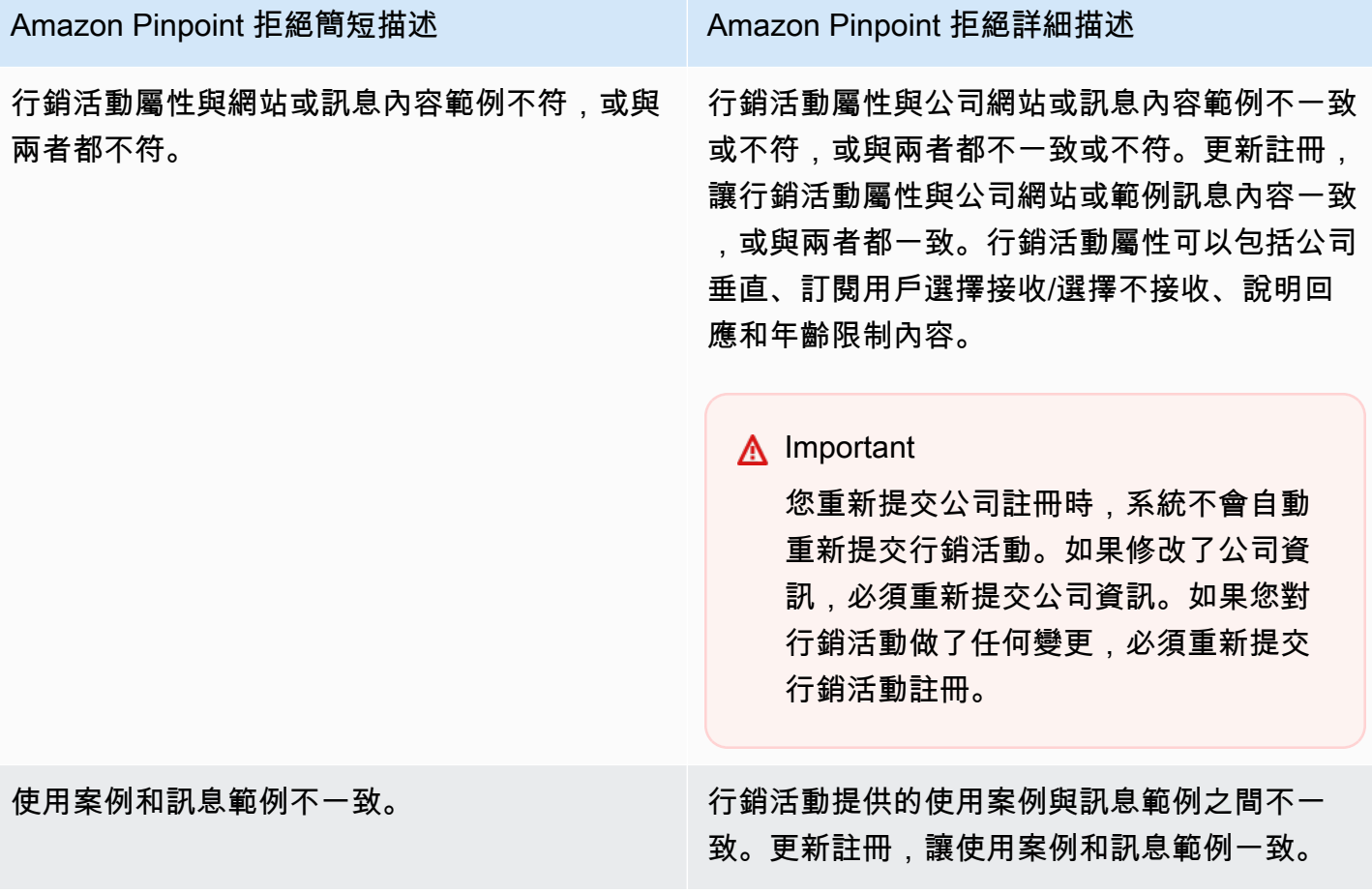

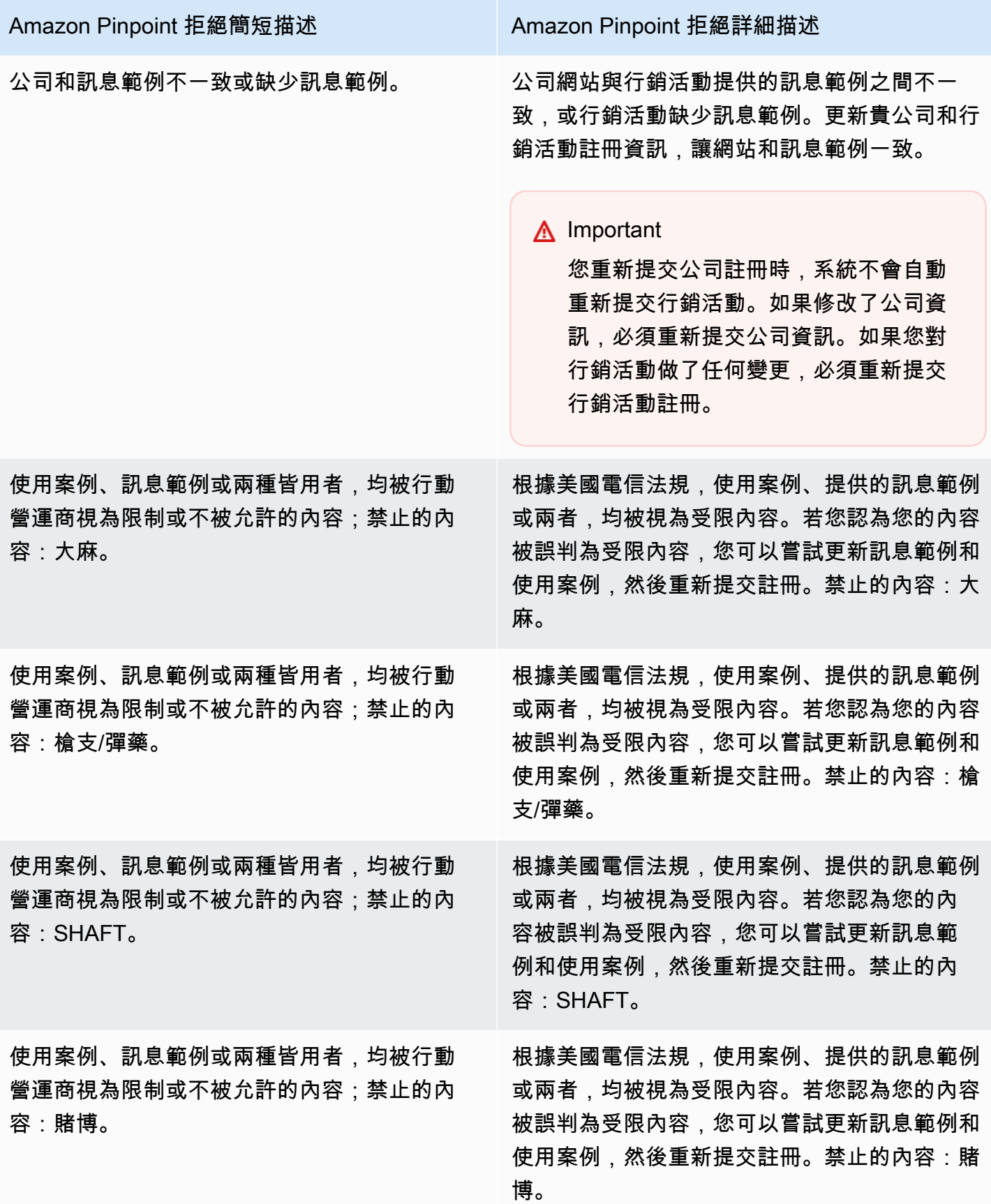

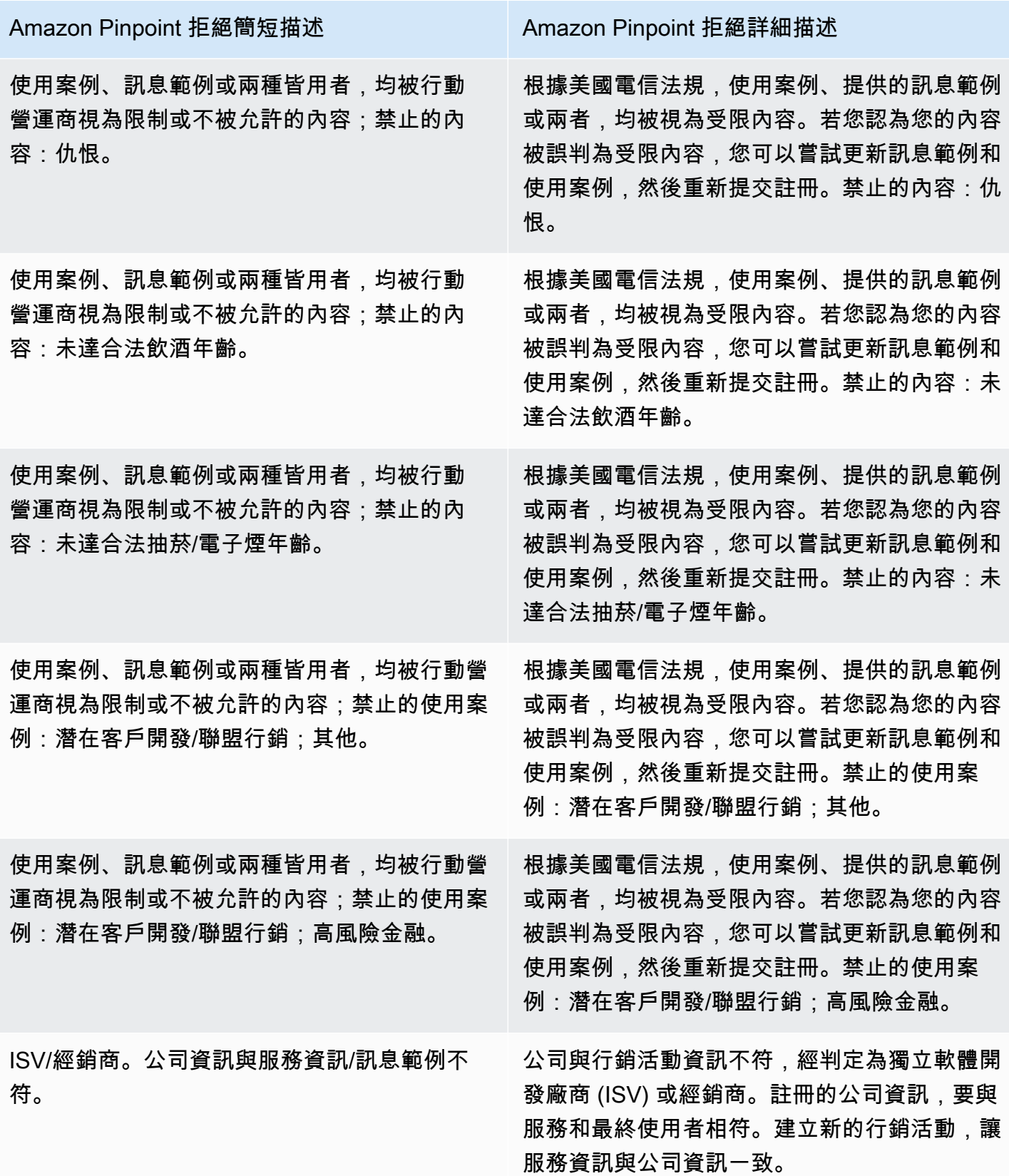

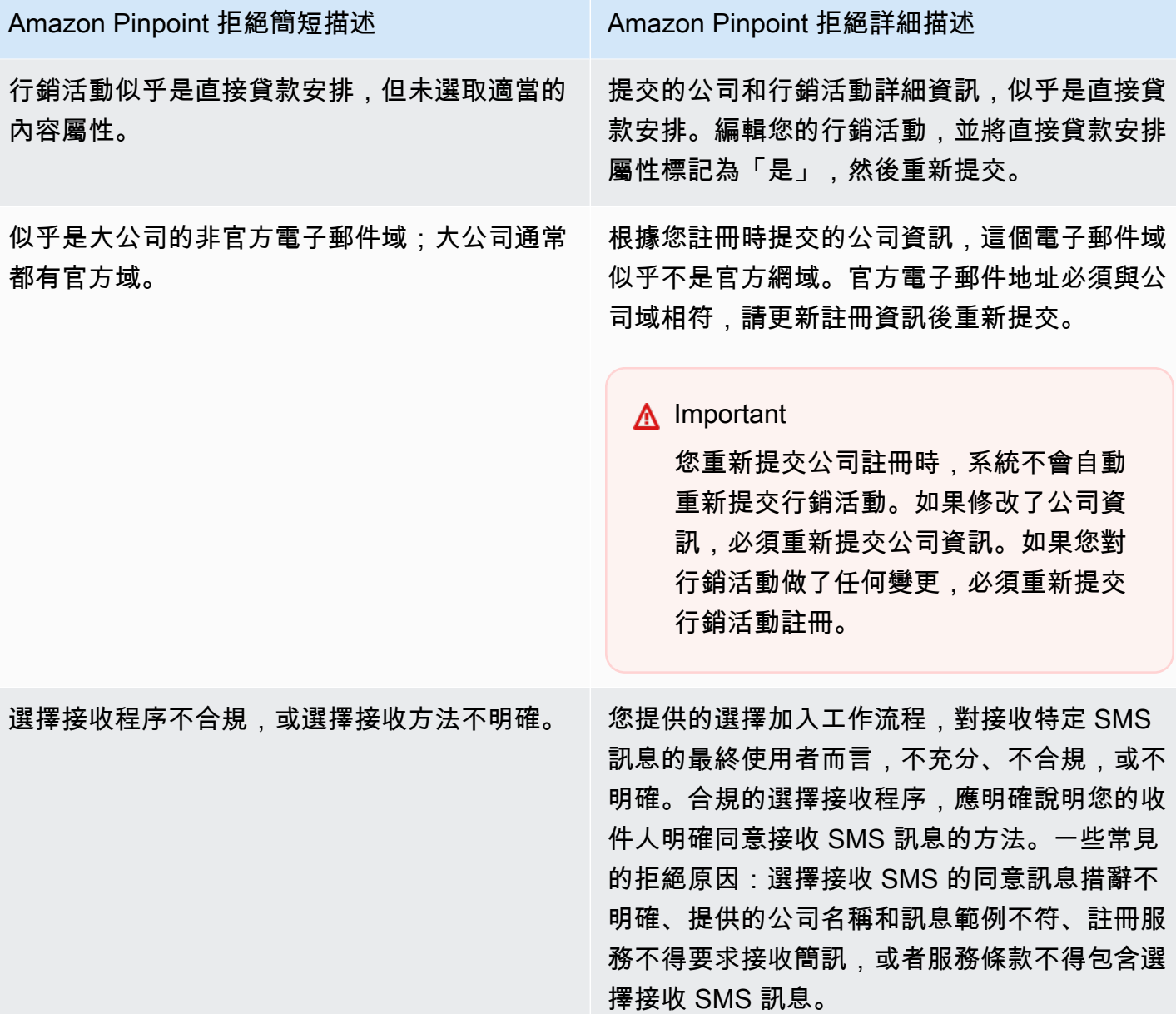

#### Amazon Pinpoint 拒絕簡短描述 <br>
Amazon Pinpoint 拒絕簡短描述

網站未提供或不能運作。 公司資訊不包含網站,或網站不能存取。更新貴 公司的資訊,並附上一個可供存取的網站,然後 重新提交貴公司和行銷活動予以審核。

#### **A** Important

您重新提交公司註冊時,系統不會自動 重新提交行銷活動。如果修改了公司資 訊,必須重新提交公司資訊。如果您對 行銷活動做了任何變更,必須重新提交 行銷活動註冊。

以多個方式使用 10DLC 廣告系列 AWS 區域

當您註冊一家公司時,該公司在您的所有支持 AWS 帳戶 中都可用 AWS 區域。但 10DLC 行銷活動與 10DLC 號碼相關聯後,情況就改變了。您可以在所有支援的所有支援項目中檢視 10DLC 戰役 AWS 區 域,但是在您將 10DLC 號碼與行銷活動建立關聯後,系統就會鎖定 AWS 區域 該行銷活動,以便從購 買的 10DLC 號碼傳送。

如果您打算在多個 DLC 中使用 10DLC AWS 區域,則必須在每個廣告系列中註冊個別的 10DLC 戰 役。 AWS 區域您必須遵守電信業者規定,執行此步驟。而且即使您註冊的每場行銷活動使用案例都完 全相同,您依然必須支付每場行銷活動的費用。

註冊多個行銷活動還有一個額外好處,就是能夠針對使用 AT&T 行動電信業者的收件人,提高訊息傳 送的輸送量速率。AT&T 為每個行銷活動提供 10DLC 輸送量速率。相較而言,T-Mobile 是根據每家公 司的每日訊息分配量處理 10DLC 輸送量,不管行銷活動數多少。

# 編輯或刪除 10DLC 廣告活動

#### **A** Important

Amazon Pinpoint 已經更新了用戶指南文件。此頁面可能不再擁有最多的 up-to-date 信息。若 要取得有關如何建立、設定和管理 Amazon Pinpoint SMS 和語音資源的最新資訊,請參閱新 的[《Amazon Pinpoint SMS 使用者指南》](https://docs.aws.amazon.com/sms-voice/latest/userguide/what-is-service.html)。

如需更多資訊,請參閱《Amazon Pinpoint SMS 使用者指南》中[的編輯您的註冊](https://docs.aws.amazon.com/sms-voice/latest/userguide/registrations-edit.html)。
您可以使用 Amazon Pinpoint 主控台編輯 10DLC 行銷活動的 HELP 回應、STOP 回應和範例訊息,也 可以使用主控台刪除 10DLC 行銷活動。

#### 編輯 10DLC 行銷活動

您的行銷活動獲得核准後,您就可以修改 HELP、STOP 與範例訊息,也可以新增其他範例訊息。變更 這些欄位不需經過活動登記處或電信業者再次核准。一旦 10DLC 行銷活動獲得核准,您便無法再修改 任何其他欄位。

您最多可以設定五則範例訊息,但無法減少最初註冊的範例訊息數量。舉例來說,如果您註冊行銷活動 時使用了三則範例簡訊,便無法將範例簡訊的數量減少到少於三則。

### **a** Note

如要修改 HELP、STOP、範例訊息以外的任何欄位,您必須先刪除 10DLC 行銷活動,再重新 建立行銷活動,才能加入更新資訊。

#### 如何編輯 10DLC 行銷活動

- 1. 登入 AWS Management Console 並開啟亞馬遜精確控制台,網址為 [https://](https://console.aws.amazon.com/pinpoint/)  [console.aws.amazon.com/pinpoint/。](https://console.aws.amazon.com/pinpoint/)
- 2. 在導覽窗格中,於 SMS and voice (簡訊和語音) 下方選擇 Phone numbers (電話號碼)。
- 3. 在 10DLC Campaigns (10DLC 行銷活動) 索引標籤上,選擇您要編輯的 10DLC 行銷活動。
- 4. 在行銷活動詳細資訊頁面的 Campaign messages (行銷活動訊息) 區段,選擇 Edit (編輯)。
- 5. 更新以下任何欄位:
	- 以下欄位至少需要 40 個字元:
		- 行銷活動名稱/說明
		- 選擇加入工作流程
	- 以下欄位至少需要 20 個字元:
		- Help 訊息
		- Stop 訊息
		- 範例簡訊

您無法刪除先前加入的範例訊息,也不能刪除範例訊息的內容讓欄位留白。如果您刪除了訊息 內容但沒有改換成新內容,更新時將使用原始訊息。

6. 選擇更新。畫面上會隨即顯示確認橫幅,通知您行銷活動訊息已更新。

刪除 10DLC 行銷活動

您可以使用 Amazon Pinpoint 主控台刪除 10DLC 行銷活動。刪除 10DLC 行銷活動之前,您必須先移 除所有與該行銷活動相關聯的電話號碼。

**A** Important

行銷活動中的 10DLC 號碼一經移除,便無法再供您存取。此外,已刪除的 10DLC 行銷活動無 法還原。

如何刪除 10DLC 行銷活動

- 1. 登入 AWS Management Console 並開啟亞馬遜精確控制台,網址為 [https://](https://console.aws.amazon.com/pinpoint/)  [console.aws.amazon.com/pinpoint/。](https://console.aws.amazon.com/pinpoint/)
- 2. 在導覽窗格中,於 SMS and voice (簡訊和語音) 下方選擇 Phone numbers (電話號碼)。
- 3. 在 10DLC Campaigns (10DLC 行銷活動) 索引標籤上,選擇您要編輯的 10DLC 行銷活動。
- 4. 記下電話號碼區段中與行銷活動相關聯的電話號碼。

#### **G** Note

唯有在您有多組與行銷活動相關聯的 10DLC 電話號碼時,才需要執行此步驟。如果您 只有一組與 10DLC 行銷活動相關聯的電話號碼,該號碼會顯示在 10DLC campaigns (10DLC 行銷活動) 索引標籤上。請注意顯示在該索引標籤上的號碼。

- 5. 在電話號碼索引標籤上,依序選擇您要移除的 10DLC 號碼與移除電話號碼。
- 6. 在確認方塊中輸入 **delete**,然後選擇確認。成功訊息會顯示在「SMS and voice」(簡訊和語音) 頁面頂端。
- 7. 對每組與行銷活動相關聯的 10DLC 號碼重複執行前兩個步驟。
- 8. 移除所有與 10DLC 行銷活動相關聯的號碼後,選擇 10DLC campaigns (10DLC 行銷活動) 索引標 籤。
- 9. 選擇您想要刪除的 10DLC 行銷活動。
- 10. 在 10DLC campaign details (10DLC 行銷活動詳細資訊) 頁面右上角,選擇 Delete (刪除)。

11. 在確認方塊中輸入 **delete**,然後選擇 Confirm (確認)。成功訊息會顯示在 SMS 和語音頁面頂 端。

# <span id="page-470-0"></span>將現有長碼與 10DLC 行銷活動建立關聯

### **A** Important

Amazon Pinpoint 已經更新了用戶指南文件。此頁面可能不再擁有最多的 up-to-date 信息。若 要取得有關如何建立、設定和管理 Amazon Pinpoint SMS 和語音資源的最新資訊,請參閱新 的[《Amazon Pinpoint SMS 使用者指南》](https://docs.aws.amazon.com/sms-voice/latest/userguide/what-is-service.html)。

如果您已有長碼,透過 AWS Support開啟票證,可以將該長碼與您目前其中一個 10DLC 行銷活動建立 關聯。與 10DLC 行銷活動建立關聯的長碼,只能與該行銷活動一起使用,不能用於任何其他 10DLC 行銷活動。

開啟請求之前,請記下您要與 10DLC 行銷活動建立關聯的長碼,以及您要與每個長碼建立關聯的行銷 活動的行銷活動 ID。

### **A** Important

您必須先註冊 10DLC 行銷活動,才能將任何長碼與行銷活動建立關聯。如需詳細資訊,請參 閱 [登錄 10DLC 廣告活動](#page-456-0)。

### 若要將長碼與 10DLC 行銷活動建立關聯

- 1. 登入 AWS Management Console 並開啟亞馬遜精確控制台,網址為 [https://](https://console.aws.amazon.com/pinpoint/)  [console.aws.amazon.com/pinpoint/。](https://console.aws.amazon.com/pinpoint/)
- 2. 在 SMS 和語音下方選擇電話號碼。
- 3. 選擇要與 10DLC 行銷活動建立關聯的長碼,然後選擇指派到 10DLC 行銷活動。Sup AWS port 中 心會在新索引標籤中開啟。
- 4. 在建立案例下,選擇希望提高服務限制? 連結。
- 5. 在案例詳細資訊部分中,為限制類型選擇Pinpoint。
- 6. 在請求 區段,執行下列動作:
	- 在「地區」中,選擇長程式碼所在的 AWS 區域 位置。
- 在限制中,選擇10DLC 將現有的美國長碼與 10DLC 行銷活動建立關聯。
- 在新的限制值中,輸入任何值。您在此欄位中輸入的值並不重要。
- 7. 在案例說明的使用案例說明中,列出 10DLC 行銷活動 ID,以及您要與該行銷活動建立關聯的長 碼。您可以在請求中包含多個長碼,但只能包含一個行銷活動 ID。
- 8. 在「聯絡人選項」下方,針對偏好的聯絡語言,選擇您在通訊時希望使用的語言 AWS Support。
- 9. 在聯絡方式中,選擇您偏好的溝通方式 AWS Support。
- 10. 選擇提交。

# 設定 10DLC 跨帳戶存取權

### **A** Important

Amazon Pinpoint 已經更新了用戶指南文件。此頁面可能不再擁有最多的 up-to-date 信息。若 要取得有關如何建立、設定和管理 Amazon Pinpoint SMS 和語音資源的最新資訊,請參閱新 的[《Amazon Pinpoint SMS 使用者指南》](https://docs.aws.amazon.com/sms-voice/latest/userguide/what-is-service.html)。

每個 10DLC 電話號碼都與單一 AWS 區域中的單一帳戶相關聯。如想透過多個帳戶或在多個區域使用 同一組 10DLC 電話號碼,可採取下列兩種做法:

- 1. 您可以在每個 AWS 帳戶中,註冊相同的公司和行銷活動。每一項註冊都要分別管理及收費。如果 您在多個 AWS 帳戶中註冊同一家公司,則每個帳戶共享您每天可以發送給 T-Mobile 客戶的消息數 量。
- 2. 您可以一次完成 10DLC 註冊程序 AWS 帳戶,並使用 AWS Identity and Access Management (IAM) 授予其他帳戶透過您的 10DLC 號碼傳送的權限。

**a** Note

這項做法能允許您真正跨帳戶存取 10DLC 電話號碼,不過請注意,系統會將您次要帳戶發 送的訊息視為您主要帳戶發送的訊息,因此會根據主要帳戶計算配額和帳單金額,而非次要 帳戶。

#### 使用 IAM 政策設定跨帳戶存取

您可以使用 IAM 角色將其他帳戶與您的主帳戶建立關聯,然後在主要帳戶中將 10DLC 號碼存取權授予 次要帳戶,亦即將主要帳戶的存取許可委派給次要帳戶。

如何在主要帳戶中授予 10DLC 號碼的存取權

- 1. 如果您尚未在主要帳戶中完成 10DLC 註冊流程,請先進行註冊,整個流程包含三個步驟:
	- 登錄您的公司。如需詳細資訊,請參閱 [註冊公司或品牌用於 10DLC。](#page-449-0)
	- 註冊您的 10DLC 行銷活動 (使用案例)。如需詳細資訊,請參閱 [登錄 10DLC 廣告活動。](#page-456-0)
	- 將電話號碼與您的 10DLC 行銷活動建立關聯。如需詳細資訊,請參閱 [將現有長碼與 10DLC 行](#page-470-0) [銷活動建立關聯](#page-470-0)。
- 2. 在主要帳戶中建立 IAM 角色,用於允許其他帳戶對您的 10DLC 電話號碼呼叫 SendMessages API 操作。如需進一步瞭解如何建立角色,請參閱 IAM 使用者指南中的[建立 IAM 角色。](https://docs.aws.amazon.com/IAM/latest/UserGuide/id_roles_create.html)
- 3. 從主要帳戶使用 IAM 角色對其他所有需要使用 10DLC 號碼的帳戶委派存取許可並進行測試,例 如從生產帳戶將存取許可委派給開發人員帳戶。如需委派和測試許可的詳細資訊,請參閱 [IAM 使](https://docs.aws.amazon.com/IAM/latest/UserGuide/tutorial_cross-account-with-roles.html) [用者指南中的 AWS 帳戶 使用 IAM 角色](https://docs.aws.amazon.com/IAM/latest/UserGuide/tutorial_cross-account-with-roles.html)委派存取權。
- 4. 使用新角色,利用次要帳戶的 10DLC 號碼傳送訊息。如需使用角色的詳細資訊,請參閱 IAM 使用 者指南中的[使用 IAM 角色。](https://docs.aws.amazon.com/IAM/latest/UserGuide/id_roles_use.html)

取得有關 10DLC 註冊問題的資訊

**A** Important

Amazon Pinpoint 已經更新了用戶指南文件。此頁面可能不再擁有最多的 up-to-date 信息。若 要取得有關如何建立、設定和管理 Amazon Pinpoint SMS 和語音資源的最新資訊,請參閱新 的[《Amazon Pinpoint SMS 使用者指南》](https://docs.aws.amazon.com/sms-voice/latest/userguide/what-is-service.html)。

在某些情況下,當您嘗試註冊公司或 10DLC 行銷活動時,可能會收到錯誤訊息。

公司註冊問題

您註冊公司時,會看到下列其中一種註冊狀態:已驗證或未驗證。如果公司的註冊狀態為已驗證,代表 貴公司已註冊成功,您可以開始建立 10DLC 行銷活動。

如果貴公司的註冊狀態為 Unverified (未驗證),表示您提供的資訊有問題。Amazon Pinpoint 主控台會 提供相關資訊,說明貴公司顯示為此註冊狀態的原因。

如何查看 10DLC 公司註冊的問題

- 1. 開啟位於<https://console.aws.amazon.com/pinpoint/>的 Amazon Pinpoint 主控台。
- 2. 在導覽窗格中,於 SMS and voice (簡訊和語音) 下方選擇 Phone numbers (電話號碼)。
- 3. 在 10DLC campaigns (10DLC 行銷活動) 索引標籤的行銷活動清單中,選擇您想要查找詳細資訊 的公司名稱。
- 4. 公司詳細資訊頁面會列出相關資訊,說明在您的註冊申請中發 現的問題。如果公司資訊部分中有任何欄位顯示警告符號

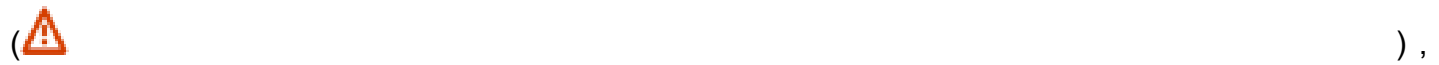

表示註冊問題與該欄位的資訊有關。

請檢查您提供的資訊,確認所有欄位輸入的資訊都正確無誤。您可以在 Amazon Pinpoint 主控台 編輯您的公司註冊資訊。如需進一步瞭解如何修改公司註冊詳細資訊,請參閱[編輯或刪除註冊公](#page-453-0) [司](#page-453-0)。

如果您無法識別註冊問題,您可以建立案例以 AWS Support 要求其他資訊。請依照 [行銷活動註冊問題](#page-473-0) 的程序,建立案例。

## <span id="page-473-0"></span>行銷活動註冊問題

註冊 10DLC 行銷活動時,在某些情況下可能會看到錯誤訊息。

如何針對遭拒 10DLC 行銷活動提交資訊提供請求

- 1. 請登入電子郵件 AWS Management Console 至 <https://console.aws.amazon.com/>。
- 2. 在支援功能表上,選擇支援中心。
- 3. 在您的支援案例窗格中,選擇建立案例。
- 4. 選擇希望提高服務限制? 連結。
- 5. 針對限制類型,選擇 Pinpoint SMS。
- 6. 在請求 區段,執行下列動作:
	- 在「地區」中,選擇 AWS 區域 您嘗試註冊行銷活動的地方。
	- 針對資源類型,選擇10DLC 註冊。
	- 在限制選擇拒絕公司或 10DLC 活動註冊。
- 7. 在使用案例說明一欄,輸入遭拒 10DLC 行銷活動的 ID。
- 8. 在「聯絡人選項」下,針對「偏好的聯絡語言」,選擇您在與 AWS Support 團隊溝通時偏好使用 的語言。
- 9. 對於聯繫方式,選擇與 AWS Support 團隊溝通的首選方式。
- 10. 選擇提交。

該 AWS Support 團隊將提供有關您的 10DLC 廣告系列註冊被拒絕的原因的信息。 AWS Support

# 請求一個號碼

#### **A** Important

Amazon Pinpoint 已經更新了用戶指南文件。此頁面可能不再擁有最多的 up-to-date 信息。若 要取得有關如何建立、設定和管理 Amazon Pinpoint SMS 和語音資源的最新資訊,請參閱新 的[《Amazon Pinpoint SMS 使用者指南》](https://docs.aws.amazon.com/sms-voice/latest/userguide/what-is-service.html)。

您可以在 SMS 和語音設定頁面上,請求不同國家/地區所用的電話號碼。若是在美國和美國海外領土波 多黎各、美屬維京群島、關島和美屬薩摩亞,可以購買支援 SMS 的 10DLC 和免付費電話號碼,以及 支援語音的長碼。若是在其他國家/地區,可以購買支援語音的長碼。

如果您想要為本頁未列出的國家/地區購買電話號碼,或者您想要具備 SMS 功能的電話號碼,則必 須使用。 AWS Support如需開啟 AWS Support 案例以要求專用 SMS 長碼的詳細資訊,請參閱[透過](#page-113-0)  [Amazon Pinpoint 請求簡訊的專用長碼。](#page-113-0)如需開啟 AWS Support 案例以要求專用 SMS 長碼的詳細資 訊,請參閱[請求可透過 Amazon Pinpoint 傳送 SMS 的短碼。](#page-109-0)

# <span id="page-474-0"></span>使用 Amazon Pinpoint 主控台請求電話號碼

**A** Important

Amazon Pinpoint 已經更新了用戶指南文件。此頁面可能不再擁有最多的 up-to-date 信息。若 要取得有關如何請求電話號碼的最新資訊,請參閱《Amazon Pinpoint SMS 使用者指南》中 的[要求電話號碼](https://docs.aws.amazon.com/sms-voice/latest/userguide/phone-numbers-request.html)。

您可以在 Amazon Pinpoint 主控台的 SMS 和語音設定頁面上,請求長碼、免付費電話號碼或 10DLC 電話號碼。

### 若要請求號碼

- 1. 登入 AWS Management Console 並開啟亞馬遜精確控制台,網址為 [https://](https://console.aws.amazon.com/pinpoint/)  [console.aws.amazon.com/pinpoint/。](https://console.aws.amazon.com/pinpoint/)
- 2. 在導覽窗格中,於設定下選擇 SMS 和語音。
- 3. 在電話號碼索引標籤上,選擇請求電話號碼。
- 4. 在定義您的電話號碼頁面上,為國家/地區選擇要購買電話號碼的國家/地區。一次只能選擇一個國 家/地區:如有必要,可以稍後選擇其他國家/地區。

#### **a** Note

您不能請求特定號碼或區碼。電話號碼是根據可用性指派。

- 5. 如果您要請求在美國使用的號碼,請選擇電話號碼類型。您可能需要提供其他證明文件才能提出請 求,視類型而定。您可以選擇以下類型的電話號碼:
	- 長碼 只適用於 Amazon Pinpoint 的標準 10 位數號碼。不需要特殊文件。

**a** Note

未註冊的長碼只能用於傳送語音訊息。如果您要可以傳送 SMS 訊息的電話號碼,請完 成 [透過 Amazon Pinpoint 請求簡訊的專用長碼](#page-113-0) 中的步驟。

▪ 免付費電話 – (只限美國和美國海外領土波多黎各、美屬維京群島、關島和美屬薩摩亞),免付費 電話號碼 (TFN) 開頭是 888、877、866、855、844 或 833。免付費電話號碼的輸送量限制是 每秒 3 個訊息部分。免付費電話號碼同時支援 SMS 和語音訊息。這些不能用於向美國或美國海 外領土波多黎各、美屬維京群島、關島和美屬薩摩亞的收件人傳送訊息。

您請求 TFN 後,該號碼將顯示待處理或作用中狀態。如果狀態是作用中,可以從 TFN 傳送訊 息。如果狀態是待處理,您必須先註冊該號碼,才能開始傳送訊息。如需進一步瞭解如何註冊免 付費電話號碼,請參閱 [美國免付費電話號碼註冊要求和程序](#page-486-0)。

**a** Note

若使用免付費電話號碼,SMS 選擇不接收和選擇接收的預設關鍵字是 STOP 和 UNSTOP。這些關鍵字由電信業者管理,因此不支援其他關鍵字。使用者回覆 STOP 和 UNSTOP 的回應訊息,也是電信業者管理且無法修改。在Amazon Pinpoint 主控台的 SMS 設定頁面上,選擇不接收關鍵字和回應訊息欄位處於非作用中狀態,且無法編輯。

#### **A** Important

美國行動電信業者最近已變更其政策,規定所有免付費電話號碼 (TFN) 必須完成註冊程 序。如需詳細資訊,請參閱[註冊免付費電話號碼](#page-486-1)。造訪 [免付費電話號碼註冊狀態](#page-489-0),可以 查看電話號碼的狀態。 註冊最多需要 15 個工作日。如需進一步瞭解如何註冊免付費電話號碼,請參閱 [美國免](#page-486-0) [付費電話號碼註冊要求和程序](#page-486-0)。

• 10DLC – (只限美國和美國海外領土波多黎各,美屬維爾京群島,關島和美屬薩摩亞) 10 位數號 碼,需要註冊才能使用。這些號碼同時支援 SMS 和語音訊息。

若要請求 10DLC 電話號碼,您必須先註冊貴公司和行銷活動。最佳做法是請求外部審核貴公 司,此舉可能增加您電信業者的分數、10DLC 行銷活動容量和輸送量限制。如需詳細資訊,請 參閱 [審核您的 10DLC 註冊](#page-452-0)。完成註冊後,可以請求提供電話號碼,並與 10DLC 行銷活動建立 關聯。如需 10DLC 的詳細資訊,請參閱 [10DLC。](#page-445-0)

如果您選擇 10DLC,請從將號碼指派給 10DLC 行銷活動下拉式清單中,選取 10DLC 行銷活 動。此號碼只能用於相關聯的行銷活動。單一電話號碼不能與多個 10DLC 行銷活動建立關聯。 如果您在建立一個作用中的 10DLC 行銷活動之前,請求 10DLC 號碼,Amazon Pinpoint 將傳 回錯誤訊息。如果您沒有看到列出的活動,請前往 SMS 和語音設定頁面的 10DLC 索引標籤, 確認行銷活動狀態。

若使用美國的 10DLC 和免付費電話號碼,您也必須選擇號碼支援的管道。您可以選擇啟用 SMS 管道、語音管道,或兩者同時啟用。

- 6. 選擇電話號碼的訊息類型。您可以選擇以下其中一個選項:
	- 促銷 選擇此選項,可傳送行銷訊息或宣傳您業務或服務的訊息。
	- 交易 若要傳送有時效性的訊息,例如密碼重設或交易提醒,請選擇此選項。

**a** Note

如果您在步驟 5中選取了 10DLC,建立 10DLC 行銷活動時即指定了促銷或交易。如需建 立 10DLC 行銷活動的詳細資訊,請參閱 [登錄 10DLC 廣告活動](#page-456-0)。

在某些國家/地區,您選擇的值可能就是您要為傳送的每則訊息支付的價格。交易訊息針對高可交 付性進行了最佳化,因此在許多國家/地區的成本較高。促銷訊息已針對成本效益進行最佳化。如 需 SMS 定價的詳細資訊,請參閱 [Amazon Pinpoint 定價。](https://aws.amazon.com/pinpoint/pricing)

7. 摘要部分顯示號碼的相關資訊。每月價格顯示單一號碼的費用。

在數量中,選擇要購買的號碼數量。一個請求,最多可以購買 10 個號碼。您可以稍後購買額外的 號碼。小計將隨您購買的電話號碼數量,更新並顯示每月總費用。

- 8. (選用) 如果您要購買額外的電話號碼,請選擇新增國家/地區或區域。
- 9. 購買電話號碼後,選擇下一步。
- 10. 在檢閱和請求頁面上,確認電話號碼詳細資訊。

如果您已準備好完成購買,請選擇請求。否則請選擇上一步返回修改。

#### **A** Important

不論電話號碼的狀態如何,您都需要支付電話號碼租賃月費。例如處於待處理狀態的號 碼,仍有月費。如需定價的詳細資訊,請參閱 [Amazon Pinpoint 定價](https://aws.amazon.com/pinpoint/pricing)。

**a** Note

若要將 10DLC 行銷活動與 10DLC 號碼建立關聯,10DLC 行銷活動狀態會變回等待審 核。如需 10DLC 行銷活動狀態的詳細資訊,請參閱 [10 DLC 行銷活動狀態](#page-462-0)。

長碼的請求通常會立即獲准。如果您的請求獲准,您可以在 SMS 和語音設定頁面的電話號碼索引標籤 上,存取新的電話號碼。

如果請求有問題,頁面頂部會出現錯誤訊息。假設您選取的其中一個國家/地區,沒有可用的長碼,可 能發生錯誤。在某些情況下,您的帳戶可能需要進一步審核,才能核准您的請求。若出現此訊息,您需 要建立一個支援票證,提供有關請求的詳細資訊。

管理 Amazon Pinpoint 中的 SMS 和語音設定

#### **A** Important

Amazon Pinpoint 已經更新了用戶指南文件。此頁面可能不再擁有最多的 up-to-date 信息。若 要取得有關如何建立、設定和管理 Amazon Pinpoint SMS 和語音資源的最新資訊,請參閱新 的[《Amazon Pinpoint SMS 使用者指南》](https://docs.aws.amazon.com/sms-voice/latest/userguide/what-is-service.html)。

在 Amazon Pinpoint 帳戶中,您可以藉由變更多項設定來決定訊息在 SMS 和語音管道中的行為。本節 提供這些設定的相關資訊,另說明變更這些設定的程序。

## 主題

- [變更簡訊設定](#page-478-0)
- [管理號碼設定](#page-479-0)
- [管理關鍵字](#page-483-0)
- [自我管理選擇退出](#page-484-0)
- [移除號碼](#page-485-0)

## <span id="page-478-0"></span>變更簡訊設定

Amazon Pinpoint 主控台提供數種選項,協助您更新並管理 SMS 管道設定,以符合您的使用案例和 預算。例如,您可以啟用或停用特定專案的 SMS 通道、為您的帳戶設定每月 SMS 消費額度,或變更 AWS 帳戶的預設訊息類型。 AWS

#### 變更簡訊設定

- 1. 開啟位於<https://console.aws.amazon.com/pinpoint/>的 Amazon Pinpoint 主控台。
- 2. 在所有專案頁面上,執行下列其中一項:
	- 若要變更特定專案的簡訊設定,請選擇該專案。
	- 若要變更 AWS 帳戶的簡訊設定,請選擇任何專案。
- 3. 在導覽窗格中,於設定下選擇 SMS 和語音。
- 4. 在 SMS 和語音頁面上,選擇一般旁的編輯。
- 5. 在編輯簡訊頁面,請變更以下任一設定:
	- 啟用此專案的 SMS 管道 選取此選項可為目前的專案啟用 SMS 管道。若要停用該專案的簡訊 管道,請清除此選項。
	- 帳戶層級設定 變更這些設定以修改您帳戶的 SMS 設定 AWS 。這些設定適用於您的整個 Amazon Pinpoint 帳戶,以及可用來傳送簡訊的所有 AWS 服務,例如 Amazon 簡單通知服務。 您可以變更以下設定:
		- 預設訊息類型 選擇您要傳送的 SMS 訊息類型。如果您打算傳送有時間急迫性的內容,例如 警示和一次性密碼,請選擇交易。如果您打算傳送行銷相關的內容,請選擇促銷。
		- 帳戶支出限制 指定您在每個日曆月要用於傳送 SMS 訊息的金額上限 (以美元為單位)。
		- 預設寄件者 ID (選用) 指定您要用於傳送 SMS 訊息的寄件者 ID。寄件者 ID 是當收件人收到 您的訊息時,出現在其裝置上的英數字元識別符。支援依國家或區域而異的寄件者 ID。如需 詳細資訊,請參閱 [支援的國家/地區和區域 \(SMS 管道\)](#page-135-0)。
- 6. 完成變更之後,請選擇儲存變更。

## <span id="page-479-0"></span>管理號碼設定

您可以使用「簡訊和語音設定」頁面的「號碼設定」區段中的選項來管理您要求並指派給帳戶的專用短 碼 AWS Support 和長碼的設定。短碼是一組三到七位數的數字 (視所在國家/地區而定),適用於大量簡 訊。若要了解如何請求專用短碼,請參閱[the section called "請求短碼"。](#page-109-0)長碼是標準的 10 位數電話號 碼, person-to-person 用於低容量的通訊。若要了解如何請求專用長碼,請參[閱the section called "請](#page-113-0) [求長碼"。](#page-113-0)

當您收到一或多個專用短碼或長碼後 AWS Support,這些號碼會出現在「數字設定」區段中,您可以 在此管理號碼的 SMS 關鍵字設定和雙向 SMS 訊息設定。

在 Amazon Pinpoint 中設定雙向 SMS

您可以使用 Amazon Pinpoint 主控台設定雙向 SMS。請完成本節中的程序,為電話號碼設定雙向簡 訊。

#### 必要條件

在 Amazon Pinpoint 中啟用和設定雙向 SMS 之前,必須先請求專用號碼。您使用的專用號碼類型,視 收件人所在國家/地區而定。如需深入了解每個國家/地區可用的專用號碼類型,請參閱 [支援的國家/地](#page-135-0) [區和區域 \(SMS 管道\)。](#page-135-0)

如果您打算使用使用 AWS KMS 金鑰加密的 Amazon SNS 主題,則必須修改金鑰政策。如需詳細資 訊,請參閱 [加密主題的特殊要求](#page-481-0)。

## 啟用雙向 SMS

#### **A** Important

Amazon Pinpoint 已經更新了用戶指南文件。此頁面可能不再擁有最多的 up-to-date 信 息。Amazon Pinpoint SMS 現在支援使用 Amazon Connect 處理雙向訊息,請參閱《Amazon Pinpoint SMS 使用者指南》中的[雙向簡訊。](https://docs.aws.amazon.com/sms-voice/latest/userguide/phone-numbers-two-way-sms.html)

您可以為個別電話號碼啟用雙向簡訊。若您的客戶傳送訊息到您的電話號碼,訊息內文會傳送到 Amazon SNS 主題。如需 Amazon SNS 主題的詳細資訊,請參閱 Amazon Simple Notification Service 開發人員指南中的[設定 Amazon SNS](https://docs.aws.amazon.com/sns/latest/dg/sns-configuring.html)。設定雙向傳訊的程序,視您使用的是標準 Amazon SNS 主題還 是加密主題而定。本節包含兩種案例的資訊。您只需完成其中一個程序。

#### 若要啟用雙向 SMS

- 1. 開啟位於<https://console.aws.amazon.com/pinpoint/>的 Amazon Pinpoint 主控台。
- 2. 在導覽窗格中,於 SMS 和語音下方選擇電話號碼。
- 3. 在號碼設定下,選擇要設定雙向 SMS的電話號碼。

#### **a** Note

只有在 SMS 欄位中的值是已啟用時,才能為電話號碼啟用雙向 SMS。

- 4. 在雙向 SMS部分中,選擇啟用雙向 SMS。
- 5. 在傳入訊息目的地下,選擇以下其中一個選項,指定要接收 SMS 訊息的Amazon SNS 主題:
	- 建立新的 Amazon SNS 主題 若選擇此選項,Amazon Pinpoint 會在您的帳戶中建立一個主 題。系統將自動建立主題,並授予所有必要的許可。
	- 選擇現有的 Amazon SNS 主題 若選擇此選項,就必須選擇現有的 Amazon SNS 主題。您選 擇的主題的存取政策,必須包含以下許可:

```
{ 
   "Effect": "Allow", 
   "Principal": {
```

```
 "Service": "sms-voice.amazonaws.com" 
   }, 
   "Action": "sns:Publish", 
   "Resource": "*", 
   "Condition": { 
          "StringEquals": { 
            "aws:SourceAccount": "accountId" 
          }, 
          "ArnLike": { 
            "aws:SourceArn": "arn:aws:sms-voice:region:accountId:*" 
          } 
    }
}
```
上述範例的陳述式使用了 SourceAccount 和 SourceArn 條件 (選用但建議),確保只有 Amazon Pinpoint 擁有者帳戶才有存取權。在此範例中,請使用您的 AWS 帳戶 ID 和*##*取代 *accountId*。 AWS 區域

**a** Note

不支援 Amazon SNS FIFO 主題。如果您選擇使用 AWS KMS 金鑰加密的主題,請參閱 以[加密主題的特殊要求](#page-481-0)取得其他需求。

- 6. (選用) 在雙向 SMS 關鍵字下,新增關鍵字和回應訊息。若您的號碼收到包含任一關鍵字的 SMS 訊息,Amazon Pinpoint 會將訊息傳送到您的 Amazon SNS 主題,並以您指定的回應訊息回覆。 選擇新增另一個關鍵字,新增其他關鍵字。
- 7. 完成變更之後,請選擇儲存。

<span id="page-481-0"></span>加密主題的特殊要求

雖然 Amazon Pinpoint 資料已加密,但您可以使用使用 AWS KMS 金鑰加密的 Amazon SNS 主題,以 提高安全性等級。如果您的應用程式處理私有或敏感資料,多一層安全性將有幫助。

您需要執行額外的設定步驟,才能讓加密的 Amazon SNS 主題與雙向 SMS 一起使用。

下列範例陳述式會使用選用但建議使用的SourceArn條件SourceAccount和條件,以確保只 有 Amazon Pinpoint 擁有者帳戶具有存取權限。在此範例中,請以您的 AWS 帳戶 ID 和*##*取代 *accountId* ID 並使用名稱。 AWS 區域

首先您使用的金鑰必須對稱。加密的 Amazon SNS 主題不支援非對稱 AWS KMS 金鑰。

其次,必須修改金鑰政策,允許 Amazon Pinpoint 使用金鑰。在現有金鑰政策中加入以下權限:

```
{ 
     "Effect": "Allow", 
     "Principal": { 
          "Service": "sms-voice.amazonaws.com" 
     }, 
     "Action": [ 
          "kms:GenerateDataKey*", 
          "kms:Decrypt" 
     ], 
     "Resource": "*", 
     "Condition": { 
          "StringEquals": { 
            "aws:SourceAccount": "accountId" 
          }, 
          "ArnLike": { 
            "aws:SourceArn": "arn:aws:sms-voice:region:accountId:*" 
          } 
       }
}
```
如需編輯金鑰政策的詳細資訊,請參閱 AWS Key Management Service 開發人員指南中的[變更金鑰政](https://docs.aws.amazon.com/kms/latest/developerguide/key-policy-modifying.html) [策](https://docs.aws.amazon.com/kms/latest/developerguide/key-policy-modifying.html)。

如需使用 AWS KMS 金鑰加密 Amazon SNS 主題的詳細資訊,請參閱 Amazon 簡單通知服務開發人 員指南中的[啟用 AWS 服務的事件來源與加密主題之間的相容性。](https://docs.aws.amazon.com/sns/latest/dg/sns-key-management.html#compatibility-with-aws-services)

雙向簡訊承載的範例

若您的號碼收到 SMS 訊息,Amazon Pinpoint 會將 JSON 承載傳送到您指定的 Amazon SNS 主 題。JSON 承載包含訊息和相關資料,如下列範例所示:

```
{ 
   "originationNumber":"+14255550182", 
   "destinationNumber":"+12125550101", 
   "messageKeyword":"JOIN", 
   "messageBody":"EXAMPLE", 
   "inboundMessageId":"cae173d2-66b9-564c-8309-21f858e9fb84", 
   "previousPublishedMessageId":"wJalrXUtnFEMI/K7MDENG/bPxRfiCYEXAMPLEKEY"
}
```
傳入訊息承載包含以下資訊:

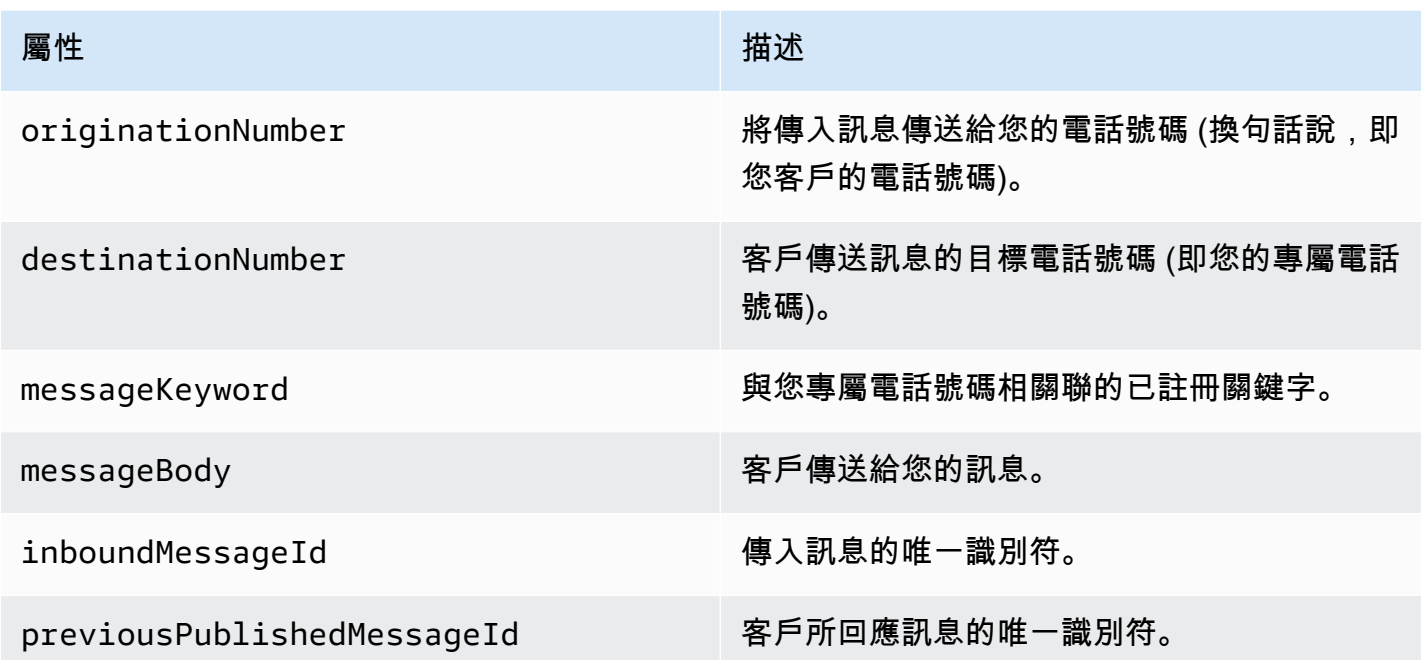

## <span id="page-483-0"></span>管理關鍵字

使用 Amazon Pinpoint 主控台為您的號碼自訂關鍵字回應。若要新增關鍵字,必須開啟雙向 SMS。

#### 新增關鍵字

- 1. 在SMS 和語音設定頁面的號碼設定下,選擇要管理關鍵字回應的電話號碼。
- 2. 展開雙向 SMS,在雙向 SMS 關鍵字 (選用) 下,選擇新增另一個關鍵字。
- 3. 輸入關鍵字和回應訊息。若您的電話號碼收到的 SMS 訊息,第一個字是其中一個關鍵 字,Amazon Pinpoint 會自動使用您設定的訊息回應。選擇新增另一個關鍵字,新增其他關鍵字。
- 4. 完成變更之後,請選擇儲存。

#### 編輯關鍵字

1. 在SMS 和語音設定頁面的號碼設定下,選擇要管理關鍵字回應的電話號碼。

在關鍵字下,主控台提供預設 HELP 和 STOP 關鍵字的選項。您可以編輯回應訊息,但無法編輯 關鍵字。

- 2. 展開雙向 SMS,在雙向 SMS 關鍵字 (選用)下,編輯關鍵字和回應訊息。
- 3. 完成變更之後,請選擇儲存。

#### 刪除關鍵字

- 1. 在SMS 和語音設定頁面的號碼設定下,選擇要刪除關鍵字回應的電話號碼。
- 2. 展開雙向 SMS,在雙向 SMS 關鍵字 (選用)下,針對您要刪除的關鍵字選取移除。
- 3. 完成變更之後,請選擇儲存。

#### **A** Important

不能刪除 HELP 和選擇不接收的關鍵字,請參閱 [支援的選擇不接收關鍵字](#page-104-0),查看選擇不接收關 鍵字清單。

## <span id="page-484-0"></span>自我管理選擇退出

倘若客戶向您的一個專用號碼傳送訊息,第一個字是 HELP 或 STOP,Amazon Pinpoint 預設會使用可 自訂的訊息回應。如果傳入 STOP 訊息,Amazon Pinpoint 也不會再傳送 SMS 訊息給客戶。如果您希 望使用 Amazon Pinpoint 以外的服務來管理 HELP 和 STOP 回應,可以啟用自我管理選擇不接收。

### **a** Note

若要對號碼啟用自我管理選擇退出,您必須先對該號碼啟用雙向簡訊。

若啟用此功能,Amazon Pinpoint 處理客戶傳送到指定長碼或短碼的傳入訊息方式,將有三處不同。首 先,對於傳入的 HELP 和 STOP 訊息,它會停止傳送自動回應。(但是,您可以使[用關鍵字設定](#page-483-0),以手 動設定對這些訊息的回應。) 其次,若客戶傳送 STOP 訊息,Amazon Pinpoint 不會再傳送 SMS 訊息 給客戶。最後它會將傳入的 HELP 和 STOP 訊息,路由到您用來接收雙向 SMS 訊息的 Amazon SNS 主題,而不是自動回應寄件者。

如果您啟用此功能,您要負責回應 HELP 和 STOP 請求。您也要負責追蹤和接受選擇退出請求。

#### **A** Important

對於傳送垃圾簡訊的情況,許多國家、區域和轄區會處以很嚴厲的處罰。如果您啟用此功能, 請確保您已備妥系統和程序來擷取並管理選擇退出請求。

- 1. 在號碼設定下,選擇您要啟用自我管理選擇退出的短碼或長碼。
- 2. 在號碼設定頁面上,選擇雙向簡訊。
- 3. 啟用和設定雙向簡訊 (如果您尚未這麼做)。如需有關設定雙向簡訊的資訊,請參[閱the section](#page-133-0) [called "雙向簡訊"。](#page-133-0)
- 4. 在選擇退出下,選擇啟用自我管理選擇退出。

## <span id="page-485-0"></span>移除號碼

如果不再需要專用電話號碼,可以從帳戶移除。若您移除號碼,我們將在下個日曆月的帳單中,停止向 您收取該號碼的費用。

#### **A** Important

帳戶中的電話號碼一經移除即無法還原。如果您移除電話號碼,未來可能無法再次取得相同的 電話號碼。

### 若要從帳戶移除號碼

- 1. 登入 AWS Management Console 並開啟亞馬遜精確控制台,網址為 [https://](https://console.aws.amazon.com/pinpoint/)  [console.aws.amazon.com/pinpoint/。](https://console.aws.amazon.com/pinpoint/)
- 2. 在導覽窗格中,於 SMS 和語音下方選擇電話號碼。
- 3. 在號碼設定部分中,選擇要移除的電話號碼。選擇移除電話號碼。

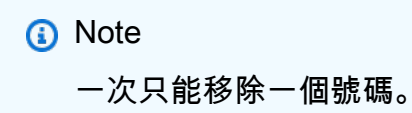

4. 在移除號碼確認視窗的文字欄位中輸入 **delete**,然後選擇刪除。

# <span id="page-486-0"></span>美國免付費電話號碼註冊要求和程序

### **A** Important

Amazon Pinpoint 已經更新了用戶指南文件。此頁面可能不再擁有最多的 up-to-date 信息。若 要取得有關如何建立、設定和管理 Amazon Pinpoint SMS 和語音資源的最新資訊,請參閱新 的[《Amazon Pinpoint SMS 使用者指南》](https://docs.aws.amazon.com/sms-voice/latest/userguide/what-is-service.html)。

如需詳細資訊,請參閱《Amazon Pinpoint SMS 使用者指南》中[的免付費號碼註冊程序](https://docs.aws.amazon.com/sms-voice/latest/userguide/registrations-tfn.html)

**A** Important

美國行動電信業者已變更其政策,現在規定必須先註冊所有免付費電話號碼 (TFN) 才能傳送訊 息。造訪 [免付費電話號碼註冊狀態](#page-489-0),可以查看電話號碼的狀態。如需註冊的詳細資訊,請參閱 [註冊免付費電話號碼](#page-486-1)。

提交註冊後,最長需要 15 個工作天才能處理完畢。

如果您使用 Amazon Pinpoint 向美國或美國海外領土波多黎各、美屬維京群島、關島和美屬薩摩亞 的收件人傳送訊息,則可以使用免付費電話號碼 (TFN) 傳送這些訊息。請求 TFN 後,可以使用 TFN 註冊貴公司。每個 TFN 都需要一個特定的使用案例。假設您註冊一個 TFN 來使用一次性密碼,則該 TFN 只能用於傳送一次性密碼。如果 TFN 用於指定使用案例以外的項目,可能會遭撤銷。

# 免付費電話號碼禁止使用案例

請注意 AWS ,我們在某些用例中發送任何消息或註冊 TFN 的能力受到限制。某些使用案例會被完全 封鎖 (例如,與管制物質或網路釣魚相關的使用案例),而其他使用案例可能會受到高層級篩選 (例如, 高風險財務訊息)。您可能無法註冊與定義於 [禁止的訊息內容](#page-170-0) 中之受限內容使用案例相關聯的 TFN。

## <span id="page-486-1"></span>註冊免付費電話號碼

依照 [使用 Amazon Pinpoint 主控台請求電話號碼](#page-474-0) 中的步驟購買免付費電話號碼之後,您必須註冊該號 碼。您可以直接在 Amazon Pinpoint 主控台完成註冊程序。您透過 Amazon Pinpoint 主控台提交的資 訊,將會傳送給我們的電信業者合作夥伴,以完成註冊程序。註冊 TFN 時,請確保訊息完整準確,否 則您的註冊可能會遭到拒絕。您輸入的資訊應與公司的企業總部完全相符。

## **a** Note

提交註冊後,最長需要 15 個工作天才能處理完畢。

**A** Important

您透過 Amazon Pinpoint 主控台提交的資訊,將會傳送給我們的電信業者合作夥伴,以完成註 冊程序。

### 註冊免付費電話號碼

- 1. 註冊之前,請按照 [使用 Amazon Pinpoint 主控台請求電話號碼](#page-474-0) 中的說明購買 TFN。
- 2. 登入 AWS Management Console 並開啟亞馬遜精確控制台,網址為 [https://](https://console.aws.amazon.com/pinpoint/)  [console.aws.amazon.com/pinpoint/。](https://console.aws.amazon.com/pinpoint/)
- 3. 在導覽窗格中,於 SMS 和語音下方選擇電話號碼。
- 4. 在免付費註冊索引標籤上,選擇建立註冊。
- 5.

**a** Note

如果您在完成新電話號碼請求後,選取索取新的免付費電話號碼,此時會建立新的空白註 冊表單,如需請求新電話號碼的詳細資訊,請參閱 [使用 Amazon Pinpoint 主控台請求電話](#page-474-0) [號碼](#page-474-0)。若要完成註冊,請選取免付費註冊索引標籤,選取新的註冊,然後繼續執行此步驟 的其餘部分。 無論狀態如何,您都需要支付免付費電話號碼租賃月費。例如處於待處理狀態的號碼,仍

有月費。如需定價的詳細資訊,請參閱 [Amazon Pinpoint 定價](https://aws.amazon.com/pinpoint/pricing)。

在可用於註冊的免付費電話號碼中,選取現有的免付費電話號碼,然後註冊現有的免費電話號碼。 6. 在公司資訊區段中,請輸入下列內容:

- 公司名稱,請輸入您的公司名稱。
- 對於公司網站,請輸入貴公司的網站 URL。
- 對於 Address 1 (地址 1),請輸入您的公司總部街道地址。
- 針對 Address 2 (地址 2) 選用,如果需要,請輸入公司總部的辦公室號碼。
- 針對 City (城市),請輸入您的公司總部所在城市。
- 針對 State (州),請輸入您的公司總部所在州別。
- 針對 Zip Code (郵遞區號),請輸入您的公司總部的郵遞區號。
- 針對 Country (國家),請輸入兩位數的 ISO 國家代碼。
- 7. 在聯絡資訊部分中,輸入以下資訊:
	- 對於名字,請輸入您公司聯絡人員的名字。
	- 對於 Last Name (姓氏),請輸入您公司聯絡人員的姓氏。
	- 對於 Support Email (支援電子郵件),請輸入您公司聯絡人員的電子郵件地址。
	- 對於支援電話號碼,請輸入您公司聯絡人員的電話號碼。
- 8. 在訊息使用案例區段,請執行下列動作:
	- 對於每月簡訊資料量,請選擇每個月的簡訊數量。
	- 針對 Use Case Category (使用案例類別),請從下列選取該號碼的使用案例類型:
		- 雙重身分驗證 用於傳送雙重身分驗證代碼。
		- 一次性密碼 用於向使用者傳送一次性密碼。
		- Notifications (通知) 若您只打算向使用者傳送重要通知,請使用此選項。
		- Polling and surveys (輪詢和問卷) 使用此選項可根據使用者偏好輪詢使用者。
		- Info on demand (隨需資訊) 用於使用者傳送請求後傳送訊息。
		- Promotions and Marketing (促銷與行銷) 若您只打算向使用者傳送行銷訊息,請使用此選 項。
		- 其他 其他如果您的使用案例不屬於任何其他類別,請使用此選項。請確保您已針對此選項 填寫 Use Case Details (使用案例詳細資訊)。
	- 填寫使用案例詳細資訊 選用,以便為選取的使用案例類別提供其他內容。
	- 在選擇加入工作流程說明中,描述使用者同意接收 SMS 訊息的方法。例如填寫您網站上的線上 表單即表示同意。
	- 在選擇加入工作流程檔案中,上傳使用者同意接收訊息的影像。支援的檔案類型為 PNG,檔案 大小上限為 400KB。有關合規的選擇加入工作流程,可以在 [取得許可](#page-171-0) 中找到其他資訊和範例。

#### **A** Important

選擇接收的圖樣或螢幕擷取畫面範例:

• 網站選擇接收:網路表單的圖樣或螢幕擷取畫面,顯示客戶加入了自己的號碼,並同 意接收訊息。 美國免付費電話號碼註冊要求和程序 <sup>479</sup>

- 網站發布 (支援):該號碼的廣告位置,以及客戶可以在哪裡找到要輸入簡訊的號碼。
- 關鍵字或 QR 條碼選擇接收:客戶可以在這裡找到選擇接收訊息的關鍵字或 QR 條 碼。
- 2FA/OTP:選擇接收的圖樣或螢幕擷取畫面 (如果有的話),如果是口頭約定,請提供 口頭選擇接收的文字記錄圖樣或螢幕擷取畫面。
- 資訊性:提供口頭同意工作流程的圖樣或螢幕擷取畫面,並提供傳訊內容。
- 9. 在訊息詳細資訊區段中,請執行下列動作:
	- 對於 Message Sample 1 (訊息範例 1),請輸入要傳送給終端使用者的簡訊內文之範例訊息。
	- 如有需要,可在訊息範例 2 選用和訊息範例 3 選用中,針對要傳送的SMS 訊息內文,輸入 範例訊息。
	- 每個 Message Sample (訊息範例) 文字方塊的字元上限為 306 個字元。
- 10. 完成時請選擇提交註冊。

## <span id="page-489-0"></span>免付費電話號碼註冊狀態

註冊免付費電話號碼時, 註冊狀態分為五種:

- 已建立 已建立您的註冊,但尚未提交。
- 待處理 您必須先註冊號碼,才能開始傳送訊息。
- Reviewing (檢閱中) 已接受您的註冊並進行檢閱中。最長可能需要 15 個工作天才能完成檢閱。
- 完成 已核准您的註冊,您可以開始使用免付費電話號碼傳送訊息。
- 需要更新 您必須修改註冊並重新提交。如需詳細資訊,請參閱[編輯免付費電話號碼註冊。](#page-490-0)需要更新 的欄位會顯示警告圖示和問題的簡短說明。
- 已關閉 您刪除了免付費電話號碼,因此也必須刪除該號碼的註冊。

#### 檢查您的註冊狀態

- 1. 登入 AWS Management Console 並開啟亞馬遜精確控制台,網址為 [https://](https://console.aws.amazon.com/pinpoint/)  [console.aws.amazon.com/pinpoint/。](https://console.aws.amazon.com/pinpoint/)
- 2. 在導覽窗格中,於 SMS 和語音下方選擇電話號碼。
- 3. 您可以在免付費註冊索引標籤上,查看每個註冊的註冊狀態。

## <span id="page-490-0"></span>編輯免付費電話號碼註冊

提交註冊後,如果註冊有問題,註冊狀態將顯示為需要更新。在此狀態下,註冊表單是可編輯的。需要 更新的欄位會顯示警告圖示和問題的簡短說明。

## 若要編輯公司註冊

- 1. 開啟位於<https://console.aws.amazon.com/pinpoint/>的 Amazon Pinpoint 主控台。
- 2. 在導覽窗格中,於 SMS 和語音下方選擇電話號碼。
- 3. 在免付費註冊索引標籤上,選取您要編輯的註冊 ID。
- 4. 選擇更新註冊以編輯表單並更正具有警告圖示的欄位。
- 5. 重新上傳之前為選擇接收螢幕擷取畫面檔案提交的檔案。

#### **A** Important

6.

請重新檢查所有欄位,以確保欄位內容正確無誤。

完成時,請選擇 提交註冊 以重新提交。

## 刪除免付費電話號碼註冊

如果您在提交免付費電話號碼註冊後,不想再使用免付費電話號碼,可以刪除註冊。建議您先刪除免付 費電話號碼,再刪除註冊。

#### 若要刪除註冊

- 1. 開啟位於<https://console.aws.amazon.com/pinpoint/>的 Amazon Pinpoint 主控台。
- 2. 在導覽窗格中,於 SMS 和語音下方選擇電話號碼。
- 3. 在免付費註冊索引標籤上,選擇要刪除的註冊 ID,然後選擇刪除註冊。

### 註冊問題

如果您的免付費電話號碼註冊未被接受,您將看到一則說明遭拒原因的訊息。若您對此拒絕有問題,且 未在[最佳實踐](https://docs.aws.amazon.com/pinpoint/latest/userguide/channels-sms-best-practices.html#channels-sms-best-practices-obtain-permission)得到解答,您可以向我們的支援團隊提交請求。

若要針對遭拒免付費號碼資訊提出請求

- 1. 請登入電子郵件 AWS Management Console 至 <https://console.aws.amazon.com/>。
- 2. 在支援功能表上,選擇支援中心。
- 3. 在您的支援案例窗格中,選擇建立案例。
- 4. 選擇希望提高服務限制? 連結。
- 5. 針對限制類型,選擇 Pinpoint SMS。
- 6. 在請求 區段,執行下列動作:
	- 選擇您嘗試註冊行銷活動的位置。
	- 對於資源類型,選擇 10DLC 註冊。
	- 對於 Limit (限制),選擇 Company or 10DLC Campaign Registration Rejection (公司或 10DLC 活動註冊遭拒)。
- 7. 在使用案例說明中,輸入遭拒的免付費電話號碼。
- 8. 在「聯絡人選項」下,針對「偏好的聯絡語言」,選擇您在與 AWS Support 團隊溝通時偏好使用 的語言。
- 9. 對於聯繫方式,選擇與 AWS Support 團隊溝通的首選方式。
- 10. 選擇提交。

該 AWS Support 團隊將提供有關您的免費電話註冊在您的 AWS Support 情況下被拒絕的原因的信 息。

## 免付費電話號碼常見問答集

關於免付費電話號碼註冊流程的常見問答集。

我目前是否擁有免付費電話號碼?

## 若要檢查您是否擁有免付費電話號碼

- 1. 開啟位於<https://console.aws.amazon.com/pinpoint/>的 Amazon Pinpoint 主控台。
- 2. 在導覽窗格中,於 SMS 和語音下方選擇電話號碼。
- 3. 免付費電話號碼的類型被列為免付費電話。

我必須註冊我的免付費電話號碼嗎?

是。如果您目前擁有免付費電話號碼,請務必在 2022 年 9 月 30 日之前註冊,才能繼續使用。如果您 在 2022 年 8 月 1 日之後購買新的免付費電話號碼,您需要註冊才能傳送訊息。

如何購買免付費電話號碼?

按照 [使用 Amazon Pinpoint 主控台請求電話號碼](#page-474-0) 指示,購買免付費電話號碼。

如何註冊我的免付費電話號碼?

按照 [註冊免付費電話號碼](#page-486-1) 指示註冊免付費電話號碼。

我的免付費電話號碼註冊狀態為何?該狀態代表什麼?

按照 [免付費電話號碼註冊狀態](#page-489-0) 指示檢查您的註冊和狀態。

我需要提供哪些資訊?

您需要提供貴公司的地址、公司聯絡人和使用案例。您可以在 [註冊免付費電話號碼](#page-486-1) 找到所需資訊。

如果我的註冊遭到拒絕怎麼辦?

如果您的註冊遭拒,註冊狀態會變成需要更新,您可以依照 [編輯免付費電話號碼註冊](#page-490-0)的指示更新。

我需要哪些許可?

您用於造訪 Amazon Pinpoint 主控台的 IAM 許可,必須啟用 *"sms-voice:\*"* 許可。

# 推送通知設定

使用推播通知設定頁面,指定 Amazon Pinpoint 用於將目前專案的推播通知傳送至 iOS、Android 或 Amazon 裝置的憑證。您可以為以下推播通知服務提供憑證,每個憑證均由 Amazon Pinpoint 管道支 援:

- Amazon Device Messaging (ADM)
- Apple 推播通知服務 (APN)
- 百度雲推送
- Firebase Cloud Messaging (FCM)

主題

- [更新推送通知設定](#page-493-0)
- [管理 APN 設定](#page-493-1)

# <span id="page-493-0"></span>更新推送通知設定

Amazon Pinpoint 需要憑證才能將目前專案的推播通知,傳送到 iOS、Android 和 Amazon 裝置,您可 以使用主控台更新這些憑證。

更新推送通知設定

- 1. 開啟位於<https://console.aws.amazon.com/pinpoint/>的 Amazon Pinpoint 主控台。
- 2. 在所有專案頁面上,選擇您要更新推送通知設定的專案。
- 3. 在導覽窗格的設定下,選擇推送通知。
- 4. 在推送通知旁,選擇編輯。
- 5. 若要更新 Baidu Cloud Push 或 ADM 服務的設定,請選擇顯示更多推送通知服務。
- 6. 請為您想要使用的推送通知服務輸入正確的登入資料。
	- APN 需要簽署金鑰或 TLS 憑證的驗證權杖,您可以從 Apple 開發人員帳戶取得。詳情請參閱 下一節《管理 APN 設定》。
	- FCM 需要 Web API 金鑰或權杖憑證 (也稱為 API\_KEY 或伺服器金鑰),可從 Firebase 主控台 取得。如需取得 FCM 憑證的詳細資訊,請參閱 Firebase 文件中的[憑證;](https://firebase.google.com/docs/cloud-messaging/concept-options#credentials)如需權杖憑證的詳細 資訊,請參閱 Firebase 文件中[的從舊版 FCM API 移轉到 HTTP v1](https://firebase.google.com/docs/cloud-messaging/migrate-v1)。
	- 百度 需要 API 金鑰和密鑰,您可以從百度雲推送專案取得。
	- ADM 需要您 Amazon Developer 帳戶提供 OAuth 憑證 (用戶端識別碼和用戶端密碼)。如需詳 細資訊,請參閱 Amazon 開發人員文件中的[取得 Amazon Device Messaging 登入資料。](https://developer.amazon.com/public/apis/engage/device-messaging/tech-docs/adm-obtaining-credentials)
- 7. 完成後,請選擇儲存。

# <span id="page-493-1"></span>管理 APN 設定

若使用 Apple 推播通知服務 (APN),提供 APN 金鑰或憑證的相關資訊,可以授權 Amazon Pinpoint 將 推播通知傳送到您的 iOS 應用程式:

### 索引鍵

Amazon Pinpoint 用來以密碼編譯方式簽署 APN 驗證權杖的私人簽署金鑰。您可以透過您的 Apple 開發人員帳戶取得簽署金鑰。

如果您提供簽署金鑰,Amazon Pinpoint 將使用權杖,針對您傳送的每個推播通知驗證 APN。您可 以使用簽署金鑰,傳送推送通知至 APN 生產和沙盒環境。

與憑證不同,您的簽署金鑰不會過期。您只需提供您的簽署金鑰一次,而且之後不需要更新它。此 外,您可以將相同的簽署金鑰用於多個應用程式。詳情請參閱 Apple 開發人員帳戶說明中[的使用驗](https://help.apple.com/developer-account/#/deva05921840) [證權杖與 APN 通訊](https://help.apple.com/developer-account/#/deva05921840)。

#### 憑證

您傳送推播通知時,Amazon Pinpoint 用來驗證 APN 的 TLS 憑證。APN 憑證可以同時支援製作環 境和沙盒環境,也可以只支援沙盒環境。您可以透過您的 Apple 開發人員帳戶取得憑證。

憑證會在一年後過期。發生此情況時,您必須建立新的憑證,然後提供給 Amazon Pinpoint,以更 新推播通知交付。詳情請參閱 Apple 開發人員帳戶說明中[的使用 TLS 權杖與 APN 通訊](https://help.apple.com/developer-account/#/dev82a71386a)。

#### 若要管理 APN 設定

- 1. 在編輯推播通知頁面上,選取 Apple 推播通知服務 (APN)。
- 2. 在預設身分驗證類型下,選擇金鑰登入資料或憑證登入資料,視您要使用的驗證類型而 定。Amazon Pinpoint 會針對您使用主控台傳送的每個 APN 推播通知,使用此預設設定。當您 使用 Amazon Pinpoint API、或 AWS SDK 以程式設計方式傳送訊息時,您可以覆寫預設設定。 AWS CLI如果預設驗證類型失敗,Amazon Pinpoint 不會嘗試使用其他驗證類型。
	- 如果選擇金鑰登入資料,請從<https://developer.apple.com/account/> 的Apple 開發人員帳戶提 供以下資訊。Amazon Pinpoint 需要此資訊,才能建構驗證權杖。
		- 金鑰 ID 指派給簽署金鑰的 ID。若要尋找這個值,請選擇憑證、ID 和設定檔,然後在金 鑰區段選擇您的金鑰。
		- 封包識別符 指派給 iOS 應用程式的 ID。若要尋找此值,請選擇憑證、ID 和設定檔,然後 在識別碼部分中選擇App IDs,接著選擇您的應用程式。
		- 團隊識別符 指派給 Apple 開發人員帳戶團隊的 ID。此值是在成員資格頁面上提供。
		- 驗證金鑰 您在建立驗證金鑰時,從 Apple 開發人員帳戶下載的 .p8 檔案。Apple 可讓您下 載一次身分驗證金鑰。
	- 如果您選擇憑證登入資料,請提供下列資訊:
		- SSL 憑證 您的 TLS 憑證的 .p12 檔案。從您的 Apple 開發人員帳戶下載並安裝您的憑證 後,可以從 Keychain Access 匯出此檔案。
		- 憑證密碼 如果您已為憑證指派密碼,請在此處輸入。
		- 憑證類型 選取要使用的憑證類型。

3. 在選取要啟用的APN 管道中,選擇要啟用的管道。

4. 完成後,請選擇儲存。

# 行動和 Web 應用程式分析設定

行動應用程式分析和Web 應用程式分析頁面協助您整合和設定行動和 Web 應用程式,將用量資料傳送 到 Amazon Pinpoint。此資料包含指標,有助於您判斷客戶如何使用您的應用程式。例如,您可以查明 過去 30 天內登入您的應用程式的客戶數量、多少客戶使用您的應用程式的特定功能,以及使用特定裝 置類型存取您的應用程式的客戶百分比。您可以利用此資料來改善應用程式的易用性,以及提高客戶參 與度、滿意度和留存率。

# 事件串流設定

使用 [事件串流設定] 頁面可啟用或停用將目前專案的使用狀況和參與資料 (稱為事件資料) 串流至 支援的 AWS 服務。如果您啟用串流,也可以選擇串流類型和要使用的 AWS Identity and Access Management 角色。

**a** Note

如果您尚未建立 Amazon Kinesis 串流,請前往 Amazon Kinesis 主控台[:https://](https://console.aws.amazon.com/kinesis) [console.aws.amazon.com/kinesis](https://console.aws.amazon.com/kinesis)。如需建立串流的詳細資訊,請參閱 [Amazon Kinesis Data](https://docs.aws.amazon.com/streams/latest/dev/)  [Streams 開發人員指南或](https://docs.aws.amazon.com/streams/latest/dev/) [Amazon Kinesis Data Firehose 開發人員指南](https://docs.aws.amazon.com/firehose/latest/dev/)。 確認您具有設定和傳送到串流的許可。如需許可的詳細資訊,請參閱將事件串流到 Kinesis 的 IAM 角色

若要設定事件串流

- 1. 登入 AWS Management Console 並開啟亞馬遜精確控制台,網址為 [https://](https://console.aws.amazon.com/pinpoint/)  [console.aws.amazon.com/pinpoint/。](https://console.aws.amazon.com/pinpoint/)
- 2. 在所有專案頁面上,選擇要設定資料串流的專案。
- 3. 在導覽面板的設定下,選擇事件串流。
- 4. 在服務部分中,選擇編輯。
- 5. 選擇串流到 Amazon Kinesis。
- 6. 在選擇串流類型下,選擇以下其中一個選項:
- 傳送事件到 Amazon Kinesis Data Stream 如果您要將 Amazon Pinpoint 事件資料傳送到外部 應用程式分析,請選擇此選項。
- 將事件傳送至 Amazon Kinesis Data Firehose 串流 如果您想要將事件資料傳送到資 AWS 料 存放區 (例如 Amazon Redshift),請選擇此選項。
- 7. 在 Amazon Kinesis 串流中,選擇要用來匯出資料的 Amazon Kinesis 串流。

# **a** Note

如果您尚未建立 Amazon Kinesis 串流,請前往 Amazon Kinesis 主控台[:https://](https://console.aws.amazon.com/kinesis) [console.aws.amazon.com/kinesis](https://console.aws.amazon.com/kinesis)。如需建立串流的詳細資訊,請參閱 [Amazon Kinesis](https://docs.aws.amazon.com/streams/latest/dev/) [Data Streams 開發人員指南或](https://docs.aws.amazon.com/streams/latest/dev/) [Amazon Kinesis Data Firehose 開發人員指南。](https://docs.aws.amazon.com/firehose/latest/dev/)

- 8. 在IAM 角色下,選擇以下其中一個選項:
	- 使用現有角色 選擇此選項,讓 Amazon Pinpoint 擔任您帳戶中已存在的 IAM 角色。您選取的 角色,必須允許 firehose:PutRecordBatch 動作。如需允許這個動作的政策範例,請參閱 Amazon Pinpoint 開發人員指南中的[許可政策。](https://docs.aws.amazon.com/pinpoint/latest/developerguide/permissions-streams.html#permissions-streams-permissionspolicies)
	- 自動建立角色 選擇此選項,可自動建立具有必要許可的 IAM 角色。此角色授權 Amazon Pinpoint 將資料傳送到您在步驟 7 選擇的串流。
- 9. 選擇儲存。

Amazon Pinpoint 收到您專案的事件時,會將此資料傳送到您的 Kinesis 串流。如需了解 Amazon Pinpoint 為事件傳送的資料,請參閱 Amazon Pinpoint 開發人員指南中的[將 Amazon Pinpoint 事件串](https://docs.aws.amazon.com/pinpoint/latest/developerguide/event-streams.html) [流傳輸到 Kinesis。](https://docs.aws.amazon.com/pinpoint/latest/developerguide/event-streams.html)

# 使用 Amazon CloudWatch 監控 Amazon Pinpoint

您可以使用 Amazon CloudWatch 收集、檢視和分析與您 Amazon Pinpoint 帳戶和專案有關的幾個重 要指標。若您為 Amazon Pinpoint 設定 CloudWatch,將能深入了解 Amazon Pinpoint 行銷活動的交付 率,以及端點註冊和匯入作業的狀態。您也可以使用 CloudWatch 建立警示,在特定指標超過您定義的 值時通知您。例如,您可以建立警示來指定在特定時段內有一定數量的行銷活動訊息失敗時,就自動傳 送電子郵件給您。

如需串流事件和日誌的指示,請參閱[《Amazon Pinpoint 開發人員指南》中](https://docs.aws.amazon.com/pinpoint/latest/developerguide/)的[串流 Amazon Pinpoint 事](https://docs.aws.amazon.com/pinpoint/latest/developerguide/event-streams.html) [件到 Kinesis。](https://docs.aws.amazon.com/pinpoint/latest/developerguide/event-streams.html)

本章的主題:

- [Amazon Pinpoint 標導出到 CloudWatch](#page-497-0)
- [在 CloudWatch 中檢視 Amazon Pinpoint 指標](#page-502-0)
- [為 Amazon Pinpoint 指標建立 CloudWatch 警示](#page-502-1)

# <span id="page-497-0"></span>Amazon Pinpoint 標導出到 CloudWatch

下列主題說明 Amazon Pinpoint 匯出目標的指標。 CloudWatch

本節主題:

- [訊息交付的相關指標](#page-497-1)
- [端點的相關指標](#page-499-0)
- [匯入任務的相關指標](#page-500-0)
- [與一次性密碼相關的指標](#page-500-1)
- [事件的相關指標](#page-501-0)

# <span id="page-497-1"></span>訊息交付的相關指標

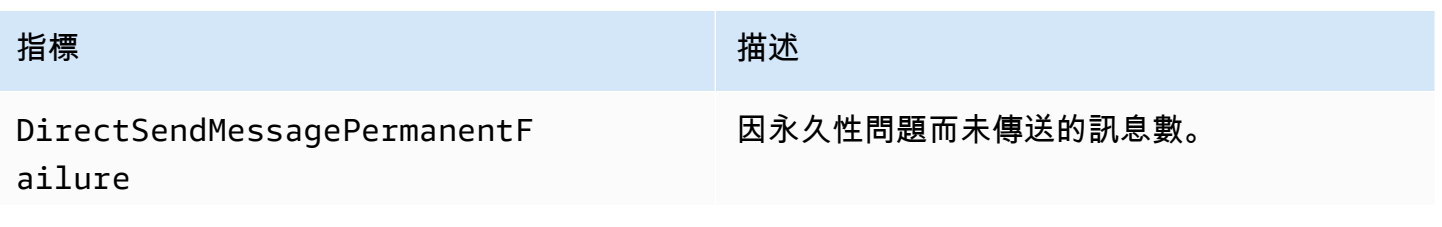

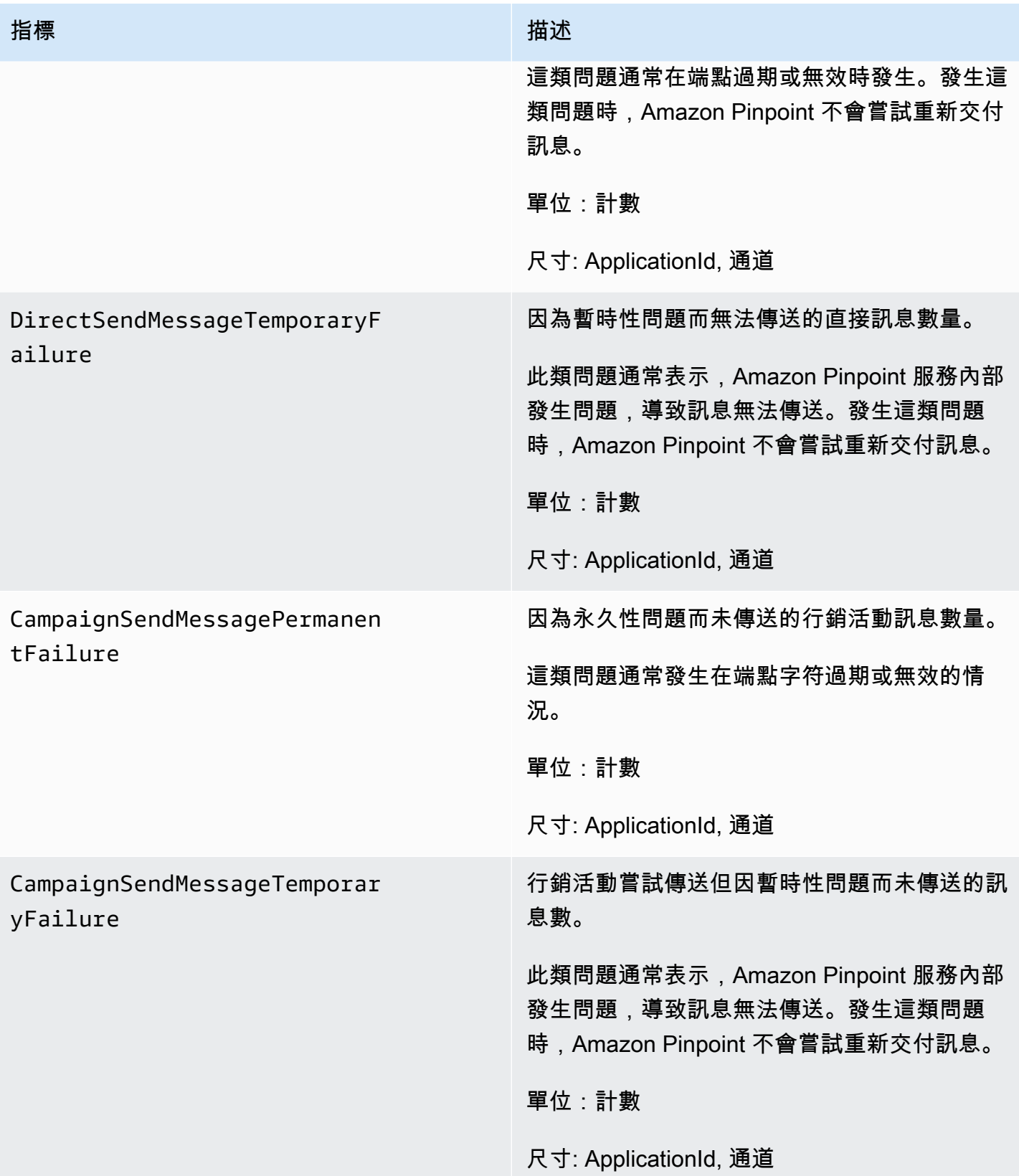

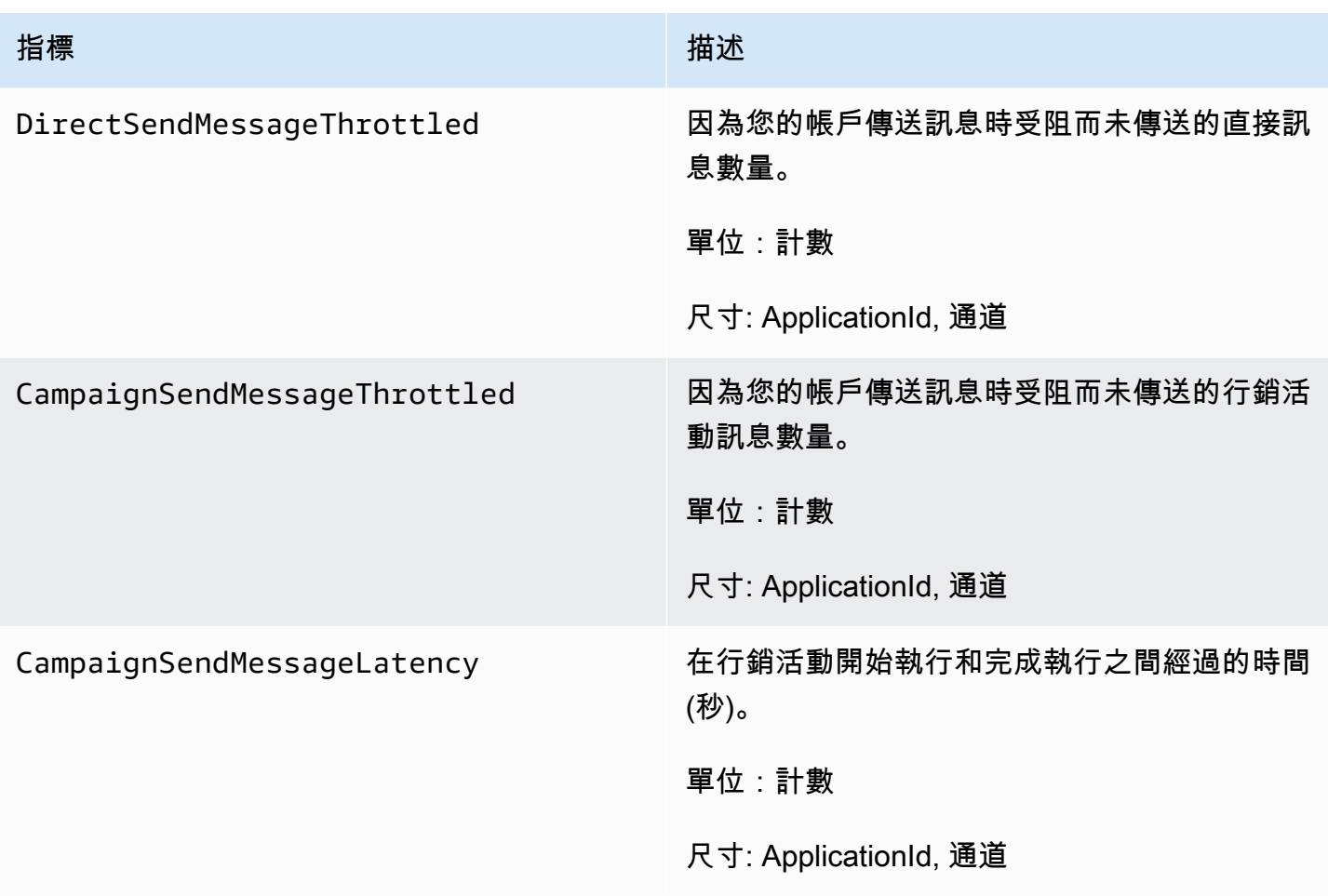

# <span id="page-499-0"></span>端點的相關指標

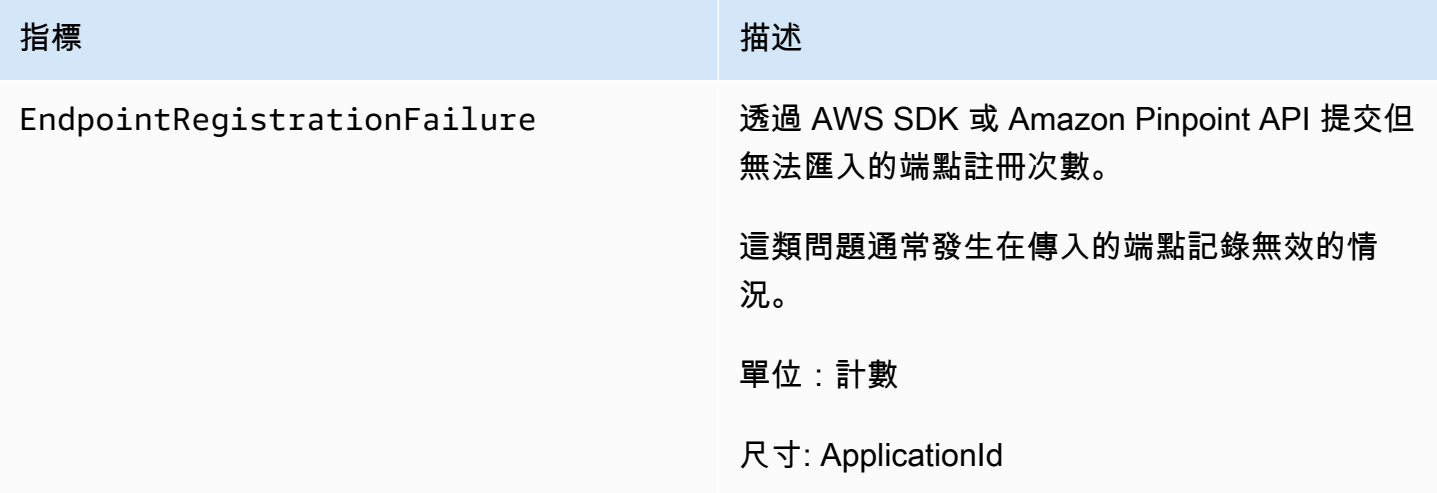

# <span id="page-500-0"></span>匯入任務的相關指標

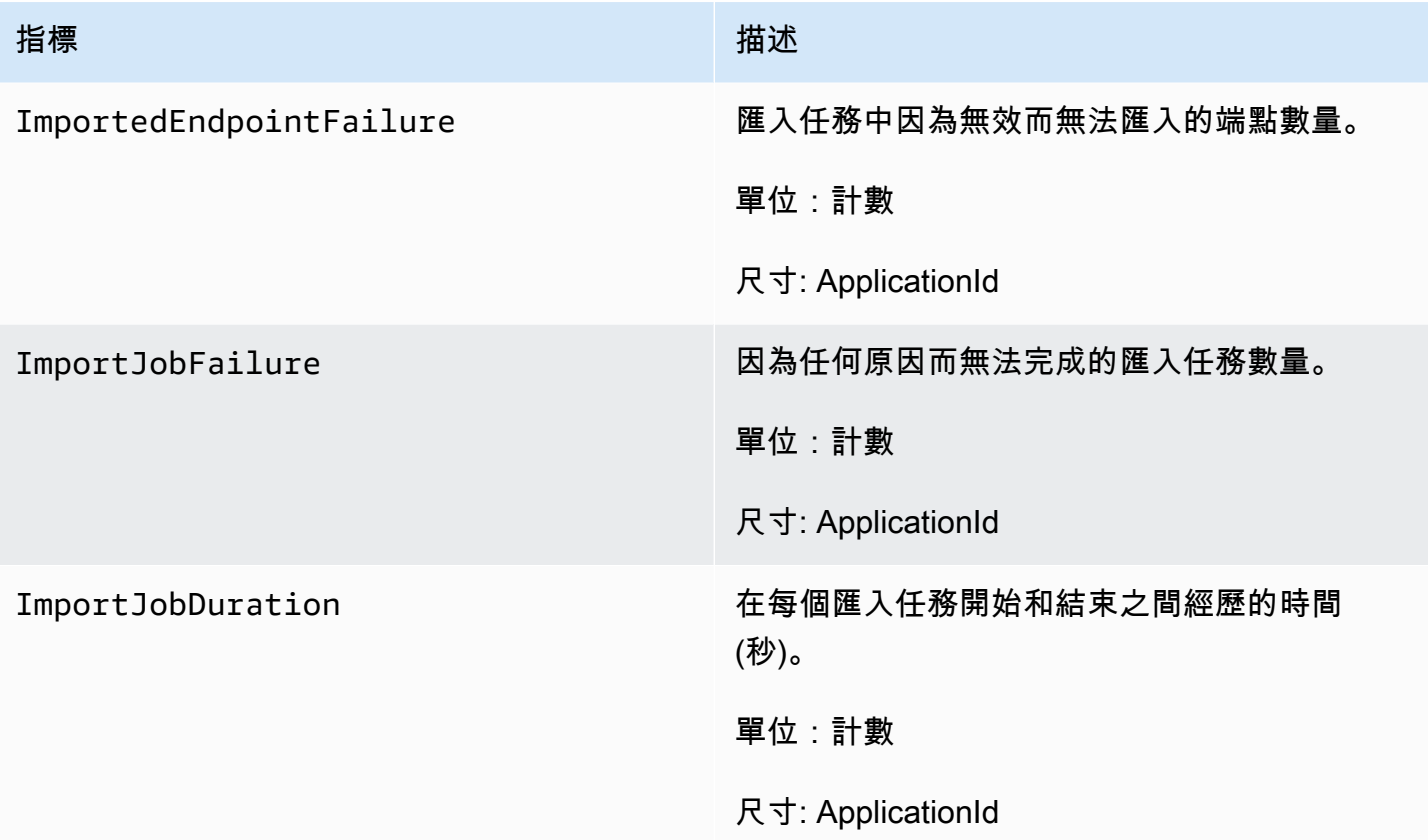

# <span id="page-500-1"></span>與一次性密碼相關的指標

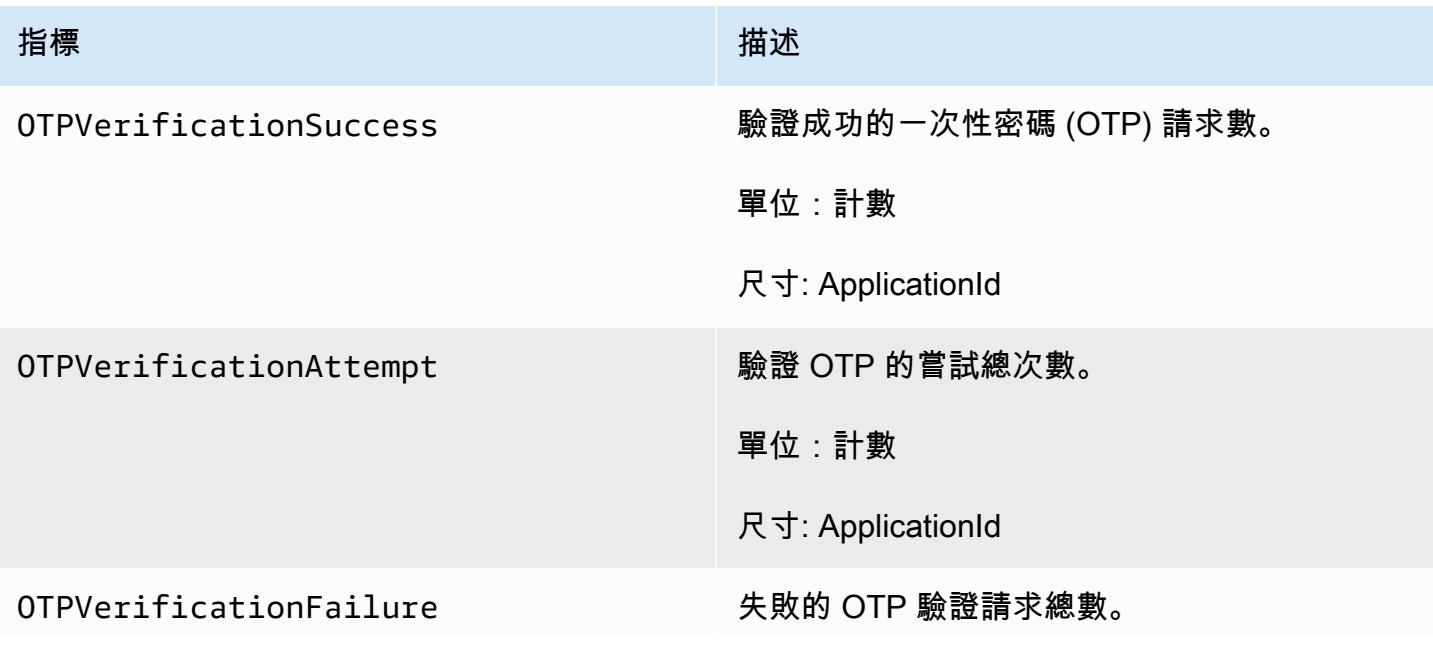

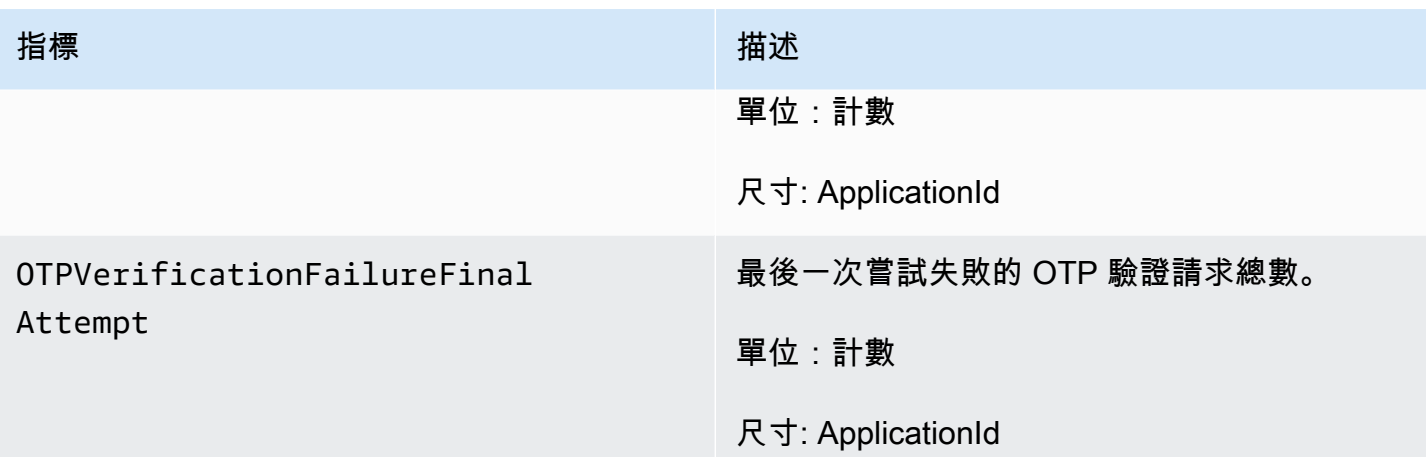

# <span id="page-501-0"></span>事件的相關指標

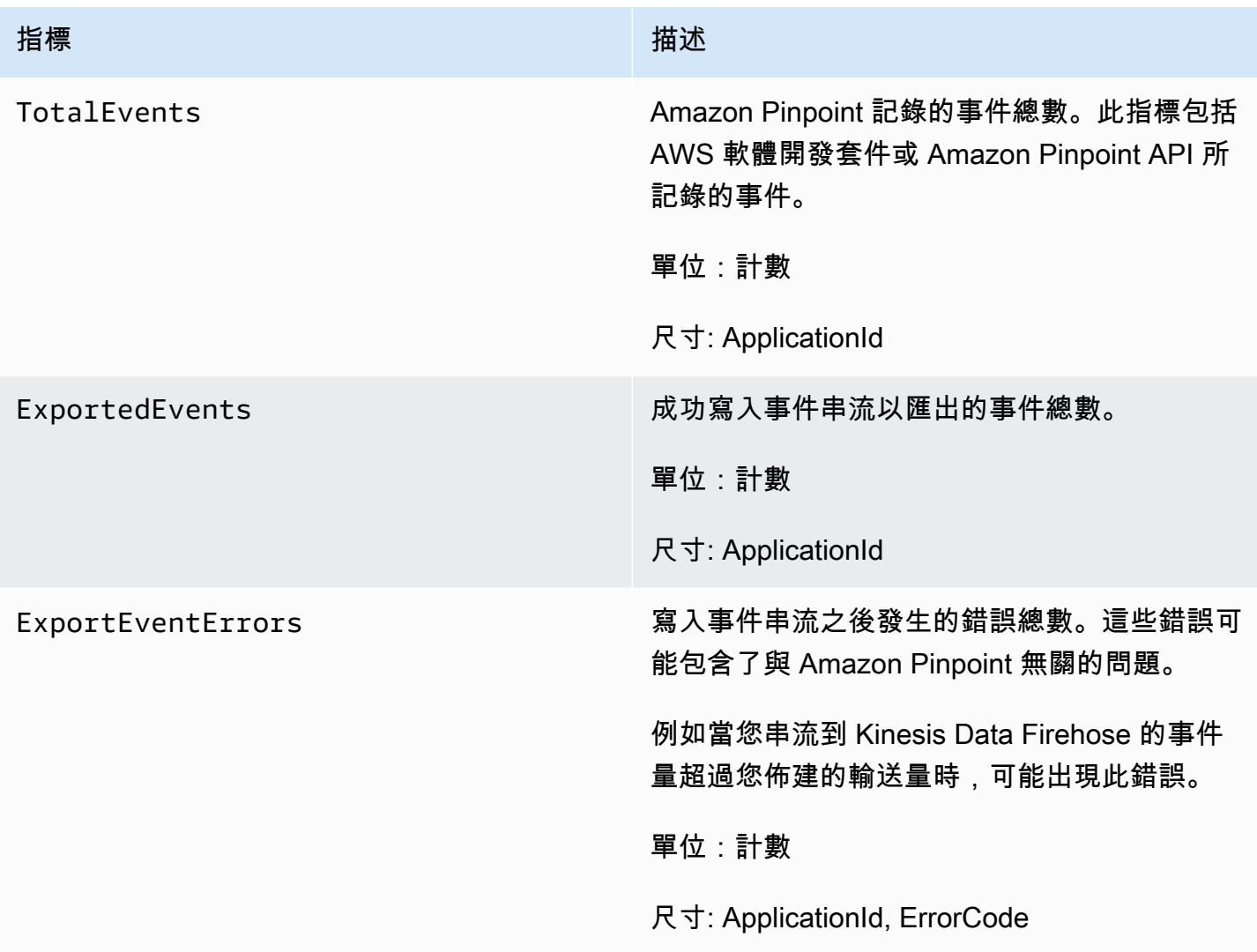

# <span id="page-502-0"></span>在 CloudWatch 中檢視 Amazon Pinpoint 指標

您可以使用 Amazon CloudWatch 主控台、命令列或 Amazon CloudWatch API,監控 Amazon Pinpoint 的指標。以下程序說明如何使用 CloudWatch 主控台檢視指標。

使用 CloudWatch 主控台檢視指標

- 1. 透過<https://console.aws.amazon.com/cloudwatch/>開啟 CloudWatch 主控台。
- 2. 在導覽窗格中,選擇 Metrics (指標)。
- 3. 在 All metrics (所有指標) 標籤上,選擇 Pinpoint。
- 4. 選取您要檢視的指標類型。
- 5. 選擇要新增至圖表的指標。

您也可以使用 CloudWatch 建立警示,在這些指標變更時收到通知。如需更多詳細資訊,請參閱 [為](#page-502-1) [Amazon Pinpoint 指標建立 CloudWatch 警示。](#page-502-1)

# <span id="page-502-1"></span>為 Amazon Pinpoint 指標建立 CloudWatch 警示

在 Amazon CloudWatch 中,您可以建立警示,在特定指標的值低於或超出您定義的閾值時傳送通知。 例如,您可以建立警示,當因暫時性問題而未傳送的行銷活動訊息超過特定數量時通知您。在本範例 中,如果 CampaignSendMessageTemporaryFailure 指標的值大於您指定的值,警示就會傳送通知。

本主題說明如何使用 CloudWatch 主控台建立 Amazon Pinpoint 指標的警示。如需建立警示的詳細資 訊 (包括警示組態設定的詳細資訊),請參閱《Amazon CloudWatch 使用者指南》中[的使用 Amazon](https://docs.aws.amazon.com/AmazonCloudWatch/latest/monitoring/AlarmThatSendsEmail.html)  [CloudWatch 警示。](https://docs.aws.amazon.com/AmazonCloudWatch/latest/monitoring/AlarmThatSendsEmail.html)

若要為 Amazon Pinpoint 指標建立警示

- 1. 在<https://console.aws.amazon.com/cloudwatch/>開啟 CloudWatch 主控台。
- 2. 在導覽窗格中,選擇 Alarms (警示)。
- 3. 選擇建立警示。
- 4. 選擇 Select metric (選取指標)。
- 5. 在 All metrics (所有指標) 標籤上,選擇 Pinpoint,然後選擇您要建立警示的指標類型。可用的指標 類型,視您使用的 Amazon Pinpoint 功能而定。
- 6. 選取您要建立警示的指標,然後選擇 Select metric (選取指標)。Specify metric and conditions (指 定指標和條件) 頁面隨即出現,顯示指標的圖表及其他資訊。
- 7. 在 Conditions (條件) 底下,完成下列步驟:
	- 對於 Threshold type (閾值類型),選擇 Static (靜態)。
	- 針對 Whenever **metric** is (每當 metric 為),指定希望指標值大於、大於或等於、小於、小於或 等於觸發警示的閾值。然後,在 than (比) 下,輸入您要觸發警示的閾值。
- 8. 在 Additional configuration (其他組態) 底下,完成下列步驟:
	- 針對 Datapoints to alarm (要警示的資料點),輸入評估期間數 (資料點),在此期間指標值必須符 合閾值條件才會觸發警示。
	- 針對 Missing data treatment (遺失資料處理方式),選擇您希望警示在遺失資料時執行的動作。
- 9. 選擇 Next (下一步)。
- 10. 在 Notification (通知) 底下,完成下列步驟:
	- 對於 Whenever this alarm state is (每當此警示狀態是),選擇 in Alarm (警示)。
	- 在 選擇一個 SNS 主題 中,針對您要傳送的警示通知,選擇或建立一個 Amazon Simple Notification Service (Amazon SNS) 主題。
- 11. 選擇 Next (下一步)。
- 12. 輸入名稱,選擇性地輸入警示描述,然後選擇 Next (下一步)。
- 13. 在 Preview and create (預覽及建立) 底下,檢閱及確認您想要的警示設定,然後選擇 Create alarm (建立警示)。
# 故障診斷

熟悉疑難排解資訊和可能的解決方案,有助於解決使用 Amazon Pinpoint 時發生的問題。

<span id="page-504-0"></span>最佳作法是透過以下方式在 Amazon Pinpoint 中記錄事件:

- 依照中的指示開啟事件串流[事件串流設定](#page-495-0)。 Amazon Kinesis Data Streams
- 使用自訂記錄解決方案。詳情請參閱[數位使用者互動事件資料庫](https://aws.amazon.com/solutions/implementations/digital-user-engagement-events-database/)。涉及多項服務,並產生額外費用。
- 使用 Amazon CloudWatch Amazon Pinpoint 所支援的指標。如需詳細資訊,請參閱 [使用 Amazon](#page-497-0)  [CloudWatch 監控 Amazon Pinpoint。](#page-497-0)
- 使用 Amazon Pinpoint API 調用登錄。 CloudTrail詳情請參閱《Amazon Pinpoint 開發人員指南》中 的[記錄 Amazon Pinpoint API 呼叫 AWS CloudTrail。](https://docs.aws.amazon.com/pinpoint/latest/developerguide/logging-using-cloudtrail.html)

### 主題

- [客群匯入失敗](#page-505-0)
- [合併多個匯入客群](#page-505-1)
- [客群匯出失敗](#page-505-2)
- [BadRequestException: 超過每位使用者的最大端點數:15](#page-505-3)
- [BadRequestException 呼叫UpdateEndpointsBatch 或作 UpdateEndpoints 業時:太多的自訂屬性](#page-506-0)
- [行銷活動問題](#page-506-1)
- [動態客群:端點計數](#page-508-0)
- [旅程問題:使用請求時未啟動事件導向旅程 PutEvents](#page-508-1)
- [旅程問題:所有旅程參與者在「是/否」分割活動期間,都會經過「否」分支](#page-509-0)
- [SMS 交付失敗](#page-510-0)
- [SMS 交付延遲](#page-510-1)
- [SMS 雙向](#page-510-2)
- [語音](#page-511-0)
- [推播通知:交付問題](#page-512-0)
- [推播通知:未收到訊息](#page-512-1)
- [推播通知:未顯示訊息](#page-512-2)
- [電子郵件:未顯示訊息](#page-513-0)
- [電子郵件:退信狀態](#page-513-1)

### • [CLI 範例](#page-514-0)

## <span id="page-505-0"></span>客群匯入失敗

如果客群匯入失敗,您可能會看到以下錯誤訊息或類似訊息:

匯入工作:具有區段名稱 SampleTemplate的 SampleTemplate .csv 檔案匯入失敗。錯誤的請求:我們 收到的數據與我們預期的 createImportJob 操作格式不匹配。確認請求中的資訊格式正確,然後重新提 交請求。

問題與解決方案

- 匯入的範本格式不正確時,會出現此錯誤。
- 確認範本是否是有效的 JSON 或 CSV 格式。如需正確格式的範例,請參閱 [客群檔案](#page-213-0)。範例範本也 可以從主控台下載。在專案下,選取客群、建立客群、匯入客群,然後選取下載範例 CSV。
- 驗證所有指定的屬性都有效。ChannelType和位址是匯入區段時的必填欄位。屬性名稱區分大小寫。 如需可加入範本的可能屬性的完整清單,請參閱 [支援的屬性](#page-219-0)。

## <span id="page-505-1"></span>合併多個匯入客群

Amazon Pinpoint 不支援合併多個匯入客群。您可以手動將兩個匯入合併為單一匯入,並從合併的客群 建立動態客群。

## <span id="page-505-2"></span>客群匯出失敗

無法匯出客群。從主控台匯出任務連續失敗。

問題與解決方案

- 從主控台匯出時,匯出任務可能因大量匯出而失敗。
- 作為此限制的因應措施,可透過命令列參考 (CLI) 或開發套件使用 [CreateExportJobA](https://docs.aws.amazon.com/pinpoint/latest/apireference/apps-application-id-jobs-export.html#apps-application-id-jobs-exportpost)PI 將區段匯出 至 Amazon S3 儲存貯體。

## <span id="page-505-3"></span>BadRequestException: 超過每位使用者的最大端點數:15

若嘗試新增與同一個 UserId 相關聯的端點不只 15 個時,會發生此錯誤。

#### **a** Note

如果新端點的通道類型是 ADM、GCM、APNS、APNS\_VOICE、APNS\_VOIP\_SANDBOX 或 BAIDU,且已有的端點屬於上述任一通道類型,請求將會成功。詳情請參閱《Amazon Pinpoint 開發人員指南》中的[管理受眾成員端點數上限。](https://docs.aws.amazon.com/pinpoint/latest/developerguide/audience-define-auto-inactive.html)

問題與解決方案

- 使用 [update-endpoint](https://docs.aws.amazon.com/cli/latest/reference/pinpoint/update-endpoint.html) API 建立新端點或編輯現有端點,且特定端點超過 15 個端點地址的數目上限 時,可能會看到此錯誤。
- 此限制目前是該服務的硬性限制。不能增加。詳情請參閱[端點配額](https://docs.aws.amazon.com/pinpoint/latest/developerguide/quotas.html#quotas-endpoint)。

# <span id="page-506-0"></span>BadRequestException 呼叫UpdateEndpointsBatch 或作 UpdateEndpoints 業時:太多的自訂屬性

嘗試新增不只 250 個屬性時,會發生此錯誤。每個端點的自訂屬性,最大可達 15 KB。

#### 問題與解決方案

- 匯出並檢查客群,確認自訂屬性的數目。
- 預設屬性數目是 250,包括指派給 Attributes、Metrics 和 UserAttributes 的屬性。
- 若要解決這個問題,您可能需要增加限制。詳情請參閱[端點配額](https://docs.aws.amazon.com/pinpoint/latest/developerguide/quotas.html#quotas-endpoint)。

## <span id="page-506-1"></span>行銷活動問題

確認已開啟記錄功能,以協助識別失敗的原因。詳情請參閱[監控和記錄](#page-504-0)。

行銷活動問題:行銷活動未成功處理或鎖定某些端點

端點已鎖定 – 行銷活動執行時,將向所選管道傳送訊息的端點總數。此總數不包括客群中重複或非作 用中的端點。

端點已處理:在行銷活動中,成功傳送訊息的目標端點總數。

#### 問題與解決方案

- 成功處理的端點數,可能低於客群中的端點總數。若客群包含非作用中的端點,或端點屬於行銷活動 未使用的管道類型,可能會出現這種差異。您可以在與行銷活動相關聯的特定管道下檢視 [個別行銷](#page-338-0) [活動的指標](#page-338-0)。
- 使用動態客群時,匯出客群可能無法取得目標客群中每個管道所包含的端點數的準確計數。此類客群 中的端點資料,可能會隨時間變更,視動態客群中定義的條件而定。

### 行銷活動問題:訊息限流

#### 問題與解決方案

- 因下游訊息交付和電信業者服務而導致限流。
	- CampaignSendMessageThrottled在促銷活動執行的時間範圍內檢閱 Amazon CloudWatch 量 度,以確認這是否為問題所在。如需詳細資訊,請參閱 [在 CloudWatch 中檢視 Amazon Pinpoint](#page-502-0) [指標](#page-502-0)。
	- 超出端點交付速率能力時,我們會限流。詳情請參閱 Amazon Pinpoint [配額](https://docs.aws.amazon.com/pinpoint/latest/developerguide/quotas.html)。

### 行銷活動問題:收件人時區

#### 問題與解決方案

- 將行銷活動設定為 true,排定[isLocalTime使](https://docs.aws.amazon.com/pinpoint/latest/apireference/apps-application-id-campaigns.html)用收件者的當地時間。
	- 若行銷活動使用了收件人的當地時間,所有端點在端點定義中都必須要有格式正確的 Demographic.Timezone 屬性值。否則將無法成功鎖定端點[。isLocalTime](https://docs.aws.amazon.com/pinpoint/latest/apireference/apps-application-id-campaigns.html)此選項會根據每位收 件者的當地時區,以傳送時間為基礎。

### 行銷活動問題:處理時間

- 行銷活動沒有足夠的時間處理所有端點。
	- 如果行銷活動沒有足夠的時間處理所有目標端點,將不會處理端點,日誌會顯示 EXPIRED 的 campaign\_send\_status。
	- 根據行銷活動鎖定的端點數目,確認是否根據您的使用案例和交付管道,設定了行銷活動執行的時 間上限和每秒訊息數上限。如需詳細資訊,請參閱 [設定專案的預設設定](#page-432-0)。

### 行銷活動問題:交付、轉譯或永久失敗

- 下游交付問題,包括轉譯問題。
	- 到達不同的端點類型時,可能發生交付問題。確認已啟用記錄功能,以協助識別失敗的原因。若要 進一步疑難排解下游交付問題,請參閱與對應端點類型相關聯的交付問題。
	- 轉譯問題發生的原因如下:使用訊息範本時,範本資料遺失、範本資料格式不正確,或範本參數和 端點資料不符。詳情請參閱交付問題下的電子郵件部分。
- 永久失敗。
	- 永久失敗,是指 Amazon Pinpoint 可能無法連線到端點地址的情況。永久錯誤的原因顯示在日誌 中。永久失敗不會重試。永久失敗包括無效的地址 (例如電子郵件地址或電話號碼),以及許可問 題、沙盒中的帳戶或配額不足。

### <span id="page-508-0"></span>動態客群:端點計數

問題與解決方案

• 若在建立行銷活動時使用了動態額群,端點計數會是近似值,可能不準確。可以匯出客群,以確認端 點在指定時間的確切數目。這是因為動態客群中的端點資料會隨時間變更,視動態客群中定義的條件 而定

### <span id="page-508-1"></span>旅程問題:使用請求時未啟動事件導向旅程 PutEvents

- 驗證未超出設定的 [建立旅程](#page-251-0):
	- 每個端點的每日訊息數量上限
	- 端點可從旅程接收的訊息數量上限
	- 每秒旅程訊息數量上限
	- 每個端點的項目上限
- 確認事件啟動的旅程的活動數,沒有超過佈建的閾值。
- 確認 [PutEventsA](https://docs.aws.amazon.com/pinpoint/latest/apireference/apps-application-id-events.html)PI 要求的所有元件都已完成,包括[事件元件和](https://docs.aws.amazon.com/pinpoint/latest/apireference/apps-application-id-events.html#apps-application-id-events-model-event)[端點元件。](https://docs.aws.amazon.com/pinpoint/latest/apireference/apps-application-id-events.html#apps-application-id-events-model-publicendpoint)
- 確認特定旅程與PutEvent 要求中的應用程式位於相同的應用程式中。
- 確認是否已設定正確的事件以啟動旅程。您可以在[旅程輸入條件](https://docs.aws.amazon.com/pinpoint/latest/userguide/journeys-entry-activity.html#journeys-entry-activity-event-triggered)中確認此組態。
- 事件驅動的旅程無助於聯絡中心使用案例,因為撥號操作的生命週期只有 3 分鐘。

• 您可以使用下列範例要求,使用「TestEvent」輸入條件來啟動旅程。

```
aws pinpoint put-events --application-id 7149cbb8XXXXXXXX --events-request file://
PutEvents.json
file://PutEvents.json 
\mathcal{L} "BatchItem": { 
         "ExampleEndpointID": { 
              "Endpoint": { 
                  "User": { 
                      "UserId": "10107" 
\qquad \qquad \text{ } "ChannelType": "EMAIL", 
                  "Address": "johndoe@example.com" 
             }, 
             "Events": { 
                  "JourneyEvent": { 
                      "EventType": "TestEvent", 
                      "Timestamp": "2019-02-10T19:48:57+00:00" 
 } 
 } 
         } 
     }
}
```
# <span id="page-509-0"></span>旅程問題:所有旅程參與者在「是/否」分割活動期間,都會經過 「否」分支

- 未設定等待時間時,可能發生此錯誤。會立即評估傳送事件,並因此將所有參與者移到「否」分支。
	- 若要解決這個問題,請認識是否在條件評估之後,設定了一些等待時間。
- 依事件標準和後續自訂 AWS Lambda 活動判斷的「是/否」分割,隱含 15 分鐘等待時間來累積並處 理事件結果。
- 依事件標準和後續管道活動 (SMS、電子郵件、PNS) 判斷的「是/否」分割,有 1 小時的等待時間來 累積和處理管道訊息交付的交付事件狀態。
- 「是/否」分割僅支援和管道交付狀態有具體關係的標準事件。

# <span id="page-510-0"></span>SMS 交付失敗

### 問題與解決方案

- 使用 [Amazon Pinpoint 號碼驗證器](https://docs.aws.amazon.com/pinpoint/latest/developerguide/validate-phone-numbers.html),確認號碼有效。「行動」電話類型支援 SMS 交付。向 「VOIP」號碼傳送 SMS 可能不會成功,但我們會盡力嘗試。
- 檢閱中的TextMessageMonthlySpend量度,確認您的每月 SMS 支出配額未耗盡。 Amazon CloudWatch如需詳細資訊,請參閱 [使用 CloudWatch 檢視您每月的 SMS 和語音支出](#page-122-0)
- 如果交付問題僅存在於一台或兩台裝置,請排除裝置相關問題。確認故障時,這些號碼可在 Amazon Pinpoint 以外的地方收到 SMS。
- 開啟 SMS 事件記錄,以協助識別失敗的原因。
	- 檢閱[訊息狀態](https://docs.aws.amazon.com/pinpoint/latest/developerguide/event-streams-data-sms.html#event-streams-data-sms-attributes-attrs)。
	- 查看如何解決[嘗試撥打電話時發生未知錯誤](https://aws.amazon.com/premiumsupport/knowledge-center/sns-unknown-error-phone-sms/)。
- 請注意特殊要求和規定。查看 [Amazon Pinpoint 的 SMS 國家/地區功能和限制](#page-134-0),並確認符合這些要 求。

## <span id="page-510-1"></span>SMS 交付延遲

### 問題與解決方案

- 造成 SMS 交付問題的原因有很多。這是因為郵件在離開 AWS 基礎結構後傳送的分散式路徑。例如 與裝置相關的問題,可能是網路覆蓋率不佳所造成。
- 在訊息傳送時間和目的地裝置的接收時間之間比較,藉由這種方法衡量 SMS 交付延遲是最佳做法。
- 與原始身分相關的 [每秒訊息部分數 \(MPS\) 限制,](#page-100-0)也會導致延遲。

## <span id="page-510-2"></span>SMS 雙向

SNS 主題、訂閱者或兩者都不會收到雙向 SMS 回應。

- 確認您的號碼是否在支援該功能的國家/地區啟用了雙向 SMS。請參閱 [支援的國家/地區和區域](#page-135-0) [\(SMS 管道\)](#page-135-0) 和 [Amazon Pinpoint 的雙向簡訊。](#page-133-0)
- 在 Amazon Pinpoint 中,確認寄件者號碼與啟用雙向 SMS 的號碼來自同一個國家/地區。
- 從國外號碼傳送的傳入 SMS,可能無法交付到 Amazon Pinpoint。可交付性會受各國電信當地規 則和法規等因素的影響。我們會盡最大努力,嘗試交付國際 SMS。
- 如果寄件者號碼與 Amazon Pinpoint 中的雙向 SMS 啟動號碼不在同一國家/地區,且寄件者號碼 的來源國家/地區支援雙向 SMS, 則長碼或短碼都適用於該國家/地區的使用者。請參閱[購買類型數](#page-441-0) [量](#page-441-0)。
- 使用 [Amazon Pinpoint 電話號碼驗證器 API,](https://docs.aws.amazon.com/pinpoint/latest/developerguide/validate-phone-numbers.html)確認寄件者號碼是有效的行動電話號碼,而不是虛擬號 碼。電信業者將盡最大努力,嘗試建立兩個虛擬號碼 (例如 Amazon Pinpoint 中的虛擬號碼) 之間的 通訊。
- 檢閱、和的 [Amazon SNS CloudWatch 指標](https://docs.aws.amazon.com/sns/latest/dg/sns-monitoring-using-cloudwatch.html#sns-metrics)

NumberOfMessagesPublishedNumberOfNotificationsDelivered,NumberOfNotificationsF 確認 Amazon SNS 主題是否能夠接收傳入簡訊。

- 如果傳入 SMS 時間戳記有 NumberOfMessagesPublished 的資料點,代表已成功收到下游傳 送的收件人回應。然後他們嘗試從 Amazon Pinpoint 聯絡 Amazon SNS 訂閱用戶。但 Amazon SNS 和目的地端點之間存在組態或交付問題。若要進行疑難排解,請針對使用的交付通訊協定, 啟用 Amazon SNS 主題的記錄。請參閱 [Amazon SNS 訊息交付狀態](https://docs.aws.amazon.com/sns/latest/dg/sns-topic-attributes.html)。
- 如果輸入 SMS 時間戳記有 NumberOfMessagesPublished 指標的資料點:
	- 檢閱 Amazon SNS 主題政策,確認可將 Amazon Pinpoint 服務發布到 Amazon SNS 主題。如 需政策範例,請參閱 [在 Amazon Pinpoint 中設定雙向 SMS。](#page-479-0)
	- 如果連結到雙向 SMS 號碼的 Amazon SNS 主題已加密:
		- 確認使用的金鑰是對稱的。
		- 確認已修改金鑰政策,讓 Amazon Pinpoint 使用金鑰,詳情請參閱 [加密主題的特殊要求。](#page-481-0)

# <span id="page-511-0"></span>語音

如需 Amazon Pinpoint 語音訊息的記錄,請參[閱如何為 Amazon Pinpoint SMS 和語音第 1 版 API 設定](https://aws.amazon.com/premiumsupport/knowledge-center/pinpoint-voice-message-logging-setup/) [Amazon Pinpoint 語音訊息的記錄?。](https://aws.amazon.com/premiumsupport/knowledge-center/pinpoint-voice-message-logging-setup/)

### 問題與解決方案

• Amazon Pinpoint 專案的語音管道預設是關閉。若要查看您的專案是否開啟了語音,請選取專案下 的設定頁面。在 SMS 和語音的功能下方,可以查看這兩者是關閉還是開啟。您可以在管理選項下開 啟 SMS,也可以執行以下命令來開啟語音管道:

aws pinpoint update-voice-channel --application-id AppId --voice-channel-request Enabled=true

- TooManyRequests 例外
	- 若您的帳戶位於沙盒中,每 24 小時只能傳送 20 個訊息。此限制可以增加 [請求生產存取權](#page-188-0)。
	- Amazon Pinpoint 語音管道硬性限制,每位收件人者在 24 小時內最多只能傳送 5 則訊息。這是硬 性限制,無法再增加。

## <span id="page-512-0"></span>推播通知:交付問題

### 問題與解決方案

- 對於透過 SendMessages API 傳送的直接推播通知訊息,請確認您擷取 API 回應以取得有關傳送的 深入資訊。若要這麼做,請檢閱回應中[EndpointResult](https://docs.aws.amazon.com/pinpoint/latest/apireference/apps-application-id-messages.html#apps-application-id-messages-model-messageresponse)物件內部的 StatusMessage 屬性。此屬性包 含從下游推播通知服務接收的[平台回應代碼](https://docs.aws.amazon.com/sns/latest/dg/sns-msg-status.html#platform-returncodes)。
- 在行銷活動中,確認已開啟透過 Kinesis Data Streams 進行日誌記錄。請參閱 [\\_campaign.send](https://docs.aws.amazon.com/pinpoint/latest/developerguide/event-streams-data-campaign.html#event-streams-data-campaign-attributes) 事件 中的[平台回應代碼](https://docs.aws.amazon.com/sns/latest/dg/sns-msg-status.html#platform-returncodes),以了解 Amazon Pinpoint 從下游推播通知服務收到的傳送結果。

## <span id="page-512-1"></span>推播通知:未收到訊息

問題與解決方案

- 裝置連線問題 如果問題只發生在某些裝置上,請確認這些裝置未遭到封鎖,可以連線到推播通知 服務端點。請參閱 [FCM 連接埠和防火牆以](https://firebase.google.com/docs/cloud-messaging/concept-options#messaging-ports-and-your-firewall)及[如果您的 Apple 裝置沒有收到 Apple 推播通知](https://support.apple.com/en-us/HT203609)。
- 端點OptOut屬性值 如果端點OptOut值設定為ALL,端點將不會收到通知。使用取[得端點](https://docs.aws.amazon.com/cli/latest/reference/pinpoint/get-endpoint.html) CLI 確認 端點OptOut值已設定為。NONE如果端點選擇不接收,透過行銷活動或旅程傳送的訊息將不會交付到 端點,也不會產生日誌。
- 權杖環境 確認 Amazon Pinpoint 端點的管道類型,是否與為了裝置而產生的權杖相符。例如:對 於具有 FCM 整合的應用程式權杖位址以及 APN,使用 GCM 作為管道,對於沙盒中的應用程式則使 用 APNS\_Sandbox,或對於製作中的應用程式使用 APNS。

如需深入了解失敗狀態的交付嘗試,請參閱交付嘗試中使用的[個別推播管道的推播通知回應代碼](https://docs.aws.amazon.com/sns/latest/dg/sns-msg-status.html#platform-returncodes)。

## <span id="page-512-2"></span>推播通知:未顯示訊息

問題與解決方案

• 您可能會看到 Kinesis 事件日誌顯示成功交付狀態,或只有特定請求承載或訊息類型才會發生問題。 此問題可能表示通知已交付到裝置,但未顯示在系統通知匣上。

- 要進行故障排除,請在應用程序的 onMessageReceivedAPI 處理程序中合併日誌語句。如需範例, 請參閱 [FCM](https://firebase.google.com/docs/cloud-messaging/android/receive) 和 [APN。](https://developer.apple.com/documentation/uikit/uiapplicationdelegate/1623013-application)此動作可協助判斷裝置是否已收到通知,但未顯示在系統通知匣中。
- 如果收到提醒或通知承載的訊息,但不是資料或無訊息承載,請查看應用程式的接收訊息處理常式程 式碼,確認收到的通知已推送至裝置的通知匣。
- 檢查應用程式收到資料、通知、提醒或背景的訊息類型時,要執行什麼動作,以及應用程式是否可以 處理不同的訊息類型。

## <span id="page-513-0"></span>電子郵件:未顯示訊息

問題與解決方案

- 使用電子郵件範本時,若 tmessage 變數遺失、格式不正確,或訊息變數與端點資料不符,轉譯將失 敗。
- RenderingFailure在行銷活動執行的時間範圍內檢閱 Amazon SES CloudWatch 指標,以確認轉 譯是否為問題。轉譯失敗會在 Amazon Pinpoint 事件日誌中顯示為 [\\_email.Rendering\\_。](https://docs.aws.amazon.com/pinpoint/latest/developerguide/event-streams-data-email.html#event-streams-data-email-attributes)
- 在沒有範本的情況下測試行銷活動,確認端點是否可以成功接收訊息。此動作可協助確認問題與範本 變數有關。
- 若要解決此問題,請確認所有訊息變數都有對應的端點屬性,且格式正確。如需詳細資訊,請參閱 [將個人化內容新增至訊息範本](#page-369-0)。
- 設定範本中所有訊息變數的預設值,這樣客群的端點沒有屬性時,可向端點授予交付權限。

## <span id="page-513-1"></span>電子郵件:退信狀態

#### 軟退信的解決方案

- 軟退信是因為暫時性問題而發生,會記錄在日誌中的,email.softbounce 事件類型下。Amazon Pinpoint 處理軟退信的方法,是在過一段時間後,嘗試重新交付遭到軟退信的電子郵件。
- 以下情況可能發生軟退信:
	- 收件人信箱已滿。
	- 收件人信箱暫時無法使用。
	- 超出伺服器限制。
	- 伺服器超載。
- 與軟退信相關的特定錯誤代碼是 421、450、451 或 452。如需這些錯誤碼的說明,請參[閱簡易郵件](https://www.iana.org/assignments/smtp-enhanced-status-codes/smtp-enhanced-status-codes.xhtml) [傳送通訊協定 \(SMTP\) 增強型狀態碼登錄。](https://www.iana.org/assignments/smtp-enhanced-status-codes/smtp-enhanced-status-codes.xhtml)日誌中的 smtp\_response 提供退信事件的錯誤碼。

硬退信的解決方案

- 硬退信是指持續交付失敗,這會出現在日誌的 email.hardbounce 事件類型下。不會重試這些失 敗。
- 以下情況可能發生硬退信:
	- 電子郵件地址不存在。
	- 域名稱不存在。
	- 收件人的電子郵件服務器已封鎖電子郵件。
	- 電子郵件地址列於帳戶禁止名單。
- 監控專案中的硬退信次數,並從收件人清單移除硬退信電子郵件地址。硬退信可能對您的傳送信譽和 電子郵件訊息的可交付性造成負面影響。詳情請查看 [退信](#page-80-0) 中的最佳做法。

## <span id="page-514-0"></span>CLI 範例

以下範例是 Amazon Pinpoint 的常見 CLI 命令。

• 取得端點資料:[get-endpoint](https://docs.aws.amazon.com/cli/latest/reference/pinpoint/get-endpoint.html) CLI

aws pinpoint get-endpoint —application-id *AppId* —endpoint-id *EndpointId*

在上述命令中,進行下列變更:

- 取代*AppId*為包含端點之 Amazon Pinpoint 專案的 ID。
- *EndpointId*以您要擷取之現有端點的 ID 取代。
- 取得使用者資料:[get-user-endpoints](https://docs.aws.amazon.com/cli/latest/reference/pinpoint/get-user-endpoints.html)CLI

aws pinpoint get-user-endpoints —application-id *AppId* —user-id *UserId*

在上述命令中,進行下列變更:

- 取代*AppId*為包含端點之 Amazon Pinpoint 專案的 ID。
- *UserId*以使用者的 ID 取代。
- 更新或建立新端點:[update-endpoint](https://docs.aws.amazon.com/cli/latest/reference/pinpoint/update-endpoint.html) CLI

```
aws pinpoint update-endpoint —application-id AppId —endpoint-id EndpointId
 —endpoint-request '{"ChannelType":"SMS","Address":"+12345678","Location":
{"Country":"USA"},"User":{"UserId":"UserId"}}'
```
在上述命令中,進行下列變更:

- 取代*AppId*為包含端點之 Amazon Pinpoint 專案的 ID。
- 以您要建立或更新之現有端點的 ID 取*EndpointId*代。
- *UserId*以使用者的 ID 取代。
- 刪除端點:[delete-endpoint](https://docs.aws.amazon.com/cli/latest/reference/pinpoint/delete-endpoint.html) CLI

aws pinpoint delete-endpoint —application-id *AppId* —endpoint-id *EndpointId*

在上述命令中,進行下列變更:

- 取代*AppId*為包含端點之 Amazon Pinpoint 專案的 ID。
- 以您要刪除之現有端點的 ID 取*EndpointId*代。
- 驗證電話號碼:[phone-number-validate](https://docs.aws.amazon.com/cli/latest/reference/pinpoint/phone-number-validate.html.html)CLI

aws pinpoint phone-number-validate —number-validate-request PhoneNumber=*+12065550100*

在上述命令中,進行下列變更:

- 在前述命令中,將 *+12065550100* 替換成您要驗證的電話號碼。
- [send-messages](https://docs.aws.amazon.com/cli/latest/reference/pinpoint/send-messages.html) 範例 CLI:SMS 到號碼

```
aws pinpoint send-messages --application-id AppID --message-request 
  '{"MessageConfiguration": {"SMSMessage":{"Body":"This is a test 
  message"}},"Addresses": {"DestinationPhoneNumber": {"ChannelType":"SMS"}}}'
```
在上述命令中,進行下列變更:

- 取代*AppId*為包含端點之 Amazon Pinpoint 專案的 ID。
- 以您要傳送的電話號碼取*DestinationPhoneNumber*代。
- [send-messages](https://docs.aws.amazon.com/cli/latest/reference/pinpoint/send-messages.html) 範例 CLI:起始號碼到 SMS

```
aws pinpoint send-messages --application-id AppID --message-request 
  '{"MessageConfiguration": {"SMSMessage":{"Body":"hello, how are 
  you?","OriginationNumber": "OriginPhoneNumber"}},"Addresses": 
  {"DestinationPhoneNumber": {"ChannelType":"SMS"}}}'
```
在上述命令中,進行下列變更:

- 取代*AppId*為包含端點之 Amazon Pinpoint 專案的 ID。
- 取代*OriginPhoneNumber*為您要從中傳送訊息的電話號碼。
- 以您要傳送的電話號碼取*DestinationPhoneNumber*代。
- [send-messages](https://docs.aws.amazon.com/cli/latest/reference/pinpoint/send-messages.html) 範例 CLI:SMS 到端點

```
aws pinpoint send-messages —application-id AppID —message-request 
  '{"MessageConfiguration": {"SMSMessage":{"Body":"This is a test 
  message"}},"Endpoints": {"EndPointId": {}}}'
```
在上述命令中,進行下列變更:

- 取代*AppId*為包含端點之 Amazon Pinpoint 專案的 ID。
- *EndPointId*以您要傳送的目標之現有端點的 ID 取代。
- [send-messages](https://docs.aws.amazon.com/cli/latest/reference/pinpoint/send-messages.html) 範例 CLI:SMS 到 userId

```
aws pinpoint send-users-messages —application-id AppID —send-users-message-request 
  '{"MessageConfiguration": {"SMSMessage":{"Body":"This is a test"}},"Users": 
  {"UserId": {}}}'
```
在上述命令中,進行下列變更:

- 取代*AppId*為包含端點之 Amazon Pinpoint 專案的 ID。
- *UserId*以使用者的 ID 取代。
- 使用 [Amazon Pinpoint 訊息範本](#page-356-0) [create-campaign](https://docs.aws.amazon.com/cli/latest/reference/pinpoint/create-campaign.html) CLI 建立行銷活動

```
aws pinpoint create-campaign —application-id AppId —write-campaign-request file://
campaignclirequest.json
```

```
file://campaignclirequest.json 
{ 
  "Description": "CLITestCampaign",
```

```
 "HoldoutPercent": 0, 
  "MessageConfiguration": 
  { 
   "DefaultMessage": 
   { 
    "Body": "TestFromCLI" 
   } 
  }, 
  "Name": "TestingCLICampaign", 
  "Schedule": 
  { 
   "StartTime": "IMMEDIATE" 
  }, 
  "TemplateConfiguration": 
   { 
   "EmailTemplate": 
    { 
    "Name": "TemplateName", 
    "Version": "Version" 
    } 
   }, 
  "SegmentId": "SegmentID", 
  "SegmentVersion": 1
}
```
在上述命令和檔案中,進行以下變更:

- 取代*AppId*為包含端點之 Amazon Pinpoint 專案的 ID。
- *TemplateName*以範本的名稱取代。
- 將*##*替換成範本的版本。
- 將 *SegmentID* 替換成要鎖定的客群的 ID。

# <span id="page-518-0"></span>Amazon Pinpoint 的文件歷史記錄

下表說明 2018 年 12 月之後,《Amazon Pinpoint 使用者指南》每個版本的重要變更。如需有關此文 件更新的通知,您可以訂閱 RSS 訂閱源。

• 文件最新更新時間:2023 年 11 月 16 日

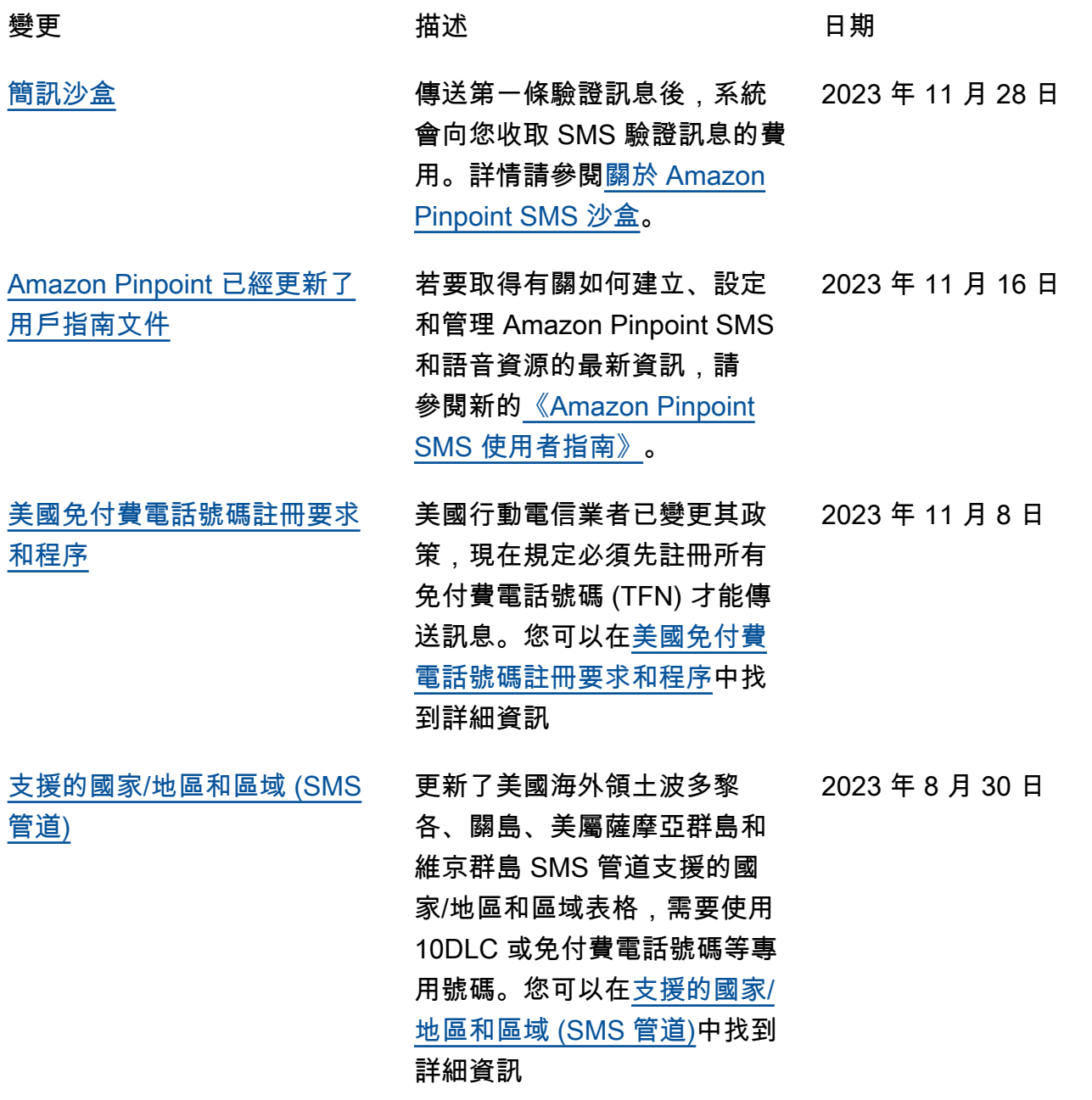

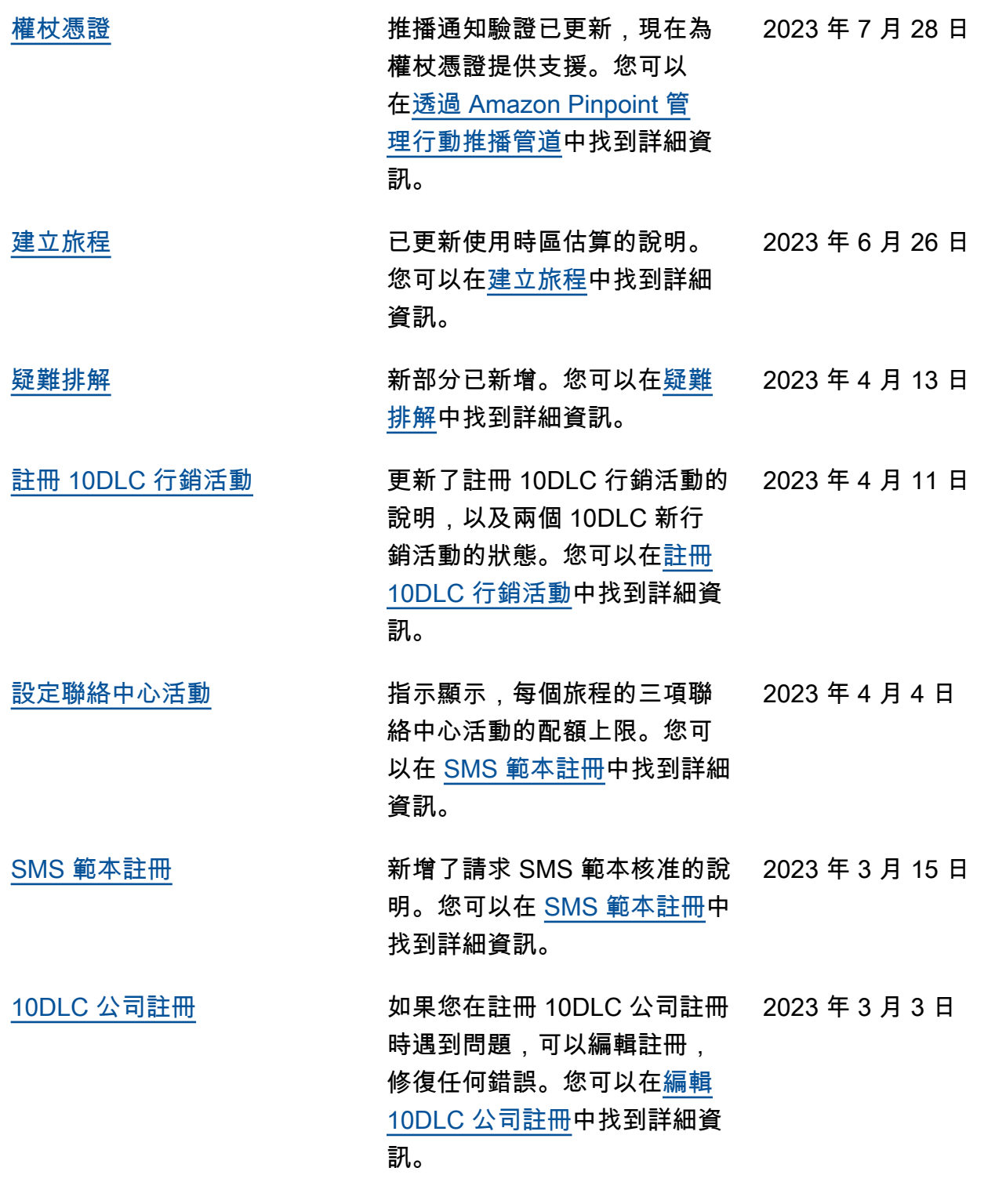

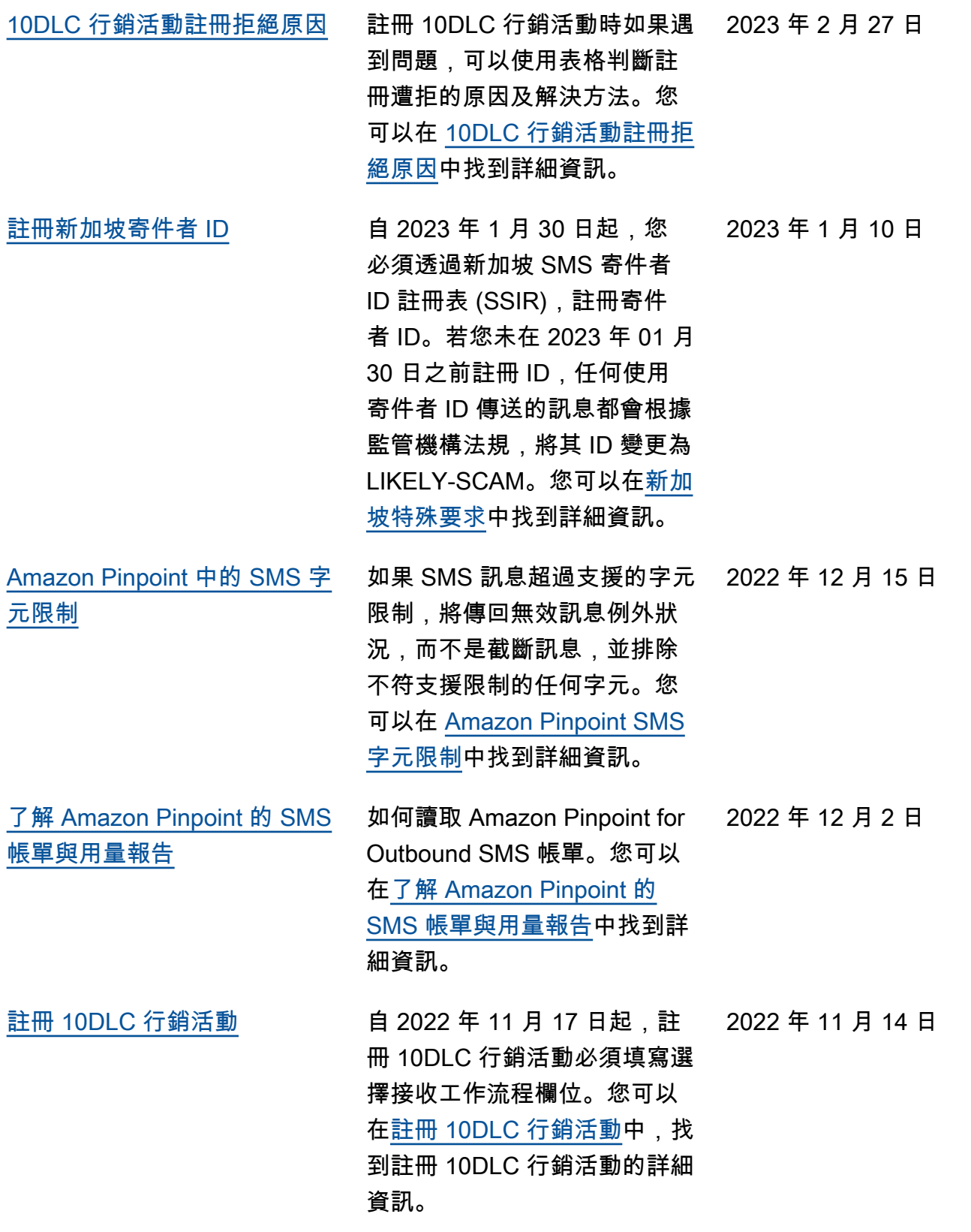

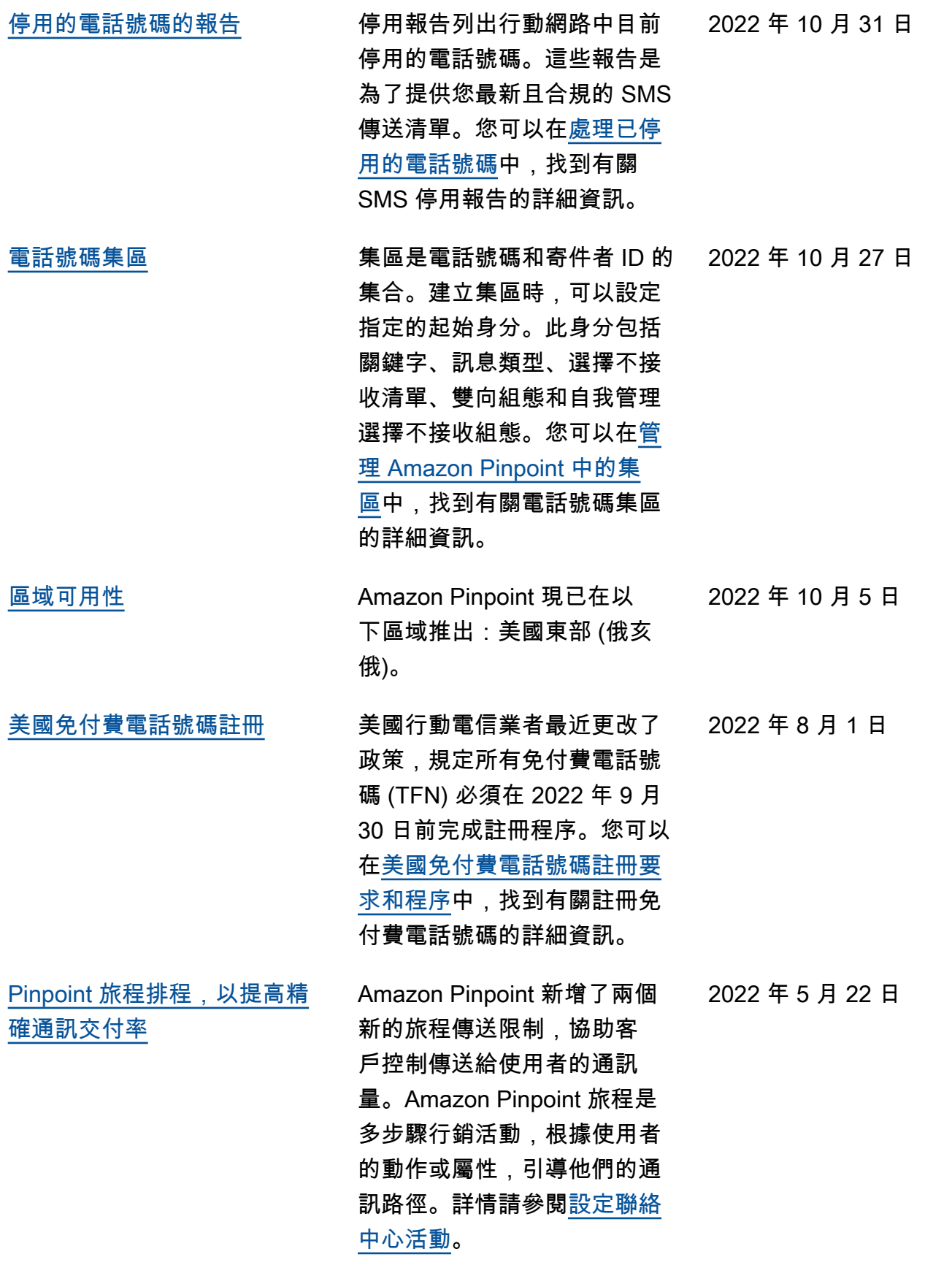

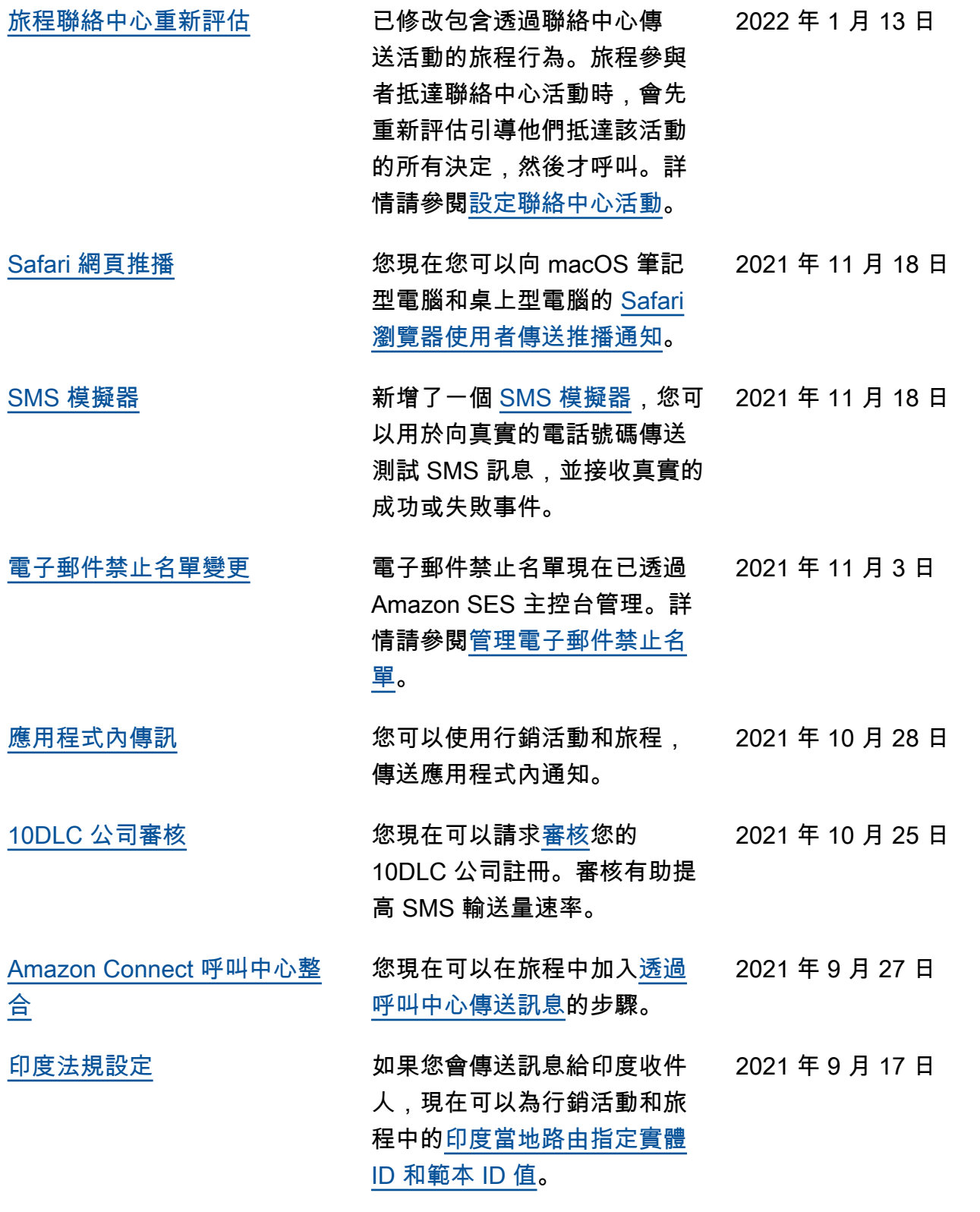

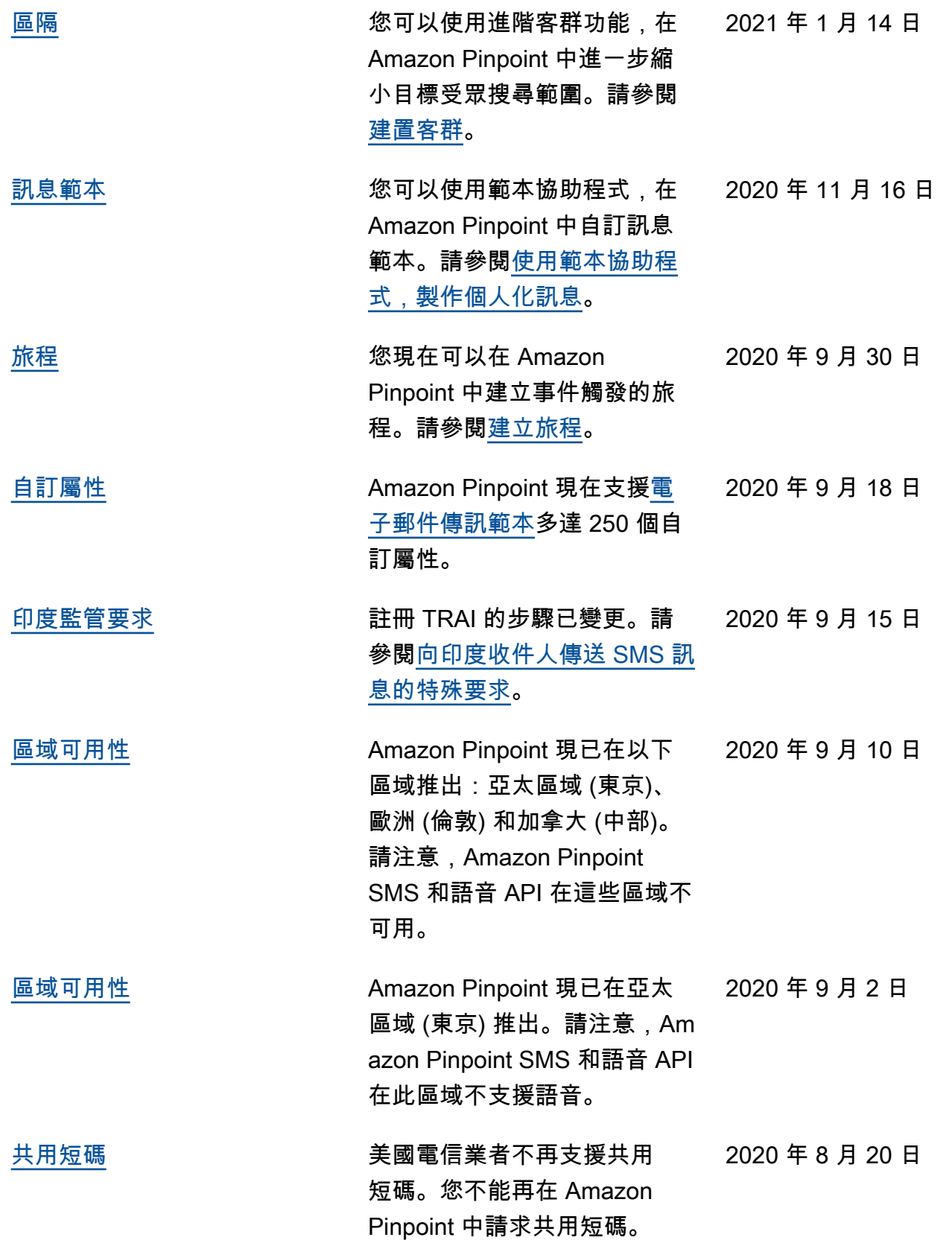

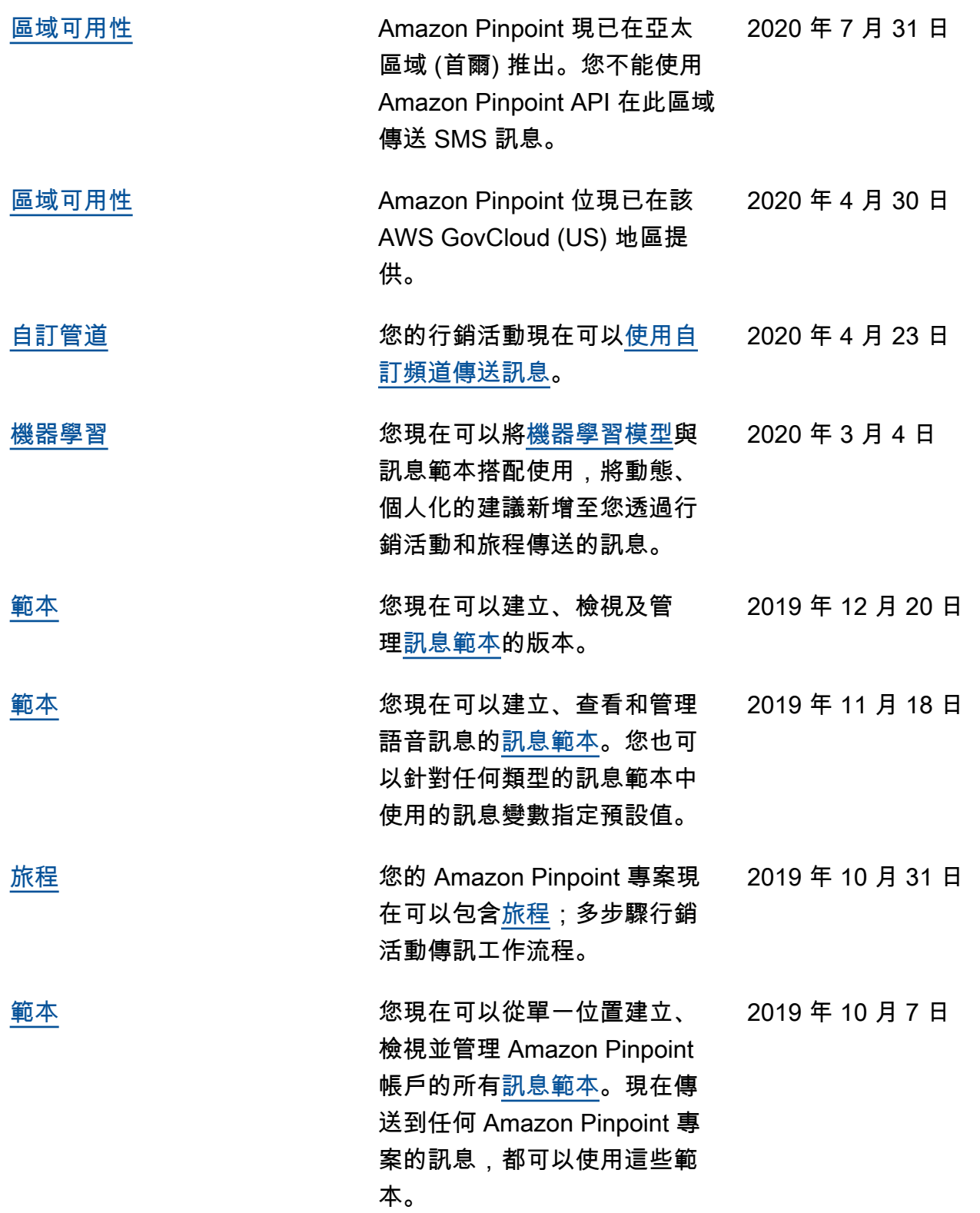

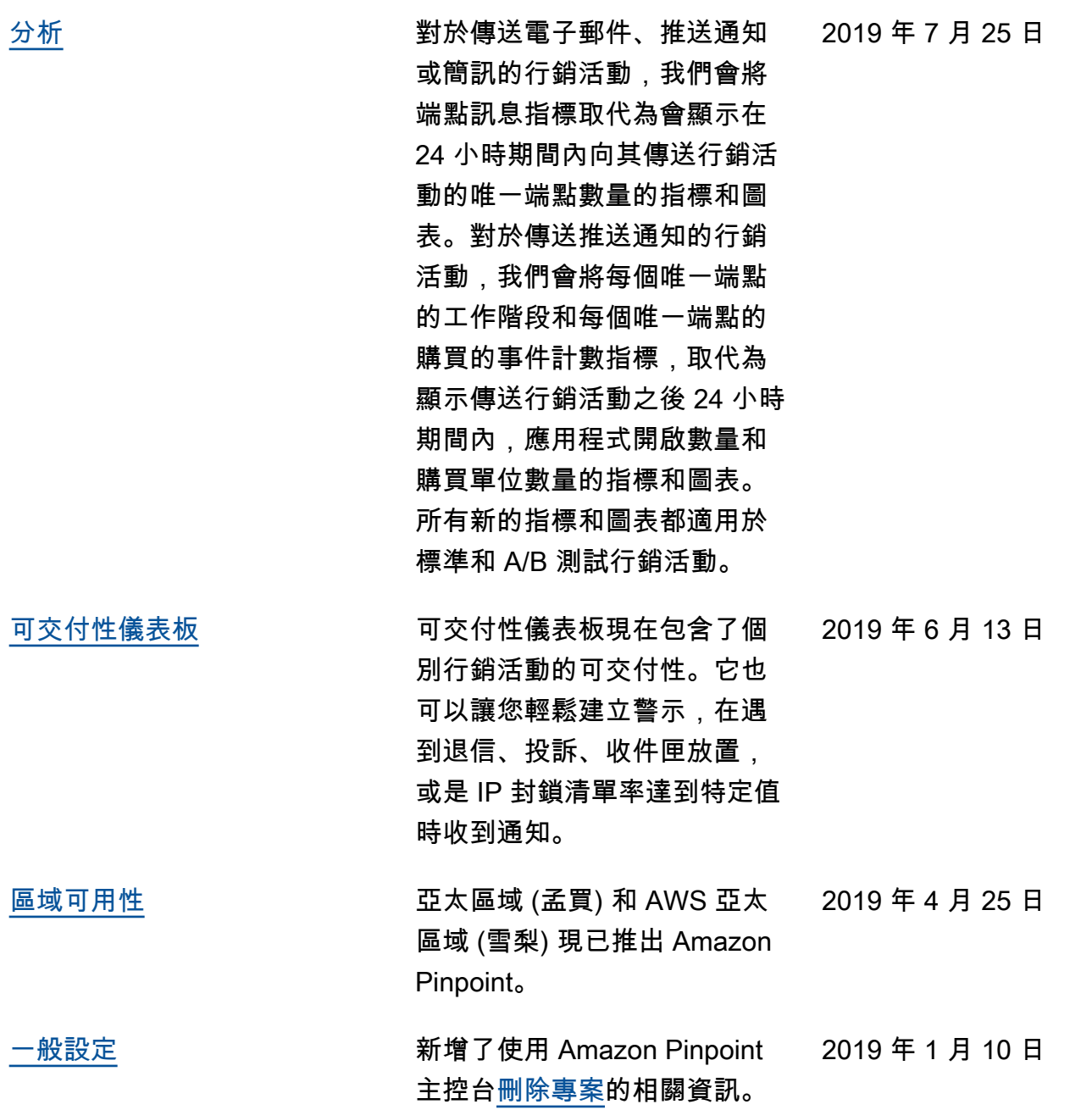

# 舊版更新

下表說明截至 2018 年 12 月,《Amazon Pinpoint 使用者指南》每個版本的重要變更。

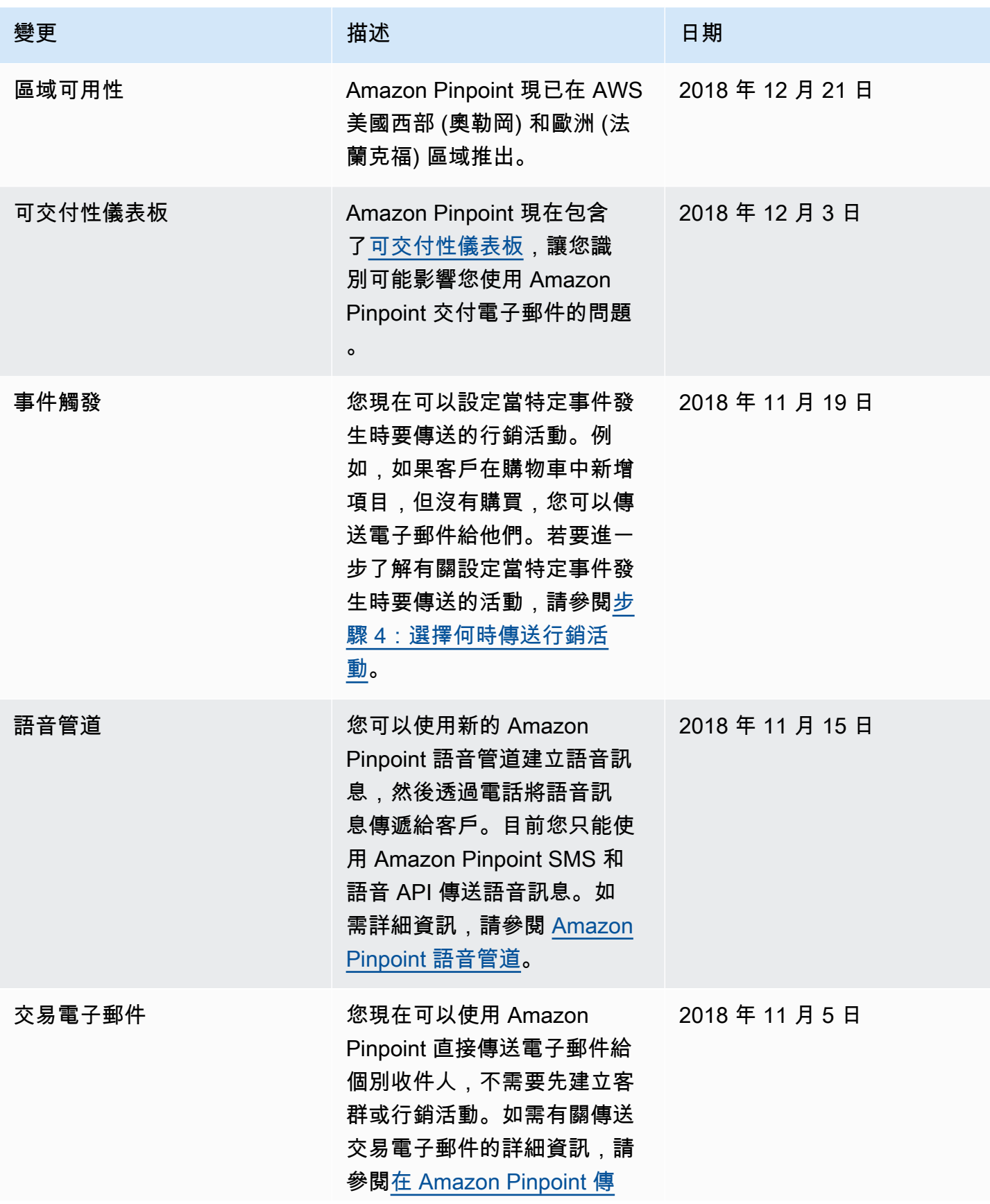

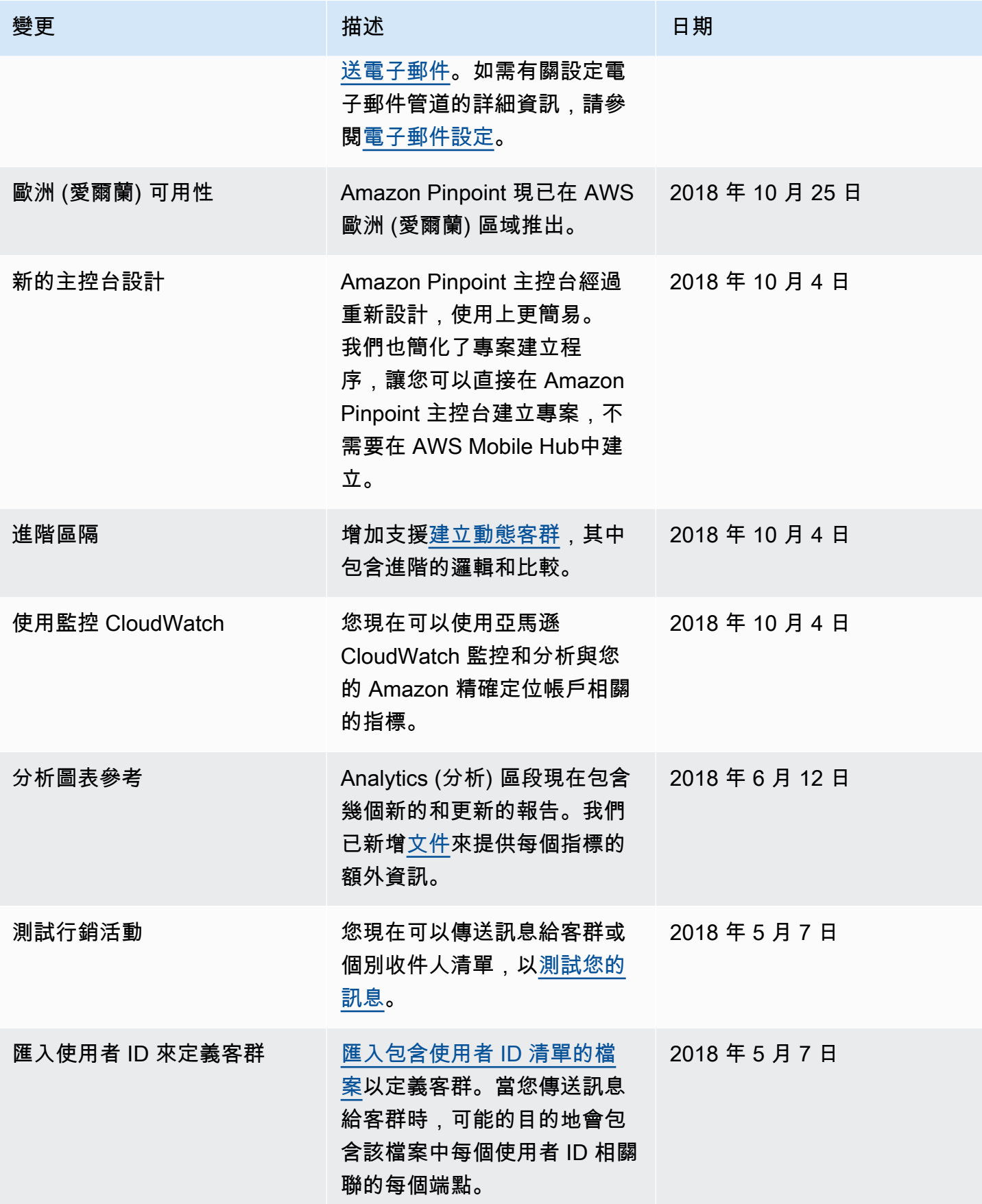

Amazon Pinpoint **the contract of the contract of the contract of the contract of the contract of the contract of the contract of the contract of the contract of the contract of the contract of the contract of the contract** 

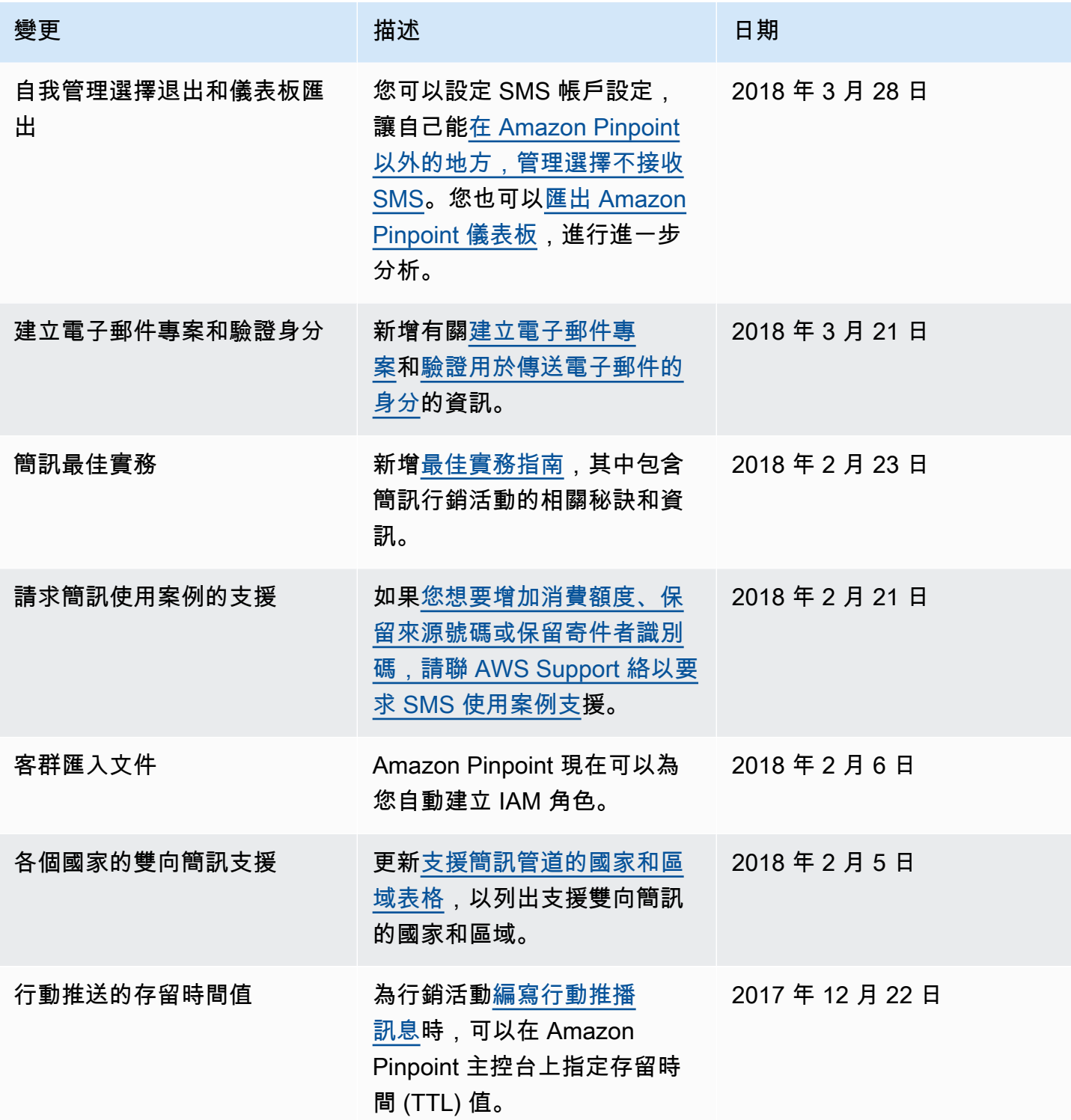

Amazon Pinpoint **the contract of the contract of the contract of the contract of the contract of the contract of the contract of the contract of the contract of the contract of the contract of the contract of the contract** 

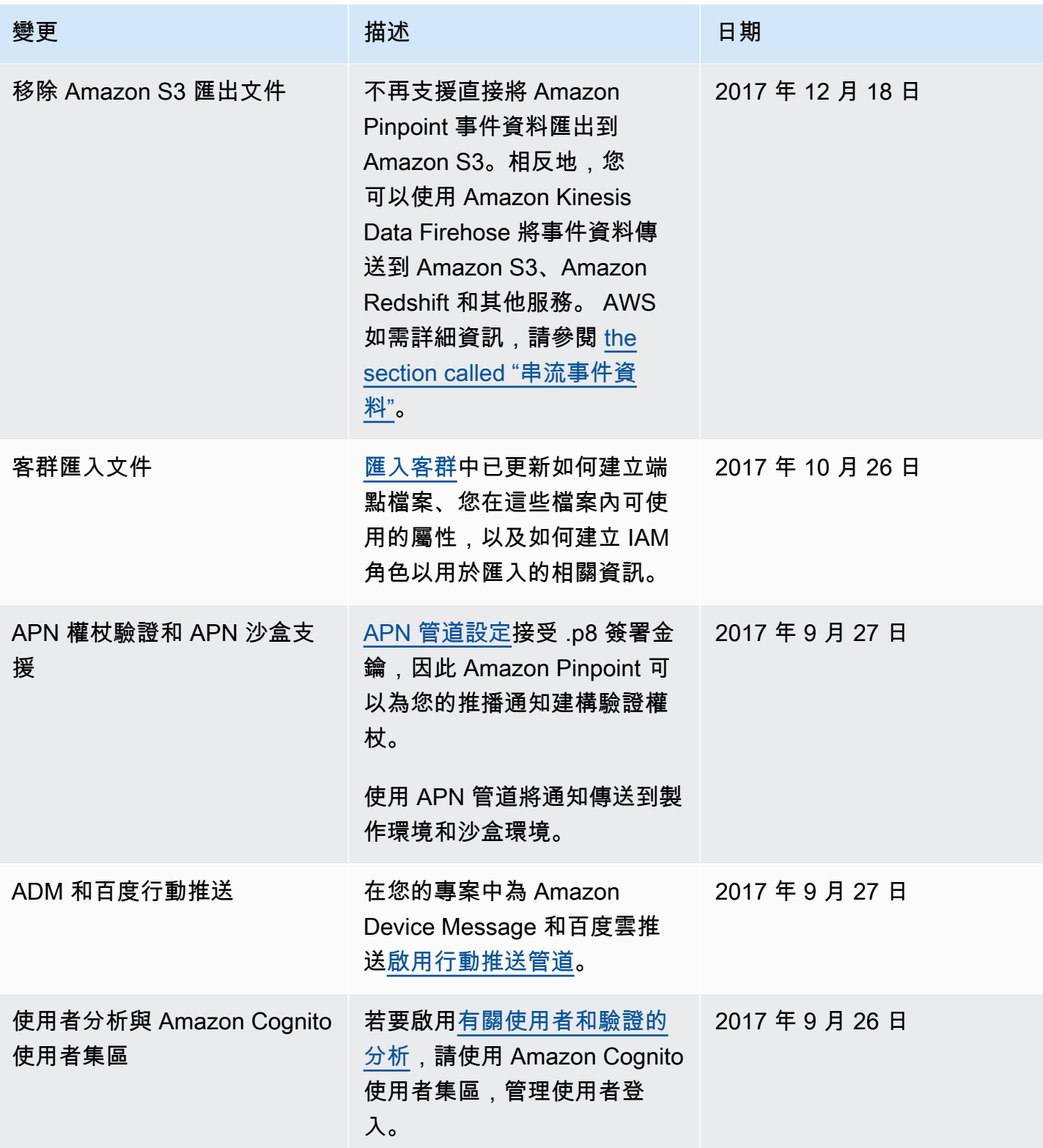

Amazon Pinpoint **the contract of the contract of the contract of the contract of the contract of the contract of the contract of the contract of the contract of the contract of the contract of the contract of the contract** 

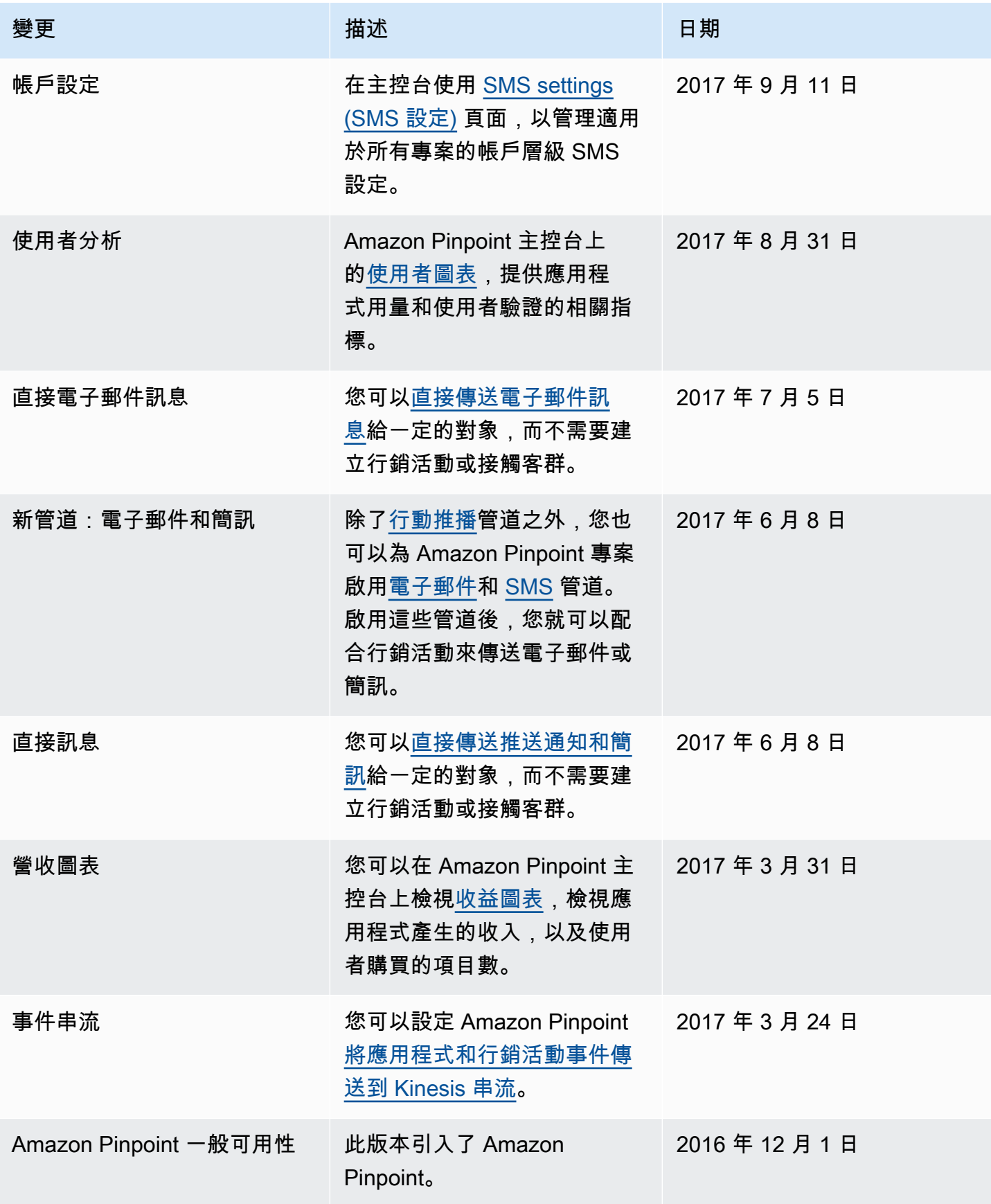

本文為英文版的機器翻譯版本,如內容有任何歧義或不一致之處,概以英文版為準。